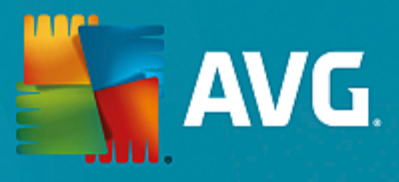

# **AVG Ultimate**

Manuel de l'utilisateur

**Révision du document 2015.04 (3/24/2015)**

Copyright AVG Technologies CZ, s.r.o. Tous droits réservés. Toutes les autres marques commerciales appartiennent à leurs détenteurs respectifs.

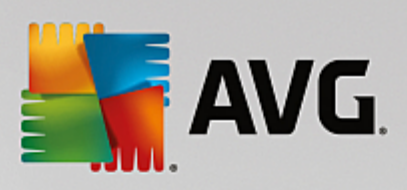

# **Table des matières**

## **1. [Introduction](#page-5-0) 5**

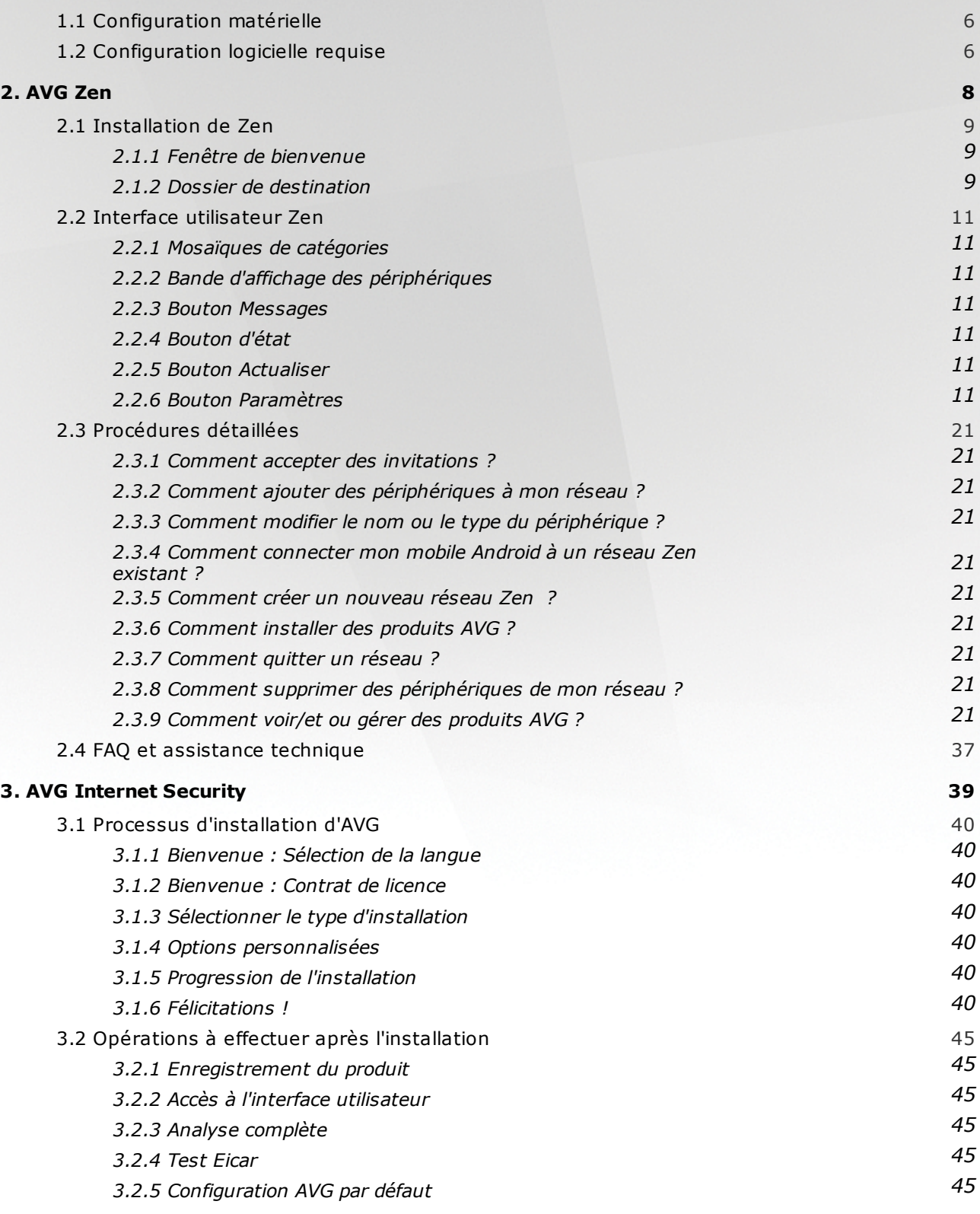

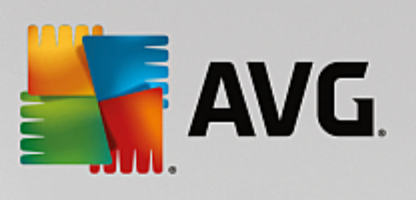

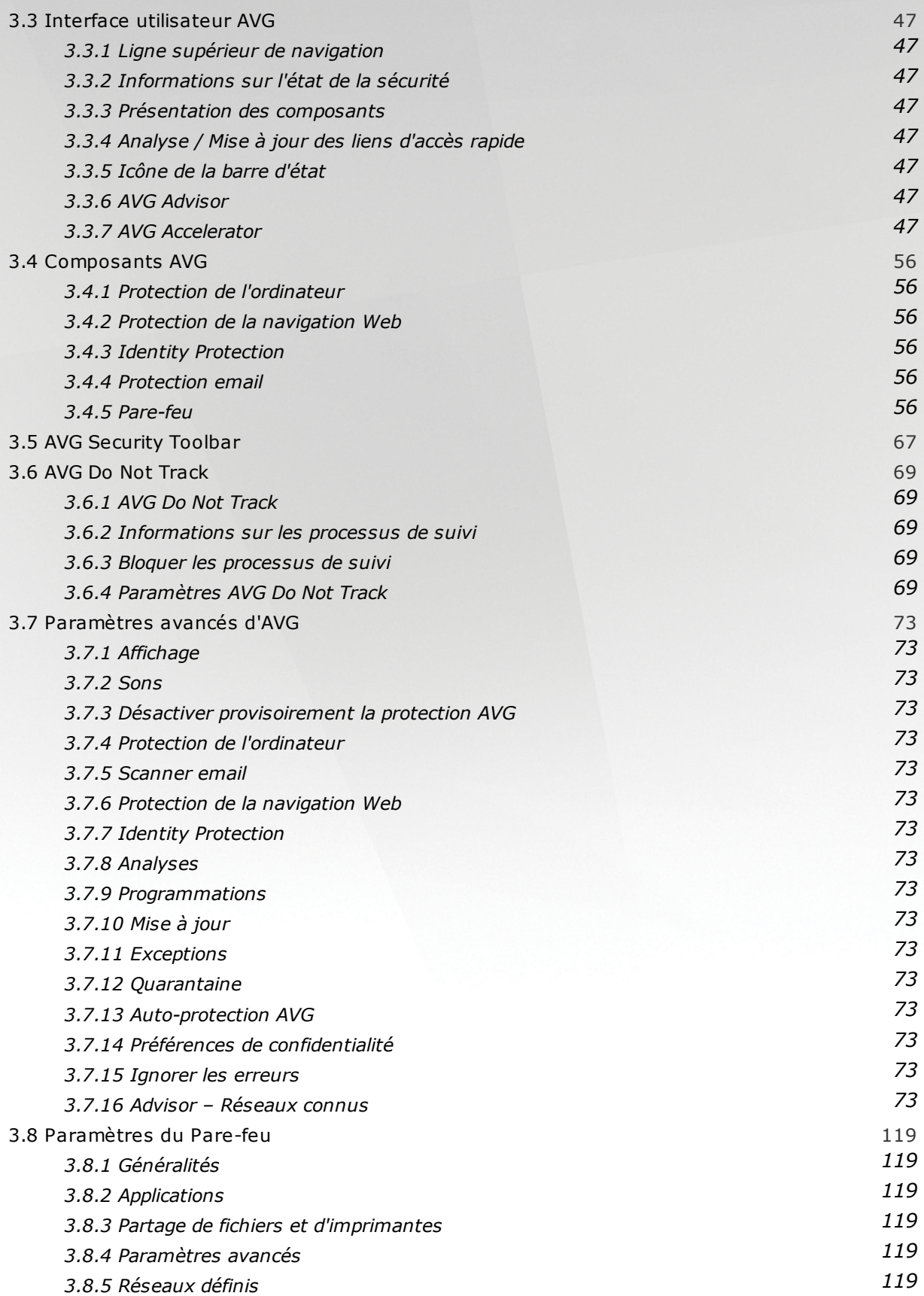

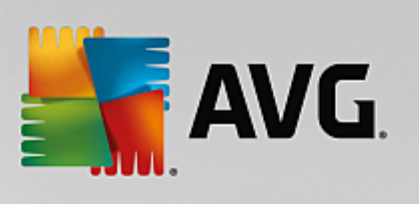

**4 .**

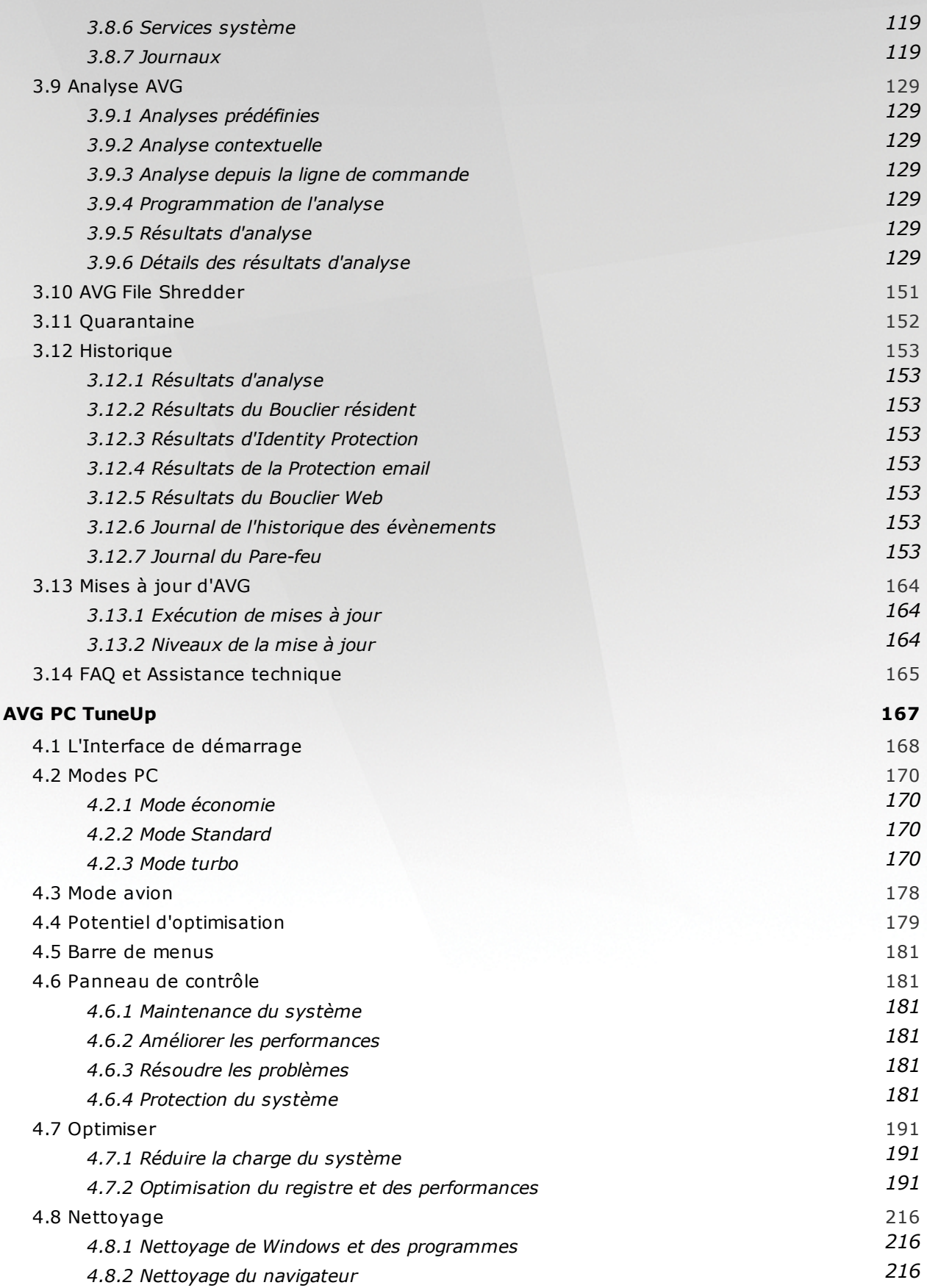

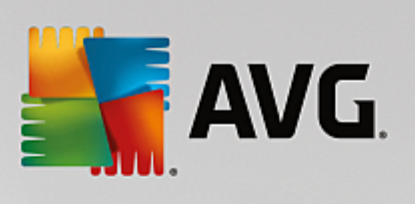

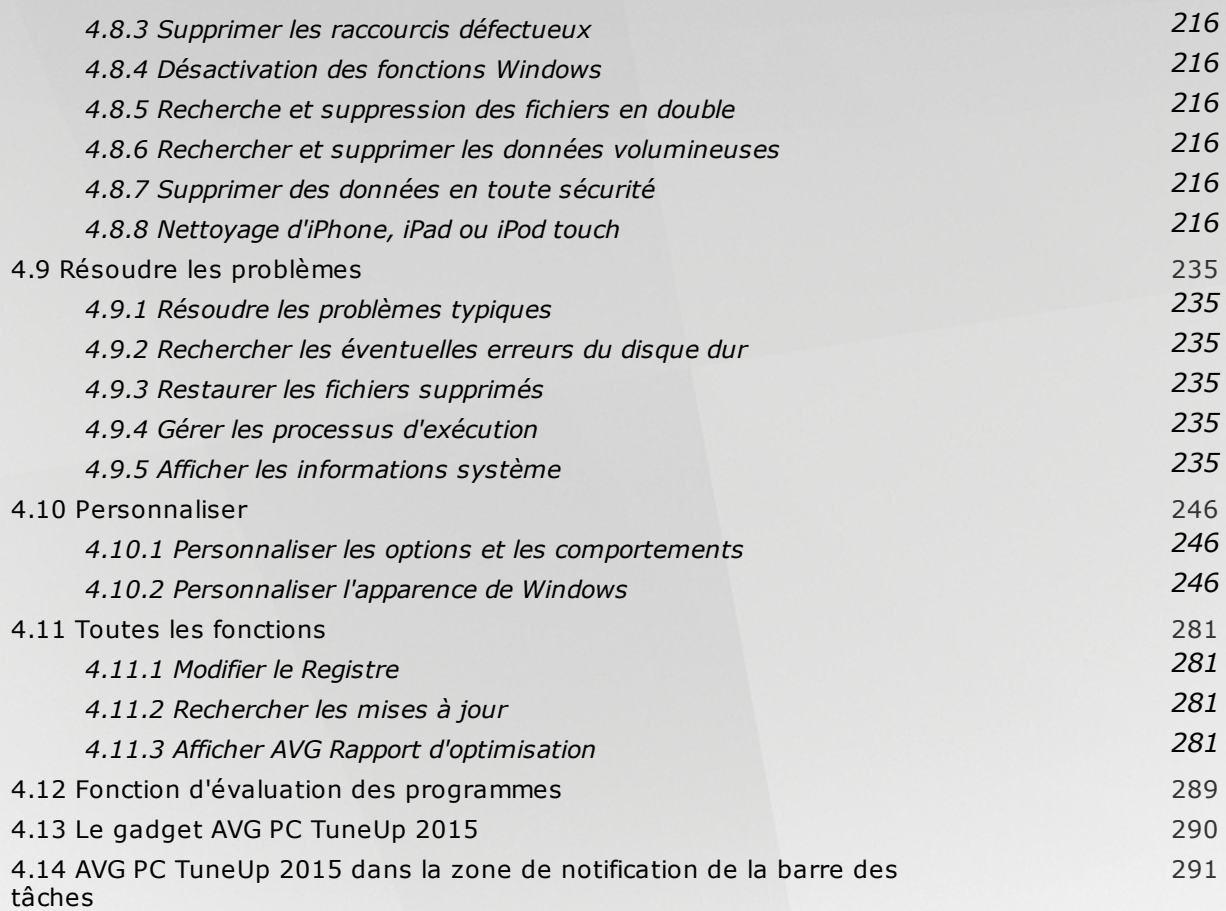

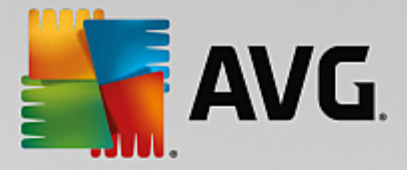

# <span id="page-5-0"></span>**1. Introduction**

Nous vous félicitons pour l'achat du pack AVG Ultimate ! Grâce ce pack, vous bénéficiez de toutes les fonctions du produit **AVG Internet Security 2015** et **AVG PC TuneUp 2015**, que nous avons amélioré grâce au produit **AVG Zen**.

## **AVG Zen**

Cet outil d'administration précieux prend soin de vous et de toute votre famille. Tous vos périphériques sont soigneusement regroupés en un lieu unique : il vous est ainsi plus facile de garder un œil sur l'état de la protection, des performances et de la confidentialité de chacun d'entre eux. Avec **AVG Zen**, le temps des vérifications de chaque périphérique un par un est révolu, vous pouvez même désormais exécuter les tâches d'analyse et de maintenance et résoudre les problèmes de sécurité les plus urgents à distance. **AVG Zen** est directement intégré à votre pack, il fonctionne donc automatiquement au démarrage.

*[Cliquez](#page-8-0) ici pour en savoir plus sur AVG Zen*

## **AVG Internet Security 2015**

Cette application de sécurité, récompensée par de nombreux prix, offre plusieurs niveaux de protection pour toutes vos activités en ligne. Vous n'avez plus à redouter l'usurpation d'identité, les virus ou les sites malveillants. La technologie AVG Protective Cloud et le réseau de protection de la communauté AVG sont inclus. Ce qui veut dire que nous collectons les informations les plus récentes et les partageons avec la communauté afin de nous assurer que chacun reçoit la meilleure protection. Cette protection en temps réel vous permet de réaliser vos opérations bancaires et vos achats internet en toute sécurité, de partager votre vie sur les réseaux sociaux ou de naviguer et effectuer des recherches sur Internet en toute confiance.

*Cliquez ici pour en savoir plus sur AVG Internet [Security](#page-39-0) 2015*

## **AVG PC TuneUp 2015**

L'efficacité de ce logiciel vous permet de restaurer les performances optimales de votre système d'exploitation, de vos jeux et de vos programmes. **AVG PC TuneUp 2015** peut également exécuter des tâches de maintenance importantes telles que le nettoyage de votre disque dur et du registre à votre place. Mais vous pouvez également les exécuter manuellement. Désormais, le temps où vous deviez utiliser un ordinateur lent et désorganisé est révolu. **AVG PC TuneUp 2015** est capable de détecter des problèmes sur votre système et de vous proposer des solutions simples. Vous pouvez également utiliser cette application pour personnaliser l'apparence de votre système Windows selon vos exigences personnelles.

*Cliquez ici pour en savoir plus sur AVG PC [TuneUp](#page-167-0) 2015*

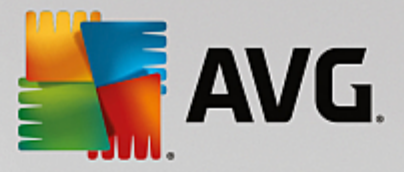

# <span id="page-6-0"></span>**1.1. Configuration matérielle**

**Pour être en mesure d'installer et d'exécuter AVG Internet Security 2015, votre ordinateur doit remplir les conditions suivantes :**

- Processeur Intel Pentium 1,5 GHz ou plus
- 512 Mo (Windows XP)/1 024 Mo (Windows Vista, Windows 7 et 8) de mémoire RAM
- 1.3 Go d'espace disque dur *(pour l'installation)*

Voici la configuration matérielle minimale pour **AVG Internet Security 2015** :

- Processeur Intel Pentium 1,8 GHz ou plus
- 512 Mo (Windows XP)/1 024 Mo (Windows Vista, Windows 7 et 8) de mémoire RAM
- 1,6 Go d'espace disque dur *(pour l'installation)*

## **Pour être en mesure d'installer et d'exécuter AVG PC TuneUp 2015, votre ordinateur doit remplir les conditions suivantes :**

- min. Processeur Intel Pentium 300 MHz
- 256 Mo de RAM
- Résolution d'écran : 1024 x 768 pixels minimum
- 500 Mo ou plus d'espace disque libre

# <span id="page-6-1"></span>**1.2. Configuration logicielle requise**

**AVG Internet Security 2015 sert à protéger les postes de travail fonctionnant avec les systèmes d'exploitation suivants :**

- Windows XP Edition familiale SP2
- Windows XP Professionnel SP2
- Windows XP Professionnel x64 SP1
- Windows Vista (x86 et x64, toutes éditions confondues)
- Windows 7 (x86 et x64, toutes éditions confondues)
- Windows 8 (x32 et x64)

*(et éventuellement les service packs de versions ultérieures pour certains systèmes d'exploitation)*

Le composant Identity Protection n'est pas pris en charge par Windows XP x64. Sur ce système d'exploitation, vous pouvez installer AVG Internet Security 2015, mais sans le composant Identity Protection.

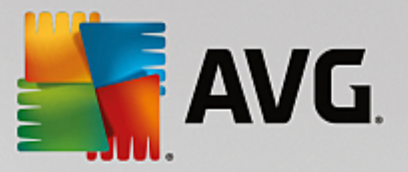

**AVG PC TuneUp 2015 ne sera actif que sur les postes de travail fonctionnant avec les systèmes d'exploitation suivants :**

- Windows XP Home Edition SP3 (version x86 uniquement)
- Windows XP Professional SP3 (version x86 uniquement)
- Windows Vista (x86 et x64, toutes éditions confondues)
- Windows 7 (x86 et x64, toutes éditions confondues)
- Windows 8 (x32 et x64)

*(et éventuellement les service packs de versions ultérieures pour certains systèmes d'exploitation)*

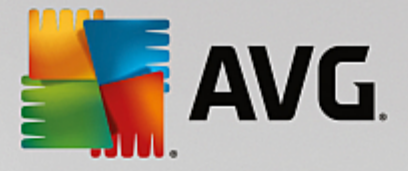

# <span id="page-8-0"></span>**2. AVG Zen**

**Ce chapitre du manuel de l'utilisateur constitue la documentation complète du produit AVG Zen. Remarque : ce manuel ne présente que la version PC de ce produit.**

AVG, société de renommée mondiale développant des logiciels de protection, en fait encore plus pour satisfaire tous les besoins de ses clients en matière de sécurité. Le nouveau produit AVG Zen relie efficacement les périphériques fixes et mobiles, les données et les personnes qui se cachent derrière en un package unique dans l'optique de simplifier nos vies numériques qui sont si compliquées. Grâce à une application unique, AVG Zen permet aux utilisateurs de vérifier plus facilement la sécurité et les paramètres personnels de tous leurs appareils dans une même interface.

Avec le produit AVG Zen nous voulons redonner aux personnes l'utilisant le contrôle sur leurs données et leur sécurité. Nous pensons en effet qu'avoir le contrôle, c'est pouvoir choisir. En réalité, AVG ne cherche pas à vous dire que le partage et le suivi des données sont de mauvaises choses : nous voulons simplement aider nos clients à obtenir les informations qui leur permettront de contrôler ce qu'ils partagent, de savoir s'ils sont suivis et de prendre leurs propres décision en toute connaissance de cause. Nous voulons leur donner le choix de pouvoir vivre leurs vies comme ils le veulent et de fonder leur famille ou candidater pour un emploi sans craindre une violation de leur vie privée.

Un autre avantage de AVG Zen et qu'il offre à nos clients une expérience utilisateur cohérente entre tous les équipements, permettant même aux débutants d'apprendre rapidement comment gérer et sécuriser facilement leurs différents équipements. C'est au moins quelque chose qui devient plus simple, dans un monde de plus en plus complexe. Enfin, le plus important est que le produit AVG Zen est conçu pour assurer la tranquillité d'esprit de ses utilisateurs dans leur vie quotidienne. Alors qu'Internet devient le centre de notre monde connecté AVG Zen permet de ne pas s'éparpiller.

Ce chapitre de la documentation contient une description des fonctions spécifiques à AVG Zen. Pour toute information sur les autres produits AVG, veuillez consulter l'autre chapitre de la présente documentation, voire les autres guides de l'utilisateur. Vous pouvez télécharger ces manuels sur le site Web [d'AVG](http://www.avg.com/fr/downloads-documentation).

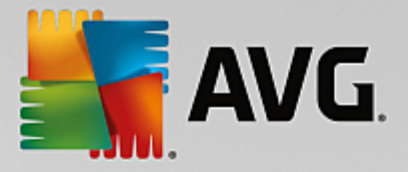

# <span id="page-9-0"></span>**2.1. Installation de Zen**

L'installation consiste à réaliser une série de tâches décrites à l'intérieur de boîtes de dialogue. Vous trouverez dans ce document une explication de chaque boîte de dialogue :

## <span id="page-9-1"></span>**2.1.1. Fenêtre de bienvenue**

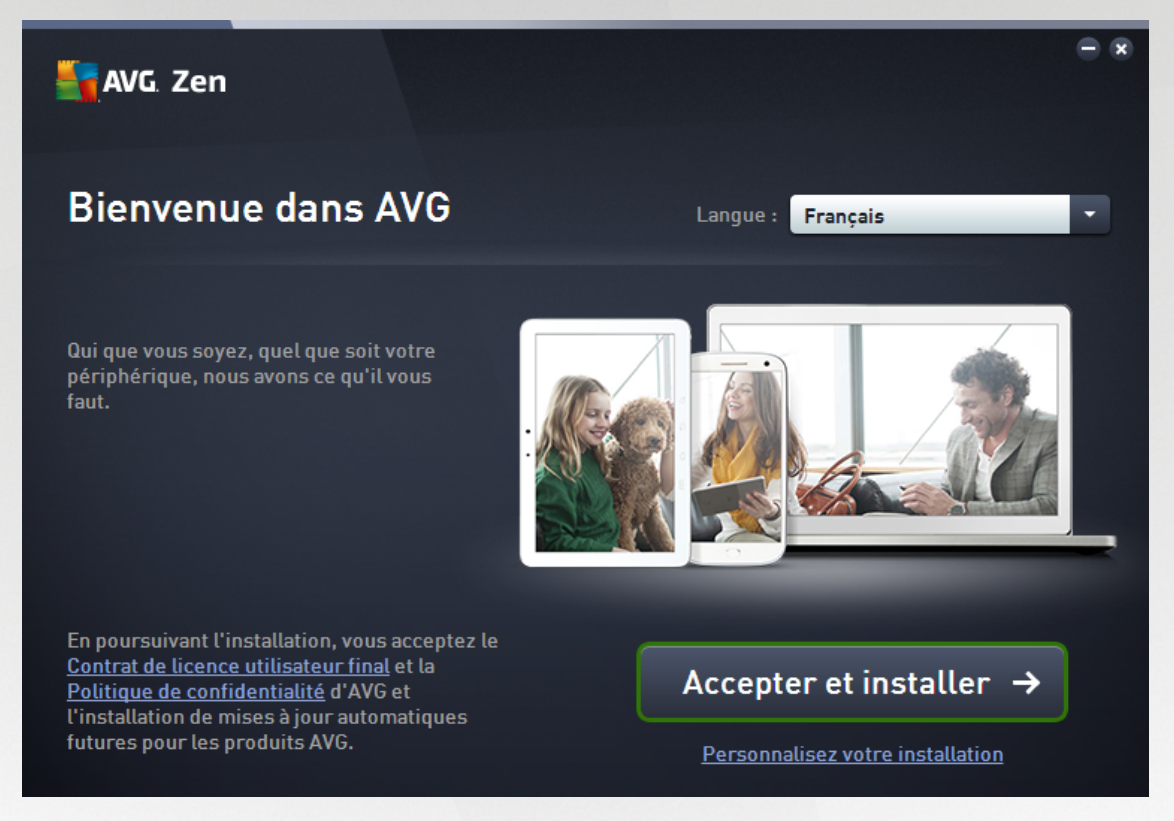

Le processus d'installation démarrera toujours avec cette fenêtre. Elle vous permet de sélectionner la **langue** de l'application AVG Zen.

Si vous souhaitez modifier le dossier de destination de votre installation, cliquez sur le lien *Installation personnalisée*, puis [renouvelez](#page-10-0) l'opération dans la boîte de dialogue qui s'ouvre.

Vous pouvez également lire le *Contrat de licence du logiciel AVG* et la *politique de confidentialité et de personnalisation AVG*. Il vous suffit de cliquer sur le lien approprié pour afficher l'intégralité de ces textes dans une nouvelle fenêtre.

Si vous acceptez ces conditions, vous pouvez procéder à l'installation en cliquant sur le bouton **Accepter et installer**.

L'ordinateur doit être redémarré une fois l'installation terminée avec succès. Vous pouvez redémarrer votre ordinateur en cliquant sur le bouton **Redémarrer maintenant** de la boîte de dialogue finale ou reporter cette opération. Remarque : si vous ne redémarrez pas votre ordinateur, il est possible que certains produits AVG ne s'affichent pas correctement dans l'interface utilisateur [Zen](#page-11-0) et que l'application ne fonctionne pas correctement !

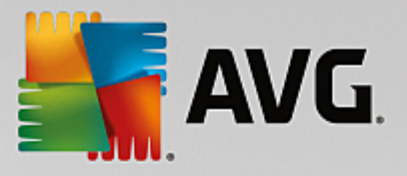

## <span id="page-10-0"></span>**2.1.2. Dossier de destination**

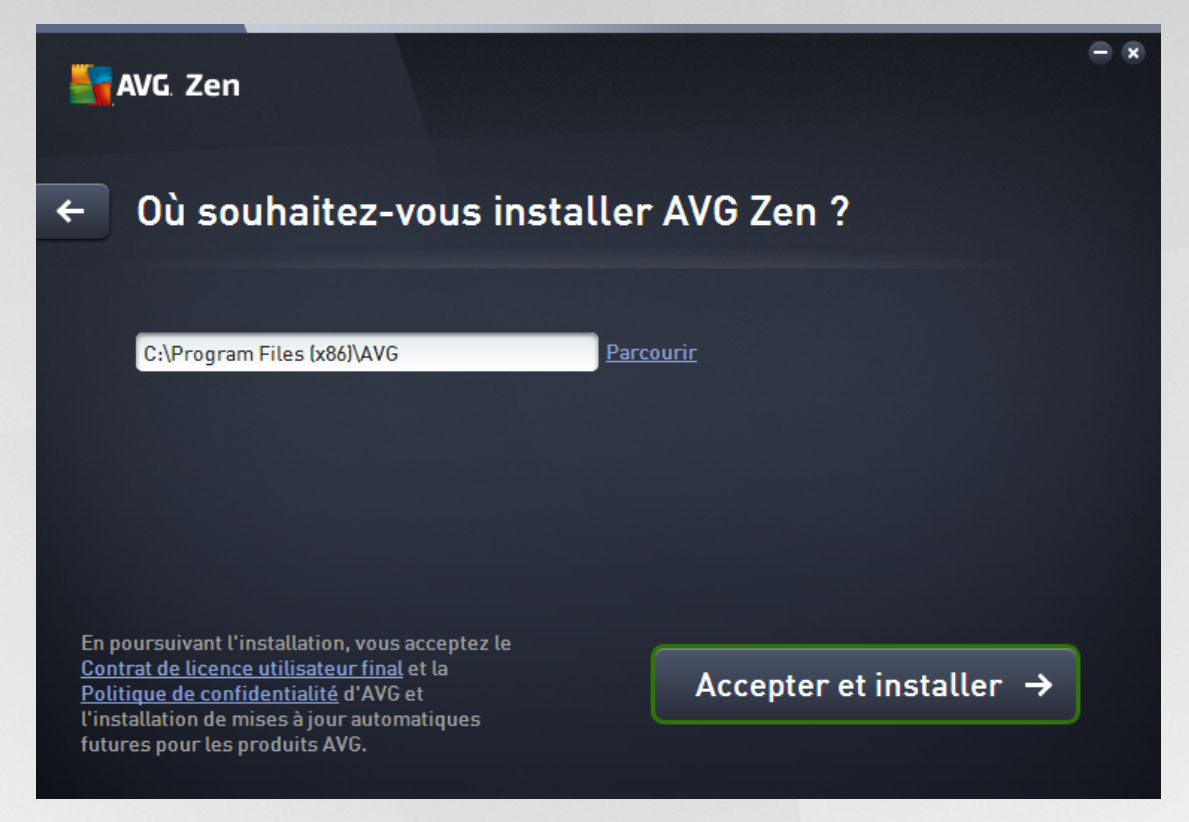

Cette boîte de dialogue est facultative. Elle peut apparaître lorsque vous cliquez sur le lien *Installation personnalisée* dans la boîte de dialogue qui s'est précédemment ouverte lors du processus d'installation.

Elle vous permet de définir le *dossier de destination* de l'installation. Si l'emplacement défini par défaut pour l'installation du produit AVG Zen ne vous convient pas (par exemple le dossier Program Files situé sur le lecteur C:), vous pouvez saisir un nouveau chemin ou utiliser le bouton **Parcourir** situé à côté de la zone de texte. Utiliser ce lien permet de consulter l'arborescence du lecteur et de sélectionner le dossier souhaité.

Cliquez ensuite sur le bouton **Accepter et installer** pour démarrer l'installation.

L'ordinateur doit être redémarré une fois l'installation terminée avec succès. Vous pouvez redémarrer votre ordinateur en cliquant sur le bouton **Redémarrer maintenant** de la boîte de dialogue finale ou reporter cette opération. Remarque : si vous ne redémarrez pas votre ordinateur, il est possible que certains produits AVG ne s'affichent pas correctement dans l'interface utilisateur [Zen](#page-11-0) et que l'application ne fonctionne pas correctement !

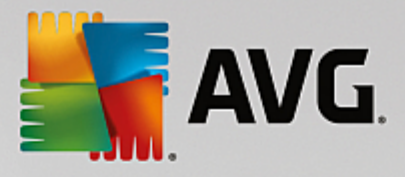

## <span id="page-11-0"></span>**2.2. Interface utilisateur Zen**

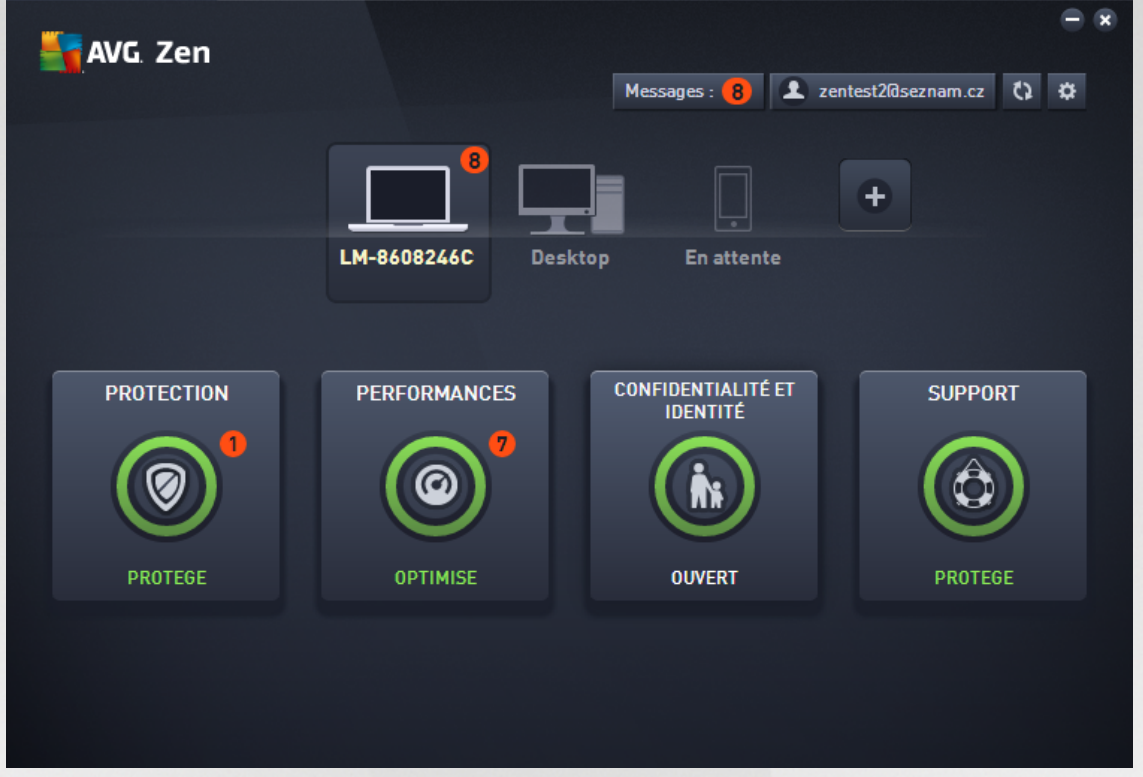

La boîte de dialogue principale de votre interface utilisateur AVG Zen se présente ainsi. Dans toutes les autres

boîtes de dialogue, il y aura toujours un bouton  $\epsilon$  situé dans le coin supérieur gauche. Si vous cliquez dessus, vous serez redirigé vers cet écran principal. Remarque : lorsque plusieurs boîtes de dialogue successives ont été ouvertes, cliquer sur ce bouton vous redirigera vers la boîte de dialogue précédente.

Cette boîte de dialogue présente plusieurs sections différentes :

- [Mosaïques](#page-12-0) de catégorie
- Bande d'affichage des [périphériques](#page-17-0)
- Bouton [Messages](#page-17-1)
- [Bouton](#page-19-0) d'état
- Bouton [Actualiser](#page-20-0)
- Bouton [Paramètres](#page-20-1)

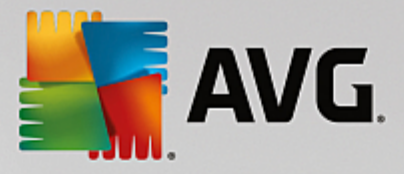

## <span id="page-12-0"></span>**2.2.1. Mosaïques de catégories**

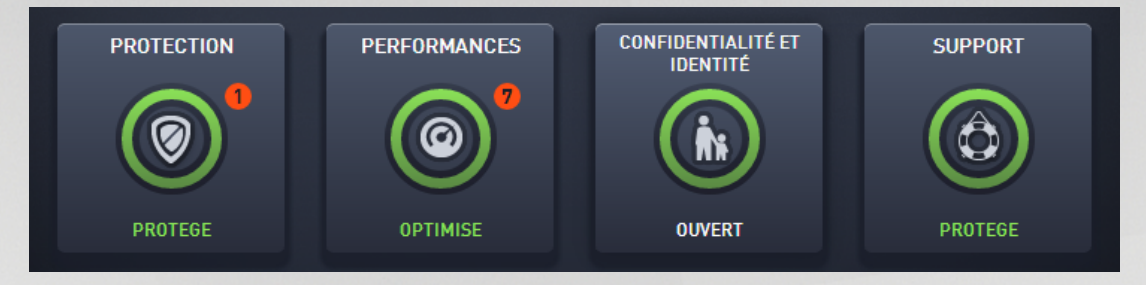

Les mosaïques de catégorie vous permettent d'installer des produits logiciels AVG, d'afficher leur état et d'ouvrir leur interface utilisateur en toute simplicité. L'[administrateur](#page-20-2) réseau Zen peut également les utiliser pour afficher et gérer les produits AVG installés sur les périphériques distants. Utilisez la bande [d'affichage](#page-17-0) des [périphériques](#page-17-0) pour parcourir les périphériques distants disponibles dans votre réseau Zen.

Vous pouvez voir un cercle à l'intérieur de chacune des mosaïques. La couleur de ce cercle dépend de l'état des produits de cette catégorie (nous vous recommandons de faire en sorte que tous les cercles soient verts). Pour certaines catégories, vous ne verrez qu'un demi-cercle, ce qui signifie que vous possédez déjà un produit de cette catégorie mais qu'il reste un autre produit à installer.

Bien que les mosaïques soient les mêmes quel que soit l'équipement affiché, leur contenu peut être légèrement différent en fonction du type d'équipement surveillé ([ordinateur](#page-12-1), [équipement](#page-15-0) Android ou [Mac\)](#page-16-0).

## <span id="page-12-1"></span>*2.2.1.1. PC*

## **PROTECTION**

*AVG Internet Security* - Ce logiciel de sécurité offre plusieurs niveaux de protection pour toutes vos activités en ligne. Vous n'aurez plus à redouter l'usurpation d'identité, les virus ou les sites malveillants. La technologie AVG Protective Cloud et le réseau de protection de la communauté AVG sont inclus. Ce qui veut dire que nous collectons les informations les plus récentes et les partageons avec la communauté afin de nous assurer que chacun reçoit la meilleure protection. Cette protection en temps réel vous permet de réaliser vos opérations bancaires et vos achats internet en toute sécurité, de partager votre vie sur les réseaux sociaux ou de naviguer et effectuer des recherches sur Internet en toute confiance.

#### **Présentation des états**

- si AVG Internet Security n'est pas installé, le cercle à l'intérieur de la mosaïque reste gris et le texte "Non protégé" est affiché au-dessous. Il vous suffit de cliquer dessus pour installer cette [application](#page-30-0) AVG .
- si vous rencontrez trop de problèmes qui réclament votre attention (lorsque le logiciel AVG Internet Security est entièrement désactivé par exemple), le cercle à l'intérieur de la mosaïque est rouge et le texte au-dessous du cercle indique alors "Non protégé". Si vous ne rencontrez que quelques problèmes mineurs, le cercle est vert, mais le texte au-dessous indique "Partiellement protégé". Dans les deux cas, un cercle orange avec un chiffre apparaîtra dans la partie supérieure droite de la mosaïque, indiquant le nombre de problèmes qui réclament votre attention. Cliquez sur le bouton [Messages](#page-17-1) pour afficher la liste des problèmes rencontrés et voir si vous pouvez les résoudre.
- Si aucun problème n'est détecté avec AVG Internet Security, le cercle est vert et le texte au-dessous du cercle indique "Protégé".

Que se passe-t-il après avoir cliqué sur cette mosaïque ?

si AVG Internet Security n'est pas encore installé : une nouvelle boîte de dialogue s'ouvre et vous

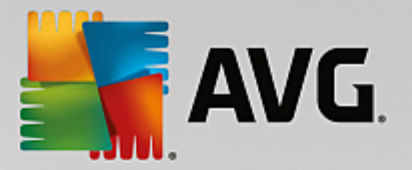

permet d'installer AVG Internet Security. Cliquez ici pour en savoir plus sur [comment](#page-30-0) installer les [produits](#page-30-0) AVG.

- si vous êtes en train de vérifier vos propres périphériques sur lesquels AVG Internet Security est installé : l'interface utilisateur d'AVG Internet Security est ouverte.
- si (en tant qu'[administrateur](#page-20-2)) vous êtes en train de vérifier un périphérique distant sur lequel AVG Internet Security est installé : une boîte de dialogue s'ouvre et fournit un bref aperçu de l'état d'AVG Internet Security sur le périphérique distant. Cette boîte de dialogue vous permet d'exécuter plusieurs actions à distance, comme exécuter une analyse (le bouton **Analyser**) ou une mise à jour (le bouton **Mise à jour**). Vous pouvez accéder à d'autres actions à distance, comme l'activation de composants de protection précédemment désactivés, en cliquant sur le bouton **Afficher les détails**, qui ouvre la boîte de dialogue [Messages](#page-17-1) pour le périphérique actuellement sélectionné. En [savoir](#page-33-2) plus sur l'affichage et la gestion des [périphériques](#page-33-2) distants.

## **PERFORMANCES**

*AVG PC TuneUp* - Cette application vous permet de restaurer les performances optimales de votre système d'exploitation, de vos jeux et de vos programmes. AVG PC TuneUp peut également exécuter des tâches de maintenance importantes telles que le nettoyage de votre disque dur et du registre à votre place. Mais vous pouvez également les exécuter manuellement. AVG PC TuneUp constate rapidement si des problèmes sont survenus sur votre système et vous offre des solutions simples. Vous pouvez également utiliser AVG PC TuneUp pour personnaliser l'apparence de votre système Windows selon vos exigences personnelles.

## **Présentation des états**

- Si AVG PC TuneUp n'est pas installé, le cercle dans la mosaïque reste gris et le texte "Non optimisé" s'affiché au-dessous. Il vous suffit de cliquer dessus pour installer cette [application](#page-30-0) AVG.
- lorsque vous rencontrez trop de problèmes qui réclament votre attention (quand le logiciel AVG PC TuneUp est désactivé ), Le cercle à l'intérieur de la mosaïque est rouge et le texte au-dessous du cercle indique alors "Non optimisé". Si vous ne rencontrez que quelques problèmes mineurs, le cercle est vert, mais le texte au-dessous indique "Partiellement optimisé". Dans les deux cas, un cercle orange avec un chiffre apparaîtra dans la partie supérieure droite de la mosaïque, indiquant le nombre de problèmes qui réclament votre attention. Cliquez sur le bouton [Messages](#page-17-1) pour afficher la liste des problèmes rencontrés et voir si vous pouvez les résoudre.
- **·** lorsqu'aucun problème n'est détecté avec AVG PC TuneUp, le cercle est vert et le texte situé au-dessous indique "Optimisé".

Que se passe-t-il après avoir cliqué sur cette mosaïque ?

- si AVG PC TuneUp n'est pas encore installé : une nouvelle boîte de dialogue s'ouvre et vous permet d'installer AVG PC TuneUp. Cliquez ici pour en savoir plus sur [comment](#page-30-0) installer les produits AVG.
- si vous êtes en train de vérifier vos propres périphériques sur lesquels AVG PC TuneUp est installé : l'interface utilisateur d'AVG PC TuneUp est ouverte.
- si (en tant qu'[administrateur](#page-20-2)) vous êtes en train de vérifier un périphérique distant sur lequel AVG PC TuneUp est installé : une boîte de dialogue s'ouvre et offre un bref aperçu de l'état d'AVG PC TuneUp sur le périphérique distant. Cette boîte de dialogue vous permet d'exécuter plusieurs actions à distance, comme exécuter une maintenance (le bouton **Exécuter la maintenance**) ou une mise à jour (le bouton **Mise à jour**). Vous pouvez accéder à d'autres actions à distance en cliquant sur le bouton **Afficher les détails**, qui ouvre la boîte de dialogue [Messages](#page-17-1) pour le périphérique actuellement sélectionné. En savoir plus sur l'affichage et la gestion des [périphériques](#page-33-2) [distants.](#page-33-2)

## **CONFIDENTIALITE ET IDENTITE**

Cette catégorie comprend deux parties différentes : AVG PrivacyFix (un module complémentaire pour protéger

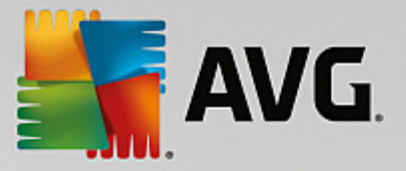

votre navigateur) et Identity Protection (un composant de l'application AVG Internet Security). Les deux applications doivent être installées pour obtenir un cercle entier (et vert si possible) à l'intérieur de la mosaïque.

*AVG PrivacyFix* – Ce module complémentaire pour navigateur vous permet de comprendre et de contrôler la collecte de vos données. Il vérifie si vos données personnelles sont exposées sur Facebook, Google et LinkedIn et vous dirige d'un simple clic vers les paramètres vous permettant de prendre les mesures nécessaires. Il empêche ainsi à plus de 1 200 trackers de suivre vos mouvements en ligne. Il vous indique également quels sites se réservent le droit de vendre vos données personnelles et vous permet de demander rapidement à ces sites de supprimer les données qu'ils conservent sur vous. Enfin, vous êtes informé des risques en termes de confidentialité que présentent les sites que vous visitez, y compris lorsque leur politique de confidentialité est modifiée.

#### *AVG Internet Security – composant Identity Protection* - Ce composant de l'application

AVG Internet Security offre à votre ordinateur une protection en temps réelle contre les menaces connues et inconnues. Il contrôle l'ensemble des processus (même ceux cachés) et plus de cent comportements différents afin de déterminer si une activité malveillante est en cours sur votre système. Ainsi, il peut identifier des menaces non décrites dans la base de données virale.

## **Présentation des états**

- Si aucune des applications précédemment mentionnées n'est installée, la mosaïque reste grise et le texte affiché au-dessous indique "Non configuré". Il vous suffit de cliquer dessus pour [installer](#page-30-0) ces [applications](#page-30-0) AVG.
- Si une seule de ces applications est installée, seul un demi-cercle apparaîtra à l'intérieur de la mosaïque. Selon l'état de l'application installée, il sera vert ("Activé"/"Protégé") ou rouge ("Désactivé"/"Non protégé").
- Si les deux applications sont installées et si l'une est active et l'autre non, le cercle à l'intérieur de la mosaïque est rouge et le texte qui s'affiche est "Partiellement protégé".
- Si les deux applications sont installées et activées, le cercle à l'intérieur de la mosaïque sera entier et vert et le texte "Protégé". Votre vie privée et votre identité sont protégées, félicitations !

Si vous cliquez sur cette mosaïque, une nouvelle boîte de dialogue va s'ouvrir et vous verrez deux mosaïques supplémentaires : une pour AVG Identity Protection et une pour AVG PrivacyFix. Tout comme pour les mosaïques qui se trouvent dans l'interface utilisateur principale de votre application AVG Zen, ces mosaïques sont interactives et vous pouvez cliquer dessus.

- Si vous n'avez pas encore installé l'une des deux applications (ou si vous n'en avez installé aucune), vous pouvez cliquer sur le bouton **Obtenez-le gratuitement** [Cliquez](#page-30-0) ici pour en savoir plus sur [comment](#page-30-0) installer les produits AVG.
- Si vous avez installé l'une des deux applications, vous pouvez cliquer sur sa mosaïque pour ouvrir son interface utilisateur.
- Si (en tant qu'[administrateur\)](#page-20-2) vous êtes en train de vérifier un périphérique distant sur lequel ces applications sont installées, une boîte de dialogue s'ouvre et fournit un bref aperçu de l'état de ces deux applications sur le périphérique distant. Remarque : cette boîte de dialogue n'est fournie qu'à titre d'information et ne vous permet pas de modifier quoi que ce soit.En savoir plus sur [l'affichage](#page-33-2) et la gestion des [périphériques](#page-33-2) distants.

## **SUPPORT**

(lorsque l'assistance technique est disponible, le cercle à l'intérieur de la mosaïque devient gris et le texte *affiché au-dessous indique "Couvert")*

Cliquer sur cette mosaïque ouvre une nouvelle boîte de dialogue offrant quelques liens vers les ressources d'assistance les plus courantes. [Cliquez](#page-37-0) ici pour en savoir plus sur les différentes options d'assistance proposées par AVG.

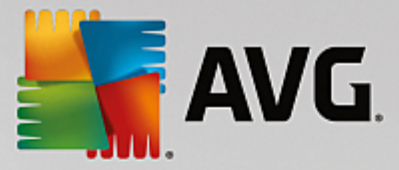

## **Vous pouvez vous référer aux sections suivantes :**

- [Comment](#page-30-0) installer des produits AVG ?
- [Comment](#page-33-1) voir et/ou gérer des produits AVG ?

## <span id="page-15-0"></span>*2.2.1.2. Appareils Android*

Ce manuel ne traite que des processus du réseau AVG Zen qui concernent les ordinateurs. Cependant, en tant qu['administrateur,](#page-20-2) il est fort probable que vous ayez également des appareils Android™ dans votre réseau. Si tel est le cas, ne soyez pas surpris si le contenu des mosaïques de [catégorie](#page-12-0) de ces périphériques est différent.

#### **Applications mobiles AVG actuellement disponibles :**

- *AVG AntiVirus* (version gratuite ou payante) Cette application vous protège des virus, logiciels malveillants, spywares et messages texte dangereux et vous aide à mettre vos données personnelles à l'abri. Grâce à cette application, vous bénéficierez d'une protection efficace et simple d'utilisation contre les virus et les malwares, ainsi que d'une fonction d'analyse d'applications en temps réel, un localisateur de téléphone, un tueur de tâches, une fonction de verrouillage d'application et un suppresseur local, pour vous protéger contre les menaces et pour protéger votre vie privée et votre identité en ligne. La protection par analyse de sécurité en temps réel vous protège des applications et jeux téléchargés.
- *AVG Cleaner* (gratuit) Cette application vous permet de nettoyer rapidement le navigateur, les historiques d'appels et les textos. Elle vous permet également d'identifier et de supprimer de la mémoire interne du périphérique et de la carte SD les données d'application en cache. Elle permet d'optimiser considérablement l'espace de stockage de votre appareil Android™ pour qu'il fonctionne mieux et soit plus rapide.
- *AVG PrivacyFix* (gratuit) Cette application vous permet de gérer en toute simplicité vos paramètres de confidentialité en ligne sur votre appareil mobile. Vous pouvez ainsi accéder à un tableau de bord principal unique grâce auquel vous savez rapidement et facilement quelles sont les données que vous partagez sur Facebook, Google et LinkedIn et avec qui vous les partagez. Si vous souhaitez modifier quelque chose, un simple clic vous dirigera vers l'emplacement vous permettant de modifier vos paramètres. Grâce à la nouvelle protection contre le tracking Wifi, vous pourrez prédéfinir les réseaux Wifi que vous connaissez et autoriser ou arrêter le suivi de vos périphériques sur les autres réseaux.

Les différentes catégories sont les suivantes :

#### **PROTECTION**

Cliquer sur cette mosaïque affiche les informations relatives aux analyses et aux résultats d'analyse d'**AVG AntiVirus**, ainsi que les informations concernant les mises à jour de définitions de virus. En tant qu'[administrateur](#page-20-2) réseau, vous êtes également autorisé à exécuter une analyse (le bouton **Analyser**) ou à effectuer une mise à jour (le bouton **Mise à jour**) d'un périphérique Android distant.

#### **PERFORMANCES**

Cliquer sur cette mosaïque affiche les données en matière de performances. Vous pouvez ainsi voir quelles fonctionnalités **AVG AntiVirus** sont actives (*Tueur de tâche*, *Etat de la batterie*, *Plan de données* (version payante uniquement) et *Utilisation du stockage*), et si l'application **AVG Cleaner** est installée et fonctionne correctement. Vous pourrez également voir quelques-unes de ses statistiques.

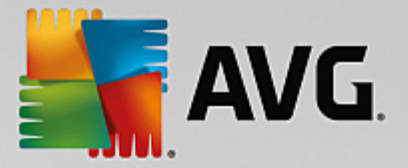

## **CONFIDENTIALITE**

Cliquer sur cette mosaïque affiche les données en matière de confidentialité. Vous pouvez par exemple voir quelles fonctionnalités d'**AVG AntiVirus** sont actives (*Verrou d'app*, *Sauvegarde d'app* et *Bloqueur d'appels et de messages*), et si l'application **AVG PrivacyFix** est installée et fonctionne correctement.

## **ANTIVOL**

Cliquer sur cette mosaïque affiche les informations relatives à la fonctionnalité *Antivol* d'**AVG AntiVirus** qui vous permet de localiser à l'aide de Google Maps votre appareil mobile lorsqu'il vous a été volé. Si la version payante (**Pro**) d'**AVG AntiVirus** est installée sur le périphérique connecté, vous pourrez également afficher l'état des fonctionnalités *Caméra-piège* (qui photographie discrètement toute personne essayant de déverrouiller le mobile) et *SIM Lock* (qui permet à l'utilisateur de verrouiller son appareil mobile dans l'éventualité où la carte SIM est remplacée).

#### **Vous pouvez vous référer aux sections suivantes :**

- Comment [connecter](#page-28-0) mon mobile Android à un réseau Zen existant ?
- [Comment](#page-33-1) voir et/ou gérer des produits AVG ?

## <span id="page-16-0"></span>*2.2.1.3. Equipements Mac*

Ce manuel ne traite que des processus du réseau AVG Zen qui concernent les ordinateurs. Cependant, en tant qu['administrateur,](#page-20-2) il est fort probable que vous ayez également des équipements Mac dans votre réseau. Si tel est le cas, ne soyez pas surpris si le contenu des mosaïques de [catégorie](#page-12-0) de ces périphériques est différent.

#### **Applications AVG pour Mac (en anglais uniquement) :**

- *AVG AntiVirus* (gratuit) : cette application performante vous permet désormais d'analyser des fichiers ou des dossiers spécifiques afin de repérer des virus et autres menaces ; ou encore d'exécuter une analyse rigoureuse de l'ensemble de votre Mac en un simple clic. Une protection en temps réel qui s'exécute silencieusement en arrière-plan est également disponible. Tous les fichiers que vous ouvrez, copiez ou enregistrez sont automatiquement analysés sans que votre Mac soit ralenti.
- *AVG Cleaner* (gratuit) : cette application vous permet d'éradiquer tous les encombrements superflus tels que les fichiers indésirables et de cache, l'historique des téléchargements, le contenu de la corbeille, etc, pour libérer de l'espace. Il permet également de détecter des fichiers en double sur votre disque dur et de supprimer rapidement les copies superflues.

Les différentes catégories sont les suivantes :

## **PROTECTION**

Cliquer sur cette mosaïque affiche les informations relatives aux analyses et aux résultats d'analyse d'**AVG AntiVirus**, ainsi que les informations concernant les mises à jour de définitions de virus. Vous pouvez également voir si la protection en temps réel est activée ou désactivée. En tant qu['administrateur](#page-20-2) réseau, vous êtes autorisé à mettre à jour AVG AntiVirus sur un périphérique distant (le bouton **Mise à jour**) ou à activer la protection en temps réel précédemment désactivée (via la boîte de dialogue [Messages](#page-17-1) accessible en cliquant sur le bouton **Afficher les détails**). En savoir plus sur l'affichage et la gestion des [périphériques](#page-33-2) distants.

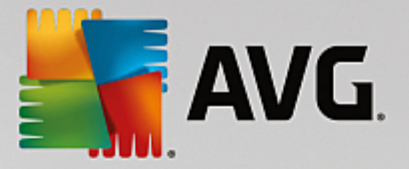

## **PERFORMANCES**

Cliquer sur cette mosaïque permet d'afficher les données liées aux performances, c'est-à-dire les données relatives aux deux composants d'**AVG Cleaner** : *Disk Cleaner* et *Duplicate Finder*. Vous pouvez également voir quand le dernier test associé à ces fonctionnalités de performance a eu lieu et connaître les résultats.

#### **Vous pouvez vous référer aux sections suivantes :**

- Comment [connecter](#page-28-1) votre Mac au réseau Zen existant ?
- [Comment](#page-33-1) voir et/ou gérer des produits AVG ?

## <span id="page-17-0"></span>**2.2.2. Bande d'affichage des périphériques**

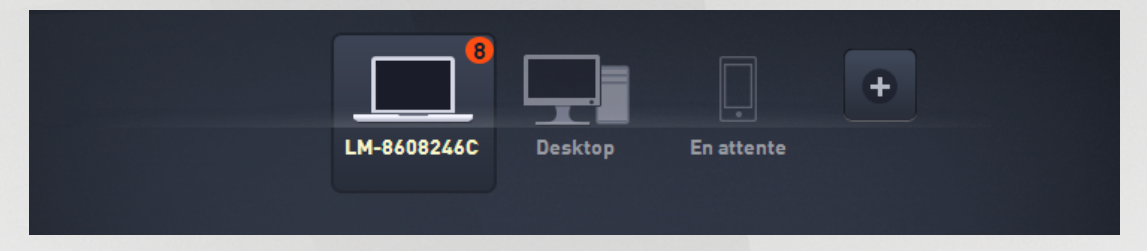

Cette section de l'interface utilisateur AVG Zen affiche tous les périphériques disponibles dans votre réseau Zen. Si vous êtes un simple [utilisateur](#page-20-3) ou si vous êtes [connecté](#page-20-4) au réseau Zen d'une personne seulement, vous ne verrez que ce périphérique. Cependant, si vous êtes l'[administrateur](#page-20-2) réseau, il est possible que vous soyez connecté à un nombre si élevé de réseaux que vous ayez à utiliser les boutons flèches pour tous les parcourir.

Sélectionnez le périphérique que vous souhaitez afficher en cliquant sur sa mosaïque. Vous verrez la [section](#page-12-0) [Catégories](#page-12-0) se modifier en conséquence et afficher l'état des produits AVG sur le périphérique sélectionné. Il est possible qu'un chiffre dans un cercle orange apparaisse dans le coin supérieur droit de certaines mosaïques. Ce symbole signifie que ce périphérique présente des problèmes avec certains produits AVG auxquels vous devriez prêter attention. Cliquez sur le bouton [Messages](#page-17-1) pour les afficher et pour obtenir davantage de renseignements.

En tant qu'administrateur du réseau Zen, vous pourrez ajouter de nouveaux périphériques à votre réseau. Pour

cela cliquez sur le bouton  $\begin{array}{|c|c|c|}\n\hline\n\text{t} & \text{situ\'e dans la partie droite de la bande.}\n\hline\n\end{array}$ 

#### **Vous pouvez vous référer aux sections suivantes :**

- Comment ajouter des [périphériques](#page-24-0) à mon réseau ?
- Comment supprimer des [périphériques](#page-33-0) de mon réseau ?

## <span id="page-17-1"></span>**2.2.3. Bouton Messages**

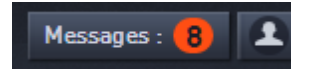

Ce bouton se trouve au-dessus de la bande d'affichage des [périphériques](#page-17-0) et à gauche du [bouton](#page-19-0) d'état. Toutefois, il ne sera visible que si des problèmes surviennent avec des produits AVG sur le périphérique actif. Le nombre affiché dans le cercle orange indique le nombre de problèmes qui réclament votre attention (si un

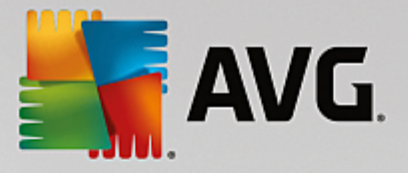

point d'exclamation apparaît dans le cercle orange, cela signifie qu'une application AVG est totalement désactivée).

En tant qu'[administrateur](#page-20-2), vous pouvez également accéder à la *boîte de dialogue Messages* des périphériques distants en cliquant sur le bouton **Afficher les détails** (dans l'affichage [Mosaïque](#page-12-0) de [catégorie\)](#page-12-0). Veuillez noter que ce bouton est uniquement disponible si des problèmes urgents nécessitent votre attention. Cliquez ici pour obtenir davantage de [documentation](#page-34-0) à ce propos et sur d'autres actions de gestion à [distance.](#page-34-0)

Une nouvelle boîte de dialogue s'ouvre après que vous avez cliqué sur ce bouton.

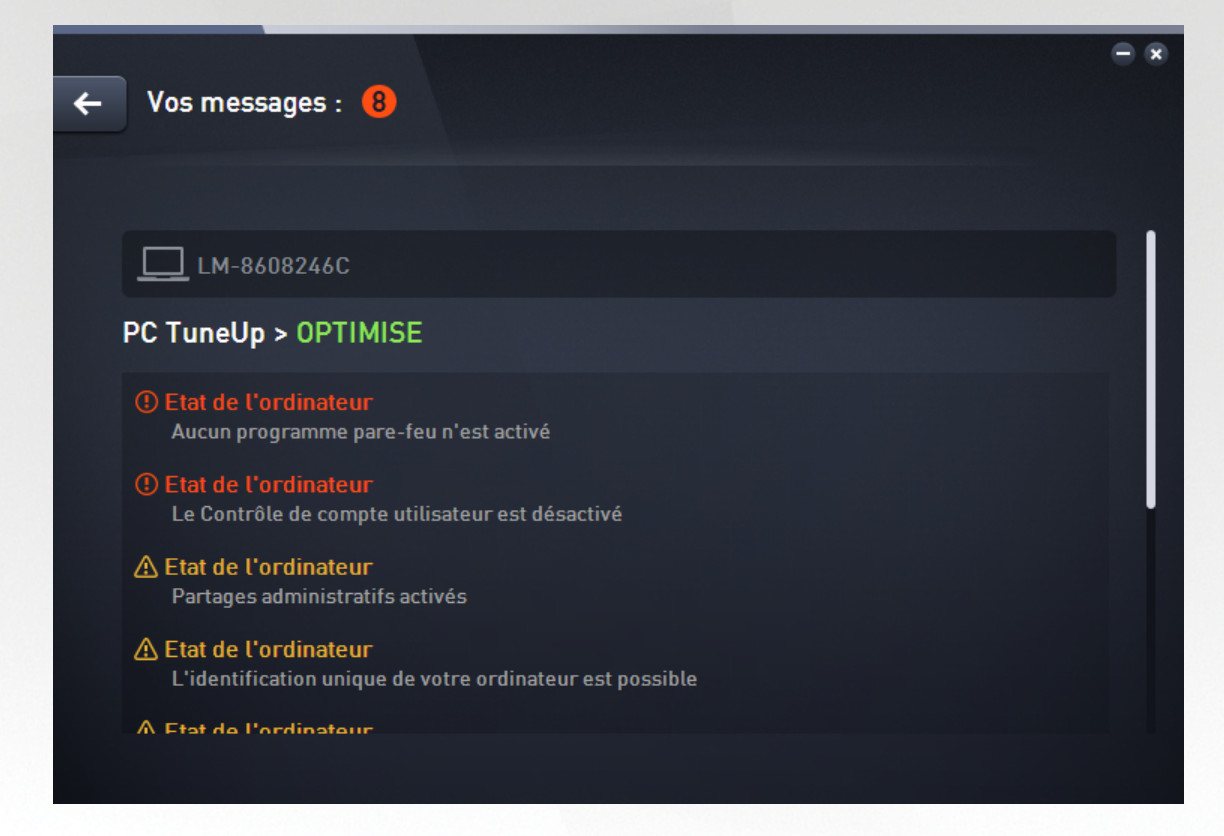

Cette boîte de dialogue liste les problèmes détectés en les classant selon la catégorie de produit concernée. Différentes couleurs (rouge, jaune ou vert) vous permettent de distinguer les problèmes les plus urgents de ceux qui le sont moins.

Si vous êtes [administrateur](#page-20-2) et que votre réseau comporte plusieurs périphériques, cette boîte de dialogue sera légèrement différente. Vous y trouverez un aperçu des périphériques sur la gauche et vous ne pourrez afficher que les messages concernant le périphérique sélectionné. Cependant, si vous souhaitez afficher les messages pour la totalité des périphériques en une seule liste ordonnée, vous pouvez choisir l'option *TOUS LES PÉRIPHERIQUES* (il s'agit de la première option dans l'aperçu).

Certains problèmes peuvent également être résolus directement depuis cette boîte de dialogue ; un bouton d'action spéciale (qui porte généralement le nom **Réparer maintenant**) apparaît en regard de ces problèmes. En tant qu['administrateur,](#page-20-2) vous pouvez résoudre de tels problèmes à distance, directement depuis votre AVG Zen. En tant que [mono-utilisateur](#page-20-3) ou qu['utilisateur](#page-20-4) connecté, vous pouvez uniquement gérer les produits AVG sur votre propre périphérique, mais toujours sans avoir à ouvrir l'interface des applications individuelles (la vue d'ensemble des problèmes est bien plus confortable).

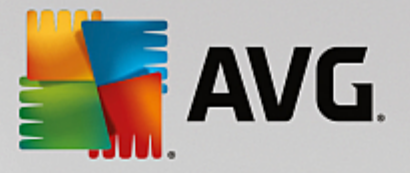

Par exemple, si le texte *"LE PARE-FEU REQUIERT LE DEMARRAGE - Veuillez redémarrer votre ordinateur pour redémarrer le pare-feu"* s'affiche, vous pouvez cliquer sur le bouton **Redémarrer maintenant**. Votre ordinateur redémarrera sans attendre afin d'activer le composant Pare-feu.

## <span id="page-19-0"></span>**2.2.4. Bouton d'état**

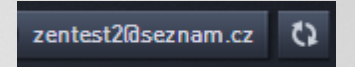

Ce bouton indique le mode [utilisateur](#page-20-5) que vous êtes en train d'utiliser. En tant qu['administrateur](#page-20-2) du réseau Zen, vous verrez généralement l'adresse email de votre compte MyAccount que vous avez utilisée pour vous connecter au réseau.

Une liste d'actions supplémentaires s'affichent lorsque vous cliquez sur ce bouton. Les actions ne seront pas toutes disponibles selon le mode [utilisateur](#page-20-5) que vous utilisez.

## **Si vous êtes un simple [utilisateur](#page-20-5) :**

- **Se connecter** vous permet de vous [connecter](#page-27-0) au réseau Zen existant (ou d'en créer un [nouveau](#page-29-0)).
- **Visiter le site d'AVG MyAccount** lance votre navigateur et ouvre le site Web <https://myaccount.avg.com/>, ce qui vous permet de vous connecter à votre compte AVG MyAccount.

## **Si vous êtes un [utilisateur](#page-20-5) connecté :**

- **Se connecter en tant qu'administrateur** cliquez sur cette action pour obtenir les droits d'[administrateur](#page-20-2) et pouvoir ainsi voir et gérer ce réseau Zen (vous devez vous connecter).
- **Quitter ce réseau** cliquez sur cette action pour quitter ce [réseau](#page-32-0) Zen (confirmation obligatoire).
- **En savoir plus** affiche une boîte de dialogue fournie à titre d'information concernant le réseau Zen auquel vous êtes actuellement connecté et dont vous êtes l'administrateur.
- **Visiter le site d'AVG MyAccount** lance votre navigateur et ouvre le site Web <https://myaccount.avg.com/>, ce qui vous permet de vous connecter à votre compte AVG MyAccount.

#### **Si vous êtes un [administrateur](#page-20-2) :**

- **Ne plus être connecté en tant qu'administrateur** cliquez sur cette action pour perdre vos droits d'administrateur et devenir un [utilisateur](#page-20-4) connecté au sein du même Zen réseau.
- **Visiter le site d'AVG MyAccount** lance votre navigateur et ouvre le site Web <https://myaccount.avg.com/>,

ce qui vous permet de vous connecter à votre compte AVG MyAccount.

#### **Qu'est-ce qu'un compte AVG MyAccount ?**

AVG MyAccount est un service gratuit basé sur le Web (cloud) d'AVG qui vous permet de :

- Consulter vos produits enregistrés et les informations de licence les concernant
- Renouveler facilement votre abonnement et télécharger vos produits
- Vérifier les commandes passées et les factures correspondantes
- Gérer vos informations personnelles ainsi que votre mot de passe
- Profiter de AVG Zen

AVG MyAccount est accessible directement sur le site Web dédié à l'adresse : <https://myaccount.avg.com/> website.

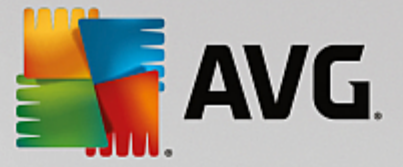

## <span id="page-20-5"></span>*2.2.4.1. Trois modes utilisateur*

Il existe trois modes utilisateurs dans AVG Zen. Le texte affiché par le **bouton d'état** ne sera pas le même selon le mode que vous utilisez :

- <span id="page-20-3"></span>**Mono-utilisateur** (le bouton d'état affiche *Connecter*) : vous venez d'installer AVG Zen. Vous n'êtes ni l'administrateur d'AVG MyAccount, ni connecté à aucun réseau. Ainsi, vous pouvez seulement voir et gérer les produits AVG installés sur ce périphérique.
- <span id="page-20-4"></span>**Utilisateur connecté** (le bouton d'état indique *Connecté*) : vous avez utilisé un code, ce qui signifie que vous avez accepté [l'invitation](#page-21-1) qu'une personne vous a envoyée pour que vous intégriez son réseau. L'administrateur de ce réseau peut désormais voir et gérer tous les produits AVG installés sur votre périphérique. En ce qui vous concerne, vous pouvez toujours voir et gérer les produits AVG installés sur ce périphérique (comme si vous étiez un simple utilisateur). Si vous ne souhaitez plus rester dans un réseau, vous pouvez le [quitter](#page-32-0) facilement.
- <span id="page-20-2"></span>**Administrateur** (le bouton d'état indique le *nom du compte AVG MyAccount* actif) : vous vous êtes connecté via votre compte [MyAccount](#page-27-0) (vous en avez peut-être créé un [nouveau](#page-29-0) au préalable). Cela signifie que vous avez accès à toutes les AVG Zenfonctionnalités. Vous pouvez ainsi [ajouter](#page-24-0) des [périphériques](#page-24-0) à votre réseau, afficher à distance les produits AVG installés sur ces périphériques et, au besoin, les [supprimer](#page-33-0) de votre réseau. Vous pouvez même effectuer diverses actions à [distance](#page-33-2) sur les périphériques connectés.

#### **Vous pouvez vous référer aux sections suivantes :**

- Comment accepter des [invitations](#page-21-1) ?
- Comment [connecter](#page-27-0) mon mobile Android à un réseau Zen existant ?
- [Comment](#page-29-0) créer un nouveau réseau Zen ?
- [Comment](#page-32-0) quitter un réseau ?
- [Comment](#page-33-1) voir et/ou gérer des produits AVG ?

## <span id="page-20-0"></span>**2.2.5. Bouton Actualiser**

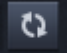

Cliquez sur ce petit [bouton](#page-19-0) situé à droite du bouton d'état pour actualiser immédiatement toutes les données de tous les [périphériques](#page-17-0) et de toutes les [catégories](#page-12-0). Par exemple, cela peut être utile lorsque certains périphériques que vous venez d'ajouter n'apparaissent pas encore dans la bande d'affichage des [périphériques](#page-17-0) , alors que vous savez qu'ils sont connectés et dont vous aimeriez voir les détails.

## <span id="page-20-1"></span>**2.2.6. Bouton Paramètres**

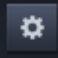

Cliquer sur ce petit bouton situé à droite du bouton [Actualiser](#page-20-0) ouvre une petite boîte de dialogue.

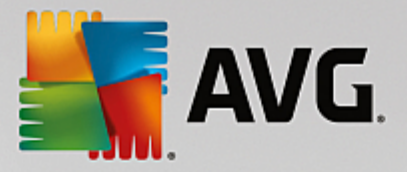

Vous avez aussi la possibilité de cliquer sur l'option *Paramètres des périphériques* pour ouvrir la boîte de dialogue des paramètres des périphériques qui vous permet de [modifier](#page-26-0) le nom et le type de votre périphérique (et de tous les autres périphériques connectés à votre réseau Zen s'il y en a si vous êtes l'[administrateur](#page-20-2) de ce réseau. Cette boîte de dialogue vous permet également de supprimer des [périphériques](#page-33-0) de votre réseau.

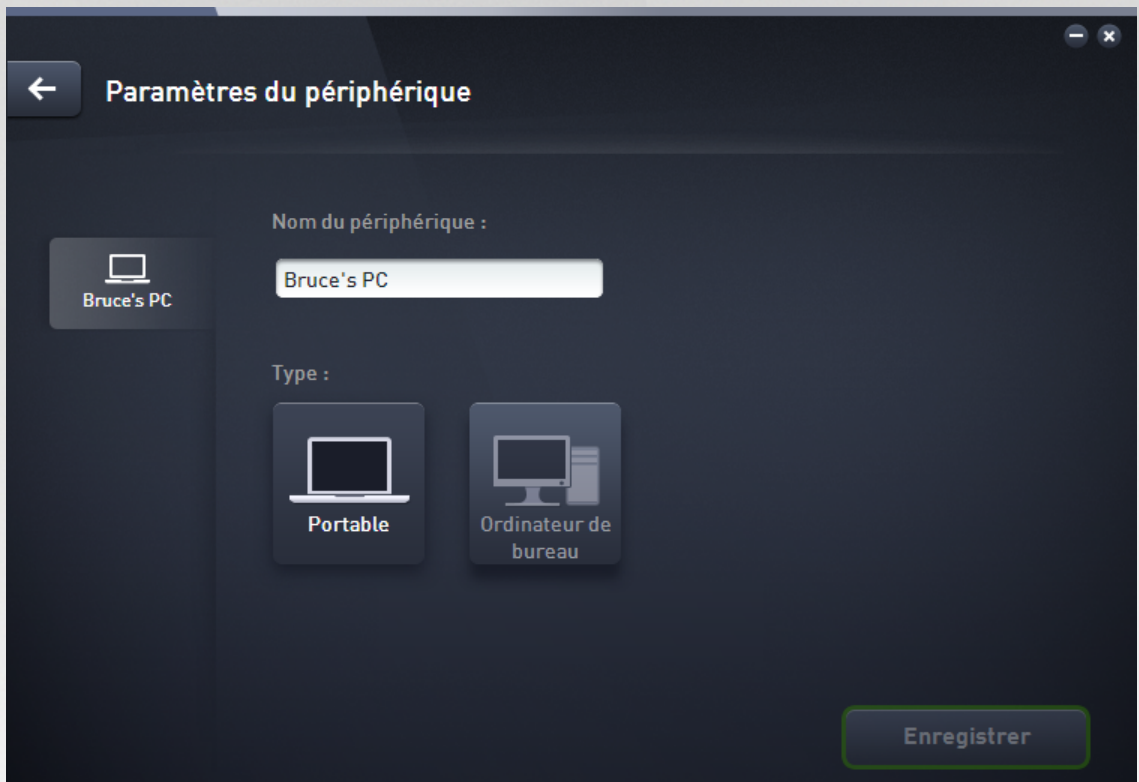

Vous pouvez également cliquer sur l'option *A propos d'AVG Internet Security 2015* pour afficher les informations relatives à votre produit ou pour lire le contrat de licence.

#### **Vous pouvez vous référer aux sections suivantes :**

- Comment modifier le nom ou le type du [périphérique](#page-26-0) ?
- Comment supprimer des [périphériques](#page-33-0) de mon réseau ?

## <span id="page-21-0"></span>**2.3. Procédures détaillées**

Ce chapitre comprend quelques procédures décrivant en détail les opérations les plus courantes dans l'environnement Zen.

## <span id="page-21-1"></span>**2.3.1. Comment accepter des invitations ?**

Si vous utilisez des produits AVG sur plusieurs périphériques, ne possédez pas les compétences suffisantes ou souhaitez que quelqu'un gère vos produits AVG et vous aide à corriger tout problème éventuel, vous pouvez ajouter votre ordinateur ou votre appareil mobile Android™ à un réseau Zen qui existe déjà. Cependant, vous devez dans un premier temps être invité par votre futur administrateur réseau. Demandez-lui de vous envoyer une invitation par email. Une fois que vous avez reçu l'invitation, ouvrez-la pour obtenir le **code d'invitation**.

La suite de la procédure est différente selon si vous souhaitez ajouter un ordinateur ou un appareil mobile

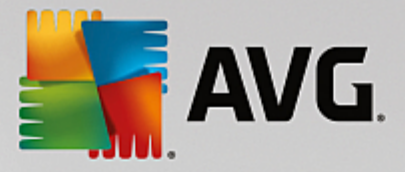

Android™ :

#### **Vous souhaitez ajouter un ordinateur :**

- 1. Installez AVG Zen (si vous ne l'avez pas déjà fait).
- 2. Cliquez sur le [bouton](#page-19-0) d'état (c'est-à-dire sur *Se connecter*), puis sur le bouton *Continuer* dans la petite boîte de dialogue contextuelle.
- 3. Sélectionnez la rubrique *Se connecter avec un code d'invitation* située sur la gauche dans la sous-boîte de dialogue qui vient de s'ouvrir.

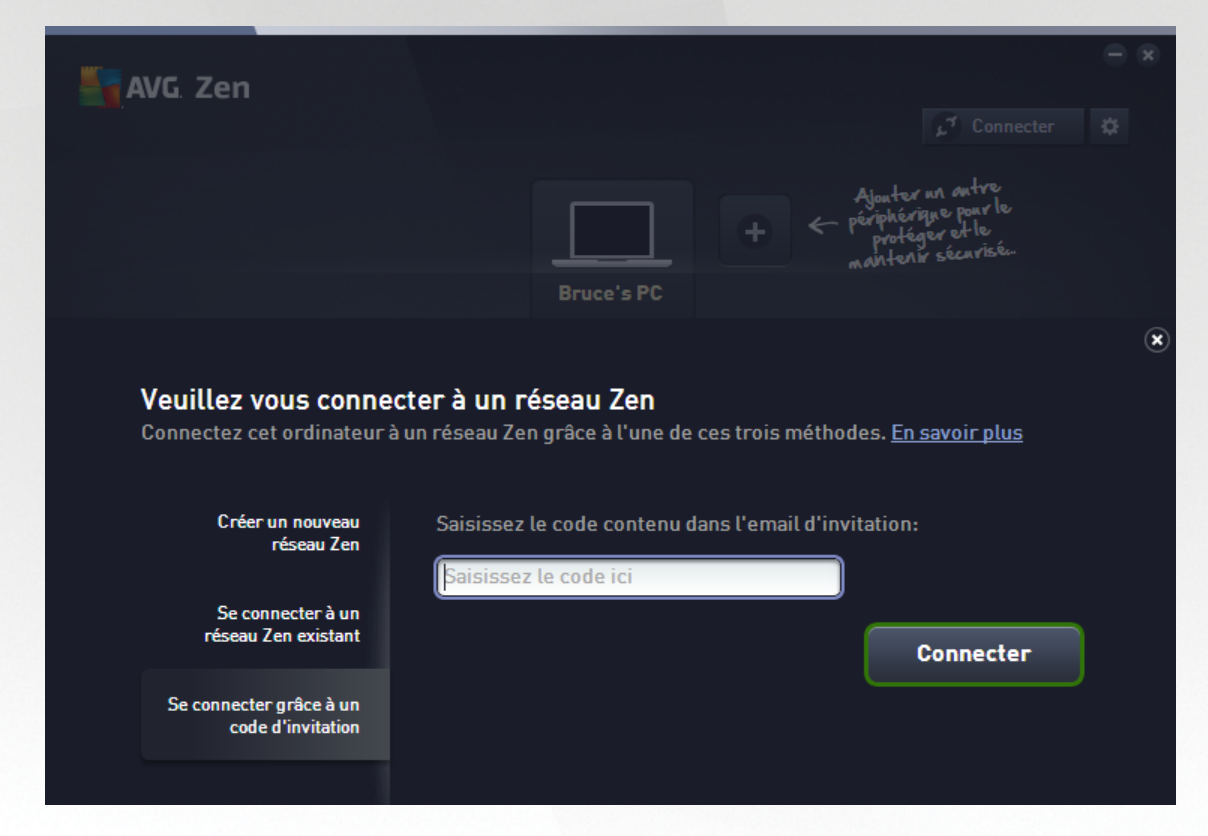

4. Copiez et collez le code d'invitation de l'email dans la zone de texte appropriée dans la sous-boîte de dialogue (ou tapez-le).Zen

La méthode du copier-coller est une procédure courante qui vous permet de placer tout élément qui peut être copié (texte, image, etc.) dans le Presse-papiers de Windows pour le coller ailleurs. Elle fonctionne comme suit :

- i. Sélectionnez du texte (le code d'invitation que vous avez reçu par email dans le cas présent). Pour ce faire, maintenez le bouton gauche de la souris enfoncé ou appuyez sur la touche Maj.
- ii. Appuyez sur *Ctrl+C* sur votre clavier (notez qu'à ce stade, rien n'indique que le texte a été correctement copié).
- iii. Rendez-vous à l'emplacement désiré (la boîte de dialogue du réseau **Zen dans le cas présent**), puis cliquez dans la zone de texte dans laquelle vous souhaitez coller le texte.
- iv. Appuyez sur les touches *Ctrl+V*.
- v. Le texte collé s'affiche (votre code d'invitation dans le cas présent). Terminé.

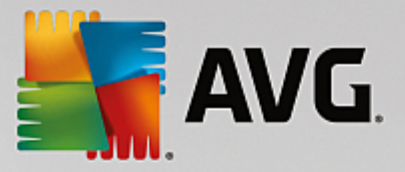

5. Cliquez sur le bouton **Se connecter**. Patientez quelques instants : vous faites désormais partie du Zen réseau que vous avez choisi. Rien ne change pour vous personnellement (si ce n'est le texte de votre [bouton](#page-19-0) [d'état](#page-19-0) qui est désormais *Connecté*). Cependant, votre périphérique sera désormais géré par l'administrateur du réseau qui pourra identifier les éventuels problèmes et vous aider à les corriger. Néanmoins, vous pouvez facilement quitter ce [réseau](#page-32-0) à tout moment si vous le souhaitez.

#### <span id="page-23-0"></span>**Vous souhaitez ajouter un appareil mobile Android :**

Contrairement aux ordinateurs, la connexion d'appareils mobiles Android au réseau s'exécute directement à partir de l'application.

- 1. Dans un premier temps, vous devez avoir installé les applications mobiles AVG et les avoir connectées à un Zen réseau [\(cliquez](#page-28-0) ici pour en savoir plus sur la connexion de votre appareil mobile Android™ à un réseau Zen existant). En fait, si vous acceptez une invitation sur votre appareil mobile, vous quitterez le réseau Zen auquel vous étiez actuellement connecté pour en rejoindre un nouveau.
- 2. Ouvrez l'application et cliquez sur l'*icône du menu* (c'est-à-dire le logo de l'application) située dans le coin supérieur gauche de l'écran principal.
- 3. Une fois le menu affiché, cliquez sur l'option **Gérer les périphériques**.
- 4. Cliquez sur l'option **Rejoindre un autre réseau Zen** située tout en bas de l'écran, puis saisissez le code d'invitation qui vous a précédemment été envoyé par l'administrateur de ce réseau et cliquez sur **Rejoindre**.
- 5. Félicitations ! Vous faites désormais partie de Zen ce réseau. Vous pouvez toutefois le [quitter](#page-32-1) facilement à tout moment si vous changez d'avis.

#### <span id="page-23-1"></span>**Equipements Mac :**

Contrairement aux ordinateurs, la connexion d'équipements Mac au réseau s'exécute directement à partir de l'application.

- 1. Dans un premier temps, vous devez avoir installé les applications AVG pour Mac et les avoir connectées à un Zen réseau ([cliquez](#page-28-1) ici pour en savoir plus sur la connexion de votre équipement Mac à un réseau Zen existant). Si vous êtes connecté, cliquez sur le bouton situé dans le coin supérieur droit de votre écran d'applications (qui affiche actuellement "Connecté") et sélectionnez **Quitter ce réseau**dans le menu déroulant.
- 2. Le bouton situé dans le coin supérieur droit de votre écran d'applications indique désormais "Non connecté". Cliquez dessus et sélectionnez l'option **Se connecter** dans le menu déroulant.
- 3. Dans la boîte de dialogue qui s'ouvre, cliquez sur l'option la plus à droite **Utiliser un code d'invitation**.
- 4. Une zone de texte apparaît. Elle permet de saisir le code d'invitation qui vous a précédemment été envoyé par l'administrateur réseau. Après avoir inséré le code, cliquez sur le **bouton** Se connecter.
- 5. Félicitations ! Vous faites désormais partie de Zen ce réseau. Vous pouvez toutefois le [quitter](#page-32-2) facilement à tout moment si vous changez d'avis.

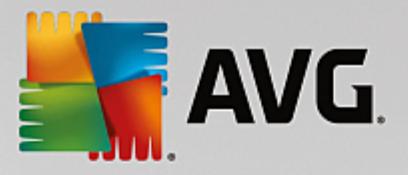

## <span id="page-24-0"></span>**2.3.2. Comment ajouter des périphériques à mon réseau ?**

1. Si vous souhaitez ajouter un nouveau périphérique à votre réseau Zen, vous devez d'abord lui envoyer une

invitation. Pour cela, cliquez sur le bouton **situé sur la droite dans la bande [d'affichage](#page-17-0) des** [périphériques.](#page-17-0)

Remarque : seuls les [administrateurs](#page-20-2) peuvent envoyer des invitations et ajouter des périphériques à leurs réseaux. Si vous n'êtes connecté à aucun réseau Zen, nous vous [invitons](#page-27-0) à en [rejoindre](#page-29-0) un ou à en créer [vous-même](#page-29-0) un nouveau.

2. Une nouvelle boîte de dialogue s'ouvre. Choisissez le type de périphérique que vous souhaitez ajouter (un ordinateur ou un appareil mobile Android™ par exemple) en sélectionnant la mosaïque correspondante et cliquez sur le bouton**Continuer**.

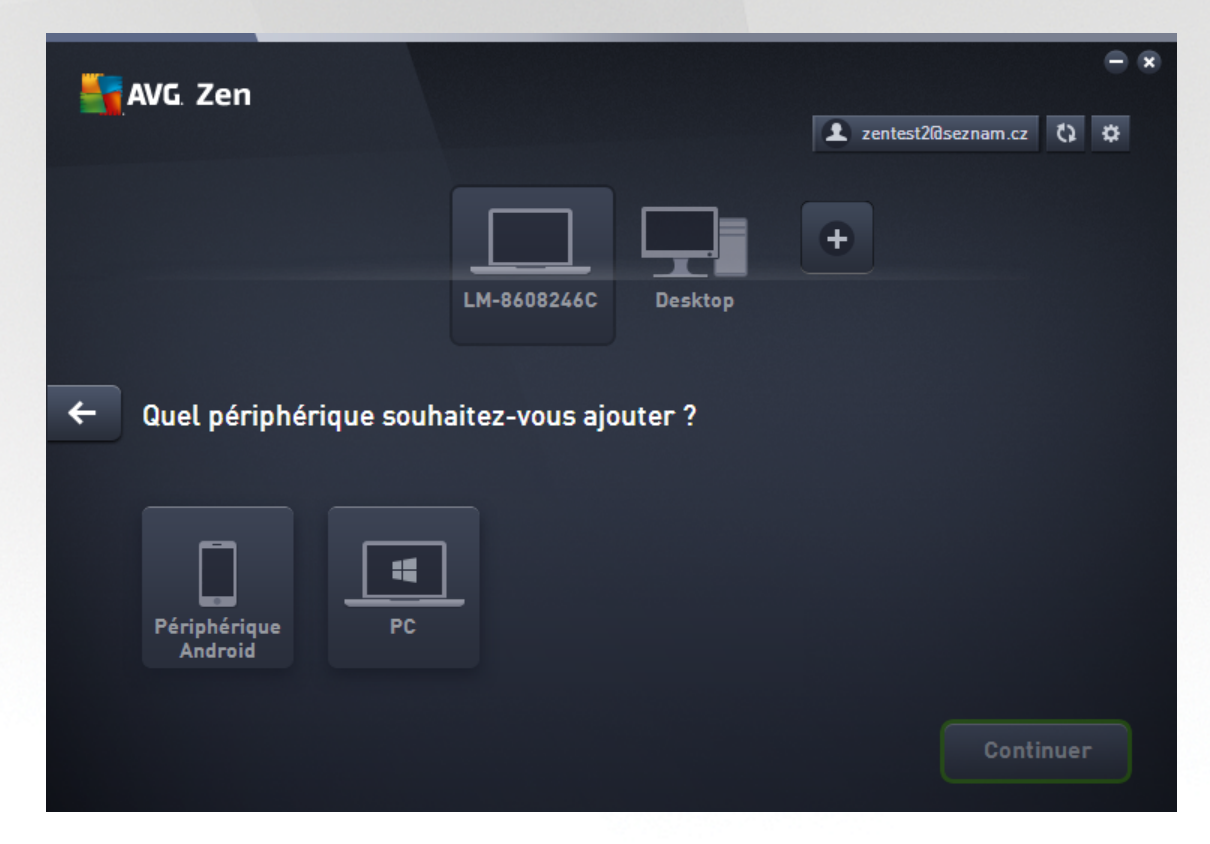

3. Une autre boîte de dialogue s'ouvre. Saisissez l'adresse email utilisée sur le nouveau périphérique puis cliquez sur le bouton **Continuer**.

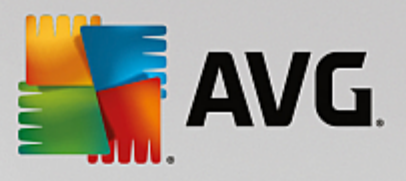

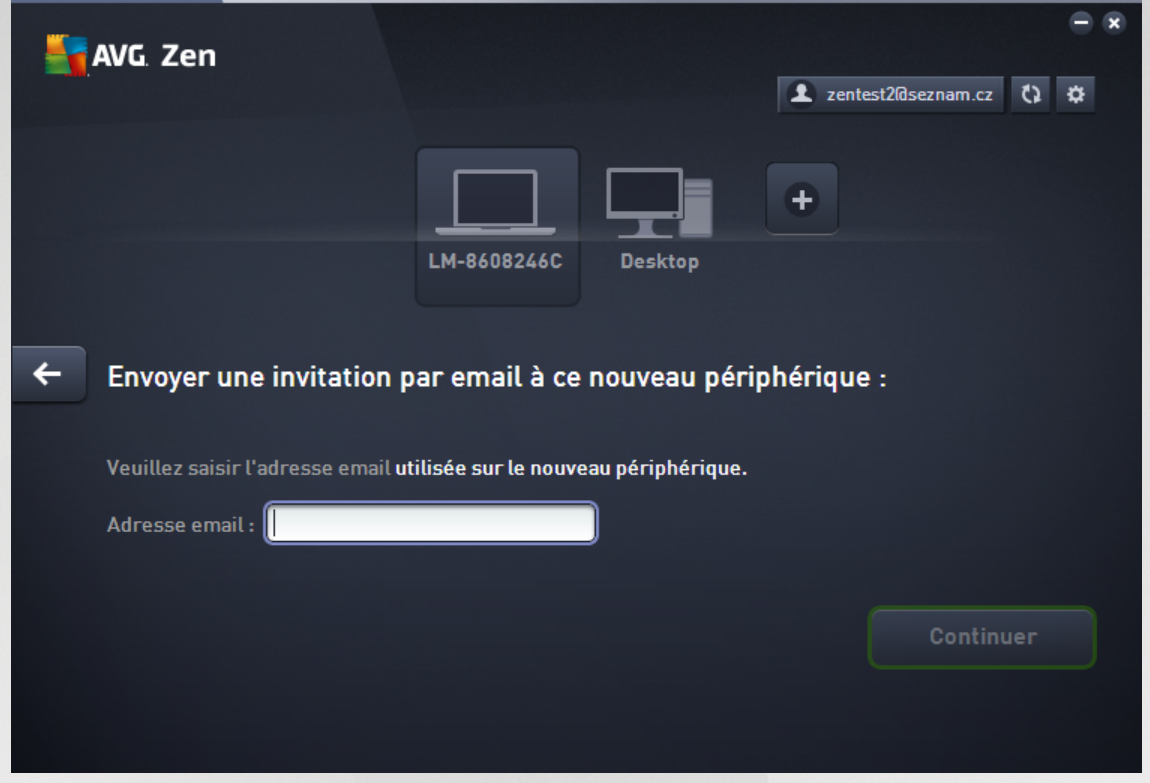

4. L'email d'invitation est envoyé. Le périphérique apparaît désormais dans l'espace affichant les [périphériques](#page-17-0) avec le statut en attente. Cela signifie que votre invitation n'a pas encore été [acceptée.](#page-21-1)

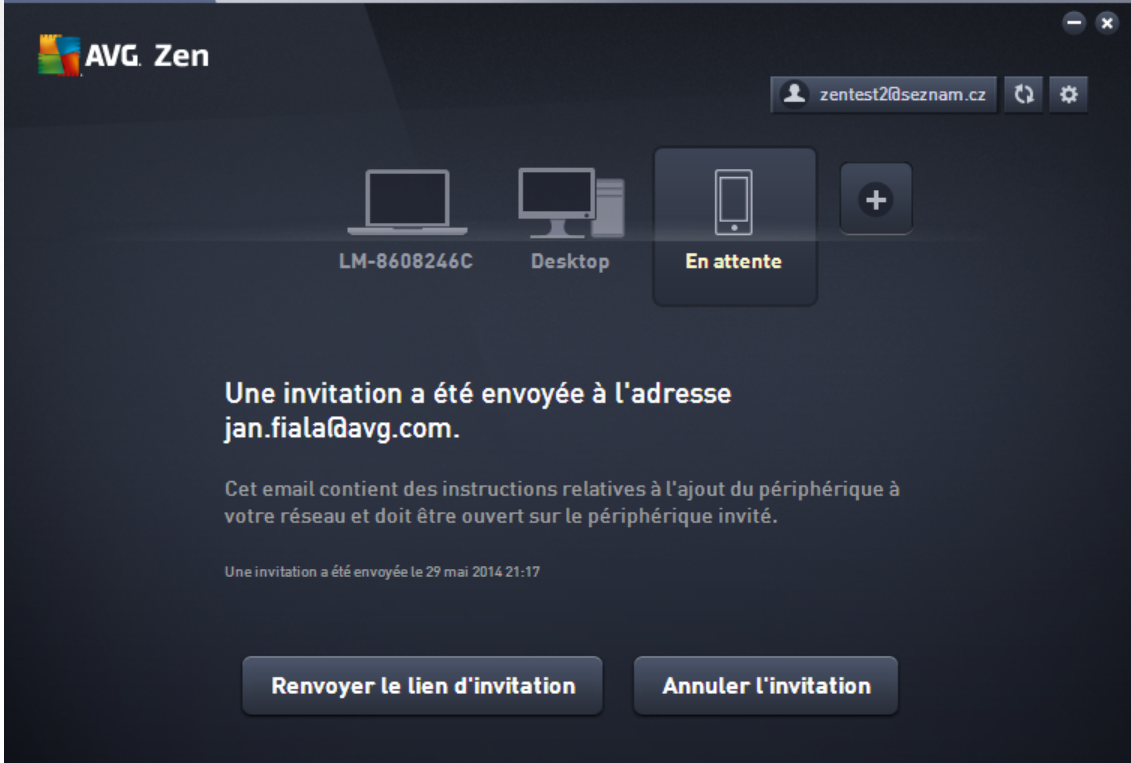

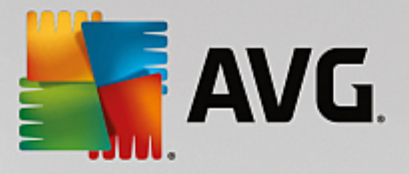

Tant que votre invitation est en attente d'acceptation, vous pouvez choisir de **renvoyer l'invitation** ou de **l'annuler**.

5. Une fois l'invitation acceptée, vous pouvez modifier le nom et le type du périphérique que vous venez d'ajouter. Vous pouvez le faire tout de suite après que votre invitation ait été acceptée ou ultérieurement. Le périphérique fait désormais partie de votre Zen réseau et vous pouvez voir à distance les produits AVG qui sont installés dessus. Félicitations, vous êtes devenu un véritable Zen administrateur !

## <span id="page-26-0"></span>**2.3.3. Comment modifier le nom ou le type du périphérique ?**

1. Cliquez sur le bouton [Paramètres,](#page-20-1) puis sur *Paramètres des périphériques* dans la boîte de dialogue contextuelle.

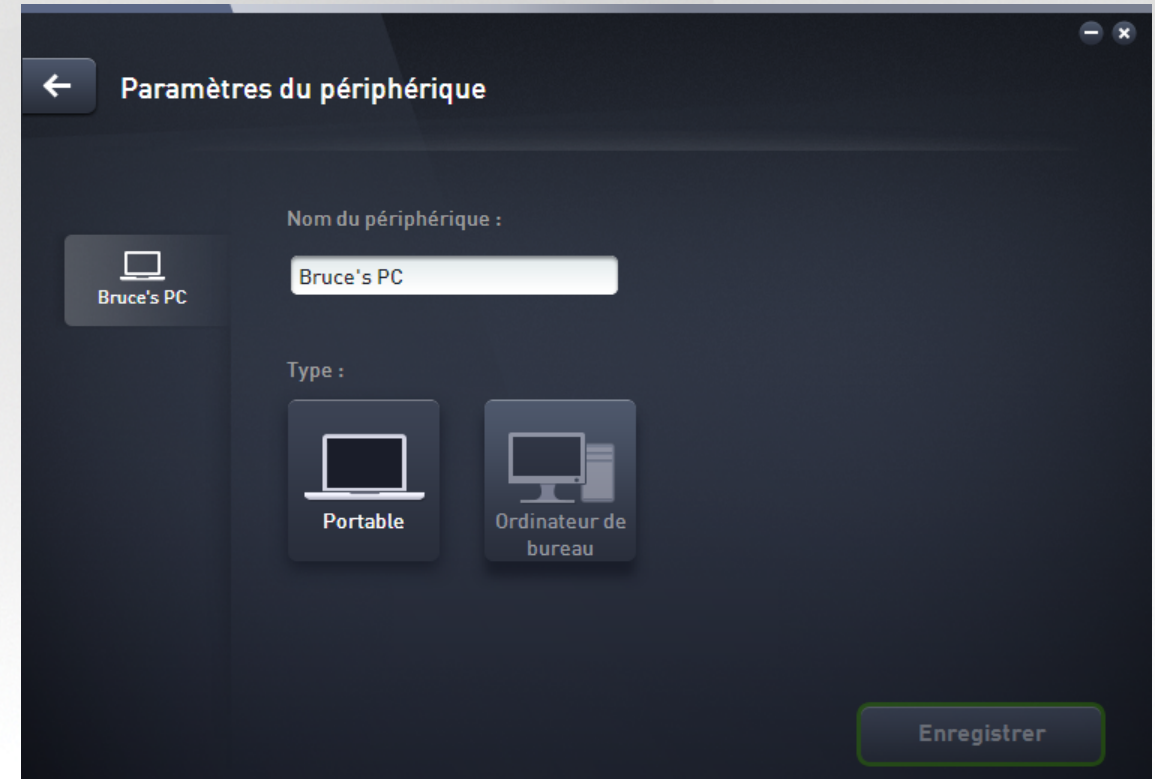

- 2. Les paramètres affichés concernent le périphérique actuellement sélectionné. La liste des [périphériques](#page-17-0) [actuellement](#page-17-0) disponibles dans votre réseau (c'est-à-dire ceux qui ont accepté vos invitations) est présentée dans une colonne située sur la gauche dans la boîte de dialogue des paramètres des périphériques. Cliquez simplement sur les mosaïques des périphériques pour passer de l'un à l'autre.
- 3. La zone de texte *Nom du périphérique* indique le nom du périphérique actuellement sélectionné. Vous pouvez le supprimer et le remplacer par le nom de votre choix.
- 4. Au-dessous, vous pouvez paramétrer le *type* du périphérique actuellement sélectionné (téléphone, tablette, ordinateur portable ou ordinateur fixe). Il vous suffit de cliquer sur la mosaïque correspondante.
- 5. Cliquez sur le bouton **Enregistrer pour confirmer les modifications.**

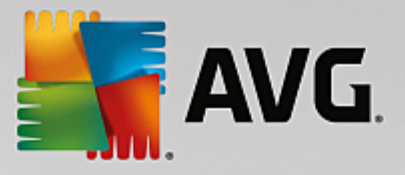

## <span id="page-27-0"></span>**2.3.4. Comment connecter mon mobile Android à un réseau Zen existant ?**

## **Via un ordinateur :**

1. Si vous n'êtes connecté à aucun compte AVG MyAccount, cliquez sur le [bouton](#page-19-0) d'état (c'est-à-dire sur *Se connecter*), puis sur le bouton **Continuer** dans la petite boîte de dialogue contextuelle.

Si vous êtes déjà connecté à un compte AVG MyAccount, vous devez d'abord vous déconnecter pour vous connecter à un autre compte. Cliquez sur le [bouton](#page-19-0) d'état (c'est-à-dire le bouton qui indique le nom de votre compte AVG MyAccount auquel vous êtes actuellement connecté) puis sur le bouton **Se déconnecter** dans la petite boîte de dialogue contextuelle.

2. Sélectionnez la rubrique *Se connecter à un réseau Zen existant* située sur la gauche dans la sous-boîte de dialogue qui vient de s'ouvrir.

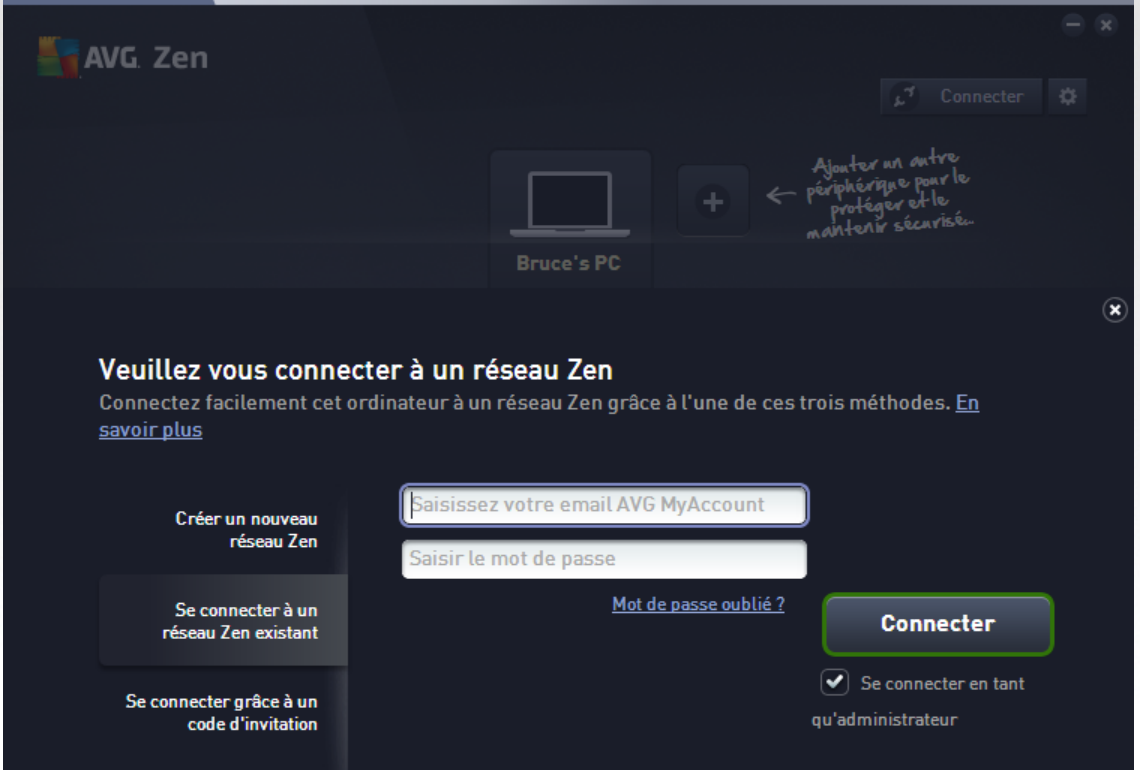

3. Saisissez votre nom d'utilisateur et votre mot de passe AVG MyAccount. Si vous ne possédez pas encore de compte AVG MyAccount, il vous suffit de vous en [créer](#page-29-0) un. Si vous souhaitez vous connecter en tant qu'[administrateur](#page-20-2) pour pouvoir voir les produits AVG sur des périphériques distants Zen, assurez-vous que la case *Se connecter en tant qu'administrateur* soit cochée. Faute de quoi, vous ne pourrez agir qu'en tant qu'[utilisateur](#page-20-4) connecté.

Si vous avez oublié votre mot de passe, cliquez sur le lien *Mt de passe oublié ?* qui se trouve sous la zone de texte du mot de passe. Vous serez redirigé vers la page Web vous permettant de récupérer votre mot de passe.

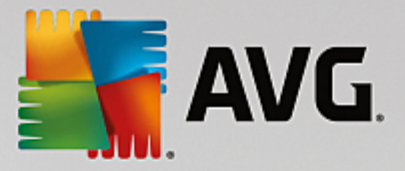

4. Cliquez sur le bouton **Se connecter**. Le processus de connexion ne prend que quelques secondes. Une fois la connexion réussie, le [bouton](#page-19-0) d'état

## <span id="page-28-0"></span>**Via un appareil mobile Android :**

Contrairement aux ordinateurs, la connexion d'appareils mobiles Android au réseau s'exécute directement à partir de l'application.

- 1. Pour pouvoir connecter votre appareil mobile Android au réseau Zen, vous devez télécharger l'une des applications mobiles AVG (AVG AntiVirus, AVG Cleaner et/ou AVG PrivacyFix par exemple). Toutes ces applications peuvent être facilement téléchargées à partir de Google Play et installées gratuitement. Pour que la connexion fonctionne correctement, veillez à utiliser la dernière version disponible de l'application.
- 2. Lorsque votre application AVG est installée, ouvrez-la et cliquez sur l'*icône du menu* (c'est-à-dire sur le logo de l'application) située dans le coin supérieur gauche de l'écran principal.
- 3. Une fois le menu affiché, cliquez sur l'option **Gérer les périphériques**.
- 4. Cliquez ensuite sur l'onglet **Connexion** et saisissez vos identifiants AVG MyAccount (c'est-à-dire votre *nom d'utilisateur* et *votre mot de passe*).
- 5. Félicitations ! Vous faites désormais partie de Zen ce réseau. Lorsque vous cliquez sur l'icône du menu, vous pouvez désormais lire *Vous êtes connecté en tant que :* ainsi que le nom de votre compte AVG MyAccount via lequel vous êtes connecté, affichés tout en haut du menu. Vous pouvez toutefois quitter facilement ce réseau à tout [moment](#page-32-1) si vous changez d'avis.

#### <span id="page-28-1"></span>**Equipements Mac :**

Contrairement aux ordinateurs, la connexion d'équipements Mac au réseau s'exécute directement à partir de l'application.

- 1. Pour pouvoir connecter votre équipement Mac au Zen réseau, vous devez télécharger l'une des applications AVG pour Mac (AVG AntiVirus et/ou AVG Cleaner par exemple). Vous pouvez facilement le faire, par exemple grâce au Centre de [téléchargement](http://www.avg.com/fr/for-mac) AVG ou au Mac App Store, où toutes ces applications peuvent être téléchargées et installées gratuitement. Pour que la connexion fonctionne correctement, veillez à utiliser la dernière version disponible de l'application.
- 2. Après avoir installé votre application AVG, ouvrez-la. Un bouton de forme rectangulaire figure désormais dans le coin supérieur droit de votre écran d'applications (indiquant le statut "Non Connecté"). Cliquez dessus et sélectionnez l'option **Se connecter** dans le menu déroulant.
- 3. Dans la boîte de dialogue que vous venez d'ouvrir, cliquez sur l'option du milieu **Se connecter à AVG MyAccount** (cette option est généralement sélectionnée par défaut).
- 4. Saisissez vos informations d'identification AVG MyAccount correctes, par exemple votre *nom d'utilisateur* (adresse e-mail MyAccount) et votre *mot de passe*.
- 5. Félicitations ! Vous faites désormais partie de Zen ce réseau. Le bouton situé dans le coin supérieur droit indique désormais "Connecté". En cliquant dessus, vous pouvez voir le réseau auquel vous êtes actuellement connecté. Vous pouvez toutefois le [quitter](#page-32-2) facilement à tout moment si vous changez d'avis.

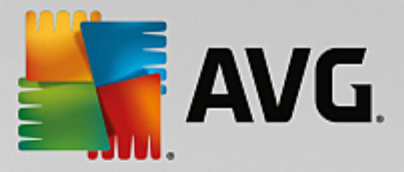

## <span id="page-29-0"></span>**2.3.5. Comment créer un nouveau réseau Zen ?**

Avant de pouvoir créer (et [administrer](#page-20-2)) un nouveau réseau Zen, vous devez créer un compte personnel AVG MyAccount. Vous avez deux options : vous pouvez créer un compte à partir de votre navigateur Web ou directement à partir de l'application AVG Zen.

## **A partir du navigateur:**

- 1. Rendez-vous sur le site Web <https://myaccount.avg.com/> à partir de votre navigateur.
- 2. Cliquez sur le bouton **Créer un compte AVG MyAccount**.
- 3. Indiquez un email de connexion, paramétrez un mot de passe, tapez-le à nouveau puis cliquez sur le bouton **Créer un compte**.
- 4. Vous allez recevoir un lien pour activer votre compte AVG MyAccount (envoyé à l'adresse email que vous avez indiquée lors de l'étape 3). Vous devez cliquer sur ce lien pour terminer la création de votre compte MyAccount. Si cet email n'est pas dans votre boîte de réception, il peut avoir atterri dans votre dossier spam.

## **A partir de AVG Zen :**

1. Si vous n'êtes connecté à aucun compte AVG MyAccount, cliquez sur le [bouton](#page-19-0) d'état (c'est-à-dire sur le bouton *Se connecter*), puis sur le bouton **Continuer** dans la petite boîte de dialogue contextuelle.

Si vous êtes déjà connecté à un compte AVG MyAccount, vous devez d'abord vous déconnecter pour vous connecter à un autre compte. Cliquez sur le [bouton](#page-19-0) d'état (c'est-à-dire le bouton qui indique le nom de votre compte AVG MyAccount auquel vous êtes actuellement connecté), puis sur le bouton **Se déconnecter** dans la petite boîte de dialogue contextuelle.

2. Veillez à sélectionner la rubrique *Créer un nouveau réseau Zen* située sur la gauche dans la sous-boîte de dialogue qui vient de s'ouvrir.

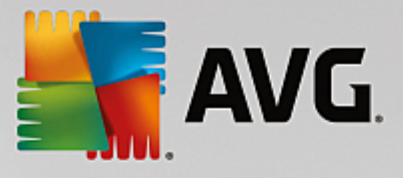

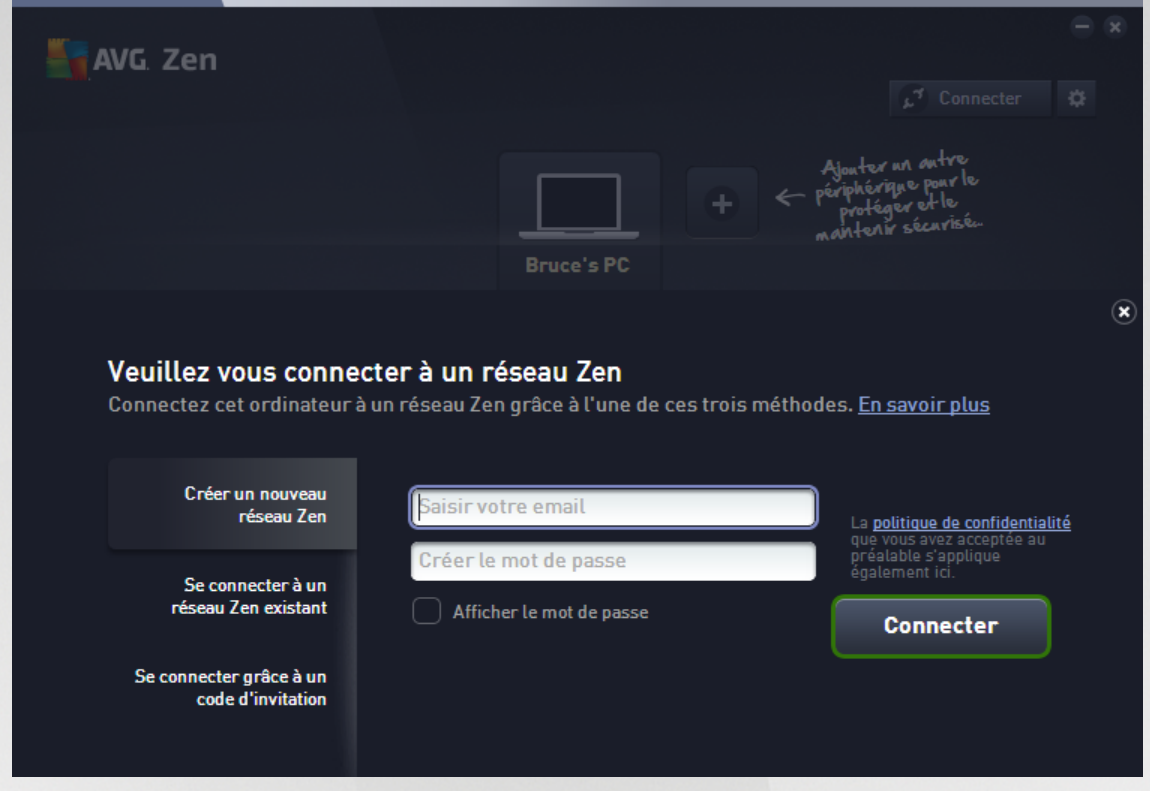

- 3. Indiquez un email de connexion et paramétrez un mot de passe (cochez la case *Afficher le mot de passe* située plus bas si vous souhaitez voir les caractères masqués), puis cliquez sur le bouton **Se connecter**.
- 4. Patientez quelques secondes : vous êtes maintenant connecté au réseau tout juste créé et possédez des droits [d'administrateur](#page-20-2). Cela signifie que vous pouvez ajouter des [périphériques](#page-24-0) à votre réseau, voir à distance les produits AVG installés sur ces périphériques et, au besoin, les [supprimer](#page-33-0) de votre réseau.

## <span id="page-30-0"></span>**2.3.6. Comment installer des produits AVG ?**

1. Les produits AVG peuvent être facilement installés via Zen. Pour cela, cliquez sur la mosaïque de [catégorie](#page-12-0) qui vous intéresse. Si la mosaïque est grise, cela signifie que vous ne possédez pas encore de produit de cette catégorie. Si elle est à moitié verte, cela indique que vous possédez déjà un produit de cette catégorie, mais qu'un autre peut être installé.

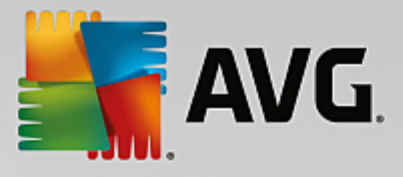

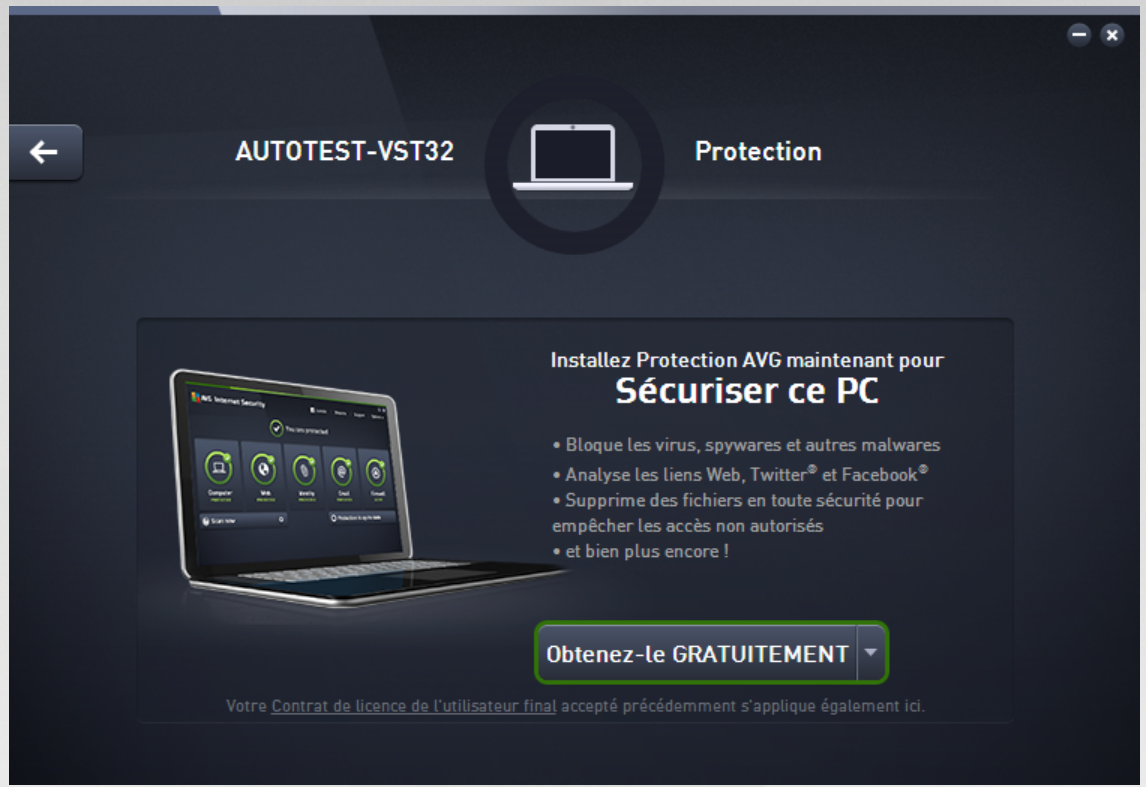

2. Si vous souhaitez démarrer l'installation du produit sans attendre, il vous suffit de cliquer sur le bouton Obtenez-le GRATUITEMENT. Le produit sera ensuite automatiquement installé avec les paramètres par défaut.

Si vous souhaitez prendre en main le processus d'installation, cliquez sur la petite flèche située à droite du bouton **Obtenez-le GRATUITEMENT**, puis cliquez sur **Installation personnalisée**. Plusieurs boîtes de dialogues vont ainsi s'ouvrir et vous permettre de modifier le dossier de destination, les composants à installer, etc.

Les processus d'installation des différents produits AVG sont décrits en détail dans l'autre chapitre de cette documentation, voire dans des guides distincts. Ces guides sont facilement accessibles à partir du [site](http://www.avg.com/fr/downloads-documentation) Web [d'AVG](http://www.avg.com/fr/downloads-documentation).

- 3. Pendant l'installation, vous devriez voir apparaître un cercle gris à l'intérieur de la mosaïque de [catégorie](#page-12-0) que vous avez sélectionnée. Une fois l'installation réussie, vous verrez un cercle vert entier à l'intérieur de la mosaïque (certaines catégories peuvent afficher un demi-cercle seulement, ce qui signifie que d'autres produits de la catégorie peuvent être installés). Remarque : il se peut que le cercle (ou le demi-cercle) change de couleur (pour devenir jaune ou rouge) dès la fin de l'installation. Cela signifie que des produits présentent des problèmes qui réclament votre attention.
- 4. Un message de confirmation apparaîtra juste au-dessous de la mosaïque de [catégorie](#page-12-0)) lorsque l'installation sera terminée avec succès.

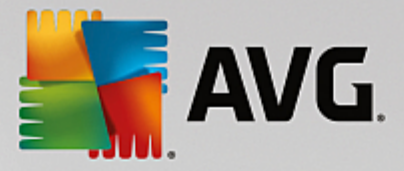

## <span id="page-32-0"></span>**2.3.7. Comment quitter un réseau ?**

## **Ordinateurs :**

- 1. Si vous faites partie d'un réseau Zen et que vous souhaitez le quitter, la marche à suivre est très simple. Cliquez d'abord sur le [bouton](#page-19-0) d'état (c'est-à-dire sur *Connecté*), puis sur le bouton **Quitter ce réseau** dans la petite boîte de dialogue contextuelle.
- 2. Vous devez ensuite confirmer que vous souhaitez réellement quitter ce réseau Zen. Pour cela, cliquez sur le bouton **Quitter**.
- 3. Patientez quelques secondes : vous êtes définitivement déconnecté. L'administrateur de votre ancien réseau ne sera plus en mesure de gérer vos produits AVG sur votre ordinateur. Le texte du [bouton](#page-19-0) d'état est désormais *Se connecter* (c'est-à-dire qu'il affiche à nouveau l'état d'origine).

## <span id="page-32-1"></span>**Appareils mobiles Android :**

Contrairement aux ordinateurs, la connexion d'appareils mobiles Android au réseau s'exécute directement à partir de l'application.

- 1. Ouvrez l'application AVG et cliquez sur l'*icône du menu* (c'est-à-dire le logo de l'application) située dans le coin supérieur gauche de l'écran principal.
- 2. Tout en haut du menu, vous pouvez lire *Vous êtes connecté en tant que* ainsi que le nom du compte AVG MyAccount via lequel vous êtes actuellement connecté. A côté se trouve une mosaïque sous forme de porte avec une flèche pointée vers la droite. Cliquez dessus.
- 3. Cliquez sur le bouton **OK** pour confirmer que vous souhaitez vraiment quitter le réseau Zen.
- 4. Patientez quelques secondes : vous êtes définitivement déconnecté. L'administrateur de votre ancien réseau ne sera plus en mesure de gérer vos produits AVG sur votre appareil mobile Android™. Vous pourrez toutefois aisément vous connecter à nouveau à ce réseau Zen (ou à tout autre réseau), soit de [manière](#page-28-0) [directe](#page-28-0), soit en [acceptant](#page-23-0) une invitation.

## <span id="page-32-2"></span>**Equipements Mac :**

Contrairement aux ordinateurs, la connexion d'équipements Mac au réseau s'exécute directement à partir de l'application.

- 1. Ouvrez votre application AVG et cliquez sur le bouton rectangulaire situé dans le coin supérieur droit de votre écran d'applications (qui indique maintenant "Connecté").
- 2. Tout en haut du menu déroulant, vous pouvez lire *Vous êtes connecté au réseau Zen suivant :* ainsi que le nom du compte AVG MyAccount via lequel vous êtes actuellement connecté.
- 3. Juste en dessous des Zen informations sur le réseau se trouve l'option **Quitter ce réseau**. Cliquez dessus.
- 4. Patientez quelques secondes : vous êtes définitivement déconnecté. L'administrateur de votre ancien réseau ne sera plus en mesure de gérer vos produits AVG sur votre équipement Mac. Vous pourrez toutefois aisément vous connecter à nouveau à ce réseau Zen (ou à tout autre réseau), soit de [manière](#page-28-1) directe, soit en [acceptant](#page-23-1) une invitation.

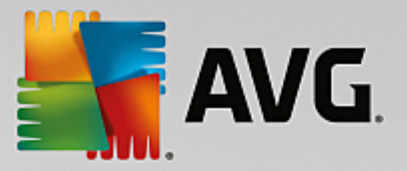

## <span id="page-33-0"></span>**2.3.8. Comment supprimer des périphériques de mon réseau ?**

- 1. Si vous ne voulez plus qu'un périphérique fasse partie de votre réseau Zen, vous pouvez simplement le supprimer. Cliquez sur le bouton [Paramètres,](#page-20-1) puis sur *Paramètres des périphériques* dans la fenêtre contextuelle.
- 2. Dans la partie gauche de la boîte de dialogue des paramètres des périphériques, vous trouverez une liste des [périphériques](#page-17-0) actuellement disponibles dans votre réseau, affichés sous forme de mosaïques dans une colonne. Pour sélectionner le périphérique que vous souhaitez supprimer, cliquez sur sa mosaïque.
- 3. Le lien *Supprimer du réseau* apparaîtra dans la partie inférieure de la boîte de dialogue. Cliquez dessus.

Remarque : ce lien ne s'affichera pas pour le périphérique que vous êtes en train d'utiliser. Il est en effet considéré comme la base de votre réseau et ne peut donc être supprimé.

- 4. Vous devez ensuite confirmer que vous souhaitez réellement supprimer ce périphérique du réseau Zen. Pour cela, cliquez sur le bouton **Supprimer**.
- 5. Patientez quelques secondes : le périphérique est définitivement supprimé. Vous ne pourrez plus gérer de produits AVG sur ce périphérique et ce dernier disparaîtra de la bande d'affichage des [périphériques](#page-17-0) dans votre interface utilisateur.

## <span id="page-33-1"></span>**2.3.9. Comment voir/et ou gérer des produits AVG ?**

## **Vous souhaitez voir et gérer votre propre périphérique**

En fait, il vous suffit de cliquer la mosaïque de [catégorie](#page-12-0) adéquate. L'interface utilisateur du produit AVG va alors s'ouvrir, vous permettant d'explorer et de configurer tout ce que vous souhaitez. Par exemple, cliquer sur la mosaïque *PROTECTION* ouvrira l'interface utilisateur d'AVG Internet Security. Si une catégorie comprend plusieurs produits, vous devrez cliquer sur sa mosaïque puis sélectionner la mosaïque du produit concerné (AVG PrivacyFix dans la catégorie *CONFIDENTIALITE ET IDENTITE* par exemple).

Les produits AVG consultables et gérables via Zen sont décrits en détail dans l'autre chapitre de la présente documentation, voire dans des guides distincts. N'hésitez pas à les télécharger à partir du site Web [d'AVG.](http://www.avg.com/fr/downloads-documentation).

Si des problèmes réclamant votre attention ont été détectés, vous pouvez cliquer sur le bouton [Messages.](#page-17-1) Une boîte de dialogue va s'ouvrir et afficher une liste des difficultés et des problèmes rencontrés. Un bouton d'action se trouve à côté de ceux que vous pouvez résoudre directement à partir de cette boîte de dialogue.

#### <span id="page-33-2"></span>**Si vous souhaitez afficher et gérer un périphérique distant ([administrateurs](#page-20-2) uniquement)**

Ce n'est pas compliqué non plus. A partir de la bande d'affichage des [périphériques](#page-17-0), choisissez le périphérique que vous souhaitez voir, puis cliquez sur la [mosaïque](#page-12-0) de catégorie correspondante. Une nouvelle boîte de dialogue va alors s'ouvrir, offrant un bref aperçu de l'état des produits AVG de cette catégorie.

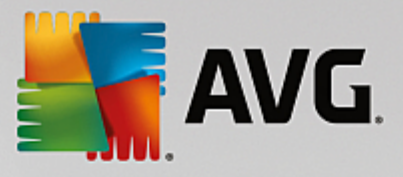

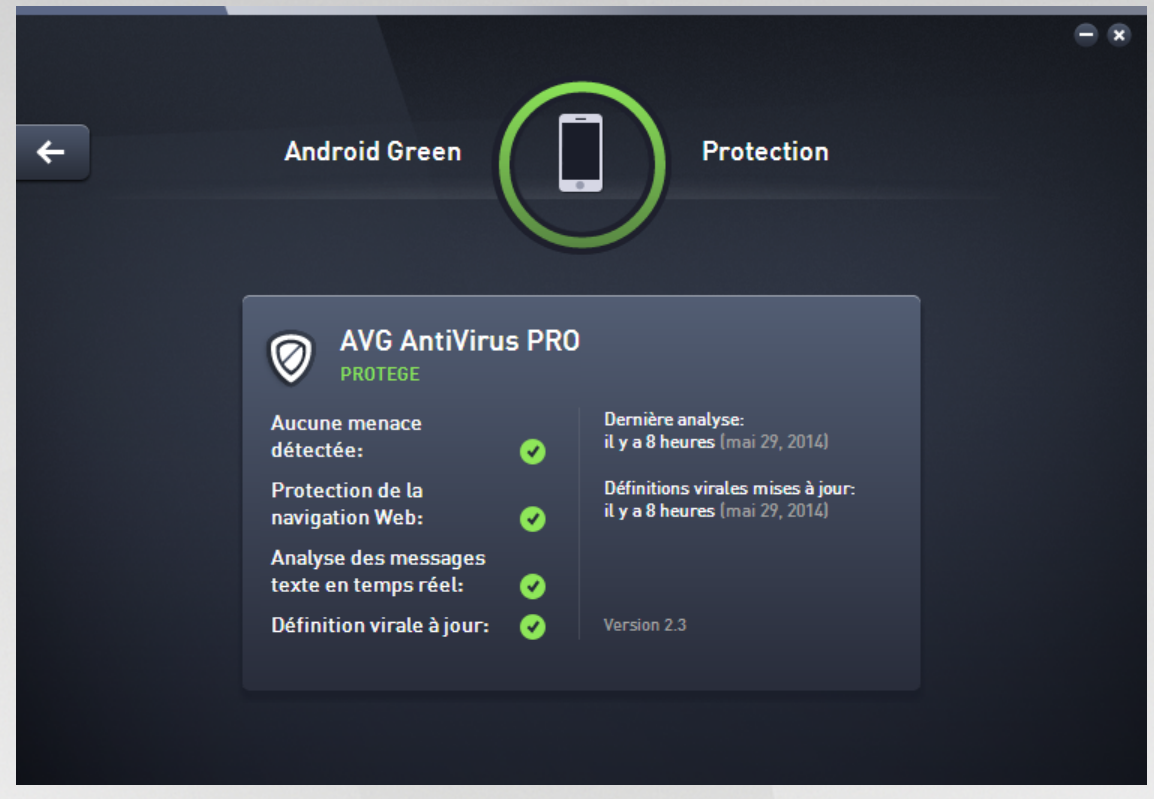

En tant qu['administrateur,](#page-20-2) vous pouvez utiliser plusieurs boutons afin d'effectuer plusieurs actions à distance sur les produits AVG sur votre réseau Zen. Les actions disponibles dépendent du type de périphérique ([ordinateur,](#page-12-1) [Android](#page-15-0) ou [Mac\)](#page-16-0) et de la [Mosaïque](#page-12-0) de catégorie actuellement affichée. Veuillez noter que certaines actions (comme l'analyse ou la mise à jour) peuvent être inaccessibles si elles ont déjà été exécutées récemment. Vous trouverez ci-après toutes les actions à distance disponibles pour les produits AVG :

<span id="page-34-0"></span>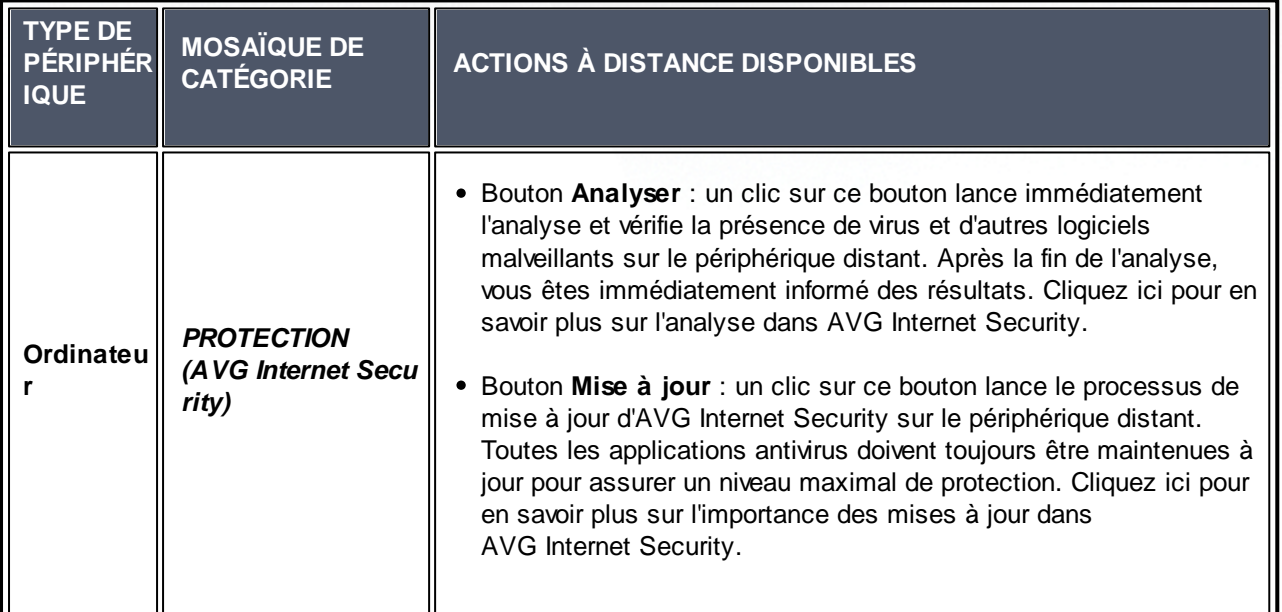

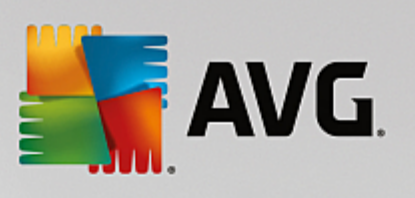

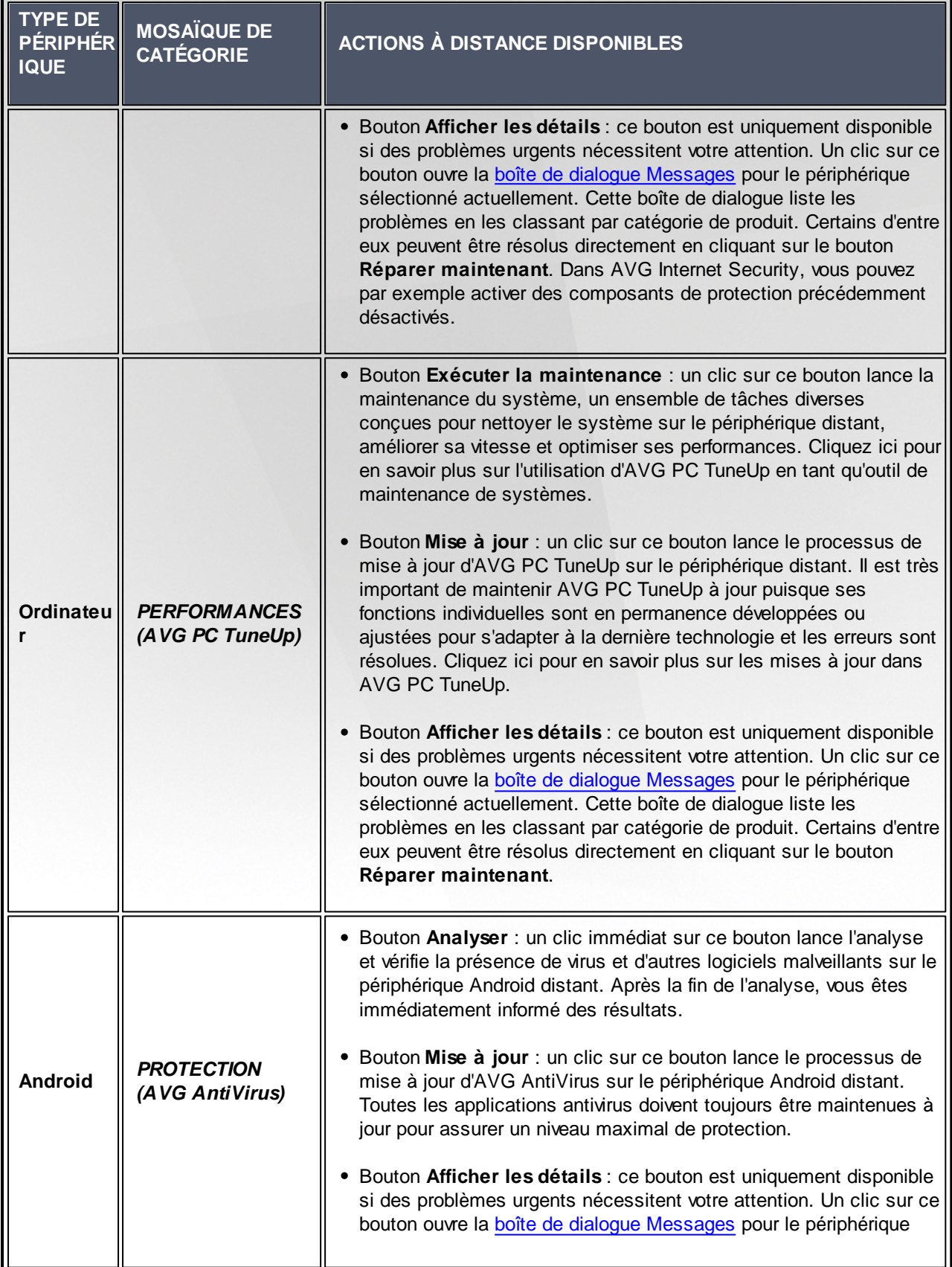
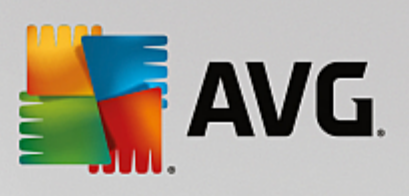

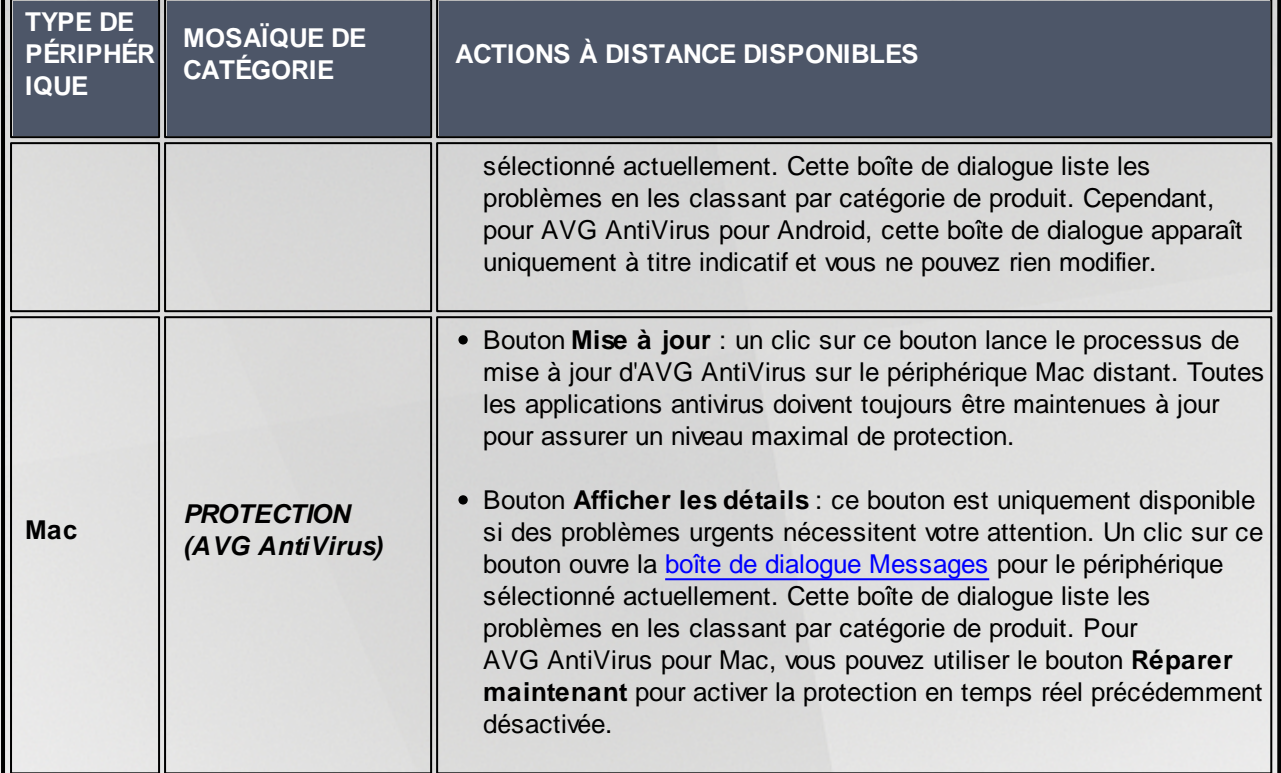

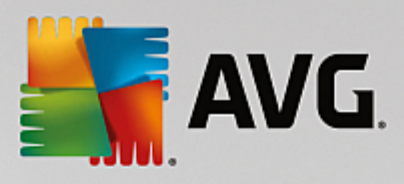

# **2.4. FAQ et assistance technique**

Vous pouvez accéder à tout moment à l'assistance du produit AVG Zen via la [mosaïque](#page-12-0) *Support*.

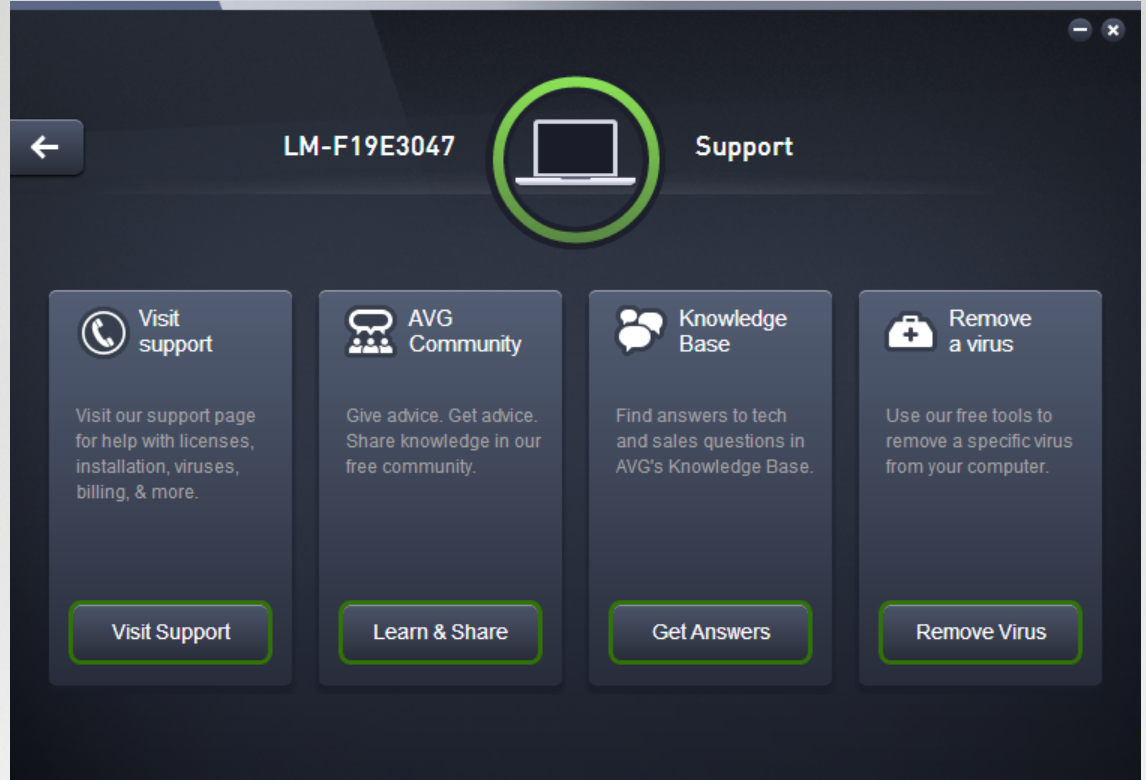

Une nouvelle boîte de dialogue s'ouvre : vous y trouverez les liens vers les ressources d'assistance les plus courantes.

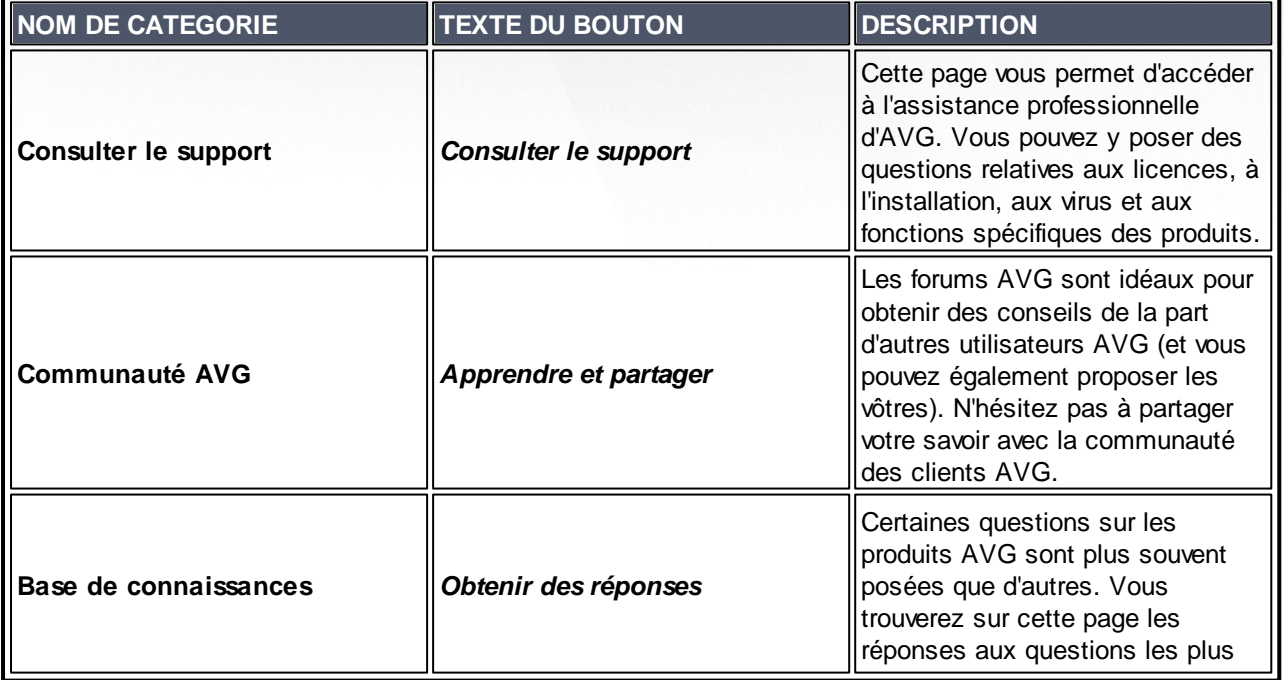

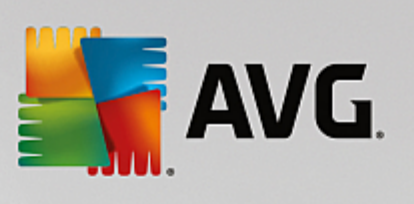

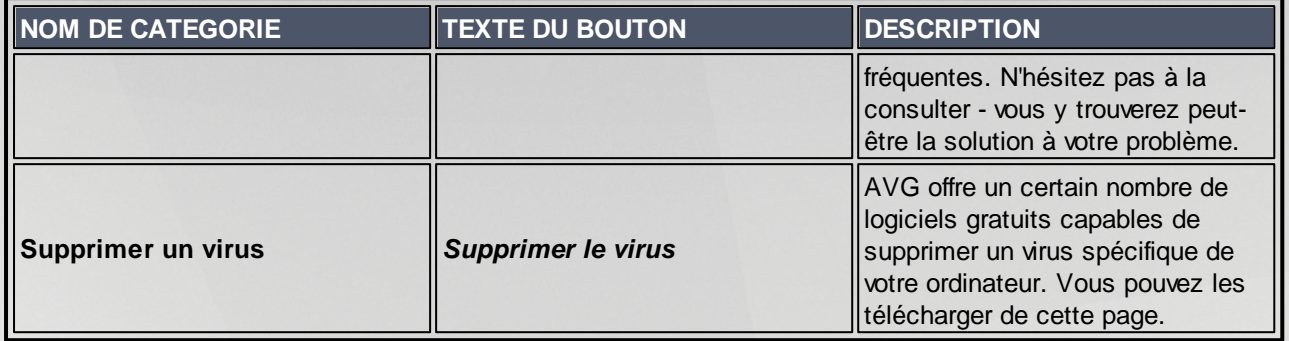

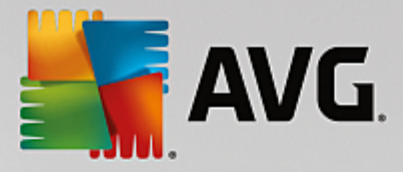

# **3. AVG Internet Security**

Ce chapitre du manuel de l'utilisateur constitue la documentation complète du produit **AVG Internet Security 2015**.

Cependant, vous pouvez également souhaiter utiliser d'autres sources d'informations :

- *Fichier d'aide* : une section *Résolution des problèmes* est disponible directement dans le fichier d'aide inclus dans **AVG Internet Security 2015** *(pour ouvrir le fichier d'aide, appuyez sur la touche F1 à partir de n'importe quelle boîte de dialogue de l'application)*. Cette section fournit la liste des situations les plus courantes que peut rencontrer un utilisateur lorsqu'il recherche une aide professionnelle pour résoudre un problème technique. Cliquez sur la situation qui décrit le mieux votre problème afin d'obtenir des instructions détaillées sur la manière de le résoudre.
- *Site Web du Centre de support d'AVG* : vous pouvez également rechercher la solution à votre problème sur le site Web d'AVG (*http://www.avg.com/*). Dans la section *Centre de support*, vous trouverez une vue d'ensemble structurée des groupes thématiques abordant aussi bien les questions liées à l'achat que celles de nature technique.
- *Foire aux questions* : Sur le site Web d'AVG (*http://www.avg.com/*), vous trouverez également une section distincte et bien élaborée regroupant les questions fréquemment posées. Cette section est accessible via l'option de menu *Centre de support / FAQ et Tutoriels*. Encore une fois, les questions sont clairement classées dans différentes catégories : achats, sujets techniques et virus.
- *AVG ThreatLabs* : un site Web AVG spécifique (*http://www.avgthreatlabs.com/website-safetyreports/*) est dédié aux problèmes liés aux virus et fournit un aperçu structuré des informations liées aux menaces en ligne. Vous y trouverez également des instructions sur la manière de supprimer les virus et spyware et des conseils sur la manière de rester protégé.
- *Forum de discussion* : Vous pouvez également utiliser le forum de discussion des utilisateurs d'AVG à l'adresse : <http://forums.avg.com>.

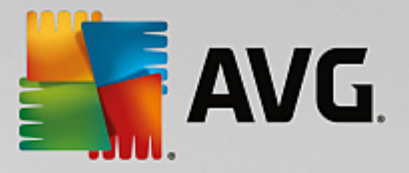

# **3.1. Processus d'installation d'AVG**

Pour installer **AVG Internet Security 2015** sur l'ordinateur, vous devez posséder le fichier d'installation le plus récent. Pour être sûr d'installer la dernière version d'**AVG Internet Security 2015**, il est recommandé de vous rendre sur le site Web d'AVG (http://www.avg.com/) pour télécharger le fichier d'installation. La section *Support* contient une présentation structurée des fichiers d'installation de chaque édition d'AVG. Après avoir téléchargé le fichier d'installation et l'avoir enregistré sur le disque dur, lancez la procédure d'installation. qui consiste en une séquence de boîtes de dialogue simples et faciles à comprendre. Chaque boîte de dialogue décrit brièvement ce qu'il faut faire à chaque étape du processus d'installation. Ces fenêtres sont expliquées en détail ci-dessous :

### <span id="page-40-0"></span>**3.1.1. Bienvenue : Sélection de la langue**

Le processus d'installation commence par la boîte de dialogue *Bienvenue dans l'Assistant d'installation d'AVG* :

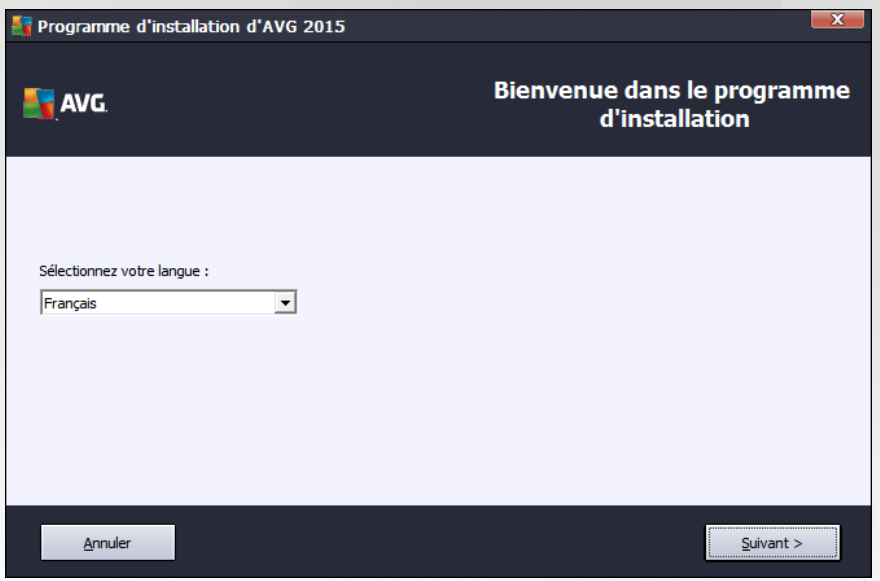

A ce stade, vous pouvez choisir la langue à utiliser pour le processus d'installation. Cliquez sur le menu déroulant pour afficher les langues. Choisissez-en une. Le processus d'installation se poursuivra dans cette langue.

*Attention : A ce stade, vous choisissez seulement la langue du processus installation. L'application AVG Internet Security 2015 sera installée dans la langue choisie, mais aussi en anglais, dont l'installation est automatique. Toutefois, il est possible d'ajouter d'autres langues et d'utiliser AVG Internet Security 2015 dans l'une d'elles. Vous serez invité à confirmer l'ensemble des langues sélectionnées dans l'une des boîtes de dialogue de configuration Options [personnalisées](#page-43-0).*

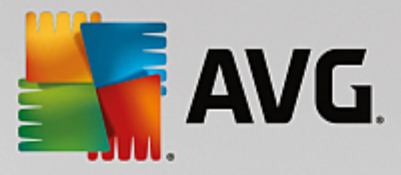

### **3.1.2. Bienvenue : Contrat de licence**

La boîte de dialogue *Bienvenue dans l'Assistant d'installation d'AVG* contient le texte intégral du Contrat de licence AVG :

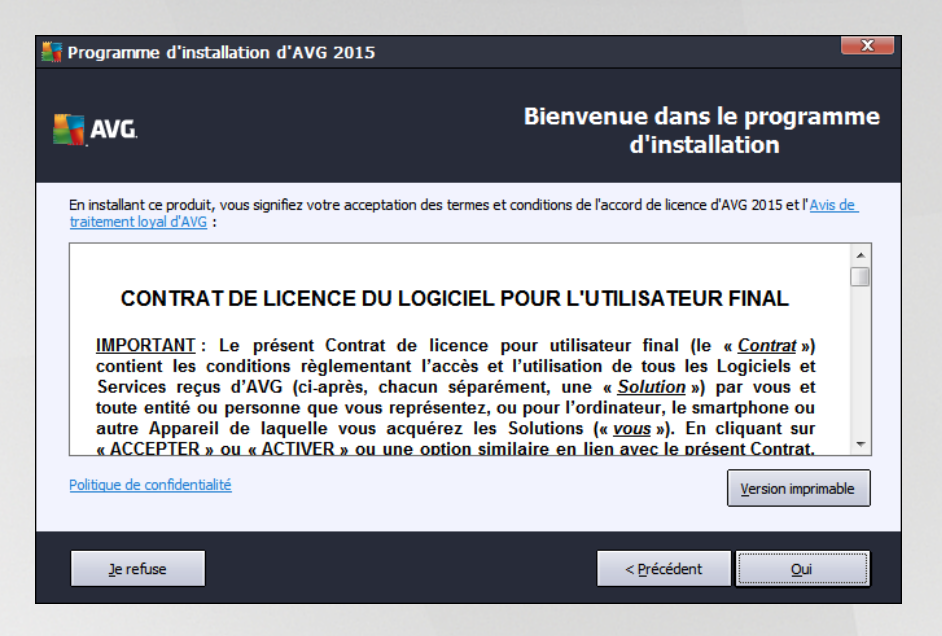

Veuillez lire attentivement l'intégralité du texte. Pour indiquer que vous avez lu, compris et accepté l'accord, cliquez sur le bouton *Oui*. Si vous n'acceptez pas les termes de la licence, cliquez sur le bouton *Je refuse* ; le processus d'installation prendra fin immédiatement.

#### **Avis sur l'utilisation raisonnable des informations et Politique de confidentialité d'AVG**

Outre le Contrat de licence, la boîte de dialogue de configuration donne l'occasion d'en savoir plus sur l'*Avis sur l'utilisation raisonnable des informations* et la *Politique de confidentialité d'AVG*. Les fonctions mentionnées sont affichées dans la boîte de dialogue sous la forme d'un lien hypertexte actif qui vous permet de vous rendre sur le site Web associé et de lire des informations détaillées. Cliquez sur le lien permettant d'accéder au site Web d'AVG (http://www.avg.com/) et prenez connaissance de l'ensemble de ces déclarations.

#### **Boutons de commande**

La première boîte de dialogue de configuration contient les boutons de commande suivants :

- *Version imprimable* : cliquez sur ce bouton pour afficher l'intégralité du texte du Contrat de licence AVG dans une interface Web adaptée pour l'impression.
- *Je refuse* : Cliquez sur ce bouton pour refuser le contrat de licence. Dans ce cas, le processus de configuration s'arrête immédiatement. **AVG Internet Security 2015** ne sera pas installé !
- *Précédent* : cliquez sur ce bouton pour retourner à l'étape de configuration précédente.
- *J'accepte* : cliquez sur ce bouton pour confirmer que vous avez lu, compris et accepté le contrat de licence. L'installation se poursuit alors et la boîte de dialogue suivante s'ouvre.

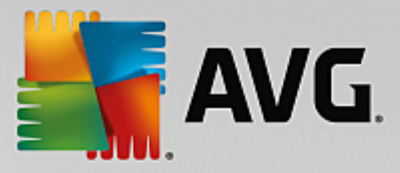

### **3.1.3. Sélectionner le type d'installation**

La boîte de dialogue *Sélectionner le type d'installation* propose deux modes d'installation : *Installation rapide* et *Installation personnalisée* :

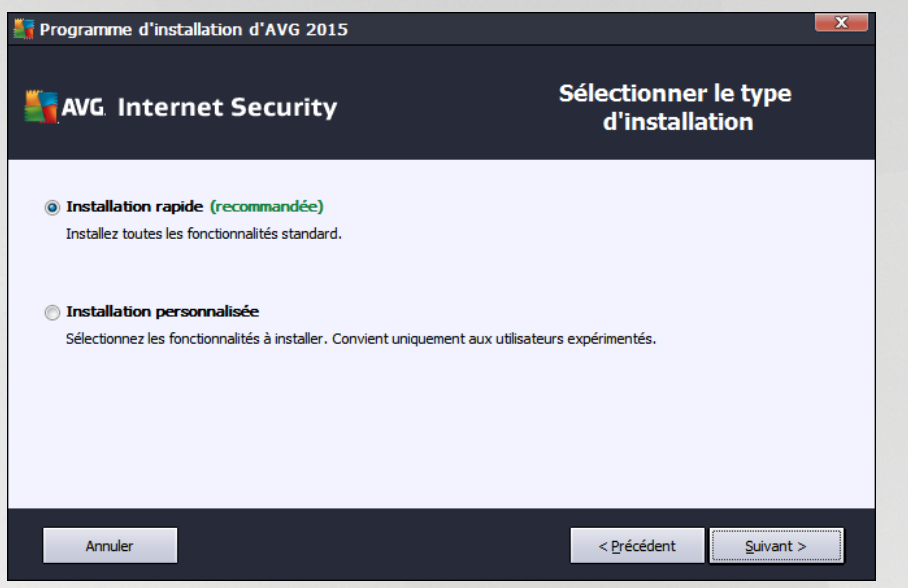

#### **Installation rapide**

Il est vivement recommandé de conserver cette configuration *Express* standard. De cette manière, vous installez **AVG Internet Security 2015** de façon entièrement automatique avec les paramètres prédéfinis par le fournisseur du programme. Cette configuration allie un maximum de sécurité et une utilisation optimale des ressources. Par la suite, vous aurez toujours la possibilité de modifier la configuration directement dans l'application **AVG Internet Security 2015**.

Cliquez sur le bouton *Suivant* pour passer à la boîte de dialogue d'installation suivante.

#### **Installation personnalisée**

L'*Installation personnalisée* est exclusivement réservée aux utilisateurs expérimentés qui doivent absolument installer **AVG Internet Security 2015** selon des paramètres non standard. Cela leur permet d'adapter le programme à une configuration système spécifique. Si vous choisissez ce type d'installation, une nouvelle option de *Dossier de destination* sera activée dans la boîte de dialogue. Vous devez ici indiquer l'emplacement dans lequel **AVG Internet Security 2015** doit être installé. Par défaut, **AVG Internet Security 2015** est installé dans le dossier contenant les fichiers programme sur le lecteur C:, comme indiqué dans la zone de texte de la boîte de dialogue. Si vous optez pour un autre emplacement, cliquez sur le bouton *Parcourir* pour consulter l'organisation du lecteur, puis sélectionnez le dossier souhaité. Pour rétablir la destination précédemment définie par l'éditeur du logiciel, cliquez sur le bouton *Par défaut*.

Après la sélection de cette option, cliquez sur le bouton *Suivant* pour ouvrir la boîte de dialogue [Options](#page-43-0) [personnalisées](#page-43-0).

#### **Boutons de commande**

Comme pour la plupart des boîtes de dialogue de configuration, trois boutons de commande sont disponibles :

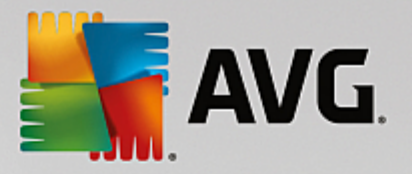

- *Annuler* permet de quitter immédiatement le processus. **AVG Internet Security 2015** ne sera pas installé !
- *Précédent* permet de retourner à l'étape de configuration précédente.
- *Suivant* permet de poursuivre l'installation et d'avancer d'une étape.

### <span id="page-43-0"></span>**3.1.4. Options personnalisées**

La boîte de dialogue *Options personnalisées* permet de configurer des paramètres d'installation détaillés :

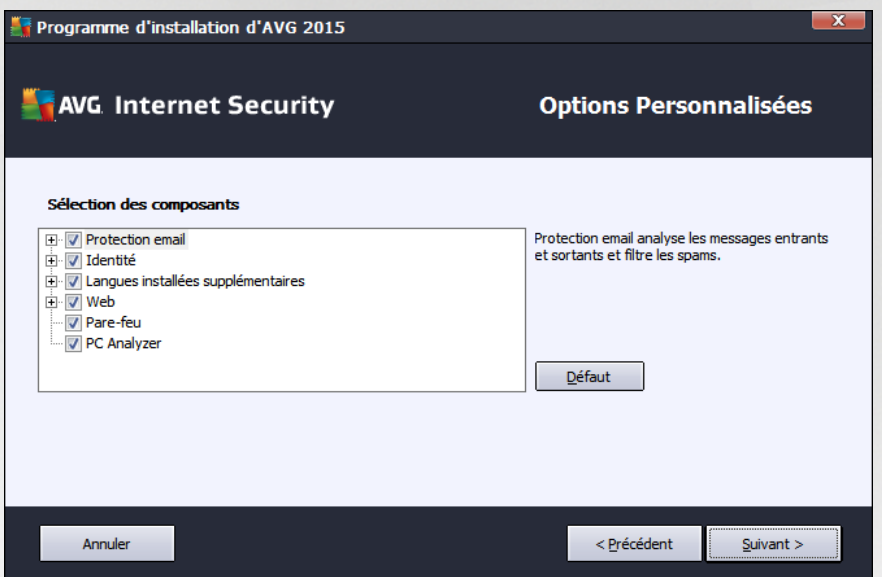

La section *Sélection des composants* présente tous les composants d'**AVG Internet Security 2015** pouvant être installés. Si les paramètres par défaut ne vous satisfont pas, vous pouvez supprimer ou ajouter certains composants. *Notez que vous pouvez seulement choisir des composants inclus dans l'édition AVG dont vous avez acquis les droits.* Mettez en surbrillance un élément de la liste *Sélection des composants* : une brève description du composant correspondant s'affiche à droite de la section. Pour plus d'informations sur le rôle de chacun des composants, consultez le chapitre [Présentation](#page-52-0) des composants de la présente documentation. Pour rétablir la configuration prédéfinie par défaut par l'éditeur du logiciel, cliquez sur le bouton *prévu à cet effet*.

Au cours de cette étape, vous pouvez également décider d'installer d'autres variantes de langues du produit qui pourront être utilisées par défaut*(par défaut, l'application sera installée dans la langue que vous [avez](#page-40-0) [sélectionnée](#page-40-0) lors du paramétrage de la langue, ainsi qu'en anglais)*.

#### **Boutons de commande**

Comme pour la plupart des boîtes de dialogue de configuration, trois boutons de commande sont disponibles :

- *Annuler* permet de quitter immédiatement le processus. **AVG Internet Security 2015** ne sera pas installé !
- *Précédent* permet de retourner à l'étape de configuration précédente.
- *Suivant* permet de poursuivre l'installation et d'avancer d'une étape.

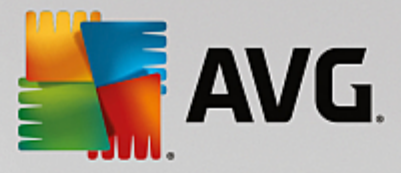

### **3.1.5. Progression de l'installation**

La boîte de dialogue *Progression de l'installation* montre la progression du processus d'installation et ne requiert aucune intervention de votre part :

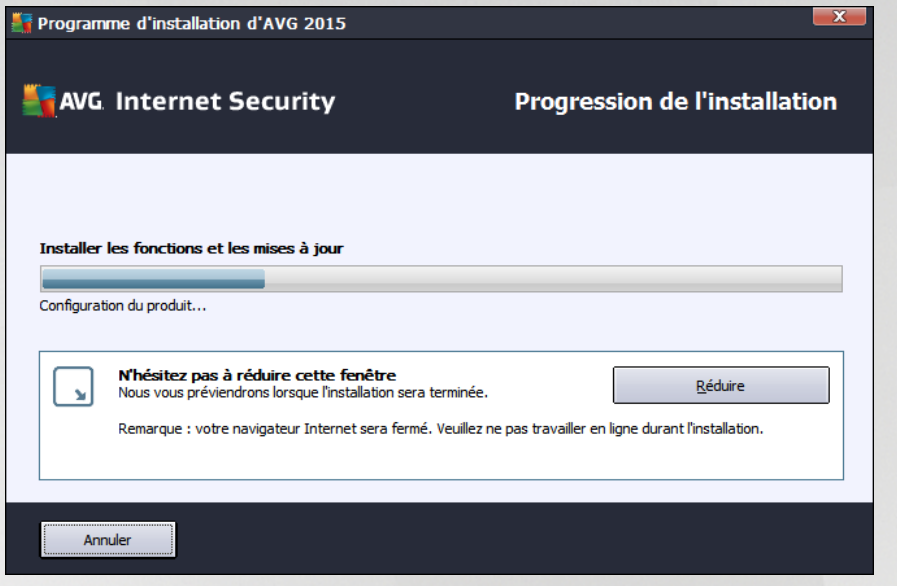

Une fois que l'installation est terminée, vous accédez automatiquement à la boîte de dialogue suivante.

#### **Boutons de commande**

Cette boîte de dialogue compte deux boutons de commande :

- *Réduire* : le processus d'installation peut prendre quelques minutes. Cliquez sur ce bouton pour réduire la fenêtre et afficher une icône dans la barre d'état système. Une fois l'installation terminée, la fenêtre s'affiche de nouveau.
- *Annuler* : ce bouton ne doit être utilisé que pour arrêter le processus d'installation en cours. Notez que dans ce cas, votre **AVG Internet Security 2015** ne sera pas installé !

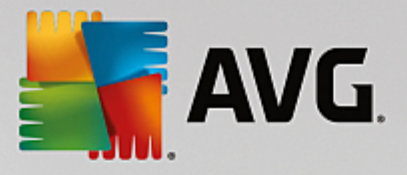

### **3.1.6. Félicitations !**

La boîte de dialogue *Félicitations* confirme que le programme **AVG Internet Security 2015** est bien installé et configuré :

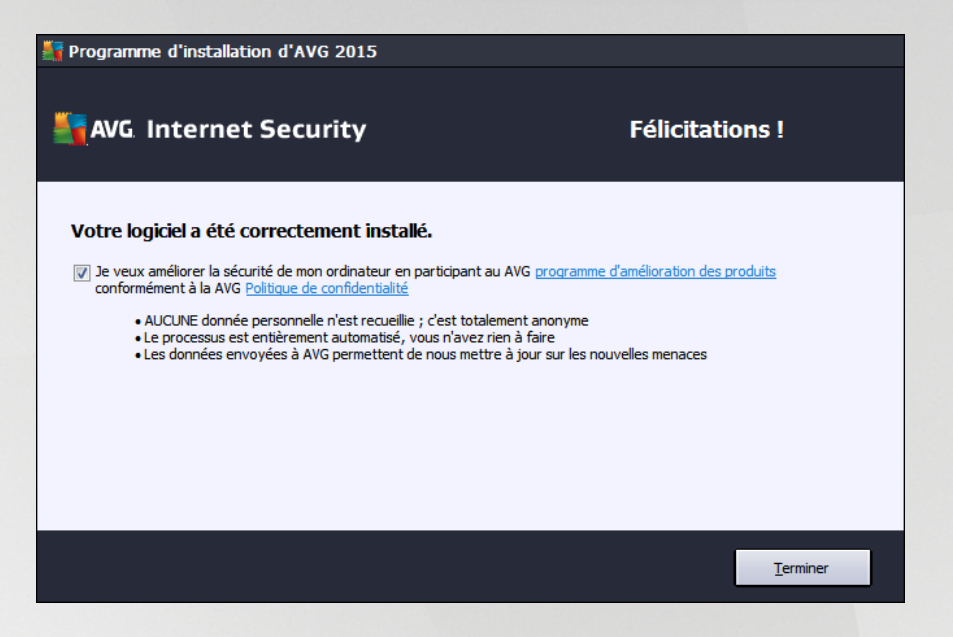

#### **Programme d'amélioration des produits et Politique de confidentialité**

La boîte de dialogue Programme d'amélioration des produits permet de choisir de participer ou non au *Programme d'amélioration des produits* (*pour en savoir plus, voir le chapitre [Paramètres](#page-116-0) avancés d'AVG / Programme [d'amélioration](#page-116-0) des produits*) qui recueille de façon anonyme des informations sur les menaces détectées, dans le but d'améliorer le niveau de sécurité global d'Internet. Toutes les données collectées sont traitées de manière confidentielle, conformément à la Politique de confidentialité d'AVG. Cliquez sur le lien *Politique de confidentialité* pour accéder au site Web d'AVG (http://www.avg.com/) et lire l'intégralité de la Politique de confidentialité d'AVG. Si vous acceptez ces conditions, ne décochez pas l'option correspondante *(elle est cochée par défaut)*.

Pour terminer le processus d'installation, cliquez sur le bouton *Terminer*.

# **3.2. Opérations à effectuer après l'installation**

### **3.2.1. Enregistrement du produit**

Une fois l'installation d'**AVG Internet Security 2015** terminée, enregistrez votre produit en ligne sur le site Web d'AVG (*http://www.avg.com/*). A l'issue de l'enregistrement, vous bénéficierez pleinement des avantages associés à votre compte utilisateur AVG et accéderez à la lettre d'informations d'AVG ainsi qu'aux autres services réservés exclusivement aux utilisateurs enregistrés. Le moyen le plus simple d'enregistrer le produit consiste à le faire directement dans l'interface d'utilisateur d'**AVG Internet Security 2015**. Dans le menu principal, sélectionnez Options / Enregistrer [maintenant](#page-49-0) dans la ligne supérieure de navigation. La page d'*enregistrement* du site Web d'AVG (*http://www.avg.com/*) s'ouvre. Suivez l'instruction fournie dans cette page.

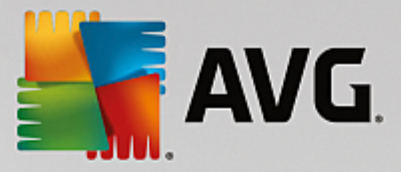

### **3.2.2. Accès à l'interface utilisateur**

La boîte de dialogue [principale](#page-47-0) d'AVG est accessible de plusieurs façons :

- double-cliquez sur l'icône de la barre d'état [système](#page-53-0) AVG
- double-cliquez sur l'icône AVG située sur le Bureau
- à partir du menu *Démarrer / Tous les programmes / AVG / AVG 2015*

### **3.2.3. Analyse complète**

Le risque de contamination de l'ordinateur par un virus avant l'installation d'**AVG Internet Security 2015** ne doit pas être écarté. C'est pour cette raison qu'il est recommandé d'exécuter une analyse [complète](#page-131-0) afin de s'assurer qu'aucune infection ne s'est déclarée dans votre ordinateur. La première analyse peut prendre un peu de temps *(environ une heure)*, mais il est recommandé de la lancer pour vous assurer que votre ordinateur n'a pas été compromis par une menace. Pour obtenir des instructions sur l'exécution d'une Analyse [complète](#page-131-0), consultez le chapitre [Analyse](#page-129-0) AVG.

### **3.2.4. Test Eicar**

Pour confirmer qu'**AVG Internet Security 2015** est bien installé, réalisez un test EICAR.

Cette méthode standard et parfaitement sûre sert à tester le fonctionnement de l'antivirus en introduisant un pseudo-virus ne contenant aucun fragment de code viral et ne présentant absolument aucun danger. La plupart des produits réagissent comme s'il s'agissait d'un véritable virus (*en lui donnant un nom significatif du type « EICAR-AV-Test »*). Vous pouvez télécharger le test Eicar à partir du site Web Eicar à l'adresse [www.eicar.com](http://www.eicar.com) où vous trouverez toutes les informations nécessaires.

Essayez de télécharger le fichier *eicar.com* et enregistrez-le sur votre disque dur local. Immédiatement après avoir confirmé le téléchargement du fichier test, **AVG Internet Security 2015** réagit en émettant un avertissement. Ce message du Bouclier Web indique qu'AVG est installé correctement sur votre ordinateur.

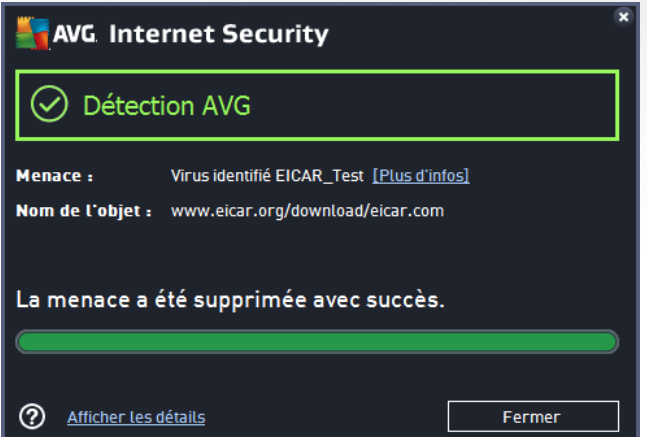

Si AVG n'identifie pas le fichier test Eicar comme un virus, il est recommandé de vérifier de nouveau la *configuration du programme.*

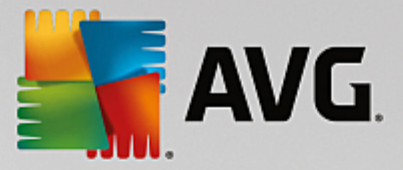

### **3.2.5. Configuration AVG par défaut**

La configuration par défaut (*c'est-à-dire la manière dont l'application est paramétrée à l'issue de l'installation*) d'**AVG Internet Security 2015** est définie par l'éditeur du logiciel, de sorte que les composants et les fonctions délivrent leurs performances optimales. *Aussi, est-il recommandé de ne pas modifier la configuration AVG sans motif valable. Tout changement de ces paramètres doit être réalisé par un utilisateur expérimenté.* Si vous voulez modifier la configuration d'AVG pour mieux l'adapter à vos besoins, accédez aux [paramètres](#page-73-0) avancés d'AVG : sélectionnez l'élément du menu principal *Options / Paramètres avancés* et modifiez la configuration AVG dans la boîte de dialogue [Paramètres](#page-73-0) avancés d'AVG qui s'affiche.

# <span id="page-47-0"></span>**3.3. Interface utilisateur AVG**

La fenêtre principale du programme **AVG Internet Security 2015** s'affiche :

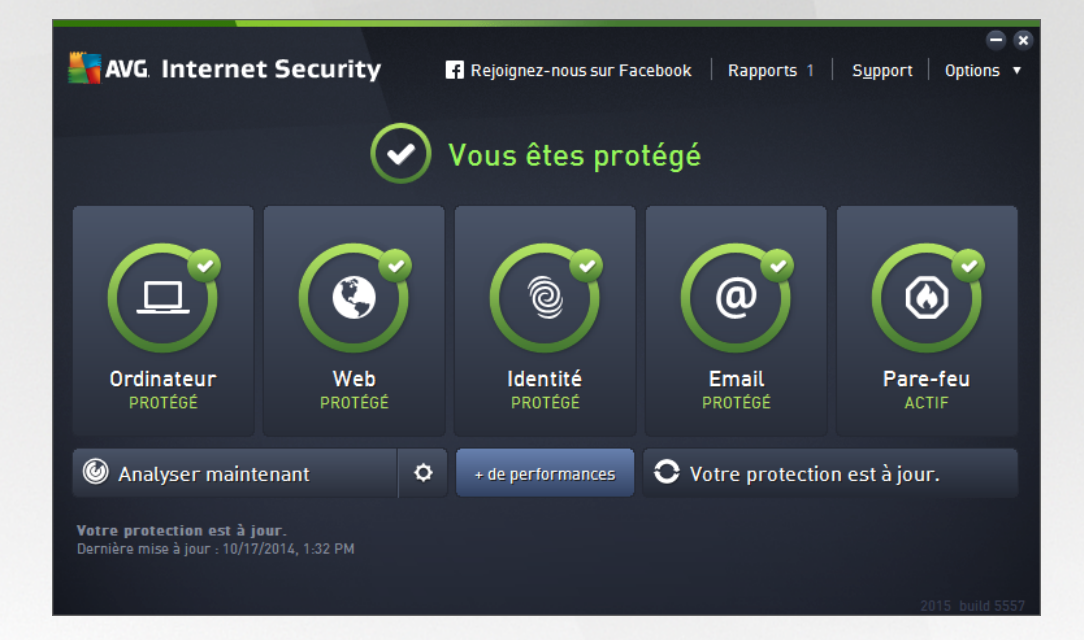

La fenêtre principale comprend plusieurs parties :

- *La ligne supérieure de navigation* se compose de quatre liens actifs *(AVG, Rapports, Support, Options) alignés dans la partie supérieure de la fenêtre principale.* [Détails](#page-48-0) >>
- *La section Informations sur l'état de la sécurité* donne des informations sur l'état actuel d'**AVG Internet Security 2015**. [Détails](#page-51-0) >>
- *La Présentation des composants* se trouve dans une bande horizontale située au centre de la fenêtre principale. Les composants s'affichent sous forme de blocs vert clair et portent leur icône respective qui indique leur état actuel. [Détails](#page-52-0) >>
- *Des liens d'accès rapide Analyse / Mise à jour* sont situés dans la ligne de blocs inférieure de la fenêtre principale. Ces boutons permettent un accès immédiat aux fonctions les plus couramment utilisées et les plus importantes d'AVG. [Détails](#page-53-1) >>

En dehors de la fenêtre principale d'**AVG Internet Security 2015**, une commande supplémentaire vous permet d'accéder à l'application :

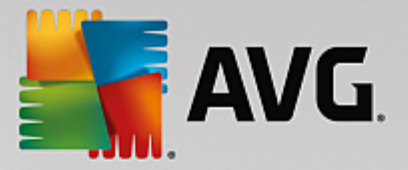

*L'icône de la barre d'état système* est située dans le coin inférieur droit de l'écran *(sur la barre d'état système)* et indique l'état actuel du programme **AVG Internet Security 2015**. [Détails](#page-53-0) >>

### <span id="page-48-0"></span>**3.3.1. Ligne supérieur de navigation**

La *ligne supérieure de navigation* se compose de plusieurs liens actifs alignés dans la partie supérieure de la fenêtre principale. La navigation s'effectue par le biais des boutons suivants :

### *3.3.1.1. Rejoignez-nous sur Facebook*

Cliquez sur le lien pour vous connecter à la [communauté](http://www.facebook.com/avgfree) AVG sur Facebook et connaître les dernières informations sur AVG, les actualités, conseils et astuces qui vous permettront de toujours bénéficier d'une protection maximale sur Internet.

#### <span id="page-48-1"></span>*3.3.1.2. Rapports*

Ouvre une nouvelle boîte de dialogue *Reports* qui contient tous les rapports pertinents générés à partir d'analyses et de mises à jour lancées précédemment. Si une analyse ou une mise à jour est en cours d'exécution, un cercle en rotation s'affiche en regard de *Rapports* dans la ligne supérieure de navigation de l'interface [utilisateur](#page-47-0) principale. Cliquez sur ce cercle pour afficher la progression du processus :

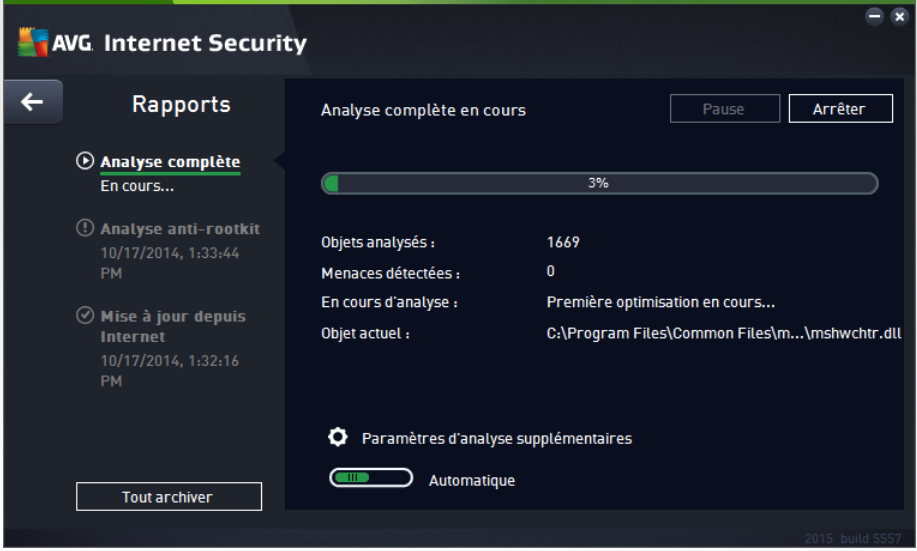

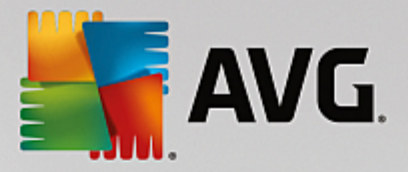

### <span id="page-49-1"></span>*3.3.1.3. Support*

Ouvre une nouvelle boîte de dialogue composée de quatre onglets contenant toutes les informations utiles à propos d'**AVG Internet Security 2015** :

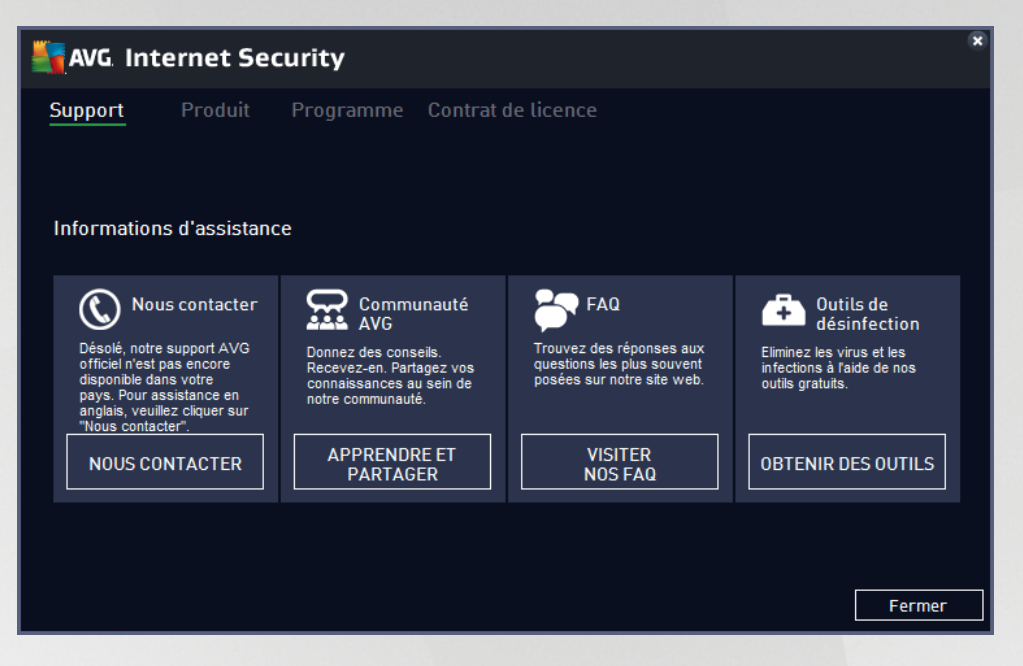

- *Support* : cet onglet fournit une présentation claire de tous les contacts disponibles en cas de problème technique.
- *L'onglet Produit* fournit un aperçu des **AVG Internet Security 2015** données techniques importantes concernant le produit, les composants installés, la protection des emails ainsi que des informations sur le système.
- *L'onglet Programme* contient des informations sur la version du fichier de programme et les codes tiers utilisés dans le produit.
- *L'onglet Contrat de licence* contient le texte intégral du contrat de licence qui vous lie à AVG Technologies.

#### <span id="page-49-0"></span>*3.3.1.4. Options*

La maintenance d'**AVG Internet Security 2015** est accessible à partir des *options*. Cliquez sur la flèche pour ouvrir le menu déroulant.

- *Analyse de [l'ordinateur](#page-130-0)* : lance une analyse complète de l'ordinateur.
- *Analyser le dossier [sélectionné...](#page-134-0)* : ouvre l'interface d'analyse d'AVG et permet de spécifier, au sein de l'arborescence de l'ordinateur, les fichiers et les dossiers à analyser.
- *Analyser le fichier...* : permet de lancer sur demande l'analyse d'un fichier sélectionné. Cliquez sur cette option pour ouvrir une nouvelle fenêtre contenant l'arborescence de votre disque. Sélectionnez le fichier souhaité et confirmez le lancement de l'analyse.
- *[Mise](#page-164-0) à jour* : lance automatiquement le processus de mise à jour d'**AVG Internet Security 2015**.

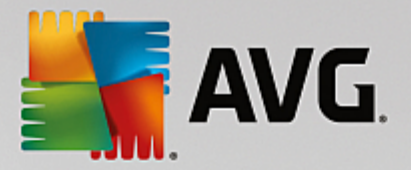

- *Mise à jour depuis le répertoire* : effectue la mise à jour à l'aide de fichiers situés dans le dossier spécifié de votre disque local. Notez que cette option n'est recommandée qu'en cas d'urgence, c'està-dire si vous ne disposez d'aucune connexion Internet (si, par exemple, l'ordinateur est infecté et déconnecté d'Internet ou s'il est relié à un réseau sans accès à Internet, etc.). Dans la nouvelle fenêtre qui apparaît, sélectionnez le dossier dans lequel vous avez placé le fichier de mise à jour et lancez la procédure de mise à jour.
- *[Quarantaine](#page-152-0)* : ouvre l'interface à l'espace de quarantaine, Quarantaine, où AVG supprime toutes les infections détectées. A l'intérieur de cette quarantaine, les fichiers infectés sont isolés. L'intégrité de la sécurité de l'ordinateur est donc garantie et les fichiers infectés sont stockés en vue d'une éventuelle réparation future
- *[Historique](#page-153-0)* : offre des options de sous-menu supplémentaires et spécifiques :
	- o *[Résultats](#page-154-0) d'analyse* : affiche une boîte de dialogue contenant les résultats d'analyse.
	- o *[Résultats](#page-155-0) du Bouclier résident* : ouvre une boîte de dialogue contenant la liste des menaces détectées par le Bouclier résident.
	- o *Résultats d'Identity Protection* : ouvre une boîte de dialogue contenant la liste des menaces détectées par Identity [Protection.](#page-62-0)
	- o *Résultats de la [Protection](#page-159-0) email* : ouvre une boîte de dialogue contenant la liste des pièces jointes détectées comme dangereuses par le composant Protection email.
	- o *[Résultats](#page-160-0) du Bouclier Web* : ouvre une boîte de dialogue contenant la liste des menaces détectées par le Bouclier Web.
	- o *Journal de l'historique des [événements](#page-162-0)* : ouvre l'interface de l'historique des événements présentant toutes les actions consignées du programme **AVG Internet Security 2015**.
	- o *Journal du [pare-feu](#page-163-0)* : ouvre une boîte de dialogue contenant la liste détaillée des actions du Pare-feu.
- *[Paramètres](#page-73-0) avancés* : ouvre la boîte de dialogue Paramètres avancés d'AVG qui permet de modifier la configuration d'**AVG Internet Security 2015**. En règle générale, il est recommandé de conserver les paramètres par défaut de l'application tels qu'ils ont été définis par l'éditeur du logiciel.
- *[Paramètres](#page-119-0) du Pare-feu* : ouvre une boîte de dialogue autonome permettant de définir la configuration avancée du composant Pare-feu.
- *Sommaire* : ouvre les fichiers d'aide du programme AVG.
- *Obtenir de l'assistance* : ouvre la boîte de [dialogue](#page-49-1) du support contenant tous les contacts accessibles et les informations de support.
- *Site Internet AVG* : ouvre le site Web d'AVG (*http://www.avg.com/*)*.*
- *A propos des virus et des menaces* : ouvre l'Encyclopédie des virus en ligne sur le site Web d'AVG (*http://www.avg.com/*), où vous pouvez consulter des informations détaillées sur le virus identifié.
- *MyAccount* : renvoie à la page d'enregistrement du site Web *AVG MyAccount* (*http:// www.avg.com/*). Créez votre compte AVG afin de gérer vos produits et licences AVG enregistrés,

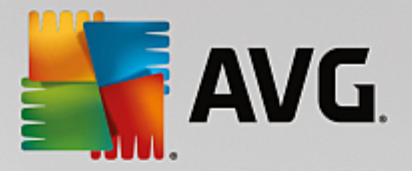

télécharger de nouveaux produits, consulter l'état de vos commandes ou affecter des mots de passe à vos données personnelles en toute simplicité. Complétez le formulaire d'enregistrement ; seuls les clients ayant dûment enregistré leur produit AVG peuvent bénéficier de l'assistance technique gratuite.

*A propos d'AVG* : ouvre une nouvelle boîte de dialogue avec quatre onglets qui contiennent des données sur la licence achetée, les services de support auxquels elle donne accès, ses conditions d'utilisation et des informations sur le produit et le programme. *(Il est possible d'ouvrir cette boîte de dialogue en cliquant sur le lien [Support](#page-49-1) dans la navigation principale.)*

### <span id="page-51-0"></span>**3.3.2. Informations sur l'état de la sécurité**

La section *Informations sur l'état de la sécurité* figure dans la partie supérieure de la fenêtre principale d'**AVG Internet Security 2015**. Vous y trouverez des informations sur l'état actuel de la sécurité du programme **AVG Internet Security 2015**. Les icônes illustrées ont la signification suivante :

L'icône verte indique que le programme *AVG Internet Security 2015 est complètement opérationnel*. Votre système est totalement protégé et à jour ; tous les composants installés fonctionnent convenablement.

L'icône jaune signale *qu'un ou plusieurs composants ne sont pas correctement configurés*, il est conseillé d'examiner leurs propriétés ou paramètres. Aucun problème critique n'est à signaler dans le programme **AVG Internet Security 2015** ; vous avez sans doute choisi de désactiver un composant. Vous êtes toujours protégé ! Certains paramètres d'un composant réclament toutefois votre attention. Le composant dont la configuration pose problème sera indiqué par une bande d'avertissement orange dans l'interface [utilisateur](#page-47-0) principale.

L'icône jaune s'affiche également si vous décidez, pour une raison quelconque, d'ignorer les erreurs d'un composant. L'option *Ignorer les erreurs* est accessible dans la section [Paramètres](#page-118-0) avancés / Ignorer les [erreurs](#page-118-0). Sélectionnez cette option pour indiquer que vous avez constaté que le composant comporte une erreur, mais que vous souhaitez conserver la configuration d'**AVG Internet Security 2015** en l'état et ne plus être informé de l'erreur par l'icône de la barre d'état. Vous pouvez être amené à utiliser cette option dans certaines situations, mais il est vivement conseillé de désactiver l'option *Ignorer les erreurs*, dès que possible.

L'icône jaune peut également s'afficher si votre **AVG Internet Security 2015** nécessite un redémarrage de votre ordinateur (*Redémarrage nécessaire*). Tenez compte de cet avertissement et redémarrez votre ordinateur.

L'icône orange indique que l'état d'*AVG Internet Security 2015 est critique*. Un ou plusieurs composants ne fonctionnent pas convenablement : **AVG Internet Security 2015** n'est plus en mesure d'assurer la protection de l'ordinateur. Veuillez immédiatement vous porter sur le problème signalé ! Si vous ne pouvez pas le résoudre, contactez l'équipe du support [technique](#page-165-0) AVG.

**Si AVG Internet Security 2015 n'est pas configuré de manière optimale, un nouveau bouton, Corriger (ou Tout corriger si le problème implique plusieurs composants), apparaît près des informations relatives à l'état de la sécurité. Cliquez sur ce bouton pour lancer le processus automatique de vérification et de configuration du programme. C'est un moyen simple d'optimiser les performances d'AVG Internet Security 2015 et d'établir un niveau de sécurité maximal !**

Il est vivement conseillé de ne pas ignorer les informations sur l'*état de la sécurité* et, en cas de problème

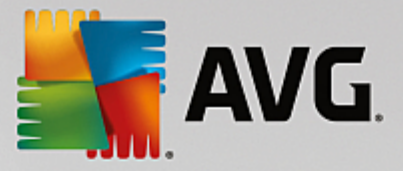

indiqué, de rechercher immédiatement une solution. A défaut, vous risquez de mettre en péril la sécurité de votre système.

*Remarque : vous pouvez à tout moment obtenir des informations sur l'état du programme AVG Internet Security 2015 en consultant l'icône de la barre d'état [système](#page-53-0).*

### <span id="page-52-0"></span>**3.3.3. Présentation des composants**

*La Présentation des composants installés* se trouve dans une bande horizontale située au centre de la fenêtre [principale](#page-47-0). Les composants s'affichent sous forme de blocs vert clair et portent leur icône respective. Chaque bloc affiche des informations au sujet de l'état actuel de la protection. Si le composant est configuré correctement et complètement opérationnel, les informations apparaissent en lettres vertes. Si le composant est arrêté ou dans un état d'erreur, ou si sa fonctionnalité est limitée, un texte d'avertissement en lettres orange s'affiche. *Il est vivement recommandé d'examiner les paramètres de chaque composant.*

Pour ce faire, passez la souris sur le composant pour afficher un texte court en bas de la fenêtre [principale](#page-47-0). Ce texte fournit des informations essentielles sur la fonctionnalité du composant. Il vous informe également de l'état actuel du composant et précise si l'un des services associés n'est pas configuré correctement.

#### **Liste des composants installés**

Dans **AVG Internet Security 2015,** le panneau de *présentation des composants* contient des renseignements sur les composants suivants :

- *Ordinateur* se divise en deux services : *AntiVirus Shield* détecte les virus, spywares, vers, chevaux de Troie, fichiers exécutables ou bibliothèques indésirables sur votre système tout en vous protégeant des adwares malveillants. *Anti-Rootkit* recherche les rootkits dangereux qui se cachent dans les applications, lecteurs ou bibliothèques. [Détails](#page-56-0) >>
- *Navigation Web* vous protège des attaques dès que vous effectuez des recherches ou naviguez sur Internet. [Détails](#page-60-0) >>
- *Identity* le composant exécute le service *Identity Shield* qui protège en permanence vos ressources numériques contre les menaces connues ou non qui existent sur Internet. [Détails](#page-62-0) >>
- *Emails* : analyse vos messages entrants pour y détecter les messages indésirables et bloquer les virus, les attaques par phishing ou autres menaces. [Détails](#page-63-0) >>
- *Pare-feu* contrôle toutes les communications sur chaque port réseau, vous protégeant des attaques malveillantes et bloquant toutes les tentatives d'intrusion. [Détails](#page-65-0) >>

#### **Actions accessibles**

- *Cliquer sur l'icône d'un composant* permet de le mettre en surbrillance dans la vue générale des composants. Par ailleurs, la fonctionnalité de base du composant est décrite en bas de l'[interface](#page-47-0) [utilisateur](#page-47-0).
- *Cliquer une fois sur l'icône d'un composant* a pour effet d'ouvrir la propre interface du composant présentant son état actuel, des données relatives à sa configuration et des statistiques.

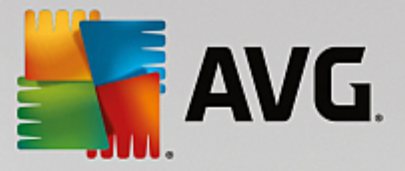

### <span id="page-53-1"></span>**3.3.4. Analyse / Mise à jour des liens d'accès rapide**

*Les liens d'accès rapide* se trouvent dans la ligne de boutons inférieure de l'interface [utilisateur](#page-47-0) **AVG Internet Security 2015**. Ils permettent d'accéder instantanément aux fonctions de l'application les plus importantes et les plus utilisées, comme l'analyse et la mise à jour. Ils sont disponibles dans chaque boîte de dialogue de l'interface utilisateur :

- *Analyser maintenant* : ce bouton comprend deux sections. Suivez le lien *Analyser maintenant* pour lancer immédiatement l'analyse [complète](#page-131-0) et observer la progression et les résultats de l'opération dans la fenêtre [Rapports](#page-48-1) ouverte. Le bouton *Options* ouvre la boîte de dialogue des *options d'analyse* dans laquelle vous pouvez gérer les analyses [planifiées](#page-143-0) et modifier les paramètres de l'[analyse](#page-131-0) [complète](#page-131-0) / analyse des fichiers ou des dossiers [spécifiques](#page-134-0). *(Pour en savoir plus, consultez le chapitre [Analyse](#page-129-0) AVG)*
- *Mettre à jour* : cliquez sur ce bouton pour lancer la mise à jour immédiate du produit. Vous serez prévenu des résultats de la mise à jour dans la boîte de dialogue contextuelle, affichée au-dessus de l'icône AVG dans la barre d'état système. *(Pour en savoir plus, consultez le chapitre [Mises](#page-164-0) à jour [AVG](#page-164-0))*

### <span id="page-53-0"></span>**3.3.5. Icône de la barre d'état**

L'*icône de barre d'état d'AVG (dans la barre des tâches Windows, coin inférieur droit de l'écran)* indique l'état actuel d'**AVG Internet Security 2015**. Elle est toujours visible dans la barre d'état, que l'interface [utilisateur](#page-47-0) d'**AVG Internet Security 2015** soit ouverte ou fermée.

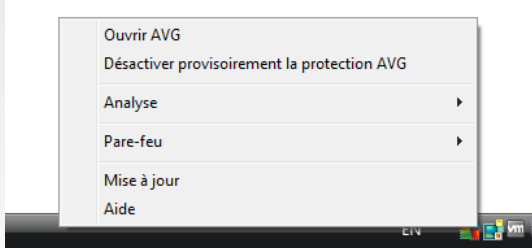

#### **Affichages de l'icône de barre d'état d'AVG**

- En couleurs complètes sans éléments additionnels, l'icône indique que tous les composants d'**AVG Internet Security 2015** sont actifs et pleinement opérationnels. Toutefois, l'icône peut prendre cette apparence alors qu'un des composants n'est pas pleinement opérationnel, parce que l'utilisateur a choisi d'en [ignorer](#page-118-0) l'état. *(En confirmant ce choix, vous indiquez que vous savez que le [composant](#page-51-0)* [comporte](#page-51-0) une erreur, mais que, pour une raison ou une autre, vous ne voulez ni la corriger ni en être *averti.)*
- Un point d'exclamation sur l'icône indique qu'un composant *(voire plusieurs)* comporte une [erreur](#page-51-0). Prêtez attention à ce type d'avertissement à chaque fois et tentez de corriger le problème de configuration incorrecte d'un composant. Pour modifier la configuration du composant, double-cliquez sur l'icône de la barre d'état afin d'ouvrir l'interface utilisateur de [l'application](#page-47-0). Pour identifier les composants comportant une [erreur,](#page-51-0) consultez la section infos de [sécurité.](#page-51-0)
- L'icône de la barre d'état peut également comporter un rayon lumineux clignotant en rotation. Ce type d'image signale qu'un processus de mise à jour est en cours.

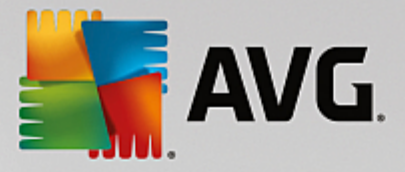

En revanche, une flèche sur l'icône signifie que des analyses **AVG Internet Security 2015** sont en cours.

#### **Informations de l'icône de barre d'état d'AVG**

L'*icône de la barre d'état système d'AVG* fournit également des informations sur les activités actuelles du programme **AVG Internet Security 2015** et le changement éventuel de l'état du programme (*par exemple, le lancement automatique d'une analyse programmée ou d'une mise à jour, le changement de profil du pare-feu, une modification relative à l'état d'un composant, une erreur, etc.*) par la fenêtre contextuelle qui s'affiche depuis l'icône de la barre d'état.

#### **Actions exécutables via l'icône de barre d'état d'AVG**

L'*icône de barre d'état d'AVG* peut également servir de lien d'accès rapide à l'interface [utilisateur](#page-47-0) d'**AVG Internet Security 2015**. Pour cela, il suffit de double-cliquer dessus. Lorsque vous cliquez avec le bouton droit sur l'icône, un menu contextuel affiche les options suivantes :

- *Ouvrir AVG* : cliquez pour ouvrir l'interface [utilisateur](#page-47-0) d'**AVG Internet Security 2015**.
- *Désactiver provisoirement la protection AVG* : permet de désactiver entièrement la protection offerte par le programme **AVG Internet Security 2015**. Rappelez-vous que vous ne devez utiliser cette option qu'en cas d'absolue nécessité ! Dans la plupart des cas, il n'est pas nécessaire de désactiver **AVG Internet Security 2015** avant d'installer un nouveau logiciel ou pilote, même si l'assistant d'installation ou le logiciel vous indique d'arrêter tous les programmes et applications s'exécutant sur le système et qui pourraient créer des interruptions inopinées lors du processus d'installation. Si vous êtes amené à désactiver provisoirement **AVG Internet Security 2015**, vous devez le réactiver dès la fin de vos opérations. Si vous êtes connecté à Internet ou à un réseau alors que l'antivirus est désactivé, l'ordinateur est particulièrement vulnérable.
- *Analyse* : ouvre le menu contextuel des analyses [prédéfinies](#page-130-0) (*Analyse [complète](#page-131-0) et [Analyse](#page-134-0) zones [sélectionnées](#page-134-0)*) et permet de sélectionner et de lancer immédiatement l'analyse souhaitée.
- *Pare-Feu* : cliquez ici pour ouvrir le menu contextuel permettant un accès rapide à tous les [modes](#page-65-0) [disponibles](#page-65-0) pour le Pare-feu. Sélectionnez un mode dans le menu et cliquez pour confirmer la modification du mode de pare-feu actuellement configuré.
- *Analyses en cours d'exécution...* : cette option n'est visible que si une analyse est en cours sur l'ordinateur. Vous êtes libre de définir la priorité de ce type d'analyse, de l'interrompre ou de la suspendre. Les options suivantes sont également disponibles : *Définir la priorité pour toutes les analyses, Suspendre toutes les analyses* ou *Arrêter toutes les analyses*.
- *Exécuter Quick Tune* : lance le composant Quick Tune.
- *Se connecter à AVG MyAccount* : ouvre la page d'accueil MyAccount dans laquelle vous pouvez gérer vos produits, acheter des solutions de protection supplémentaires, télécharger des fichiers d'installation, vérifier vos commandes et factures et mettre à jour vos informations personnelles.
- *Mise à jour* : lance une [mise](#page-164-0) à jour immédiate.
- *Aide* : ouvre la première page du fichier d'aide.

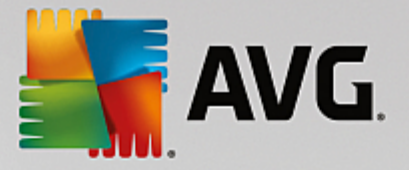

### **3.3.6. AVG Advisor**

*AVG Advisor* a été conçu pour détecter les problèmes susceptibles de ralentir votre ordinateur ou de le mettre en péril. Il recommande également une action permettant de remédier à la situation. Si vous sentez un ralentissement soudain de votre ordinateur *(navigation sur Internet, performances globales)*, il n'est pas toujours évident d'en détecter la cause, ni de savoir comment résoudre le problème. C'est à ce stade qu'intervient *AVG Advisor* : il affiche une notification dans la barre d'état vous informant de l'origine probable du problème et suggère des possibilités de résolution. *AVG Advisor* contrôle en permanence tous les processus s'exécutant sur votre ordinateur afin de détecter les éventuels problèmes et propose des conseils sur la manière d'éviter le problème.

*AVG Advisor* s'affiche sous la forme d'une fenêtre contextuelle au-dessus de la barre d'état système :

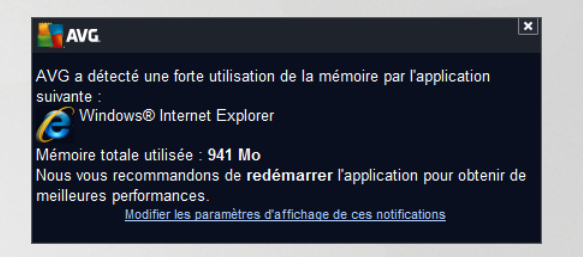

*AVG Advisor* surveille spécifiquement les éléments suivants :

- *L'état de tous les navigateurs Web actuellement ouverts*. Les navigateurs Web peuvent saturer la mémoire, en particulier lors de l'ouverture simultanée de multiples onglets ou fenêtres. Ils peuvent également consommer trop de ressources systèmes et donc ralentir votre ordinateur. En pareil cas, il est en général utile de redémarrer le navigateur.
- *Les connexions poste à poste en cours d'exécution*. Suite à l'utilisation du protocole P2P pour le partage de fichiers, la connexion peut parfois rester active, exploitant une grande quantité de votre bande passante. La navigation sur Internet peut s'en ressentir.
- *Un réseau inconnu avec un nom familier*. Cela ne s'applique généralement qu'aux utilisateurs se connectant à divers réseaux, notamment à l'aide d'ordinateurs portables. Si un nouveau réseau inconnu porte le même nom qu'un réseau connu et fréquemment utilisé *(comme Maison ou MonWifi)*, il peut y avoir confusion et vous pouvez accidentellement vous connecter à un réseau totalement inconnu et potentiellement non sécurisé. *AVG Advisor* permet d'éviter cette situation en vous avertissant lorsque le nom connu correspond en fait à un nouveau réseau. Bien sûr, si vous décidez que le réseau inconnu est sécurisé, vous pouvez l'enregistrer dans une liste *AVG Advisor* de réseaux connus afin qu'il ne soit plus signalé à l'avenir.

Dans de tels cas de figure, *AVG Advisor* vous signale le problème qui risque de se produire et indique le nom et l'icône du processus ou de l'application à l'origine du conflit. *AVG Advisor* vous suggère également les mesures à prendre pour éviter ce problème.

#### **Navigateurs pris en charge**

Cette fonction est compatible avec les navigateurs Web suivants :Internet Explorer, Chrome, Firefox, Opera, Safari.

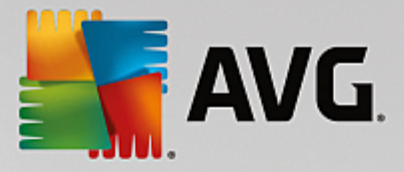

### **3.3.7. AVG Accelerator**

*AVG Accelerator* permet une lecture vidéo en ligne plus fluide et facilite les téléchargements supplémentaires. Lorsque le processus d'accélération vidéo est en cours, une fenêtre contextuelle de la barre d'état vous en informe.

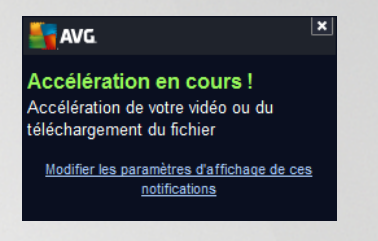

# **3.4. Composants AVG**

### <span id="page-56-0"></span>**3.4.1. Protection de l'ordinateur**

Le composant *Ordinateur* fournit deux services de sécurité principaux : *AntiVirus* et *Coffre-fort de données* :

- *AntiVirus* est un moteur d'analyse qui protège tous les fichiers, les zones système de l'ordinateur et les supports amovibles (*disque flash, etc.)*afin de déceler la présence de virus connus. Tout virus détecté sera bloqué, puis supprimé ou mis en [Quarantaine.](#page-152-0) Ce processus passe inaperçu, car la protection résidente s'exécute "en arrière-plan". Antivirus a également recours à la méthode heuristique en utilisant les caractéristiques des virus pour analyser les fichiers. En d'autres termes, le service Antivirus est en mesure de filtrer un virus inconnu si ce nouveau virus porte certaines caractéristiques de virus existants. **AVG Internet Security 2015** est également en mesure d'analyser et de détecter des exécutables ou bibliothèques DLL qui peuvent se révéler dangereux pour le système *(divers types de spyware, adware etc.)*. Par ailleurs, AntiVirus analyse la base de registre de votre système afin de rechercher toute entrée suspecte et les fichiers Internet temporaires. Il vous permet de traiter les éléments à risque de la même manière que les infections.
- *Coffre-fort de données* vous permet de créer des coffres-forts virtuels sécurisés pour stocker des données importantes ou sensibles. Le contenu d'un Coffre-fort de données est chiffré et protégé par un mot de passe de votre choix. Ainsi, personne ne peut y accéder sans autorisation.

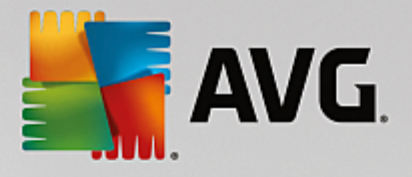

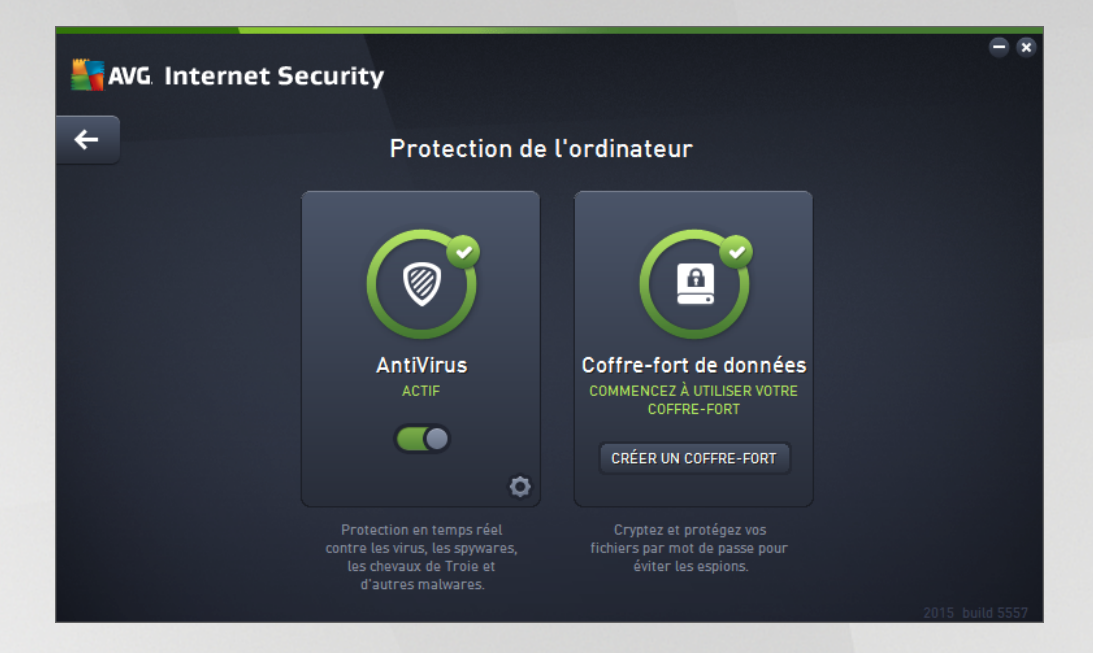

#### **Commandes de la boîte de dialogue**

Pour basculer d'une section à l'autre de la boîte de dialogue, il vous suffit de cliquer n'importe où dans le panneau du service correspondant. Le panneau s'affiche alors en surbrillance dans une couleur bleu plus clair. Dans chaque section de la boîte de dialogue, vous trouverez les commandes suivantes. Leur fonctionnalité est la même, quel que soit le service auquel elles appartiennent *(AntiVirus ou Coffre-fort de données)* :

*Activé/Désactivé* : ce bouton ressemble à un feu routier et possède d'ailleurs une fonction similaire. Cliquez dessus pour basculer d'une position à l'autre. La couleur verte signifie *Activé* et indique que le service AntiVirus est actif et complètement opérationnel. La couleur rouge signifie que ce service est *désactivé*. A moins que vous n'ayez une très bonne raison de désactiver ce service, nous vous conseillons vivement de conserver les paramètres par défaut pour toute la configuration de sécurité. Les paramètres par défaut garantissent une performance optimale de l'application et une sécurité maximale. Si, pour une raison ou une autre, vous devez désactiver ce service, vous serez averti du risque éventuel auquel vous vous exposez par un signe d'*avertissement* rouge, et, pendant ce temps, vos informations ne seront pas totalement protégées. *Veillez à réactiver ce service aussi tôt que possible.*

**Paramètres** : cliquez sur ce bouton pour être redirigé vers l'interface des [paramètres](#page-73-0) avancés. Dans la boîte de dialogue qui s'ouvre, vous pourrez configurer le service sélectionné, à savoir [AntiVirus](#page-78-0). L'interface des paramètres avancés permet de modifier toute la configuration d'un service de sécurité au sein de **AVG Internet Security 2015.** Cette opération est réservée aux utilisateurs expérimentés.

*Flèche* : utilisez la flèche verte située dans la partie supérieure gauche de la section de la boîte de dialogue pour retourner à l'interface [utilisateur](#page-47-0) principale qui répertorie les composants.

#### **Comment créer votre coffre-fort de données**

Dans la section *Coffre-fort de données* de la boîte de dialogue *Protection de l'ordinateur*, vous trouverez le bouton *Créer votre coffre-fort*. Cliquez sur le bouton pour ouvrir une nouvelle boîte de dialogue du même nom dans laquelle vous pouvez spécifier les paramètres de votre coffre-fort. Renseignez toutes les informations nécessaires et suivez les instructions de l'application.

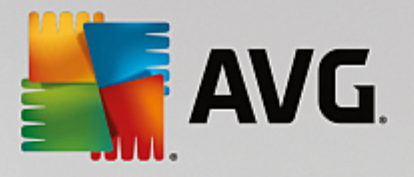

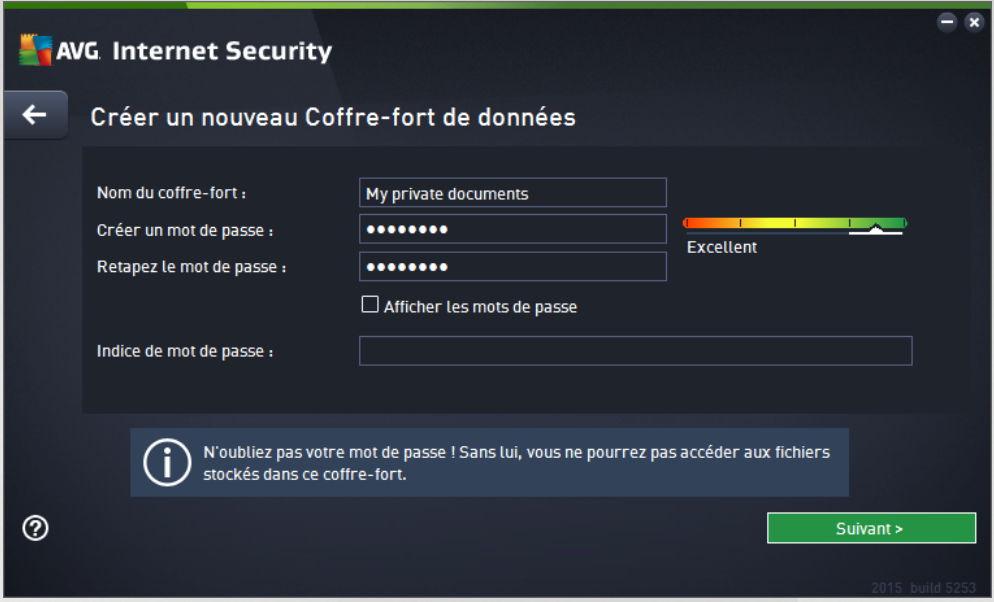

Commencez par spécifier le nom de votre coffre-fort, puis créez un mot de passe fort :

- *Nom du coffre-fort* : pour créer un nouveau coffre-fort, vous devez d'abord choisir un nom approprié pour le reconnaître. Si vous partagez l'ordinateur avec d'autres membres de la famille, vous pouvez vouloir inclure votre nom ainsi que d'autres indications concernant le contenu du coffre-fort, par exemple *Emails de papa*.
- *Créer mot de passe / Retaper le mot de passe* : créez un mot de passe pour votre coffre-fort de données et saisissez-le dans les champs de texte respectifs. L'indicateur graphique situé à droite vous indiquera si votre mot de passe est faible *(relativement facile à pirater avec des logiciels spéciaux)* ou fort ; nous vous recommandons de choisir un mot de passe qui soit au moins de force moyenne. Vous pouvez renforcer la sécurité de votre mot de passe en utilisant des lettres majuscules, des chiffres, des nombres et d'autres caractères tels que des points ou des tirets. Pour être sûr que le mot de passe que vous saisissez est correct, cochez la case *Afficher les mots de passe (assurez-vous que personne ne voit votre écran)*.
- *Indice de mot de passe* : nous vous recommandons vivement de créer un indice de mot de passe qui vous permettra de vous souvenir de votre mot de passe, en cas d'oubli. Notez qu'un Coffre-fort de données permet de conserver vos fichiers en toute sécurité : l'accès n'est possible qu'en possédant le mot de passe ; il n'existe pas d'alternative. Si vous oubliez votre mot de passe, vous ne pourrez plus accéder à votre coffre-fort de données

Lorsque vous avez renseigné toutes les données requises dans les champs de texte, cliquez sur *Suivant* pour poursuivre vers l'étape suivante :

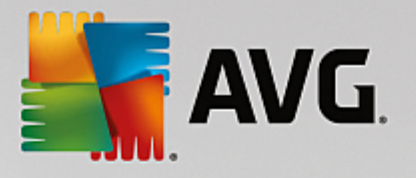

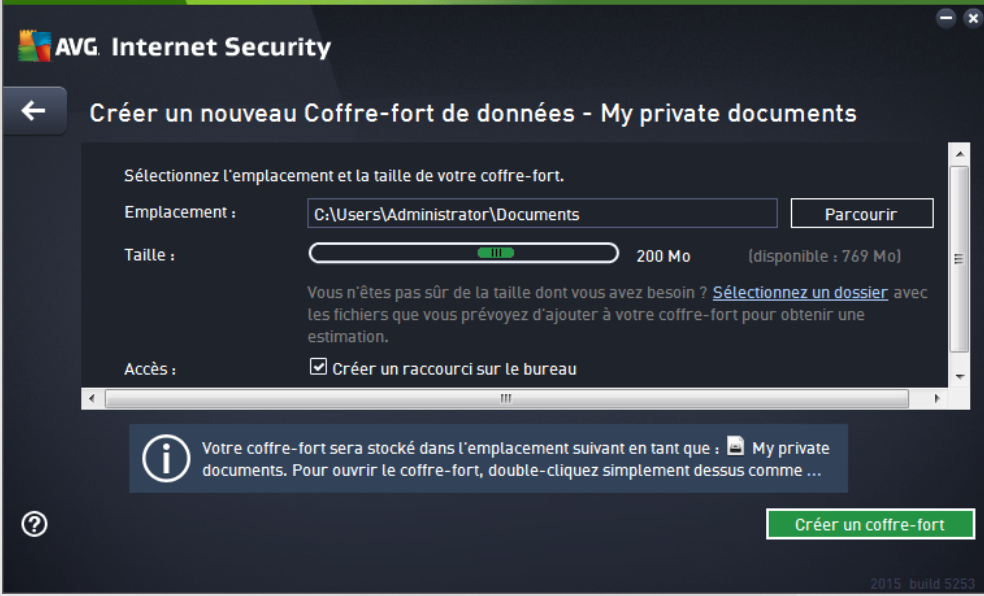

Cette boîte de dialogue fournit les options de configuration suivantes :

- *Emplacement* indique où le coffre-fort de données sera physiquement situé. Recherchez un emplacement approprié sur votre disque dur ou conservez l'emplacement prédéfini, qui est votre dossier *Documents*. Veuillez noter qu'une fois qu'un coffre-fort est créé, vous ne pouvez pas modifier son emplacement.
- *Taille* : vous pouvez prédéfinir la taille de votre coffre-fort de données, ce qui allouera l'espace nécessaire sur le disque. Cette valeur ne doit pas être trop petite *(pas assez d'espace pour vos besoins)*, ni trop grande *(utilisation inutile d'un espace disque trop important)*. Si vous savez déjà ce que vous souhaitez mettre dans le coffre-fort de données, vous pouvez placer tous les fichiers dans un dossier et utiliser le lien *Sélectionnez un dossier* pour calculer automatiquement la taille totale. Vous pourrez modifier ultérieurement cette taille en fonction de vos besoins.
- *Accès* : les cases à cocher de cette section vous permettent de créer des raccourcis pratiques vers votre coffre-fort de données.

#### **Comment utiliser votre coffre-fort de données**

Une fois les paramètres sélectionnés, cliquez sur le bouton *Créer un coffre-fort*. Une nouvelle boîte de dialogue *Votre coffre-fort de données est maintenant prêt* s'affiche pour vous indiquer que vous pouvez désormais déposer des fichiers dans votre coffre-fort. Il est ouvert et vous pouvez y accéder dès maintenant. A chaque tentative d'accès au coffre-fort, vous serez invité à le déverrouiller à l'aide du mot de passe que vous avez défini au préalable :

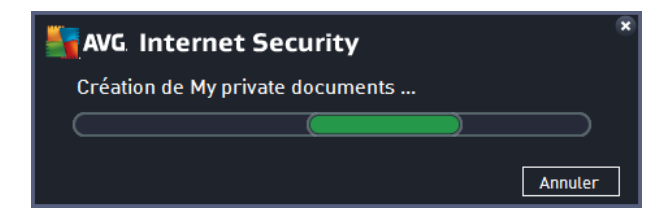

Pour utiliser votre coffre-fort de données, vous devez tout d'abord l'ouvrir. Pour ce faire, cliquez sur le bouton

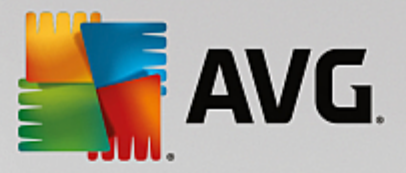

*Ouvrir maintenant*. A l'ouverture, le coffre-fort de données s'affiche en tant que nouveau disque virtuel sur votre ordinateur. Attribuez-lui la lettre de votre choix dans le menu déroulant(*vous pourrez choisir uniquement à partir des disques disponibles à ce moment-là*). En principe, vous n'êtes pas autorisé à choisir C *(attribuée en général à votre disque dur)*, A *(lecteur de disquettes)* ou D *(lecteur de DVD)*. Veuillez noter que vous pouvez choisir une autre lettre de disque disponible à chaque fois que vous déverrouillez un coffre-fort de données.

#### **Comment déverrouiller votre coffre-fort de données**

Lors de la prochaine tentative d'accès au coffre-fort, vous serez invité à le déverrouiller à l'aide du mot de passe que vous avez défini au préalable :

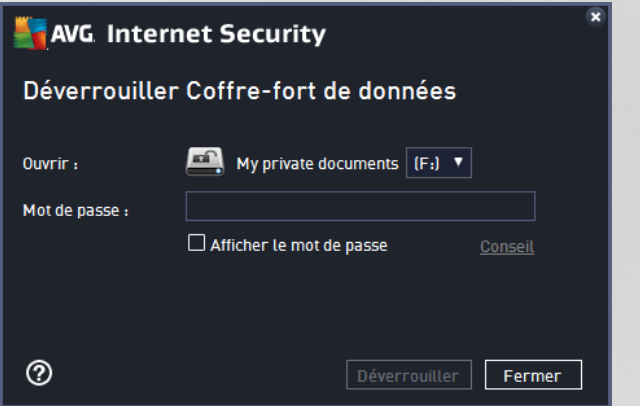

Dans le champ, saisissez votre mot de passe pour vous autoriser vous-même, puis cliquez sur le bouton *Déverrouiller*. Si vous avez du mal à vous rappeler votre mot de passe, cliquez sur *Indice* pour afficher l'indice du mot de passe que vous avez défini lors de la création du coffre-fort de données. Le nouveau coffre-fort de données s'affichera dans l'aperçu de vos coffres-forts de données en tant que DEVERROUILLE et vous pourrez ajouter/supprimer des fichiers selon vos besoins.

### <span id="page-60-0"></span>**3.4.2. Protection de la navigation Web**

La *protection de la navigation Web* se divise en deux services : *LinkScanner Surf-Shield* et *Bouclier Web* :

- *LinkScanner Surf-Shield* est conçu pour lutter contre les menaces d'un jour sans cesse plus nombreuses ; ces dernières disparaissent dès le lendemain de leur apparition sur Internet. Ces menaces peuvent infiltrer n'importe quel type de site Web, des sites gouvernementaux aux sites des PME en passant par ceux de marques bien connues. Elles ne s'attardent rarement plus de 24 heures sur un site. Pour vous protéger, le LinkScanner analyse les pages Web indiquées par les liens de la page que vous consultez et vérifie qu'elles sont sûres au moment crucial, c'est-à-dire lorsque vous êtes sur le point de cliquer sur un lien. *LinkScanner Surf-Shield n'est pas conçu pour la protection des plateformes serveur !*
- *Le Bouclier Web* est une protection résidente en temps réel ; il analyse le contenu des pages Web visitées (et les fichiers qu'elles contiennent) avant que celles-ci ne s'affichent dans le navigateur ou ne soient téléchargées sur l'ordinateur. Lorsque le Bouclier Web détecte la présence de scripts Java dangereux dans la page demandée, il bloque son affichage. Il peut aussi reconnaître les codes malveillants contenus dans une page et arrêter immédiatement le téléchargement afin que ces codes ne s'infiltrent pas dans l'ordinateur. Cette protection puissante bloque le contenu malveillant de toute page Web que vous êtes sur le point d'afficher et empêche son téléchargement sur l'ordinateur. Lorsque cette fonction est activée, cliquer sur un lien ou saisir une adresse URL menant à un site

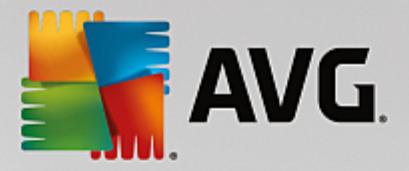

dangereux, bloque automatiquement l'ouverture de la page Web correspondante prévenant toute infection. Il est important de garder en mémoire que les pages Web contenant des exploits peuvent infecter votre ordinateur au détour d'une simple visite du site incriminé. *Le Bouclier Web AVG n'est pas conçu pour les plateformes serveur !*

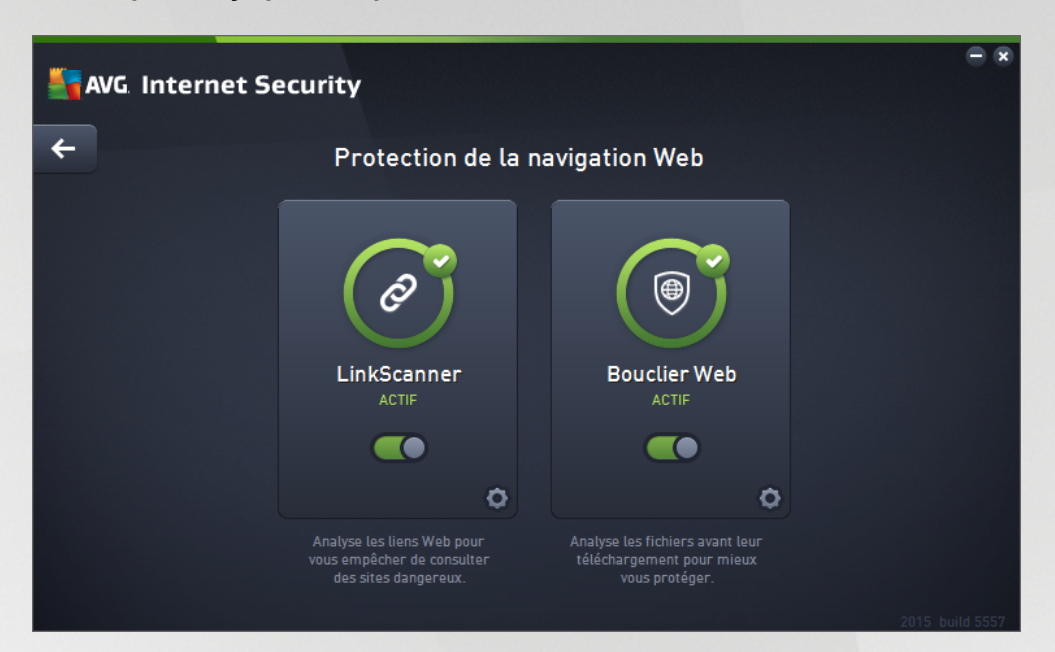

#### **Commandes de la boîte de dialogue**

Pour basculer d'une section à l'autre de la boîte de dialogue, il vous suffit de cliquer n'importe où dans le panneau du service correspondant. Le panneau s'affiche alors en surbrillance dans une couleur bleu plus clair. Dans chaque section de la boîte de dialogue, vous trouverez les commandes suivantes. Leur fonctionnalité est la même, quel que soit le service auquel elles appartiennent *(LinkScanner Surf-Shield ou Bouclier Web)* :

*Activé/Désactivé* : ce bouton ressemble à un feu routier et possède d'ailleurs une fonction similaire. Cliquez dessus pour basculer d'une position à l'autre. La couleur verte signifie *Activé* et indique que le service LinkScanner Surf-Shield ou Bouclier Web est actif et complètement opérationnel. La couleur rouge signifie que ce service est *désactivé*. A moins que vous n'ayez une très bonne raison de désactiver ce service, nous vous conseillons vivement de conserver les paramètres par défaut pour toute la configuration de sécurité. Les paramètres par défaut garantissent une performance optimale de l'application et une sécurité maximale. Si, pour une raison ou une autre, vous devez désactiver ce service, vous serez averti du risque éventuel auquel vous vous exposez par un signe d'avertissement rouge, et, pendant ce temps, vos informations ne seront pas totalement protégées. *Veillez à réactiver ce service aussi tôt que possible.*

**Paramètres** : cliquez sur ce bouton pour être redirigé vers l'interface des [paramètres](#page-73-0) avancés. Dans la boîte de dialogue qui s'ouvre, vous pourrez configurer le service sélectionné, soit [LinkScanner](#page-93-0) [Surf-Shield](#page-93-0) ou [Bouclier](#page-94-0) Web. L'interface des paramètres avancés permet de modifier toute la configuration d'un service de sécurité au sein de **AVG Internet Security 2015.** Cette opération est réservée aux utilisateurs expérimentés.

**Flèche** : utilisez la flèche verte située dans la partie supérieure gauche de la section de la boîte de dialogue pour retourner à l'interface [utilisateur](#page-47-0) principale qui répertorie les composants.

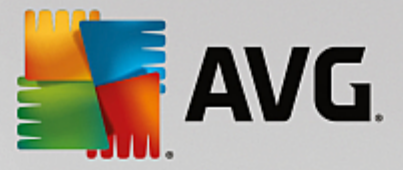

### <span id="page-62-0"></span>**3.4.3. Identity Protection**

Le composant *Identity Protection* exécute le service*Identity Shield* qui protège en permanence vos ressources numériques contre les menaces connues ou non qui existent sur Internet.

*Identity Protection* est un service Anti-malware qui vous protège contre tout type de programmes malveillants (*spywares, bots, usurpation d'identité, etc.*) à l'aide de technologies d'analyse du comportement. Ce programme vous assure une protection de type zero-day, contre les nouveaux virus. Identity Protection est une application conçue pour empêcher les usurpateurs d'identité de voler vos mots de passe, coordonnées bancaires, numéros de carte de crédit et autres ressources numériques personnelles au moyen de toutes sortes de logiciels malveillants *(programmes malveillants)* qui menacent votre ordinateur. Il vérifie que tous les programmes exécutés sur votre ordinateur ou sur le réseau partagé fonctionnent correctement. Identity Protection détecte et bloque de façon permanente les comportements suspects et protège votre ordinateur contre tous les nouveaux contenus malveillants. Identity Protection assure la protection en temps réel de votre ordinateur contre les menaces nouvelles et inconnues. Il contrôle l'ensemble des processus *(même ceux cachés) et plus de 285 comportements afin de déterminer si une activité malveillante est en cours sur votre système.* Ainsi, il peut identifier des menaces non décrites dans la base de données virale. Lorsqu'un code inconnu s'introduit dans votre ordinateur, il est automatiquement analysé afin de vérifier s'il a un comportement malveillant, puis suivi. Si le fichier s'avère malveillant, Identity Protection place le code en [Quarantaine](#page-152-0) et annule les modifications apportées au système *(injections de code, modifications de registre, ouverture de ports, etc.)*. Vous n'avez pas besoin d'exécuter une analyse pour vous protéger. Cette technologie est proactive. Elle ne nécessite que de rares mises à jour et est toujours en mode de surveillance.

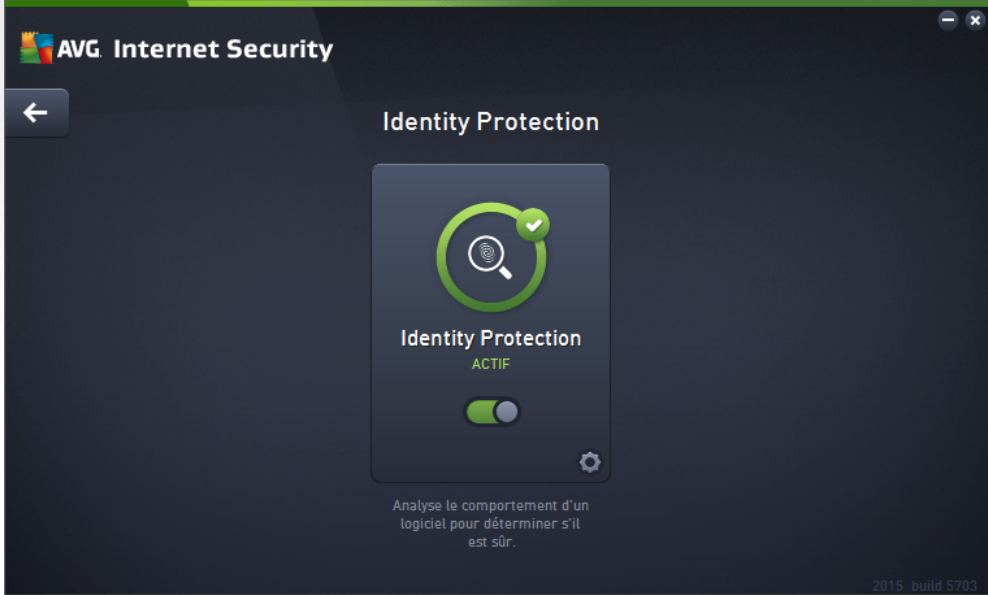

#### **Commandes de la boîte de dialogue**

Dans la boîte de dialogue, vous trouverez les commandes suivantes :

*Activé/Désactivé* : ce bouton ressemble à un feu routier et possède d'ailleurs une fonction similaire. Cliquez dessus pour basculer d'une position à l'autre. La couleur verte signifie *Activé* et indique que ce service de sécurité est actif et complètement opérationnel. La couleur rouge signifie que ce service est *désactivé*. A moins que vous n'ayez une très bonne raison de désactiver ce service, nous

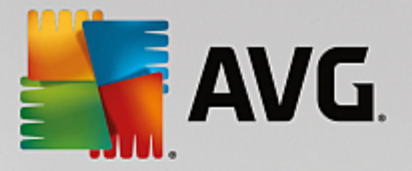

vous conseillons vivement de conserver les paramètres par défaut pour toute la configuration de sécurité. Les paramètres par défaut garantissent une performance optimale de l'application et une sécurité maximale. Si, pour une raison ou une autre, vous devez désactiver ce service, vous serez averti du risque éventuel auquel vous vous exposez par un signe d'*avertissement* rouge, et, pendant ce temps, vos informations ne seront pas totalement protégées. *Veillez à réactiver ce service aussi tôt que possible.*

**Paramètres** : cliquez sur ce bouton pour être redirigé vers l'interface des [paramètres](#page-73-0) avancés. Dans la boîte de dialogue qui s'ouvre, vous pourrez configurer le service sélectionné, par exemple Identity [Protection](#page-96-0). L'interface des paramètres avancés permet de modifier toute la configuration d'un service de sécurité au sein de **AVG Internet Security 2015.** Cette opération est réservée aux utilisateurs expérimentés.

*Flèche* : utilisez la flèche verte située dans la partie supérieure gauche de la section de la boîte de dialogue pour retourner à l'interface [utilisateur](#page-47-0) principale qui répertorie les composants.

Malheureusement, le service Identity Alert n'est pas inclus dans **AVG Internet Security 2015**. Si vous voulez utiliser ce type de protection, cliquez sur le bouton *Mettre à jour pour activer* et vous serez redirigé vers la page Web depuis laquelle vous pouvez acquérir la licence d'Identity Alert.

*Notez que même pour les versions AVG Premium Security, le service Identity Alert est uniquement disponible dans les régions suivantes : États-Unis, Royaume-Uni, Canada et Irlande.*

### <span id="page-63-0"></span>**3.4.4. Protection email**

Le composant *Protection email* comporte les deux services de sécurité suivants :*Scanner email* et *Anti-Spam (le service Anti-Spam n'est accessible qu'avec les éditions Internet/Premium Security*

- *Scanner email* : les emails figurent parmi les sources les plus courantes d'infection par virus ou cheval de Troie. Les techniques de hameçonnage (ou phishing) et d'envoi de messages non sollicités en masse (spam) rendent la messagerie encore plus vulnérable. Les comptes de messagerie gratuite sont plus propices à la réception d'emails malveillants(*, d'autant qu'ils utilisent rarement une technologie anti-spam*) et sont très prisés des particuliers. Par ailleurs, en consultant des sites inconnus depuis leur domicile et en fournissant leurs données personnelles (*adresse email, par exemple*) dans des formulaires en ligne, ces usagers contribuent à augmenter les risques d'attaque par email. Les sociétés mettent généralement en place des comptes de messagerie à usage professionnel qui font appel à des filtres anti-spam et autres afin de réduire tout danger. Le composant Protection email assure l'analyse de chaque email envoyé ou reçu. Lorsqu'un virus est détecté dans un message, il est immédiatement mis en [Quarantaine.](#page-152-0) Le composant permet également de filtrer les pièces jointes et d'ajouter un texte de certification aux messages dépourvus d'infection. *Scanner email n'est pas conçu pour les plateformes serveur !*
- *Anti-Spam* vérifie tous les emails entrants et marque les courriers indésirables comme "spam". *Ce terme désigne un message indésirable ; il s'agit généralement d'un produit ou d'un service à caractère publicitaire envoyé en masse à de nombreuses adresses électroniques, ayant pour conséquence d'encombrer les boîtes aux lettres des destinataires. Il faut distinguer le spam des autres messages commerciaux légitimes que les consommateurs consentent à recevoir.)*. Le composant Anti-Spam est capable de modifier l'objet du message (*identifié comme du spam*) en ajoutant une chaîne spéciale. Il est ensuite très facile de filtrer vos messages dans votre client de messagerie. Le composant Anti-Spam utilise plusieurs méthodes d'analyse pour traiter chaque message afin d'offrir un niveau de protection maximal contre les messages indésirables. Pour détecter les messages indésirables, le composant Anti-Spam exploite une base de données régulièrement mise à jour. Vous pouvez également faire appel à des serveurs RBL (*bases de données publiques répertoriant les*

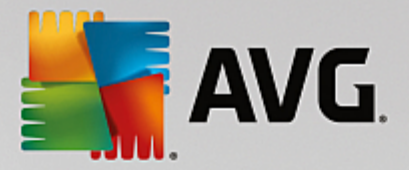

*adresses électroniques d'expéditeurs de spam connus*) et ajouter manuellement des adresses électroniques à votre liste blanche (*pour ne jamais les considérer comme du spam*) et à votre liste noire (*pour systématiquement les considérer comme du spam).*

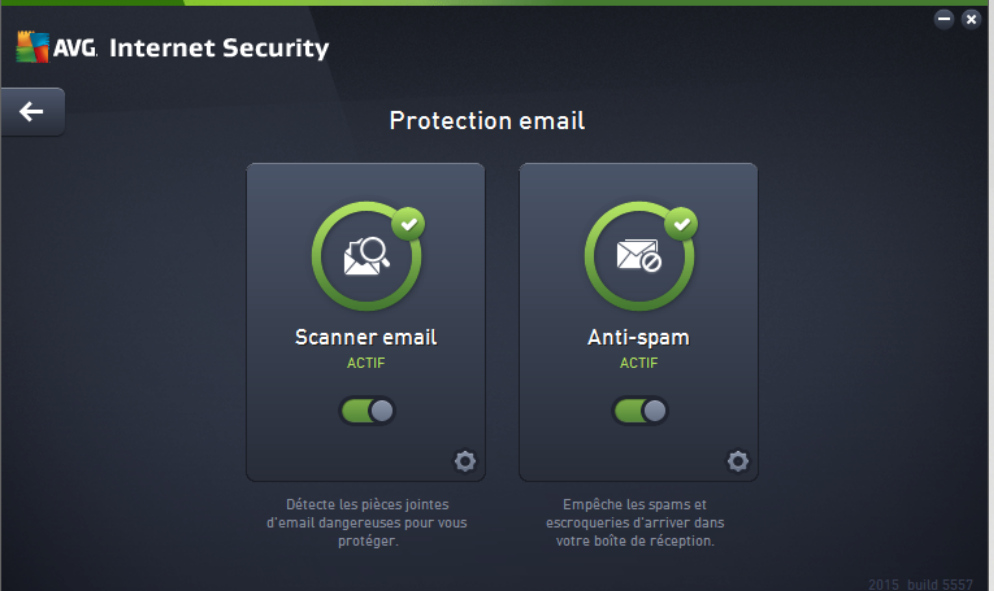

#### **Commandes de la boîte de dialogue**

Pour basculer d'une section à l'autre de la boîte de dialogue, il vous suffit de cliquer n'importe où dans le panneau du service correspondant. Le panneau s'affiche alors en surbrillance dans une couleur bleu plus clair. Dans chaque section de la boîte de dialogue, vous trouverez les commandes suivantes. Leur fonctionnalité est la même, quel que soit le service auquel elles appartiennent *(Scanner email ou Anti-Spam)* :

**Activé/Désactivé** : ce bouton ressemble à un feu routier et possède d'ailleurs une fonction similaire. Cliquez dessus pour basculer d'une position à l'autre. La couleur verte signifie *Activé* et indique que ce service de sécurité est actif et complètement opérationnel. La couleur rouge signifie que ce service est *désactivé*. A moins que vous n'ayez une très bonne raison de désactiver ce service, nous vous conseillons vivement de conserver les paramètres par défaut pour toute la configuration de sécurité. Les paramètres par défaut garantissent une performance optimale de l'application et une sécurité maximale. Si, pour une raison ou une autre, vous devez désactiver ce service, vous serez averti du risque éventuel auquel vous vous exposez par un signe d'*avertissement* rouge, et, pendant ce temps, vos informations ne seront pas totalement protégées. *Veillez à réactiver ce service aussi tôt que possible.*

**Paramètres** : cliquez sur ce bouton pour être redirigé vers l'interface des [paramètres](#page-73-0) avancés. Dans la boîte de dialogue qui s'ouvre, vous pourrez configurer le service sélectionné, soit [Scanner](#page-83-0) email ou Anti-Spam. L'interface des paramètres avancés permet de modifier toute la configuration d'un service de sécurité au sein de **AVG Internet Security 2015.** Cette opération est réservée aux utilisateurs expérimentés.

**Flèche** : utilisez la flèche verte située dans la partie supérieure gauche de la section de la boîte de dialogue pour retourner à l'interface [utilisateur](#page-47-0) principale qui répertorie les composants.

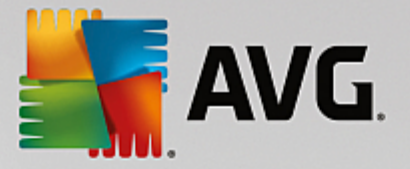

### <span id="page-65-0"></span>**3.4.5. Pare-feu**

Un *Pare-feu* est un système prévu pour appliquer des règles de contrôle d'accès entre plusieurs réseaux en bloquant/autorisant le trafic. Le composant Pare-feu dispose d'un jeu de règles destiné à protéger le réseau interne contre les attaques venant de *l'extérieur (généralement d'Internet)* et contrôle l'ensemble du trafic au niveau de chaque port réseau. Les communications sont évaluées en fonction de règles définies et sont ensuite autorisées ou interdites. Si le Pare-feu détecte une tentative d'intrusion, il bloque l'opération de manière à empêcher l'intrus d'accéder à votre ordinateur. Le Pare-feu est configuré pour autoriser ou bloquer la communication interne ou externe *(dans les deux sens, entrante et sortante)* passant par les ports définis et pour les applications définies. Par exemple, le Pare-feu peut être configuré pour autoriser uniquement la transmission de données entrantes et sortantes transitant par Microsoft Internet Explorer. Toute tentative de transmission de données par le biais d'un autre navigateur sera bloquée. Le pare-feu empêche que des informations qui permettraient de vous identifier personnellement soient envoyées sans votre accord. Il régit la manière dont votre ordinateur échange des données avec les autres ordinateurs, que ce soit sur Internet ou dans un réseau local. Au sein d'une entreprise, le Pare-feu permet de contrecarrer les attaques initiées par des utilisateurs internes travaillant sur d'autres ordinateurs reliés au réseau.

Dans **AVG Internet Security 2015**, le *Pare-feu* contrôle tout le trafic passant par chaque port réseau de votre ordinateur. En fonction des règles définies, le Pare-feu évalue les applications en cours d'exécution sur votre ordinateur *(et qui cherchent à se connecter à Internet/au réseau local)* ou les applications qui essaient de se connecter à votre ordinateur depuis l'extérieur. Pour chacune de ces applications, il autorise ou interdit les communications transitant sur les ports réseau. Par défaut, si l'application est inconnue *(c'est-à-dire, aucune règle de pare-feu* n'est définie), il vous sera demandé d'autoriser ou de bloquer la tentative de communication.

#### *Le Pare-feu AVG n'est pas conçu pour protéger les plateformes serveur !*

*Recommandation : en règle générale, il est déconseillé d'utiliser plusieurs pare-feux sur un même ordinateur.* La sécurité de l'ordinateur n'est pas améliorée par l'installation de plusieurs pare-feux. Il est plus probable que *des conflits se produisent entre deux applications. Nous vous conseillons donc de n'utiliser qu'un seul pare-feu* sur votre ordinateur et de désactiver tous les autres pare-feu afin d'éviter des conflits entre AVG et ces *programmes, ainsi que d'autres problèmes.*

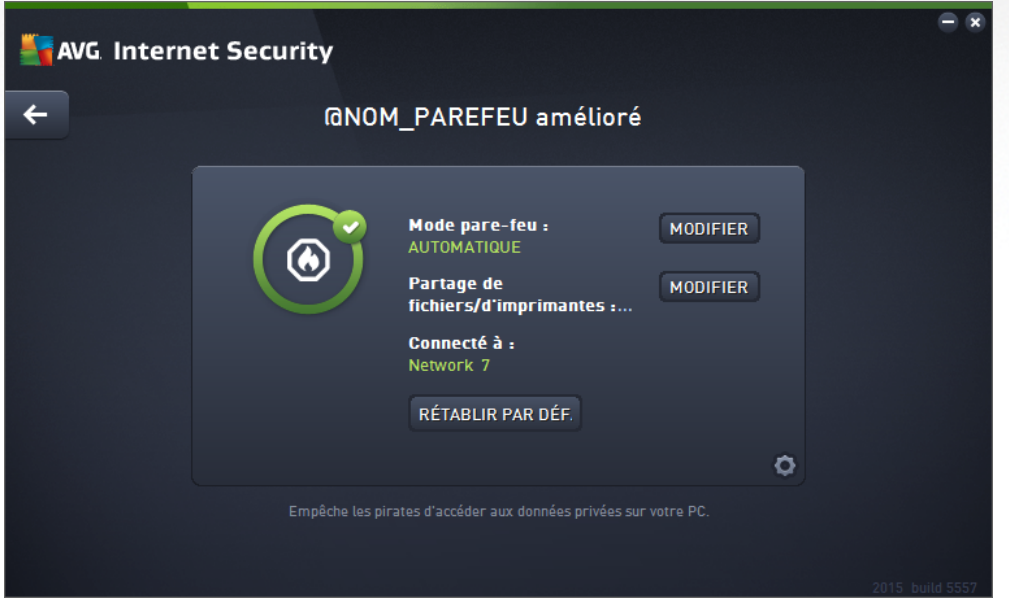

*Remarque : après l'installation d'AVG Internet Security 2015, le composant pare-feu peut nécessiter un* redémarrage de l'ordinateur. Dans ce cas, une boîte de dialogue s'affiche pour vous en informer. Elle comporte

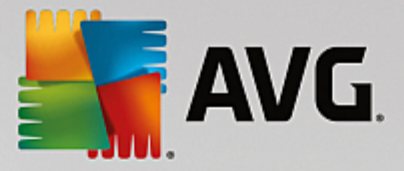

*le bouton Redémarrer maintenant. Le composant pare-feu est complètement activé une fois que l'ordinateur* a été redémarré. De plus, la possibilité de saisie dans la boîte de dialoque est désactivée. Veuillez suivre les *instructions et redémarrer votre ordinateur dès que possible !*

#### **Modes Pare-feu disponibles**

Le Pare-feu vous permet de définir des règles de sécurité spécifiques suivant si l'ordinateur est situé dans un domaine, s'il est autonome ou s'il s'agit d'un ordinateur portable. Chacune de ces options appelle un niveau de protection différent, géré par un mode particulier. En d'autres termes, un mode Pare-feu est une configuration spécifique du composant Pare-feu. Vous pouvez utiliser plusieurs configurations prédéfinies de ce type.

- *Automatique* : ce mode Pare-feu gère tout le trafic réseau automatiquement. Vous n'aurez aucune décision à prendre. Le Pare-feu autorisera la connexion des applications connues et créera une règle permettant à chacune d'entre elles de se connecter ultérieurement. Pour les autres applications, le Pare-feu décidera si la connexion doit être autorisée ou bloquée en fonction de leur comportement. Aucune règle ne sera créée pour ces applications, qui seront contrôlées à chaque fois qu'elles tenteront de se connecter. Le mode Automatique est recommandé pour la majorité des utilisateurs, car il s'effectue discrètement.
- *Interactif* : ce mode est utile si vous souhaitez contrôler intégralement le trafic entre le réseau et votre ordinateur. Le Pare-feu contrôle le trafic et vous informe à chaque tentative de communication ou de transfert de données, vous laissant le choix d'autoriser ou de bloquer cette opération au moment opportun. Réservé aux utilisateurs expérimentés.
- *Bloquer l'accès à Internet* : la connexion Internet est totalement bloquée ; vous ne pouvez pas accéder à Internet et aucune personne externe n'a accès à votre ordinateur. Ce mode est réservé pour des périodes courtes et spécifiques.
- *Désactiver la protection du pare-feu (non recommandé)* : la désactivation du Pare-feu autorise la communication totale entre le réseau et votre ordinateur. Par conséquent, votre ordinateur est exposé aux attaques des pirates. L'utilisation de cette option doit être le résultat d'une décision réfléchie.

Notez qu'il existe également un mode automatique spécifique au sein du Pare-feu. Ce mode est toujours activé et protège votre ordinateur lorsque le composant [Ordinateur](#page-56-0) ou [Identité](#page-62-0) sont désactivés. Dans un tel cas de figure, il autorise uniquement les applications connues et parfaitement sûres. Vous devrez choisir vous-même si les autres applications peuvent être ou non autorisées. Grâce à cette protection silencieuse, votre ordinateur reste à l'abri des attaques, même lorsque ces composants de protection sont désactivés.

*Il est fortement recommandé de ne jamais désactiver le pare-feu ! Néanmoins, si le besoin se présente et qu'il est primordial que vous désactiviez le composant Pare-feu, vous pouvez le faire en sélectionnant le mode Désactiver la protection pare-feu à partir de la liste des modes de pare-feu située au-dessus.*

#### **Commandes de la boîte de dialogue**

Cette boîte de dialogue fournit une vue générale des informations de base sur l'état du composant Pare-feu :

- *Mode Pare-feu* : donne des informations sur le mode de pare-feu actuellement sélectionné. A l'aide du bouton *Modifier* situé en regard de ces informations, basculez dans l'interface des [paramètres](#page-119-0) du [Pare-feu](#page-119-0) pour passer à un autre mode *(pour obtenir une description des profils de Pare-feu et suivre les recommandations à ce sujet, reportez-vous au paragraphe précédent)*.
- *Partage de fichiers et d'imprimantes* : indique l'état actuel de la disponibilité du partage de fichiers

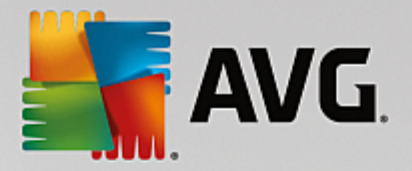

et d'imprimantes *(dans les deux directions)*. Partager des fichiers et des imprimantes signifie partager tous les fichiers ou dossiers que vous signalez comme étant ''Partagés'' dans Windows, les unités de disque, les imprimantes, les scanners et autres périphériques de ce type. Le partage de ces éléments n'est souhaitable qu'à l'intérieur d'un réseau que vous jugez sécurisé *(chez vous, au bureau ou à l'école, par exemple)*. Toutefois, si vous êtes connecté à un réseau public *(Wi-Fi d'un aéroport ou cybercafé, par exemple)*, il est préférable de ne rien partager.

- *Connecté à* : fournit des informations sur le nom du réseau auquel vous êtes actuellement connecté. Sous Windows XP, le nom du réseau correspond à l'appellation que vous avez choisie pour ce réseau spécifique au moment de la connexion initiale. A partir de Windows Vista, le nom de réseau est automatiquement issu du Centre Réseau et partage.
- *Rétablir par défaut* : cliquez sur ce bouton pour remplacer la configuration actuelle du Pare-feu et rétablir la configuration par défaut selon la détection automatique.

Cette boîte de dialogue contient les commandes graphiques suivantes :

**Paramètres** : cliquez sur ce bouton pour être redirigé vers l'interface des [paramètres](#page-119-0) du Pare-feu afin de modifier toute la configuration du Pare-feu. Seuls les utilisateurs expérimentés peuvent modifier la configuration.

**Flèche** : utilisez la flèche verte située dans la partie supérieure gauche de la section de la boîte de dialogue pour retourner à l'interface [utilisateur](#page-47-0) principale qui répertorie les composants.

# <span id="page-67-0"></span>**3.5. AVG Security Toolbar**

*AVG Security Toolbar* est un outil qui fonctionne en étroite collaboration avec le service LinkScanner Surf-Shield, afin de maintenir un niveau de sécurité élevé lorsque vous surfez sur Internet. Dans **AVG Internet Security 2015**, l'installation de *AVG Security Toolbar* est facultative ; au cours du processus [d'installation](#page-43-0), vous avez été invité à décider d'installer ou non ce composant. *AVG Security Toolbar* est disponible directement dans votre navigateur Internet. Pour l'instant, les navigateurs suivants sont pris en charge : Internet Explorer (*version 6.0 et ultérieure* et/ou Mozilla Firefox (*version 3.0 et ultérieure*). Aucun autre navigateur n'est pris en charge : *si vous utilisez un navigateur autre qu'Internet Explorer (par exemple, Avant Browser), ce dernier peut fonctionner de manière inattendue.*

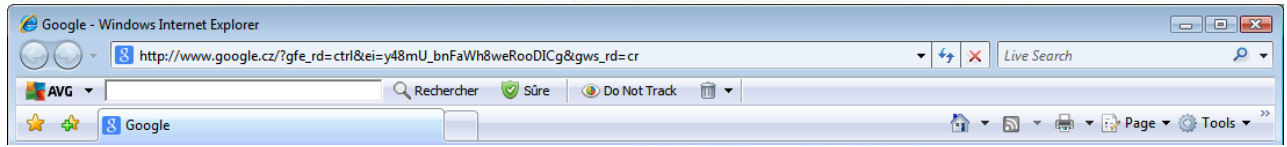

*AVG Security Toolbar* comprend les éléments suivants :

- *Le logo AVG* avec son menu déroulant :
	- o *Niveau de menace actuel* : ouvre la page Web donnant une représentation graphique du niveau de menace actuel sur le Web.
	- o *AVG Threat Labs* ouvre la page du site Web d'*AVG Threat Labs (à l'adresse [http://](http://www.avgthreatlabs.com) [www.avgthreatlabs.com\)](http://www.avgthreatlabs.com)* sur laquelle vous pouvez trouver des informations sur la sécurité de divers sites Web et le niveau de menace actuel en ligne.
	- o *Aide de AVG Security Toolbar* ouvre l'aide en ligne portant sur toutes les fonctionnalités de

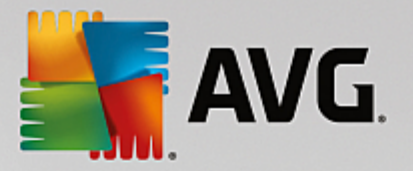

#### *AVG Security Toolbar*.

- o *Envoyer un avis sur le produit* ouvre une page Web contenant un formulaire que vous pouvez remplir pour nous dire ce que vous pensez de *AVG Security Toolbar*.
- o *Contrat de licence de l'utilisateur final* ouvre le site Web d'AVG sur la page fournissant la formulation complète du contrat de licence lié à l'utilisation de votre **AVG Internet Security 2015**
- o *Politique de confidentialité* ouvre le site Web d'AVG sur la page où vous trouverez la formulation complète de la Politique de confidentialité AVG.
- o *Désinstaller AVG Security Toolbar* ouvre une page Web contenant la procédure détaillée de désactivation de *AVG Security Toolbar* dans chaque navigateur Web pris en charge.
- o *A propos de...* ouvre une nouvelle fenêtre contenant des informations sur la version de *AVG Security Toolbar* actuellement installée.
- *Champ de recherche* permet d'effectuer des recherches sur Internet à l'aide de *AVG Security Toolbar* qui garantit des résultats entièrement sécurisés. Entrez un mot-clé ou une expression dans le champ de recherche et cliquez sur le bouton *Rechercher (ou appuyez sur la touche Entrée)*.
- *Sécurité du site* ouvre une nouvelle boîte de dialogue indiquant des informations sur le niveau de menace actuel (*Inoffensif*) de la page que vous consultez. Ce bref aperçu peut être étendu pour afficher, dans la fenêtre du navigateur, toutes les informations de toutes les activités de sécurité liées à la page (*Rapport complet sur le site Web*) :

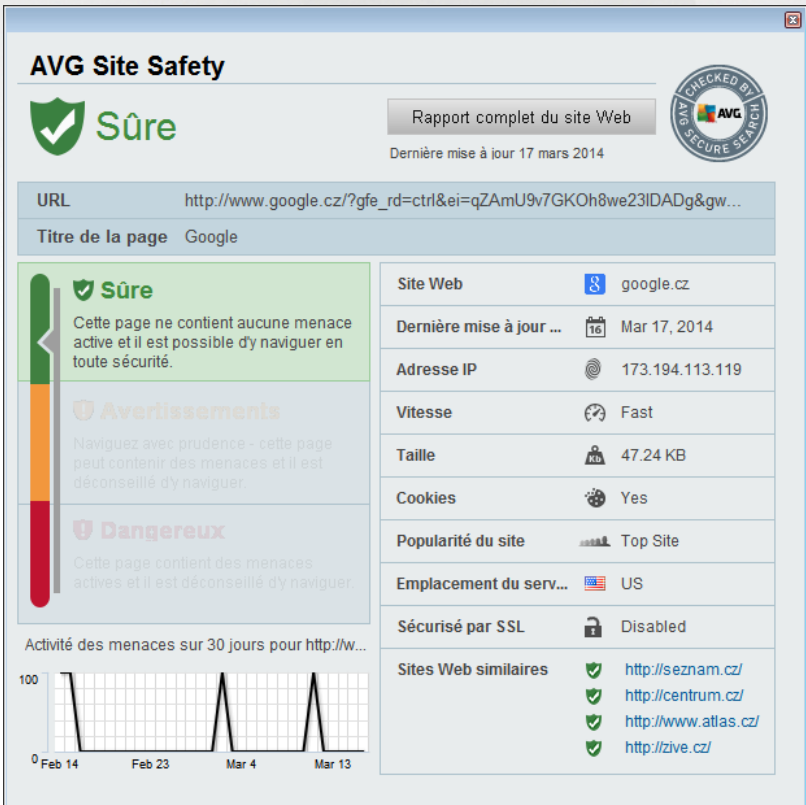

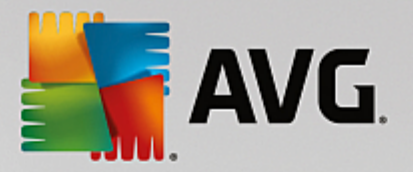

- *Do Not [Track](#page-69-0)* : le service DNT vous aide à identifier les sites Web qui collecte des données sur vos activités en ligne et vous permet d'autoriser ou de refuser cette collecte. [Détails](#page-69-0) >>
- *Le bouton Supprimer* (corbeille) dispose d'un menu déroulant dans lequel vous pouvez sélectionner les informations de navigation à effacer, comme l'historique, les téléchargements, les formulaires en ligne, ou supprimer immédiatement tout votre historique de recherche.
- *Météo* ouvre une boîte de dialogue qui vous fournit des informations sur le temps qu'il fait là où vous vous trouvez ainsi que les prévisions pour les deux jours à venir. Ces informations sont régulièrement mises à jour toutes les 3-6 heures. Dans cette boîte de dialogue, vous pouvez modifier le lieu manuellement et décider si la température doit s'afficher en Celsius ou en Fahrenheit.
- *Facebook* : ce bouton vous permet de vous connecter directement au réseau social [Facebook](http://www.facebook.com/) depuis *AVG Security Toolbar*.
- Boutons de raccourci pour accéder rapidement aux applications suivantes : *Calculatrice*, *Bloc-notes*, *Explorateur Windows*.

## <span id="page-69-0"></span>**3.6. AVG Do Not Track**

*AVG Do Not Track* vous aide à identifier les sites Web qui collectent des données relatives à vos activités en ligne. *AVG Do Not Track*, qui fait partie d'AVG [Security](#page-67-0) Toolbar, affiche les sites Web et les annonceurs qui collectent des données sur vos activités et vous permet d'autoriser ou de refuser cette collecte.

- *AVG Do Not Track* vous fournit des informations supplémentaires sur la politique de confidentialité de chaque service ainsi qu'un lien direct pour se désinscrire du service, le cas échéant.
- En outre, *AVG Do Not Track* prend en charge le [protocole](http://www.w3.org/TR/2011/WD-tracking-dnt-20111114/) W3C DNT pour informer automatiquement les sites que vous ne souhaitez par être suivi. Cette notification est activée par défaut mais peut être modifiée à tout moment.
- *AVG Do Not Track* est fourni selon les termes et [conditions](http://www.avg.com/ww-en/dnt-terms) suivants.
- *La fonctionnalité AVG Do Not Track* est activée par défaut mais peut être facilement désactivée à tout moment. Des instructions sont disponibles dans l'article de la FAQ [Désactivation](http://www.avg.com/ww-en/faq.num-4902) de la [fonctionnalité](http://www.avg.com/ww-en/faq.num-4902) AVG Do Not Track.
- Pour plus d'informations sur *AVG Do Not Track*, visitez notre site [Web](http://www.avg.com/ww-en/do-not-track).

Actuellement, la fonctionnalité *AVG Do Not Track* est uniquement prise en charge par les navigateurs suivants : Mozilla Firefox, Chrome et Internet Explorer.

### **3.6.1. AVG Do Not Track**

Quand vous êtes en ligne, *AVG Do Not Track* vous prévient dès qu'une activité de collecte de données a été détectée. Dans ce cas, l'icône *AVG Do Not Track* située dans AVG [Security](#page-67-0) Toolbar change de forme : un petit numéro s'affiche à côté de l'icône pour fournir des informations sur le nombre de services de collecte de

données détectés. Chiquez sur l'icône pour afficher la boîte de dialogue suivante :

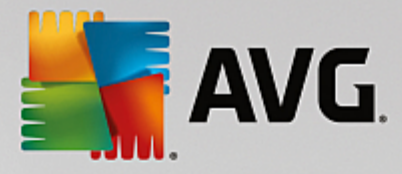

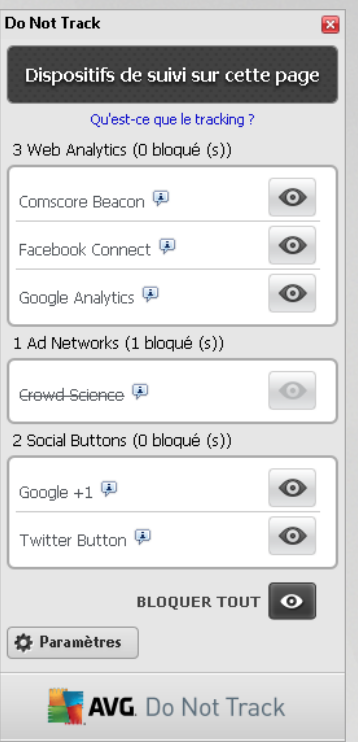

Tous les services de collecte de données sont répertoriés dans la présentation *Dispositifs de suivi sur cette page*. Il existe trois types d'activités de collecte de données reconnus par *AVG Do Not Track* :

- *Web Analytics (par défaut : autorisé) :* services utilisés pour améliorer les performances et l'expérience du site Web correspondant. Dans cette catégorie, vous pouvez trouver des services tels que Google Analytics, Omniture ou Yahoo Analytics. Nous recommandons de ne pas bloquer les services d'analyses Web, car le site Web pourrait ne pas fonctionner comme prévu.
- *Ad Networks (par défaut : bloqué pour certains) :* services qui collectent ou partagent directement ou indirectement des données relatives à votre activité en ligne sur plusieurs sites pour vous proposer des publicités personnalisées, contrairement aux publicités basées sur le contenu. Ils sont déterminés en fonction de la politique de confidentialité disponible sur le site Web de chaque réseau publicitaire. Certains d'entre eux sont bloqués par défaut.
- *Social buttons (par défaut : autorisé) :* éléments conçus pour améliorer le réseautage social. Les Social Buttons sont insérés par des réseaux sociaux sur le site que vous visitez. Ils peuvent collecter des données relatives à votre activité en ligne lorsque vous êtes connecté. Voici quelques exemples de boutons sociaux : plug-ins sociaux Facebook, bouton Twitter, Google +1.

Remarque : en fonction des services en cours d'exécution en arrière-plan sur le site Web, plusieurs des trois *sections décrites ci-dessus peuvent ne pas apparaître dans la boîte de dialogue AVG Do Not Track.*

#### **Commandes de la boîte de dialogue**

- *Qu'est-ce que le tracking ?* Cliquez sur ce lien dans la section supérieure de la boîte de dialogue pour être redirigé vers la page Web dédiée, fournissant des explications détaillées sur les principes de fonctionnement du tracking et une description des types de tracking spécifiques.
- *Bloquer tout* Cliquez sur le bouton situé dans la partie inférieure de la boîte de dialogue pour

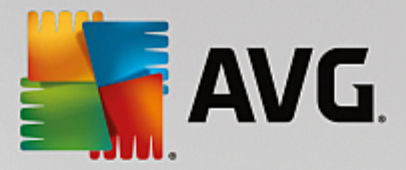

indiquer que vous ne souhaitez aucune activité de collecte de données).*(pour en savoir plus, consultez le chapitre Bloquer les [processus](#page-71-0) de suivi).*

*Paramètres Do Not Track* : cliquez sur ce bouton dans la section inférieure de la boîte de dialogue pour être redirigé vers la page Web dédiée sur laquelle vous pourrez configurer spécifiquement les différents paramètres d'*AVG Do Not Track (voir le chapitre sur les [paramètres](#page-72-0) d'AVG Do Not Track pour plus d'informations)*

### **3.6.2. Informations sur les processus de suivi**

La liste des services de collecte de données fournit uniquement le nom du service en question. Pour bien choisir quel service autoriser ou bloquer, il vous faut davantage d'informations. Passez votre souris sur l'élément de la liste concerné. Une info-bulle apparaît et fournit des données détaillées sur le service. Vous saurez s'il collecte vos données personnelles ou d'autres données disponibles, si elles sont partagées avec des tiers et si elles sont archivées pour une éventuelle utilisation future:

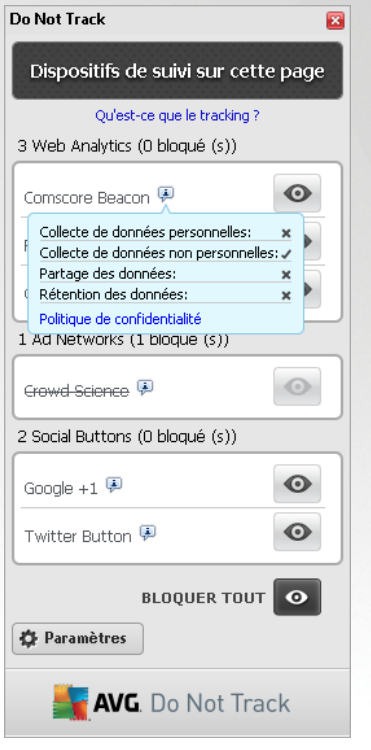

Dans la partie inférieure de l'info-bulle, vous pouvez voir le lien *Politique de confidentialité* qui vous redirige vers le site Web dédié à la politique de confidentialité du service détecté en question.

### <span id="page-71-0"></span>**3.6.3. Bloquer les processus de suivi**

Dans les listes de tous les Ad Networks, de tous les Social Buttons et de toutes les analyses Web, vous pouvez désormais spécifier quels services de suivi doivent être bloqués. Deux possibilités s'offrent à vous :

- *Bloquer tout* Cliquez sur ce bouton situé dans la partie inférieure de la boîte de dialogue pour indiquer que vous ne souhaitez aucune activité de collecte de données. *(Cependant, veuillez noter que cette action peut endommager la fonctionnalité sur la page Web où le service est en cours.)*
- $\bullet$  Si vous ne souhaitez pas bloquer immédiatement les services détectés, vous pouvez indiquer
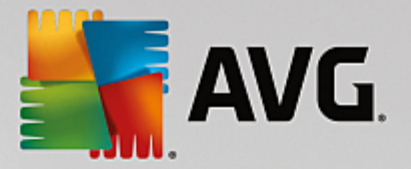

si le service doit être bloqué ou autorisé de manière individuelle. Vous pouvez autoriser l'exécution de certains systèmes détectés *(par exemple analyses Web) :* ceux de ce type utilisent les données collectées pour l'optimisation de leur propre site afin d'améliorer l'environnement Internet pour tous les utilisateurs. Toutefois, vous pouvez simultanément bloquer les activités de collecte de données de tous les processus classés comme Ad Networks. Cliquez simplement sur <sup>o</sup> l'icône en regard du service pour bloquer la collecte de données *(le nom du processus sera alors barré)* ou pour l'autoriser à nouveau.

# **3.6.4. Paramètres AVG Do Not Track**

La boîte de dialogue *Options Do Not Track* propose les options de configuration suivantes :

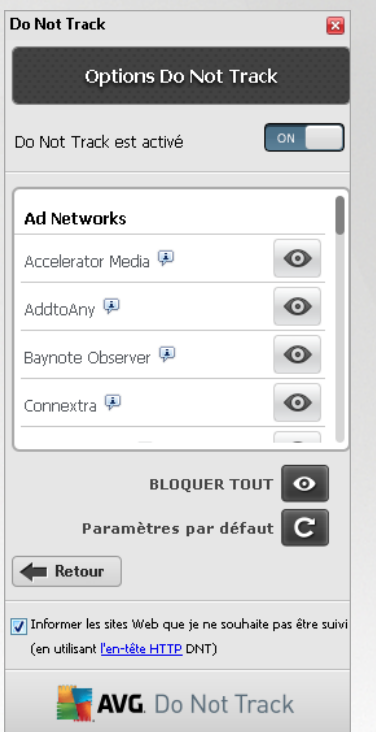

- *Do Not Track est activé* : par défaut, le service DNT est actif *(interrupteur sur ON)* Pour désactiver le service, placez l'interrupteur sur la position OFF.
- Dans la partie centrale de la boîte de dialogue, vous pouvez voir une liste des services de collecte de données connus qui peuvent être classés comme Ad Networks. Par défaut, *Do Not Track* bloque automatiquement certains Ad Networks et vous laisse choisir si vous souhaitez bloquer ou autoriser les autres. Pour ce faire, cliquez sur le bouton *Bloquer tout* en bas de la liste. Alternativement, vous pouvez utiliser le bouton *Défaut* pour annuler toutes les modifications de paramètres effectuées et revenir à la configuration d'origine.
- *Notifier les sites Web* : cette section vous permet d'activer/désactiver l'option *Notifier les sites Web que je ne désire pas être suivi (activée par défaut).* Laissez cette option cochée pour confirmer que vous souhaitez que *Do Not Track* informe le fournisseur d'un service de collecte de données que vous ne souhaitez pas être suivi.

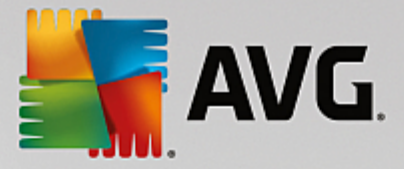

# **3.7. Paramètres avancés d'AVG**

La boîte de dialogue de configuration avancée d'**AVG Internet Security 2015** a pour effet d'ouvrir une nouvelle fenêtre intitulée *Paramètres avancés d'AVG*. Cette fenêtre se compose de deux parties : la partie gauche présente une arborescence qui permet d'accéder aux options de configuration du programme. Sélectionnez le composant (*ou une partie spécifique*) dont vous voulez modifier la configuration pour ouvrir la boîte de dialogue correspondante dans la partie droite de la fenêtre.

# <span id="page-73-0"></span>**3.7.1. Affichage**

Le premier élément de l'arborescence de navigation, *Affichage*, porte sur les paramètres généraux de l'interface [utilisateur](#page-47-0) d'**AVG Internet Security 2015** et sur des options essentielles du comportement de l'application :

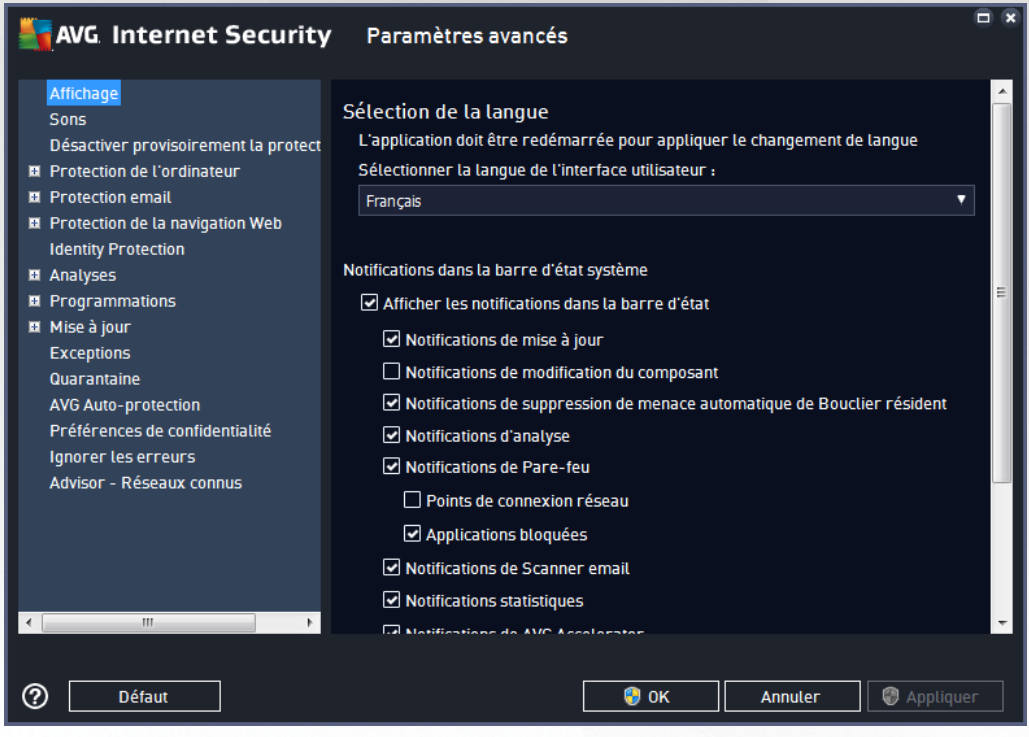

### **Sélection de la langue**

Dans la section *Sélection de la langue*, vous pouvez sélectionner la langue de votre choix dans le menu déroulant. La langue sélectionnée sera valable pour tous les composants de l'interface [utilisateur](#page-47-0) de **AVG Internet Security 2015**. Le menu déroulant ne propose que les langues que vous avez sélectionnées au cours du processus d'installation en plus de l'anglais (*l'anglais étant toujours installé par défaut*). Pour terminer le passage d'**AVG Internet Security 2015** vers une autre langue, il faut redémarrer l'application. Pour résoudre ce problème, procédez comme suit :

- Dans le menu déroulant, sélectionnez la langue dans laquelle vous voulez utiliser l'application
- Confirmez votre sélection en appuyant sur le bouton *Appliquer (angle inférieur droit de la boîte de dialogue)*
- Cliquez sur le bouton *OK* pour confirmer.

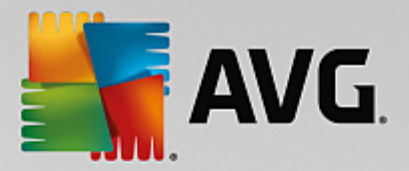

- Une nouvelle boîte de dialogue vous informe que pour modifier la langue de l'application, vous devez redémarrer votre **AVG Internet Security 2015**
- Appuyez sur le bouton *Redémarrer AVG maintenant* pour confirmer le redémarrage du programme, puis patientez jusqu'à ce que le changement de langue soit effectif :

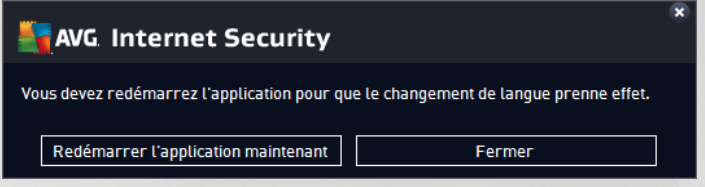

#### **Notifications de la barre d'état**

Dans cette section, vous pouvez supprimer l'affichage de notifications dans la barre d'état indiquant l'état de l'application **AVG Internet Security 2015**. Par défaut, l'affichage des notifications dans la barre d'état est autorisé. Il est vivement recommandé de conserver cette configuration. Les notifications système fournissent des informations sur le lancement de l'analyse ou du processus de mise à jour, ou sur la modification de l'état d'un composant **AVG Internet Security 2015**. Il est vivement conseillé de lire attentivement ces notifications.

Cependant, si pour une raison quelconque vous préférez ne pas recevoir ce type d'information ou si vous ne voulez recevoir que certaines notifications *(liées à un composant AVG Internet Security 2015 spécifique)*, vous pouvez définir et préciser vos préférences en activant/désactivant les options suivantes :

- *Afficher les notifications dans la barre d'état (activé par défaut)* : toutes les notifications s'affichent par défaut. Décochez cette option pour désactiver complètement l'affichage de toutes les notifications dans la barre d'état. Lorsqu'elle est active, vous pouvez sélectionner les notifications qui doivent s'afficher :
	- o Notifications de *[mise](#page-164-0) à jour (activé par défaut)* : indiquez si les informations concernant **AVG Internet Security 2015** le lancement, la progression et la finalisation du processus de mise à jour doivent être affichées.
	- o *Notifications de modification de composant (désactivé par défaut)* : indiquez si les informations concernant l'activité/inactivité du composant ou ses problèmes potentiels doivent être affichées. Lorsque cette option signale une anomalie dans un composant, elle a la même fonction d'information que l'icône de la barre d'état [système](#page-53-0) signalant un problème lié à un composant **AVG Internet Security 2015**.
	- o *Notifications de suppression automatique des menaces du Bouclier résident (activée par défaut)* : indiquez si les informations sur les processus d'enregistrement, de copie et d'ouverture de fichier doivent être affichées ou supprimées (*cette configuration est disponible uniquement si l'option Réparer automatiquement du Bouclier résident est activée*).
	- o *Notifications d['analyse](#page-129-0) (activé par défaut)* : indiquez si les informations sur le lancement automatique de l'analyse programmée, sa progression et ses résultats doivent être affichées.
	- o *Notifications du Pare-feu (activé par défaut)* : indiquez si les informations concernant les processus et l'état du Pare-feu doivent être affichées (par exemple, les avertissements sur l'activation/la désactivation d'un composant, les éventuels goulets d'étranglement, etc.) . Deux autres options spécifiques sont disponibles dans cet élément *(pour une description détaillée de chacune d'entre elles, consultez le chapitre [Pare-feu](#page-65-0) de ce document)* :

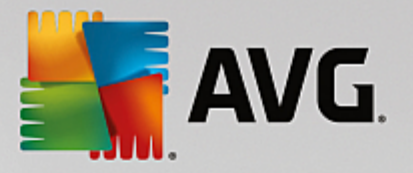

- *Points de connexion réseau (désactivé par défaut)* : lors de la connexion à un réseau, le Pare-feu indique s'il connaît le réseau et comment le partage de fichiers et d'imprimantes sera défini.

- *Applications bloquées (activé par défaut)* : lorsqu'une application inconnue ou suspecte tente de se connecter à un réseau, le Pare-feu bloque la tentative et affiche une notification. Cela est pratique pour vous tenir informé, nous vous recommandons donc de toujours laisser cette fonction activée.

- o *Notifications du [Scanner](#page-83-0) email (activé par défaut)* : indiquez si les informations sur l'analyse de tous les messages entrants et sortants doivent être affichées.
- o *Informations statistiques (activé par défaut)* : laissez la case cochée pour permettre l'affichage régulier d'informations statistiques dans la barre des tâches.
- o *Notifications d'AVG Accelerator (activé par défaut)* : indiquez si les informations sur les activités d'*AVG Accelerator* doivent être affichées. *AVG Accelerator* est un service qui permet une lecture vidéo en ligne plus fluide et qui facilite les téléchargements supplémentaires.
- o *Notifications d'amélioration du temps de démarrage (activé par défaut)* : indiquez si vous souhaitez être informé de l'accélération du temps de démarrage de votre ordinateur.
- o *Notifications d'AVG Advisor (activé par défaut)* : indiquez si les informations sur les activités d'AVG [Advisor](#page-55-0) doivent être affichées dans le panneau contextuel de la barre d'état système.

#### **Mode jeu**

Cette fonction est conçue pour des applications plein écran pour lesquelles les bulles d'informations AVG (*qui s'affichent après le démarrage d'une analyse programmée*) seraient perturbantes (*risque de réduire de la fenêtre de l'application ou corruption des images*). Pour éviter ce type de problème, il est recommandé de cocher la case *Activer le mode jeu lorsqu'une application est exécutée en mode plein écran* (*paramètre par défaut*).

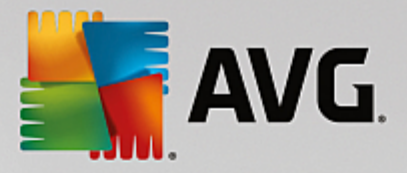

# **3.7.2. Sons**

La boîte de dialogue *Paramètres de son* vous permet d'indiquer si vous souhaitez ou non qu'une notification sonore vous signale certaines actions d'**AVG Internet Security 2015**.

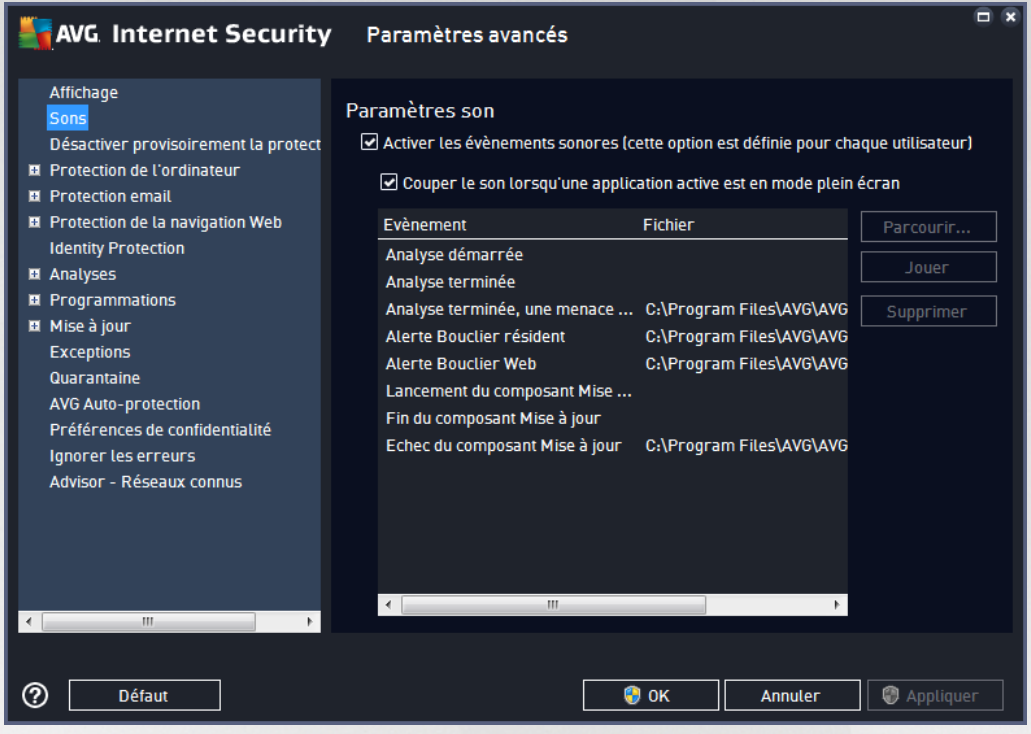

Ces paramètres concernent uniquement l'utilisateur actuel. Autrement dit, chaque utilisateur de l'ordinateur peut définir ses propres paramètres audio. Pour autoriser les notifications sonores, cochez l'option *Activer les événements sonores* (*option activée par défaut*) pour activer la liste d'actions correspondantes. Vous pouvez également activer l'option *Couper le son lorsqu'une application active est en mode plein écran* afin de supprimer les notifications sonores susceptibles de vous déranger *(voir aussi la section Mode jeu du chapitre Paramètres [avancés/Affichage](#page-73-0) de ce document)*.

### **Boutons de commande**

- *Parcourir* : après avoir sélectionné un évènement dans la liste, cliquez sur le bouton *Parcourir* pour rechercher dans votre disque, le fichier audio à lui associer. *(Notez que seuls les sons \*.wav sont pris en charge pour l'instant !)*
- *Jouer* : pour écouter le son sélectionné, mettez en surbrillance l'événement dans la liste, puis cliquez sur le bouton *Jouer*.
- *Supprimer* : cliquez sur ce bouton pour supprimer le son associé à un événement.

## **3.7.3. Désactiver provisoirement la protection AVG**

Dans la boîte de dialogue *Désactiver provisoirement la protection AVG*, vous avez la possibilité de désactiver entièrement la protection offerte par le programme **AVG Internet Security 2015**.

*Rappelez-vous que vous ne devez utiliser cette option qu'en cas d'absolue nécessité !*

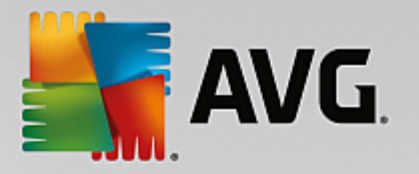

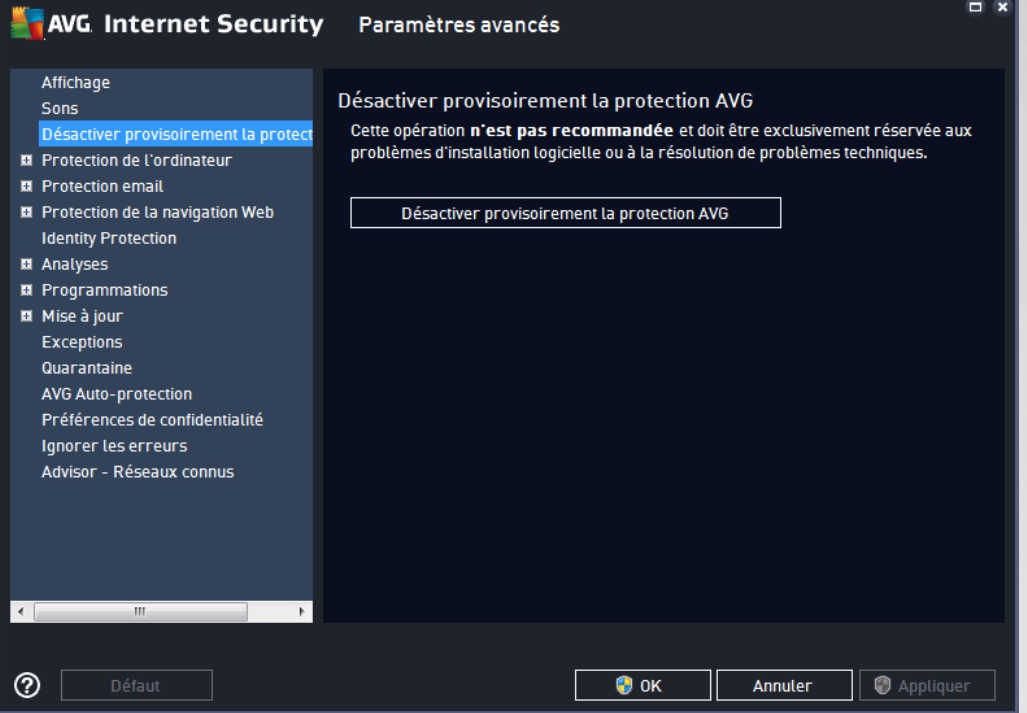

Dans la plupart des cas, *il est déconseillé* de désactiver **AVG Internet Security 2015** avant d'installer un nouveau logiciel ou pilote, même si l'assistant d'installation ou le logiciel vous suggère d'arrêter d'abord tous les programmes et applications s'exécutant sur le système et qui pourraient créer des interruptions inopinées lors du processus d'installation. En cas de problème durant l'installation, tentez de [désactiver](#page-78-0) la protection [résidente](#page-78-0) *(dans la boîte de dialogue liée , commencez par désélectionner Activer Bouclier résident)*. Si vous êtes amené à désactiver temporairement **AVG Internet Security 2015**, vous devez le réactiver dès la fin de vos opérations. Si vous êtes connecté à Internet ou à un réseau alors que l'antivirus est désactivé, l'ordinateur est particulièrement vulnérable.

#### **Désactivation de la protection AVG**

Cochez la case *Désactiver provisoirement la protection AVG*, puis cliquez sur *Appliquer* pour confirmer votre choix. Dans la nouvelle boîte de dialogue *Désactiver provisoirement la protection AVG*, indiquez la durée de la désactivation d'**AVG Internet Security 2015**. Par défaut, la protection est désactivée pendant 10 minutes, ce qui vous laisse suffisamment de temps pour effectuer les manipulations courantes (l'installation d'un nouveau logiciel, par exemple). Vous pouvez la désactiver pour une plus longue durée, mais cela ne doit être fait qu'en cas d'absolue nécessité. A la fin de la durée spécifiée, tous les composants désactivés sont automatiquement réactivés. Au maximum, la protection AVG peut être désactivée jusqu'au redémarrage de l'ordinateur. Il est également possible de désactiver le composant *Pare-feu* dans la boîte de dialogue *Désactiver provisoirement la protection AVG*. Pour ce faire, cochez la case en regard de *Désactiver la protection du Pare-feu*.

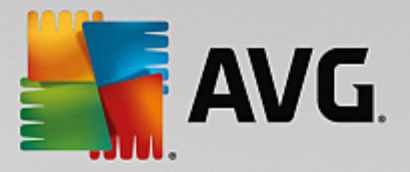

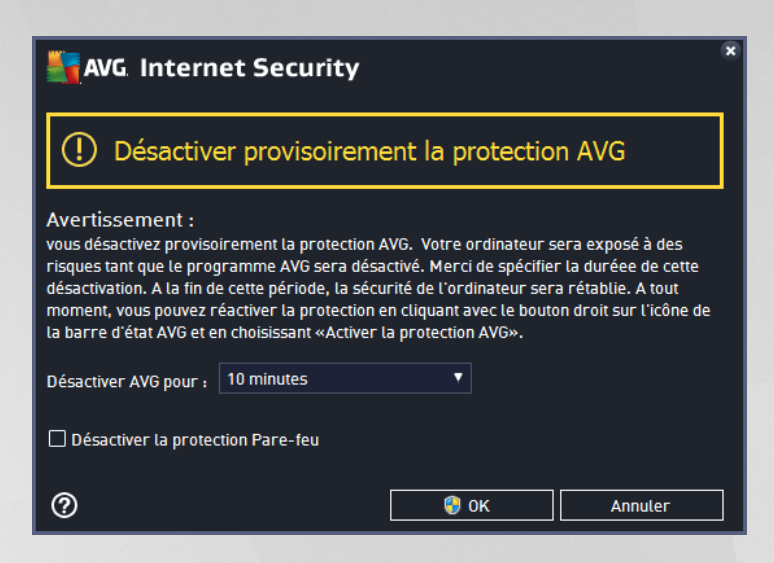

# **3.7.4. Protection de l'ordinateur**

# <span id="page-78-0"></span>*3.7.4.1. AntiVirus*

Les composants *AntiVirus* et *Bouclier résident* protègent en permanence votre ordinateur de tous les types de virus, spywares et programmes malveillants connus *(y compris des programmes malveillants dits dormants ou inactifs, c'est-à-dire téléchargés mais pas encore actifs)*.

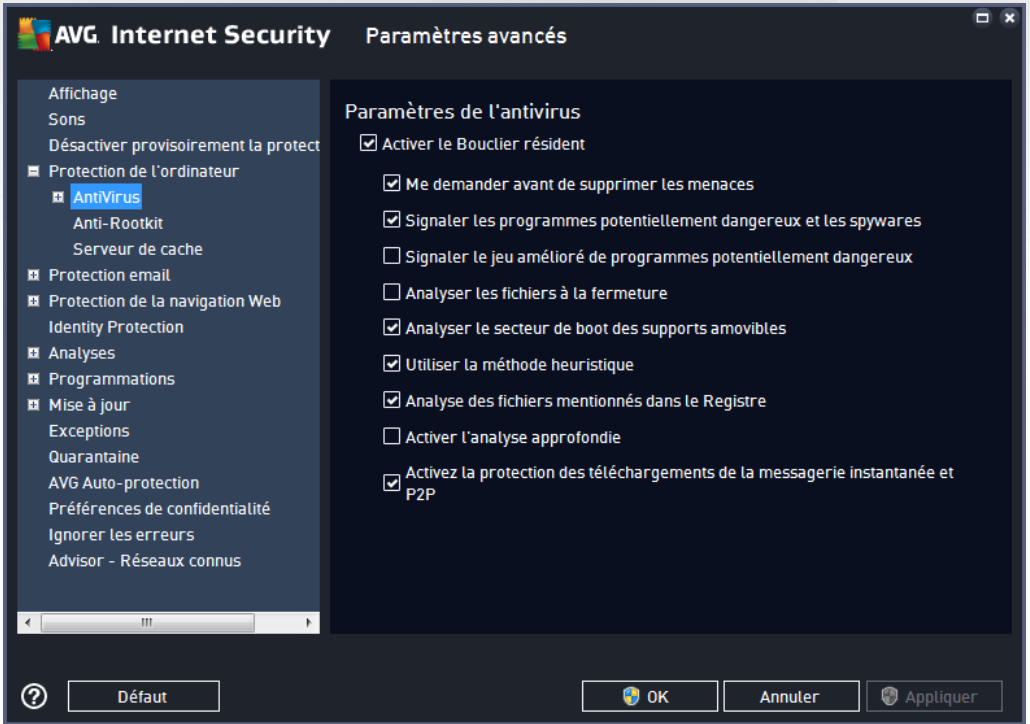

Dans la boîte de dialogue *Paramètres du Bouclier résident*, il est possible d'activer ou de désactiver la protection résidente en cochant ou en désélectionnant la case *Activer le Bouclier résident* (*cette option est activée par défaut*). En outre, vous pouvez sélectionner les options de protection résidente à activer :

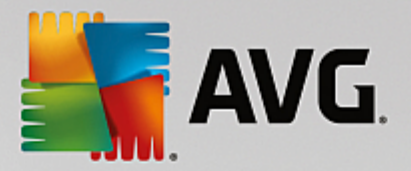

- *Me demander avant de supprimer les menaces* (*activée par défaut*) : cochez cette case pour vous assurer que le Bouclier résident n'exécutera aucune action automatiquement. Il affichera plutôt une boîte de dialogue décrivant la menace identifiée, vous permettant de décider de l'action à effectuer. Si vous n'avez pas coché la case, **AVG Internet Security 2015** réparera automatiquement l'infection et, si ce n'est pas possible, l'objet sera mis en [Quarantaine](#page-152-0).
- *Signaler les programmes potentiellement dangereux et les spywares* (*option activée par défaut*) : cochez cette case pour activer la recherche de spywares et de virus. Les spywares désignent une catégorie de programmes malveillants : même s'ils représentent généralement un risque pour la sécurité, certains de ces programmes peuvent être installés intentionnellement par l'utilisateur. Nous vous recommandons de laisser cette fonction activée car elle augmente de manière significative la sécurité de votre ordinateur.
- *Signaler le jeu amélioré de programmes potentiellement dangereux* (*option désactivée par défaut*) : permet de détecter les jeux étendus de spywares qui ne posent aucun problème et sont sans danger dès lors qu'ils sont achetés directement auprès de leur éditeur, mais qui peuvent ensuite être utilisées à des fins malveillantes. Il s'agit d'une mesure de sécurité supplémentaire. Cependant, elle peut bloquer des programmes légitimes de l'ordinateur ; c'est pourquoi elle est désactivée par défaut.
- *Analyser les fichiers à la fermeture* (*option désactivée par défaut*) : ce type d'analyse garantit qu'AVG vérifie les objets actifs (par exemple, les applications ou les documents) à leur ouverture et à leur fermeture. Cette fonction contribue à protéger l'ordinateur contre certains types de virus sophistiqués.
- *Analyser le secteur de boot des supports amovibles* (*option activée par défaut*) : cochez cette option pour analyser la présence de menaces dans les secteurs d'amorçage des disques amovibles.
- *Utiliser la méthode heuristique* (*option activée par défaut*) : l'analyse heuristique sert de moyen de détection (*émulation dynamique des instructions de l'objet analysé dans un environnement informatique virtuel*).
- *Analyse des fichiers mentionnés dans le Registre* (*option activée par défaut*) : ce paramètre indique qu'AVG analyse les fichiers exécutables ajoutés au registre de démarrage pour éviter l'exécution d'une infection connue au démarrage suivant de l'ordinateur.
- *Activer l'analyse approfondie* (*option désactivée par défaut*) : dans certains cas (*urgence*), vous pouvez cocher cette case afin d'activer les algorithmes les plus rigoureux qui examineront au peigne fin tous les objets représentant de près ou de loin une menace. Gardez à l'esprit que cette méthode prend énormément de temps.
- *Activer la protection de Messagerie Instantanée et des téléchargements P2P* (*option activée par défaut*) : cochez cette case pour vérifier que les communications via la messagerie instantanée (*AIM, Yahoo!, ICQ, Skype, MSN Messenger, etc.*) des données téléchargées grâce aux réseaux de poste à poste *(réseaux permettant des connexions directes entre les clients, sans passer par un serveur, et qui sont potentiellement dangereuses, principalement utilisés pour partager des fichiers de musique)* ne sont pas infectées par un virus.

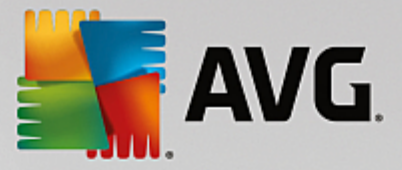

Dans la boîte de dialogue *Fichiers analysés par le Bouclier résident*, il est possible de spécifier les fichiers à analyser (*en fonction de leurs extensions*) :

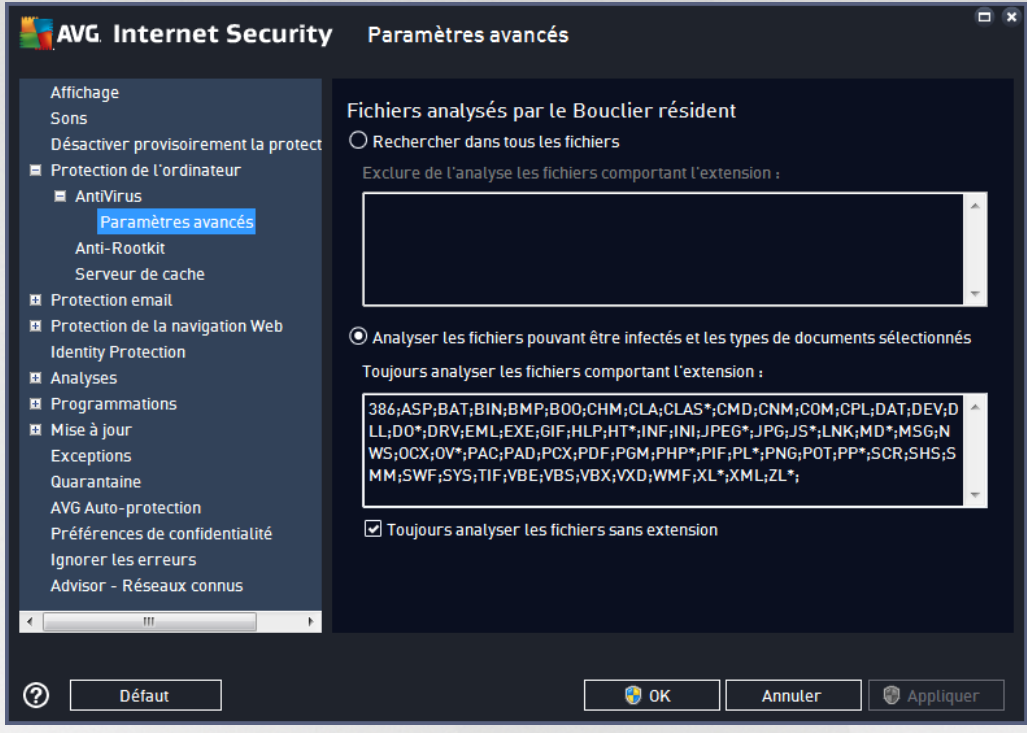

Cochez la case correspondante pour décider si vous voulez *Rechercher dans tous les fichiers* ou *Analyser les fichiers pouvant être infectés et les types de documents sélectionnés*. Pour accélérer le processus d'analyse tout en bénéficiant d'un niveau maximal de protection, il est recommandé de conserver les paramètres par défaut. De cette façon, seuls les fichiers susceptibles d'être infectés seront analysés. Dans la section correspondante de la boîte de dialogue, vous pourrez également modifier la liste d'extensions répertoriant les fichiers inclus dans l'analyse.

Cochez la case *Toujours analyser les fichiers sans extension* (*activée par défaut*) pour vous assurer que les fichiers sans extension, et dont le format est inconnu, sont également analysés par le Bouclier résident. Nous vous recommandons de garder activée cette fonction, car les fichiers dépourvus d'extension sont suspects.

## *3.7.4.2. Anti-Rootkit*

Dans la boîte de dialogue *Paramètres Anti-Rootkit*, vous pouvez modifier la configuration du service *Anti-Rootkit* et certains paramètres de l'analyse Anti-Rootkit. L'analyse anti-rootkit est un processus par défaut inclus dans l'Analyse complète de [l'ordinateur](#page-131-0) :

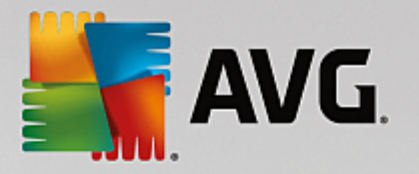

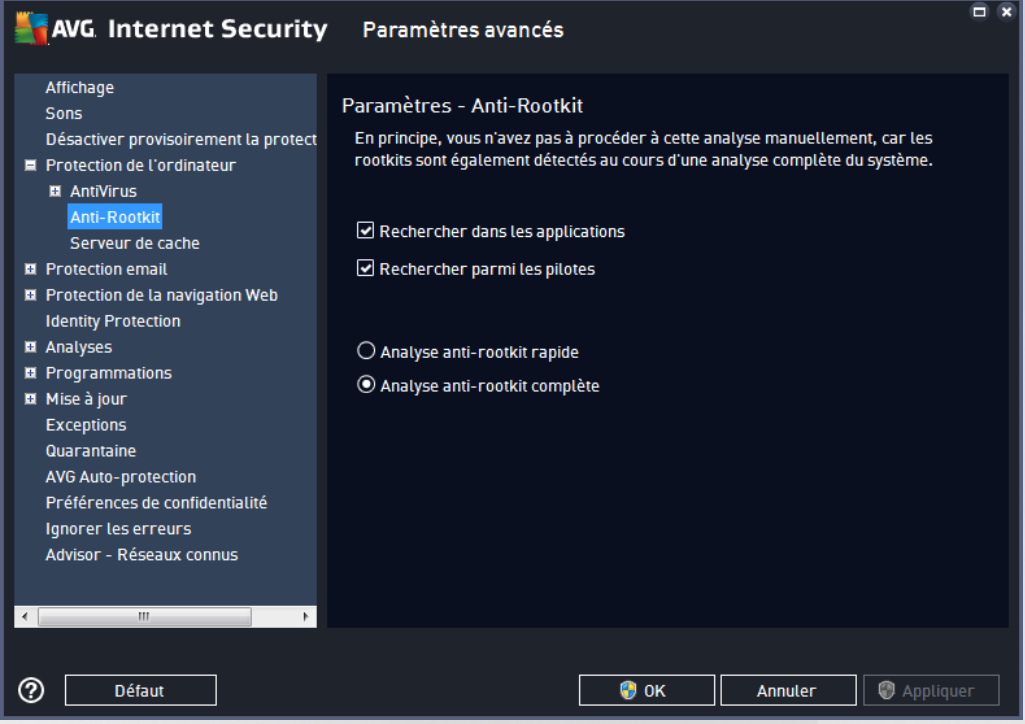

*Rechercher dans les applications* et *Rechercher parmi les pilotes* vous permettent de préciser en détails les éléments à inclure dans l'analyse Anti-Rootkit. Ces paramètres sont destinés à des utilisateurs expérimentés ; nous vous recommandons de conserver toutes les options actives. Vous pouvez ensuite choisir le mode d'analyse des rootkits :

- *Analyse anti-rootkit rapide* : analyse tous les processus en cours d'exécution, les pilotes chargés et le dossier système (*c:\Windows* )
- *Analyse anti-rootkit complète* : analyse tous les processus en cours d'exécution, les pilotes chargés et le dossier système (*c:\Windows généralement* ), ainsi que tous les disques locaux (*y compris le disque flash, mais pas les lecteurs de disquettes ou de CD-ROM*)

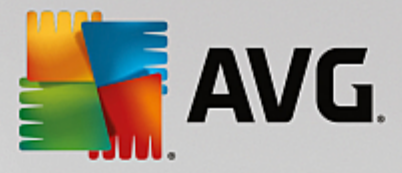

## *3.7.4.3. Serveur de cache*

La boîte de dialogue *Paramètres du serveur de cache* porte sur le processus de serveur de cache qui est conçu pour accélérer tous les types d'analyse par **AVG Internet Security 2015** :

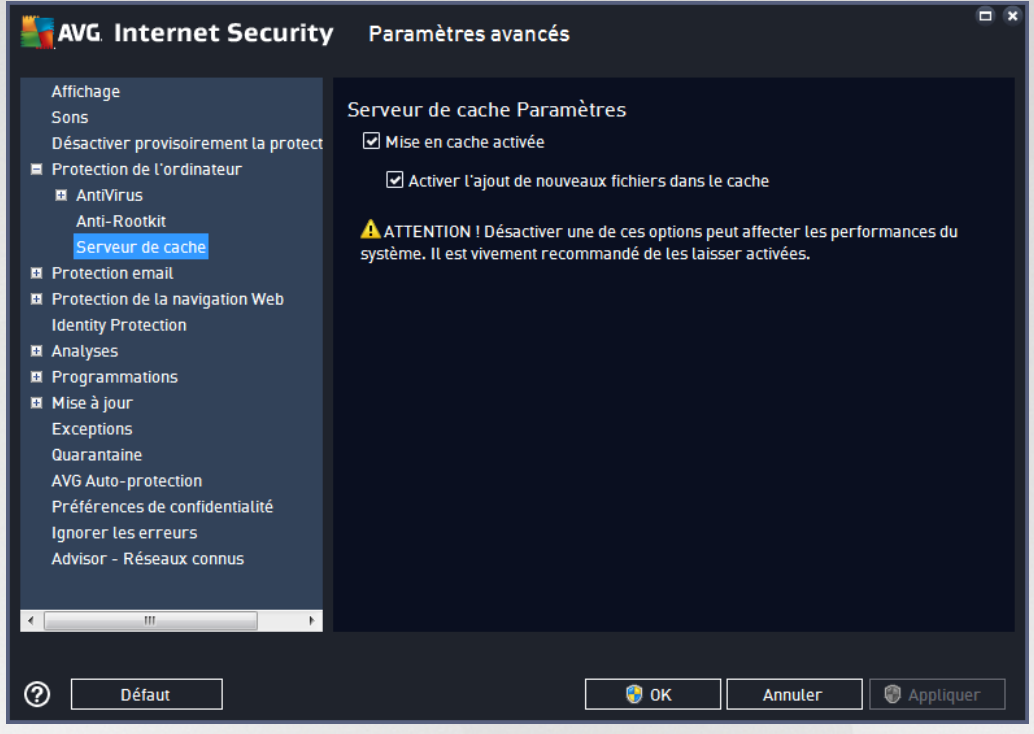

Le serveur de cache recueille et conserve les informations relatives aux fichiers fiables (*un fichier est considéré comme fiable s'il comporte une signature numérique provenant d'une source fiable*). Par la suite, ces fichiers sont automatiquement considérés comme étant fiables et ne sont pas analysés de nouveau ; ils sont donc ignorés lors des analyses.

La boîte de dialogue *Paramètres du serveur de cache* comporte les options de configuration suivantes :

- *Mise en cache activée* (*option activée par défaut*) : désélectionnez la case pour désactiver le *serveur de cache* et videz la mémoire de mise en cache. Notez que l'analyse risque de durer plus longtemps et que les performances de l'ordinateur risquent d'être diminuées étant donné que chaque fichier en cours d'utilisation fera d'abord l'objet d'une analyse anti-virale et anti-spyware préalable.
- *Activer l'ajout de nouveaux fichiers dans le cache* (*option activée par défaut*) : désélectionnez la case pour mettre fin à l'ajout de fichiers dans la mémoire cache. Tout fichier déjà mis en cache sera conservé et utilisé jusqu'à ce que la mise en cache soit complètement désactivée ou jusqu'à la prochaine mise à jour de la base de données virale.

*A moins que vous n'ayez une très bonne raison de désactiver le serveur de cache, nous vous conseillons fortement de conserver les paramètres par défaut et de laisser les deux options activées ! Si* vous ne le faites pas, vous risqueriez de subir une baisse de la vitesse et des performances du système.

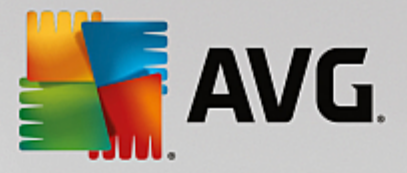

# **3.7.5. Scanner email**

Dans cette section, vous pouvez modifier de manière approfondie la configuration des composants [Scanner](#page-83-0) [email](#page-83-0) et Anti-Spam :

### <span id="page-83-0"></span>*3.7.5.1. Scanner email*

La boîte de dialogue *Scanner email* comporte trois sections :

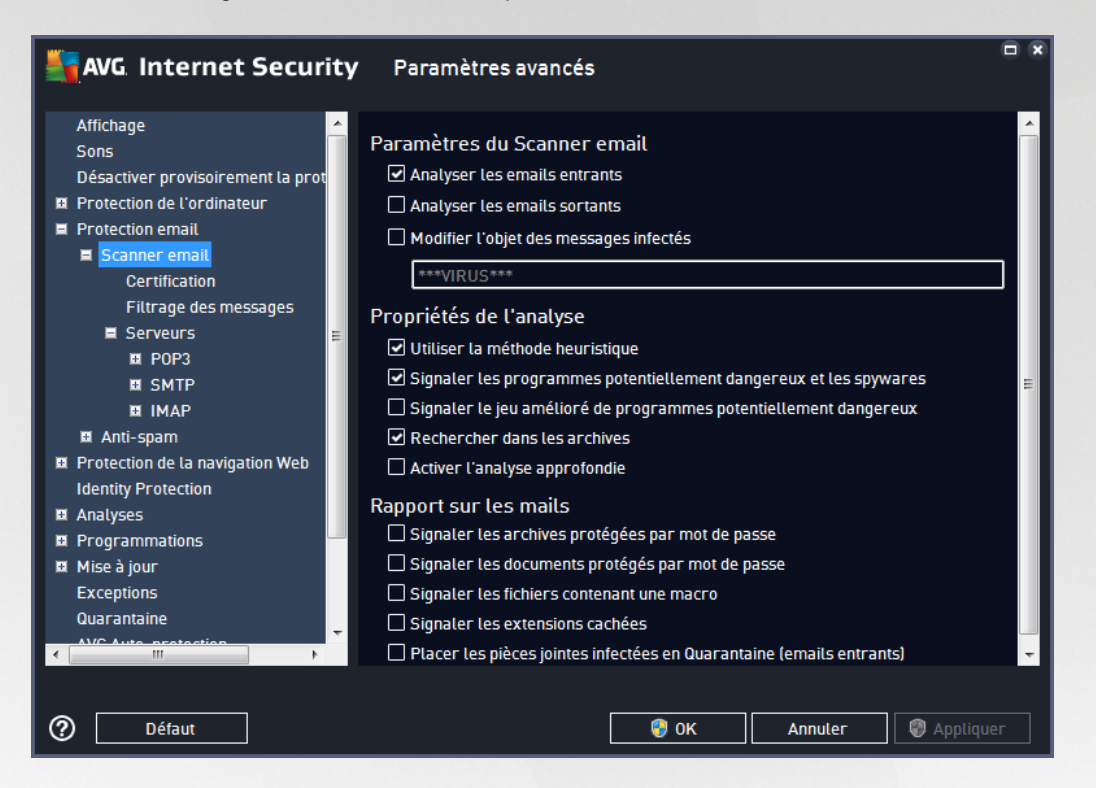

#### **Analyse des emails**

Dans cette section, vous définissez la configuration standard des emails entrants et/ou sortants :

- *Analyser le courrier entrant* (*option activée par défaut*) : cette option permet d'activer ou de désactiver l'analyse des emails remis à votre client de messagerie
- *Analyser le courrier sortant* (*option désactivée par défaut*) : cette option permet d'activer ou de désactiver l'analyse des emails envoyés par votre compte
- *Modifier l'objet des messages infectés* (*option désactivée par défaut*) : si vous voulez être averti que le message est infecté, cochez cette case et indiquez le texte à afficher dans le champ prévu à cet effet. Ce texte sera alors inséré dans l'objet de chaque email infecté, pour une identification et un filtrage plus faciles. Nous vous recommandons de conserver la valeur par défaut : \*\*\*VIRUS\*\*\*.

#### **Propriétés de l'analyse**

Dans cette section, vous choisissez les modalités de l'analyse des messages :

*Utiliser la méthode heuristique* (*option activée par défaut*) : cochez cette option pour appliquer la méthode heuristique à l'analyse des emails. Lorsque cette option est activée, vous pouvez filtrer les pièces jointes, non seulement selon leur extension, mais aussi selon leur contenu. Le filtrage peut

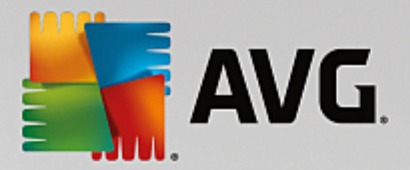

être défini dans la boîte de dialogue Filtrage des [messages](#page-86-0).

- *Signaler les programmes potentiellement dangereux et les spywares* (*option activée par défaut*) : cochez cette case pour activer la recherche de spywares et de virus. Les spywares désignent une catégorie de programmes malveillants : même s'ils représentent généralement un risque pour la sécurité, certains de ces programmes peuvent être installés intentionnellement par l'utilisateur. Nous vous recommandons de laisser cette fonction activée car elle augmente de manière significative la sécurité de votre ordinateur.
- *Signaler le jeu amélioré de programmes potentiellement dangereux* (*option désactivée par défaut*) : permet de détecter les jeux étendus de spywares qui ne posent aucun problème et sont sans danger dès lors qu'ils sont achetés directement auprès de leur éditeur, mais qui peuvent ensuite être utilisées à des fins malveillantes. Il s'agit d'une mesure de sécurité supplémentaire. Cependant, elle peut bloquer des programmes légitimes de l'ordinateur ; c'est pourquoi elle est désactivée par défaut.
- *Rechercher dans les archives* (*option activée par défaut*) : cochez la case pour analyser le contenu des archives jointes aux messages.
- *Activer l'analyse approfondie* (*option désactivée par défaut*) : dans certains cas (*par exemple, suspicion de présence d'un virus ou d'une attaque sur l'ordinateur*), vous pouvez cocher cette option pour exécuter des algorithmes d'analyse très pointus même s'il est peu probable que certaines zones de l'ordinateur soient infectées. Gardez à l'esprit que cette méthode prend énormément de temps.

#### **Rapport sur les pièces jointes**

Dans cette section, vous pouvez définir des rapports supplémentaires sur les fichiers potentiellement dangereux ou suspects. Veuillez noter qu'aucun avertissement ne sera affiché, seul un texte de certification sera ajouté à la fin du message et tous les rapports associés seront recensés dans la boîte de dialogue [Détection](#page-159-0) du Scanner email.

- *Signaler les archives protégées par mot de passe* archives (*ZIP, RAR, etc.*) qui sont protégées par mot de passe et qui, à ce titre, ne peuvent pas faire l'objet d'une recherche de virus. Cochez cette option pour les signaler comme étant potentiellement dangereuses.
- *Signaler les documents protégés par mot de passe* : documents qui sont protégés par mot de passe et qui, à ce titre, ne peuvent pas faire l'objet d'une recherche de virus. Cochez cette option pour les signaler comme étant potentiellement dangereux.
- *Signaler les fichiers contenant une macro* : une macro est une séquence prédéfinie d'étapes destinées à faciliter certaines tâches pour l'utilisateur (*les macros MS Word en sont un exemple bien connu*). A ce titre, une macro peut contenir des instructions potentiellement dangereuses. Vous pouvez cocher cette case pour garantir que les fichiers contenant des macros soient signalés comme suspects.
- *Signaler les extensions cachées* : les extensions masquées peuvent afficher un fichier exécutable suspect ''objet.txt.exe'' sous la forme d'un fichier texte ''objet.txt'' inoffensif. Cochez cette option pour signaler ces fichiers comme étant potentiellement dangereux.
- *Placer les pièces jointes infectées en Quarantaine* : indiquez si vous voulez être averti par email lorsque l'analyse d'un email révèle la présence d'une archive protégée par mot de passe, d'un document protégé par mot de passe, d'une macro contenant un fichier et/ou d'un fichier dont l'extension est masquée. En l'occurrence, définissez si l'objet détecté doit être placé en [Quarantaine](#page-152-0).

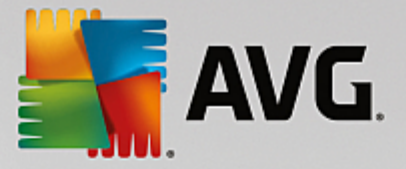

Dans la boîte de dialogue *Certification*, vous pouvez cocher des cases spécifiques pour décider si vous souhaitez certifier vos messages entrants (*Certifier les messages entrants*) et/ou vos messages sortants (*Certifier les messages sortants*). Pour chacune de ces options, vous pouvez en outre définir le paramètre *Avec pièces jointes uniquement* afin que la certification ne concerne que les emails comportant une pièce jointe :

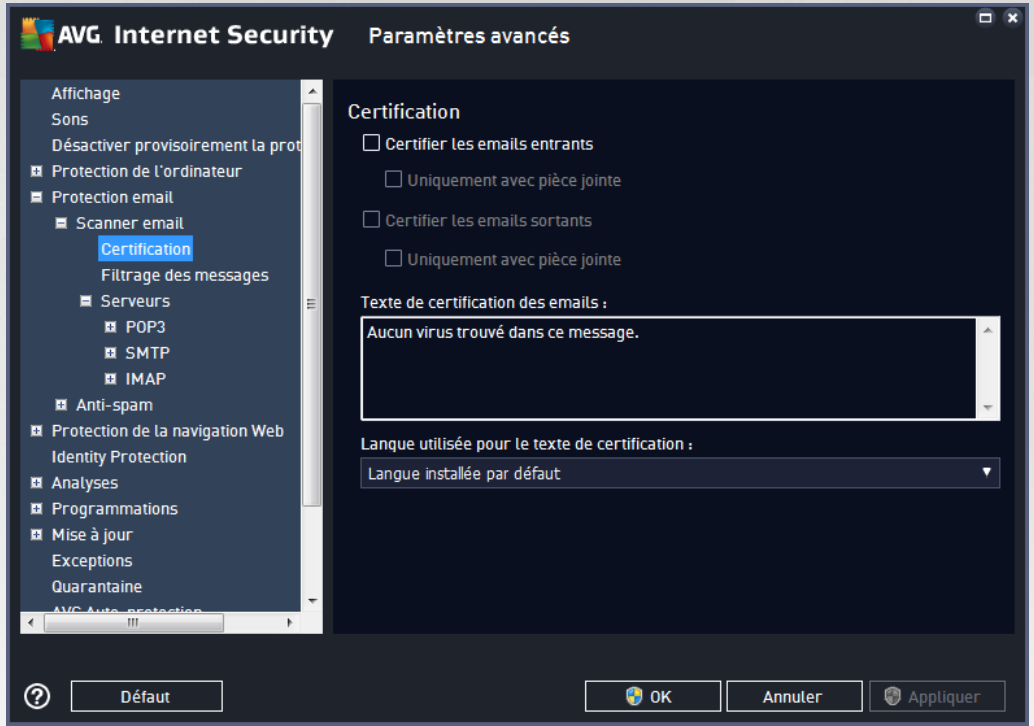

Par défaut, le texte de certification consiste en un message simple indiquant qu'*Aucun virus n'a été détecté dans ce message.* Cependant, il est possible de développer ou de modifier cette information en fonction de vos besoins : rédigez le texte de certification de votre choix dans le champ *Texte de certification des messages électroniques*. Dans la section *Langue utilisée pour le texte de certification des messages électroniques*, vous pouvez en outre définir la langue dans laquelle la partie automatiquement générée de la certification (*Aucun virus n'a été détecté dans ce message*) doit être affichée.

Remarque : souvenez-vous que seul le texte par défaut sera affiché dans la langue choisie, mais votre texte *personnalisé ne sera pas traduit automatiquement !*

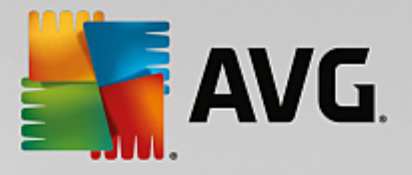

<span id="page-86-0"></span>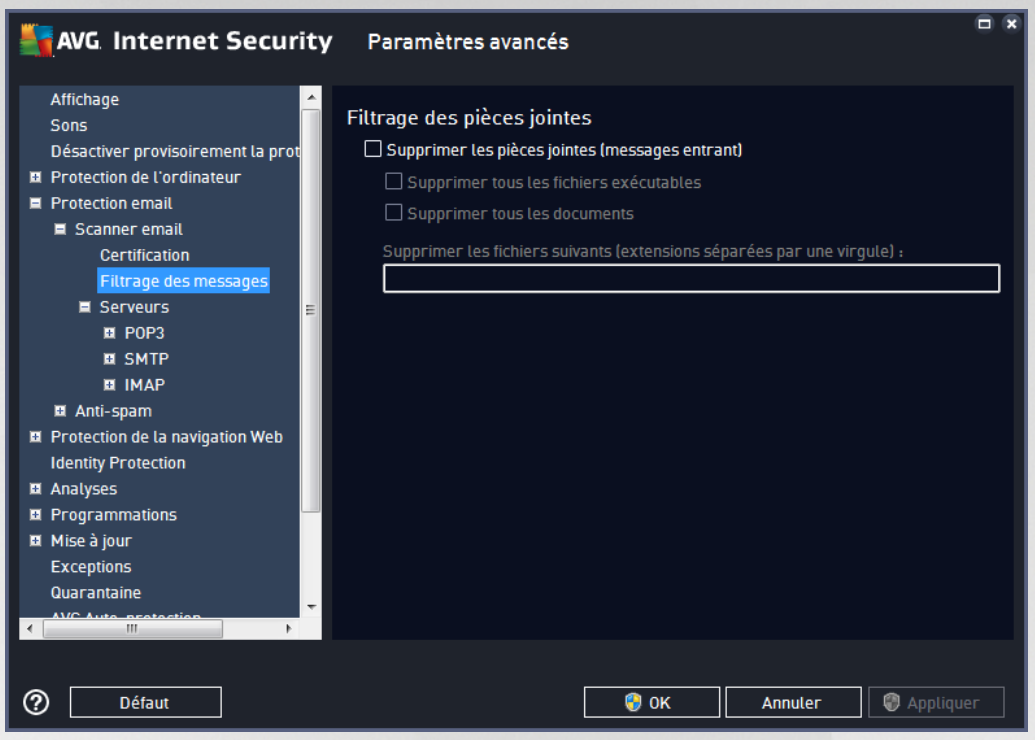

La boîte de dialogue *Filtrage des pièces jointes* est destinée à vous aider à définir les paramètres de l'analyse des pièces jointes aux emails. Par défaut, l'option *Supprimer les pièces jointes* est désactivée. Si vous décidez de l'activer, toutes les pièces jointes signalées comme infectées ou potentiellement dangereuses sont automatiquement supprimées. Pour définir explicitement les types de pièces jointes à supprimer, sélectionnez l'option correspondante :

- *Supprimer tous les fichiers exécutables* : tous les fichiers \*.exe seront supprimés
- *Supprimer tous les documents* : tous les fichiers \*.doc, \*.docx, \*.xls, \*.xlsx seront supprimés
- *Supprimer les fichiers comportant les extensions suivantes séparées par une virgule* : indiquez toutes les extensions de fichier correspondant aux fichiers à supprimer

La section *Serveurs* permet de modifier les paramètres des serveurs du [Scanner](#page-83-0) d'email.

- [Serveur](#page-87-0) POP3
- [Serveur](#page-89-0) SMTP
- [Serveur](#page-91-0) IMAP

De même, vous pouvez définir de nouveaux serveurs pour le courrier entrant ou sortant à l'aide du bouton *Ajouter un nouveau serveur*.

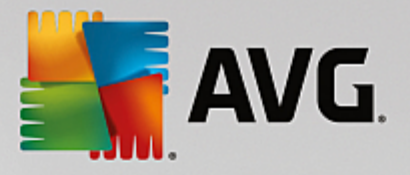

<span id="page-87-0"></span>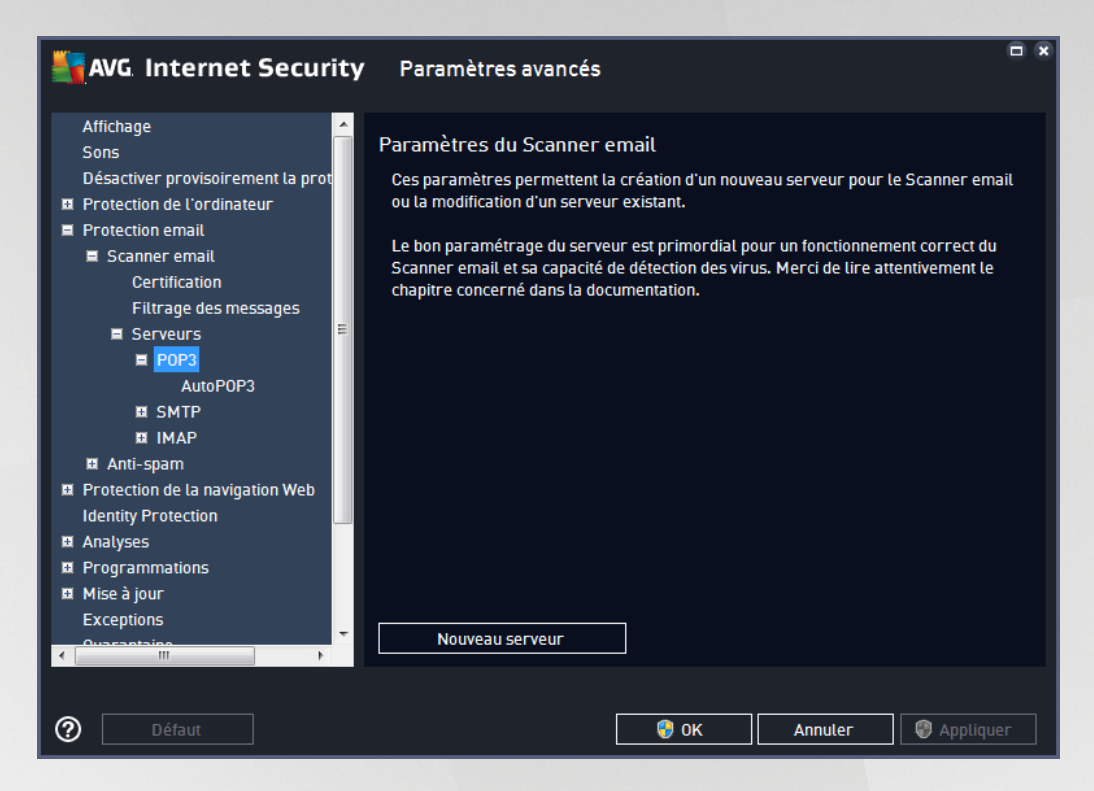

Dans cette boîte de dialogue, vous pouvez configurer un nouveau serveur [Scanner](#page-83-0) email à l'aide du protocole POP3 pour les messages entrants :

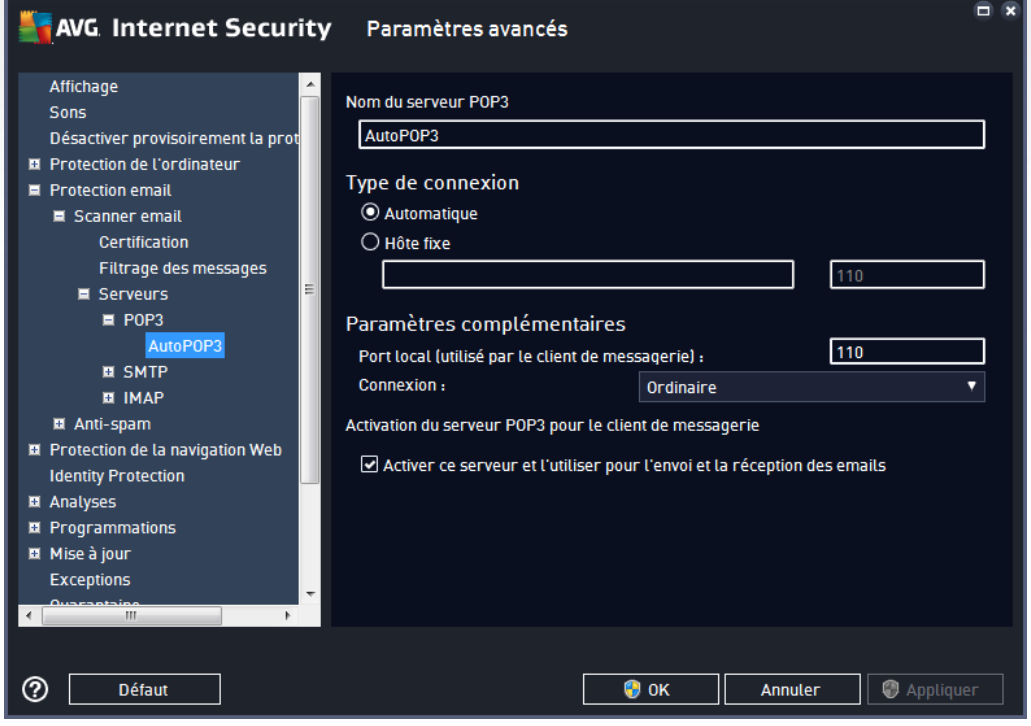

*Nom du serveur POP3* : dans ce champ, vous pouvez spécifier le nom des serveurs récemment

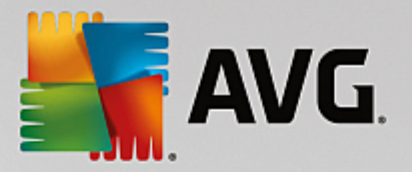

ajoutés (*pour ajouter un serveur POP3, cliquez avec le bouton droit sur l'option POP3 du menu de navigation gauche*).

- *Type de connexion* : définissez la méthode de sélection du serveur de messagerie pour les emails entrants :
	- o *Automatique* : la connexion est établie automatiquement selon les paramètres du client de messagerie.
	- o *Hôte fixe* : dans ce cas, le programme utilise toujours le serveur spécifié dans ce champ. Veuillez indiquer l'adresse ou le nom de votre serveur de messagerie. Le nom de connexion reste inchangé. En guise de nom, vous pouvez utiliser un nom de domaine (*pop.acme.com, par exemple*) ainsi qu'une adresse IP (*123.45.67.89, par exemple*). Si le serveur de messagerie fait appel à un port non standard, il est possible de spécifier ce port à la suite du nom du serveur en séparant ces éléments par le signe deux-points (*pop.acme.com:8200, par exemple*). Le port standard des communications POP3 est le port 110.
- *Paramètres complémentaires* : spécifie des paramètres plus détaillés :
	- o *Port local* : indique le port sur lequel transitent les communications provenant de l'application de messagerie. Dans votre programme de messagerie, vous devez alors indiquer que ce port fait office de port de communication POP3.
	- o *Connexion* : dans la liste déroulante, vous pouvez spécifier le type de connexion à utiliser (*Ordinaire/SSL/SSL par défaut*). Si vous optez pour une connexion SSL, les données sont envoyées sous forme cryptée, sans risquer d'être analysées ou contrôlées par une tierce partie. Cette fonction également n'est disponible que si elle est prise en charge par le serveur de messagerie de destination.
- *Activation du serveur POP3 pour le client de messagerie* : cochez/désélectionnez cette case pour activer ou désactiver le serveur POP3 spécifié

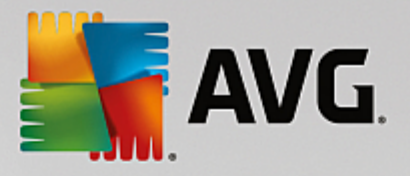

<span id="page-89-0"></span>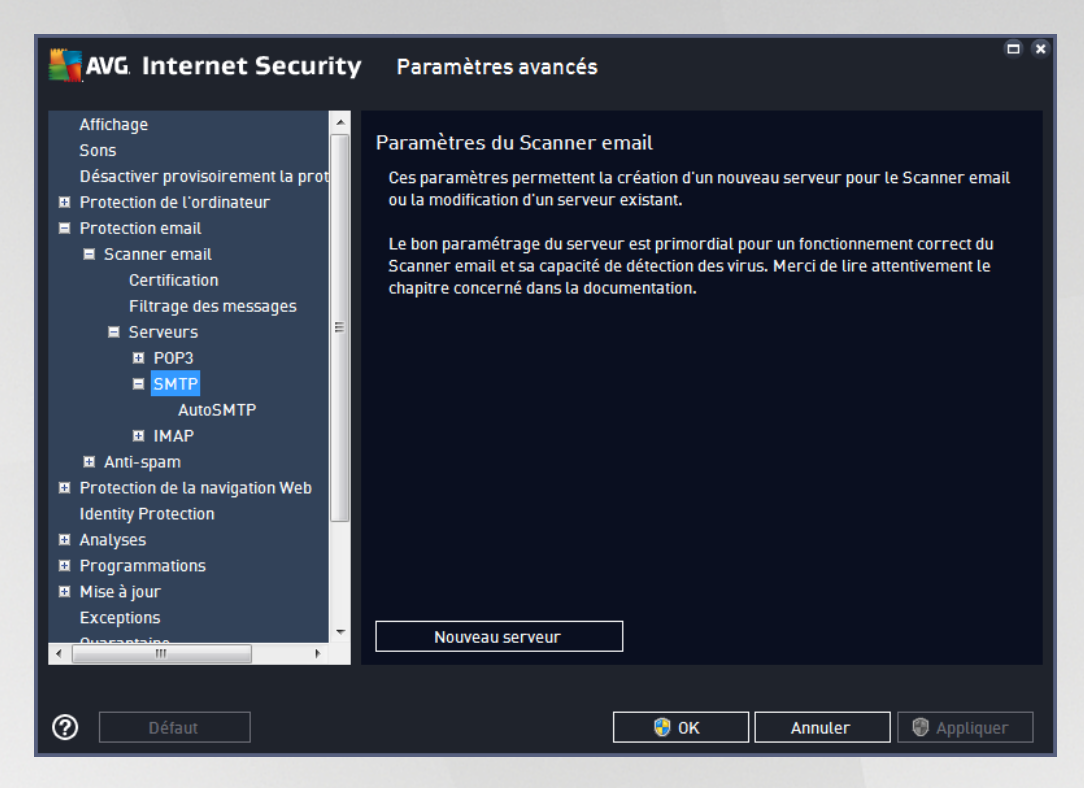

Dans cette boîte de dialogue, vous pouvez configurer un nouveau serveur [Scanner](#page-83-0) email à l'aide du protocole SMTP pour les messages sortants :

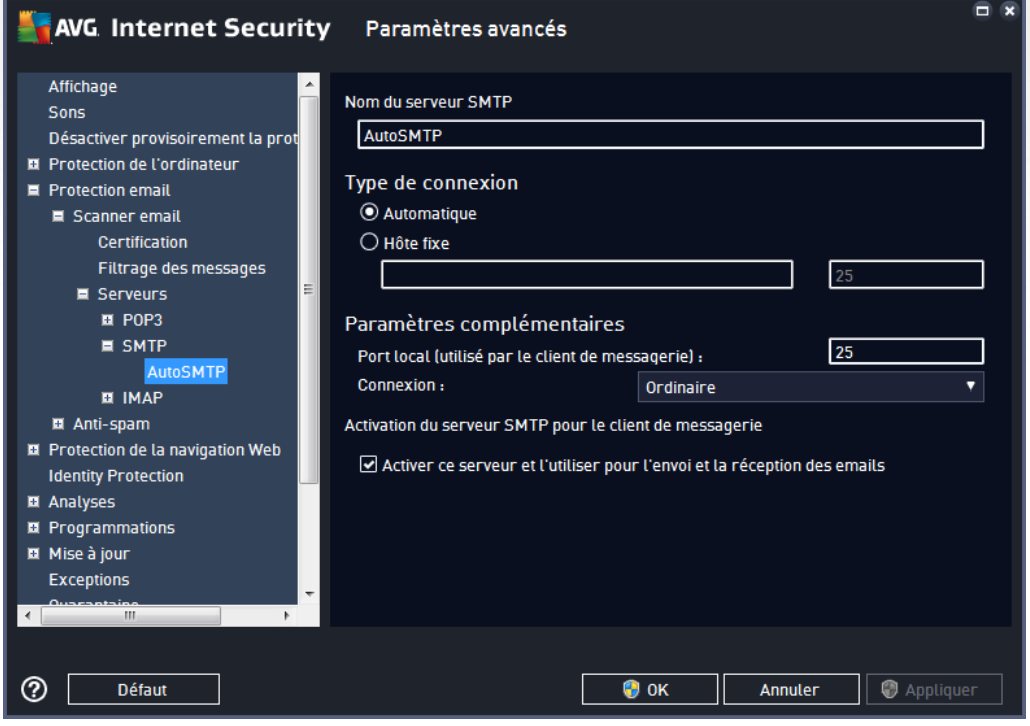

*Nom du serveur SMTP* : dans ce champ, vous pouvez spécifier le nom des serveurs récemment

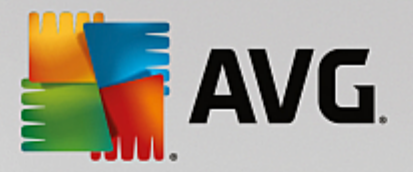

ajoutés (*pour ajouter un serveur SMTP, cliquez avec le bouton droit sur l'option SMTP du menu de navigation gauche*). Dans le cas d'un serveur créé automatiquement (serveur "AutoSMTP"), ce champ est désactivé.

- *Type de connexion* : définit la méthode de sélection du serveur de messagerie pour les emails sortants :
	- o *Automatique* : la connexion est établie automatiquement selon les paramètres du client de messagerie
	- o *Hôte fixe* : dans ce cas, le programme utilise toujours le serveur spécifié dans ce champ. Veuillez indiquer l'adresse ou le nom de votre serveur de messagerie. En guise de nom, vous pouvez utiliser un nom de domaine (*smtp.acme.com, par exemple*) ainsi qu'une adresse IP (*123.45.67.89, par exemple*). Si le serveur de messagerie fait appel à un port non standard, il est possible de saisir ce port à la suite du nom du serveur en séparant ces éléments par le signe deux-points (*smtp.acme.com:8200, par exemple*). Le port standard des communications SMTP est le port 25.
- *Paramètres complémentaires* : spécifie des paramètres plus détaillés :
	- o *Port local* : indique le port sur lequel transitent les communications provenant de l'application de messagerie. Dans votre programme de messagerie, vous devez alors indiquer que ce port fait office de port de communication SMTP.
	- o *Connexion* : dans la liste déroulante, vous pouvez spécifier le type de connexion à utiliser (*Ordinaire/SSL/SSL par défaut*). Si vous optez pour une connexion SSL, les données sont envoyées sous forme cryptée, sans risque d'être contrôlées ou surveillées par une tierce partie. Cette fonction n'est disponible que si elle est prise en charge par le serveur de messagerie de destination.
- *Activation du serveur SMTP pour le client de messagerie* : sélectionnez/désélectionnez cette case pour activer ou désactiver le serveur SMTP spécifié ci-dessus

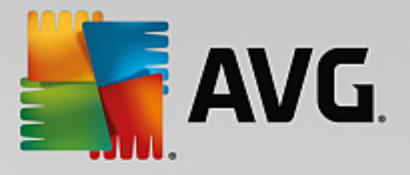

<span id="page-91-0"></span>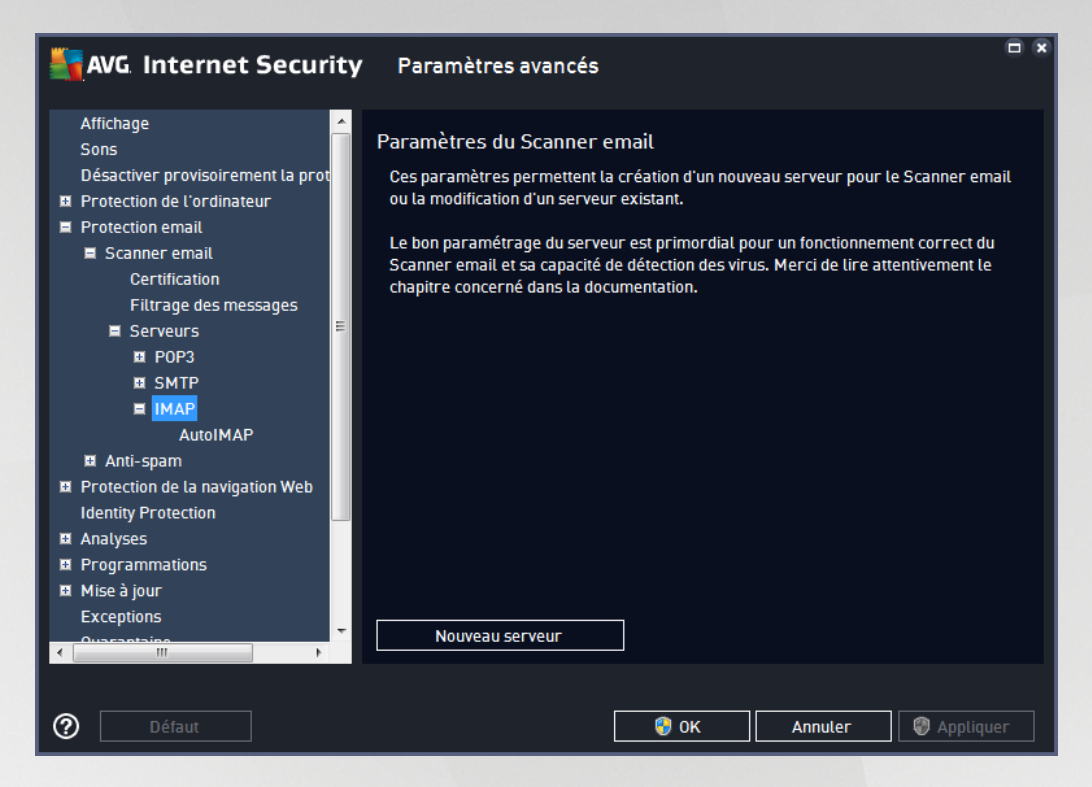

Dans cette boîte de dialogue, vous pouvez configurer un nouveau serveur [Scanner](#page-83-0) email à l'aide du protocole IMAP pour les messages sortants :

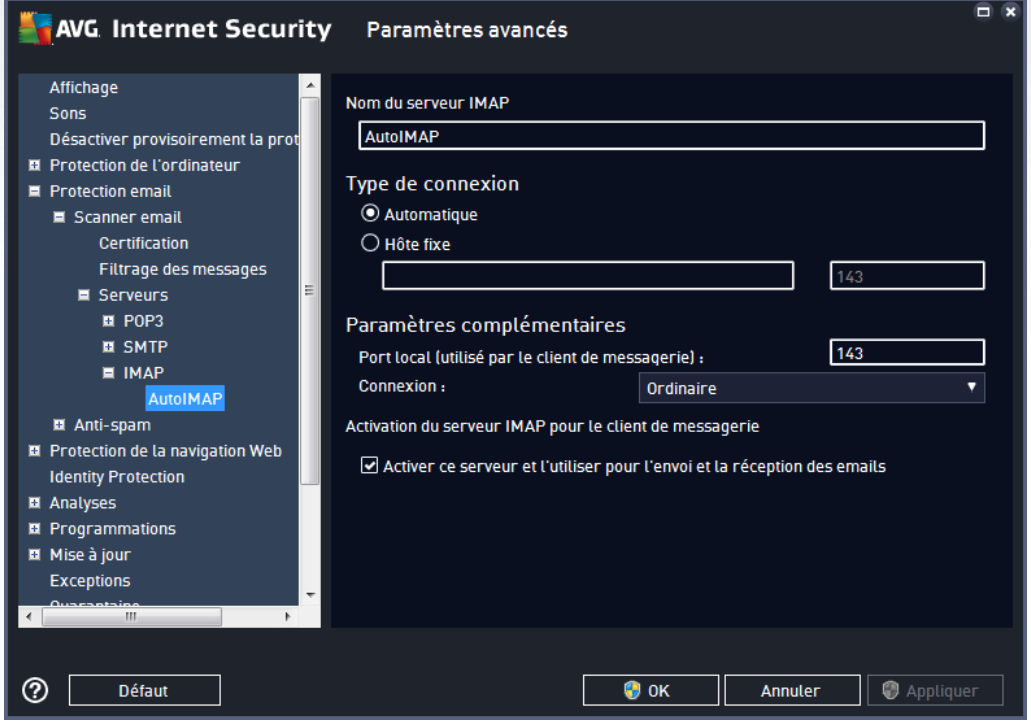

*Nom du serveur IMAP* : dans ce champ, vous pouvez spécifier le nom des serveurs récemment

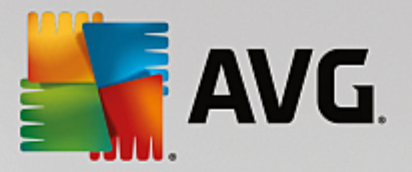

ajoutés (*pour ajouter un serveur IMAP, cliquez avec le bouton droit sur l'option IMAP du menu de navigation gauche*).

- *Type de connexion* : définit la méthode de sélection du serveur de messagerie pour les emails sortants :
	- o *Automatique* : la connexion est établie automatiquement selon les paramètres du client de messagerie
	- o *Hôte fixe* : dans ce cas, le programme utilise toujours le serveur spécifié dans ce champ. Veuillez indiquer l'adresse ou le nom de votre serveur de messagerie. En guise de nom, vous pouvez utiliser un nom de domaine (*smtp.acme.com, par exemple*) ainsi qu'une adresse IP (*123.45.67.89, par exemple*). Si le serveur de messagerie fait appel à un port non standard, il est possible de saisir ce port à la suite du nom du serveur en séparant ces éléments par le signe deux-points (*imap.acme.com:8200, par exemple*). Le port standard des communications IMAP est le port 143.
- *Paramètres complémentaires* : spécifie des paramètres plus détaillés :
	- o *Port local utilisé* : indique le port sur lequel doivent transiter les communications provenant de l'application de messagerie. Vous devez alors indiquer, dans votre programme de messagerie, que ce port sert pour les communications IMAP.
	- o *Connexion* : dans la liste déroulante, vous pouvez spécifier le type de connexion à utiliser (*Ordinaire/SSL/SSL par défaut*). Si vous optez pour une connexion SSL, les données sont envoyées sous forme cryptée, sans risquer d'être analysées ou contrôlées par une tierce partie. Cette fonction n'est disponible que si elle est prise en charge par le serveur de messagerie de destination.
- *Activation du serveur IMAP pour le client de messagerie* : cochez/décochez cette case pour activer ou désactiver le serveur IMAP spécifié ci-dessus

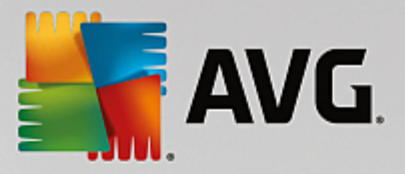

# **3.7.6. Protection de la navigation Web**

La boîte de dialogue des *paramètres de LinkScanner* permet d'activer ou de désactiver les fonctions suivantes :

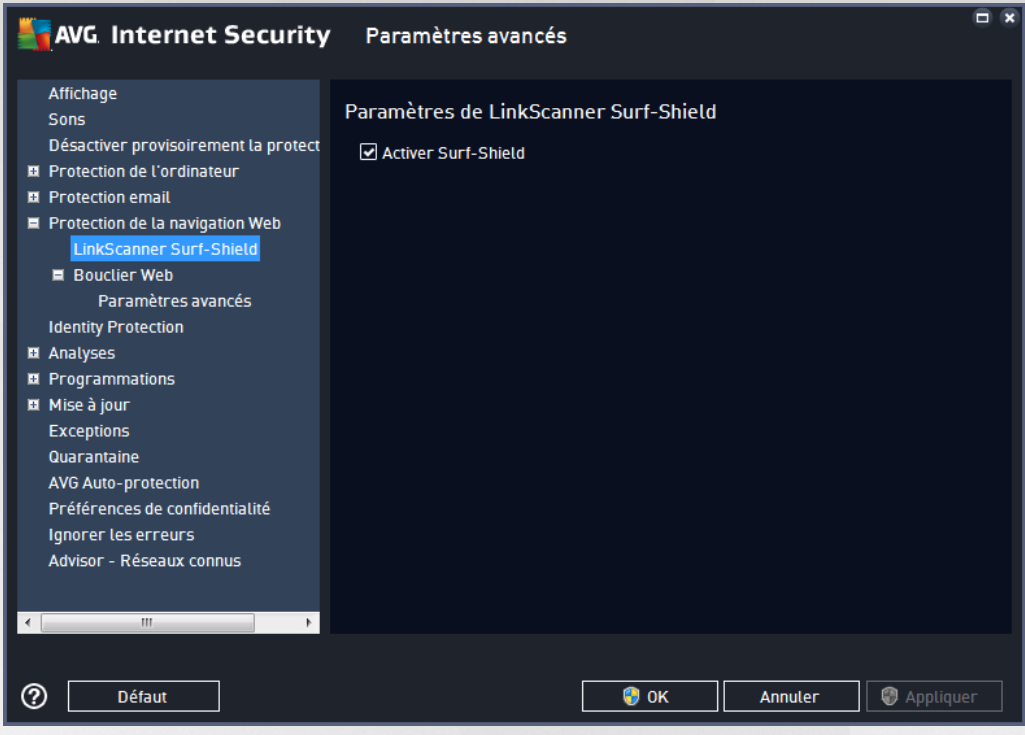

*Activer Surf-Shield* (*option activée par défaut*) : protection active (*en temps réel*) contre les sites hébergeant des exploits, lorsque vous y accédez. Les connexions à des sites malveillants et leur contenu piégé sont bloqués au moment où l'utilisateur demande à y accéder via un navigateur Web (*ou toute autre application qui utilise le protocole HTTP*).

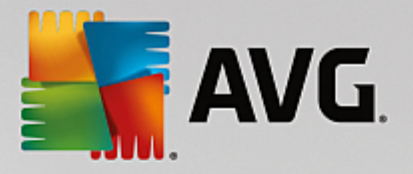

# *3.7.6.1. Bouclier Web*

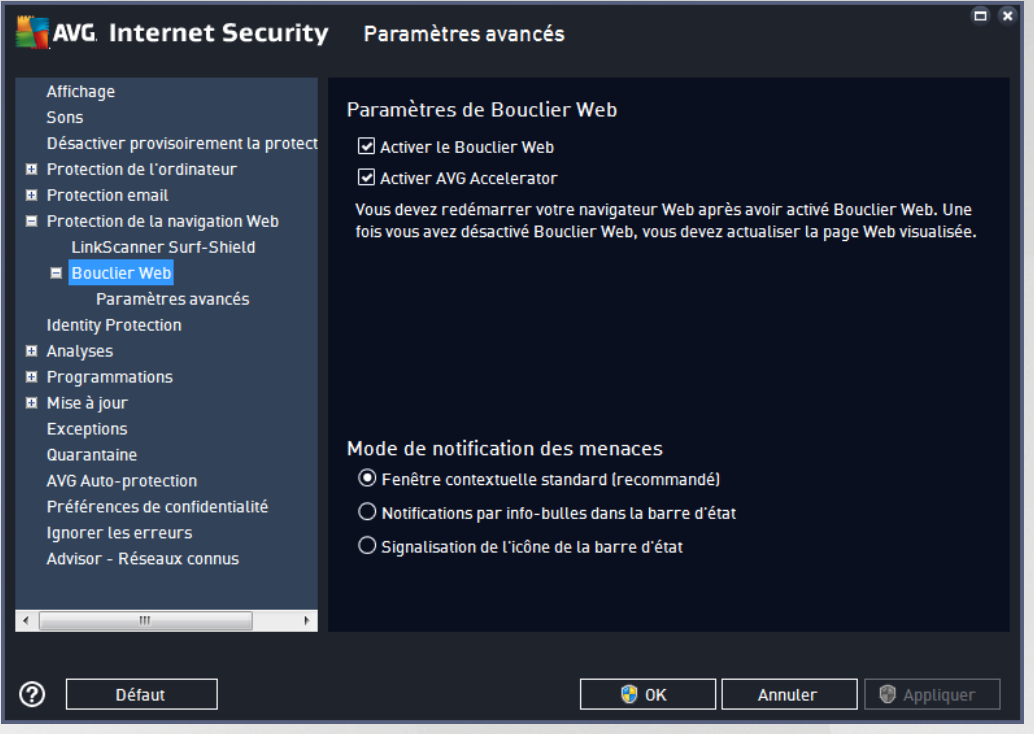

La boîte de dialogue *Bouclier Web* comporte les options suivantes :

- *Activer le Bouclier Web (option activée par défaut)* : active/désactive l'ensemble du service *Bouclier Web*. Pour accéder à d'autres paramètres avancés du *Bouclier Web*, ouvrez la boîte de dialogue suivante, [Protection](#page-95-0) Web.
- *Activer AVG Accelerator (option activée par défaut) :* active/désactive le service AVG Accelerator. AVG Accelerator permet une lecture vidéo en ligne plus fluide et facilite les téléchargements supplémentaires. Lorsque le processus d'accélération vidéo est en cours, une fenêtre contextuelle de la barre d'état vous en informe :

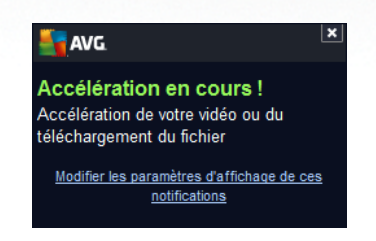

#### **Mode de notification des menaces**

Au bas de la boîte de dialogue, sélectionnez le mode de notification des menaces détectées : boîte de dialogue contextuelle standard, info-bulle dans la barre d'état ou infos contenues dans l'icône de la barre d'état.

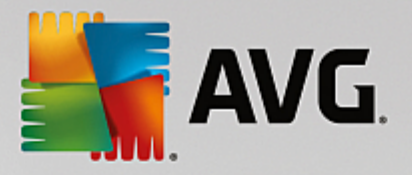

<span id="page-95-0"></span>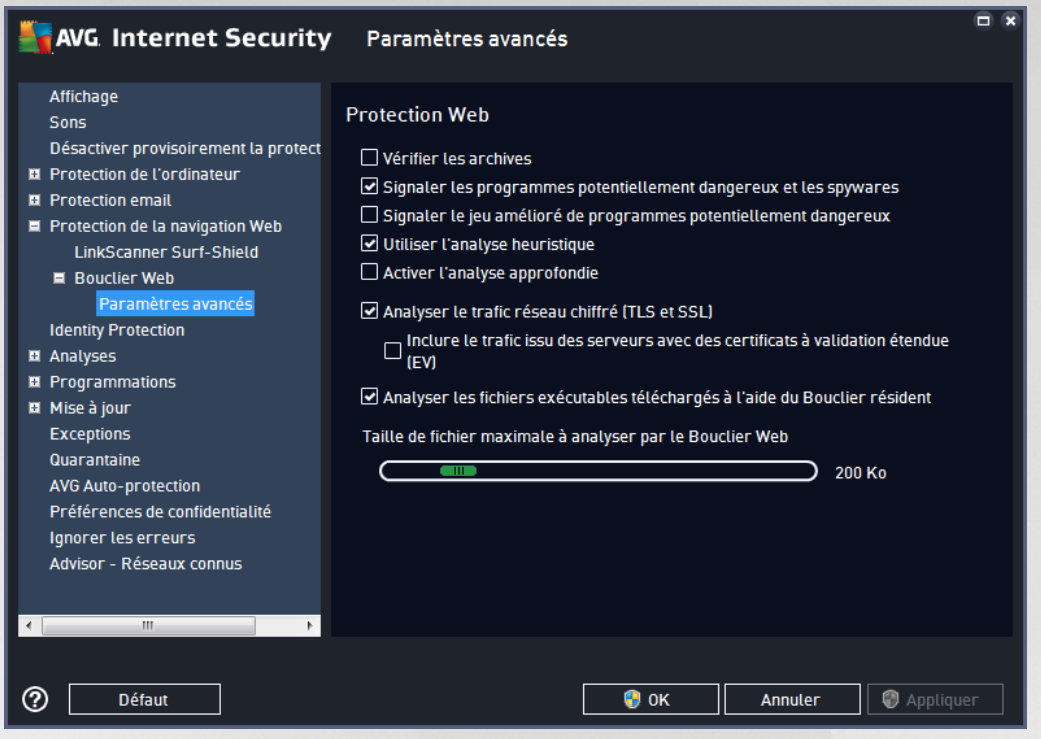

La boîte de dialogue *Protection Web* vous permet de modifier à votre convenance la configuration du composant chargé de l'analyse du contenu des sites Web. L'interface d'édition propose plusieurs options de configuration élémentaires, décrites ci-après :

- o *Vérifier les archives* (option désactivée par défaut*) :* analyse le contenu des éventuelles archives contenues dans la page Web à afficher.
- o *Signaler les programmes potentiellement dangereux et les spywares* (*option activée par défaut*) : cochez cette case pour activer la recherche des spywares et des virus. Les spywares désignent une catégorie de programmes malveillants : même s'ils représentent généralement un risque pour la sécurité, certains de ces programmes peuvent être installés intentionnellement par l'utilisateur. Nous vous recommandons de laisser cette fonction activée car elle augmente de manière significative la sécurité de votre ordinateur.
- o *Signaler le jeu amélioré de programmes potentiellement dangereux* (*option désactivée par défaut*) : permet de détecter le jeu étendu des spywares qui ne posent aucun problème et sont sans danger dès lors qu'ils sont achetés directement auprès de leur éditeur, mais qui peuvent ensuite être utilisés à des fins malveillantes. Il s'agit d'une mesure de sécurité supplémentaire. Cependant, elle peut bloquer des programmes légitimes de l'ordinateur ; c'est pourquoi elle est désactivée par défaut.
- o *Utiliser l'analyse heuristique* (*option activée par défaut*) : analyse le contenu de la page à afficher en appliquant la méthode heuristique (*l'émulation dynamique des instructions de l'objet analysé, dans un environnement informatique virtuel*).
- o *Activer l'analyse approfondie* (*option désactivée par défaut*) : dans certains cas (*suspicion d'une infection de l'ordinateur*) vous pouvez cocher cette option pour exécuter des algorithmes d'analyse très pointus qui analyseront jusqu'aux zones de l'ordinateur les moins susceptibles

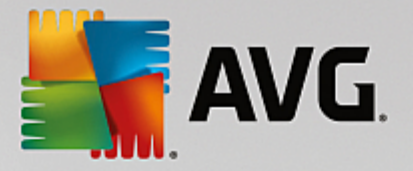

d'être infectées. Gardez à l'esprit que cette méthode prend énormément de temps.

- o *Analyser les trafics réseau cryptés (TLS et SSL)* (*activé par défaut*) : activer cette option permet à AVG d'analyser toutes les communications réseau cryptées, c'est-à-dire les connexions sur les protocoles de sécurité (SSL et TLS, sa version la plus récente). Cette méthode s'applique aux sites Web qui utilisent HTTPS et aux connexions des clients de messagerie qui utilisent TLS/SSL. Le trafic sécurisé est déchiffré, fait l'objet de recherches de malwares, puis est à nouveau chiffré pour être distribué sans risque à votre ordinateur. Dans cette option, vous pouvez décider d'*inclure le trafic à partir des serveurs possédant des certificats à validation étendue (VE)* et d'analyser également les communications réseau cryptées à partir des serveurs certifiés par un certificat à validation étendue. L'émission de ce type de certificat requiert une validation étendue par l'autorité de certification. Les sites Web exécutés à l'aide de ce certificat sont donc beaucoup plus fiables *et moins susceptibles de distribuer des malwares*. Vous pouvez donc décider de ne pas analyser le trafic provenant des serveurs bénéficiant d'une certification de validation étendue, ce qui rendra la communication chiffrée relativement plus rapide.
- o *Analyser les fichiers exécutables téléchargés avec le bouclier résident* (*option activée par défaut*) : analyse les fichiers exécutables *(en général des fichiers dont l'extension est exe, bat ou com)* une fois qu'ils ont été téléchargés. Le bouclier résident analyse les fichiers avant le téléchargement pour s'assurer qu'aucun fichier malveillant n'accède à votre ordinateur. Toutefois, cette analyse est limitée par la *Taille maximale des fichiers à analyser* : cf. l'élément suivant de cette boîte de dialogue. Les fichiers volumineux sont par conséquent analysés secteur par secteur, c'est également le cas pour la plupart des fichiers exécutables. Les fichiers exécutables peuvent réaliser différentes opérations sur votre ordinateur, il est donc essentiel qu'ils soient sûrs à 100 %. Cette vérification est possible uniquement en analysant le fichier secteur par secteur avant de le télécharger et une nouvelle fois lorsque le téléchargement est terminé. Nous vous recommandons de laisser cochée cette option. Si vous la désactivez, vous pouvez tout de même être sûr qu'AVG détectera tout code malveillant. Mais généralement, cette option ne permettra pas d'évaluer un fichier exécutable dans son ensemble et risque de générer de fausses détections.

Le curseur au bas de la boîte de dialogue vous permet de définir la *Taille maximale des fichiers à analyser* : si les fichiers inclus figurent dans la page affichée, vous pouvez également analyser leur contenu avant même qu'ils ne soient téléchargés sur votre ordinateur. Notez cependant que l'analyse de fichiers volumineux peut prendre du temps et ralentir considérablement le téléchargement des pages Web. Utilisez le curseur pour fixer la taille maximale du fichier à faire analyser par le *Bouclier Web*. Même si le fichier téléchargé est plus volumineux que la taille maximale spécifiée et ne peut donc pas être analysé par le Bouclier Web, vous restez protégé : si le fichier est infecté, le *Bouclier résident* le détecte immédiatement.

## <span id="page-96-0"></span>**3.7.7. Identity Protection**

*Identity* est un composant Anti-malware qui vous protège contre tout type de programme malveillant (*spywares, bots, usurpation d'identité, etc.*) à l'aide de technologies d'analyse du comportement. Ce programme vous assure une protection de type zero-day contre les nouveaux virus *(pour une description détaillée des fonctions du composant, consultez le chapitre Identity [Protection](#page-62-0)*).

La boîte de dialogue des *paramètres Identity Protection* permet d'activer ou de désactiver les fonctions essentielles du composant Identity [Protection](#page-96-0) :

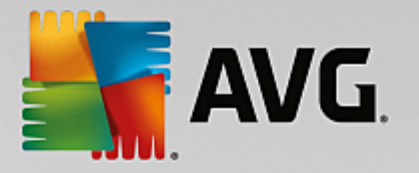

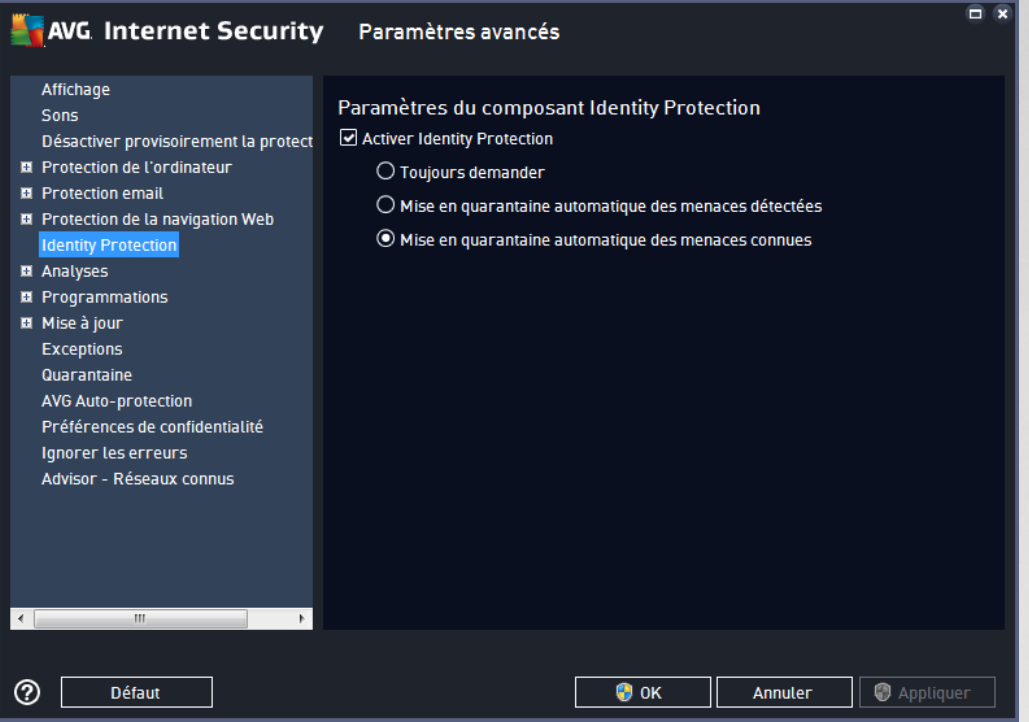

*Activer Identity Protection* (*option activée par défaut*) : désélectionnez cette case pour désactiver le composant Identity [Protection.](#page-62-0) *Nous vous le déconseillons fortement, sauf si en cas d'absolue nécessité.* Si le composant Identity Protection est activé, vous pouvez indiquer l'opération à effectuer lorsqu'une menace est détectée :

- *Toujours demander* : lorsqu'une menace est détectée, vous êtes invité à confirmer si elle doit être mise en quarantaine pour s'assurer que les applications à exécuter ne sont pas supprimées.
- *Mise en quarantaine automatique des menaces détectées* : cochez cette case pour indiquer que vous voulez placer immédiatement en quarantaine toutes les menaces détectées dans le composant [Quarantaine.](#page-152-0) Vous avez la possibilité de conserver les paramètres par défaut. Dans ce cas, lorsqu'une menace est détectée, vous êtes invité à confirmer si elle doit être mise en Quarantaine pour s'assurer que les applications à exécuter ne sont pas supprimées.
- *Mise en quarantaine automatique des menaces connues* (*option activée par défaut*) : laissez cette option activée si vous voulez que toutes les applications identifiées comme potentiellement malveillantes soient immédiatement et automatiquement consignées en [Quarantaine](#page-152-0).

## **3.7.8. Analyses**

Les paramètres d'analyse avancés sont répartis en quatre catégories selon le type d'analyse spécifique tel qu'il a été défini par l'éditeur du logiciel :

- Analyse [complète](#page-131-0) : analyse standard prédéfinie appliquée à l'ensemble des fichiers contenus dans l'ordinateur
- Analyse zones [sélectionnées](#page-134-0) : analyse standard prédéfinie appliquée aux zones spécifiées de l'ordinateur
- Analyse [contextuelle](#page-140-0) : analyse spécifique d'un objet directement sélectionné dans l'environnement de

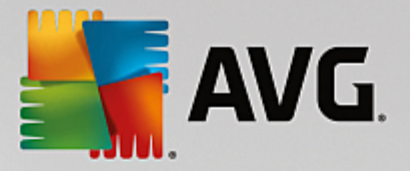

l'Explorateur Windows

• Analyse du [dispositif](#page-102-0) amovible : analyse spécifique des périphériques amovibles connectés à votre ordinateur

### <span id="page-98-0"></span>*3.7.8.1. Analyse complète*

L'option *Analyse complète* permet de modifier les paramètres d'une analyse prédéfinie par l'éditeur du logiciel, Analyse [complète](#page-131-0) :

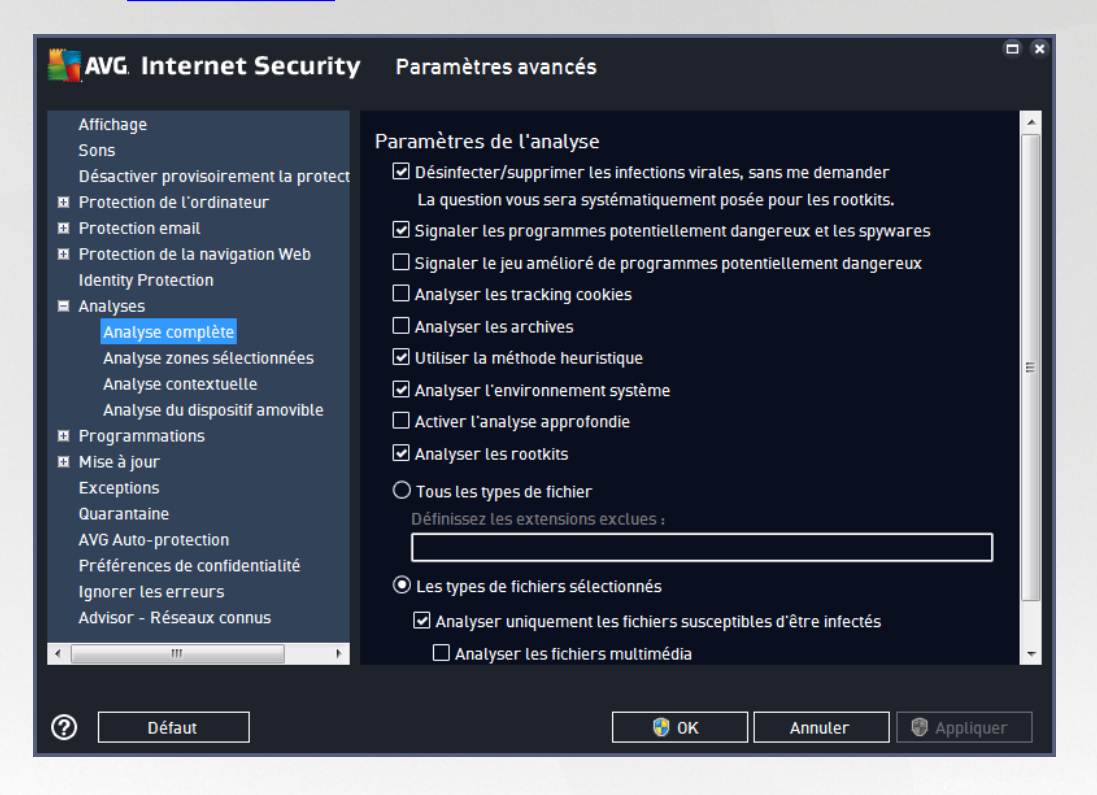

### **Paramètres de l'analyse**

La section *Paramètres de l'analyse* présente la liste de paramètres d'analyse susceptibles d'être activés ou désactivés :

- *Réparer/supprimer les infections sans me demander* (*option activée par défaut*) : lorsqu'un virus est détecté au cours de l'analyse, il est réparé automatiquement, dans la mesure du possible. S'il est impossible de réparer automatiquement le fichier infecté, il sera placé en [quarantaine.](#page-152-0)
- *Signaler les programmes potentiellement dangereux et les spywares* (*option activée par défaut*) : cochez cette case pour activer la recherche de spywares et de virus. Les spywares désignent une catégorie de programmes malveillants : même s'ils représentent généralement un risque pour la sécurité, certains de ces programmes peuvent être installés intentionnellement par l'utilisateur. Nous vous recommandons de laisser cette fonction activée car elle augmente de manière significative la sécurité de votre ordinateur.
- *Signaler le jeu amélioré de programmes potentiellement dangereux* (*option désactivée par défaut*) : permet de détecter les jeux étendus de spywares qui ne posent aucun problème et sont sans danger dès lors qu'ils sont achetés directement auprès de leur éditeur, mais qui peuvent ensuite

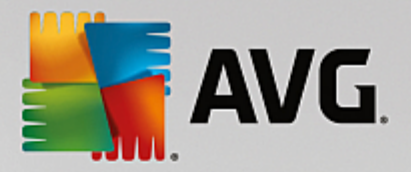

être utilisées à des fins malveillantes. Il s'agit d'une mesure de sécurité supplémentaire. Cependant, elle peut bloquer des programmes légitimes de l'ordinateur ; c'est pourquoi elle est désactivée par défaut.

- *Analyser les tracking cookies* (*option désactivée par défaut*) : avec ce paramètre, les cookies sont détectés au cours de l'analyse (*Les cookies HTTP servent à authentifier, à suivre et à gérer certaines informations sur les utilisateurs comme leurs préférences en matière de navigation ou le contenu de leur panier d'achat électronique*).
- *Analyser les archives* (*option désactivée par défaut*) : avec ce paramètre, l'analyse examine tous les fichiers, même ceux stockés dans des archives (archives ZIP, RAR, par exemple).
- *Utiliser la méthode heuristique* (*option activée par défaut*) : l'analyse heuristique (*émulation dynamique des instructions de l'objet analysé dans un environnement informatique virtuel*) est l'une des méthodes employées pour détecter des virus pendant l'analyse.
- *Analyser l'environnement système* (*option activée par défaut*) : l'analyse vérifie les fichiers système de l'ordinateur.
- *Activer l'analyse approfondie* (*option désactivée par défaut*) : dans certains cas (*suspicion d'une infection de l'ordinateur*), vous pouvez cocher cette option pour exécuter des algorithmes d'analyse très pointus qui analyseront jusqu'aux zones de l'ordinateur les moins susceptibles d'être infectées. Gardez à l'esprit que cette méthode prend énormément de temps.
- *Analyser les rootkits* (*option activée par défaut*) : l'analyse [Anti-Rootkit](#page-56-0) recherche les éventuels rootkits présents sur votre ordinateur, c'est-à-dire les programmes et technologies destinés à masquer l'activité de programmes malveillants sur l'ordinateur. Si un rootkit est détecté, cela ne veut pas forcément dire que votre ordinateur est infecté. Dans certains cas, des pilotes spécifiques ou des sections d'applications régulières peuvent être considérés, à tort, comme des rootkits.

Ensuite, vous pouvez choisir d'analyser

- *Tous les types de fichier avec la possibilité de définir les éléments à exclure de l'analyse en répertoriant les extensions de fichiers à ne pas analyser (séparées par des virgules)*.
- *Les types de fichiers sélectionnés*. Vous pouvez choisir d'analyser uniquement les fichiers susceptibles d'être infectés (*les fichiers qui ne peuvent être infectés ne sont pas analysés ; il s'agit par exemple de fichiers en texte brut ou de certains types de fichier non exécutables*), y compris les fichiers multimédia (*vidéo, audio – si vous ne sélectionnez pas cette option, la durée de l'analyse sera considérablement réduite, car ce sont souvent de gros fichiers qui sont rarement infectés par un virus*). En fonction des extensions, vous pouvez également spécifier les fichiers qui doivent toujours faire l'objet d'une analyse.
- Vous pouvez également choisir l'option *Analyser les fichiers sans extension*. Cette option est activée par défaut, et il est recommandé de la conserver et de ne la modifier qu'en cas d'absolue nécessité. Les fichiers sans extension sont relativement suspects et doivent toujours faire l'objet d'une analyse.

#### **Ajuster la vitesse de l'analyse**

Dans la section *Ajuster la vitesse de l'analyse*, il est possible de régler la vitesse d'analyse en fonction des ressources système. Par défaut, cette option est réglée sur le niveau *automatique* d'utilisation des ressources.

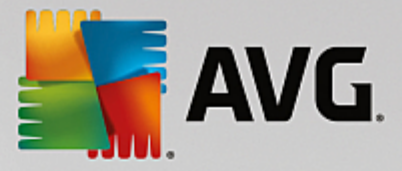

Cette configuration permet d'accélérer l'analyse : elle réduit le temps de l'analyse, mais sollicite fortement les ressources système et ralentit considérablement les autres activités de l'ordinateur (*cette option convient lorsque l'ordinateur est allumé, mais que personne n'y travaille*). Inversement, vous pouvez réduire la quantité de ressources système utilisées en augmentant la durée de l'analyse.

#### **Définir des rapports d'analyse supplémentaires...**

Cliquez sur le lien *Définir des rapports d'analyse supplémentaires* pour ouvrir la boîte de dialogue *Rapports d'analyse* dans laquelle vous pouvez sélectionner les types de résultats que vous souhaitez obtenir :

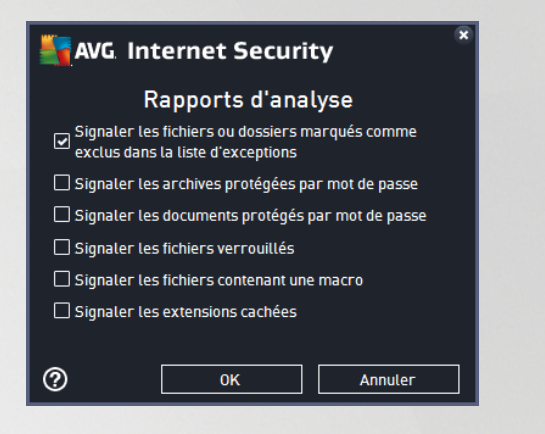

### *3.7.8.2. Analyse des zones sélectionnées*

L'interface d'édition de l'*Analyse zones sélectionnées* est identique à celle de l'Analyse [complète](#page-98-0). Les options de configuration sont les mêmes, à ceci près que les paramètres par défaut sont plus stricts pour l'[Analyse](#page-131-0) [complète](#page-131-0) :

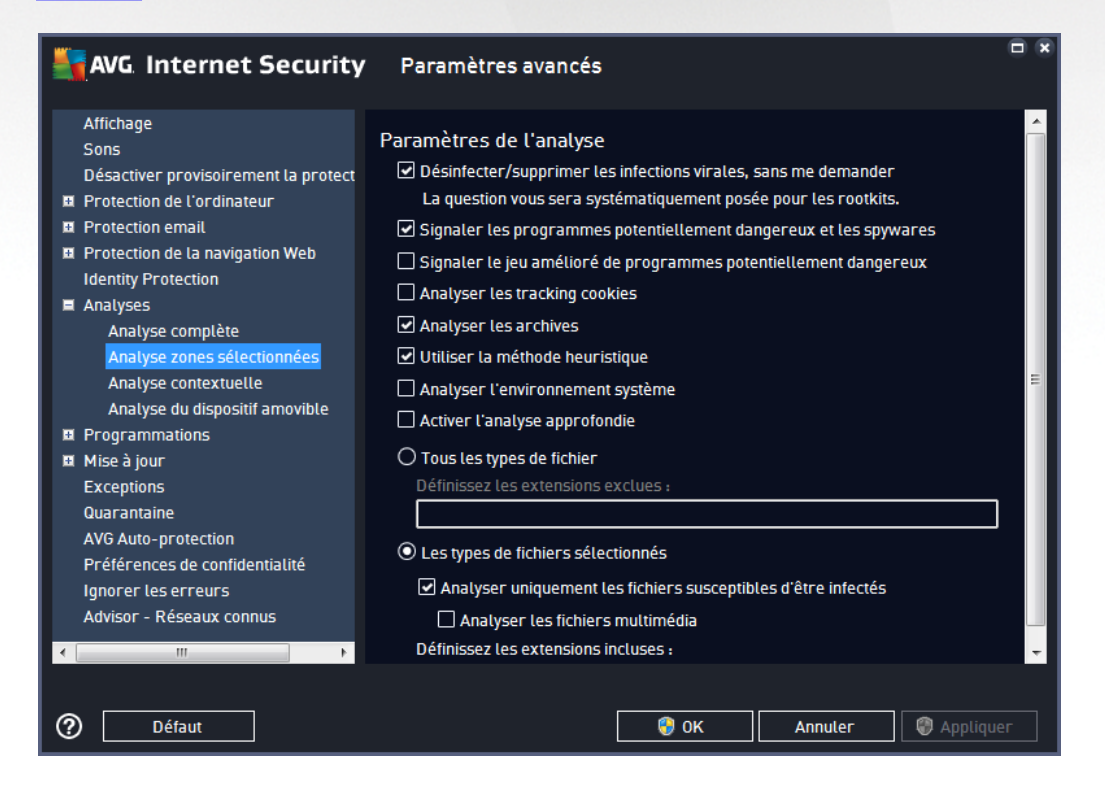

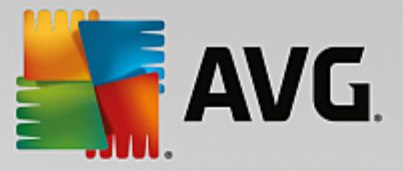

Tous les paramètres définis dans cette boîte de dialogue de configuration s'appliquent uniquement aux zones sélectionnées pour l'analyse, dans le cadre de l'option Analyse zones [sélectionnées.](#page-134-0)

*Remarque : pour obtenir la description des paramètres qui vous intéressent, consultez le chapitre [Paramètres](#page-98-0) avancés d'AVG / Analyses / Analyse [complète.](#page-98-0)*

### *3.7.8.3. Analyse contextuelle*

Similaire à l'option précédente Analyse [complète,](#page-98-0) l'option *Analyse contextuelle* propose plusieurs options permettant d'adapter les analyses prédéfinies par le fournisseur du logiciel. La configuration actuelle s'applique à l'analyse d'objets spécifiques exécutée directement dans [l'Explorateur](#page-140-0) Windows (*extension des menus*), voir le chapitre Analyse dans [l'Explorateur](#page-140-0) Windows :

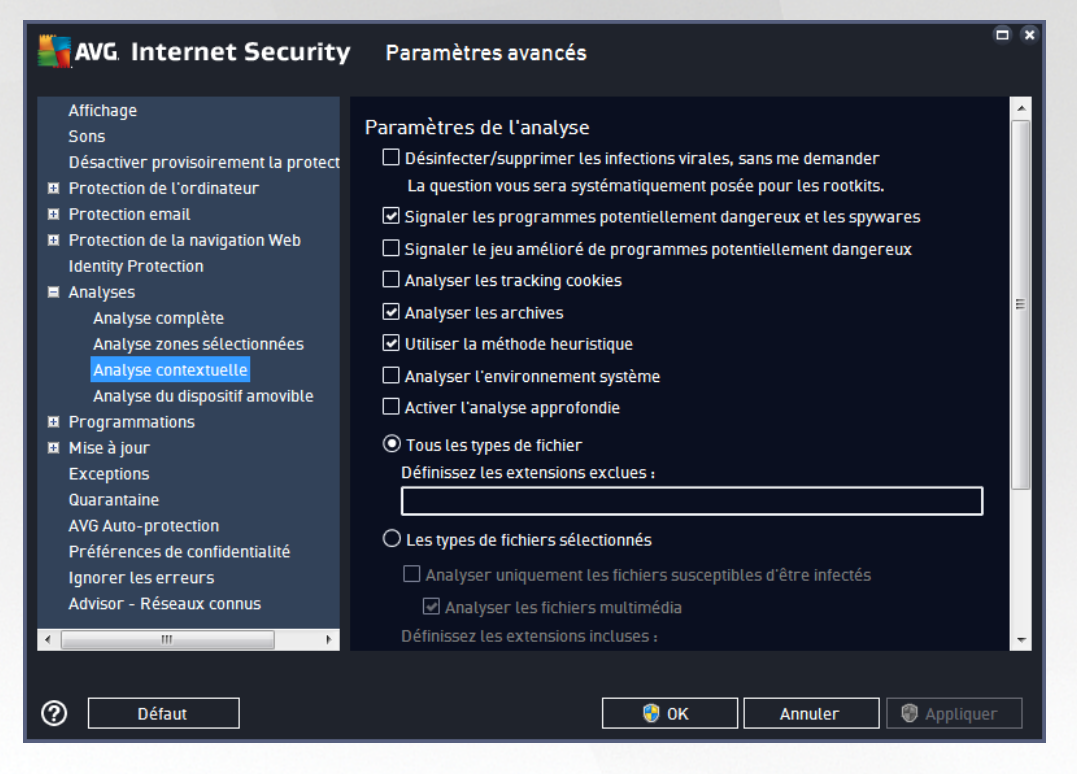

La liste des paramètres correspond à celle proposée pour l'Analyse [complète.](#page-98-0) Cependant, les paramètres par défaut diffèrent (*par exemple, l'analyse complète par défaut ne vérifie pas les archives, mais analyse l'environnement système à l'inverse de l'analyse contextuelle*).

*Remarque : pour obtenir la description des paramètres qui vous intéressent, consultez le chapitre [Paramètres](#page-98-0) avancés d'AVG / Analyses / Analyse [complète.](#page-98-0)*

Comme la boîte de dialogue Analyse [complète,](#page-98-0) celle de l'*Analyse contextuelle* inclut la section *Autres paramètres relatifs à l'interface utilisateur AVG*, dans laquelle vous indiquez si vous voulez que la progression de l'analyse et ses résultats soient accessibles à partir de l'interface utilisateur AVG. Vous pouvez aussi définir que les résultats d'analyse n'apparaissent qu'en cas d'infection détectée.

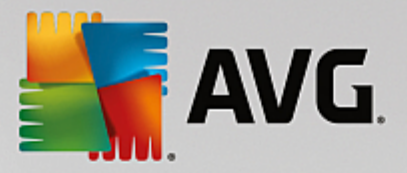

# <span id="page-102-0"></span>*3.7.8.4. Analyse du dispositif amovible*

L'interface d'édition de l'*Analyse du dispositif amovible* ressemble beaucoup à celle de l'Analyse [complète](#page-98-0) :

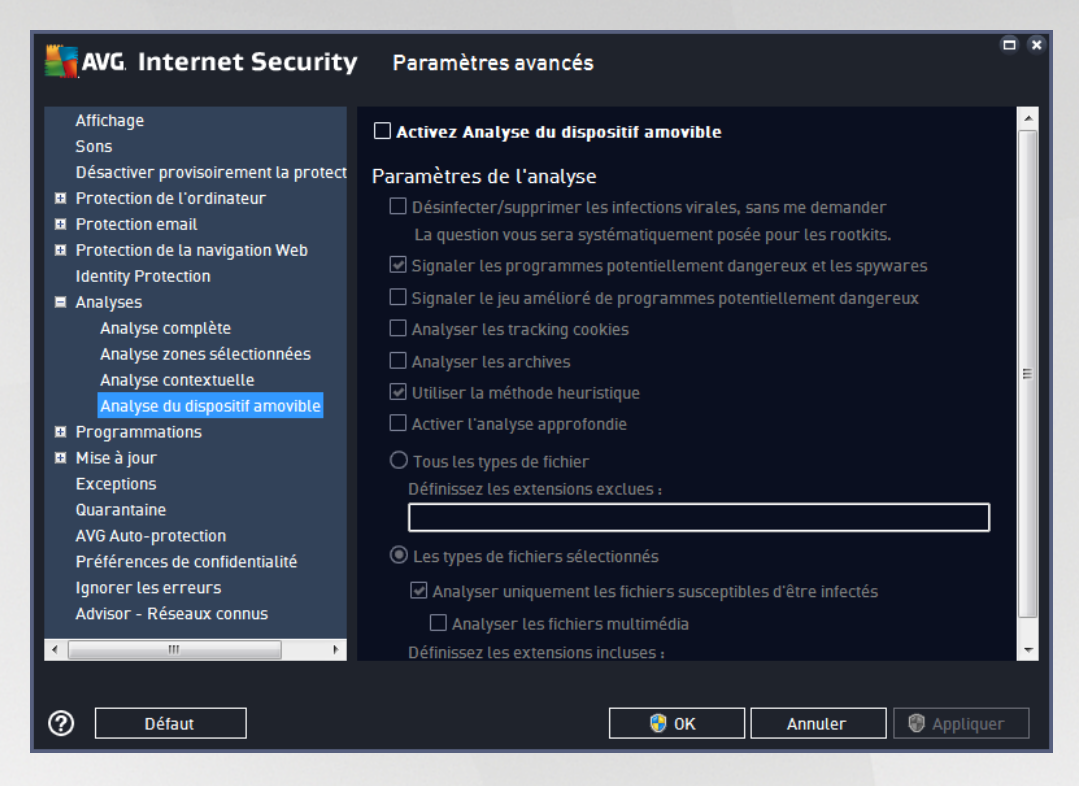

L'*Analyse du dispositif amovible* est lancée automatiquement chaque fois que vous connectez un périphérique amovible à l'ordinateur. Par défaut, cette analyse est désactivée. Cependant, il est primordial d'analyser les périphériques amovibles, car ils constituent l'une des sources d'infection majeures. Pour que cette analyse soit activée et s'effectue automatiquement en cas de besoin, cochez la case *Activer l'analyse des périphériques amovibles*.

*Remarque : pour obtenir la description des paramètres qui vous intéressent, consultez le chapitre [Paramètres](#page-98-0) avancés d'AVG / Analyses / Analyse [complète.](#page-98-0)*

## **3.7.9. Programmations**

Dans l'entrée *Programmations*, vous êtes libre de modifier les paramètres par défaut des éléments suivants :

- Analyse [programmée](#page-102-1)
- [Programmation](#page-107-0) de la mise à jour des définitions
- [Programmation](#page-108-0) de la mise à jour du programme
- [Programmation](#page-109-0) de la mise à jour de l'anti-spam

### <span id="page-102-1"></span>*3.7.9.1. Analyse programmée*

Les paramètres de l'analyse programmée peuvent être modifiés (*ou une nouvelle analyse peut être programmée*) depuis les trois onglets : Dans chaque onglet, vous pouvez cocher/décocher la case *Activer cette tâche* pour désactiver temporairement l'analyse programmée et la réactiver au moment opportun:

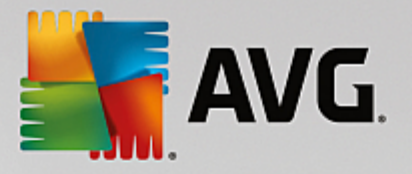

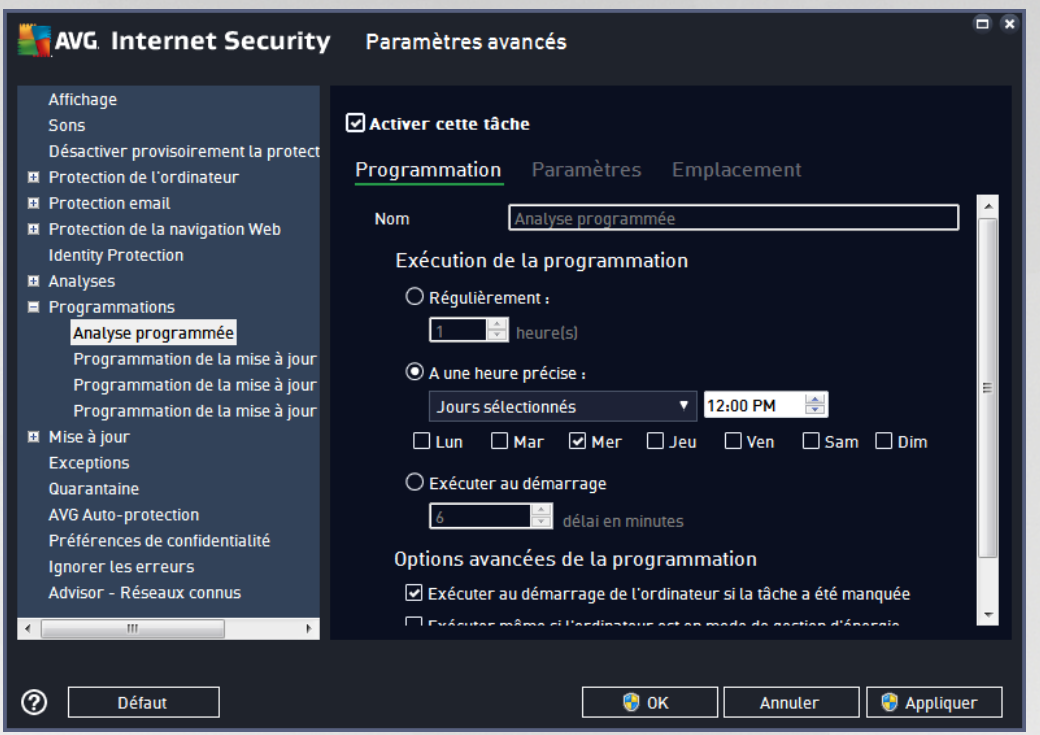

La zone de texte *Nom* (*désactivée pour toutes les programmations par défaut*) affiche le nom attribué à cette programmation par le fournisseur du programme. Pour les programmations nouvellement ajoutées (*vous pouvez ajouter une nouvelle programmation en cliquant avec le bouton droit de la souris sur l'élément Programmation de l'analyse situé à gauche de l'arborescence de navigation*), vous pouvez spécifier votre propre nom. Dans ce cas, la zone de texte est ouverte et vous pouvez y apporter des modifications. Veillez à utiliser toujours des noms courts, descriptifs et appropriés pour distinguer facilement les différentes analyses par la suite.

Par exemple : il n'est pas judicieux d'appeler l'analyse "Nouvelle analyse" ou "Mon analyse", car ces noms ne *font pas référence au champ réel de l'analyse. A l'inverse, "Analyser l'environnement système" est un nom* descriptif précis. Il est également nécessaire de spécifier dans le nom de l'analyse si celle-ci porte sur *l'ensemble de l'ordinateur ou une sélection de fichiers ou de dossiers. Notez que les analyses personnalisées sont toujours basées sur l'analyse des zones [sélectionnées.](#page-134-0)*

Dans cette boîte de dialogue, vous définissez plus précisément les paramètres de l'analyse :

### **Exécution de la programmation**

Ici, spécifiez l'intervalle entre chaque exécution de la nouvelle analyse. La périodicité de l'analyse peut être programmée à des intervalles réguliers (*Régulièrement*), à une date et une heure précises (*A une heure précise*) ou encore être associée à un événement (*Exécuter au démarrage*).

#### **Options avancées de la programmation**

*Exécuter au démarrage de l'ordinateur si la tâche a été manquée* : si vous programmez l'analyse pour qu'elle s'exécute à une heure spécifique, cette option garantit qu'elle sera effectuée ultérieurement, si l'ordinateur est éteint à l'heure programmée.

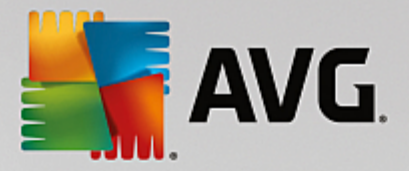

*Exécuter même si l'ordinateur est en mode de gestion d'énergie* : l'analyse sera effectuée même si l'ordinateur est alimenté par batterie à l'heure programmée.

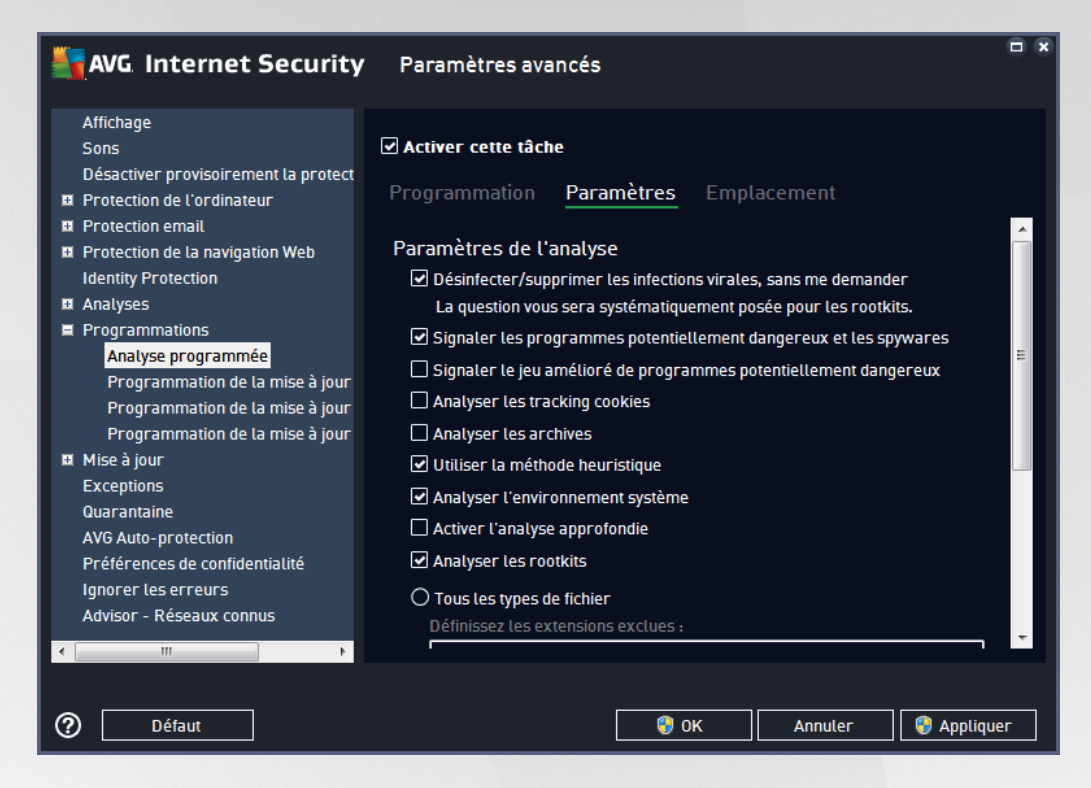

Sous l'onglet *Paramètres de l'analyse*, vous trouverez une liste de paramètres d'analyse qui peuvent être activés ou désactivés. Par défaut, la plupart des paramètres sont activés et appliqués lors de l'analyse. *Il est vivement conseillé de ne pas modifier la configuration prédéfinie sans motif valable* :

- *Réparer/supprimer les infections sans me demander (activée par défaut) :* lorsqu'un virus est détecté au cours de l'analyse, il est réparé automatiquement, dans la mesure du possible. S'il est impossible de réparer automatiquement le fichier infecté, il sera placé en [Quarantaine](#page-152-0).
- *Signaler les programmes potentiellement dangereux et les spywares (option activée par défaut) :* cochez cette case pour activer la recherche de spywares et de virus. Les spywares désignent une catégorie de programmes malveillants : même s'ils représentent généralement un risque pour la sécurité, certains de ces programmes peuvent être installés intentionnellement par l'utilisateur. Nous vous recommandons de laisser cette fonction activée car elle augmente de manière significative la sécurité de votre ordinateur.
- *Signaler le jeu amélioré de programmes potentiellement dangereux* (*option désactivée par défaut*) : permet de détecter les jeux étendus de spywares qui ne posent aucun problème et sont sans danger dès lors qu'ils sont achetés directement auprès de leur éditeur, mais qui peuvent ensuite être utilisées à des fins malveillantes. Il s'agit d'une mesure de sécurité supplémentaire. Cependant, elle peut bloquer des programmes légitimes de l'ordinateur ; c'est pourquoi elle est désactivée par défaut.
- *Analyser les tracking cookies* (*option désactivée par défaut*) : avec ce paramètre, les cookies sont détectés au cours de l'analyse (*Les cookies HTTP servent à authentifier, à suivre et à gérer certaines informations sur les utilisateurs comme leurs préférences en matière de navigation ou le contenu de*

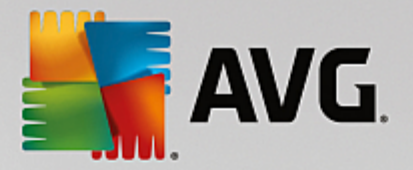

*leur panier d'achat électronique*).

- *Analyser les archives* (*option désactivée par défaut*) : ce paramètre indique que l'analyse examine tous les fichiers, y compris ceux stockés dans des formats d'archives (archives ZIP, RAR, par exemple).
- *Utiliser la méthode heuristique* (*option activée par défaut*) : l'analyse heuristique (*émulation dynamique des instructions de l'objet analysé dans un environnement informatique virtuel*) est l'une des méthodes employées pour détecter des virus pendant l'analyse.
- *Analyser l'environnement système* (*option activée par défaut*) : l'analyse vérifie les fichiers système de l'ordinateur.
- *Activer l'analyse approfondie* (*option désactivée par défaut*) : dans certains cas (*suspicion d'une infection de l'ordinateur*), vous pouvez cocher cette option pour exécuter des algorithmes d'analyse très pointus qui analyseront jusqu'aux zones de l'ordinateur les moins susceptibles d'être infectées. Gardez à l'esprit que cette méthode prend énormément de temps.
- *Analyser les rootkits (activée par défaut) : l'analyse* Anti-Rootkit recherche les éventuels rootkits présents sur votre ordinateur, c'est-à-dire les programmes et technologies destinés à masquer l'activité de programmes malveillants sur l'ordinateur. Si un rootkit est détecté, cela ne veut pas forcément dire que votre ordinateur est infecté. Dans certains cas, des pilotes spécifiques ou des sections d'applications régulières peuvent être considérés, à tort, comme des rootkits.

Ensuite, vous pouvez choisir d'analyser

- *Tous les types de fichier avec la possibilité de définir les éléments à exclure de l'analyse en répertoriant les extensions de fichiers à ne pas analyser (séparées par des virgules)*.
- *Les types de fichiers sélectionnés*. Vous pouvez choisir d'analyser uniquement les fichiers susceptibles d'être infectés (*les fichiers qui ne peuvent être infectés ne sont pas analysés ; il s'agit par exemple de fichiers en texte brut ou de certains types de fichier non exécutables*), y compris les fichiers multimédia (*vidéo, audio – si vous ne sélectionnez pas cette option, la durée de l'analyse sera considérablement réduite, car ce sont souvent de gros fichiers qui sont rarement infectés par un virus*). En fonction des extensions, vous pouvez également spécifier les fichiers qui doivent toujours faire l'objet d'une analyse.
- Vous pouvez également choisir l'option *Analyser les fichiers sans extension*. Cette option est activée par défaut, et il est recommandé de la conserver et de ne la modifier qu'en cas d'absolue nécessité. Les fichiers sans extension sont relativement suspects et doivent toujours faire l'objet d'une analyse.

### **Ajuster la vitesse de l'analyse**

Dans cette section, il est possible de régler la vitesse d'analyse en fonction des ressources système. Par défaut, cette option est réglée sur le niveau *automatique* d'utilisation des ressources. Cette configuration permet d'accélérer l'analyse : elle réduit le temps de l'analyse, mais sollicite fortement les ressources système et ralentit considérablement les autres activités de l'ordinateur (*cette option convient lorsque l'ordinateur est allumé, mais que personne n'y travaille*). Inversement, vous pouvez réduire la quantité de ressources système utilisées en augmentant la durée de l'analyse.

#### **Définir des rapports d'analyse supplémentaires**

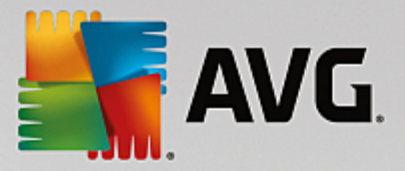

Cliquez sur le lien *Définir des rapports d'analyse supplémentaires* pour ouvrir la boîte de dialogue *Rapports d'analyse* dans laquelle vous pouvez sélectionner les types de résultats que vous souhaitez obtenir :

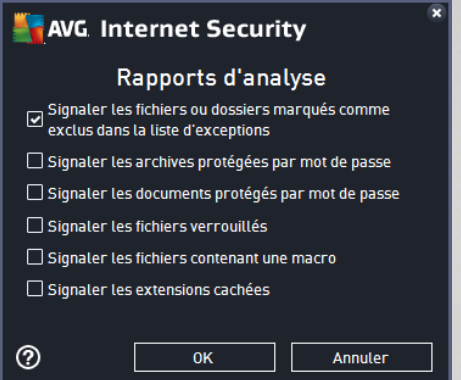

#### **Options de l'arrêt de l'ordinateur**

Dans la section *Options de l'arrêt de l'ordinateur*, vous pouvez indiquer si l'ordinateur doit être arrêté automatiquement à la fin du processus d'analyse. Si l'option *Arrêt de l'ordinateur à la fin de l'analyse* est activée, l'option *Forcer l'arrêt si l'ordinateur est verrouillé* devient disponible et permet d'arrêter l'ordinateur même s'il est verrouillé.

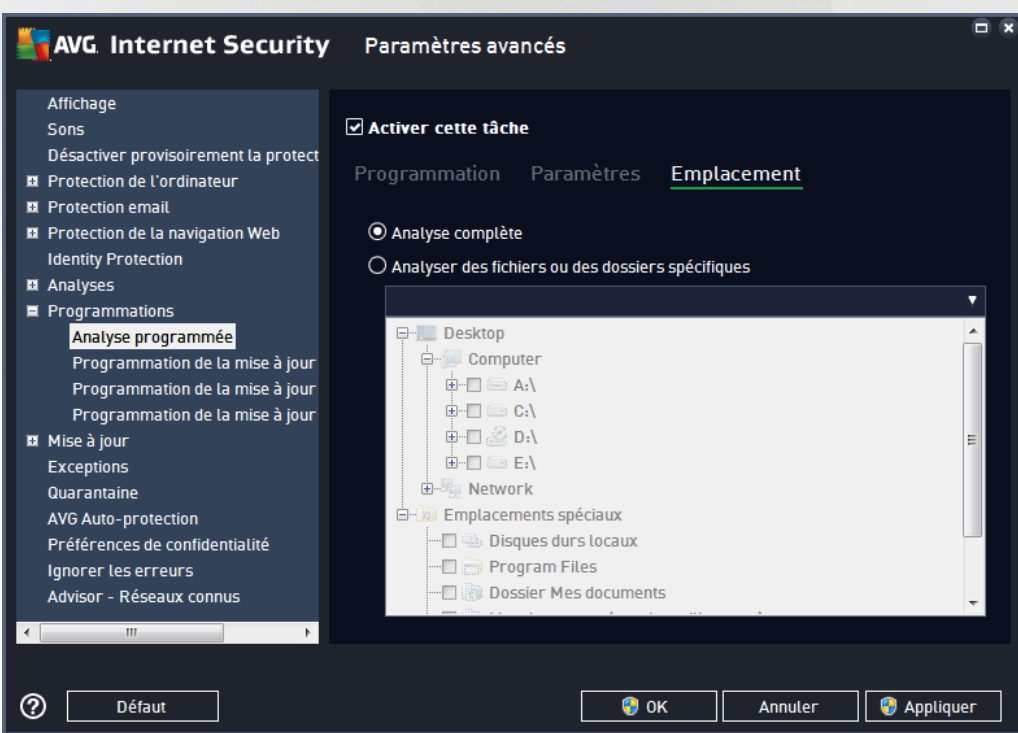

Sous l'onglet *Localisation*, indiquez si vous voulez programmer l'analyse [complète](#page-131-0) ou l'[analyse](#page-134-0) des zones [sélectionnées.](#page-134-0) Si vous optez pour la deuxième solution, la structure de l'arborescence affichée dans la partie inférieure de la boîte de dialogue devient active et permet de définir les dossiers qui vous intéressent.

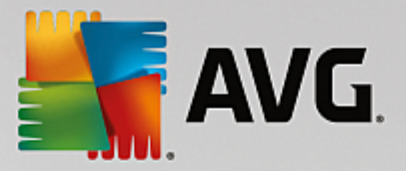

### <span id="page-107-0"></span>*3.7.9.2. Programmation de la mise à jour des définitions*

En cas de *nécessité absolue*, désélectionnez la case *Activer cette tâche* pour désactiver provisoirement la mise à jour programmée des définitions et la réactiver au moment opportun :

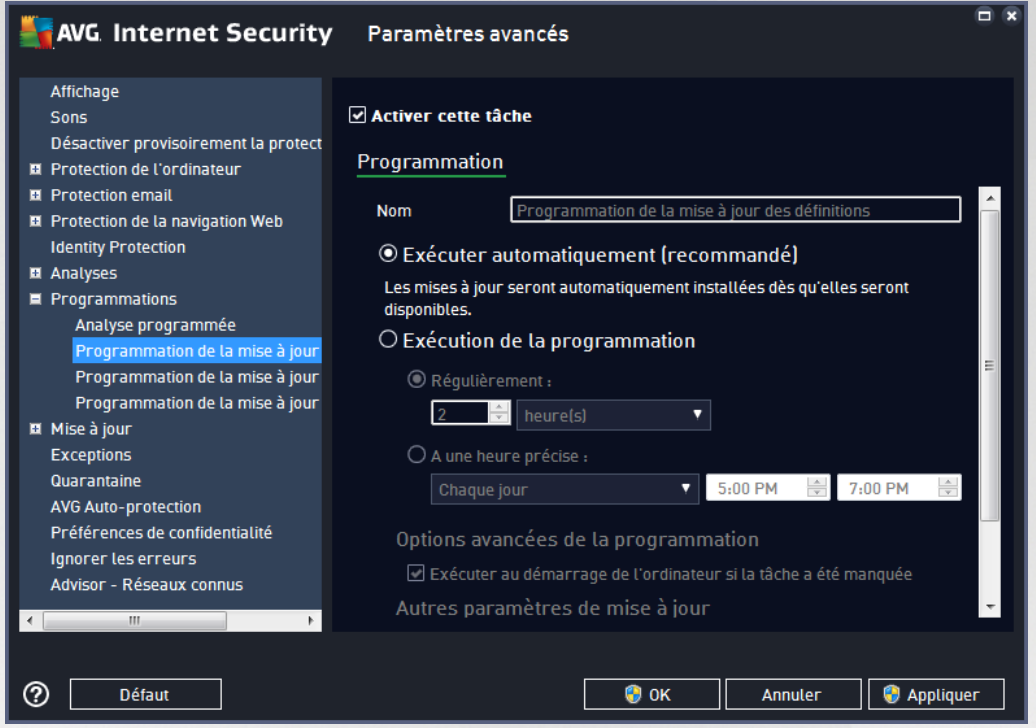

Dans la boîte de dialogue correspondante, vous spécifiez en détail les paramètres du programme de mise à jour : La zone de texte *Nom* (*désactivée pour toutes les programmations par défaut*) affiche le nom attribué à cette programmation par le fournisseur du programme.

### **Exécution de la programmation**

La tâche est lancée automatiquement par défaut (*s'exécute automatiquement*) dès lors qu'une nouvelle mise à jour des définitions virales est disponible. Nous vous recommandons de respecter cette configuration, à moins que vous ayez une bonne raison de ne pas le faire ! Ensuite, vous pouvez configurer manuellement le lancement de la tâche et préciser les intervalles de temps concernant le lancement des nouvelles mises à jour programmées de définitions. Il est possible de répéter l'exécution de la mise à jour après un laps de temps donné (*Régulièrement*), ou à une heure et une date précises (*A une heure précise*).

#### **Options avancées de la programmation**

Cette section permet de définir dans quelles conditions la mise à jour de la définition doit ou ne doit pas être exécutée si l'ordinateur est hors tension ou en mode d'économie d'énergie.

#### **Autres paramètres de mise à jour**

Enfin, cochez l'option *Exécuter de nouveau la mise à jour lorsque la connexion Internet sera disponible* pour vous assurer qu'en cas d'interruption de la connexion Internet et d'échec de la mise à jour, le processus est relancé dès le rétablissement de la connexion Internet. Lorsque la mise à jour planifiée est lancée à l'heure spécifiée, une fenêtre vous en informe par le biais d'une icône dans la barre d'état [système](#page-53-0) AVG (*à condition*
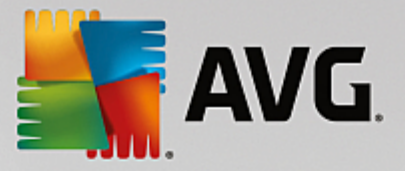

*que vous ayez conservé la configuration par défaut de la boîte de dialogue Paramètres [avancés/Affichage](#page-73-0))*.

## *3.7.9.3. Programmation de la mise à jour du programme*

En cas de *nécessité absolue*, décochez la case *Activer cette tâche* pour désactiver temporairement la mise à jour programmée de l'application et la réactiver au moment opportun:

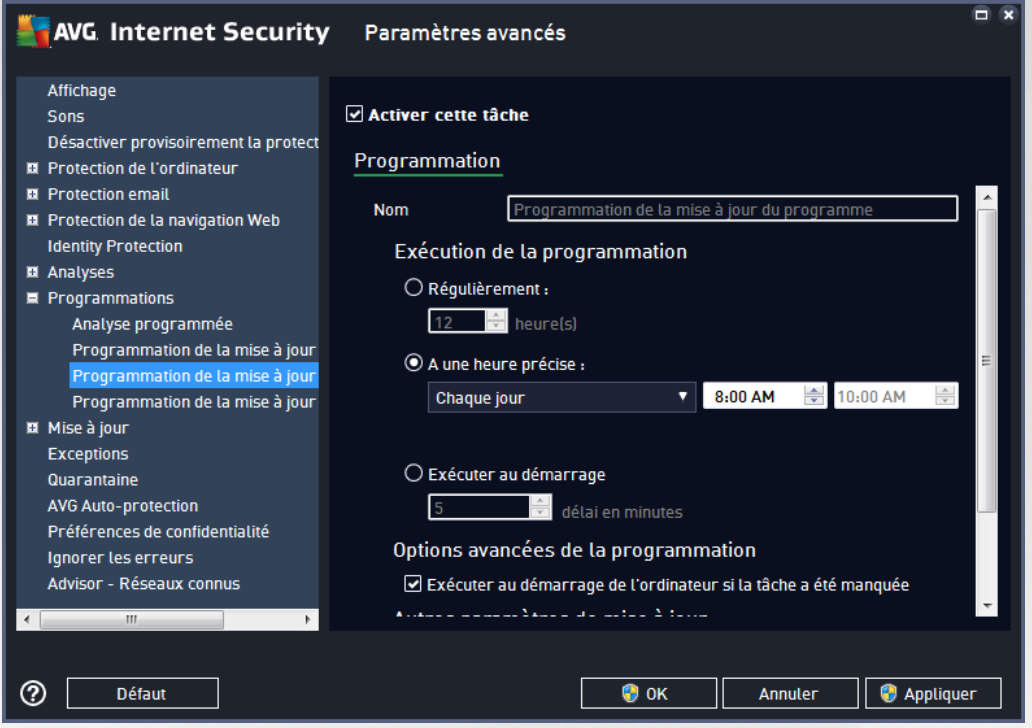

La zone de texte *Nom* (*désactivée pour toutes les programmations par défaut*) affiche le nom attribué à cette programmation par le fournisseur du programme.

## **Exécution de la programmation**

Ici, spécifiez l'intervalle entre chaque exécution de la mise à jour de l'application programmée. Il est possible de répéter l'exécution de la mise à jour après un laps de temps donné (*Régulièrement*), de définir une heure et une date précises (*A une heure précise*), ou encore de définir un événement auquel sera associé le lancement de la mise à jour (*Exécuter au démarrage*).

#### **Options avancées de la programmation**

Cette section permet de définir dans quelles conditions la mise à jour de l'application doit ou ne doit pas être exécutée si l'ordinateur est en mode d'économie d'énergie ou hors tension.

## **Autres paramètres de mise à jour**

Cochez l'option *Exécuter de nouveau la mise à jour lorsque la connexion Internet sera disponible* pour vous assurer qu'en cas d'interruption de la connexion Internet et d'échec de la mise à jour, le processus est relancé dès le rétablissement de la connexion Internet. Lorsque la mise à jour planifiée est lancée à l'heure spécifiée, une fenêtre vous en informe par le biais d'une icône dans la barre d'état [système](#page-53-0) AVG (*à condition que vous ayez conservé la configuration par défaut de la boîte de dialogue Paramètres [avancés/Affichage](#page-73-0))*.

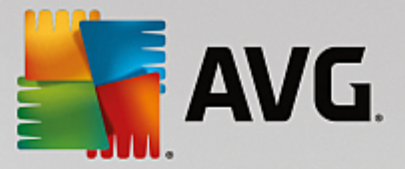

*Remarque : si une mise à jour planifiée du programme coïncide avec une analyse programmée, le processus* de mise à jour a priorité sur l'analyse qui est interrompue. Si tel est le cas, vous serez informé de la collision.

## *3.7.9.4. Programmation de la mise à jour de l'anti-spam*

En cas de nécessité absolue, décochez la case *Activer cette tâche* pour désactiver temporairement la mise à jour programmée du composant [Anti-Spam](#page-56-0) et la réactiver au moment opportun :

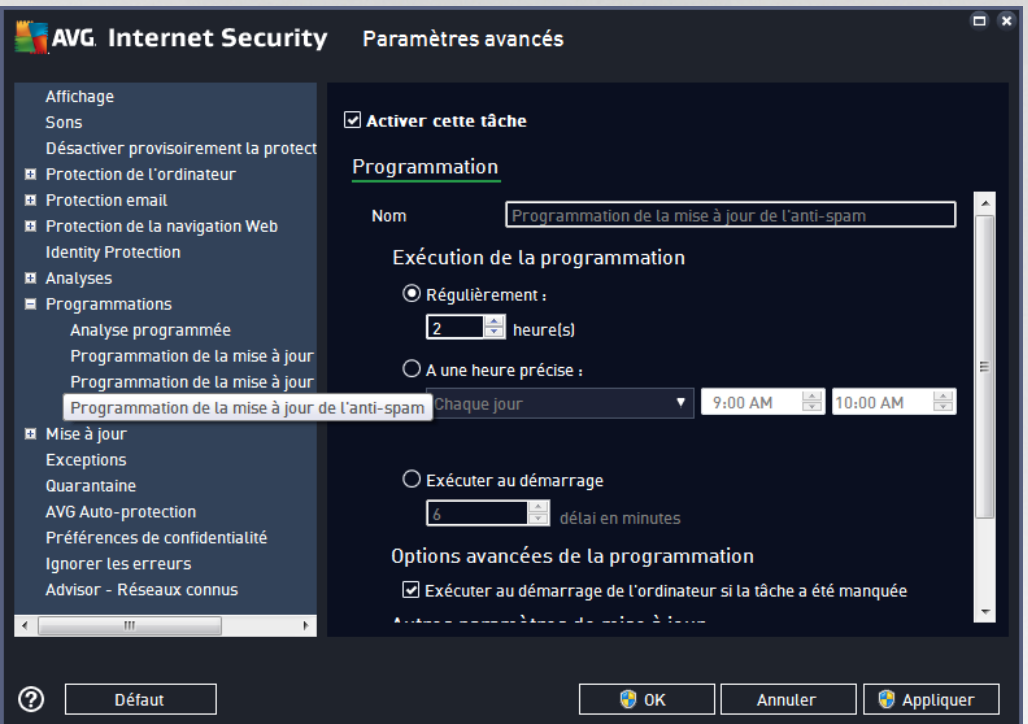

Dans la boîte de dialogue correspondante, vous spécifiez en détail les paramètres du programme de mise à jour : La zone de texte *Nom* (*désactivée pour toutes les programmations par défaut*) affiche le nom attribué à cette programmation par le fournisseur du programme.

#### **Exécution de la programmation**

Ici, spécifiez la fréquence de mise à jour du composant Anti-Spam. Il est possible de répéter l'exécution de la mise à jour anti-spam après un laps de temps donné (*Régulièrement*), de définir une heure et une date précises (*A une heure précise*) ou encore de définir un événement auquel sera associé le lancement de la mise à jour (*Exécuter au démarrage*).

#### **Options avancées de la programmation**

Cette section permet de définir dans quelles conditions la mise à jour anti-spam doit ou ne doit pas être exécutée si l'ordinateur est hors tension ou en mode d'économie d'énergie.

#### **Autres paramètres de mise à jour**

Cochez l'option *Exécuter de nouveau la mise à jour lorsque la connexion Internet sera disponible* pour vous assurer qu'en cas d'interruption de la connexion Internet et d'échec de la mise à jour d'Anti-Spam, le processus est relancé dès le rétablissement de la connexion Internet. Lorsque l'analyse programmée est

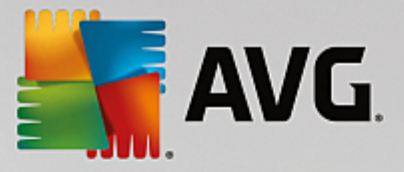

lancée à l'heure spécifiée, une fenêtre vous en informe par le biais d'une icône dans la barre d'état [système](#page-53-0) [AVG](#page-53-0) (*à condition que vous ayez conservé la configuration par défaut de la boîte de dialogue [Paramètres](#page-73-0) [avancés/Affichage](#page-73-0)).*

# **3.7.10. Mise à jour**

L'élément de navigation *Mise à jour* ouvre une nouvelle boîte de dialogue dans laquelle vous spécifiez les paramètres généraux de la mise à jour du [programme](#page-164-0) AVG :

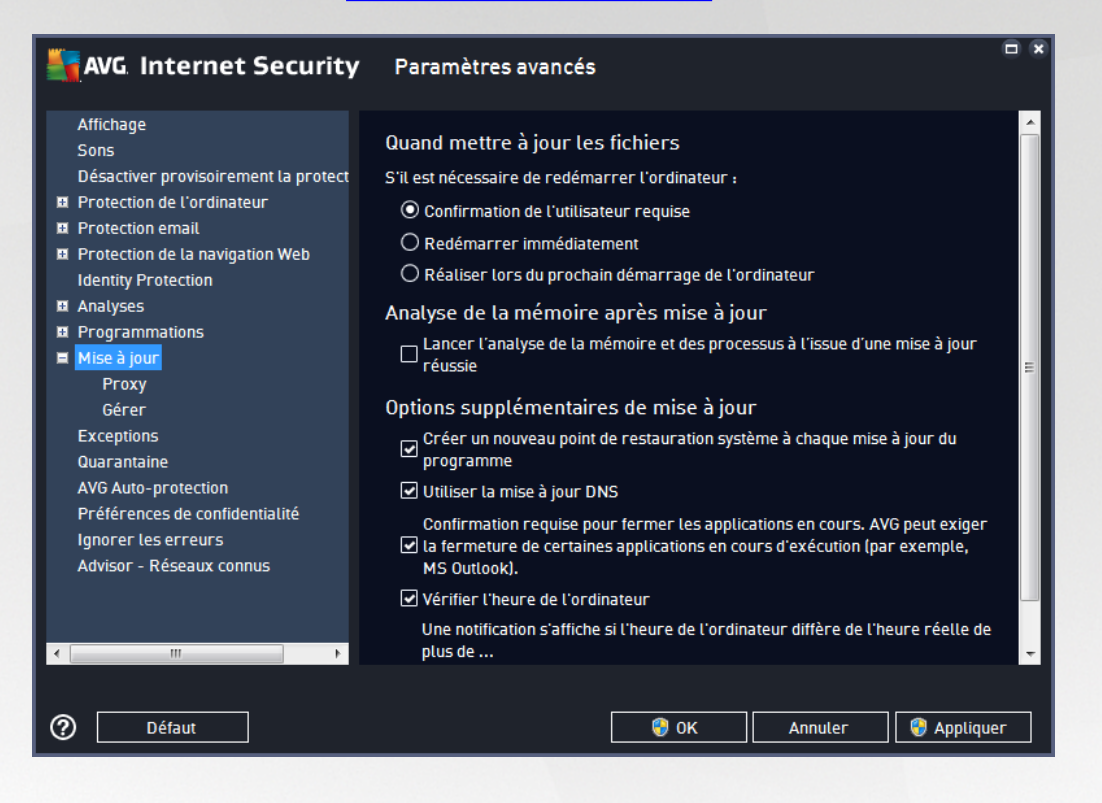

## **Quand mettre à jour les fichiers**

Dans cette section, vous pouvez choisir une des trois solutions alternatives si le processus de mise à jour nécessite un redémarrage de l'ordinateur. Vous pouvez programmer la finalisation de la mise à jour pour le prochain redémarrage de l'ordinateur ou la lancer immédiatement :

- *Confirmation de l'utilisateur requise (par défaut)* : un message vous invite à approuver le redémarrage nécessaire pour finaliser le processus de [mise](#page-164-0) à jour
- *Redémarrer immédiatement* : l'ordinateur redémarre automatiquement à l'issue du processus de [mise](#page-164-0) à jour, votre accord n'est pas recherché
- *Réaliser lors du prochain démarrage de l'ordinateur* : la finalisation du processus de [mise](#page-164-0) à jour est reportée au prochain démarrage de l'ordinateur. Souvenez-vous que cette option n'est recommandée que si vous êtes sûr de redémarrer votre ordinateur au moins une fois par jour.

## **Analyse de la mémoire après mise à jour**

Cochez cette case pour indiquer que vous voulez exécuter une nouvelle analyse de la mémoire après chaque mise à jour réussie. La dernière mise à jour téléchargée peut contenir de nouvelles définitions de virus et

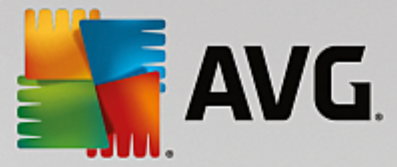

celles-ci peuvent être analysées automatiquement.

#### **Options supplémentaires de mise à jour**

- *Créer un nouveau point de restauration pendant chaque nouvelle mise à jour du programme* (*option activée par défaut*) : un point de restauration est créé avant le lancement de chaque mise à jour du programme AVG. En cas d'échec de la mise à jour et de blocage de votre système d'exploitation, vous avez alors la possibilité de restaurer le système d'exploitation tel qu'il était configuré à partir de ce point. Cette option est accessible via Démarrer / Tous les programmes / Accessoires / Outils système / Restauration du système, mais elle est réservée aux utilisateurs expérimentés. Laissez cette case cochée si vous voulez utiliser cette fonctionnalité.
- *Utiliser la mise à jour DNS* (*option activée par défaut*) : lorsque cette option est cochée et que la mise à jour est lancée, **AVG Internet Security 2015** recherche les informations portant sur la base de données virale et le programme les plus récents, sur le serveur DNS. Seuls les fichiers de mise à jour indispensables requis sont téléchargés et appliqués. De cette manière, le nombre total de données est réduit au minimum et l'opération de mise à jour est plus rapide.
- *Confirmation requise pour fermer les applications en cours* (*option activée par défaut*) : cette option permet de vous assurer qu'aucune application actuellement en cours d'exécution ne sera fermée sans votre autorisation, si cette opération est requise pour la finalisation du processus de mise à jour.
- *Vérifier l'heure de l'ordinateur* (*option activée par défaut*) : cochez cette case si vous voulez être informé lorsque l'écart entre l'heure de l'ordinateur et l'heure réelle est plus grand que le nombre d'heures spécifié.

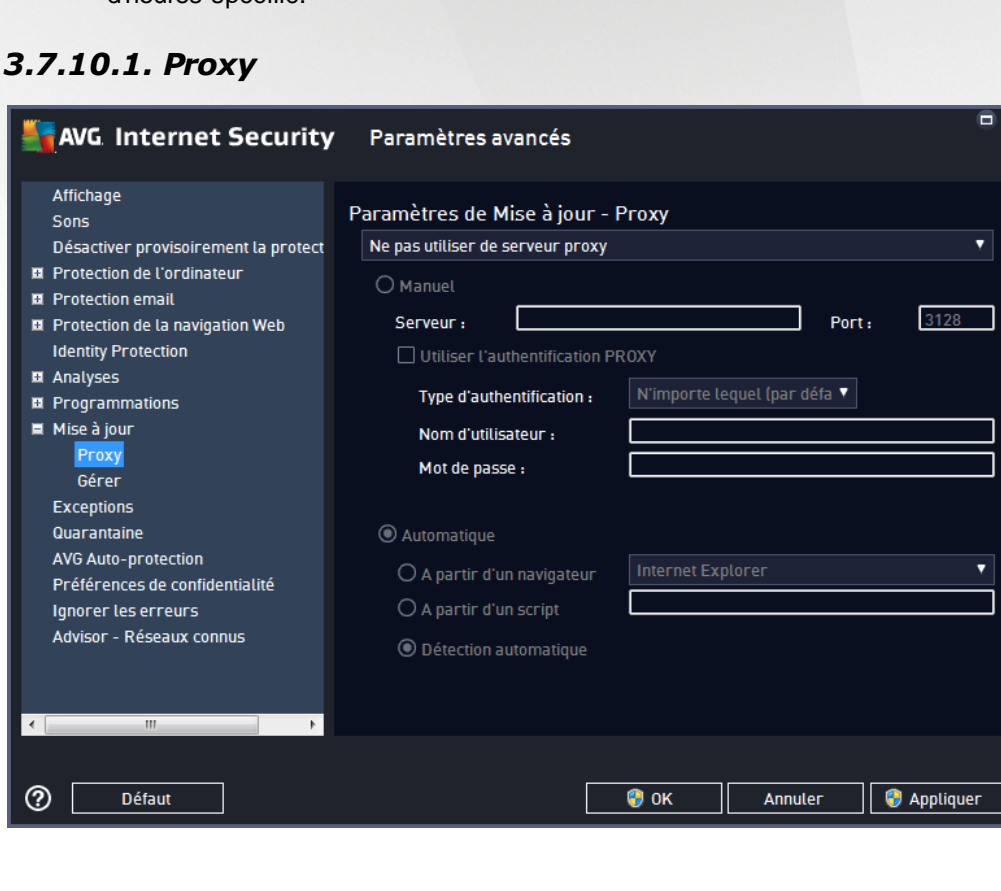

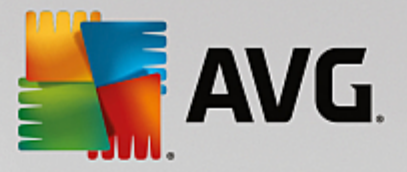

Un serveur proxy est un serveur ou un service autonome s'exécutant sur un PC dans le but de garantir une connexion sécurisée à Internet. En fonction des règles de réseau spécifiées, vous pouvez accéder à Internet directement, via le serveur proxy ou en combinant les deux possibilités. Dans la première zone (liste déroulante) de la boîte de dialogue *Paramètres de mise à jour – Proxy*, vous êtes amené à choisir parmi les options suivantes :

- *Ne pas utiliser de serveur proxy* (par défaut)
- *Utiliser un serveur proxy*
- *Utiliser un serveur proxy. En cas d'échec, se connecter en direct*

Si vous sélectionnez une option faisant appel au serveur proxy, vous devez spécifier des données supplémentaires. Les paramètres du serveur peuvent être configurés manuellement ou automatiquement.

## **Configuration manuelle**

Si vous choisissez la configuration manuelle (cochez la case *Manuel pour activer la section correspondante dans la boîte de dialogue*), spécifiez les éléments suivants :

- *Serveur* indiquez l'adresse IP ou le nom du serveur
- *Port* spécifiez le numéro du port permettant d'accéder à Internet (*par défaut, il s'agit du port 3128) – en cas de doute, prenez contact avec l'administrateur du réseau*)

Il est aussi possible de définir des règles spécifiques à chaque utilisateur pour le serveur proxy. Si votre serveur proxy est configuré de cette manière, cochez l'option *Utiliser l'authentification PROXY* pour vous assurer que votre nom d'utilisateur et votre mot de passe sont valides pour établir une connexion à Internet via le serveur proxy.

## **Configuration automatique**

Si vous optez pour la configuration automatique (*cochez la case Automatique pour activer la section correspondante dans la boîte de dialogue*), puis spécifiez le type de configuration proxy désiré :

- *A partir du navigateur* : la configuration sera lue depuis votre navigateur Internet par défaut
- *A partir d'un script* : la configuration sera lue à partir d'un script téléchargé avec la fonction renvoyant l'adresse du proxy
- *Détection automatique* : la configuration sera détectée automatiquement à partir du serveur proxy

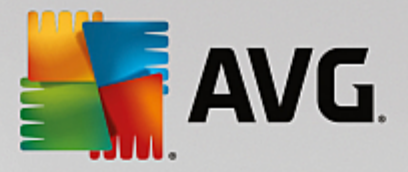

# *3.7.10.2. Gérer*

La boîte de dialogue *Gestion des mises à jour* comporte deux options accessibles via deux boutons :

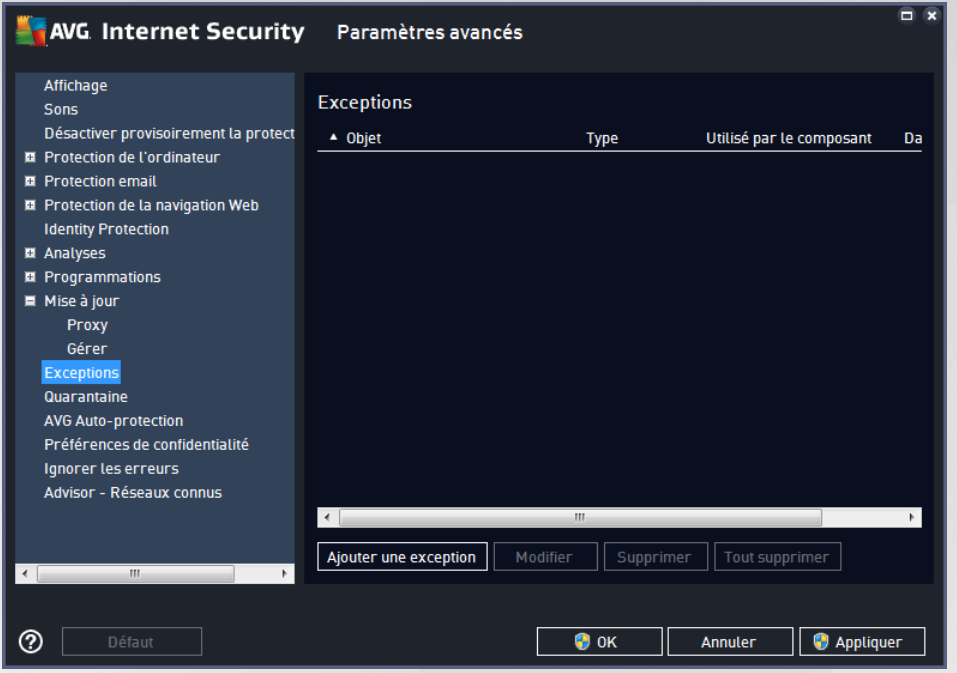

- *Supprimer les fichiers de mise à jour temporaires* : cliquez sur ce bouton pour supprimer tous les fichiers redondants de votre disque dur (*par défaut, ces fichiers sont conservés pendant 30 jours*)
- *Revenir à la version précédente de la base virale* : cliquez sur ce bouton pour supprimer la dernière version de la base virale de votre disque dur et revenir à la version précédente enregistrée (*la nouvelle version de la base de données sera incluse dans la mise à jour suivante*)

## **3.7.11. Exceptions**

Dans la boîte de dialogue *Exceptions*, vous pouvez définir des exceptions, c'est-à-dire des éléments qui seront ignorés par **AVG Internet Security 2015**. Vous devrez définir une exception si AVG ne cesse d'identifier un programme ou un fichier comme une menace ou de bloquer un site Web qu'il considère comme dangereux. Ajoutez ce fichier ou site Web à la liste d'exceptions et il ne sera plus détecté ou bloqué par AVG.

*Assurez-vous toujours que le fichier, programme ou site Web en question est fiable à 100 % !*

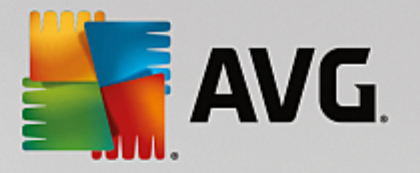

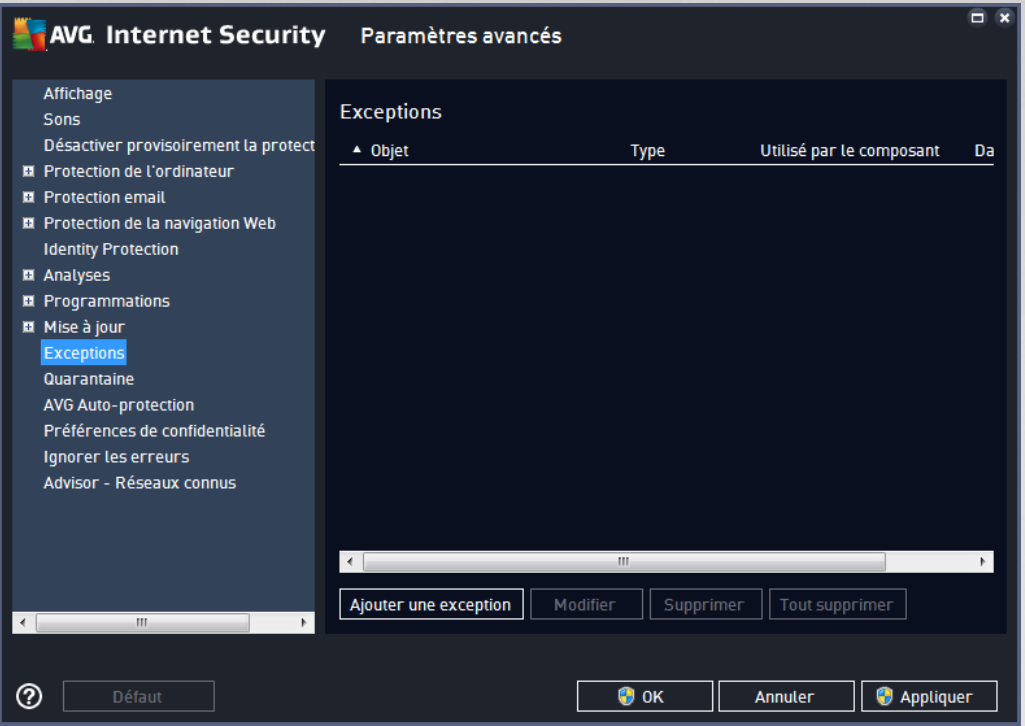

Le tableau affiché dans la boîte de dialogue dresse la liste des exceptions s'il en existe déjà. Une case à cocher figure à côté de chaque élément. Si la case est cochée, l'exception est effective. Dans le cas contraire, elle est seulement définie sans être utilisée. En cliquant sur l'en-tête de colonne, vous pouvez trier les éléments autorisés en fonction du critère correspondant.

#### **Boutons de commande**

- *Ajouter une exception* : servez-vous de ce bouton pour ouvrir une nouvelle boîte de dialogue afin de spécifier l'élément à exclure de l'analyse AVG. Vous serez d'abord invité à définir le type d'objet (application ou fichier, dossier, URL ou certificat par exemple). Ensuite, vous devrez parcourir le disque et définir le chemin vers cet objet ou saisir l'URL. Enfin, vous pouvez définir les fonctions AVG qui devront ignorer l'objet spécifié *(Bouclier résident, Identity Protection, Analyse)*.
- *Modifier* : ce bouton est actif uniquement si des exceptions ont déjà été définies et sont répertoriées dans le tableau. Il permet alors de modifier l'exception sélectionnée et de configurer ses paramètres.
- *Supprimer* : servez-vous de ce bouton pour annuler une exception définie précédemment. Vous pouvez supprimer toutes les exceptions une par une ou mettre en surbrillance un bloc d'exceptions dans la liste et les supprimer en cliquant sur ce bouton. Après la suppression d'une exception de la liste, l'élément correspondant (fichier, dossier, URL) est de nouveau vérifié par AVG. Notez que seule l'exception sera supprimée et non le fichier ou le dossier.
- *Tout supprimer* : ce bouton permet de supprimer toutes les exceptions définies dans la liste.

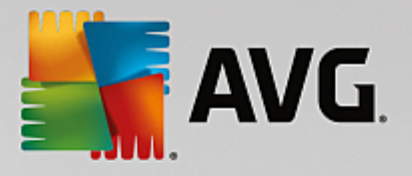

# **3.7.12. Quarantaine**

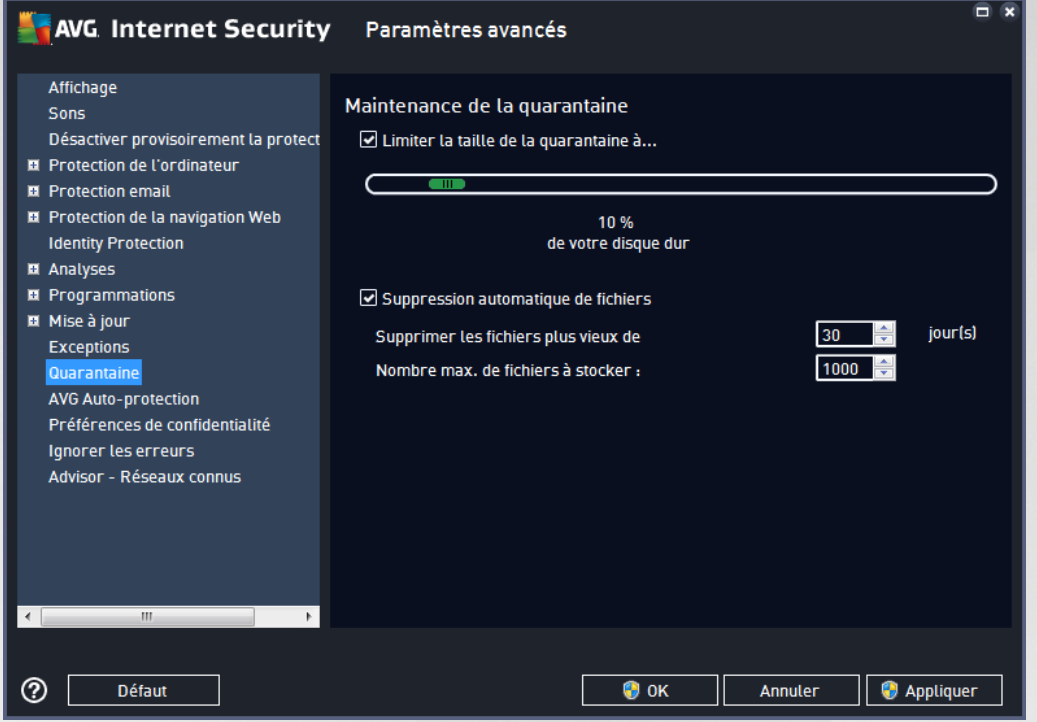

La boîte de dialogue *Maintenance de la quarantaine* permet de définir plusieurs paramètres liés à l'administration des objets stockés dans le module [Quarantaine](#page-152-0) :

- *Limiter la taille de la quarantaine* utilisez le curseur pour ajuster la taille de la [quarantaine.](#page-152-0) La taille est indiquée par rapport à la taille de votre disque local.
- *Suppression automatique de fichiers* dans cette section, définissez la durée maximale de conservation des objets en [quarantaine](#page-152-0) (*Supprimer les fichiers plus vieux de ... jours*) ainsi que le nombre maximal de fichiers à conserver en [quarantaine](#page-152-0) (*Nombre max. de fichiers à stocker*).

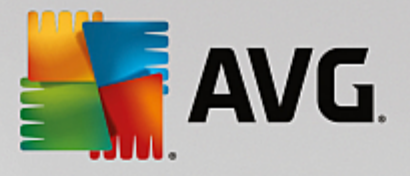

# **3.7.13. Auto-protection AVG**

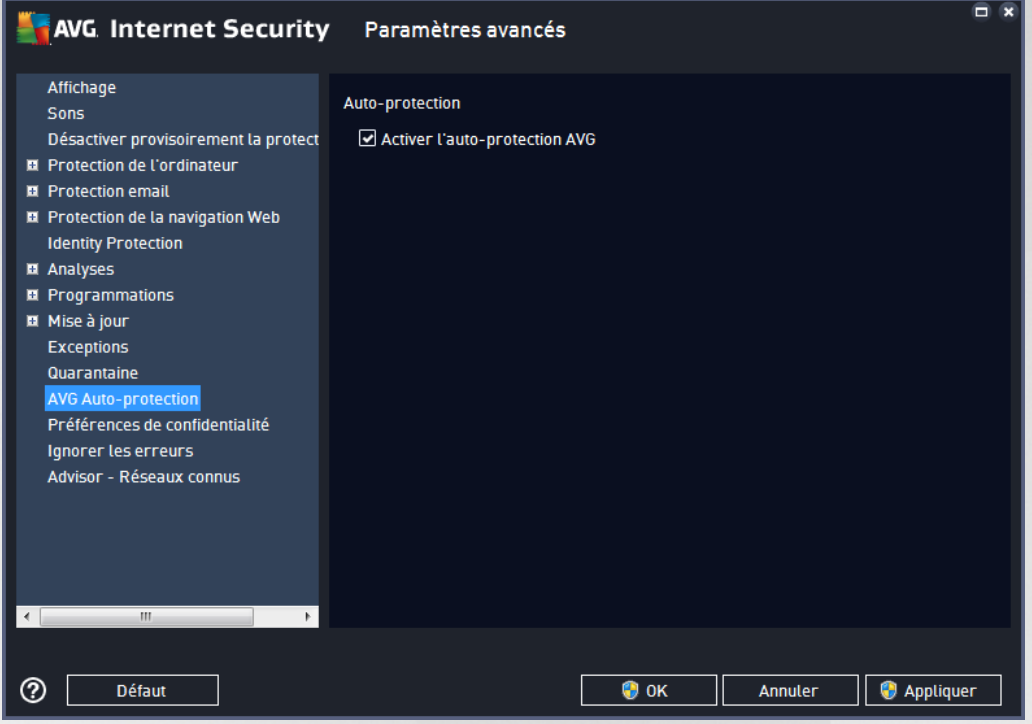

L'*Auto-protection AVG* permet à **AVG Internet Security 2015** de protéger ses processus, fichiers, clés de registre et pilotes de toute modification ou désactivation. Ce type de protection s'avère particulièrement utile lorsque certaines menaces sophistiquées tentent de désactiver la protection antivirus pour être libre d'endommager votre ordinateur.

*Nous vous recommandons de conserver cette fonction activée !*

## **3.7.14. Préférences de confidentialité**

La boîte de dialogue *Préférences de confidentialité* vous invite à participer à l'amélioration des produits AVG et à nous aider à optimiser le niveau général de sécurité Internet. Grâce à vos signalements, nous pourrons recueillir les dernières informations sur les nouvelles menaces signalées par les internautes du monde entier et, en retour, fournir à tous une meilleure protection en ligne. Pour le confort des utilisateurs, les rapports sont générés automatiquement. Par ailleurs, aucune donnée personnelle n'est incluse dans ces rapports. Le signalement des menaces détectées est facultatif. Cependant, nous vous demandons de ne pas désactiver cette option. Elle nous permet d'améliorer votre protection et celle des autres utilisateurs d'AVG.

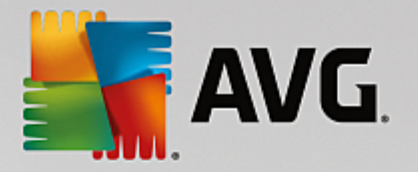

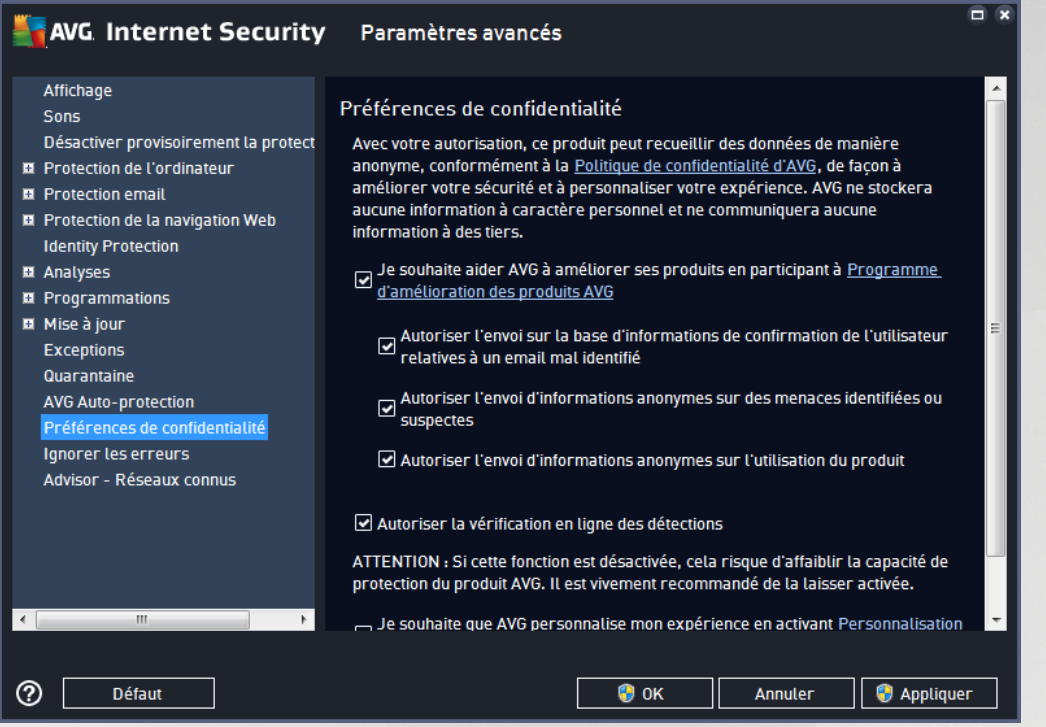

Les options de configuration suivantes sont disponibles dans la boîte de dialogue :

- *Autoriser le signalement (activée par défaut)* : cochez cette case si vous souhaitez nous aider à améliorer davantage **AVG Internet Security 2015**. Ainsi, toutes les menaces seront signalées à AVG. Ce faisant, nous pourrons recueillir les dernières informations sur les nouvelles menaces signalées par les internautes du monde entier et, en retour, fournir à tous une meilleure protection en ligne. Pour le confort des utilisateurs, les rapports sont générés automatiquement. Par ailleurs, aucune donnée personnelle n'est incluse dans ces rapports.
	- o *Autoriser l'envoi de données relatives à un email mal identifié avec l'accord de l'utilisateur (activée par défaut)* : envoyez des informations sur des messages identifiés, par erreur, comme spam ou sur du spam non détecté par l'Anti-Spam. Vous serez amené à confirmer l'envoi de ce genre d'informations.
	- o *Autoriser l'envoi d'informations anonymes sur des menaces identifiées ou suspectes (activée par défaut)* : cette option permet d'envoyer des informations sur un code ou un type de comportement suspects ou dangereux *(il peut s'agir d'un virus, d'un spyware ou d'une page Web malveillante)* détectés sur l'ordinateur.
	- o *Autoriser l'envoi d'informations anonymes sur l'utilisation du produit (activée par défaut)* – cette option permet d'envoyer des données statistiques sur l'utilisation de l'application, comme le nombre de détections, les analyses exécutées, les mises à jour réussies ou non, etc.
- *Autoriser la vérification en ligne des détections (activée par défaut)* : les menaces détectées seront examinées pour en exclure les faux positifs.
- *Je souhaite qu'AVG personnalise mon expérience en activant AVG Personalization (option désactivée par défaut)* : cette fonctionnalité analyse de manière anonyme le comportement des

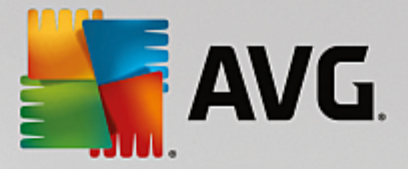

programmes et applications installés sur votre PC. En fonction de cette analyse, AVG peut vous proposer des services ciblant directement vos besoins, afin de vous offrir un maximum de sécurité.

## **3.7.15. Ignorer les erreurs**

Dans la boîte de dialogue *Ignorer les erreurs*, vous pouvez cocher les composants dont vous ne souhaitez pas connaître l'état :

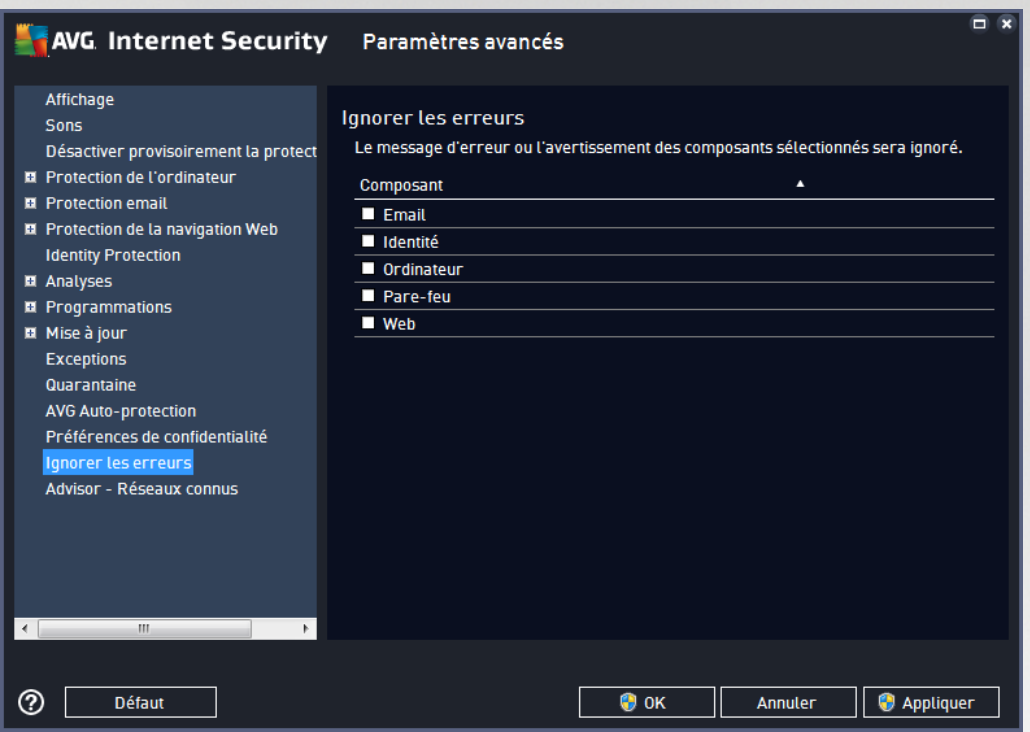

Par défaut, aucun composant n'est sélectionné dans cette liste. Dans ce cas, si l'état d'un des composants est incorrect, vous en serez immédiatement informé par le biais des éléments suivants :

- icône de la barre d'état [système](#page-53-0) : si tous les composants d'AVG fonctionnent correctement, l'icône apparaît en quatre couleurs ; cependant, si une erreur se produit l'icône apparaît avec un point d'exclamation de couleur jaune,
- description du problème existant dans la section relative à l'état de [sécurité](#page-51-0) de la fenêtre principale d'AVG

Il peut arriver que pour une raison particulière, vous soyez amené à désactiver provisoirement un composant. *Cela n'est pas recommandé ; vous devez toujours veiller à maintenir les composants activés et appliquer la configuration par défaut*. Dans ce cas, l'icône dans la barre d'état système signale automatiquement une erreur au niveau du composant. Toutefois, il est impropre de parler d'erreur alors que vous avez délibérément provoqué la situation à l'origine du problème et que vous êtes conscient du risque potentiel. Parallèlement, dès qu'elle apparaît en couleurs pastel, l'icône ne peut plus signaler toute autre erreur susceptible d'apparaître par la suite.

Aussi, dans la boîte de dialogue *Ignorer les erreurs*, sélectionnez les composants qui risquent de présenter une erreur (*ou qui sont désactivés*) dont vous voulez ignorer l'état. Cliquez sur *OK* pour confirmer.

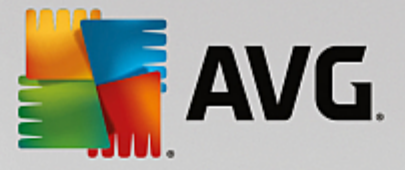

# **3.7.16. Advisor – Réseaux connus**

L'outil AVG [Advisor](#page-55-0) comprend une fonction surveillant les réseaux auxquels vous vous connectez. Lorsqu'un nouveau réseau est disponible *(portant un nom réseau déjà utilisé, ce qui peut prêter à confusion),* il vous en informe et vous recommande de vérifier la sécurité de ce réseau. Si vous décidez que ce nouveau réseau est sécurisé, vous pouvez également l'enregistrer dans cette liste *(grâce au lien affiché dans la notification qui* apparaît au-dessus de la barre d'état AVG Advisor à chaque fois qu'un réseau inconnu est détecté. Pour de *plus amples informations, reportez-vous au chapitre sur AVG [Advisor\)](#page-55-0)*. AVG [Advisor](#page-55-0) mémorise alors les attributs uniques de ce réseau *(en particulier l'adresse MAC)* et n'affichera plus la notification de ce réseau. Chaque réseau auquel vous vous connectez sera automatiquement considéré comme un réseau connu et ajouté à la liste. Vous pouvez supprimer des entrées individuelles en cliquant sur le bouton *Supprimer*. Le réseau correspondant sera alors à nouveau considéré comme inconnu et potentiellement non sûr.

Depuis cette boîte de dialogue, vous pouvez vérifier quels réseaux sont considérés comme des réseaux connus :

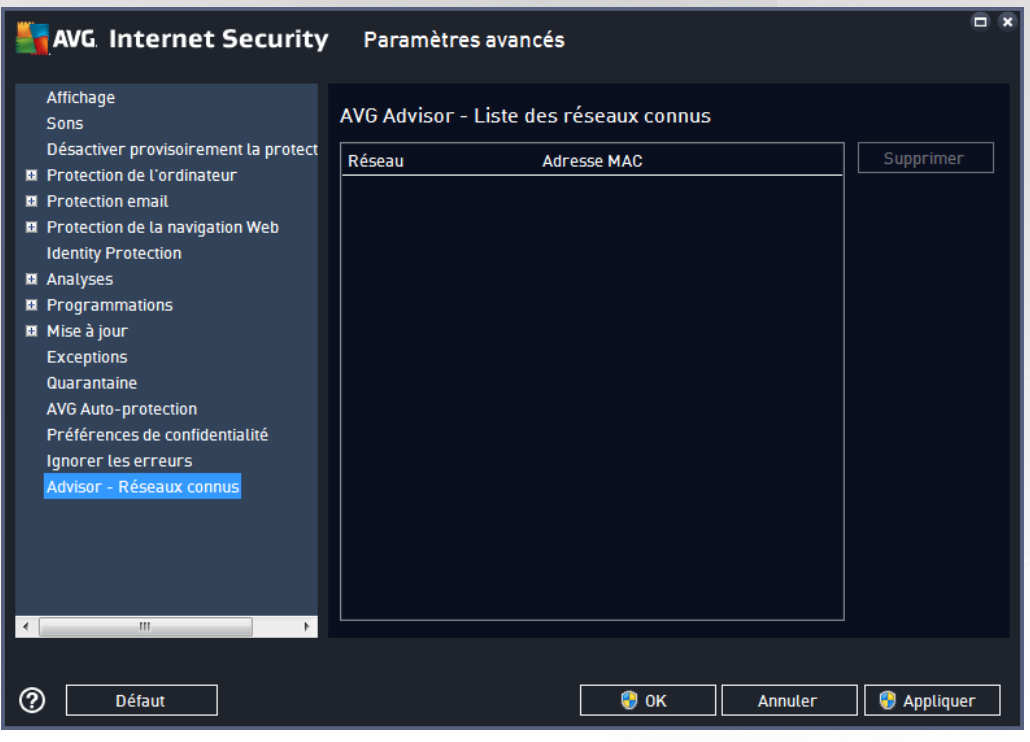

Remarque : la fonction AVG Advisor liée aux réseaux connus n'est pas prise en charge par les systèmes *Windows XP 64 bits.*

# **3.8. Paramètres du Pare-feu**

La configuration du [Pare-feu](#page-65-0) s'affiche au sein d'une nouvelle fenêtre à partir de laquelle vous accédez à plusieurs boîtes de dialogue et configurez les paramètres avancés du composant. La configuration du Pare-feu s'affiche dans une nouvelle fenêtre à partir de laquelle vous pouvez modifier les paramètres avancés du composant par le biais de plusieurs boîtes de dialogue de configuration. La configuration peut être affichée en mode basique ou expert. Le mode basique de configuration s'affiche à l'ouverture initiale de la fenêtre et vous permet de modifier les paramètres suivants :

[Généralités](#page-120-0)

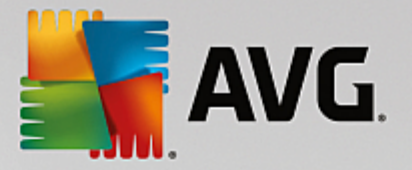

- [Applications](#page-121-0)
- Partage de fichiers et [d'imprimantes](#page-122-0)

En bas de la boîte de dialogue, cliquez sur le bouton *Mode expert*. De nouveaux éléments s'affichent pour vous permettre de configurer les paramètres avancés du Pare-feu :

- [Paramètres](#page-123-0) avancés
- [Réseaux](#page-124-0) définis
- Services [système](#page-126-0)
- [Journaux](#page-127-0)

## <span id="page-120-0"></span>**3.8.1. Généralités**

La boîte de dialogue *Informations générales* fournit une vue d'ensemble de tous les modes disponibles pour le Pare-feu. Pour changer de mode Pare-feu, il vous suffit de sélectionner un autre mode dans le menu.

*Toutefois, l'éditeur du logiciel a configuré tous les composants d'AVG Internet Security 2015 de manière à en optimiser les performances. Il est déconseillé de modifier la configuration par défaut du composant sans motif valable. Vous devez être un utilisateur expérimenté pour changer ces paramètres.*

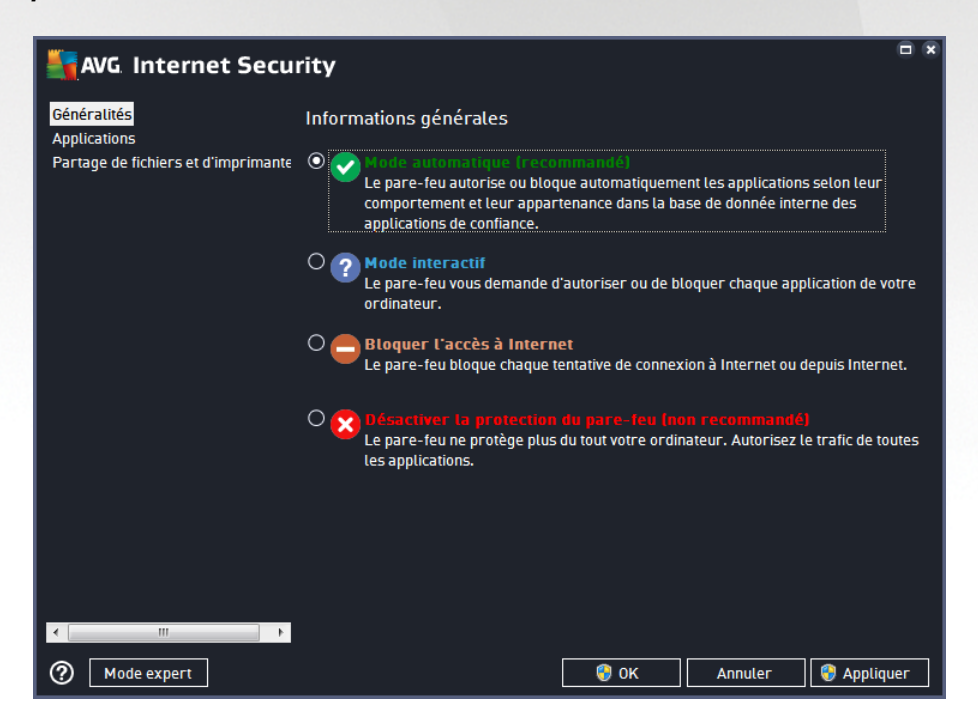

Le Pare-feu vous permet de définir des règles de sécurité spécifiques suivant si l'ordinateur est situé dans un domaine, s'il est autonome ou s'il s'agit d'un ordinateur portable. Chacune de ces options appelle un niveau de protection différent, géré par un mode particulier. En d'autres termes, un mode Pare-feu est une configuration spécifique du composant Pare-feu. Vous pouvez utiliser plusieurs configurations prédéfinies de ce type.

*Automatique* : ce mode Pare-feu gère tout le trafic réseau automatiquement. Vous n'aurez aucune décision à prendre. Le Pare-feu autorisera la connexion des applications connues et créera une règle

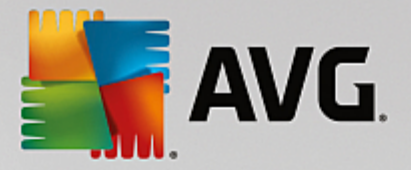

permettant à chacune d'entre elles de se connecter ultérieurement. Pour les autres applications, le Pare-feu décidera si la connexion doit être autorisée ou bloquée en fonction de leur comportement. Aucune règle ne sera créée pour ces applications, qui seront contrôlées à chaque fois qu'elles tenteront de se connecter. *Le mode Automatique est recommandé pour la majorité des utilisateurs, car il s'effectue discrètement.*

- *Interactif* : ce mode est utile si vous souhaitez contrôler intégralement le trafic entre le réseau et votre ordinateur. Le Pare-feu contrôle le trafic et vous informe à chaque tentative de communication ou de transfert de données, vous laissant le choix d'autoriser ou de bloquer cette opération au moment opportun. Réservé aux utilisateurs expérimentés.
- *Bloquer l'accès à Internet* : la connexion Internet est totalement bloquée ; vous ne pouvez pas accéder à Internet et aucune personne externe n'a accès à votre ordinateur. Ce mode est réservé pour des périodes courtes et spécifiques.
- *Désactiver la protection du pare-feu* : la désactivation du Pare-feu autorise la communication totale entre le réseau et votre ordinateur. Par conséquent, votre ordinateur est exposé aux attaques des pirates. L'utilisation de cette option doit être le résultat d'une décision réfléchie.

Notez qu'il existe également un mode automatique spécifique au sein du Pare-feu. Ce mode est toujours activé et protège votre ordinateur lorsque le composant [Ordinateur](#page-56-0) ou [Identité](#page-62-0) sont désactivés. Dans un tel cas de figure, il autorise uniquement les applications connues et parfaitement sûres. Vous devrez choisir vous-même si les autres applications peuvent être ou non autorisées. Grâce à cette protection silencieuse, votre ordinateur reste à l'abri des attaques, même lorsque ces composants de protection sont désactivés.

# <span id="page-121-0"></span>**3.8.2. Applications**

La boîte de dialogue *Application* répertorie toutes les applications qui ont tenté de communiquer sur le réseau jusqu'à présent et les icônes affectées à l'action assignée :

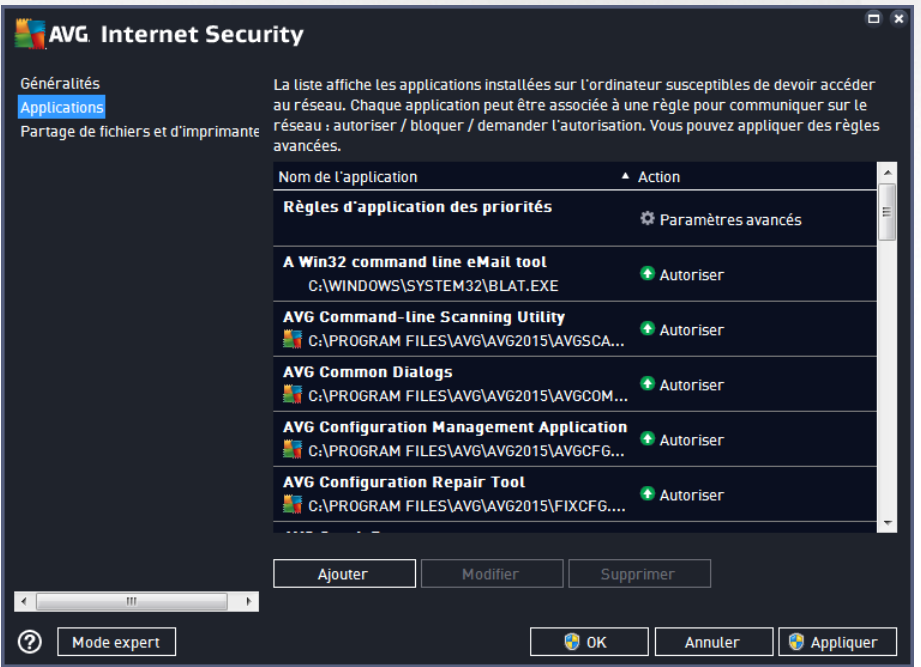

Les applications figurant dans la *Liste des applications* sont celles qui ont été détectées sur l'ordinateur (*et leurs actions respectives*). Les types d'action suivants peuvent être utilisés :

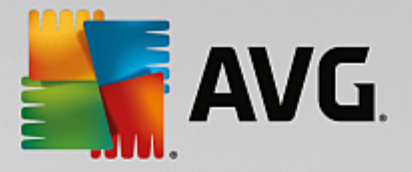

- : autoriser les communications pour tous les réseaux
- : bloquer les communications
- : définition des paramètres avancés

*Notez que seules les applications déjà installées ont pu être détectées. Par défaut, lorsque la nouvelle application tente de se connecter au réseau pour la première fois, le Pare-feu crée automatiquement* une règle en fonction de la base de [données](#page-127-0) fiable ou vous invite à autoriser ou à bloquer la *communication. Dans ce dernier cas, votre choix peut être mémorisé en tant que règle permanente (qui sera ensuite répertoriée dans cette boîte de dialogue).*

Pour toute nouvelle application, vous pouvez aussi définir une règle immédiatement dans cette boîte de dialogue : cliquez simplement sur *Ajouter* et fournissez les détails nécessaires sur l'application.

Outre les applications, la liste contient aussi deux fonctions particulières : *Règles d'application des priorités* (*en haut de la liste*) sont des règles préférentielles, qui sont toujours appliquées avant toute autre règle de n'importe quelle application. *Autres règles d'applications (au bas de la liste*) sont utilisées en dernière instance lorsqu'aucune règle d'application spécifique ne s'applique (par exemple, pour une application inconnue et non définie). Sélectionnez l'action à déclencher lorsqu'une telle application tente de communiquer sur le réseau : Bloquer *(la communication sera toujours bloquée)* ; Autoriser *(la communication sera autorisée sur n'importe quel réseau)* ; Demander *(chaque fois que l'application tente de communiquer sur le réseau, vous* serez invité à indiquer si cette communication doit être autorisée ou bloquée). Ces fonctions ont des options *de paramétrage différentes de celles des applications courantes et ne s'adressent qu'à des utilisateurs expérimentés. Nous vous conseillons vivement de ne pas modifier ces paramètres !*

## **Boutons de commande**

La liste peut être modifiée à l'aide des boutons suivants :

- *Ajouter* : ouvre une boîte de dialogue vide pour définir de nouvelles règles d'application.
- *Modifier* : ouvre la même boîte de dialogue renseignée selon les données fournies lors de la modification d'un ensemble de règles d'une application.
- *Supprimer* : retire l'application sélectionnée de la liste.

## <span id="page-122-0"></span>**3.8.3. Partage de fichiers et d'imprimantes**

Partager des fichiers et des imprimantes signifie partager tous les fichiers ou dossiers que vous signalez comme étant ''Partagés'' dans Windows, les unités de disque, les imprimantes, les scanners et autres périphériques de ce type. Le partage de ces éléments n'est souhaitable qu'à l'intérieur d'un réseau que vous jugez sécurisé *(chez vous, au bureau ou à l'école, par exemple)*. Toutefois, si vous êtes connecté à un réseau public *(WiFi d'un aéroport ou cybercafé, par exemple)*, il est préférable de ne rien partager. Le Pare-feu AVG peut bloquer ou autoriser facilement le partage et vous permettre d'enregistrer votre choix pour les réseaux auxquels vous avez déjà accédés.

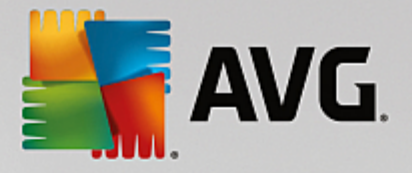

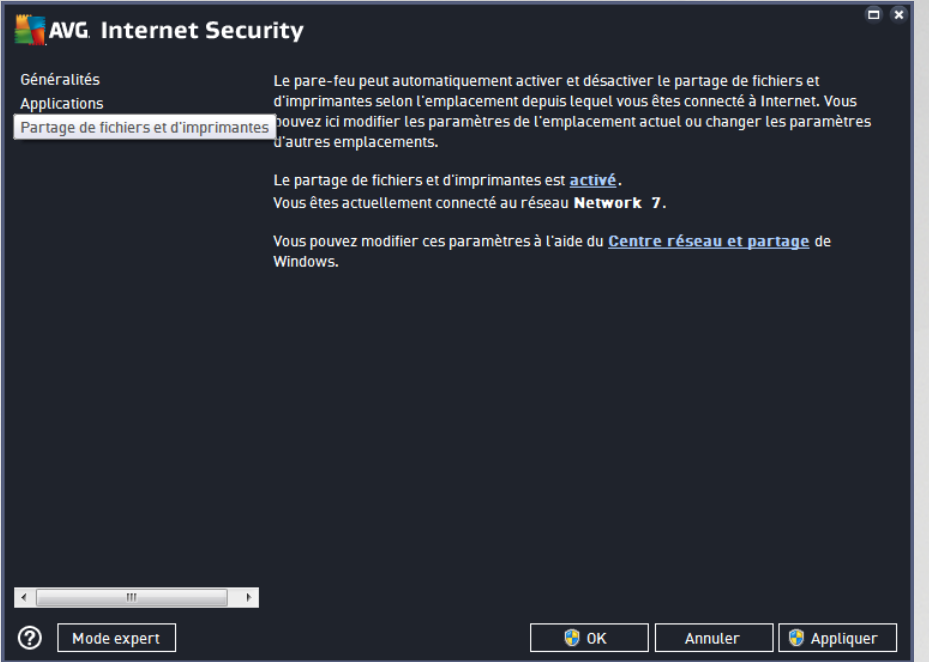

Dans la boîte de dialogue *Partage de fichiers et d'imprimantes*, vous pouvez modifier la configuration du partage des fichiers et des imprimantes actuellement connectés au réseau. Sous Windows XP, le nom du réseau correspond à l'appellation que vous avez choisie pour ce réseau spécifique au moment de la connexion initiale. A partir de Windows Vista, le nom de réseau est automatiquement issu du Centre Réseau et partage.

# <span id="page-123-0"></span>**3.8.4. Paramètres avancés**

*Vous devez être un utilisateur expérimenté pour apporter des modifications dans la boîte de dialogue Paramètres avancés.*

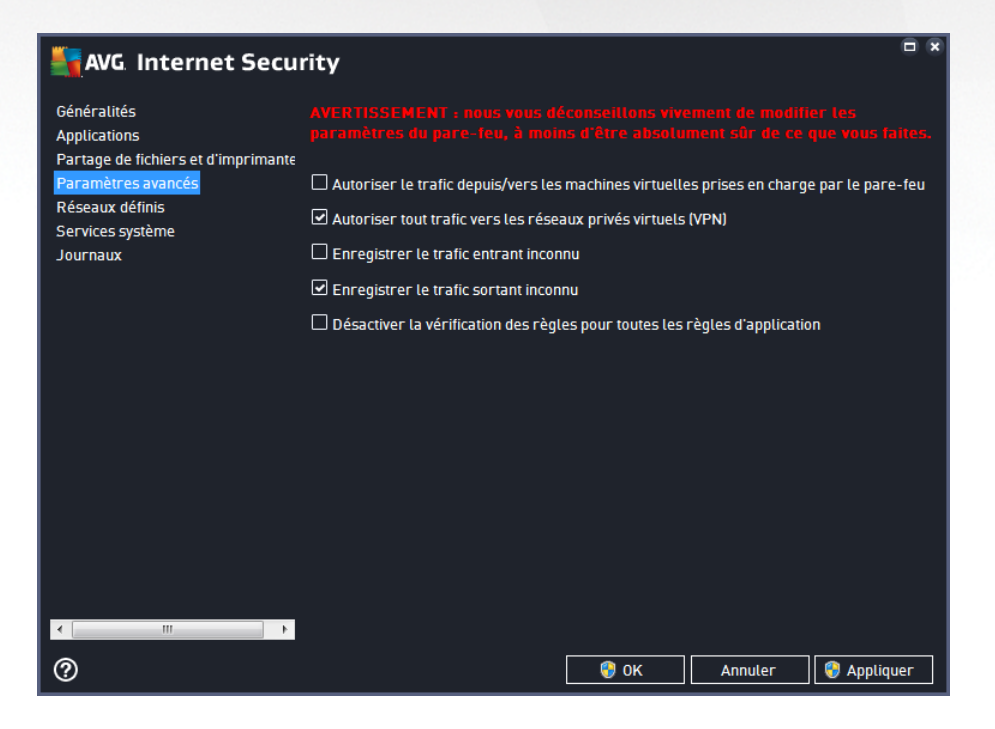

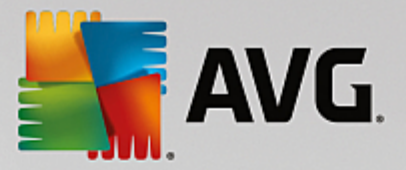

La boîte de dialogue *Paramètres avancés* vous permet d'activer ou non les paramètres de Pare-feu suivants :

- *Autoriser tout trafic depuis/vers les machines virtuelles prises en charge par le pare-feu* : prise en charge de la connexion réseau pour les machines virtuelles comme VMWare.
- *Autoriser tout trafic vers les réseaux privés virtuels (VPN)* : prise en charge des connexions VPN *(aux ordinateurs distants)*.
- *Enregistrer le trafic entrant/sortant inconnu* : toute tentative de communication *(entrée ou sortie)* par des applications inconnues est enregistrée dans le journal du [Pare-feu](#page-127-0).
- *Désactiver la vérification de toutes les règles d'application* : Le pare-feu surveille en permanence les fichiers couverts par chaque règle d'application. Lorsqu'une modification est apportée au fichier binaire, le pare-feu tente une fois de plus de confirmer la légitimité de l'application par des moyens classiques, à savoir en vérifiant son certificat, en recherchant dans la base de [données](#page-127-0) des [applications](#page-127-0) fiables, etc. Si l'application n'est pas considérée comme sûre, le pare-feu la traitera selon le mode [sélectionné](#page-120-0) :
	- o si le pare-feu fonctionne en *mode [Automatique](#page-120-0)*, l'application sera autorisée par défaut ;
	- o si le pare-feu est en *mode [Interactif](#page-120-0)*, l'application sera bloquée et une boîte de dialogue s'affichera, demandant à l'utilisateur de décider comment traiter l'application.

Naturellement, il est possible de sélectionner la procédure souhaitée séparément pour chaque application dans la boîte de dialogue [Applications](#page-121-0).

## <span id="page-124-0"></span>**3.8.5. Réseaux définis**

*Seuls les utilisateurs expérimentés doivent apporter des modifications dans la boîte de dialogue Réseaux définis.*

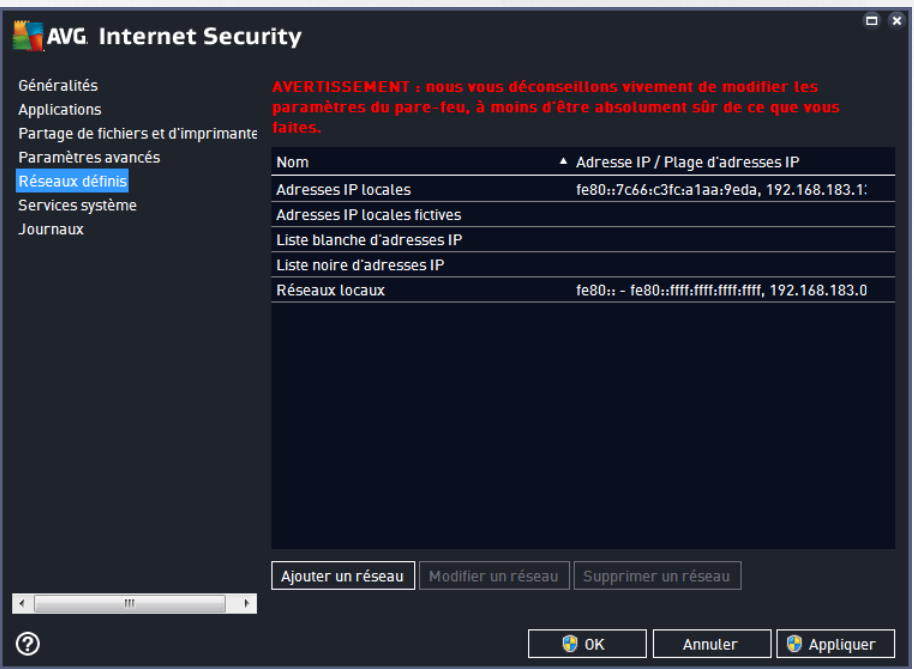

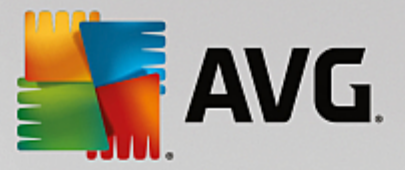

La boîte de dialogue *Réseaux définis* dresse la liste de tous les réseaux auxquels est relié l'ordinateur. La liste fournit les informations suivantes sur chaque réseau détecté :

- *Réseaux* fournit la liste des réseaux auxquels l'ordinateur est relié.
- *Plage d'adresses IP* : chaque réseau est automatiquement détecté et spécifié sous la forme d'une plage d'adresses IP.

#### **Boutons de commande**

*Ajouter un réseau* : ouvre une nouvelle boîte de dialogue dans laquelle vous pouvez modifier les paramètres du réseau qui vient d'être défini, par exemple, son *nom* et sa *plage d'adresses IP* :

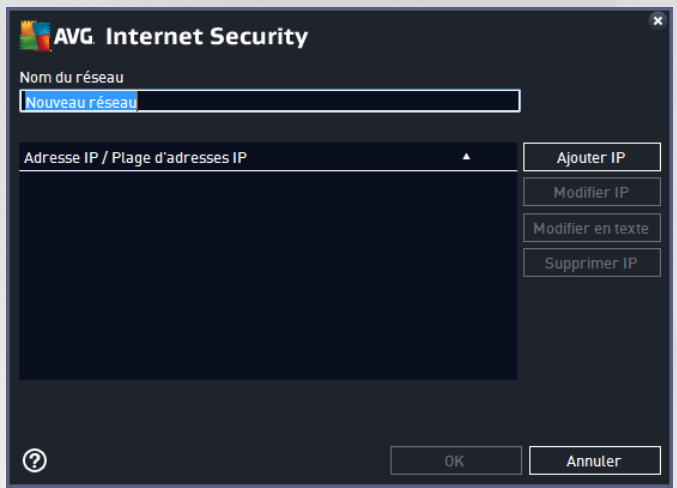

- *Modifier un réseau* : ouvre la boîte de dialogue *Propriétés du réseau* (*voir ci-dessus*) dans laquelle vous pouvez modifier les paramètres d'un réseau déjà défini (*cette boîte de dialogue est identique à la boîte de dialogue d'insertion d'un nouveau réseau, décrite au paragraphe précédent*).
- *Supprimer un réseau* : ce bouton retire la référence au réseau sélectionné de la liste des réseaux.

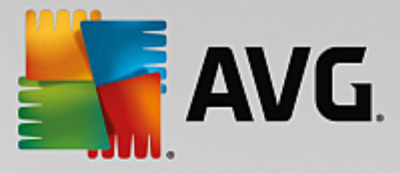

# <span id="page-126-0"></span>**3.8.6. Services système**

*Seuls les utilisateurs expérimentés doivent apporter des modifications dans la boîte de dialogue Services et protocoles système.*

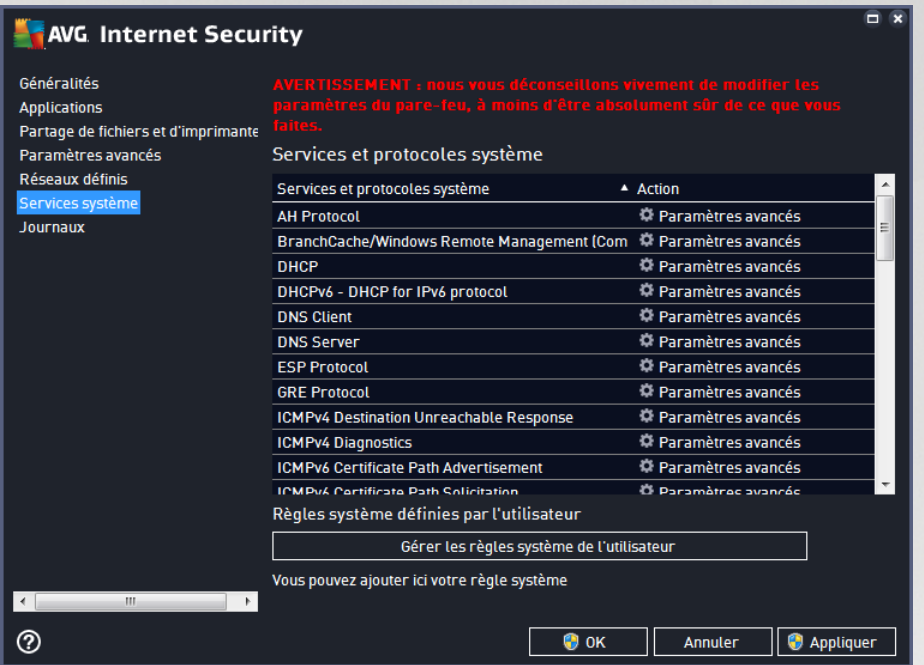

La boîte de dialogue répertorie tous les services système et les protocoles standard qui pourraient être amenés à communiquer sur le réseau. Le tableau comporte les colonnes suivantes :

- *Services et protocoles système* : cette colonne affiche le nom du service système correspondant.
- *Action* : cette colonne affiche une icône pour l'action associée :

o <sup>+</sup> Autoriser les communications pour tous les réseaux

o Bloquer les communications

Pour modifier les paramètres d'un élément figurant dans la liste (*y compris les actions assignées*), cliquez avec le bouton droit de la souris sur l'élément, puis sélectionnez *Modifier*. *Il est vivement conseillé de ne pas modifier la règle système et de ne réserver cette tâche qu'à des utilisateurs expérimentés.*

#### **Règles système définies par l'utilisateur**

Pour ouvrir une nouvelle boîte de dialogue permettant de définir votre propre règle du service système (*voir illustration ci-dessous*), cliquez sur le bouton *Gérer les règles système de l'utilisateur*. La même boîte de dialogue s'affiche si vous décidez de modifier la configuration d'un élément de la liste des protocoles et services système existants. La partie supérieure de la boîte de dialogue présente tous les détails de la règle système en cours de modification et la partie inférieure affiche le détail sélectionné. Les détails des règles peuvent être modifiés, ajoutés ou supprimés à l'aide du bouton prévu à cet effet.

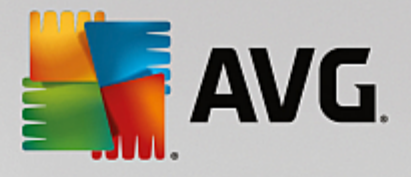

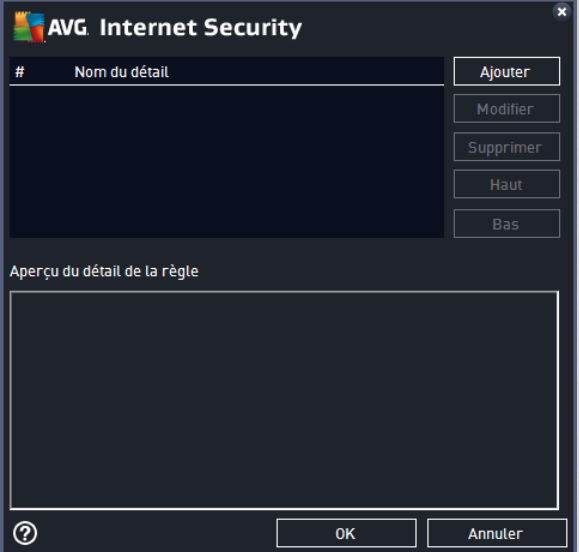

*Notez que ces paramètres avancés s'adressent essentiellement aux administrateurs réseau qui maîtrisent parfaitement le processus de configuration du Pare-feu. Si vous ne connaissez pas les types de protocoles de communication, les numéros de port réseau, les définitions d'adresse IP, etc., ne modifiez pas ces paramètres. S'il est nécessaire de modifier la configuration, consultez l'aide pour obtenir des informations détaillées.*

## <span id="page-127-0"></span>**3.8.7. Journaux**

#### *Seuls les utilisateurs expérimentés doivent apporter des modifications dans la boîte de dialogue Journaux.*

La boîte de dialogue *Journaux* permet de passer en revue l'ensemble des actions et des événements du Parefeu qui ont été enregistrés ainsi que la description détaillée des paramètres associés sur deux onglets :

*Journaux de trafic* : cet onglet fournit des informations sur les activités de toutes les applications qui ont essayé de se connecter au réseau. Pour chaque activité, vous pouvez connaître la date de l'événement, le nom de l'application, l'action du journal correspondante, le nom d'utilisateur, le PID, la direction du trafic, le type de protocole, les numéros des ports locaux et distants, etc.

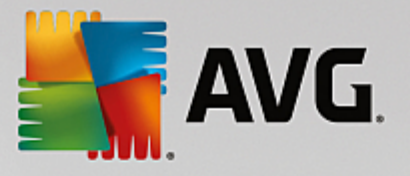

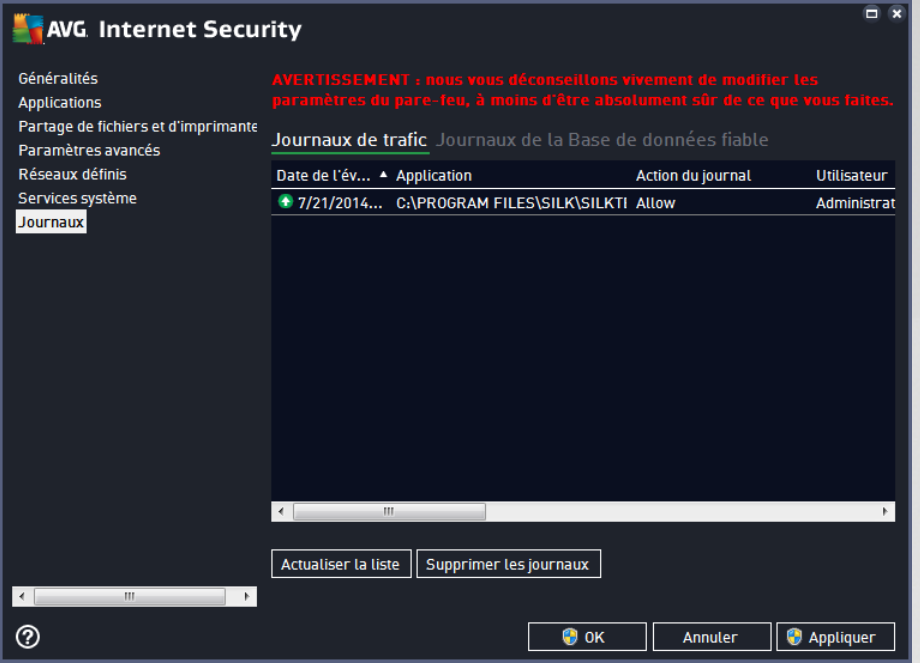

*Journaux de la base de données fiable* : la *base de données fiable* désigne les informations entrées dans la base de données interne d'AVG relatives aux applications certifiées et fiables pouvant toujours être autorisées à communiquer en ligne. Lorsqu'une nouvelle application tente pour la première fois de se connecter au réseau (*c'est-à-dire, lorsque aucune règle de pare-feu n'a encore été spécifiée pour cette application*), vous devez déterminer si la communication réseau doit être autorisée pour l'application correspondante. AVG recherche d'abord la *base de données fiable*. Si l'application est répertoriée, elle sera automatiquement autorisée à accéder au réseau. Uniquement après cette opération, s'il n'existe aucune information relative à l'application disponible dans la base de données, vous serez invité à indiquer, dans une nouvelle fenêtre, si l'application doit être autorisée à accéder au réseau.

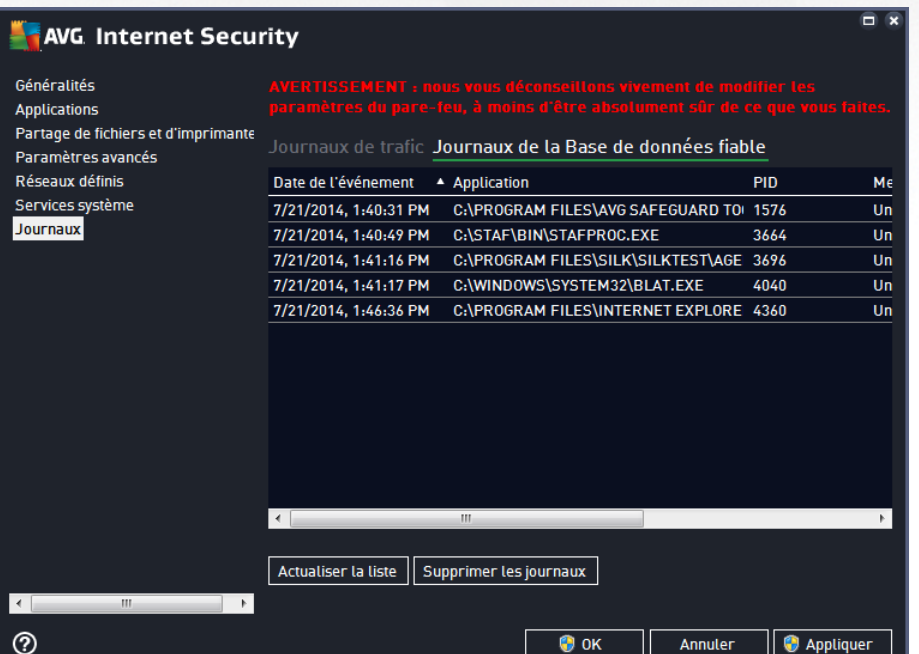

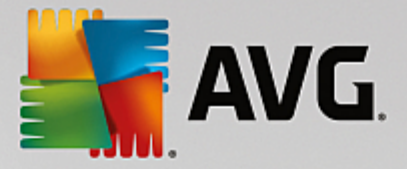

#### **Boutons de commande**

- *Actualiser la liste* : il est possible de réorganiser les paramètres enregistrés dans le journal en fonction de l'attribut que vous sélectionnez : chronologiquement (*dates*) ou alphabétiquement (*autres colonnes*). Pour cela, cliquez simplement sur l'en-tête de colonne qui convient. Cliquez sur le bouton *Actualiser la liste* pour mettre à jour les informations affichées.
- *Supprimer les journaux* : ce bouton supprime toutes les entrées du tableau.

# <span id="page-129-0"></span>**3.9. Analyse AVG**

Par défaut, **AVG Internet Security 2015** n'exécute aucune analyse, car après l'analyse l'initiale *(que vous serez invité à lancer)*, vous êtes parfaitement protégé par les composants résidents d'**AVG Internet Security 2015** qui reste toujours sur leur garde et ne laissent pas le moindre code malveillants s'insinuer dans l'ordinateur. Bien entendu, vous pouvez [programmer](#page-143-0) une analyse à intervalle régulier ou exécuter manuellement une analyse à la demande quand bon vous semble.

L'interface d'analyse AVG est accessible depuis l'interface [d'analyse](#page-47-0) AVG via le bouton divisé en deux

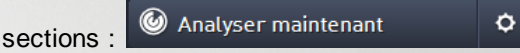

*Analyser maintenant* : permet de lancer immédiatement l'analyse [complète](#page-131-0) et d'observer la progression et les résultats de l'opération dans la fenêtre [Rapports](#page-48-0) ouverte :

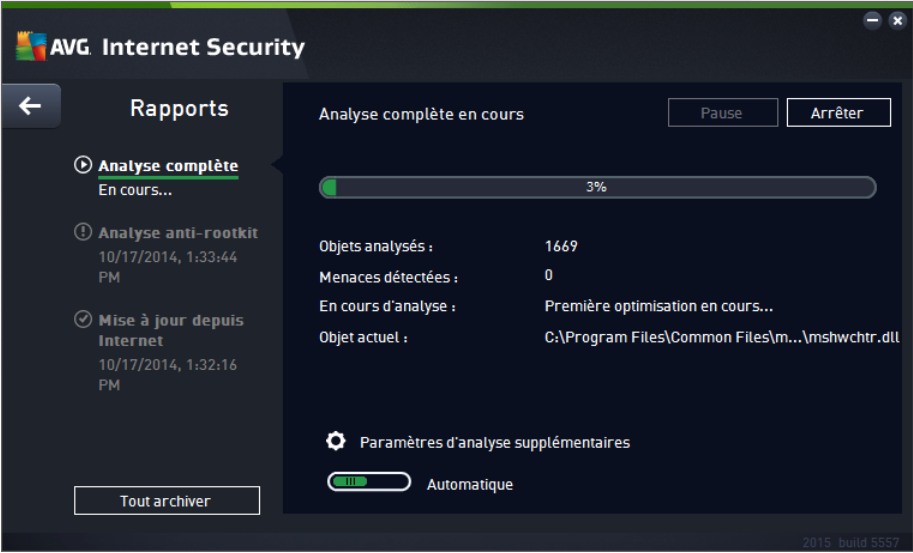

*Options* : ce bouton *représentant trois lignes horizontales dans un champ vert* ouvre la boîte de dialogue des *options d'analyse* dans laquelle vous pouvez gérer les analyses [planifiées](#page-143-0) et modifier les paramètres de l'analyse [complète](#page-131-0) / analyse des fichiers ou des dossiers [spécifiques](#page-134-0)

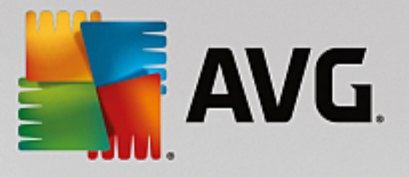

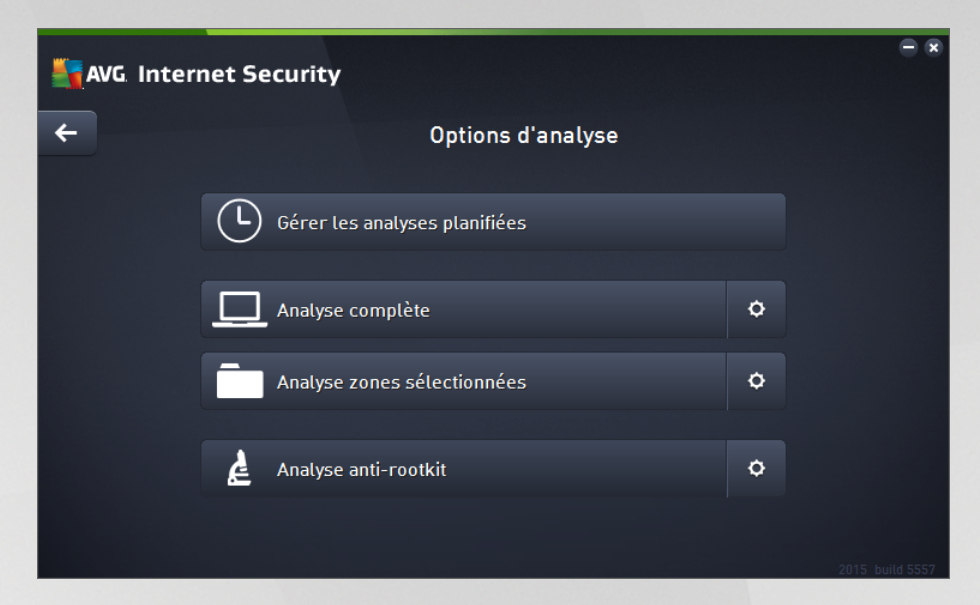

La boîte de dialogue *Options d'analyse* est divisée en trois sections dédiées à la configuration de l'analyse.

- o *Gérer les analyses planifiées* : ouvre une nouvelle boîte de dialogue [contenant](#page-143-0) toutes les [programmations](#page-143-0) d'analyse. Avant de définir vos propres analyses, vous ne verrez dans le tableau qu'une seule analyse programmée, prédéfinie par l'éditeur du logiciel. Cette analyse est désactivée par défaut. Pour l'activer, cliquez avec le bouton droit de la souris et choisissez l'option *Activer la tâche* dans le menu contextuel. Une fois l'analyse programmée activée, vous pouvez modifier sa [configuration](#page-143-0) à l'aide du bouton *Modifier*. Vous pouvez également cliquez sur le bouton *Ajouter* pour créer votre propre programmation d'analyse.
- o *Analyse complète / Paramètres* : ce bouton comprend deux sections. Cliquez sur *Analyse complète* pour lancer immédiatement l'analyse complète de l'ordinateur *(pour plus de détails sur cette analyse, veuillez vous reporter au chapitre correspondant intitulé Analyses [prédéfinies](#page-131-0) / Analyse [complète\)](#page-131-0)*. En cliquant sur *Paramètres*, vous accédez à la boîte de [dialogue](#page-131-0) de [configuration](#page-131-0) de l'analyse complète de l'ordinateur.
- o *Analyse zones sélectionnées / Paramètres* : ce bouton comprend également deux sections. Cliquez sur *Analyse zones sélectionnées* pour lancer immédiatement l'analyse des zones de l'ordinateur que vous avez sélectionnées *(pour plus de détails sur cette analyse, veuillez vous reporter au chapitre correspondant intitulé Analyses [prédéfinies](#page-134-0) / Analyse zones [sélectionnées\)](#page-134-0)*. En cliquant sur *Paramètres*, vous accédez à une boîte de [dialogue](#page-134-0) de configuration de l'analyse des fichiers et dossiers [sélectionnés.](#page-134-0)
- o *Analyse de l'ordinateur à la recherche de rootkits / Paramètres* : La section de gauche du bouton libellé *Analyse de l'ordinateur à la recherche de rootkits* lance immédiatement l'analyse anti-rootkit *(pour plus de détails sur l'analyse anti-rootkit, reportez-vous au chapitre respectif intitulé Analyses [prédéfinies](#page-138-0) / Analyse de l'ordinateur à la recherche de rootkits).* En cliquant sur *Paramètres*, vous accédez à la boîte de dialogue de [configuration](#page-138-0) de l'analyse anti-rootkit.

## <span id="page-130-0"></span>**3.9.1. Analyses prédéfinies**

Parmi les principales fonctions d'**AVG Internet Security 2015**, citons l'analyse à la demande. Ce type d'analyse est prévu pour analyser différentes zones de l'ordinateur en cas de doute concernant la présence éventuelle de virus. Il est vivement recommandé d'effectuer fréquemment de telles analyses même si vous

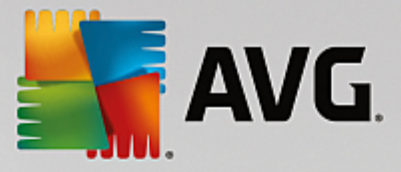

pensez qu'aucun virus ne s'est introduit dans votre système.

Dans **AVG Internet Security 2015**, vous trouverez les types d'analyses prédéfinies par l'éditeur du logiciel :

## <span id="page-131-0"></span>*3.9.1.1. Analyse complète*

L'*analyse complète* vérifie l'absence d'infection ainsi que la présence éventuelle de programmes potentiellement dangereux dans tous les fichiers de l'ordinateur. Cette analyse examine les disques durs de l'ordinateur, détecte et répare tout virus ou retire l'infection en la confinant dans la zone de [Quarantaine](#page-152-0). L'analyse complète doit être exécutée sur un ordinateur au moins une fois par semaine.

#### **Lancement de l'analyse**

L'*analyse complète* peut être lancée directement depuis l'interface [utilisateur](#page-47-0) principale en cliquant sur le bouton *Analyser*. Pour ce type d'analyse, il n'est pas nécessaire de configurer d'autres paramètres spécifiques, l'analyse démarre immédiatement. Dans la boîte de dialogue de *progression de l'analyse complète* (*voir capture d'écran*), vous pouvez vérifier la progression du processus d'analyse et les résultats obtenus. L'analyse peut être interrompue provisoirement (*Interrompre*) ou annulée (*Arrêter*) si nécessaire.

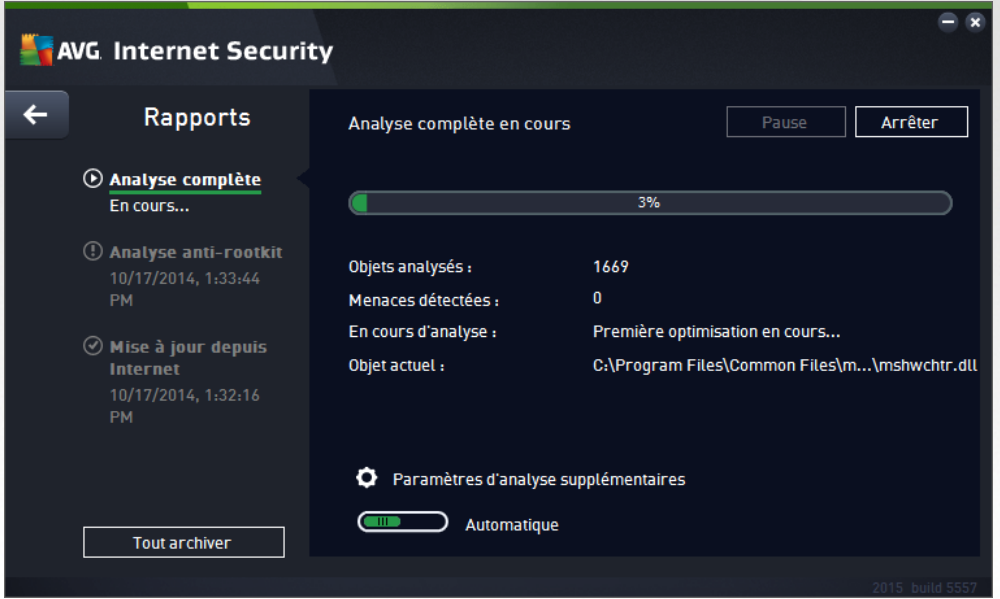

#### **Modification de la configuration de l'analyse**

Vous pouvez modifier la configuration de l'*analyse complète* dans la boîte de dialogue *Analyse complète - Paramètres (accessible par le biais du lien Paramètres associé à Analyse complète dans la boîte de dialogue Options [d'analyse](#page-129-0)). Il est recommandé de conserver les paramètres par défaut et de ne les modifier qu'en cas d'absolue nécessité.*

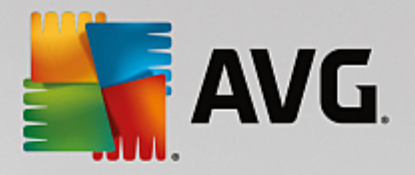

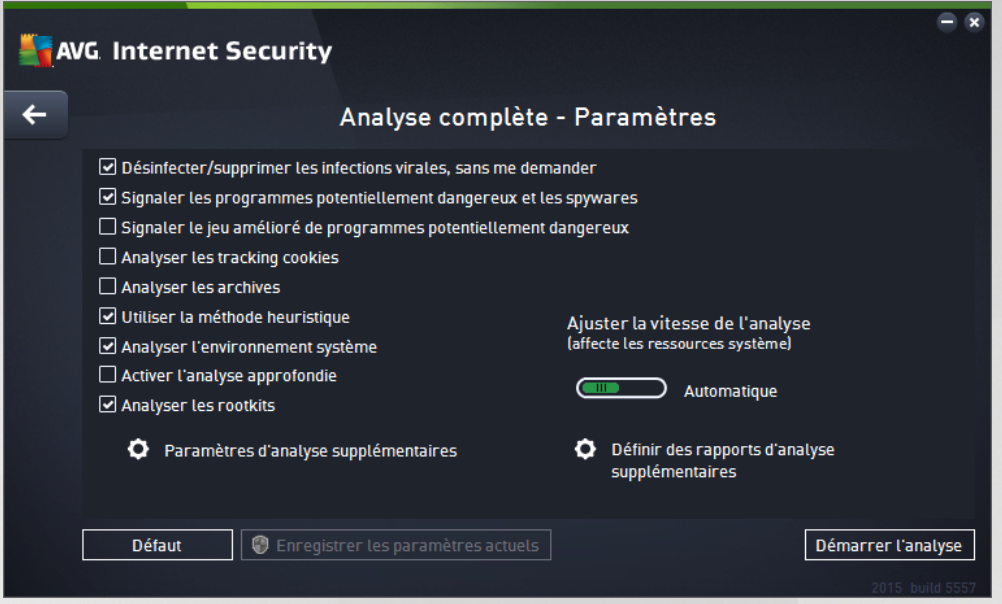

Dans la liste des paramètres d'analyse, vous pouvez activer/désactiver des paramètres spécifiques en fonction de vos besoins :

- *Réparer/supprimer les infections sans me demander* (*option activée par défaut*) : lorsqu'un virus est détecté au cours de l'analyse, il est réparé automatiquement, dans la mesure du possible. S'il est impossible de réparer automatiquement le fichier infecté, il sera placé en [Quarantaine](#page-152-0).
- *Signaler les programmes potentiellement dangereux et les spywares (option activée par défaut*) : cochez cette case pour activer la recherche de spywares et de virus. Les spywares désignent une catégorie de programmes malveillants : même s'ils représentent généralement un risque pour la sécurité, certains de ces programmes peuvent être installés intentionnellement par l'utilisateur. Nous vous recommandons de laisser cette fonction activée car elle augmente de manière significative la sécurité de votre ordinateur.
- *Signaler le jeu amélioré de programmes potentiellement dangereux* (*option désactivée par défaut*) : permet de détecter les jeux étendus de spywares qui ne posent aucun problème et sont sans danger dès lors qu'ils sont achetés directement auprès de leur éditeur, mais qui peuvent ensuite être utilisées à des fins malveillantes. Il s'agit d'une mesure de sécurité supplémentaire. Cependant, elle peut bloquer des programmes légitimes de l'ordinateur ; c'est pourquoi elle est désactivée par défaut.
- *Analyser les tracking cookies* (*option désactivée par défaut*) : avec ce paramètre, les cookies sont détectés au cours de l'analyse. (*Les cookies HTTP servent à authentifier, à suivre et à gérer certaines informations sur les utilisateurs comme leurs préférences en matière de navigation ou le contenu de leur panier d'achat électronique)*.
- *Analyser les archives (option désactivée par défaut*) : avec ce paramètre, l'analyse examine tous les fichiers même ceux stockés dans des archives (archives ZIP, RAR, par exemple).
- *Utiliser la méthode heuristique* (*option activée par défaut*) : l'analyse heuristique (*émulation dynamique des instructions de l'objet analysé dans un environnement informatique virtuel*) est l'une des méthodes employées pour détecter des virus pendant l'analyse.
- *Analyser l'environnement système* (*option activée par défaut*) : l'analyse vérifie également les zones

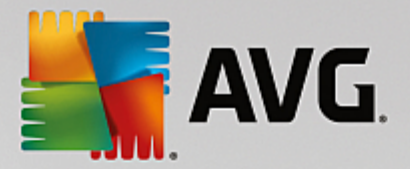

système de votre ordinateur.

- *Activer l'analyse approfondie* (*option désactivée par défaut*) : dans certains cas (*suspicion d'une infection de l'ordinateur*), vous pouvez cocher cette option pour exécuter des algorithmes d'analyse très pointus qui analyseront jusqu'aux zones de l'ordinateur les moins susceptibles d'être infectées. Gardez à l'esprit que cette méthode prend énormément de temps.
- *Analyser les rootkits (option activée par défaut)* : ajoute l'analyse anti-rootkit à l'analyse complète de l'ordinateur. L'analyse [Anti-rootkit](#page-138-0) peut aussi être lancée séparément.
- *Paramètres d'analyse supplémentaires* : ce lien ouvre une nouvelle boîte de dialogue Paramètres d'analyse supplémentaires permettant de spécifier les paramètres suivants :

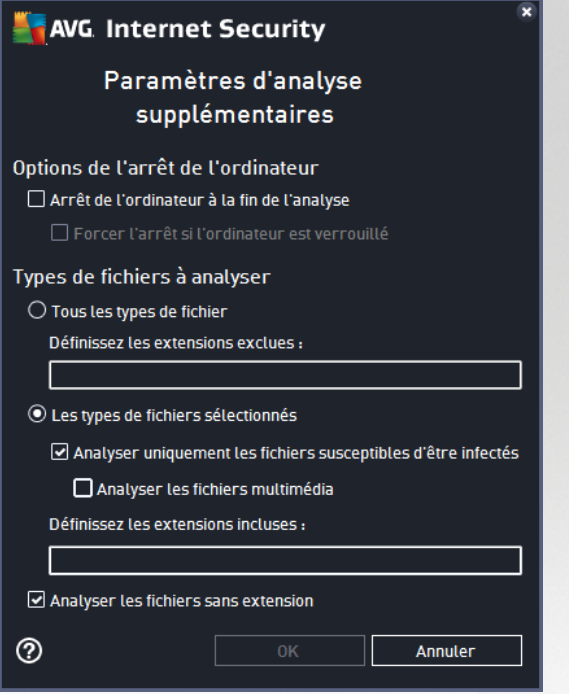

- o *Options de l'arrêt de l'ordinateur* : indiquez si l'ordinateur doit être arrêté automatiquement à la fin du processus d'analyse. Si l'option *Arrêt de l'ordinateur à la fin de l'analyse* est activée, l'option *Forcer l'arrêt si l'ordinateur est verrouillé* devient disponible et permet d'arrêter l'ordinateur même s'il est verrouillé.
- o *Types de fichiers à analyser* : vous devez également choisir d'analyser :
	- *Tous les types de fichier* avec la possibilité de définir les éléments à exclure de l'analyse en répertoriant les extensions de fichiers à ne pas analyser (séparées par des virgules) ;
	- *Les types de fichiers sélectionnés*. Vous pouvez choisir d'analyser uniquement les fichiers susceptibles d'être infectés (*les fichiers qui ne peuvent être infectés ne sont pas analysés ; il s'agit par exemple de fichiers en texte brut ou de certains types de fichier non exécutables*), y compris les fichiers multimédia (*vidéo, audio – si vous ne sélectionnez pas cette option, la durée de l'analyse sera considérablement réduite, car ce sont souvent de gros fichiers qui sont rarement infectés par un virus*). En fonction des extensions, vous pouvez également spécifier les fichiers qui doivent toujours faire l'objet d'une analyse.

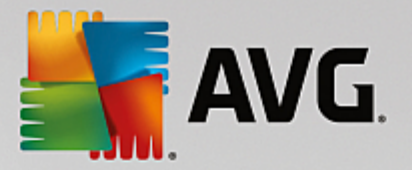

- Vous pouvez également choisir l'option *Analyser les fichiers sans extension*. Cette option est activée par défaut et il est recommandé de la conserver et de ne la modifier qu'en cas d'absolue nécessité. Les fichiers sans extension sont relativement suspects et doivent toujours faire l'objet d'une analyse.
- *Ajuster la vitesse de l'analyse* : le curseur vous permet de modifier la priorité du processus d'analyse. Par défaut, cette option est réglée sur le niveau *automatique* d'utilisation des ressources. Vous pouvez aussi choisir le processus d'analyse lent, qui réduit la charge sur les ressources système (*cette option est pratique quand vous devez travailler sur l'ordinateur sans avoir à vous soucier de la durée de l'analyse*) ; ou rapide, qui utilise plus de ressources système (*convient notamment lorsque vous quittez temporairement votre poste de travail*).
- *Définir des rapports d'analyse supplémentaires* : ce lien ouvre une nouvelle boîte de dialogue *Rapports d'analyse*, dans laquelle vous pouvez sélectionner les types de résultats que vous souhaitez obtenir :

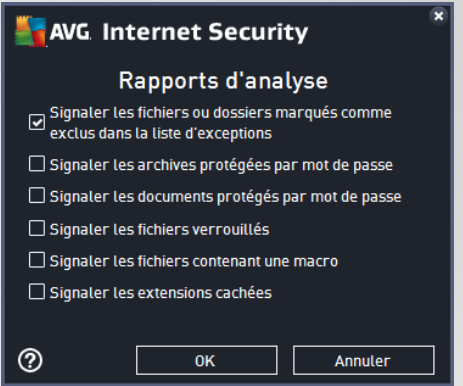

*Avertissement : ces paramètres d'analyse sont identiques à ceux d'une nouvelle analyse, comme indiqué dans le chapitre Analyse AVG / [Programmation](#page-145-0) de l'analyse / Comment faire l'analyse. Si vous décidez de* modifier la configuration par défaut de l'Analyse complète, vous avez la possibilité d'enregistrer ces nouveaux paramètres en tant que configuration par défaut et de les appliquer à toute analyse complète de l'ordinateur.

## <span id="page-134-0"></span>*3.9.1.2. Analyse zones sélectionnées*

*Analyse zones sélectionnées* : analyse uniquement les zones de l'ordinateur que vous avez sélectionnées (*dossiers, disques durs, disquettes, CD, etc.*). Le déroulement de l'analyse en cas de détection virale, ainsi que la solution appliquée, est le même que pour une analyse complète de l'ordinateur : tout virus détecté est réparé ou déplacé en [Quarantaine](#page-152-0). L'Analyse zones sélectionnées permet de configurer vos propres analyses et de les programmer en fonction de vos besoins.

## **Lancement de l'analyse**

L'*analyse zones sélectionnées* peut être lancée directement depuis la boîte de dialogue Options [d'analyse](#page-129-0) en cliquant sur le bouton **Analyse zones sélectionnées**. La boîte de dialogue *Sélectionner les fichiers ou les dossiers à examiner* s'ouvre. Dans l'arborescence de votre ordinateur, sélectionnez les dossiers que vous souhaitez analyser. Le chemin d'accès à chaque dossier sélectionné est généré automatiquement et apparaît dans le champ situé dans la partie supérieure de cette boîte de dialogue. Il est aussi possible d'analyser un dossier spécifique et d'exclure tous ses sous-dossiers du processus. Pour ce faire, il suffit d'insérer le signe moins "*-*" avant le chemin d'accès généré automatiquement (*voir la capture d'écran*). Pour exclure un dossier complet de l'analyse, utilisez le paramètre "!". Pour lancer l'analyse, cliquez sur le bouton *Démarrer l'analyse* ; le processus est fondamentalement identique à celui de l'analyse [complète](#page-131-0) de l'ordinateur.

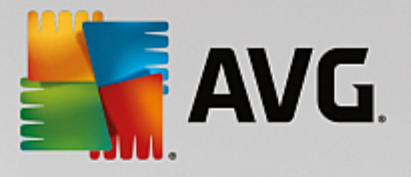

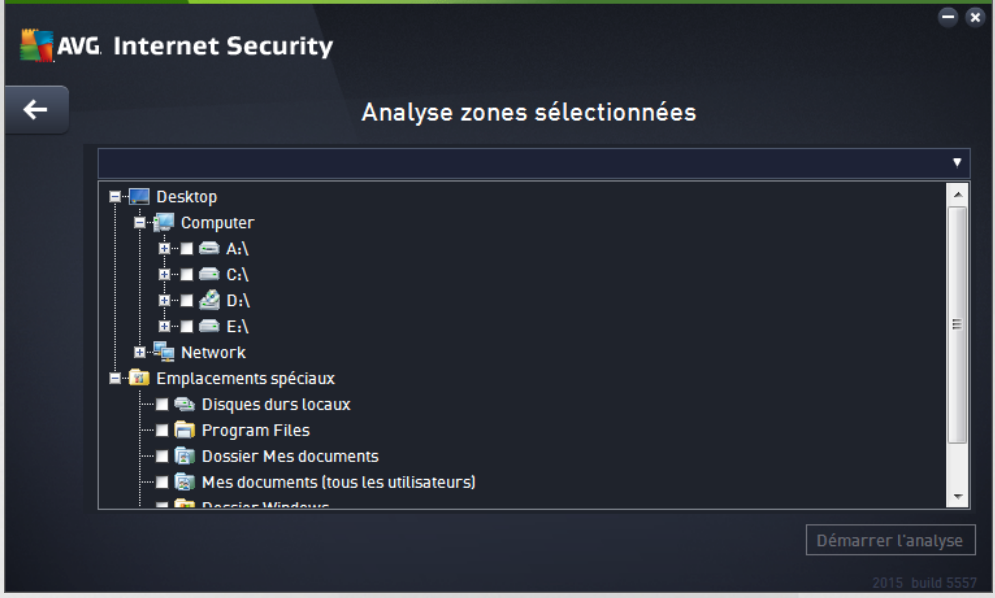

## **Modification de la configuration de l'analyse**

Vous pouvez modifier la configuration de l'*Analyse zones sélectionnées* dans la boîte de dialogue *Analyse zones sélectionnées - Paramètres (accessible par le biais du lien Paramètres associé à Analyse zones sélectionnées dans la boîte de dialogue Options [d'analyse](#page-129-0)). Il est recommandé de conserver les paramètres par défaut et de ne les modifier qu'en cas d'absolue nécessité.*

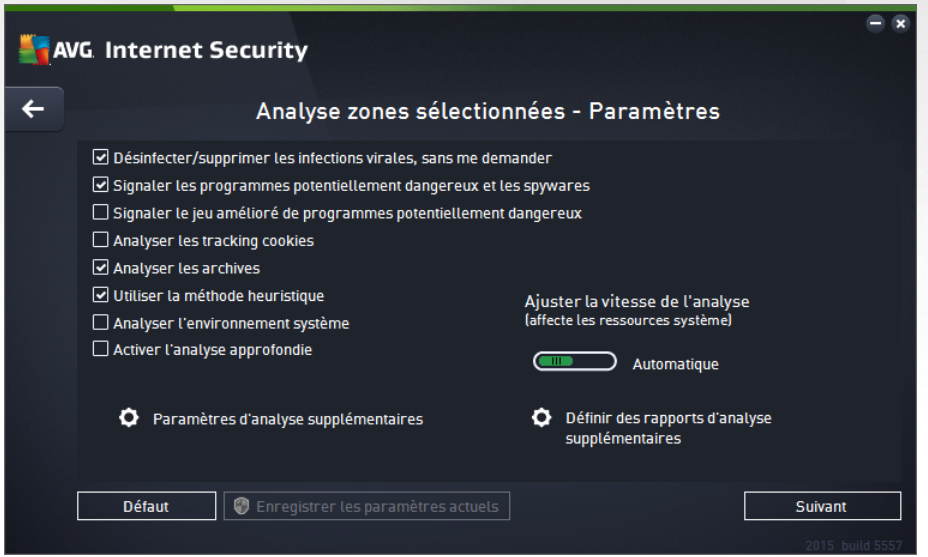

Dans la liste des paramètres d'analyse, vous pouvez activer/désactiver des paramètres spécifiques en fonction de vos besoins :

- *Réparer/supprimer les infections sans me demander (activée par défaut) :* lorsqu'un virus est détecté au cours de l'analyse, il est réparé automatiquement, dans la mesure du possible. S'il est impossible de réparer automatiquement le fichier infecté, il sera placé en [Quarantaine](#page-152-0).
- *Signaler les programmes potentiellement dangereux et les spywares* (*option activée par défaut*) :

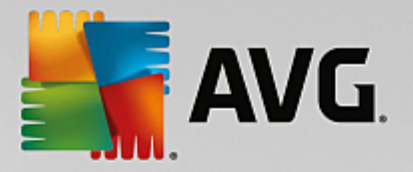

cochez cette case pour activer la recherche de spywares et de virus. Les spywares désignent une catégorie de programmes malveillants : même s'ils représentent généralement un risque pour la sécurité, certains de ces programmes peuvent être installés intentionnellement par l'utilisateur. Nous vous recommandons de laisser cette fonction activée car elle augmente de manière significative la sécurité de votre ordinateur.

- *Signaler le jeu amélioré de programmes potentiellement dangereux* (*option désactivée par défaut*) : permet de détecter les jeux étendus de spywares qui ne posent aucun problème et sont sans danger dès lors qu'ils sont achetés directement auprès de leur éditeur, mais qui peuvent ensuite être utilisées à des fins malveillantes. Il s'agit d'une mesure de sécurité supplémentaire. Cependant, elle peut bloquer des programmes légitimes de l'ordinateur ; c'est pourquoi elle est désactivée par défaut.
- *Analyser les tracking cookies* (*option désactivée par défaut*) : avec ce paramètre, les cookies sont détectés au cours de l'analyse. (*Les cookies HTTP servent à authentifier, à suivre et à gérer certaines informations sur les utilisateurs comme leurs préférences en matière de navigation ou le contenu de leur panier d'achat électronique)*.
- *Analyser les archives* (*option désactivée par défaut*) : ce paramètre indique que l'analyse examine tous les fichiers même ceux stockés dans des d'archives (archives ZIP, RAR, par exemple).
- *Utiliser la méthode heuristique* (*option activée par défaut*) : l'analyse heuristique (*émulation dynamique des instructions de l'objet analysé dans un environnement informatique virtuel*) est l'une des méthodes employées pour détecter des virus pendant l'analyse.
- *Analyser l'environnement système* (*option désactivée par défaut*) : l'analyse vérifie les fichiers système de l'ordinateur.
- *Activer l'analyse approfondie* (*option désactivée par défaut*) : dans certains cas (*suspicion d'une infection de l'ordinateur*), vous pouvez cocher cette option pour exécuter des algorithmes d'analyse très pointus qui analyseront jusqu'aux zones de l'ordinateur les moins susceptibles d'être infectées. Gardez à l'esprit que cette méthode prend énormément de temps.
- *Paramètres d'analyse supplémentaires* : ce lien ouvre une nouvelle boîte de dialogue *Paramètres d'analyse supplémentaires* permettant de spécifier les paramètres suivants :

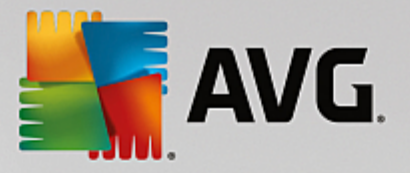

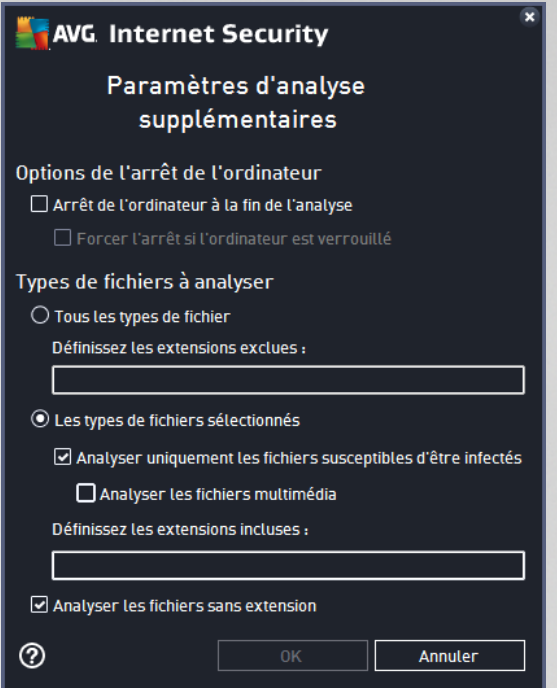

- o *Options de l'arrêt de l'ordinateur* : indiquez si l'ordinateur doit être arrêté automatiquement à la fin du processus d'analyse. Si l'option *Arrêt de l'ordinateur à la fin de l'analyse* est activée, l'option *Forcer l'arrêt si l'ordinateur est verrouillé* devient disponible et permet d'arrêter l'ordinateur même s'il est verrouillé.
- o *Types de fichiers à analyser* : vous devez également choisir d'analyser :
	- *Tous les types de fichier* avec la possibilité de définir les éléments à exclure de l'analyse en répertoriant les extensions de fichiers à ne pas analyser (séparées par des virgules) ;
	- *Les types de fichiers sélectionnés*. Vous pouvez choisir d'analyser uniquement les fichiers susceptibles d'être infectés (*les fichiers qui ne peuvent être infectés ne sont pas analysés ; il s'agit par exemple de fichiers en texte brut ou de certains types de fichier non exécutables*), y compris les fichiers multimédia (*vidéo, audio – si vous ne sélectionnez pas cette option, la durée de l'analyse sera considérablement réduite, car ce sont souvent de gros fichiers qui sont rarement infectés par un virus*). En fonction des extensions, vous pouvez également spécifier les fichiers qui doivent toujours faire l'objet d'une analyse.
	- Vous pouvez également choisir l'option *Analyser les fichiers sans extension*. Cette option est activée par défaut et il est recommandé de la conserver et de ne la modifier qu'en cas d'absolue nécessité. Les fichiers sans extension sont relativement suspects et doivent toujours faire l'objet d'une analyse.
- *Ajuster la vitesse de l'analyse* : le curseur vous permet de modifier la priorité du processus d'analyse. Par défaut, cette option est réglée sur le niveau *automatique* d'utilisation des ressources. Vous pouvez aussi choisir le processus d'analyse lent, qui réduit la charge sur les ressources système (*cette option est pratique quand vous devez travailler sur l'ordinateur sans avoir à vous soucier de la durée de l'analyse*) ; ou rapide, qui utilise plus de ressources système (*convient notamment lorsque vous quittez temporairement votre poste de travail*).

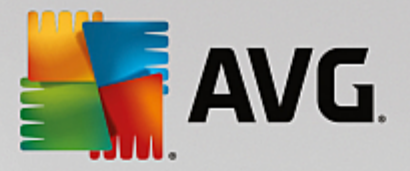

*Définir des rapports d'analyse supplémentaires* : ce lien ouvre la boîte de dialogue *Rapports d'analyse* où vous pouvez sélectionner les types de résultats que vous souhaitez obtenir :

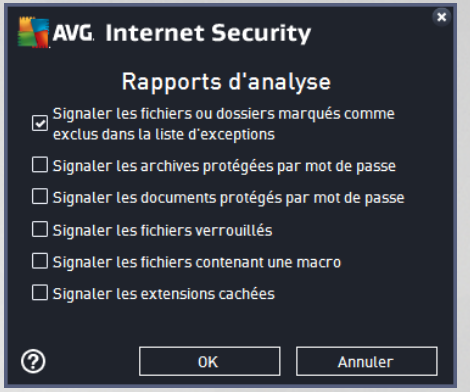

*Avertissement : ces paramètres d'analyse sont identiques à ceux d'une nouvelle analyse, comme indiqué dans le chapitre Analyse AVG / [Programmation](#page-145-0) de l'analyse / Comment faire l'analyse. Si vous décidez de modifier la configuration Analyse zones sélectionnées par défaut, vous pouvez enregistrer les paramètres modifiés en tant que configuration par défaut et les appliquer aux analyses ultérieures de fichiers ou de dossiers spécifiques. De plus, cette configuration sera utilisée comme modèle des nouvelles analyses programmées (toutes les analyses [personnalisées](#page-148-0) basées sur la configuration actuelle de l'analyse des fichiers ou dossiers [spécifiques](#page-148-0)).*

## <span id="page-138-0"></span>*3.9.1.3. Analyse de l'ordinateur à la recherche de rootkits*

*Analyse de l'ordinateur à la recherche de rootkits* permet de détecter et de supprimer les rootkits dangereux de manière efficace. Ces derniers sont des programmes et technologies de camouflage destinés à masquer la présence de logiciels malveillants sur l'ordinateur. Un rootkit est conçu pour prendre le contrôle du système, sans l'autorisation de son propriétaire et de son administrateur légitime. L'analyse peut détecter des rootkits selon un ensemble de règles prédéfinies. Si un rootkit est trouvé, il n'est pas nécessairement infecté. Certains rootkits peuvent être utilisés comme pilotes ou faire partie d'applications valides.

## **Lancement de l'analyse**

*Analyse de l'ordinateur à la recherche de rootkits* peut être lancée directement depuis la boîte de dialogue Options [d'analyse](#page-129-0) en cliquant sur le bouton *Analyse de l'ordinateur à la recherche de rootkits*. Une nouvelle boîte de dialogue nommée *Analyse anti-rootkit en cours* affiche la progression de l'analyse lancée :

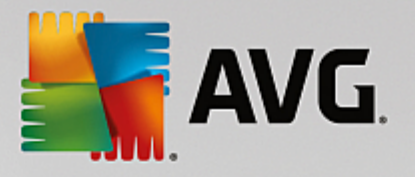

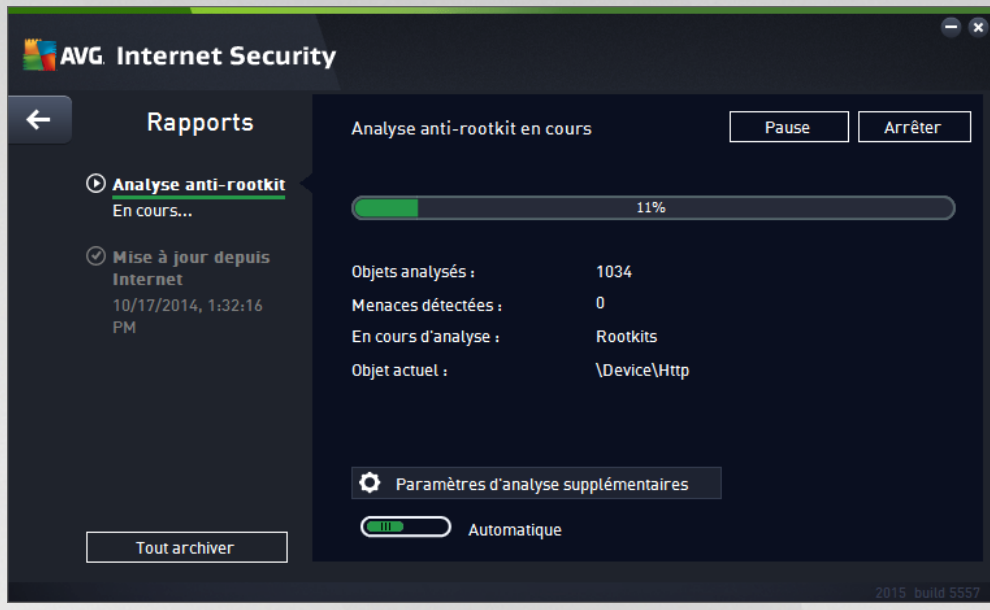

## **Modification de la configuration de l'analyse**

Vous pouvez modifier la configuration de l'analyse Anti-Rootkit en cliquant sur *Ordinateur (depuis l'interface principale) puis en cliquant sur Paramètres dans la section [Anti-Rootkit.](#page-129-0) Il est recommandé de conserver les paramètres par défaut et de ne les modifier qu'en cas d'absolue nécessité.*

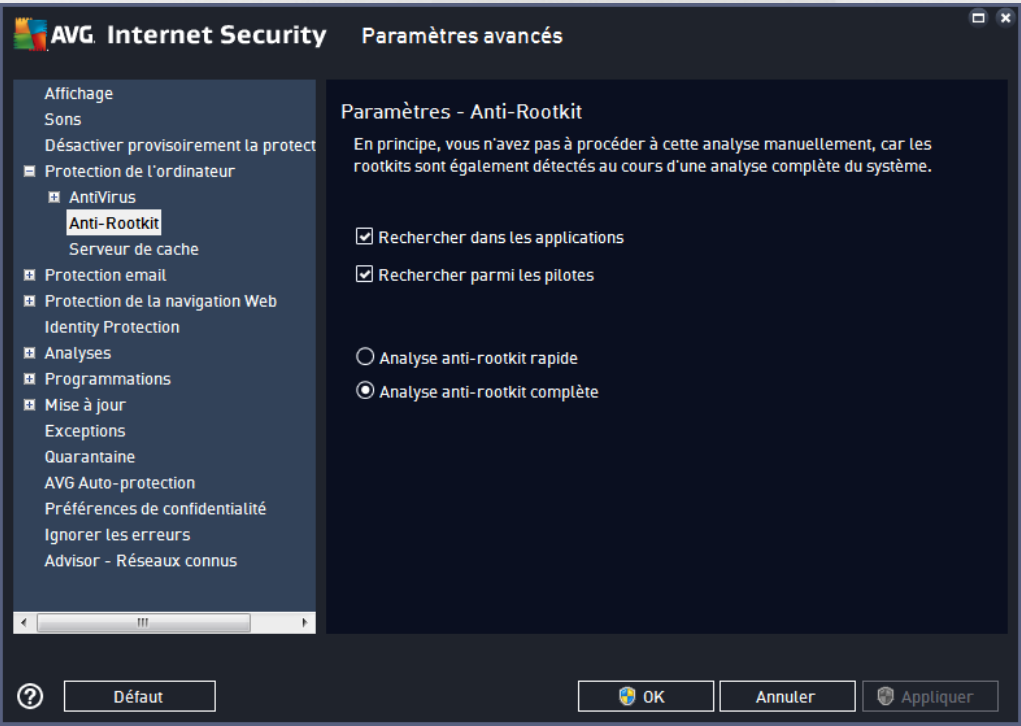

*Rechercher dans les applications* et *Rechercher parmi les pilotes* vous permettent de préciser en détails les éléments à inclure dans l'analyse Anti-Rootkit. Ces paramètres sont destinés à des utilisateurs expérimentés ; nous vous recommandons de conserver toutes les options actives. Vous pouvez ensuite choisir le mode d'analyse des rootkits :

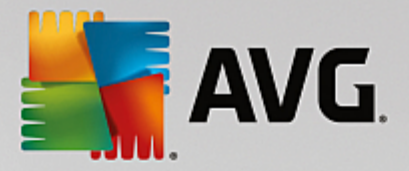

- *Analyse anti-rootkit rapide* : analyse tous les processus en cours d'exécution, les pilotes chargés et le dossier système (*c:\Windows généralement*)
- *Analyse anti-rootkit complète* : analyse tous les processus en cours d'exécution, tous les pilotes chargés et le dossier système (*c:\Windows généralement*), ainsi que tous les disques locaux (*y compris le disque flash, mais pas les lecteurs de disquettes ou de CD-ROM*)

# **3.9.2. Analyse contextuelle**

Outre les analyses prédéfinies exécutées sur l'ensemble ou des zones sélectionnées de l'ordinateur, **AVG Internet Security 2015** offre la possibilité d'examiner rapidement l'objet de votre choix dans l'environnement de l'Explorateur Windows. Si vous désirez ouvrir un fichier inconnu dont le contenu est incertain, vous pouvez le vérifier à la demande. Procédez comme suit :

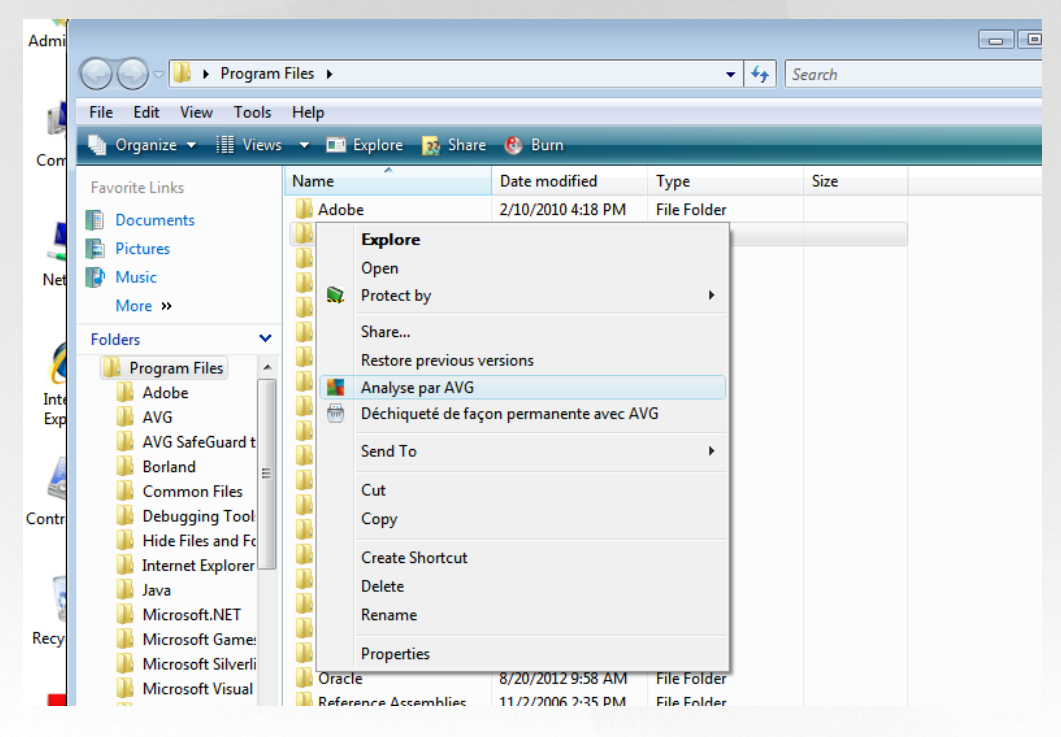

- Dans l'Explorateur Windows, mettez le fichier *(ou le dossier)* en surbrillance
- Cliquez avec le bouton droit de la souris sur l'objet pour afficher le menu contextuel
- Choisissez la commande *Analyse par AVG* pour faire analyser le fichier par **AVG Internet Security 2015**

## **3.9.3. Analyse depuis la ligne de commande**

Dans **AVG Internet Security 2015**, il est possible de lancer l'analyse depuis la ligne de commande. Vous apprécierez cette possibilité sur les serveurs, par exemple, ou lors de la création d'un script de commandes qui doit s'exécuter automatiquement après l'initialisation de l'ordinateur. La plupart des paramètres d'analyse proposés dans l'interface utilisateur sont disponibles à partir de la ligne de commande.

Pour lancer l'analyse AVG depuis la ligne de commande, exécutez la commande suivante dans le dossier où AVG est installé :

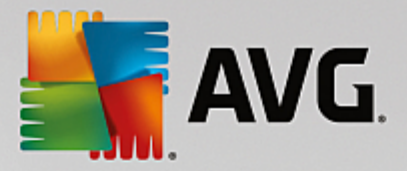

- *avgscanx* pour un système d'exploitation 32 bits
- *avgscana* pour un système d'exploitation 64 bits

#### **Syntaxe de la commande**

La syntaxe de la commande est la suivante :

- *avgscanx /paramètre*... par exemple, *avgscanx /comp* pour l'analyse complète de l'ordinateur
- *avgscanx /paramètre /paramètre* si plusieurs paramètres sont précisés, spécifiez-les les uns à la suite des autres en les séparant par un espace et une barre oblique)
- si un paramètre requiert la saisie d'une valeur spécifique (par exemple, pour le paramètre */scan*, le ou les chemins vers les zones de l'ordinateur à analyser), il faut séparer ces valeurs par un point-virgule, par exemple : *avgscanx /scan=C:\;D:\*

#### **Paramètres d'analyse**

Pour afficher la liste complète des paramètres disponibles, tapez la commande concernée ainsi que le paramètre /? ou /HELP (ex : *avgscanx /?*). Le seul paramètre obligatoire est /SCAN pour lequel il est nécessaire de spécifier les zones de l'ordinateur à analyser. Pour une description détaillée des options, voir la liste des paramètres de ligne de [commande.](#page-141-0)

Pour exécuter l'analyse, appuyez sur *Entrée*. Durant l'analyse, vous pouvez arrêter le processus en appuyant simultanément sur les touches *Ctrl+C* ou *Ctrl+Pause*.

#### **Analyse CMD lancée depuis l'interface d'analyse**

Lorsque vous démarrez l'ordinateur en mode sans échec, il est également possible de faire appel à la ligne de commande à partir de l'interface utilisateur. L'analyse à proprement parler sera lancée à partir de la ligne de commande, la boîte de dialogue *Editeur de ligne de commande* permet seulement de préciser la plupart des paramètres d'analyse dans l'interface graphique plus conviviale.

Etant donné que cette boîte de dialogue n'est accessible qu'en mode sans échec, consultez le fichier d'aide accessible à partir de cette boîte de dialogue si vous avez besoin de renseignements supplémentaires.

## <span id="page-141-0"></span>*3.9.3.1. Paramètres d'analyse CMD*

Vous trouverez ci-après la liste de tous les paramètres disponibles pour lancer une analyse depuis la ligne de commande :

- /SCAN Analyser les zones [sélectionnées](#page-134-0) /SCAN=chemin;chemin *(ex. : /SCAN=C:\;D:\)*
- /COMP Analyse [complète](#page-131-0)
- /HEUR Utiliser l'analyse heuristique
- /EXCLUDE Fichiers ou chemin exclus de l'analyse
- /@ Fichier de commande /nom du fichier/
- /EXT Analyser ces extensions /par exemple EXT=EXE,DLL/

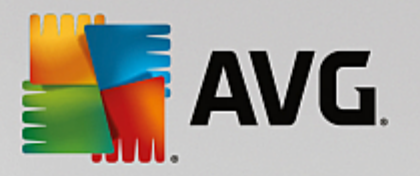

- /NOEXT Ne pas analyser ces extensions /par exemple NOEXT=JPG/
- /ARC Analyser les archives
- /CLEAN Nettoyer automatiquement
- /TRASH Mettre les fichiers en [Quarantaine](#page-152-0)
- /QT Analyse rapide
- /LOG Générer un fichier contenant le résultat de l'analyse
- /MACROW Signaler les macros
- /PWDW Signaler les fichiers protégés par un mot de passe
- /ARCBOMBSW Signaler les bombes d'archives *(archives recompressées)*
- /IGNLOCKED Ignorer les fichiers verrouillés
- /REPORT Reporter dans le fichier /nom du fichier/
- /REPAPPEND lnclure dans le fichier de rapport
- /REPOK Avertir l'utilisateur des fichiers non infectés
- /NOBREAK Ne pas autoriser CTRL-PAUSE pour arrêter
- /BOOT Activer la vérification MBR/BOOT
- /PROC Analyser les processus actifs
- /PUP Signaler les programmes potentiellement dangereux
- /PUPEXT Signaler un jeu amélioré de programmes potentiellement dangereux
- /REG Analyser la base de registre
- /COO Analyser les cookies
- /? Affichage de l'aide sur un sujet
- /HELP Afficher la rubrique d'aide en rapport avec l'élément actuellement sélectionné ou affiché
- /PRIORITY Définir la priorité de l'analyse /Faible, Auto, Elevée/ *(voir [Paramètres](#page-97-0) avancés / [Analyses](#page-97-0))*
- /SHUTDOWN Arrêter l'ordinateur à la fin de l'analyse
- /FORCESHUTDOWN Forcer l'arrêt de l'ordinateur à la fin de l'analyse
- /ADS Analyser les flux de données alternatifs *(NTFS uniquement)*

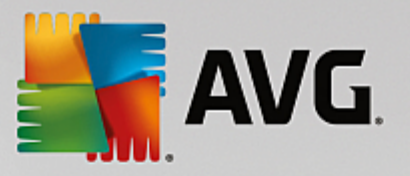

- /HIDDEN Signaler des fichiers dont l'extension est masquée
- /INFECTABLEONLY Analyser uniquement les fichiers qui, d'après leur extension, sont susceptibles d'être infectés
- /THOROUGHSCAN Exécuter une analyse approfondie
- /CLOUDCHECK Vérifier les fausses détections
- /ARCBOMBSW Signaler les fichiers archives recompressés

## <span id="page-143-0"></span>**3.9.4. Programmation de l'analyse**

Avec **AVG Internet Security 2015**, vous pouvez effectuer une analyse à la demande *(par exemple, lorsque vous soupçonnez qu'un virus s'est infiltré dans l'ordinateur)* ou selon un programme prévu. Il est vivement recommandé d'exécuter des analyses planifiées. Vous serez ainsi assuré que votre ordinateur sera protégé de tout risque d'infection et vous n'aurez plus à vous soucier de la gestion des analyses. Il est possible d'effectuer une analyse [complète](#page-130-0) régulièrement, c'est-à-dire une fois par semaine au moins. Si possible, faites aussi une analyse complète de l'ordinateur une fois par jour, comme configuré par défaut dans la programmation de l'analyse. Si l'ordinateur est toujours allumé, vous pouvez programmer l'analyse en dehors de vos heures de travail. Si l'ordinateur est parfois éteint, programmez une analyse au démarrage de [l'ordinateur](#page-144-0) lorsqu'elle n'a pas pu être [effectuée.](#page-144-0)

Le programme d'analyse peut être créé / modifié dans la boîte de dialogue *Analyses programmées* accessible par le biais du bouton *Gérer les analyses planifiées* dans la boîte de dialogue Options [d'analyse](#page-129-0). Cette boîte de dialogue répertorie toutes les analyses actuellement programmées :

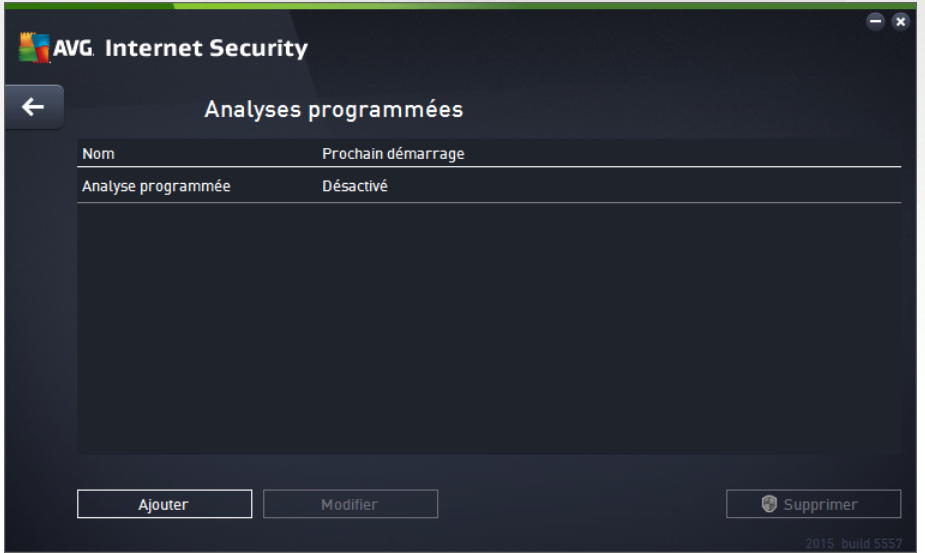

Dans la boîte de dialogue, vous pouvez spécifier vos propres analyses. Cliquez sur le bouton *Ajouter* pour créer votre propre programmation d'analyse. Les paramètres de l'analyse programmée peuvent être modifiés (*ou une nouvelle analyse peut être programmée* ) depuis les trois onglets :

- [Programmation](#page-144-0)
- [Paramètres](#page-145-0)
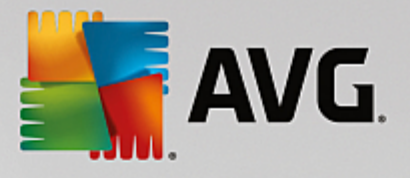

[Localisation](#page-148-0)

Dans chaque onglet, il vous suffit de cliquer sur le "feu routier" pour modifier l'état d'un paramètre  $\Box$  et désactiver temporairement l'analyse programmée, puis la réactiver au moment opportun.

<span id="page-144-0"></span>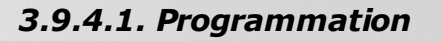

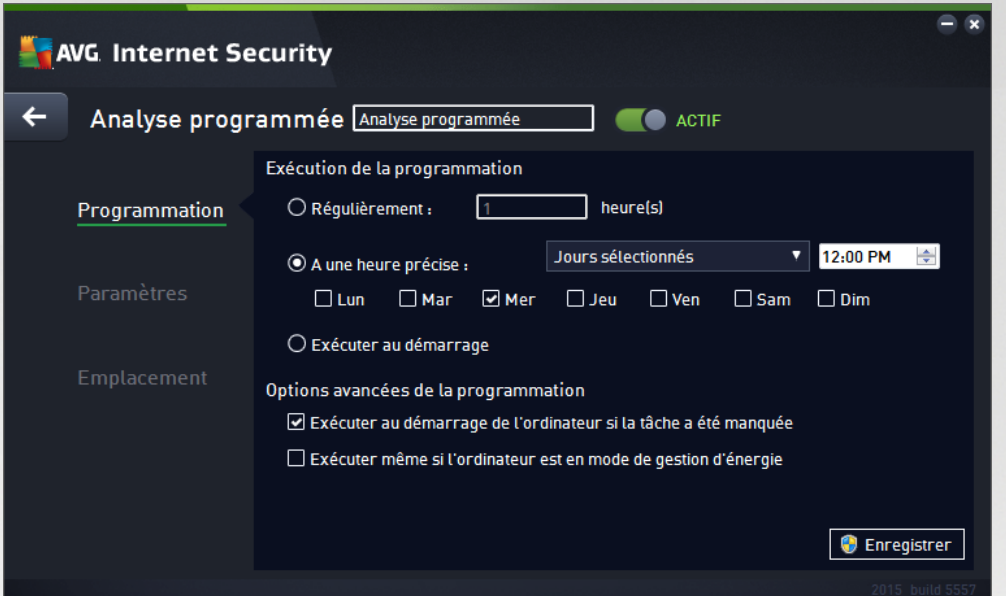

Dans la partie supérieure de l'onglet *Programmation*, vous pouvez spécifier le nom du programme d'analyse actuellement défini dans la zone de texte correspondante. Veillez à utiliser toujours des noms courts, descriptifs et appropriés pour distinguer facilement les différentes analyses par la suite. Par exemple, il n'est pas judicieux d'appeler l'analyse "Nouvelle analyse" ou "Mon analyse", car ces noms ne font pas référence au champ réel de l'analyse. A l'inverse, "Analyser l'environnement système" est un nom descriptif précis.

Dans cette boîte de dialogue, vous définissez plus précisément les paramètres de l'analyse :

- *Exécution de la programmation* : spécifiez ici l'intervalle entre chaque exécution de la nouvelle analyse. La périodicité de l'analyse peut être programmée à des intervalles réguliers *(Régulièrement)*, à une date et une heure précises *(A une heure précise)* ou encore être associée à un événement *(Exécuter au démarrage)*.
- *Options avancées de la programmation* : cette section permet de définir dans quelles conditions l'analyse doit ou ne doit pas être exécutée si l'ordinateur est en mode d'économie d'énergie ou hors tension. Lorsque l'analyse programmée est exécutée à l'heure spécifiée, vous en êtes informé par le biais d'une fenêtre contextuelle sur l'icône dans la barre d'état [système](#page-53-0) AVG. Une nouvelle *[icône](#page-53-0) de la* barre d'état [système](#page-53-0) AVG s'affiche alors (en couleurs clignotantes) et signale qu'une analyse programmée est en cours. Cliquez avec le bouton droit de la souris sur l'icône AVG de l'analyse en cours : un menu contextuel s'affiche dans lequel vous choisissez d'interrompre momentanément ou définitivement l'analyse et pouvez également modifier la priorité de l'analyse en cours d'exécution.

#### **Commandes de la boîte de dialogue**

*Enregistrer* : enregistre toutes les modifications entrées dans l'onglet en cours, ou dans un autre onglet de cette boîte de dialogue, et retourne à la vue Analyses [programmées](#page-143-0). Par conséquent, si

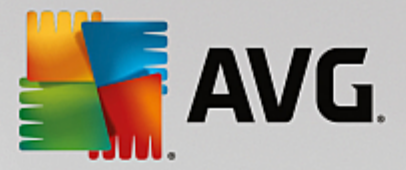

vous désirez configurer les paramètres d'analyse répartis dans tous les onglets, cliquez uniquement sur ce bouton après avoir défini tous vos choix.

: utilisez la flèche verte située dans la partie supérieure gauche de la fenêtre pour retourner à la vue Analyses [programmées](#page-143-0).

## *3.9.4.2. Paramètres*

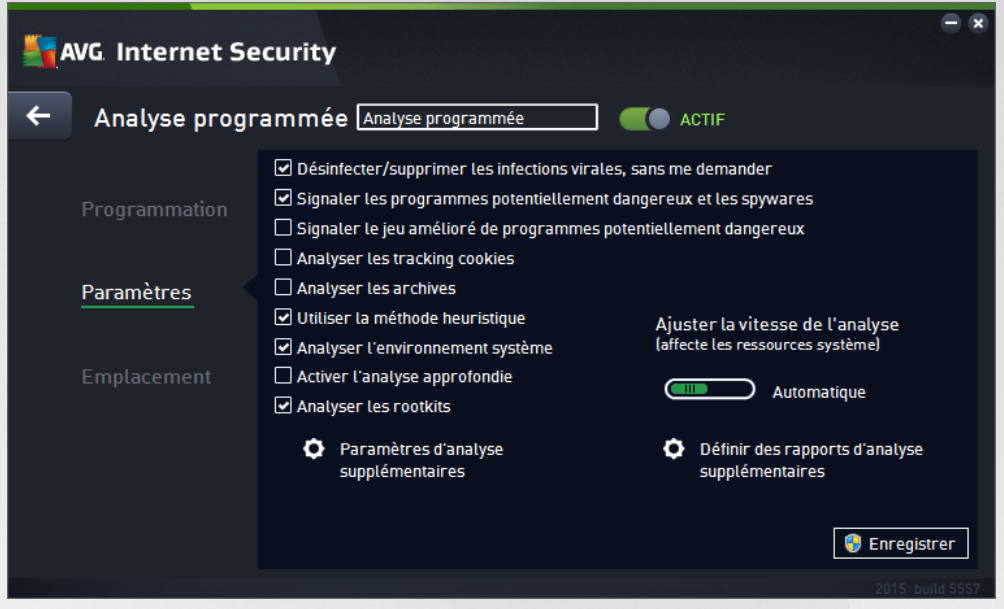

Dans la partie supérieure de l'onglet *Paramètres*, vous pouvez spécifier le nom du programme d'analyse actuellement défini dans la zone de texte correspondante. Veillez à utiliser toujours des noms courts, descriptifs et appropriés pour distinguer facilement les différentes analyses par la suite. Par exemple, il n'est pas judicieux d'appeler l'analyse "Nouvelle analyse" ou "Mon analyse", car ces noms ne font pas référence au champ réel de l'analyse. A l'inverse, "Analyser l'environnement système" est un nom descriptif précis.

Sous l'onglet *Paramètres de l'analyse*, vous trouverez une liste de paramètres d'analyse qui peuvent être activés ou désactivés. *Il est vivement conseillé de ne pas modifier la configuration prédéfinie sans motif valable* :

- *Réparer/supprimer les infections sans me demander (activée par défaut) :* lorsqu'un virus est détecté au cours de l'analyse, il est réparé automatiquement, dans la mesure du possible. S'il est impossible de réparer automatiquement le fichier infecté, il sera placé en [Quarantaine](#page-152-0).
- *Signaler les programmes potentiellement dangereux et les spywares (option activée par défaut) :* cochez cette case pour activer la recherche de spywares et de virus. Les spywares désignent une catégorie de programmes malveillants : même s'ils représentent généralement un risque pour la sécurité, certains de ces programmes peuvent être installés intentionnellement par l'utilisateur. Nous vous recommandons de laisser cette fonction activée car elle augmente de manière significative la sécurité de votre ordinateur.
- *Signaler le jeu amélioré de programmes potentiellement dangereux* (*option désactivée par défaut*) : permet de détecter les jeux étendus de spywares qui ne posent aucun problème et sont sans danger dès lors qu'ils sont achetés directement auprès de leur éditeur, mais qui peuvent ensuite être utilisées à des fins malveillantes. Il s'agit d'une mesure de sécurité supplémentaire. Cependant, elle peut bloquer des programmes légitimes de l'ordinateur ; c'est pourquoi elle est désactivée par

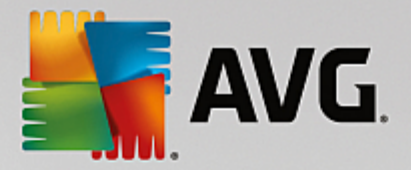

défaut.

- *Analyser les tracking cookies* (*option désactivée par défaut*) : avec ce paramètre, les cookies sont détectés au cours de l'analyse (*Les cookies HTTP servent à authentifier, à suivre et à gérer certaines informations sur les utilisateurs comme leurs préférences en matière de navigation ou le contenu de leur panier d'achat électronique*).
- *Analyser les archives* (*option désactivée par défaut*) : ce paramètre indique que l'analyse examine tous les fichiers, y compris ceux stockés dans des formats d'archives (archives ZIP, RAR, par exemple).
- *Utiliser la méthode heuristique* (*option activée par défaut*) : l'analyse heuristique (*émulation dynamique des instructions de l'objet analysé dans un environnement informatique virtuel*) est l'une des méthodes employées pour détecter des virus pendant l'analyse.
- *Analyser l'environnement système* (*option activée par défaut*) : l'analyse vérifie les fichiers système de l'ordinateur.
- *Activer l'analyse approfondie* (*option désactivée par défaut*) : dans certains cas (*suspicion d'une infection de l'ordinateur*), vous pouvez cocher cette option pour exécuter des algorithmes d'analyse très pointus qui analyseront jusqu'aux zones de l'ordinateur les moins susceptibles d'être infectées. Gardez à l'esprit que cette méthode prend énormément de temps.
- *Analyser les rootkits (activée par défaut) : l'analyse* Anti-Rootkit recherche les éventuels rootkits présents sur votre ordinateur, c'est-à-dire les programmes et technologies destinés à masquer l'activité de programmes malveillants sur l'ordinateur. Si un rootkit est détecté, cela ne veut pas forcément dire que votre ordinateur est infecté. Dans certains cas, des pilotes spécifiques ou des sections d'applications régulières peuvent être considérés, à tort, comme des rootkits.

#### **Paramètres d'analyse supplémentaires**

Ce lien ouvre une nouvelle boîte de dialogue *Paramètres d'analyse supplémentaires* permettant de spécifier les paramètres suivants :

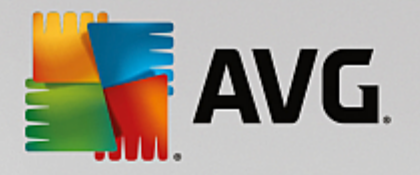

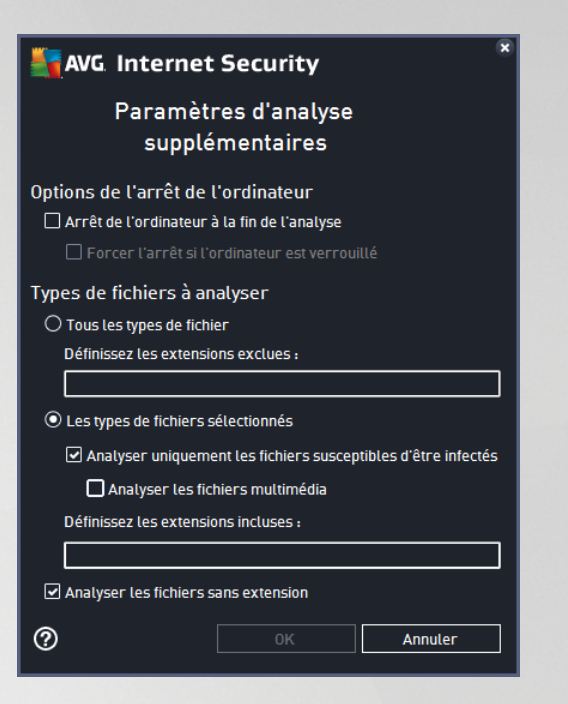

- *Options de l'arrêt de l'ordinateur* : indiquez si l'ordinateur doit être arrêté automatiquement à la fin du processus d'analyse. Si l'option *Arrêt de l'ordinateur à la fin de l'analyse* est activée, l'option *Forcer l'arrêt si l'ordinateur est verrouillé devient disponible et permet d'arrêter l'ordinateur même s'il est verrouillé.*
- *Types de fichiers à analyser* : vous devez également choisir d'analyser :
	- o *Tous les types de fichier* avec la possibilité de définir les éléments à exclure de l'analyse en répertoriant les extensions de fichiers à ne pas analyser (séparées par des virgules).
	- o *Les types de fichiers sélectionnés*. Vous pouvez choisir d'analyser uniquement les fichiers susceptibles d'être infectés (*les fichiers qui ne peuvent être infectés ne sont pas analysés ; il s'agit par exemple de fichiers en texte brut ou de certains types de fichier non exécutables*), y compris les fichiers multimédia (*vidéo, audio – si vous ne sélectionnez pas cette option, la durée de l'analyse sera considérablement réduite, car ce sont souvent de gros fichiers qui sont rarement infectés par un virus*). En fonction des extensions, vous pouvez également spécifier les fichiers qui doivent toujours faire l'objet d'une analyse.
	- o Vous pouvez également choisir l'option *Analyser les fichiers sans extension*. Cette option est activée par défaut, et il est recommandé de la conserver et de ne la modifier qu'en cas d'absolue nécessité. Les fichiers sans extension sont relativement suspects et doivent toujours faire l'objet d'une analyse.

#### **Ajuster la vitesse de l'analyse**

Dans cette section, il est possible de régler la vitesse d'analyse en fonction des ressources système. Par défaut, cette option est réglée sur le niveau *automatique* d'utilisation des ressources. Cette configuration permet d'accélérer l'analyse : elle réduit le temps de l'analyse, mais sollicite fortement les ressources système et ralentit considérablement les autres activités de l'ordinateur (*cette option convient lorsque l'ordinateur est allumé, mais que personne n'y travaille*). Inversement, vous pouvez réduire la quantité de ressources système utilisées en augmentant la durée de l'analyse.

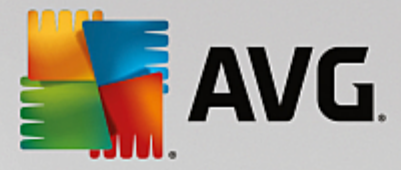

#### **Définir des rapports d'analyse supplémentaires**

Cliquez sur le lien *Définir des rapports d'analyse supplémentaires* pour ouvrir la boîte de dialogue *Rapports d'analyse* dans laquelle vous pouvez sélectionner les types de résultats que vous souhaitez obtenir :

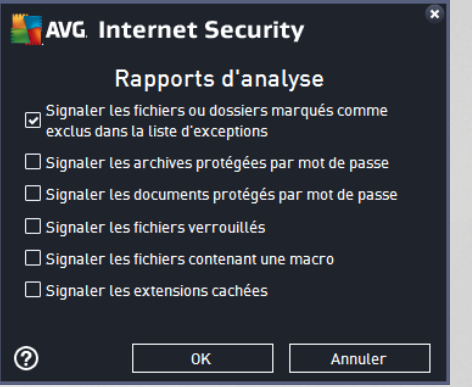

#### **Commandes de la boîte de dialogue**

- *Enregistrer* : enregistre toutes les modifications entrées dans l'onglet en cours, ou dans un autre onglet de cette boîte de dialogue, et retourne à la vue Analyses [programmées](#page-143-0). Par conséquent, si vous désirez configurer les paramètres d'analyse répartis dans tous les onglets, cliquez uniquement sur ce bouton après avoir défini tous vos choix.
- : utilisez la flèche verte située dans la partie supérieure gauche de la fenêtre pour retourner à la vue Analyses [programmées](#page-143-0).

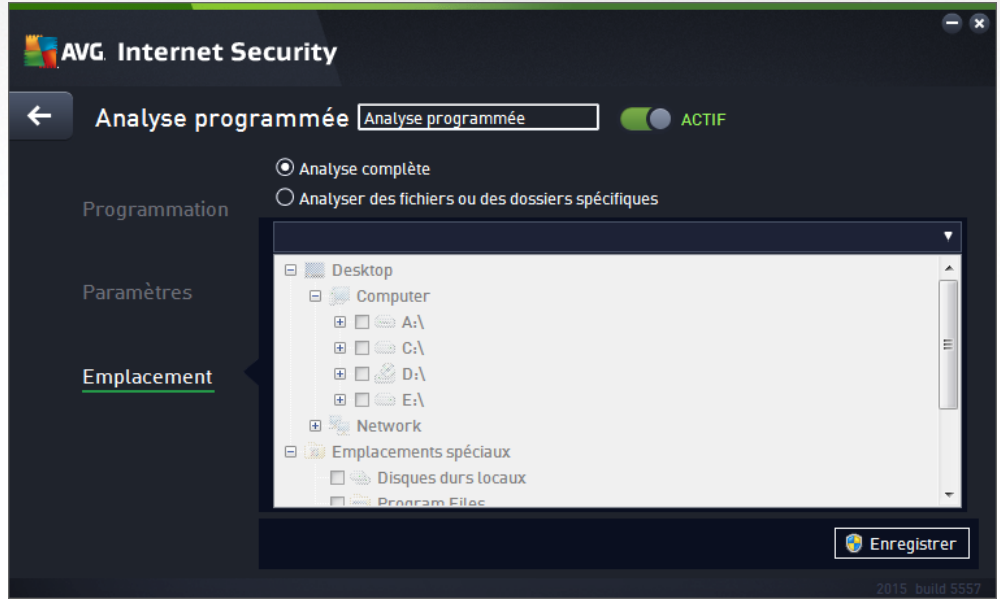

<span id="page-148-0"></span>*3.9.4.3. Emplacement*

Sous l'onglet *Localisation*, indiquez si vous voulez programmer l'analyse [complète](#page-131-0) ou l'[analyse](#page-134-0) des zones [sélectionnées.](#page-134-0) Si vous préférez l'analyse des zones sélectionnées, cela a pour effet d'activer, dans la partie inférieure de la boîte de dialogue, l'arborescence. Vous pouvez alors sélectionner les dossiers à analyser

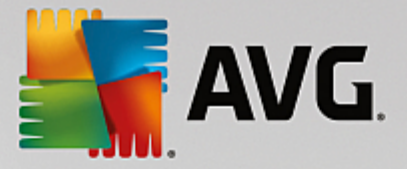

(*développez les catégories en cliquant sur le signe plus pour voir le dossier souhaité*). Vous pouvez sélectionner plusieurs dossiers en sélectionnant leur case respective. Les dossiers sélectionnés apparaîtront dans la zone de texte en haut de la boîte de dialogue et le menu déroulant conservera l'historique des analyses sélectionnées pour une utilisation ultérieure. Autre solution, vous pouvez aussi saisir manuellement le chemin complet du dossier souhaité (*si vous spécifiez plusieurs chemins, séparez-les par un point-virgule sans espace*).

Dans l'arborescence, vous noterez également la présence d'une entrée *Emplacements spéciaux*. Voici la liste des emplacements qui sont analysés lorsque la case associée est cochée :

- *Disques durs locaux* : tous les disques durs de l'ordinateur
- *Program Files*
	- o C:\Program Files\
	- o *dans la version 64 bits* C:\Program Files (x86)
- *Dossier Mes documents*
	- o *Win XP :* C:\Documents and Settings\Utilisateur\Mes Documents\
	- o *Windows Vista/7* : C:\Utilisateurs\utilisateur\Documents\
- *Documents partagés*
	- o *Win XP* : C:\Documents and Settings\All Users\Documents\
	- o *Windows Vista/7* : C:\Utilisateurs\Public\Documents\
- *Dossier Windows* : C:\Windows\
- *Autre*
	- o *Lecteur système* : le disque dur sur lequel le système d'exploitation est installé (en général, il s'agit de C:)
	- o *Dossier système* : C:\Windows\System32\
	- o *Dossier Fichiers temporaires* : C:\Documents and Settings\User\Local\ (*Windows XP*) ou C: \Utilisateurs\utilisateur\AppData\Local\Temp\ (*Windows Vista/7*)
	- o *Fichiers Internet temporaires* : C:\Documents and Settings\User\Local Settings\Temporary Internet Files\ (*Windows XP*) ou C:\Utilisateurs\utilisateur\AppData\Local\Microsoft\Windows \Temporary Internet Files (*Windows Vista/7*)

#### **Commandes de la boîte de dialogue**

*Enregistrer* : enregistre toutes les modifications entrées dans l'onglet en cours, ou dans un autre onglet de cette boîte de dialogue, et retourne à la vue Analyses [programmées](#page-143-0). Par conséquent, si vous désirez configurer les paramètres d'analyse répartis dans tous les onglets, cliquez uniquement sur ce bouton après avoir défini tous vos choix.

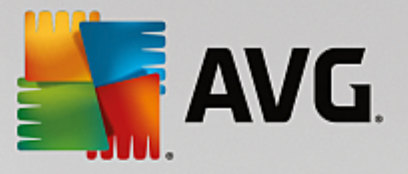

: utilisez la flèche verte située dans la partie supérieure gauche de la fenêtre pour retourner à la vue Analyses [programmées](#page-143-0).

## <span id="page-150-0"></span>**3.9.5. Résultats d'analyse**

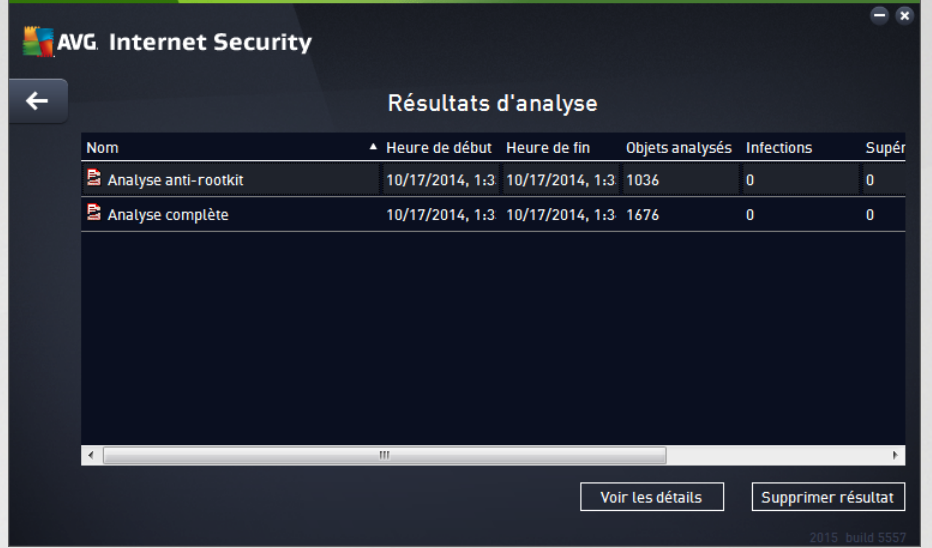

La vue *Résultats d'analyse* contient une liste des résultats de toutes les analyses effectuées jusqu'à présent. Ce tableau fournit les informations suivantes sur chaque processus d'analyse :

- *Icônes* : dans la première colonne, l'état de l'analyse est indiqué par une icône :
	- o **Aucune infection détectée** ; analyse terminée
	- o **Aucune infection détectée : l'analyse a été interrompue prématurément**
	- o **D**es infections ont été trouvées, mais n'ont pas été traitées ; analyse terminée
	- $\circ$   $\blacksquare$  Des infections ont été trouvées, mais n'ont pas été traitées ; l'analyse a été interrompue prématurément
	- o  $\blacksquare$  Des infections ont été trouvées et entièrement traitées ou supprimées ; analyse terminée
	- $\circ$   $\blacksquare$  Des infections ont été trouvées et entièrement traitées ou supprimées ; l'analyse a été interrompue prématurément
- *Nom* : cette colonne précise le nom de chaque analyse. Il peut s'agir de l'une des [analyses](#page-130-0) [prédéfinies](#page-130-0) ou d'une analyse [programmée](#page-143-0) par vous.
- *Heure de début* : date et heure précises de lancement de l'analyse.
- *Heure de fin* : date et heure précises de fin ou d'interruption de l'analyse.
- *Objets analysés* : indique le nombre total de tous les objets analysés.
- *Infections* : indique le nombre d'infections supprimées/totales.

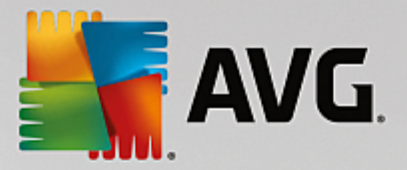

- *Elevé / Moyen / Faible* : ces trois colonnes consécutives indiquent le nombre d'infections de risque élevé, moyen ou faible détectées pour chaque analyse.
- *Rootkits* : indique le nombre total de [rootkits](#page-56-0) détectés pendant l'analyse.

#### **Commandes de la boîte de dialogue**

*Voir les détails* : permet d'afficher des informations détaillées sur une analyse [sélectionnée](#page-151-0) *(en surbrillance dans le tableau ci-dessus)*.

*Supprimer ce résultat* : supprime les résultats d'une analyse dans la liste.

: utilisez la flèche verte située dans la partie supérieure gauche de la fenêtre pour retourner à l'interface [utilisateur](#page-47-0) principale qui répertorie les composants.

## <span id="page-151-0"></span>**3.9.6. Détails des résultats d'analyse**

Pour ouvrir une vue détaillée des résultats de l'analyse sélectionnée, cliquez sur le bouton *Afficher les détails* dans la boîte de dialogue Résultats [d'analyse.](#page-150-0) Vous êtes redirigé vers la même interface qui fournit des informations détaillées sur les résultats d'une analyse spécifique. Ces informations sont réparties dans trois onglets :

- *Récapitulatif* fournit des informations de base sur l'analyse : si elle a été effectuée, si des menaces ont été détectées et les actions prises.
- *Détails* affiche toutes les informations relatives à l'analyse, y compris les détails des menaces détectées. L'option Exporter les données dans le fichier permet de les enregistrer au format .csv.
- *Détections* (page uniquement affichée si des menaces ont été détectées au cours de l'analyse) fournit des informations détaillées sur les menaces :

**Gravité** *informationnelle* : informations ou avertissements, il ne s'agit pas de menaces réelles. Généralement, des documents contenant des macros, documents ou archives protégés par mot de passe, fichiers verrouillés, etc.

*Gravité moyenne* : généralement des PUP *(programmes potentiellement dangereux, tels que les adwares)* ou tracking cookies.

**Gravité supérieure** : menaces sérieuses telles que des virus, chevaux de Troie, exploits, etc. Il peut également s'agir d'objets détectés par la méthode de détection heuristique, c'est-àdire les menaces qui ne sont pas encore décrites dans la base de données de virus.

# **3.10. AVG File Shredder**

*AVG File Shredder* a été conçu pour effacer des fichiers de façon totalement sécurisée, c'est-à-dire de manière à ne laisser aucune possibilité de les récupérer, même à l'aide de logiciels spécialisés.

Pour détruire un fichier ou un dossier, cliquez dessus avec le bouton droit de la souris dans le gestionnaire de fichiers *(Windows Explorer, Total Commander, ...)* et sélectionnez *Détruire définitivement avec AVG* depuis le menu contextuel. Les fichiers contenus dans la corbeille peuvent également être détruits. Si un fichier spécifique dans un emplacement spécifique *(par exemple, un CD-ROM)* ne peut être détruit de manière fiable, vous en êtes informé ou l'option correspondante du menu contextuel n'est pas disponible.

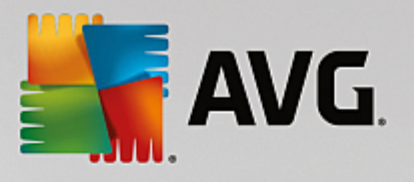

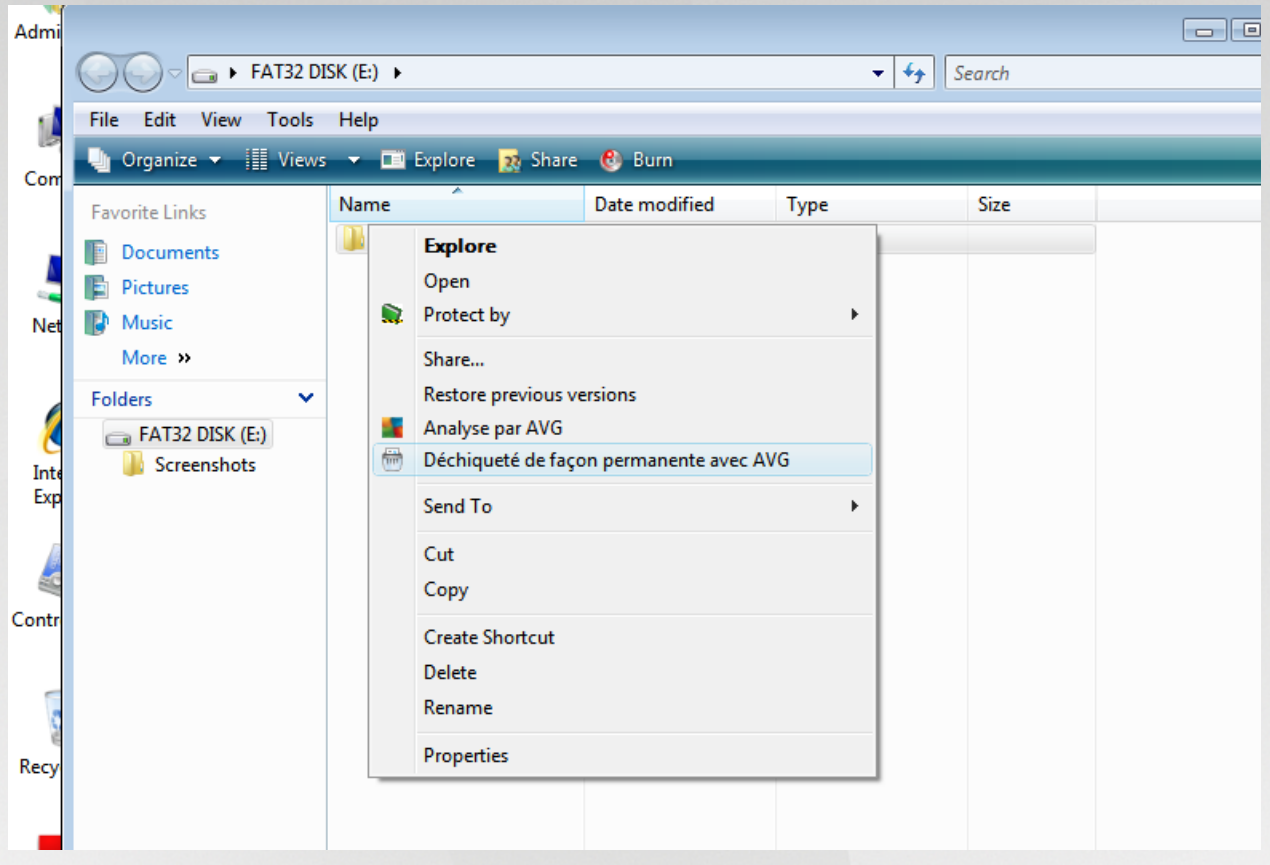

*N'oubliez pas qu'une fois qu'un fichier est détruit, vous ne pouvez plus jamais le récupérer.*

# <span id="page-152-0"></span>**3.11. Quarantaine**

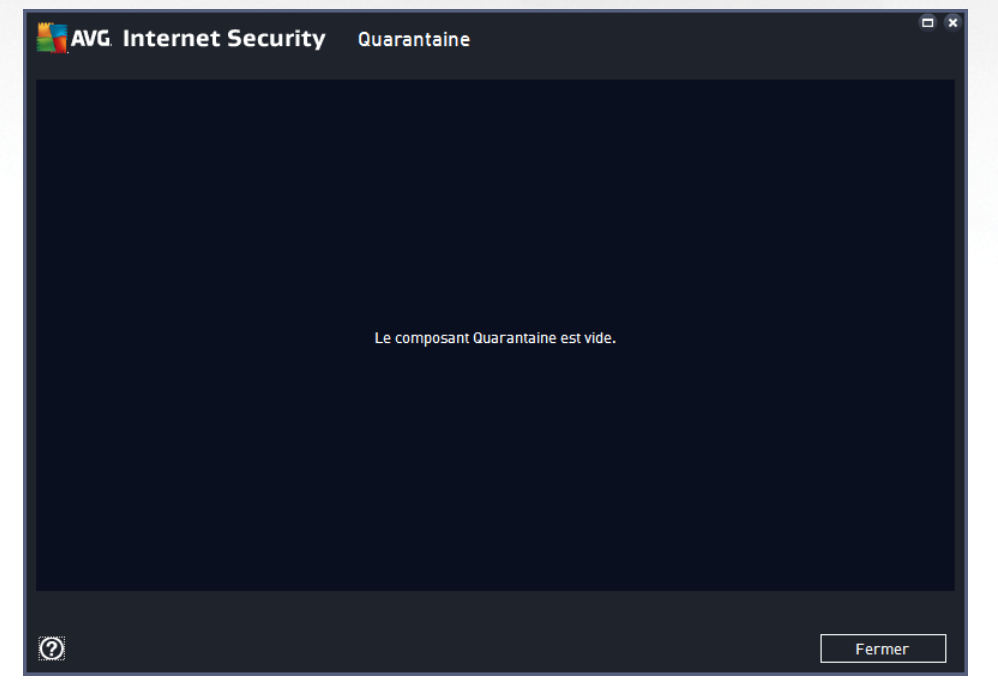

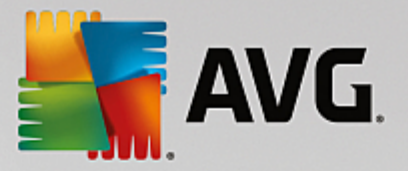

La *quarantaine* offre un environnement parfaitement sûr pour la manipulation des objets infectés ou susceptibles de l'être, détectés au cours des analyses AVG. Lorsqu'un objet infecté est repéré par l'analyse et qu'AVG n'est pas en mesure de le réparer automatiquement, un message vous invite à indiquer la mesure à prendre. Il est recommandé de placer l'objet en *Quarantaine* afin de le traiter ultérieurement. Le principal objet de la *quarantaine* consiste à conserver en lieu sûr et durant un laps de temps défini, tout fichier supprimé lors de l'analyse au cas où vous auriez besoin de ces fichiers ultérieurement. Si l'absence du fichier entraîne des problèmes, envoyez-nous le fichier pour analyse ou restaurez-le à son emplacement d'origine.

L'interface *Quarantaine* s'affiche dans une fenêtre différente et présente des informations générales sur les objets infectés et mis en quarantaine :

- *Date d'ajout* : date et heure auxquelles le fichier a été trouvé et placé en quarantaine.
- *Menace* : si vous avez décidé d'installer le composant [Identité](#page-62-0) dans votre **AVG Internet Security 2015**, une identification graphique de la gravité du résultat sera fournie dans cette section : elle oscillera entre acceptable *(trois points verts)* et très dangereux *(trois points rouges)*. Cette section fournit également des informations sur le type d'infection et son emplacement d'origine. Le lien *Plus d'informations* vous redirige vers une page fournissant des informations détaillées sur la menace détectée dans l['encyclopédie](http://www.avgthreatlabs.com/virus-and-malware-information/) des virus en ligne.
- *Source* : spécifie le composant de **AVG Internet Security 2015** qui a détecté la menace.
- *Notifications* : dans de très rares cas, cette colonne peut contenir des commentaires détaillés sur la menace détectée.

#### **Boutons de commande**

Les boutons de commande suivants sont accessibles depuis l'interface *Quarantaine* :

- *Restaurer* : rétablit le fichier infecté à sa place d'origine, sur le disque.
- *Restaurer en tant que* : transfère le fichier infecté dans le dossier de votre choix.
- *Envoyer pour analyse* : ce bouton est uniquement actif lorsqu'un objet est sélectionné dans la liste des détections située au-dessus. Le cas échéant, vous pouvez envoyer la détection sélectionnée aux laboratoires de virus AVG pour une analyse plus approfondie. Veuillez noter que cette fonction est principalement réservée à l'envoi des faux positifs, c'est-à-dire des fichiers signalés comme étant infectés ou suspects, alors qu'ils vous semblent inoffensifs.
- *Détails* : pour obtenir des informations détaillées sur une menace spécifique en *Quarantaine*, sélectionnez la menace dans la liste, puis cliquez sur le bouton *Détails* pour afficher sa description.
- *Supprimer* : supprime définitivement le fichier infecté de la *Quarantaine*
- *Vider la quarantaine* : vider intégralement le contenu de la *Quarantaine*. Lorsque vous supprimez des fichiers de la *quarantaine*, ils sont définitivement effacés du disque dur (*ils ne sont pas mis dans la Corbeille*).

# **3.12. Historique**

La section *Historique* contient des informations sur tous les événements passés *(mises à jour, analyses, détections, etc.)* ainsi que les rapports les concernant. Pour y accéder depuis l'interface [utilisateur](#page-47-0) principale, cliquez sur *Options / Historique*. L'historique de tous les événements enregistrés se divise en plusieurs

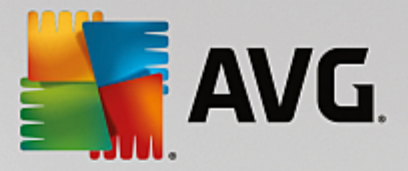

thèmes :

- [Résultats](#page-154-0) des analyses
- [Résultats](#page-155-0) du Bouclier résident
- Résultats de la [Protection](#page-159-0) email
- [Résultats](#page-160-0) du Bouclier Web
- Journal des [évènements](#page-162-0)
- Journal du [pare-feu](#page-163-0)

## <span id="page-154-0"></span>**3.12.1. Résultats d'analyse**

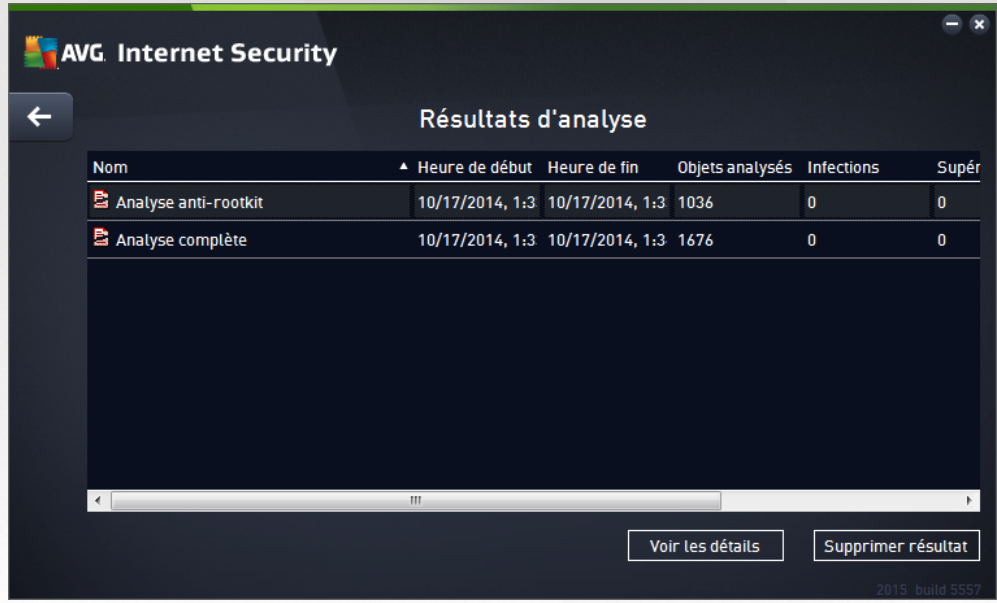

La boîte de dialogue *Résultats d'analyse* est accessible depuis *Options / Historique / Résultats d'analyse*, sur la ligne de navigation en haut de la fenêtre principale d'**AVG Internet Security 2015**. Elle contient la liste de toutes les analyses précédemment exécutées ainsi que les informations suivantes sur les résultats :

*Nom* : désignation de l'analyse ; il s'agit soit du nom d'une analyse [prédéfinie,](#page-130-0) soit d'un nom que vous avez attribué à une analyse [personnalisée.](#page-144-0) Chaque nom inclut une icône indiquant le résultat de l'analyse :

 $\blacksquare$ : une icône de couleur verte signale l'absence d'infection

 $\blacksquare$ : une icône de couleur bleue indique l'absence d'infection, mais la suppression automatique d'un objet infecté

: une icône de couleur rouge vous alerte sur la présence d'une infection qui a été détectée lors de l'analyse et qui n'a pas pu être traitée.

Les icônes sont entières ou brisées : l'icône entière représente une analyse exécutée et

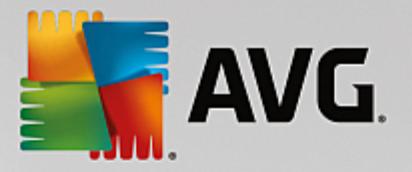

correctement terminée ; l'icône brisée désigne une analyse annulée ou interrompue.

*Remarque* : *pour plus d'informations sur une analyse, consultez la boîte de dialogue [Résultats](#page-150-0) des analyses, par le biais du bouton Voir les détails (partie inférieure de la boîte de dialogue).*

- *Heure de début* : date et heure d'exécution de l'analyse
- *Heure de fin* : date et heure de fin de l'analyse
- *Objets analysés* : nombre d'objets qui ont été vérifiés
- *Infections* : nombre d'infections détectées / supprimées
- *Elevé / Moyen* : ces colonnes indiquent le nombre d'infections de risque élevé ou moyen détectées pour chaque analyse
- *Infos* : informations sur le déroulement de l'analyse et sur les résultats *(finalisation ou interruption du processus)*
- *Rootkits* : nombre de [rootkits](#page-56-0)

#### **Boutons de commande**

Les boutons de contrôle de la boîte de dialogue *Résultats d'analyse* sont les suivants :

- *Voir les détails* : cliquez sur ce bouton pour ouvrir la boîte de dialogue [Résultats](#page-150-0) des analyses et examiner les détails de l'analyse sélectionnée
- *Supprimer résultat* : cliquez sur ce bouton pour supprimer l'élément sélectionné de la présentation des résultats d'analyse
- : permet de revenir à la boîte de dialogue [principale](#page-47-0) d'AVG par défaut *(présentation des composants),* à l'aide de la flèche située dans le coin supérieur gauche de la boîte de dialogue

## <span id="page-155-0"></span>**3.12.2. Résultats du Bouclier résident**

Le service **Bouclier résident** fait partie du composant **[Ordinateur](#page-56-0)** et analyse les fichiers lorsqu'ils sont copiés, ouverts ou enregistrés. Lorsqu'un virus ou tout autre type de menace est détecté, vous êtes averti immédiatement via la boîte de dialogue suivante :

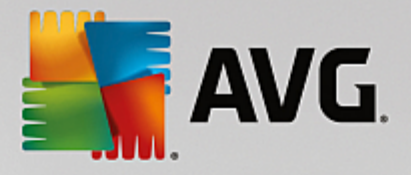

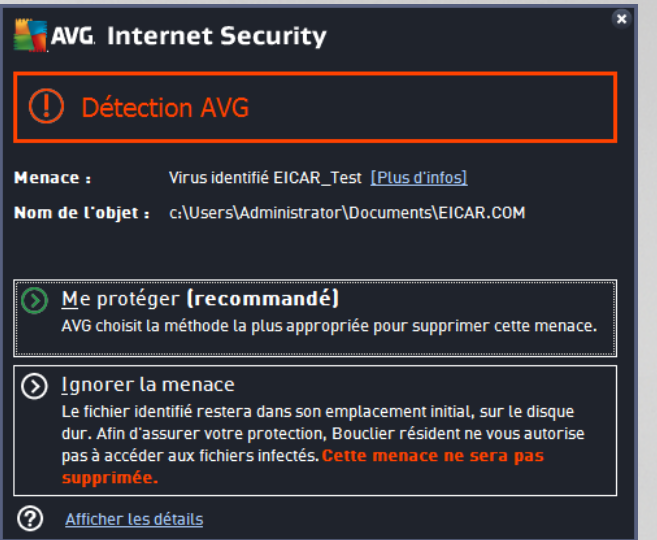

Dans cette boîte de dialogue d'avertissement, vous trouverez des informations sur l'objet qui a été détecté et défini comme infecté (*Menace*), ainsi qu'une brève description de l'infection reconnue (*Description*). Le lien *Plus d'informations* vous redirige vers une page offrant des informations détaillées sur la menace détectée dans l'[encyclopédie](http://www.avgthreatlabs.com/virus-and-malware-information/) des virus en ligne, lorsque celles-ci sont connues. Cette boîte de dialogue décrit également les solutions disponibles pour résoudre cette menace détectée. L'une d'entre elles sera recommandée : *Me protéger (recommandé). Choisissez systématiquement cette solution, dans la mesure du possible.*

Remarque : il peut arriver que la taille de l'objet détecté dépasse les limites d'espace de la Quarantaine. En pareil cas, un message d'avertissement s'affiche et vous en informe. Notez, toutefois, que la taille de la quarantaine est modifiable. Elle est définie sous la forme d'un pourcentage ajustable de la taille de votre disque dur. Pour augmenter la taille de la zone de quarantaine, ouvrez la boîte de dialoque [Quarantaine](#page-115-0) dans *[Paramètres](#page-73-0) avancés AVG, via l'option Limiter la taille de la quarantaine.*

Dans la partie inférieure de la boîte de dialogue, vous trouverez le lien *Afficher les détails*. Cliquez dessus pour ouvrir une nouvelle fenêtre contenant des informations détaillées sur le processus en cours lorsque l'infection a été détectée et sur l'identification du processus.

Une liste des détections du Bouclier résident est disponible dans la boîte de dialogue *Détection du Bouclier résident*. Cette boîte de dialogue est accessible depuis *Options / Historique / Détection du Bouclier résident*, sur la ligne de navigation en haut de la fenêtre [principale](#page-47-0) d'**AVG Internet Security 2015. Elle répertorie les objets détectés par le Bouclier résident comme étant dangereux, puis réparés ou déplacés en** [Quarantaine](#page-152-0).

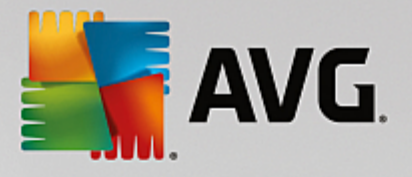

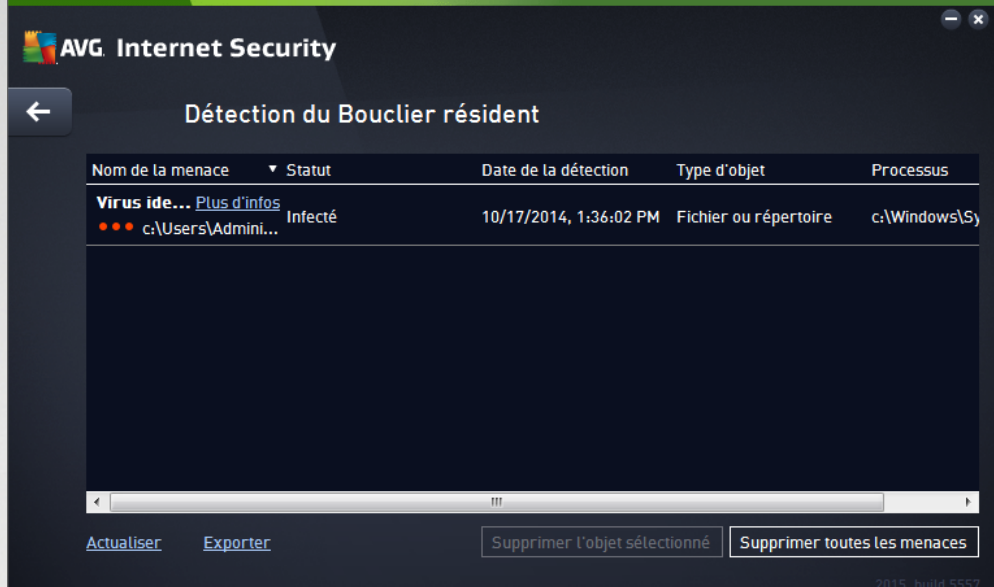

Les informations suivantes accompagnent chaque objet détecté :

- *Nom de la menace* : description (*et éventuellement le nom)* de l'objet détecté et son emplacement. Le lien *Plus d'informations* vous redirige vers une page fournissant des informations détaillées sur la menace détectée dans l'[encyclopédie](http://www.avgthreatlabs.com/virus-and-malware-information/) des virus en ligne.
- *Etat* : action effectuée sur l'objet détecté
- *Date de la détection* : date et heure auxquelles la menace a été détectée et bloquée
- *Type d'objet* : type de l'objet détecté
- *Processus* : action réalisée pour appeler l'objet potentiellement dangereux en vue de sa détection

#### **Boutons de commande**

- *Actualiser la liste* : met à jour la liste des menaces détectées par le *Bouclier résident*
- *Exporter* : exporte la liste complète des objets détectés dans un fichier
- *Supprimer l'objet sélectionné* : supprime les éléments de la liste sélectionnés
- *Supprimer toutes les menaces* : supprime tous les éléments répertoriés dans la boîte de dialogue
- : permet de revenir à la boîte de dialogue [principale](#page-47-0) d'AVG par défaut *(présentation des composants),* à l'aide de la flèche située dans le coin supérieur gauche de la boîte de dialogue

## **3.12.3. Résultats d'Identity Protection**

La boîte de dialogue *Résultats d'Identity Protection* est accessible depuis *Options / Historique / Résultats d'Identity Protection*, sur la ligne de navigation en haut de la fenêtre principale d'**AVG Internet Security 2015**.

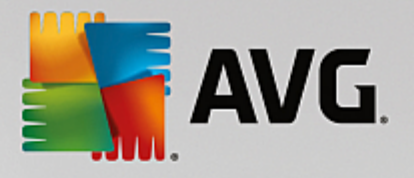

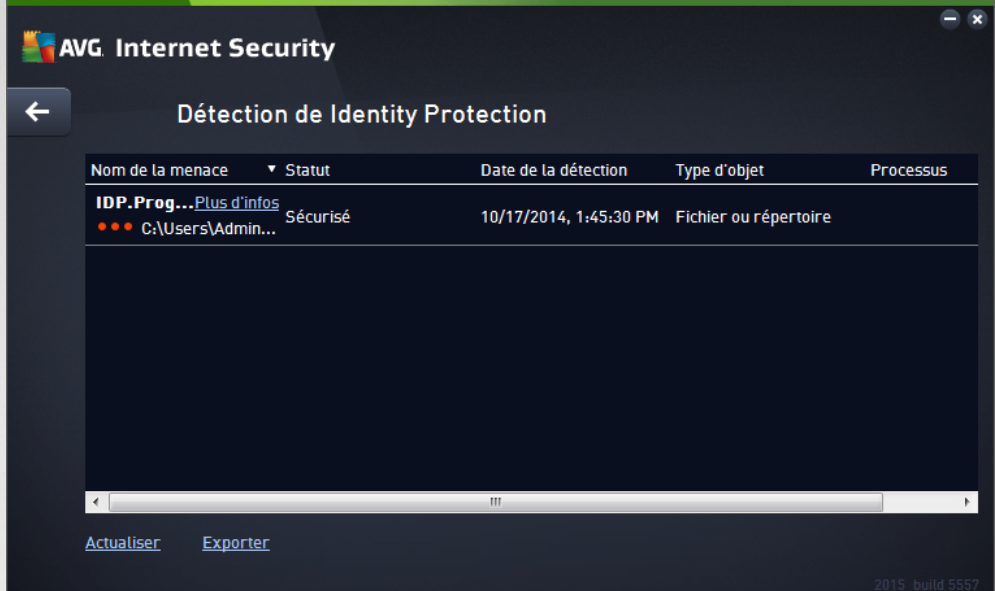

Cette boîte de dialogue dresse la liste de tous les objets détectés par le composant Identity [Protection.](#page-62-0) Les informations suivantes accompagnent chaque objet détecté :

- *Nom de la menace* : description *(et éventuellement le nom)* de l'objet détecté et son emplacement. Le lien *Plus d'informations* vous redirige vers une page fournissant des informations détaillées sur la menace détectée dans l'[encyclopédie](http://www.avgthreatlabs.com/virus-and-malware-information/) des virus en ligne.
- *Etat* : action effectuée sur l'objet détecté
- *Date de la détection* : date et heure auxquelles la menace a été détectée et bloquée
- *Type d'objet* : type de l'objet détecté
- *Processus* : action réalisée pour appeler l'objet potentiellement dangereux en vue de sa détection

Dans la partie inférieure de la boîte de dialogue, sous la liste, vous trouverez des informations sur le nombre total d'objets détectés répertoriés ci-dessus. Par ailleurs, vous êtes libre d'exporter la liste complète des objets détectés dans un fichier (*Exporter la liste dans le fichier*) et de supprimer toutes les entrées des objets détectés (*Vider la liste*).

#### **Boutons de commande**

Les boutons de commandes disponibles dans l'interface *Détection de Identity Protection* sont :

- *Actualiser la liste* : met à jour la liste des menaces détectées
- : permet de revenir à la boîte de dialogue [principale](#page-47-0) d'AVG par défaut *(présentation des composants),* à l'aide de la flèche située dans le coin supérieur gauche de la boîte de dialogue

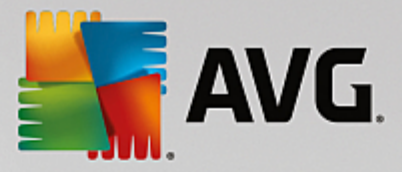

## <span id="page-159-0"></span>**3.12.4. Résultats de la Protection email**

La boîte de dialogue *Résultats de Protection email* est accessible depuis *Options / Historique / Résultats de Protection email*, sur la ligne de navigation en haut de la fenêtre principale d'**AVG Internet Security 2015**.

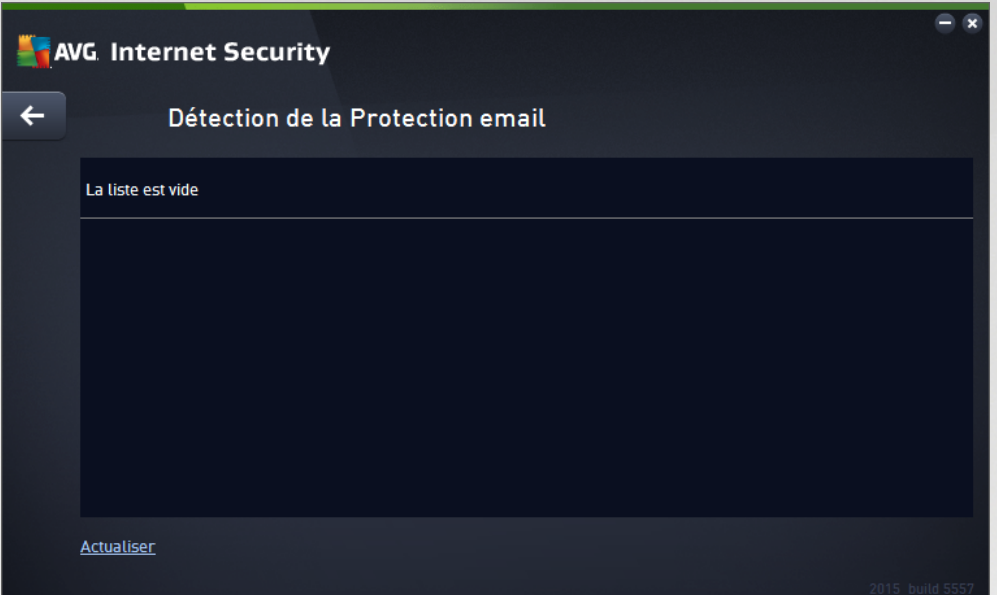

Cette boîte de dialogue dresse la liste de tous les objets détectés par le composant [Scanner](#page-63-0) email. Les informations suivantes accompagnent chaque objet détecté :

- *Nom de la détection* : description (*et éventuellement nom*) de l'objet détecté et de sa source.
- *Résultat* : action effectuée sur l'objet détecté
- *Date de la détection* : date et heure auxquelles l'objet suspect a été détecté
- *Type d'objet* : type de l'objet détecté
- *Processus* : action réalisée pour appeler l'objet potentiellement dangereux en vue de sa détection

Dans la partie inférieure de la boîte de dialogue, sous la liste, vous trouverez des informations sur le nombre total d'objets détectés répertoriés ci-dessus. Par ailleurs, vous êtes libre d'exporter la liste complète des objets détectés dans un fichier (*Exporter la liste dans le fichier*) et de supprimer toutes les entrées des objets détectés (*Vider la liste*).

#### **Boutons de commande**

Les boutons de commande disponibles dans l'interface de *Détection du Scanner email* sont :

- *Actualiser la liste* : met à jour la liste des menaces détectées
- : permet de revenir à la boîte de dialogue [principale](#page-47-0) d'AVG par défaut *(présentation des composants),* à l'aide de la flèche située dans le coin supérieur gauche de la boîte de dialogue

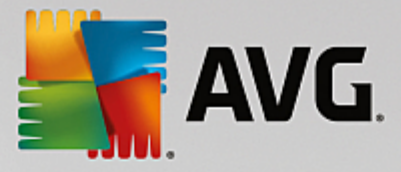

## <span id="page-160-0"></span>**3.12.5. Résultats du Bouclier Web**

*Le Bouclier Web* analyse le contenu des pages Web visitées (et les fichiers qu'elles contiennent) avant qu'elles ne s'affichent dans le navigateur ou ne soient téléchargées sur l'ordinateur. Vous serez immédiatement informé grâce à la boîte de dialogue suivante si une menace est détectée :

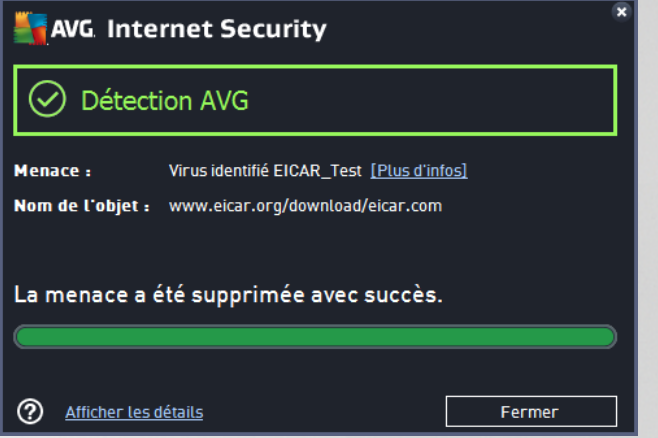

Dans cette boîte de dialogue d'avertissement, vous trouverez des informations sur l'objet qui a été détecté et défini comme infecté (*Menace*), ainsi qu'une brève description de l'infection reconnue (*Objet*). Le lien *Plus d'informations* vous redirigera vers l'[encyclopédie](http://www.avgthreatlabs.com/virus-and-malware-information/) des virus en ligne dans laquelle vous pourrez éventuellement obtenir des renseignements supplémentaires sur cette infection. Cette boîte de dialogue présente les commandes suivantes :

- *Afficher les détails* : cliquez sur ce lien pour ouvrir une fenêtre contenant des informations détaillées sur le processus en cours lorsque l'infection a été détectée ainsi que l'identification de cette dernière.
- *Fermer* : cliquez sur ce bouton pour fermer la boîte de dialogue.

La page Web suspecte ne sera pas ouverte et la détection de la menace sera consignée dans la liste *Détection du Bouclier web*. Cette liste qui récapitule toutes les menaces détectées est accessible depuis *Options / Historique / Détection du Bouclier Web*, sur la ligne de navigation en haut de la fenêtre principale d'**AVG Internet Security 2015.**

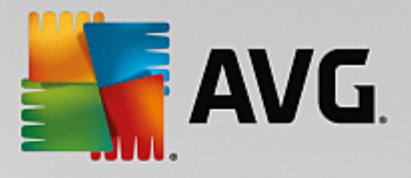

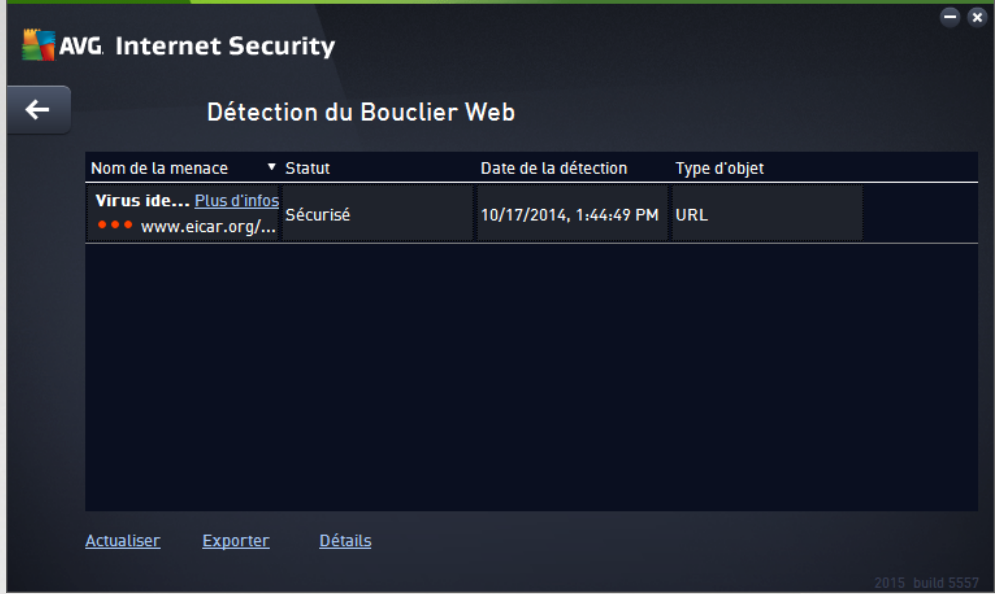

Les informations suivantes accompagnent chaque objet détecté :

- *Nom de la menace* : description (*et éventuellement le nom*) de l'objet détecté et son emplacement (*page Web*) ; le lien *Plus d'informations* vous conduit vers une page fournissant des informations détaillées sur la menace détectée dans l'[encyclopédie](http://www.avgthreatlabs.com/virus-and-malware-information/) des virus en ligne.
- *Etat* : action effectuée sur l'objet détecté
- *Date de la détection* : date et heure auxquelles la menace a été détectée et bloquée
- *Type d'objet* : type de l'objet détecté

#### **Boutons de commande**

- *Actualiser la liste* : met à jour la liste des menaces détectées par le *Bouclier résident*
- *Exporter* : exporte la liste complète des objets détectés dans un fichier
- : permet de revenir à la boîte de dialogue [principale](#page-47-0) d'AVG par défaut *(présentation des composants),* à l'aide de la flèche située dans le coin supérieur gauche de la boîte de dialogue

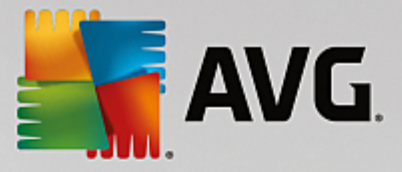

## <span id="page-162-0"></span>**3.12.6. Journal de l'historique des évènements**

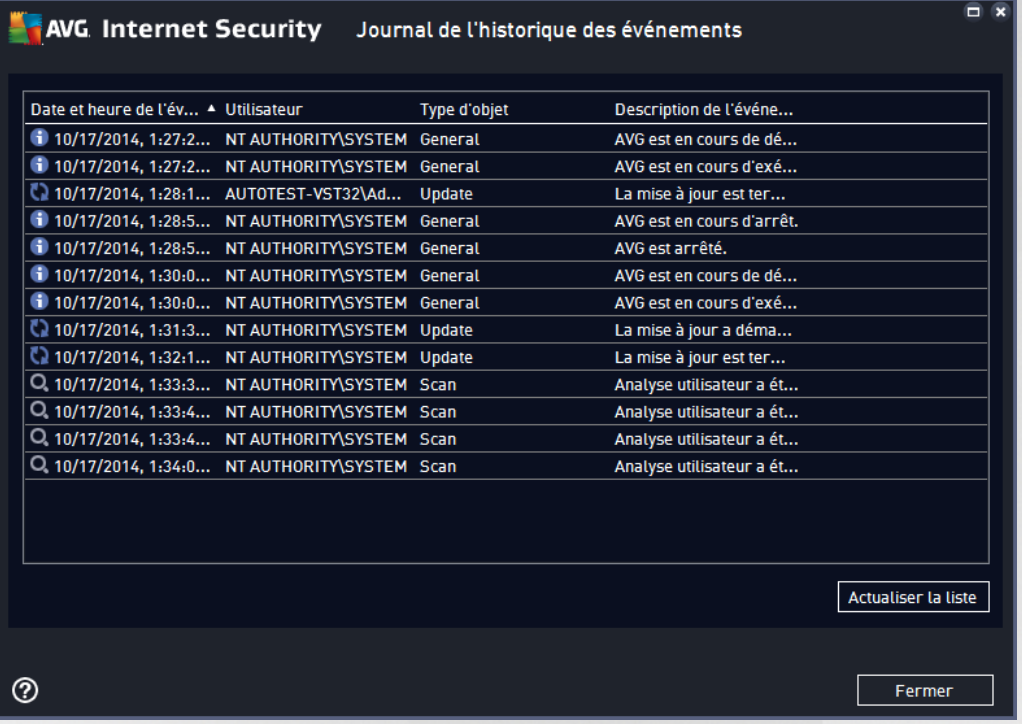

La boîte de dialogue *Historique des évènements* est accessible depuis *Options / Historique / Historique des évènements*, sur la ligne de navigation, en haut de la fenêtre principale d'**AVG Internet Security 2015**. Dans cette boîte de dialogue, vous trouverez un résumé des événements les plus importants survenus pendant l'exécution du programme **AVG Internet Security 2015**. Cette boîte de dialogue enregistre les types d'événement suivants : informations sur les mises à jour de l'application AVG ; informations sur le début, la fin ou l'arrêt de l'analyse (*y compris les tests automatiques*) ;informations sur les événements liés à la détection des virus (*par le Bouclier résident ou résultant de l['analyse](#page-129-0)*) avec indication de l'emplacement des occurrences et autres événements importants.

Pour chaque événement, les informations suivantes s'affichent :

- *Date et heure de l'évènement* donne la date et l'heure exactes de l'évènement.
- *Utilisateur* indique le nom de l'utilisateur actuellement connecté au moment de l'évènement.
- *Source* indique le composant source ou une autre partie du système AVG qui a déclenché l'évènement.
- *Description de l'évènement* donne un bref résumé de ce qui s'est réellement passé.

#### **Boutons de commande**

- *Actualiser la liste* permet de mettre à jour toutes les entrées de la liste des événements
- *Fermer* permet de retourner dans la **AVG Internet Security 2015** fenêtre principale

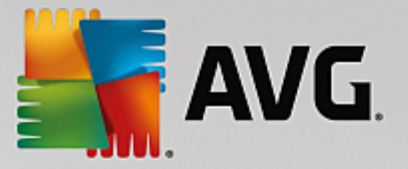

## <span id="page-163-0"></span>**3.12.7. Journal du Pare-feu**

#### *Cette boîte de dialogue de configuration est destinée aux experts. Nous vous recommandons de ne pas modifier ces paramètres, à moins d'être absolument sûr ce que vous modifiez !*

La boîte de dialogue *Journaux* permet de passer en revue l'ensemble des actions et des événements du Parefeu qui ont été enregistrés ainsi que la description détaillée des paramètres associés sur deux onglets :

*Journaux de trafic* : cet onglet fournit des informations sur les activités de toutes les applications qui ont essayé de se connecter au réseau. Pour chaque activité, vous pouvez connaître la date de l'événement, le nom de l'application, l'action du journal correspondante, le nom d'utilisateur, le PID, la direction du trafic, le type de protocole, les numéros des ports locaux et distants, etc.

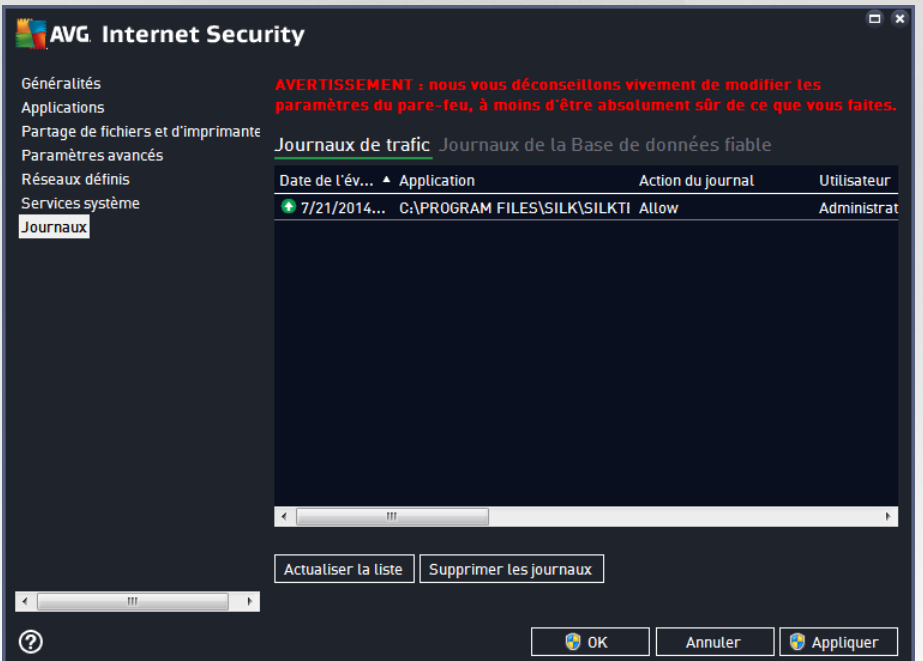

*Journaux de la base de données fiable* : la *base de données fiable* désigne les informations entrées dans la base de données interne d'AVG relatives aux applications certifiées et fiables pouvant toujours être autorisées à communiquer en ligne. Lorsqu'une nouvelle application tente pour la première fois de se connecter au réseau (*c'est-à-dire, lorsque aucune règle de pare-feu n'a encore été spécifiée pour cette application*), vous devez déterminer si la communication réseau doit être autorisée pour l'application correspondante. AVG recherche d'abord la *base de données fiable*. Si l'application est répertoriée, elle sera automatiquement autorisée à accéder au réseau. Uniquement après cette opération, s'il n'existe aucune information relative à l'application disponible dans la base de données, vous serez invité à indiquer, dans une nouvelle fenêtre, si l'application doit être autorisée à accéder au réseau.

#### **Boutons de commande**

*Actualiser la liste* : il est possible de réorganiser les paramètres enregistrés dans le journal en fonction de l'attribut que vous sélectionnez : chronologiquement (*dates*) ou alphabétiquement (*autres colonnes*). Pour cela, cliquez simplement sur l'en-tête de colonne qui convient. Cliquez sur le bouton *Actualiser la liste* pour mettre à jour les informations affichées.

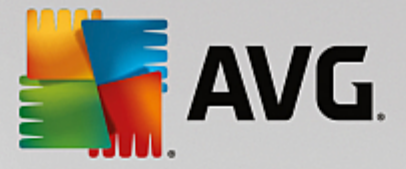

*Supprimer les journaux* : ce bouton supprime toutes les entrées du tableau.

# **3.13. Mises à jour d'AVG**

Aucun logiciel de sécurité ne peut garantir une protection fiable contre la diversité des menaces, à moins d'une mise à jour régulière. Les auteurs de virus sont toujours à l'affût de nouvelles failles des logiciels ou des systèmes d'exploitation. Chaque jour apparaissent de nouveaux virus, malwares et attaques de pirates. C'est pour cette raison que les éditeurs de logiciels ne cessent de diffuser des mises à jour et des correctifs de sécurité visant à combler les vulnérabilités identifiées.

Au regard de toutes les menaces informatiques apparues récemment et de la vitesse à laquelle elles se propagent, il est absolument essentiel de mettre à jour régulièrement le programme **AVG Internet Security 2015**. La meilleure solution est de conserver les paramètres par défaut du programme en ce qui concerne les mises à jour automatiques. Notez que si la base virale d'**AVG Internet Security 2015** n'est pas à jour, ce dernier ne sera pas en mesure de détecter les menaces les plus récentes !

C'est pourquoi il est essentiel de mettre réqulièrement à jour votre produit AVG ! Les mises à jour de *définitions de virus fondamentales doivent être exécutées quotidiennement si possible. Les mises à jour du programme, moins urgentes, peuvent se faire sur une base hebdomadaire.*

## **3.13.1. Exécution de mises à jour**

Afin d'optimiser la sécurité, **AVG Internet Security 2015** est programmé par défaut pour rechercher de nouvelles mises à jour de la base de données virale toutes les quatre heures. Les mises à jour d'AVG n'étant pas publiées selon un calendrier fixe, mais plutôt en réaction au nombre et à la gravité des nouvelles menaces, il est très important d'effectuer cette vérification pour garantir la mise à jour permanente de votre base de données virale AVG.

Pour rechercher immédiatement de nouvelles mises à jour, cliquez sur le lien d'accès rapide [Mise](#page-53-1) à jour de l'interface utilisateur principale. Ce lien est constamment disponible, quelle que soit la boîte de dialogue ouverte dans l'interface [utilisateur](#page-47-0). Lorsque vous lancez la mise à jour, AVG vérifie en premier lieu si de nouveaux fichiers de mise à jour sont disponibles. Si tel est le cas, **AVG Internet Security 2015** lance leur téléchargement et exécute le processus qui effectue la mise à jour. Vous serez prévenu des résultats de la mise à jour dans la boîte de dialogue contextuelle, affichée au-dessus de l'icône AVG dans la barre d'état système.

Si vous souhaitez réduire le nombre de mises à jour, vous pouvez définir vos propres paramètres d'exécution pour ce type d'opération. Toutefois, *il est fortement recommandé d'exécuter au moins une mise à jour par jour !* Pour modifier la configuration, ouvrez les boîtes de dialogue de la section [Paramètres](#page-102-0) avancés/ [Programmations](#page-102-0) suivantes :

- [Programmation](#page-107-0) de la mise à jour des définitions
- [Programmation](#page-108-0) de la mise à jour du programme
- [Programmation](#page-109-0) des mises à jour de l'Anti-Spam

## **3.13.2. Niveaux de la mise à jour**

**AVG Internet Security 2015** permet de choisir parmi deux niveaux de mise à jour :

*La mise à jour des définitions* inclut les modifications nécessaires à une protection efficace contre les virus, le spam et les programmes malveillants. En règle générale, cette action ne s'applique pas

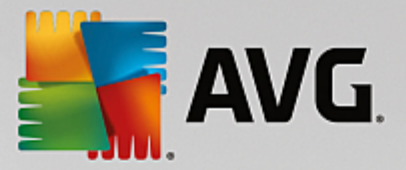

au code. Seule la base de données de définition est concernée. Il est conseillé d'effectuer cette mise à jour dès qu'elle est disponible.

*La mise à jour du programme* contient diverses modifications, corrections et améliorations du programme.

En [programmant](#page-102-0) une mise à jour, il est possible de définir des paramètres spécifiques pour les deux niveaux de mise à jour :

- [Programmation](#page-107-0) de la mise à jour des définitions
- [Programmation](#page-108-0) de la mise à jour du programme

Remarque : si une mise à jour de programme planifiée et une analyse planifiée coïncident, la priorité du processus de mise à jour est plus élevée et l'analyse est interrompue. Le cas échéant, vous serez informé de *la collision.*

# **3.14. FAQ et Assistance technique**

Si vous rencontrez des difficultés d'ordre commercial ou technique avec votre application **AVG Internet Security 2015**, il existe plusieurs méthodes pour obtenir de l'aide. Choisissez l'une de ces trois options :

- *Obtenir de l'aide* : vous pouvez accéder à la page dédiée du support client du site Web d'AVG directement à partir de l'application AVG (*http://www.avg.com/*). Sélectionnez la commande du menu principal *Aide / Obtenir de l'aide* pour être redirigé vers le site Web d'AVG contenant toutes les solutions de support disponibles. Suivez les instructions fournies sur la page Web pour poursuivre la procédure.
- *Support (lien du menu principal)* : Le menu de l'application AVG (*dans la partie supérieure de l'interface utilisateur principale*) comporte un lien *Support* qui permet d'ouvrir une nouvelle boîte de dialogue contenant toutes les informations dont vous pourriez avoir besoin pour rechercher de l'aide. Vous y trouverez des données de base relatives à l'application AVG installée (*version de l'application / de la base de données*), les informations de licence et une liste de liens d'accès rapide au support.
- *Résolution des problèmes dans le fichier d'aide* : Une nouvelle section *Résolution des problèmes* est disponible directement dans le fichier d'aide inclus dans **AVG Internet Security 2015** *(pour ouvrir le fichier d'aide, appuyez sur la touche F1 à partir de n'importe quelle boîte de dialogue de l'application)*. Cette section fournit la liste des situations les plus courantes que peut rencontrer un utilisateur lorsqu'il recherche une aide professionnelle pour résoudre un problème technique. Cliquez sur la situation qui décrit le mieux votre problème afin d'obtenir des instructions détaillées sur la manière de le résoudre.
- *Site Web du Centre de support d'AVG* : vous pouvez également rechercher la solution à votre problème sur le site Web d'AVG (*http://www.avg.com/*). La section *Support* contient une présentation des groupes thématiques abordant à la fois les problèmes d'ordre commercial et technique, une section structurée de la foire aux questions et tous les contacts disponibles.
- *AVG ThreatLabs* : un site Web AVG spécifique (*http://www.avgthreatlabs.com/website-safetyreports/*) est dédié aux problèmes liés aux virus et fournit un aperçu structuré des informations liées aux menaces en ligne. Vous y trouverez également des instructions sur la manière de supprimer les virus et spyware et des conseils sur la manière de rester protégé.
- *Forum de discussion* : vous pouvez également utiliser le forum de discussion des utilisateurs d'AVG

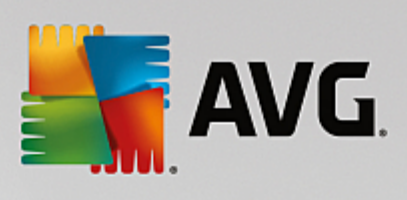

à l'adresse : <http://community.avg.com/>.

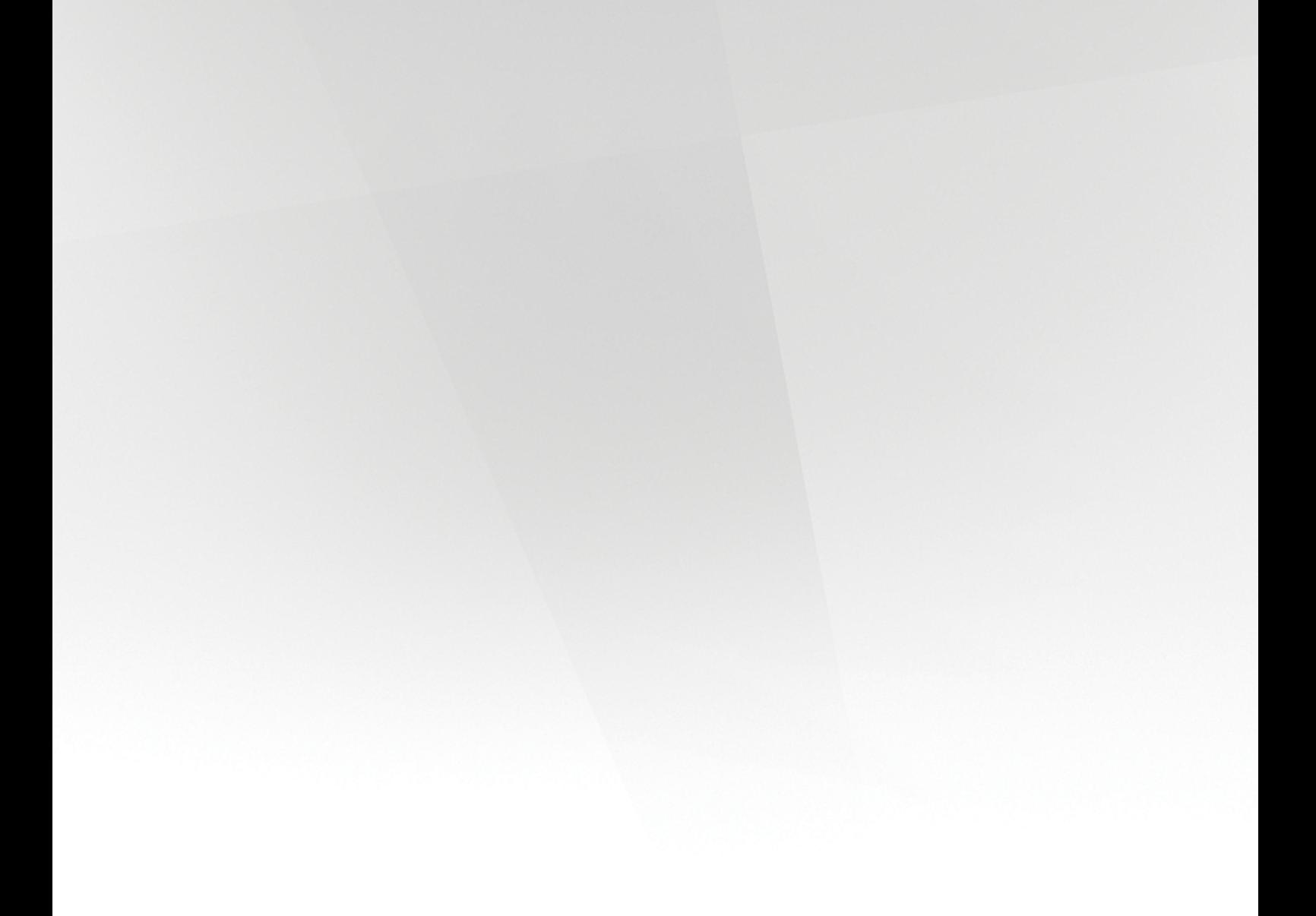

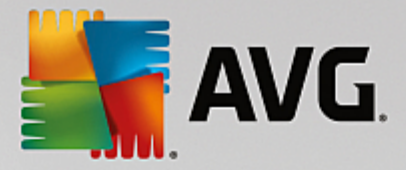

# **4. AVG PC TuneUp**

Ce chapitre du manuel de l'utilisateur constitue la documentation complète du produit **AVG PC TuneUp 2015**.

Avec le pack **AVG PC TuneUp 2015**, vous possédez désormais un ensemble complet de plus de 30 outils différents pour optimiser votre ordinateur. Félicitations ! Ce logiciel vous permet de booster la santé de votre ordinateur, de votre portable ou de votre Netbook, sans effort.

Nous vous souhaitons d'agréables moments avec **AVG PC TuneUp 2015** et votre ordinateur qui retrouvera sa jeunesse.

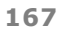

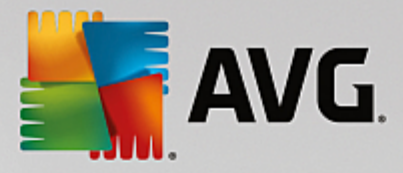

# **4.1. L'Interface de démarrage**

La nouvelle interface de démarrage **AVG PC TuneUp 2015** est le point d'accès central à toutes les fonctions et options d'optimisation.

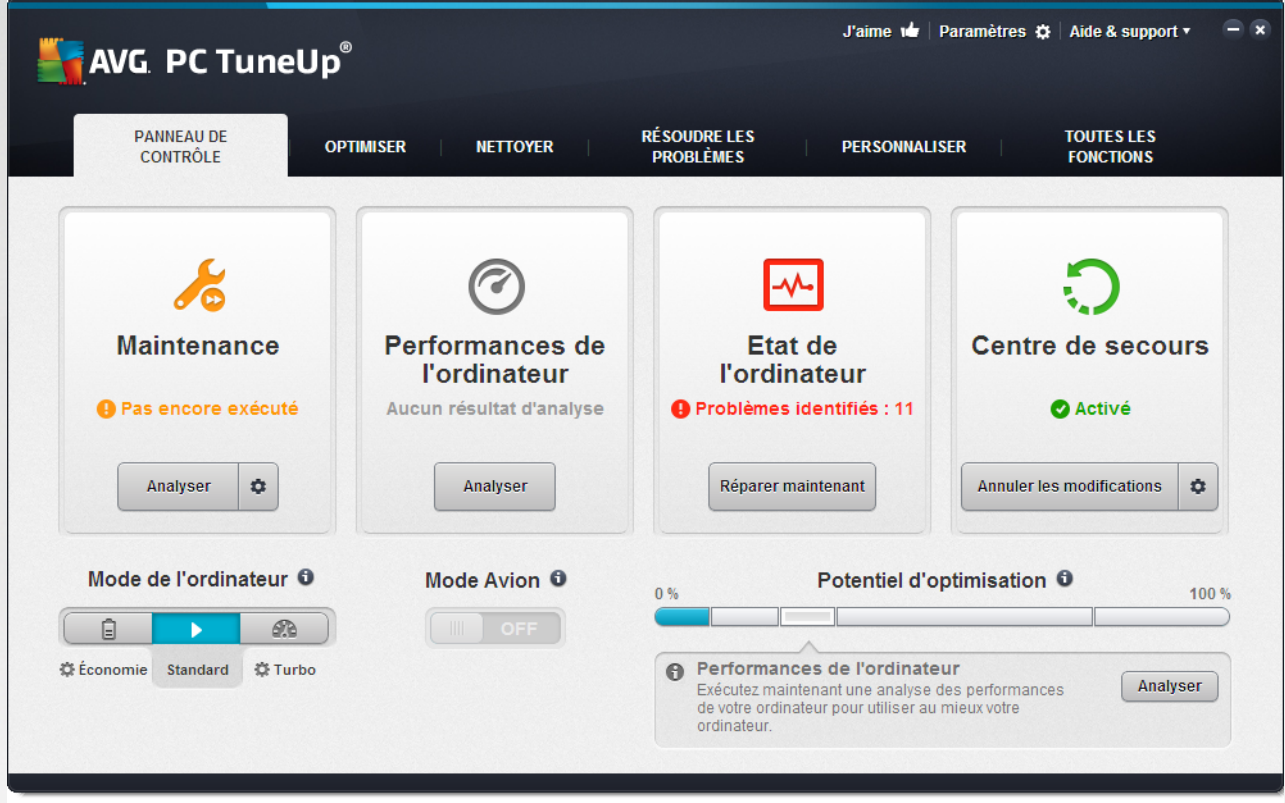

#### **Le mode PC**

Dans la zone **Mode PC**, vous pouvez choisir quel mode doit être activé pour votre système d'exploitation Windows.

*Pour plus d'informations, reportez-vous à la section [Modes](#page-170-0) PC.*

#### **Mode avion**

Cette zone n'est active que sur les ordinateurs portables. Autrement, elle est grisée et indisponible. Un simple changement permet de désactiver toutes les activités de réseau sans fil de votre ordinateur portable.

*Pour plus d'informations, reportez-vous à la section [Mode](#page-178-0) avion.*

#### **Le Potentiel d'optimisation**

Le **Potentiel d'optimisation** vous permet de voir si vous tirez totalement partie des options fournies par **AVG PC TuneUp 2015**.

*Pour plus d'informations, consultez la section Potentiel [d'optimisation](#page-179-0).*

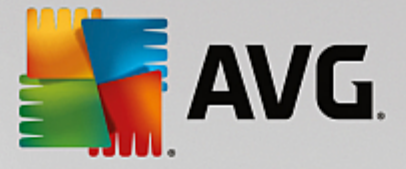

#### **La barre de menu**

Dans la barre de menu, vous avez accès à la boîte de dialogue des paramètres centraux de **AVG PC TuneUp 2015** et aux informations relatives au programme et aux modules.

*Pour plus d'informations, reportez-vous à la section Barre de [menu](#page-181-0).*

#### **Les cinq catégories**

La catégorie principale de l'interface de démarrage de **AVG PC TuneUp 2015** est composée de cinq catégories, vous permettant ainsi d'accéder facilement aux fonctions clés de **AVG PC TuneUp 2015** classées par thème.

Les cinq catégories de l'interface de démarrage représentent les zones de tâches principales de **AVG PC TuneUp 2015**. La première catégorie affiche le statut des quatre principales zones d'optimisation. En un coup d'œil, vous pouvez voir si une intervention est nécessaire ou s'il existe un potentiel d'optimisation. Les quatre autres catégories fournissent des liens pratiques vers les différents modules de **AVG PC TuneUp 2015**.

#### **Panneau de contrôle**

La catégorie Panneau de contrôle contient une vue d'ensemble de l'état actuel de votre système et des recommandations pour améliorer cet état. Tout à droite, vous pouvez voir le statut de la protection de votre système.

*Pour plus d'informations, reportez-vous à la section [Panneau](#page-181-1) de contrôle.*

#### **Optimiser**

Dans Optimiser, vous pouvez désactiver ou désinstaller les programmes que vous n'utilisez plus afin d'alléger votre système.

*Pour plus d'informations, reportez-vous à la section [Optimiser](#page-191-0).*

#### **Nettoyage**

Sous Nettoyage, vous pouvez supprimer systématiquement les données inutiles présentes sur votre système.

*Pour plus d'informations, reportez-vous à la section [Nettoyage.](#page-216-0)*

#### **Résoudre les problèmes**

Sous Résoudre les problèmes, vous pouvez accéder à des solutions simples pour chaque problème qui pourrait se produire.

*Pour plus d'informations, reportez-vous à la section Résoudre les [problèmes](#page-235-0).*

#### **Personnaliser**

Dans Personnaliser, vous pouvez personnaliser votre environnement de travail.

*Pour plus d'informations, reportez-vous à la section [Personnaliser.](#page-246-0)*

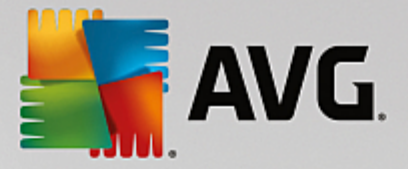

#### **Toutes les fonctions**

A droite des catégories, vous trouverez la liste de **Toutes les fonctions**. Cette liste répertorie toutes les fonctions disponibles dans **AVG PC TuneUp 2015**. Elles sont triées par domaine d'application.

*Pour plus d'informations, reportez-vous à la section Toutes les [fonctions.](#page-281-0)*

# <span id="page-170-0"></span>**4.2. Modes PC**

Dans la zone **Mode PC**, vous pouvez choisir quel mode doit être activé pour votre système d'exploitation Windows.

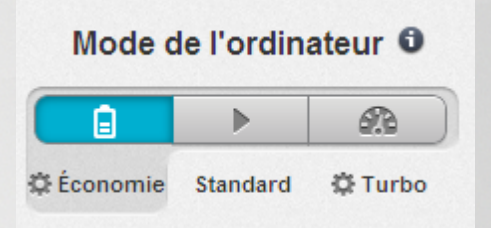

#### **Mode économie**

Grâce au mode économie de AVG, vous pouvez réduire la consommation d'énergie de l'ordinateur en éteignant l'écran, en désactivant les composants matériels ou les fonctions inutiles.

Pour plus d'informations, reportez-vous à la section Mode [économie.](#page-170-1)

#### **Mode Standard**

Le Mode standard correspond donc au fonctionnement normal de Windows.

Pour plus d'informations, reportez-vous à la section Mode [standard](#page-174-0).

#### **Mode turbo**

Le AVG Mode turbo vous permet d'accroître encore un peu plus les performances de votre système et de l'adapter à vos besoins.

Pour plus d'informations, reportez-vous à la section [Mode](#page-174-1) turbo.

## <span id="page-170-1"></span>**4.2.1. Mode économie**

Dans ce chapitre, vous découvrez **ce qui se passe exactement** lorsque vous passez en mode **Mode économie** et **à quel moment il peut être utile de le faire**. De plus, ce chapitre vous fournit des instructions pour **l'activation et la configuration du** mode économique :

#### **Qu'est-ce que le Mode économie ?**

Le **Mode économie** est un module intelligent de **AVG PC TuneUp 2015** permettant d'économiser de l'énergie. Le **Mode économie** permet d'économiser de l'énergie dès que vous en avez besoin. Lorsque vous activez le **Mode économie**, la consommation d'énergie du matériel, des tâches, des programmes et des

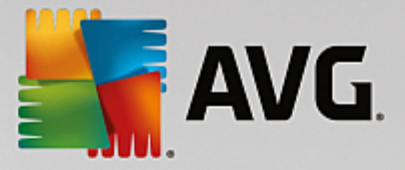

fonctions exécutés en arrière-plan qui ne sont pas strictement nécessaires est réduite. Ceux-ci sont désactivés afin de réduire sensiblement votre consommation d'énergie (et votre facture énergétique).

#### **Quand activer le mode économie ?**

Le mode économique vous permet par exemple de réduire sensiblement la consommation d'énergie de votre ordinateur de bureau ou d'augmenter l'autonomie de la batterie de votre ordinateur portable lorsqu'aucune prise n'est disponible. Notez cependant que l'activation du mode économie désactive certaines fonctionnalités qui ne redeviennent disponibles que lorsque vous désactivez à nouveau le mode économie.

#### **Comment connaître la quantité d'énergie économisée en mode économie ?**

Grâce à un système de signalisation, **l'assistant de configuration du mode économique** vous indique la quantité d'énergie que vous économisez réellement avec vos paramètres. Si la barre à droite à côté de l'économie totale est verte, votre économie d'énergie est élevée. Une barre jaune indique une économie moyenne et une barre rouge indique une faible économie d'énergie.

Si vous souhaitez voir le niveau réel d'économie d'énergie, par exemple pour la zone des **Services**, reportezvous à la couleur de la barre affichée à droite de cette zone dans la barre de navigation.

#### **Activation du mode économie sur l'ordinateur**

Vous disposez de trois boutons dans la partie inférieure gauche de l'interface de démarrage de **AVG PC TuneUp 2015**. Le bouton de gauche correspond au Mode économie. Dès que vous cliquez sur ce bouton, l'ordinateur bascule en mode économie. L'icône AVG s'affiche alors dans la barre des tâches pour vous indiquer que le Mode économie est activé.

#### Mode de l'ordinateur **O**

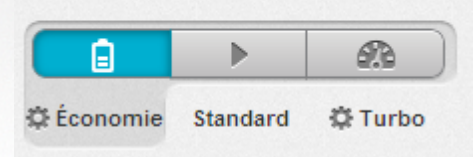

Vous pouvez également accéder directement au bouton Mode économie via l'icône **AVG PC TuneUp 2015** dans la zone de notification de la barre des tâches. Pour ce faire, cliquez avec le bouton gauche de la souris sur l'icône. Dans la fenêtre contextuelle qui s'affiche, le bouton Mode économie est situé dans la partie inférieure gauche.

#### **Déterminer si le mode économie est activé**

Si le Mode économie est activé, une icône **AVG PC TuneUp 2015** s'affiche dans la zone de notification de la barre des tâches (dans le coin inférieur droit à côté de l'horloge) et vous indique que le Mode économie est activé. En outre, vous pouvez le voir à l'apparence du bouton dans l'interface de démarrage.

#### **Configuration et personnalisation de votre AVG Mode économie**

Lors de la première activation du mode économie, une fenêtre qui vous permet de régler votre propre mode économie s'ouvre. Déterminez si vous souhaitez utiliser les paramètres par défaut pour le Mode économie ou

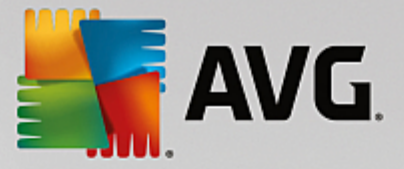

si vous souhaitez les configurer vous-même pour les adapter à vos exigences.

*Pour plus d'informations, reportez-vous à la section [Paramètres](#page-172-0) du Mode économie.*

## <span id="page-172-0"></span>*4.2.1.1. Paramètres du Mode économie*

Démarrez l'assistant permettant de configurer le **Mode économie de AVG** en cliquant sur **Paramètres** dans la barre de menu de l'interface de démarrage, en sélectionnant la zone **Mode économie** et en cliquant sur le bouton **Ouvrir l'assistant de configuration** qui s'y trouve. Vous pouvez également ouvrir la fenêtre dans laquelle configurer le **AVG Mode économie** en accédant à l'interface de démarrage de AVG, en sélectionnant la catégorie **Optimiser** et en cliquant sur le lien **Configurer le Mode économie** (dans la zone **Réduire la charge système**).

*Notez que si le Mode économie est déjà activé, vous n'avez pas besoin de relancer l'assistant. Vous pouvez modifier directement les paramètres du Mode économie dans la boîte de configuration centrale de AVG (élément Mode économie). Il vous suffit de cocher (ou de désactiver) les cases appropriées et de cliquer sur Appliquer.*

Définissez votre mode économie personnel en sélectionnant les composants matériels, services et fonctionnalités qui doivent être temporairement désactivés pour réaliser des économies d'énergie pendant l'activation du mode économie. Plus vous désactivez d'éléments, plus les économies d'énergie sont apparentes.

#### **Paramètres généraux**

Vous pouvez définir ici si des fonctions de configuration réduisant les performances du système et désactivant les effets visuels doivent vous être proposées. Vous pouvez également décider si le Mode économie reste activé après le redémarrage de l'ordinateur.

#### **Ecran**

L'écran de votre ordinateur peut consommer davantage d'énergie que les composants matériels tels que le disque dur ou le processeur par exemple. En diminuant la luminosité de l'écran ou en désactivant rapidement l'écran lorsque vous n'utilisez pas l'ordinateur, vous pouvez réduire sensiblement la consommation d'énergie.

#### **Contraste de l'écran (uniquement pour les ordinateurs portables)**

Général : cette option définit l'ampleur de la réduction de la luminosité générale de l'écran lorsque le mode économie est activé.

Lors de l'assombrissement : cette option définit l'ampleur de la réduction de la luminosité de l'écran lorsque le mode économie est activé.

#### **Comportement de l'écran**

Désactiver : cette option définit le délai après lequel l'écran est désactivé, en mode économie.

Assombrissement (uniquement pour les ordinateurs portables) : cette option définit le délai après lequel l'écran s'assombrit en mode économie.

#### **Matériel**

En désactivant temporairement les composants matériels, vous pouvez réduire la consommation d'énergie de

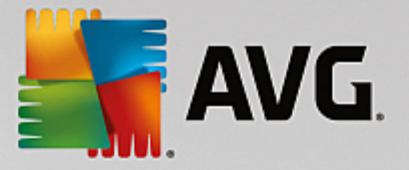

votre ordinateur. De plus, chaque ordinateur exécute en arrière-plan de nombreux services dont la finalité est de reconnaître les périphériques connectés et de vous offrir des fonctions appropriées pour leur utilisation. Vous pouvez restreindre cette aide pour diminuer la consommation d'énergie de votre ordinateur.

#### **Composants matériels**

Disque en veille : cette option définit le délai après lequel le disque dur se met en veille lorsque le mode économie est activé.

Economie d'énergie du processeur : cette option définit l'économie d'énergie du processeur lorsque le mode économie est activé.

Paramètres d'économies d'énergie de l'adaptateur sans fil (uniquement pour Windows Vista et 7) : cette option définit l'économie d'énergie de l'adaptateur sans fil lorsque le mode économie est activé.

#### **Connexion à des périphériques externes**

Synchronisation avec les appareils mobiles : lorsque le mode économie est activé, cette option bloque la synchronisation des adresses, des emails, des fichiers de musique etc. avec votre téléphone portable ou tout autre support portable, ainsi que le démarrage automatique du programme associé, lorsque le périphérique est connecté.

Limiter la prise en charge d'appareils photo numériques et de scanners : cette option fait en sorte que l'importation et la numérisation de photos ne soient pas possibles depuis votre appareil numérique, lorsque le mode turbo est activé.

#### **Services**

Le système d'exploitation effectue beaucoup plus de tâches que les utilisateurs ne l'imaginent. Un grand nombre de programmes et de services fonctionnent constamment en arrière-plan même s'ils ne sont pas forcément nécessaires et consomment ainsi inutilement de l'énergie. Si vous n'avez jamais besoin de ces fonctions, vous pouvez les désactiver afin de réduire durablement la consommation d'énergie de votre ordinateur.

#### **Fonctions en arrière-plan**

Partages réseau de la bibliothèque de médias : lorsque le mode économie est activé, cette option bloque l'accès des autres périphériques du réseau aux images, aux vidéos ou à la musique de votre bibliothèque multimédia. Toutefois, le mode économie n'affecte pas le partage de dossiers sur le réseau.

Recherche rapide à l'aide de la création d'index : ce paramètre permet d'éviter que Windows ne crée d'index de vos fichiers et emails lorsque le mode économie est activé. La désactivation de cette option ralentit sensiblement la recherche.

Création d'un rapport d'erreur : lorsque le mode économie est activé, cette option bloque la collecte d'informations relatives aux erreurs et l'envoi de notifications à Microsoft en cas de blocage de programmes ou d'autres erreurs.

Prise en charge des machines virtuelles : cette option n'est disponible que lorsqu'un logiciel pour machines virtuelles est installé sur votre ordinateur.) Ce paramètre désactive les fonctions en arrièreplan pour l'utilisation des machines virtuelles, lorsque le mode économie est activé.

#### **Divers services**

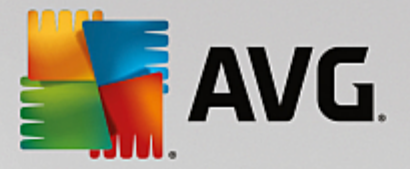

Services rarement utilisés : lorsque le mode économie est activé, cette option désactive les services uniquement requis dans des environnements particuliers (réseaux d'entreprise par exemple) ou dans des situations particulières (installation de nouveaux programmes par exemple).

Services de cryptage spéciaux : lorsque le mode économie est activé, cette option désactive les services de connexion à un domaine.

Services de communication réseau : lorsque le mode économie est activé, cette option désactive les services de communication réseau rarement utilisés tels que les services de télécopie ou les services de Peer-to-Peer.

#### **Affichage**

Les styles visuels permettent une représentation graphique de l'interface Windows mais occupent considérablement l'espace de la mémoire. La désactivation des styles visuels peut améliorer les performances de votre système, notamment avec une carte graphique peu puissante.

*Astuce : il s'agit d'ailleurs de la pratique recommandée pour augmenter durablement les performances des mini-portables.*

#### **Effets visuels**

Effets spéciaux visuels pour fenêtre : en mode économie, bloque l'activation des effets de transparence et des ombres pour les fenêtres, l'aperçu de la fenêtre dans la barre des tâches ainsi que la navigation tridimensionnelle entre les fenêtres.

Affichage classique de la fenêtre : ce paramètre utilise le design classique de Windows pour l'affichage des fenêtres, des menus et des boutons, lorsque le mode économie est activé. Sous Windows XP, l'interface Windows colorée est désactivée, tandis que sous les nouvelles versions, les effets de transparence et les miniatures de fenêtres dans la barre des tâches sont désactivés.

#### **Arrière-plan du bureau**

Diaporama : lorsque le mode économie est activé, cette option arrête le diaporama de l'arrière-plan du bureau.

## <span id="page-174-0"></span>**4.2.2. Mode Standard**

Le **Mode standard** est activé par défaut (si vous n'avez pas activé le Mode [économie](#page-170-1) ou le [Mode](#page-174-1) turbo).

Dans le **Mode standard**, toutes les fonctions de **AVG PC TuneUp 2015** sont disponibles sans restrictions.

## <span id="page-174-1"></span>**4.2.3. Mode turbo**

Dans les chapitres suivants, vous découvrez **ce qui se passe exactement** lorsque vous passez en **Mode turbo** et **à quel moment il peut être utile de le faire**. De plus, ce chapitre vous fournit des instructions pour **l'activation et la configuration du** Mode turbo :

#### **Qu'est-ce que le Mode turbo ?**

Le **Mode turbo** offre une amélioration immédiate des performances, dès que vous en avez besoin. Lorsque vous passez votre ordinateur en **Mode turbo**, une analyse est effectuée afin de déterminer les programmes et les fonctions en cours d'exécution qui ne sont pas strictement nécessaires. Ces éléments seront arrêtés ou

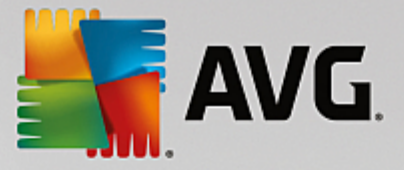

ralentis, de manière à ce que la capacité mémoire utilisée puisse être libérée pour être mise exclusivement à disposition des programmes.

#### **Comment fonctionne le Mode turbo ?**

Les illustrations suivantes représentent l'intérieur de votre ordinateur, y compris les programmes que vous êtes en train d'utiliser (en vert) et les processus exécutés en arrière-plan (en bleu). Vous pouvez voir ici de quelle manière votre ordinateur peut être délesté :

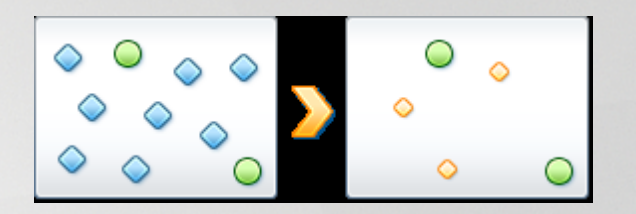

Les cercles verts correspondent aux programmes que vous souhaitez accélérer à l'aide du Mode turbo. Les diamants bleus sont les programmes et les fonctions qui ne sont pas du tout requis lorsque le Mode turbo est activé. Ils sont désactivés afin que la totalité de la puissance de calcul soit à la disposition des programmes requis.

Sur votre ordinateur, outre les programmes que vous êtes en train d'utiliser (en vert), s'exécutent en arrière-plan de nombreuses autres applications beaucoup moins importantes pour votre travail. Si de tels processus exécutés en arrière-plan mobilisent beaucoup de ressources, leur niveau de priorité est réduit afin de garantir le fonctionnement optimal de vos autres applications.

#### **Quand activer le Mode turbo ?**

A l'aide du Mode turbo, vous pouvez par exemple accélérer l'exécution des jeux, améliorer l'exécution des programmes gourmands en ressources ou éviter d'avoir une image instable lors de la lecture de vidéos. Notez cependant que l'activation du Mode turbo désactive certaines fonctionnalités qui ne seront disponibles que lorsque vous l'aurez à nouveau désactivé.

#### **Pour basculer l'ordinateur en Mode turbo**

Vous disposez de trois boutons dans la partie inférieure gauche de l'interface de démarrage de **AVG PC TuneUp 2015**. L'interrupteur de droite active le Mode turbo. Dès que vous cliquez sur ce bouton, l'ordinateur bascule en mode turbo. L'icône AVG s'affiche alors dans la barre des tâches pour vous indiquer que le Mode turbo est activé.

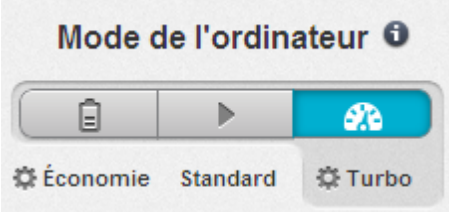

Vous pouvez également accéder directement au bouton Mode turbo via l'icône **AVG PC TuneUp 2015** dans la zone de notification de la barre des tâches. Pour ce faire, cliquez avec le bouton gauche de la souris sur l'icône. Dans la fenêtre volante qui s'affiche, le bouton Mode turbo est situé dans la partie inférieure droite.

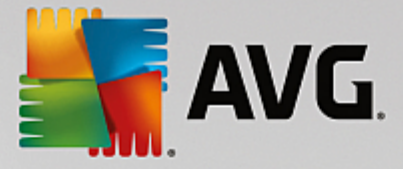

#### **Déterminer si le Mode turbo est activé**

Si le Mode turbo est activé, une icône **AVG PC TuneUp 2015** s'affiche dans la zone de notification de la barre des tâches (dans le coin inférieur droit, à côté de l'horloge) et vous indique que le Mode turbo est activé. En outre, vous pouvez le voir à l'apparence du bouton dans l'interface de démarrage.

#### **Configuration et personnalisation du AVG Mode turbo**

Lors de l'ouverture de Mode turbo, **l'assistant de configuration du Mode turbo** vous souhaite la bienvenue, et vous permet de personnaliser le Mode turbo. L'assistant est intégré à la nouvelle boîte de dialogue de configuration principale de **AVG PC TuneUp 2015**.

*Pour plus d'informations, reportez-vous à la section [Paramètres](#page-176-0) du Mode turbo.*

## <span id="page-176-0"></span>*4.2.3.1. Paramètres du Mode turbo*

Démarrez l'assistant permettant de configurer le **Mode turbo de AVG** en cliquant sur **Paramètres** dans la barre de menu de l'interface de démarrage, en sélectionnant la zone **Mode turbo** et en cliquant sur le bouton **Ouvrir l'assistant de configuration** qui s'y trouve. Vous pouvez également ouvrir la fenêtre dans laquelle configurer le **Mode turbo de AVG** en accédant à l'interface de démarrage de AVG, en sélectionnant la catégorie **Optimiser** et en cliquant sur le lien **Configurer le Mode turbo** (dans la zone **Réduire la charge système**).

Notez que si le Mode turbo est déjà activé, vous n'avez pas besoin de relancer l'assistant. Vous pouvez *modifier directement les paramètres du Mode turbo dans la boîte de configuration centrale de AVG* (élément Mode turbo). Il vous suffit de cocher (ou de désactiver) les cases appropriées et de cliquer sur *Appliquer.*

Dans **l'assistant de configuration du Mode turbo**, paramétrez maintenant en cinq étapes simples votre Mode turbo personnel, en sélectionnant les tâches, programmes et fonctionnalités à désactiver temporairement pour améliorer les performances, lorsque le Mode turbo est activé. Plus d'éléments seront désactivés et plus l'amélioration des performances sera sensible. Vous pouvez sans problème désactiver momentanément toutes les fonctionnalités et tâches proposées ici. Aucune fonctionnalité concernant la sécurité sur Internet ou la protection antivirus ne sera désactivée.

#### **Etape 1 : Différer les tâches de maintenance automatique**

Les tâches à démarrage automatique exécutées en arrière-plan sont importantes pour la maintenance de votre ordinateur mais ne sont généralement pas urgentes. Elles peuvent être reprises ultérieurement afin de libérer l'espace nécessaire à l'exécution de vos programmes.

Différer la défragmentation planifiée : cela permet d'empêcher le démarrage de la défragmentation planifiée du disque dur par Microsoft ou tout autre éditeur, lorsque le mode turbo est activé.

Différer les tâches de maintenance planifiées : lorsque le Mode turbo est activé, cette option bloque l'exécution des mesures de maintenance automatiques et des tâches planifiées connues de Windows et d'autres éditeurs. Cela inclut la **Maintenance automatique AVG** et la création automatique de sauvegardes.

Différer la mise à jour automatique : lorsque le Mode turbo est activé, cette option fournit des informations sur la disponibilité de mises à jour du programme, mais les mises à jour ne sont pas automatiquement téléchargées et installées.

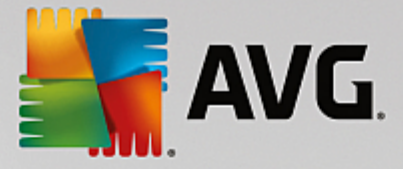

#### **Etape 2 : limiter la connexion aux appareils externes**

De nombreux services sont exécutés en arrière-plan sur tous les ordinateurs. Ils détectent les périphériques connectés et les fonctions correspondantes. Vous pouvez limiter cette prise en charge pour disposer de plus de ressources pour les programmes en cours d'exécution.

Désactiver la synchronisation avec les appareils mobiles : lorsque le Mode turbo est activé, cette option empêche la synchronisation d'adresses, d'emails, de fichiers musique, etc., avec votre téléphone portable ou les appareils de lecture. Le programme correspondant n'est pas activé automatiquement.

Limiter la prise en charge des appareils photo numériques et des scanners : lorsque le Mode turbo est activé, cette option empêche l'importation et la numérisation de photos depuis votre appareil numérique.

#### **Etape 3 : Réduire les effets visuels**

Les styles visuels permettent une représentation graphique de l'interface Windows mais occupent considérablement l'espace de la mémoire. La désactivation des styles visuels peut améliorer les performances de votre système, notamment avec une carte graphique peu puissante.

*Astuce : il s'agit d'ailleurs de la pratique recommandée pour augmenter durablement les performances des mini-portables.*

Désactiver les effets spéciaux visuels : en mode turbo, bloque l'activation des effets de transparence et des ombres pour les fenêtres, l'aperçu de la fenêtre dans la barre des tâches ainsi que la navigation tridimensionnelle entre les fenêtres.

Basculez sur le design classique de la fenêtre : ce paramètre utilise le design classique de Windows pour l'affichage des fenêtres, des menus et des boutons lorsque le mode Turbo est activé. Sous Windows XP, l'interface Windows colorée est désactivée, tandis que sous les nouvelles versions, les effets de transparence et les miniatures de fenêtres dans la barre des tâches sont désactivés.

#### **Etape 4 : Configurer les ressources de l'ordinateur pour obtenir des performances optimales**

Les ressources de votre ordinateur sont fortement sollicitées. Une répartition judicieuse des ressources contribue considérablement à l'optimisation des performances de votre système.

*Astuce : cette option ne limitant pas les fonctionnalités, il est recommandé de l'activer en permanence.*

Obtenir une performance optimale sans tenir compte de la consommation d'énergie : lorsque le Mode turbo est activé, cette option utilise le mode de gestion de l'alimentation de Windows "Performances maximales". Cela permet une performance optimale sans tenir compte de l'alimentation.

#### **Etape 5 : désactiver les fonctions d'arrière-plan**

Le système d'exploitation effectue beaucoup plus de tâches que les utilisateurs ne l'imaginent. Un grand nombre de programmes et services sont constamment exécutés en arrière-plan, même s'ils ne sont pas forcément nécessaires, mobilisant ainsi de précieuses ressources. Si vous n'avez jamais besoin de certaines de ces fonctions, vous pouvez les désactiver pour améliorer les performances de votre ordinateur à long terme.

Désactiver le partage de la bibliothèque dans le réseau local : lorsque le Mode turbo est activé, cette option empêche les appareils en réseau d'accéder aux images, vidéos et musiques de la bibliothèque. Le Mode turbo n'empêche cependant pas le partage de dossiers dans le réseau.

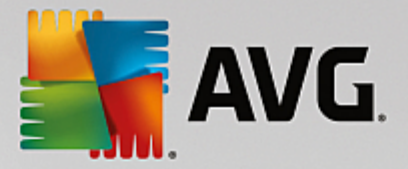

Désactiver la recherche rapide à l'aide de la création d'index : ce paramètre permet d'éviter que Windows ne crée un index de vos fichiers et emails, lorsque le Mode turbo est activé. Veuillez noter que lorsque cette fonction est désactivée, la recherche est considérablement ralentie.

Désactiver la création de rapports d'erreur : lorsque le Mode turbo est activé, aucune donnée n'est collectée sur les erreurs et Microsoft n'est pas informé en cas de blocage de programmes et d'autres erreurs.

Désactiver la prise en charge des machines virtuelles : (cette option n'est disponible que lorsqu'un logiciel pour machines virtuelles est installé sur votre ordinateur). Lorsque le mode turbo est activé, ce paramètre désactive les fonctions d'arrière-plan pour l'utilisation des machines virtuelles.

#### **Etape 6 : augmentation supplémentaire des performances**

A chaque fois que Windows est lancé, des services rarement ou jamais utilisés sont également lancés. De tels services sont susceptibles d'utiliser beaucoup de ressource système et de ralentir votre ordinateur. Pour empêcher que les services ne fonctionnent pas lorsque vous en avez besoin, ne les désactivez que temporairement pour obtenir une augmentation supplémentaire des performances.

Désactiver les services rarement utilisés : lorsque le Mode turbo est activé, cette option désactive les services utilisés uniquement dans des environnements particuliers (réseau d'entreprise, par ex.) ou dans des situations particulières (installation de nouveaux programmes, par ex.).

Désactiver les services de cryptage spéciaux : lorsque le Mode turbo est activé, cette option désactive les services pour la connexion á un domaine.

Désactiver les services de communication en réseau : lorsque le Mode turbo est activé, cette option désactive les services de communication réseau rarement utilisés (par ex. fax ou peer to peer).

#### **Etape 7 : Combien de temps le Mode turbo doit-il rester activé ?**

Le Mode turbo peut être automatiquement désactivé lorsque l'ordinateur est arrêté ou rester actif jusqu'à ce que vous le désactiviez manuellement. Si le Mode turbo est toujours activé, cela peut accélérer le processus de démarrage.

Notez cependant que les fonctions sélectionnées dans l'assistant de configuration sont désactivées afin d'améliorer les performances du système. Si, lorsque le Mode turbo est activé, vous oubliez une fonction dont vous avez besoin, désactivez le Mode turbo et modifiez les paramètres, de sorte que cette fonction soit à nouveau disponible lorsque vous activez le Mode turbo.

Cliquez sur **Terminer** pour fermer l'assistant.

# <span id="page-178-0"></span>**4.3. Mode avion**

Cette fonction n'est disponible que pour les ordinateurs portables. Dans les autres cas, la totalité de cette section est grisée.

Le **Mode Avion** vous permet de désactiver partiellement les activités de réseau sans fil de votre ordinateur portable. Les voici en détail :

*Wifi* : technologie permettant à un appareil électronique d'échanger des données ou de se connecter, sans fil, à Internet à l'aide des ondes radio.

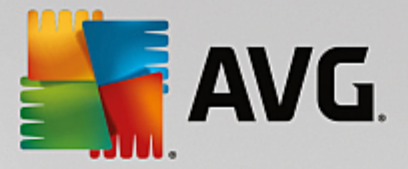

*Bluetooth* : technologie sans fil standard pour l'échange de données sur courtes distances, à l'aide de transmissions radio à ondes courtes.

Veuillez noter que, lorsque vous accédez pour la première fois à cette fonction, une boîte de dialogue d'informations s'affiche vous demandant si vous souhaitez vraiment activer **Mode avion**. Vous pouvez choisir de ne plus afficher ce message (en cochant la case à cocher pertinente).

# <span id="page-179-0"></span>**4.4. Potentiel d'optimisation**

Le **Potentiel d'optimisation** est votre indicateur personnel de l'évolution de l'optimisation. Vous pouvez y accéder depuis l'interface de démarrage de **AVG PC TuneUp 2015** en regard de la **zone du mode de l'ordinateur**.

#### **Qu'est-ce que le Potentiel d'optimisation ?**

Le **Potentiel d'optimisation** utilise un graphique et les notifications associées pour vous indiquer à quel point vous utilisez les options de **AVG PC TuneUp 2015** pour améliorer les performances et maintenir le système, tout en vous suggérant des optimisations potentielles supplémentaires pour votre système.

Le Potentiel d'optimisation affiche les détails d'optimisations effectuées et le potentiel exploité ; cela vous permet également de reconnaître le potentiel inexploité et de l'utiliser.

#### **Le graphique**

Les secteurs bleus situés dans la partie gauche du graphique représentent les programmes qui vous ont permis d'atteindre la progression d'optimisation actuelle ; les secteurs gris clair situés dans la partie droite représentent les optimisations encore inexploitées. Un message est affecté à chaque secteur du graphique : les messages sous les secteurs bleus sont purement informatifs et indiquent les optimisations achevées. Les messages sous les secteurs gris, qui représentent le potentiel d'optimisation encore exploitable, sont plus interactifs et vous permettent d'accéder directement aux problèmes et de les traiter immédiatement.

#### **Messages**

Les messages concernant les optimisations effectuées et celles encore inexploitées se trouvent au-dessous du graphique. Si vous placez le pointeur de la souris sur l'un des secteurs, un message approprié s'affiche. S'il s'agit de secteurs contenant du potentiel inexploité, un bouton (tel que **Analyser**, **Réparer** ou **Afficher les détails** par exemple) est accessible ; en cliquant dessus, vous ouvrez le module **AVG PC TuneUp 2015** qui vous permettra d'exploiter le potentiel inexploité.

*Un système optimisé aujourd'hui peut ne plus l'être demain. Certains changements, tels que l'installation de nouveaux programmes ou la modification des paramètres système, offrent ainsi de nouveaux potentiels d'optimisation. Accordez une attention particulière aux messages relatifs au potentiel inexploité, afin que votre système soit optimisé à long terme, afin de conserver un bon Potentiel d'optimisation.*

#### **Quels sont les points pris en compte lors du calcul du Potentiel d'optimisation ?**

**AVG PC TuneUp 2015** effectue une analyse afin de déterminer les optimisations possibles sur votre système. Le potentiel d'optimisation est représenté par un graphique qui vous indique le pourcentage d'optimisation atteint. Vous atteindrez 100 % (qui est le Potentiel d'optimisation parfait et donc un graphique bien rempli) dès que vous aurez implémenté autant que possible le potentiel d'optimisation recommandé pour votre système.

Le graphique se compose de différents secteurs. Les secteurs de la page de gauche (affichés en bleu)
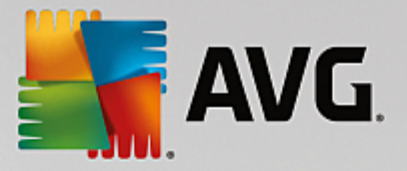

représentent les optimisations effectuées et ceux de la page de droite (affichés en gris) indiquent les optimisations encore possibles. Le Potentiel d'optimisation est calculé en fonction des résultats de l'analyse des sections suivantes :

#### **Maintenance**

Pour que ce secteur soit considéré comme ayant été optimisé, il doit répondre à l'une des conditions suivantes :

- Toutes les tâches de maintenance nécessaires doivent être activées dans la Maintenance automatique ou
- AVG Maintenance en 1 clic est effectuée dans les 14 jours d'utilisation avec toutes les tâches de maintenance nécessaires ou
- AVG Registry Cleaner et AVG Shortcut Cleaner sont exécutés dans les 14 jours et les fichiers temporaires sont supprimés dans les 14 jours d'utilisation.

Pour supprimer les **fichiers temporaires**, ouvrez la catégorie **Nettoyer** depuis l'interface de démarrage. A cet endroit, ouvrez la boîte de dialogue **Nettoyer Windows et les programmes** (dans la zone **Gagner de l'espace disque et supprimer les données d'utilisation**). Cochez ensuite toutes les cases dans la section **Fichiers Windows temporaires** et cliquez sur le bouton **Nettoyer**.

#### **Optimisation en temps réel**

Pour que ce secteur soit considéré comme ayant été optimisé, vous devez activer les deux options de l'**Optimisation en temps réel**. Les deux options agissent de la même manière.

# **Performances de l'ordinateur**

Veuillez noter que vous devez répondre aux questions sur votre profil afin d'obtenir des recommandations adaptées à votre système.

Pour que ce secteur soit considéré comme ayant été optimisé, la condition suivante doit être remplie :

Vous avez appliqué ou masqué toutes les recommandations.

Les recommandations que vous avez masquées pour 30 jours déclenchent, à l'expiration de ce délai, une réévaluation du statut et le réaffichage de la recommandation.

# **Etat de l'ordinateur**

Pour que ce secteur soit considéré comme ayant été optimisé, la condition suivante doit être remplie :

Vous avez résolu ou masqué tous les problèmes.

Les problèmes que vous avez masqués pour 30 jours déclenchent, à l'expiration de ce délai, une réévaluation du statut et le réaffichage du problème.

### **Désactiver des programmes**

Le Potentiel d'optimisation analyse le nombre de programmes existants qui utilisent les ressources du système et vous recommande une optimisation via les modules **AVG Program Deactivator** et **AVG**

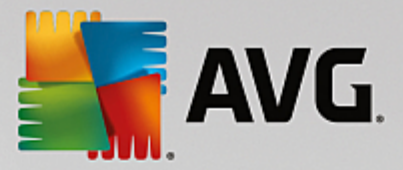

**StartUp Manager**. Ce faisant, le Potentiel d'optimisation tient compte du fait que certains programmes, indépendamment de la charge qu'ils représentent pour le système, sont importants et doivent demeurer actifs. C'est la raison pour laquelle ce secteur du graphique est considéré comme ayant été optimisé dès qu'un certain pourcentage de programmes a été désactivé.

# <span id="page-181-0"></span>**4.5. Barre de menus**

Dans la barre de menu, vous avez accès à la boîte de dialogue des paramètres centraux de **AVG PC TuneUp 2015** et aux informations relatives au programme et aux modules.

# **Le menu "Paramètres"**

Si vous cliquez sur **Paramètres**, vous accédez à la boîte de dialogue de configuration principale de **AVG PC TuneUp 2015**. Vous pouvez y adapter le programme à vos exigences, appliquer des paramètres de maintenance et configurer **AVG Optimisation en temps réel**, **AVG Mode Turbo**, le module de vérification des mises à jour et bien d'autres modules de **AVG PC TuneUp 2015**.

# **Le menu "Aide & support"**

Le menu **Aide & support** vous permet d'accéder à l'Aide en ligne. Vous pouvez également cliquer sur ce lien et accéder directement au site Web AVG. L'entrée **Info** ouvre une fenêtre contenant des informations détaillées relatives à votre version de **AVG PC TuneUp 2015**. Ces informations sont, par exemple, utiles lorsque vous contactez le support technique. Si vous cliquez sur **Rechercher les mises à jour**, le module **AVG Update Wizard** est lancé. Ce module vérifie si des nouvelles mises à jour sont disponibles pour votre version de **AVG PC TuneUp 2015**.

# **4.6. Panneau de contrôle**

La catégorie **Panneau de contrôle** contient le statut actuel des trois domaines de fonctions les plus importants dont vous disposez grâce à **AVG PC TuneUp 2015**. Lors de l'affichage d'avertissements ou de recommandations, vous pouvez utiliser le bouton pertinent afin de traiter le problème indiqué ou d'afficher la recommandation. Dans la quatrième catégorie, vous voyez si la protection **AVG Rescue Center** est activée, ce qui signifie que vous pouvez, à n'importe quel moment, annuler les modifications.

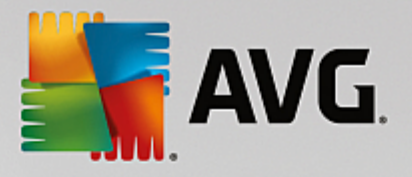

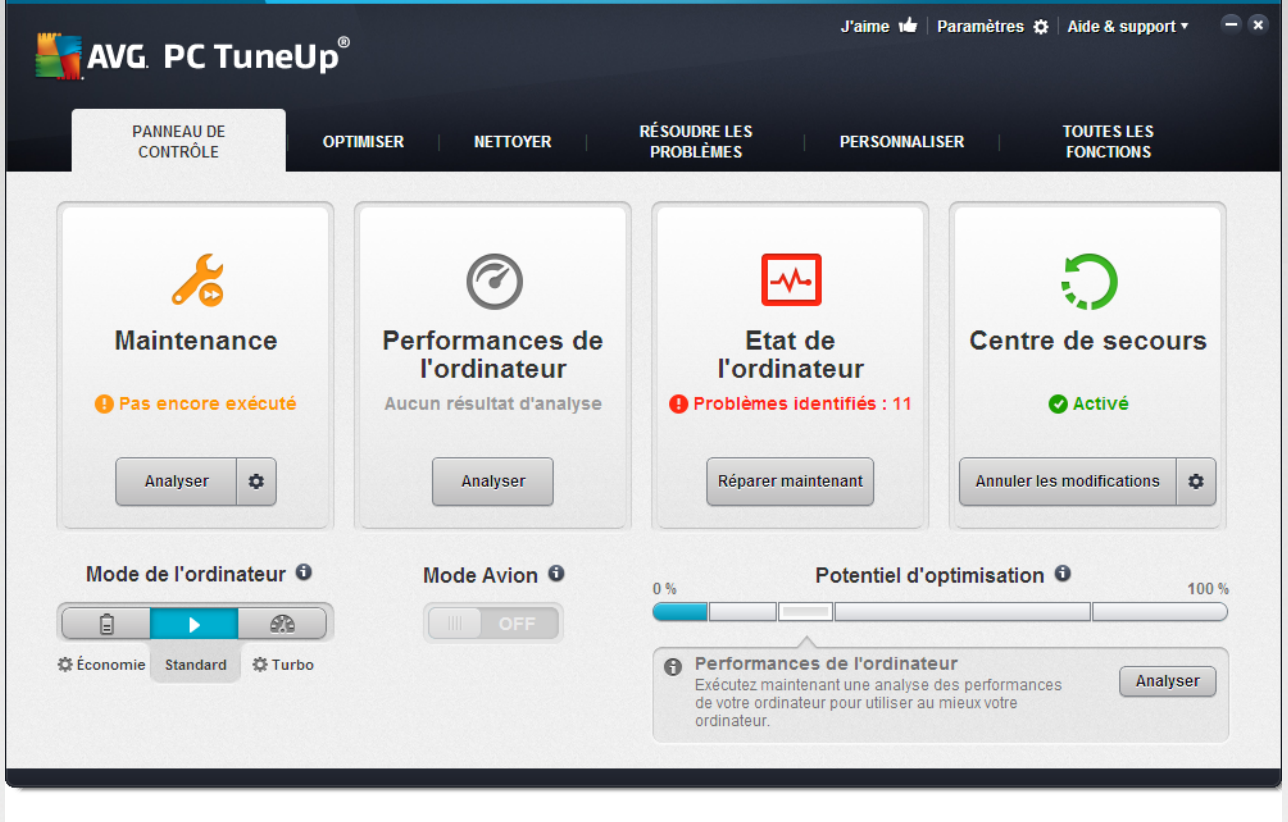

# **Maintenance**

Le statut de la zone **Maintenance** indique la fréquence à laquelle sont effectuées des opérations de maintenance de votre système. Le statut dépend des opérations de **Maintenance automatique** effectuées à l'aide des tâches de maintenance automatique ou l'exécution automatique récente de la fonction **Maintenance en 1 clic**.

Le bouton **Analyser** se trouve sous l'indicateur d'état. Si vous cliquez dessus, la fonction **Maintenance en 1 clic** s'exécute avec les paramètres **AVG PC TuneUp 2015** par défaut ou avec les paramètres de maintenance que vous avez personnalisés.

Lorsque vous cliquez sur le bouton en forme de **roue dentée** situé à côté du bouton **Analyser**, la boîte de dialogue de configuration principale s'ouvre. Vous pouvez alors indiquer les tâches de maintenance devant s'exécuter lors de la **Maintenance automatique** et de la **Maintenance en 1 clic**. En outre, vous pouvez définir le moment où la **Maintenance automatique** sera exécutée.

*Pour plus d'informations, reportez-vous à la section [Maintenance](#page-183-0) du système.*

# **Performances de l'ordinateur**

Le champ de statut de la zone **Performances de l'ordinateur** indique si **AVG PC TuneUp 2015** a identifié des possibilités d'amélioration des performances de votre ordinateur. Par exemple, des recommandations vous sont faites pour accélérer votre connexion Internet, pour la désinstallation de programmes qui n'ont pas été utilisés depuis longtemps ou pour l'amélioration de votre matériel.

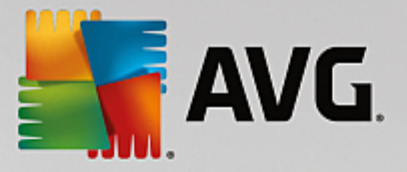

Pour pouvoir profiter des recommandations, vous devez répondre à quelques questions concernant votre profil utilisateur. Pour ouvrir cette boîte de dialogue, cliquez sur le bouton **Analyser** (ou si vous avez déjà effectué ce test de performances auparavant, utilisez le bouton en forme de **roue dentée** situé à côté du bouton **Analyser**).

S'il existe des recommandations, vous pouvez les afficher en cliquant sur **Afficher les détails** ou en affichant le lien Recommandations. A chaque recommandation correspond une description. La plupart des recommandations peuvent être exécutées en un clic. Vous pouvez également masquer chaque recommandation. Une fois que toutes les recommandations ont été appliquées ou masquées, le statut de ces zones redevient vert.

*Pour plus d'informations, reportez-vous à la section Amélioration des [performances](#page-186-0).*

# **Etat de l'ordinateur**

L'état figurant dans la zone **Etat de l'ordinateur** indique si votre ordinateur ne présente aucun problème ou si des problèmes critiques pouvant affecter l'état du système ont été identifiés. Le programme vérifie ainsi notamment que les paramètres importants de Windows sont correctement définis, que vous disposez de suffisamment d'espace disque sur votre lecteur et que les programmes de sécurité importants sont installés sur votre ordinateur.

Si des problèmes sont détectés, cliquez sur **Résoudre les problèmes**. Vous obtenez d'abord une description de chaque problème, puis vous pouvez décider si vous souhaitez le réparer tout de suite ou le masquer dans un premier temps. Le statut redevient vert uniquement lorsque tous les problèmes ont été réparés ou masqués.

*Pour en savoir plus à ce sujet, consultez Résoudre les [problèmes](#page-188-0).*

# **Rescue Center**

Tout à droite de **Rescue Center**, vous pouvez voir l'état actuel de **AVG Rescue Center**. Si vous cliquez simplement sur **Annuler les modifications**, vous pouvez à tout moment annuler n'importe quelle modification apportée à **AVG PC TuneUp 2015**.

Le module **AVG Rescue Center** surveille les modifications apportées à votre système à l'aide de **AVG PC TuneUp 2015** et vous permet de les exécuter ultérieurement. **AVG Rescue Center** vous permet également de gérer les points de restauration et d'annuler ainsi les modifications du système que vous n'avez pas effectuées à l'aide de **AVG PC TuneUp 2015**.

Lorsque vous cliquez sur le bouton en forme de **roue dentée** situé à côté du bouton **Annuler les modifications**, la boîte de dialogue de configuration principale s'ouvre. Vous pouvez alors indiquer les modules protégés par le **AVG Rescue Center** ainsi que le nombre de fichiers de sauvegarde et la fréquence à laquelle ils doivent être supprimés.

*Pour plus d'informations, consultez la rubrique Annulation des [modifications.](#page-189-0)*

# <span id="page-183-0"></span>**4.6.1. Maintenance du système**

Dans ce chapitre, vous apprendrez comment la **Maintenance en 1 clic** et la **Maintenance automatique** vous permettent de maintenir des **performances système optimales** et de protéger votre **ordinateur contre les infections** : votre système est ainsi rapide et fiable.

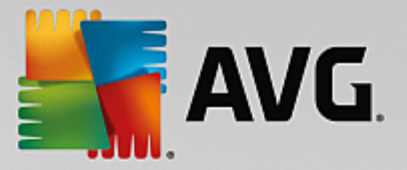

# *4.6.1.1. Maintenance en 1 clic*

La **Maintenance en 1 clic** est notamment recommandée pour les utilisateurs qui préfèrent définir eux-mêmes la date/heure de la maintenance et souhaitent suivre sa progression. Vous trouverez le lien permettant de lancer la Maintenance en 1 clic dans le champ d'état de la catégorie **Maintenance** depuis l'interface de démarrage. Une fois que la maintenance a été effectuée par la **Maintenance en 1 clic**, les détails des problèmes détectés s'affichent.

Par défaut, la **Maintenance en 1 clic** effectue les tâches suivantes à votre place :

Nettoie votre Registre

Progressivement, le Registre de Windows se remplit de centaines d'entrées inutiles. Il s'agit, entre autre, de renvois vers des fichiers qui n'existent plus, de résidus de programmes effacés depuis longtemps et d'entrées erronées. Vous avez la garantie que votre Registre est nettoyé et que Windows peut fonctionner rapidement et sans problème.

Défragmente votre Registre

Une fois le nettoyage effectué selon la description ci-dessus, la taille du Registre ne se réduit pas automatiquement car l'espace disque libéré par les zones ayant fait l'objet du nettoyage n'est pas partagé. Cette fonction permet de comprimer le Registre en supprimant ces intervalles ("trous").

Supprime les raccourcis défectueux

La **Maintenance en 1 clic** recherche des liens défectueux sur votre Bureau, dans le menu Démarrer ou dans la Barre de lancement rapide et les supprime automatiquement. Elle recherche en même temps des entrées erronées dans les historiques de différents programmes, comme Windows Media Player ou Microsoft Office.

Permet de gagner de l'espace disque en supprimant les fichiers inutiles

Les fichiers dits "temporaires" sont un véritable fléau. Windows et les programmes créent des fichiers temporaires sur le disque dur pour enregistrer certains paramètres ou données. Lorsqu'un programme est fermé, ces fichiers devraient être supprimés du programme. Le programme oublie souvent de nettoyer derrière lui, si bien qu'à la longue, c'est un vrai fouillis sur votre disque dur. **La Maintenance en 1 clic** supprime de manière fiable tous les fichiers et dossiers temporaires sur votre disque dur.

• nettoie votre navigateur

Lorsque vous surfez sur Internet, votre navigateur enregistre de nombreuses données sur votre ordinateur. La Maintenance en 1 clic nettoie le cache et l'historique de téléchargement de votre navigateur.

optimise le démarrage et l'arrêt du système

Certains programmes exécutés à chaque démarrage système ralentissent inutilement le démarrage de l'ordinateur. De tels ralentissements du démarrage du système bien connus et inutiles, sont désactivés ici.

Défragmente votre disque dur

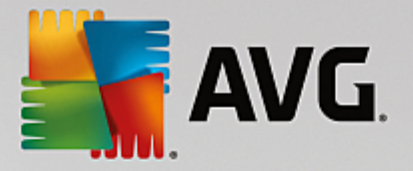

En arrière-plan, **AVG PC TuneUp 2015** modifie l'organisation des fichiers et des dossiers afin qu'ils soient plus facilement lisibles. Une défragmentation régulière est nécessaire, surtout si la structure de données de votre disque dur change souvent (notamment suite au déplacement et à la suppression de fichiers ou à l'installation de nouveaux programmes). La défragmentation est uniquement exécutée au besoin. Vous pouvez même choisir si, au besoin, une défragmentation complète ou rapide doit être exécutée, ou si elle doit dépendre du résultat de l'analyse.

Les lecteurs SSD sont détectés par **AVG PC TuneUp 2015**. Ils ne sont ni analysés, ni défragmentés, car l'optimisation des lecteurs SSD à l'aide d'un logiciel de défragmentation est impossible. Cela endommagerait les lecteurs.

# *4.6.1.2. Maintenance automatique*

La **Maintenance automatique** est particulièrement utile pour les utilisateurs ne souhaitant pas s'occuper de la maintenance de leur ordinateur. Le nom reflète le programme : pour maintenir la rapidité et la stabilité de Windows, la **Maintenance automatique** se charge régulièrement et automatiquement des principales tâches de maintenance de votre système.

Par défaut, la **Maintenance automatique** est configurée de manière à exécuter toutes les tâches de maintenance. Elle est cependant exécutée en arrière plan et l'infobulle vous permet de savoir à quel moment.

# **Effectuer la maintenance**

Vous pouvez définir, pour la **Maintenance automatique**, la date/heure de son exécution et si elle doit s'effectuer entièrement de manière automatique en arrière-plan. Vous pouvez même décider de l'exécuter lorsque l'ordinateur est inactif. Cela permet de la lancer uniquement si vous ne travaillez pas sur votre ordinateur et si aucun programme n'est exécuté en arrière-plan. Vous ne serez donc jamais dérangé dans votre travail par la **Maintenance automatique.** Si cette option est activée et lorsque l'ordinateur est inactif, la maintenance s'exécute automatiquement suivant l'intervalle donnée en jours. Par défaut, elle est exécutée tous les 3 jours.

Si, au bout d'une semaine, il n'a pas été possible d'exécuter une maintenance complète car votre ordinateur n'est pas resté inactif assez longtemps, une maintenance forcée sera lancée, pour autant que vous ayez activé cette option. Cela permet d'éviter que trop de temps ne s'écoule entre deux maintenances de votre ordinateur.

Si vous décidez d'opter pour la maintenance selon un calendrier donné, le comportement sera le même : si votre ordinateur ne peut pas exécuter la maintenance au moment prévu, la **Maintenance automatique** est réalisée cinq minutes environ après le prochain démarrage de l'ordinateur. Vous pouvez aussi désactiver cette option.

Si vous utilisez un ordinateur portable, vous pouvez également choisir de ne pas lancer d'opérations de maintenance lorsque vous utilisez la batterie. Ceci afin de ne pas la vider inutilement. Cette option est activée par défaut.

# *4.6.1.3. Modification des paramètres de maintenance*

Dans l'interface de démarrage, cliquez sur le bouton en forme de roue dentée de la zone **Maintenance** de la catégorie **Panneau de contrôle**. La boîte de dialogue de configuration centrale **AVG PC TuneUp 2015** s'ouvre. Elle est composée d'une zone pour la **Maintenance automatique** et d'une autre pour la **Maintenance en 1 clic**. Définissez ici les paramètres respectifs.

Vous pouvez également ouvrir la fenêtre des paramètres de maintenance en accédant à **Toutes les fonctions**

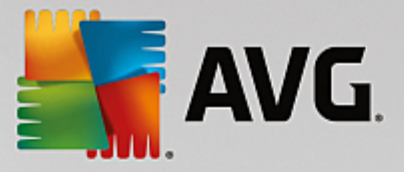

depuis l'interface de démarrage et en sélectionnant l'entrée **Paramètres** sous **AVG PC TuneUp 2015**. Ou cliquez sur **Paramètres** dans la barre de menu de l'interface de démarrage et sélectionnez la zone **Maintenance automatique** ou **Maintenance en 1 clic**.

La politique de **AVG PC TuneUp 2015** est d'offrir une maintenance complète de votre ordinateur. Ainsi, toutes les tâches de maintenance sont activées par défaut pour les fonctions **Maintenance automatique** et **Maintenance en 1 clic**. Si, cependant, vous préférez que certaines tâches de maintenance ne soient pas exécutées, vous pouvez les exclure de la maintenance. Par exemple, si vous préférez défragmenter votre disque dur manuellement, il vous suffit de désélectionner la case à cocher **Défragmenter les disques durs**.

# <span id="page-186-0"></span>**4.6.2. Améliorer les performances**

Dans ce chapitre, vous découvrez **pourquoi et comment il est important** d'utiliser la fonction **Améliorer les performances** pour améliorer les performances de votre système, en désactivant les tâches et les services inutiles.

Vous pouvez améliorer les **performances de votre système** en désactivant les tâches et les services qui s'exécutent en arrière-plan et que vous utilisez très rarement, voire jamais, dans vos tâches quotidiennes. Pour la fonction Tablet PC (qui permet d'utiliser l'ordinateur à l'aide d'un stylet et de l'écran) ou les technologies pour serveur réseau. En outre, vous pouvez augmenter les performances de votre ordinateur en désinstallant des programmes. C'est pourquoi le programme lance une recherche des programmes que vous n'avez pas utilisés depuis longtemps, sans doute parce que vous les avez oubliés et qui ralentissent inutilement votre système. **AVG PC TuneUp 2015** reconnaît également les éventuels défauts de puissance de votre matériel informatique.

Les **Paramètres Internet** peuvent entraîner des pertes d'efficacité de la bande passante de votre connexion Internet. Des téléchargements de fichiers simultanés ou la transmission de sites Web sont ralentis par les paramètres par défaut de Windows. Le potentiel d'optimisation s'affiche également dans cette zone.

Si votre ordinateur est ralenti par des **effets visuels** superflus, le module identifiera le problème.

**AVG PC TuneUp 2015** vérifie que votre ordinateur n'est pas ralenti par des effets visuels superflus et propose des recommandations pour améliorer les performances.

Pour activer **AVG PC TuneUp 2015** de sorte qu'il vous fournisse des recommandations complètes, vous devez compléter le profil avant d'exécuter le logiciel pour la première fois. L'amélioration des performances est d'autant plus facile et rapide.

Si des recommandations sont disponibles, vous les consulterez depuis l'interface de démarrage, dans la catégorie **Panneau de contrôle**, dans le champ de statut de la catégorie Performances de l'ordinateur Si vous avez masqué des recommandations, elles n'auront plus aucun effet sur le statut. Ouvrez la fenêtre détails en cliquant sur le bouton **Afficher les détails**.

Lors de la première ouverture de la fenêtre, vous devez commencer par répondre aux brèves questions de l'Assistant de profil, pour que l'optimisation puisse être adaptée à votre situation et à vos besoins. Si vous souhaitez ajuster ou mettre à jour les informations de votre profil, cliquez tout simplement sur le bouton en forme de **roue dentée**, (près du bouton **Analyser/Afficher les détails**). *Pour plus d'informations, voir [Profil](#page-187-0).*

# **Vue d'ensemble**

La fenêtre détaillée s'affiche dans l'onglet **Vue d'ensemble**. Elle contient les catégories dont vous pouvez améliorer les performances. Dans les zones **Paramètres Internet** et **Effets visuels**, vous pouvez, en cliquant sur le bouton **Tout optimiser**, exécuter toutes les recommandations d'optimisation en une seule fois. Ce processus ne restreint aucune des fonctionnalités principales.

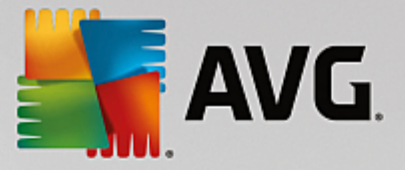

Les recommandations de la catégorie **Matériel et logiciel** dépendent en revanche de votre manière d'utiliser les différents éléments. Vous ne pourrez donc les accepter qu'individuellement.

# **Changement d'onglet**

Cliquez sur une recommandation ou sur le bouton **Détails** pour passer aux autres onglets, d'où vous pouvez visualiser les détails de chaque recommandation. Vous pouvez également cliquer sur le nom de l'onglet que vous souhaitez afficher.

# **Appliquer les recommandations**

Dans les onglets **Paramètres Internet** et **Effets visuels**, vous pouvez exécuter toutes les recommandations d'optimisation identifiées, en une seule fois, en cliquant sur **Tout optimiser**. Vous pouvez également cliquer sur une recommandation dans la colonne de gauche. Dans la partie droite de la fenêtre s'affiche une description détaillée et vous pouvez, en cliquant sur le bouton en bas à droite, exécuter la recommandation.

Dans l'onglet **Matériel et logiciel**, vous devez répondre, pour chaque recommandation, à quelques questions simples afin d'obtenir les options correspondantes qui vous permettront de poursuivre. Si vous ne pouvez pas répondre à une question ou que vous souhaitez prendre une décision ultérieurement, vous pouvez masquer la recommandation concernée en cliquant sur **Masquer la recommandation** dans la partie inférieure droite.

Veillez à ne pas accepter systématiquement les recommandations concernant votre matériel, mieux vaut les ignorer.

# **Masquer et afficher les recommandations**

Si vous ne souhaitez pas accepter une recommandation, cliquez sur **Masquer la recommandation**. Vous pouvez définir si vous voulez la masquer de manière définitive ou seulement pour une durée de 30 jours. Le nombre de recommandations masquées est affiché en permanence à droite, dans le pied de page. Si vous cliquez sur le chiffre qui s'affiche, vous pouvez facilement **afficher de nouveau** ces recommandations.

# **Modifier un profil**

En cliquant en haut et à droite sur le bouton **Modifier le profil**, vous pouvez accéder au profil, qui représente la base des recommandations d'optimisation.

# <span id="page-187-0"></span>*4.6.2.1. Profil*

La première fois que vous utilisez **AVG PC TuneUp 2015**, vous êtes invité à compléter un profil afin que le module puisse vous proposer des recommandations sur mesure pour améliorer les performances. Le profil comporte les questions suivantes :

# **Quel est votre type de connexion Internet ?**

Sélectionnez dans la liste votre type de connexion Internet afin que vos paramètres réseau, Internet et de votre navigateur, puissent être configurés de manière optimale.

# **Quels critères utiliser pour optimiser les effets visuels ?**

Si vous sélectionnez Performances maximales (sans tenir compte de la qualité d'affichage), tous les effets et les couleurs du thème Luna (Windows XP) ou du thème Aero Glass (sous les nouvelles versions de Windows) sont désactivés. Cela est particulièrement recommandé sur les ordinateurs les moins puissants, car l'affichage

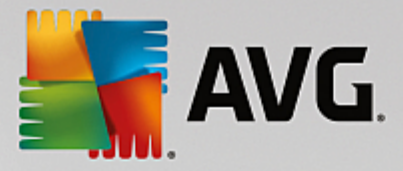

de ces interfaces utilise beaucoup de puissance de calcul.

Si l'interface n'est plus très fluide et que les fenêtres s'affichent avec un peu de retard, vous pouvez commencer par sélectionner **Mélange équilibré de performance et d'apparence**. L'apparence sera conservée, mais les effets gourmands en performance seront désactivés.

*Sur les systèmes équipés d'une carte vidéo très performante, la désactivation de l'interface Aero ne permet pas d'améliorer les performances.*

# **Après combien de jours de non-utilisation de programmes la suppression de ces derniers doit-elle vous être proposée ?**

Le système est analysé pour détecter les programmes qui n'ont pas été utilisés depuis longtemps. Il vous sera proposé de les désinstaller, pour éviter des lenteurs inutiles. Selon vos habitudes, vous indiquez ici au bout de combien de temps d'inutilisation de programmes ces derniers peuvent être considérés comme inutiles et être proposés à la désinstallation.

# **Modifier un profil**

Vous pouvez modifier ultérieurement les paramètres de votre profil à tout moment, en accédant à **Performances de l'ordinateur** dans la catégorie **Panneau de contrôle** de l'interface de démarrage puis en cliquant sur le bouton en forme de **roue dentée** (situé près du bouton **Afficher les détails**).

Vous pouvez également cliquer sur **Modifier le profil** situé dans la partie supérieure gauche de la fenêtre **Améliorer les performances - détails**.

*N'oubliez pas de confirmer votre profil une fois tous les champs renseignés.*

# <span id="page-188-0"></span>**4.6.3. Résoudre les problèmes**

Ce chapitre vous présente l'**utilité** de la fonction **Résoudre les problèmes - Détails** et vous explique comment **résoudre des problèmes qui altèrent l'état du système**.

Pour savoir si des problèmes affectent la santé de votre système, accédez à l'interface de démarrage dans la catégorie **Panneau de contrôle** et consultez le champ de statut **Etat de l'ordinateur**.

Par exemple, il est vérifié que les paramètres importants de Windows sont correctement définis, que vous disposez de suffisamment d'espace disque sur votre lecteur, que des programmes de sécurité importants sont installés sur votre ordinateur et que les dernières mises à jour Windows ont été installées. Les problèmes masqués n'auront plus aucun effet sur l'état. Ouvrez la fenêtre contenant les détails, en cliquant sur **Réparer maintenant**.

# **Vue d'ensemble**

La fenêtre détaillée répertorie les problèmes détectés. Sélectionnez un problème pour en obtenir une brève description et afficher la résolution suggérée.

# **Résoudre les problèmes**

Vous pouvez déterminer pour chaque problème si vous souhaitez le résoudre immédiatement ou le masquer. La méthode la plus simple pour résoudre un problème est de cliquer sur le lien de la solution suggérée.

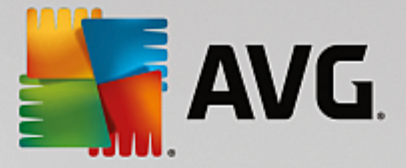

# **Masquer les problèmes**

Si vous ne souhaitez pas résoudre un problème immédiatement, cliquez sur **Masquer le problème**. Vous pouvez définir si vous voulez la masquer de manière définitive ou seulement pour une durée de 30 jours.

# <span id="page-189-0"></span>**4.6.4. Protection du système**

Dans les chapitres suivants, vous découvrez **comment** utiliser le module **AVG Rescue Center** pour annuler les modifications apportées par **AVG PC TuneUp 2015**. Vous pouvez également utiliser **AVG Rescue Center** pour effectuer des récupérations du système, c'est-à-dire pour annuler les modifications que vous n'avez **pas** nécessairement effectuées avec **AVG PC TuneUp 2015**.

# **Restauration du système**

Le module **AVG Rescue Center** vous permet même d'annuler les modifications qui n'ont pas été effectuées à l'aide de **AVG PC TuneUp 2015** mais par le biais d'autres applications. **AVG Rescue Center** fournit l'intégration avec la fonction récupération du système de Windows.

Windows crée des points de restauration à intervalles réguliers. Si votre système venait à ne plus fonctionner correctement, vous pourriez à tout moment revenir à l'un des points de restauration créé. L'ancien état du système est alors restauré et toutes les modifications effectuées ultérieurement, annulées.

# **Où puis-je me procurer AVG Rescue Center ?**

Le **AVG Rescue Center** est toujours accessible. Pour accéder au **AVG Rescue Center**, appuyez sur le bouton **Annuler les modifications** situé dans la catégorie **Panneau de contrôle** de l'interface de démarrage (zone Rescue Center). Ce bouton est également disponible dans les autres modules.

# *4.6.4.1. Annuler les modifications*

Démarrez le module **AVG Rescue Center** en cliquant sur le bouton **Annuler les modifications** situé dans la catégorie **Panneau de contrôle** de l'interface de démarrage (zone Rescue Center).

Vous pouvez également ouvrir le module en accédant à **Toutes les fonctions** depuis l'interface de démarrage et en sélectionnant l'entrée **Annuler les modifications** sous **AVG PC TuneUp 2015**.

Dans la colonne de droite, le module **AVG Rescue Center** affiche une liste de toutes les sauvegardes triées par module ou par date et indique, pour chaque entrée, l'heure à laquelle la modification a été effectuée et l'espace disque qui a été libéré.

# **Afficher les détails**

En cliquant sur le bouton **Détails**, vous ouvrez un journal précis répertoriant les modifications effectuées. Ce journal est en lecture seule. Il n'est pas possible de sélectionner des modifications à annuler. C'est pourquoi il peut arriver que vous ayez à restaurer un grand nombre de fichiers superflus, pour pouvoir récupérer un seul fichier supprimé par mégarde.

# **Supprimer**

Si vous êtes certain que vous n'avez plus besoin d'une sauvegarde, vous pouvez la supprimer de façon permanente à l'aide de ce bouton.

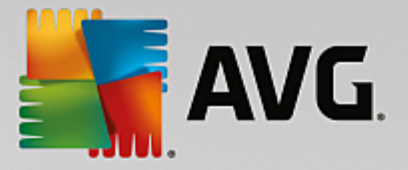

# **Restaurer**

Ce bouton vous permet de restaurer l'état du système avant la sauvegarde sélectionnée.

# *4.6.4.2. Restaurer le système*

Démarrez le module **AVG Rescue Center** en cliquant sur le bouton **Annuler les modifications** situé dans la catégorie **Panneau de contrôle** de l'interface de démarrage (zone Rescue Center)

Vous pouvez également ouvrir le module en accédant à **Toutes les fonctions** depuis l'interface de démarrage et en sélectionnant l'entrée **Annuler les modifications** sous **AVG PC TuneUp 2015**.

Cliquez sur **Récupération système**

Dans la colonne de droite, **AVG Rescue Center** affiche une liste de toutes les sauvegardes ainsi que l'heure à laquelle chaque entrée a été modifiée.

# **Créer un point d'enregistrement**

Ce bouton vous permet de créer un point de restauration système. Donnez un nom à ce dernier pour pouvoir vous rappeler par la suite à quel état du système il correspond.

*Etant donné qu'un point de restauration sauvegarde l'état des fichiers de configuration et des fichiers système, il est conseillé, avant d'entreprendre des modifications du système en profondeur, par exemple l'installation d'un programme, de créer un point de restauration système. Ainsi, si l'installation échoue ou si votre ordinateur ne fonctionne plus comme avant, vous pouvez toujours en restaurer l'état original.*

# **Supprimer**

Si vous êtes certain que vous n'avez plus besoin d'une sauvegarde, vous pouvez la supprimer de façon permanente à l'aide de ce bouton.

#### **Restaurer**

Ce bouton vous permet de restaurer l'état du système avant la sauvegarde sélectionnée. Pour ce faire, vous devez redémarrer le système.

Cette fonction vous est très utile si votre ordinateur ne fonctionne plus comme après avoir effectué des modifications.

*Commencez par sélectionner un point de restauration le plus proche possible de l'état actuel du système, pour éviter d'annuler trop de modifications.*

# *4.6.4.3. Modifier les paramètres*

Vous pouvez modifier certains paramètres du module **AVG Rescue Center**. Dans le module **AVG Rescue**

**Center**, cliquez sur le bouton **Paramètres**.

Vous pouvez également accéder à ces paramètres à partir de l'Interface de démarrage. Dans la [Barre](#page-181-0) de [menu,](#page-181-0) cliquez sur **Paramètres** et recherchez l'élément de protection **Rescue Center** (situé dans la liste, sur

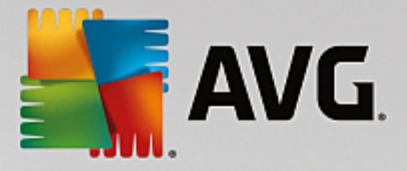

le côté gauche de la boîte de dialogue).

# **Protection Rescue Center**

Tous les modules **AVG PC TuneUp 2015** sont, par défaut, protégés par **AVG Rescue Center**. Vous pouvez désactiver cette protection pour certains modules en désélectionnant la case correspondante.

#### **Sauvegardes**

Vous pouvez déterminer ici la durée de conservation des sauvegardes dans le module **AVG Rescue Center**. Par défaut, les sauvegardes sont supprimées automatiquement au bout de deux semaines et un maximum de 60 sauvegardes peuvent être conservées.

*Ne restreignez pas la protection AVG Rescue Center de façon trop importante afin de conserver de* l'espace disque. La fonction de protection est très utile en tant que dernier recours, suite à un problème *majeur et, d'une manière générale, considérer son activation comme bien plus importante que la simple économie de quelques octets sur votre disque dur.*

# **4.7. Optimiser**

Votre ordinateur ne fonctionne pas toujours comme vous le souhaitez. Le démarrage des programmes est lent et l'enregistrement de fichiers paraît durer une éternité. Vous vous posez alors des questions sur les performances de votre ordinateur. Le matériel n'est que rarement en cause. Le problème vient de nombreux programmes qui démarrent à votre insu, ou bien des restes de programmes qui n'ont pas été correctement supprimés de l'ordinateur.

*Toutes les modifications apportées à votre système seront surveillées par AVG Rescue Center et peuvent être annulées, si nécessaire.*

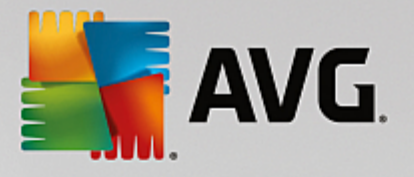

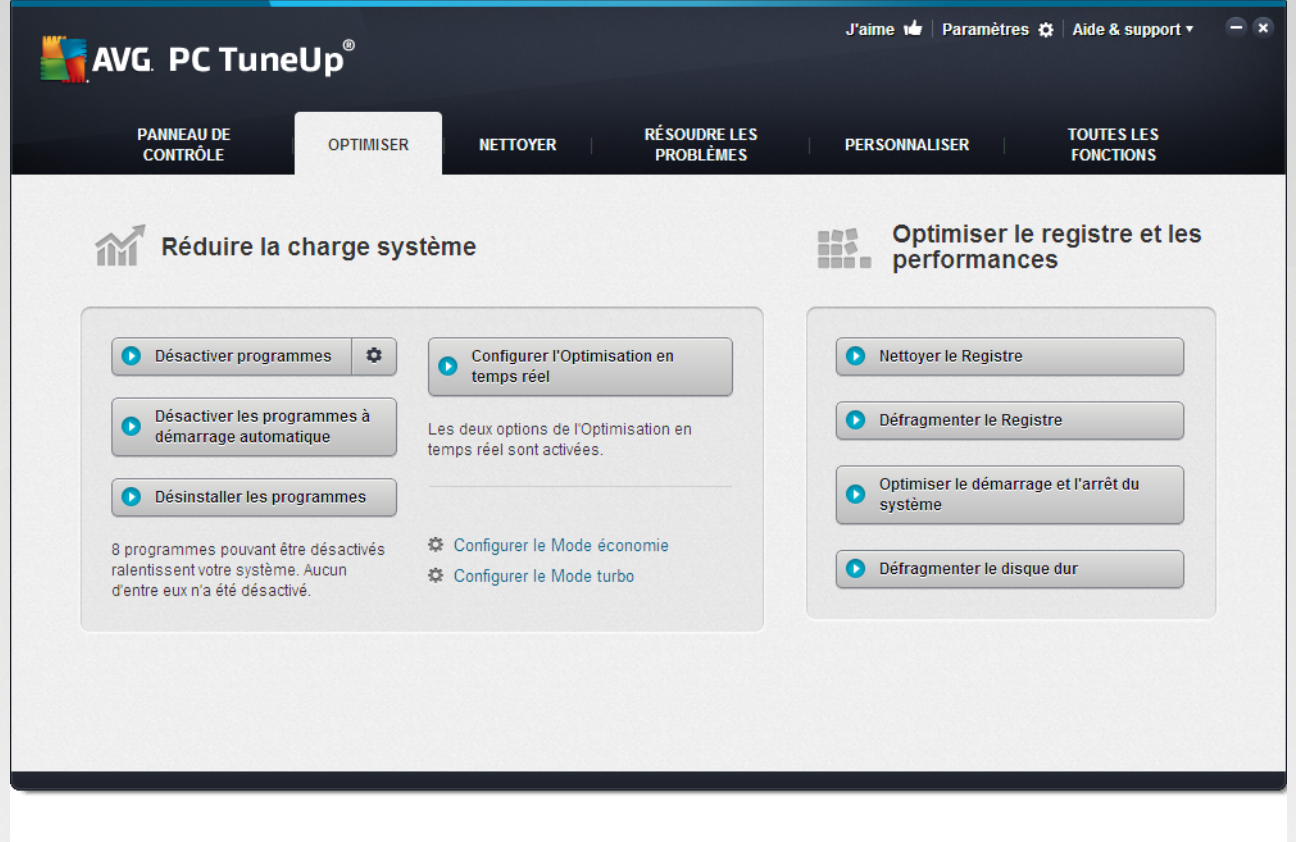

# **Réduire la charge du système**

La catégorie **Réduire la charge du système** se consacre aux programmes et services installés. Pour cela, vous avez plusieurs possibilités : désactiver des programmes à démarrage automatique, ce qui n'a aucune influence sur le programme en question, désinstaller manuellement des programmes ou encore désactiver automatiquement des catégories entières de fonctions. Mais ce n'est pas tout ! Vous trouverez dans cette catégorie un lien vers une toute nouvelle fonction. Avez-vous déjà eu une alternative à la désinstallation ? Maintenant vous en avez une ! **AVG Program Deactivator** est un module qui est doté de la technologie unique **AVG Programs-on-Demand Technology**.

*Pour plus d'informations, consultez la section [Réduction](#page-193-0) de la charge du système.*

#### **Optimisation du registre et des performances**

Désactiver ou désinstaller un programme est une décision importante pour l'optimisation des performances du système. Cela ne peut cependant être efficace que si votre système Windows est libéré de toutes les charges inutiles, telles que des restes de programmes que vous avez désinstallés mais qui n'ont pas été entièrement supprimés. Servez-vous de nos programmes de rangement pour ne laisser sur votre ordinateur que les entrées vraiment nécessaires, puis terminez le nettoyage en triant les entrées système de manière intelligente, afin de permettre aux programmes de démarrer plus rapidement.

*Pour plus d'informations, consultez la section Optimisation du registre et des [performances](#page-204-0).*

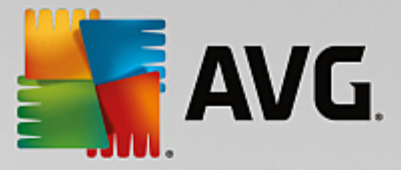

# <span id="page-193-0"></span>**4.7.1. Réduire la charge du système**

# **Désactiver des programmes**

Le programme **AVG Program Deactivator** indique l'importance de la charge des programmes installés sur votre système à différents moments (démarrage système, fonctionnement, arrêt). La nouvelle version de **AVG Programs-on-Demand Technology** permet de désactiver les programmes lourds. Vous n'avez plus besoin de les désinstaller. Cela vous permet de conserver les programmes sur votre ordinateur, au cas où vous en auriez besoin ultérieurement.

*Pour en savoir plus, consultez Désactiver des [programmes](#page-194-0).*

# **Désactiver les programmes à démarrage automatique**

Le module **AVG StartUp Manager** vous fournit des recommandations et des informations complémentaires sur les programmes qui sont exécutés automatiquement lors du démarrage du système. Vous pouvez désactiver le démarrage automatique de chaque programme et ainsi accélérer sensiblement le démarrage de votre ordinateur.

*Pour en savoir plus sur, consultez [Désactivation](#page-198-0) des programmes du démarrage.*

# **Désinstallation des programmes**

Le programme **AVG Uninstall Manager** affiche tous les programmes installés sur votre ordinateur avec les informations détaillées correspondantes. Vous pouvez par exemple identifier quels programmes vous utilisez rarement et les désinstaller le cas échéant. Vous pouvez ainsi réorganiser votre ordinateur, libérer de l'espace disque et améliorer les performances de votre système.

*Pour plus d'informations, consultez Affichage et [désinstallation](#page-201-0) des programmes.*

# **Fonction d'évaluation des programmes**

Les trois derniers programmes cités contiennent la **Fonction d'évaluation des programmes**. En fonction des expériences de nombreux autres utilisateurs **AVG PC TuneUp 2015**, elle vous indique quels programmes ont été évalués comme étant utiles par d'autres utilisateurs et vous aide à sélectionner les programmes à démarrage automatique à désactiver ou les programmes à désactiver ou à désinstaller.

# **Configurer l'Optimisation en temps réel**

Le module **AVG Live Optimization** est composé de deux mesures d'optimisation intelligentes qui surveillent la charge de votre ordinateur en temps réel et peut donc intervenir, si nécessaire, afin d'éviter une chute soudaine des performances. Toutes deux ont pour but d'accélérer l'ordinateur - l'une en optimisant la vitesse de démarrage des programmes, l'autre le temps de réaction.

Un système intelligent permet ainsi d'établir le niveau de priorité des programmes en cours d'exécution. Lorsque votre ordinateur est fortement sollicité, il veille au démarrage rapide des programmes que vous avez lancés, qui passent ainsi rapidement à un niveau de priorité supérieur. Lorsqu'un programme exécuté en arrière-plan requiert une trop grande capacité et exige un niveau de performance élevé, il passe à un niveau de priorité inférieur. Cela permet au programme en cours d'utilisation de mieux fonctionner. En période de sollicitation importante, cela permet de travailler plus rapidement.

# Configuration du **Mode économie**

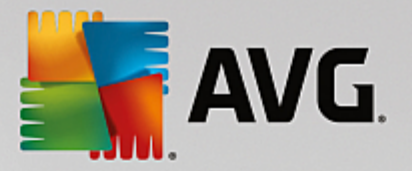

Avec son **AVG Mode économie**, **AVG PC TuneUp 2015** offre un module intelligent permettant d'économiser de l'énergie et en même temps d'augmenter les performances de votre ordinateur. Le **AVG Mode économie** permet d'économiser de l'énergie dès que vous en avez besoin. Lorsque vous activez le **Mode économie**, la consommation d'énergie du matériel, des tâches, des programmes et des fonctions exécutés en arrière-plan qui ne sont pas strictement nécessaires est réduite. Ceux-ci sont arrêtés ou désactivés de manière à réduire sensiblement la consommation d'énergie.

# Configuration du **Mode turbo**

Ouvrez alors l'assistant de configuration pour pouvoir configurer vous-même votre **Mode turbo**. Vous pouvez ainsi choisir les tâches, programmes et fonctionnalités qui peuvent temporairement être arrêtés alors que le **Mode turbo est activé.** Plus d'éléments seront désactivés et plus l'amélioration des performances sera sensible. Si vous changez d'avis, vous pouvez rouvrir cet assistant de configuration, au moyen de la petite clé à molette se trouvant à droite de l'interrupteur **Mode turbo** ou sélectionner l'élément **Mode turbo dans le menu** Paramètres.

*Pour plus d'informations, consultez [Configuration](#page-203-0) de l'optimisation en temps réel.*

# <span id="page-194-0"></span>*4.7.1.1. Désactiver des programmes*

Ce chapitre vous indique **comment** utiliser le module **AVG Program Deactivator** pour désactiver les programmes qui chargent votre système à différents moments donnés (au démarrage du système, au cours du fonctionnement et à l'arrêt) et **pourquoi c'est nécessaire**.

Jusque lors, les utilisateurs n'avaient que deux possibilités pour contourner les programmes non utilisés : les supprimer définitivement du système ou bien accepter que les programmes surchargent le système en arrièreplan. Une fois le programme désinstallé, certains fichiers pouvaient toujours avoir besoin du programme et vous ne pouviez plus les ouvrir. En laissant le programme sur l'ordinateur, il reste disponible en cas de besoin, mais il surcharge en permanence le système.

**AVG Program Deactivator** réduit non seulement la charge des programmes au démarrage du système mais également au cours du fonctionnement normal et à l'arrêt, où la charge est causée par les services et les tâches d'un seul programme.

# **AVG Programs-on-Demand Technology**

Grâce à la technologie **AVG Programs-on-Demand Technology**, vous avez désormais une troisième possibilité : vous pouvez d'abord désactiver les programmes inutiles et ensuite voir si vous parvenez à travailler sans eux. Si vous constatez que vous avez besoin d'un de ces programmes, pas de problème ! Vous pouvez démarrer le programme comme vous le faites d'habitude. **AVG Programs-on-Demand Technology** réactive le programme en arrière-plan comme si vous ne l'aviez jamais désactivé. Grâce à la technologie **AVG Programs-on-Demand Technology** améliorée, les programmes sont même désactivés automatiquement après utilisation afin que la charge système soit toujours la plus basse possible.

# **Conception de AVG Program Deactivator**

**AVG Program Deactivator** est divisé en trois zones : la zone **Tous les programmes installés**, la zone **Charge due aux programmes installés** et la zone **Détails**. Désormais, vous disposez d'un bouton **Introduction** supplémentaire dans la barre de menu qui vous permet d'ouvrir l'introduction à **AVG Program Deactivator** quand vous le souhaitez.

# **Tous les programmes installés**

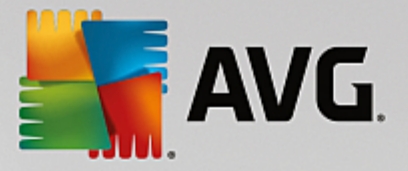

La catégorie **Tous les programmes installés** propose une liste détaillée de tous les programmes de votre système et du statut de charge. La colonne **Nom** trie les programmes par ordre de charge : Elevée, Moyenne, Très faible. Les programmes qui ne surchargent pas le système ont le statut Aucun et ne sont pas listés. La valeur de la charge est toujours la valeur la plus élevée au démarrage, lors du fonctionnement et lors de l'arrêt du système. Dans la colonne **Etat**, vous pouvez voir l'état actuel des programmes.

### **Charge due aux programmes installés**

La catégorie **Charge due aux programmes installés** contient trois graphiques illustrant la charge de votre système. Le graphique de gauche indique la charge au démarrage du système, le graphique du milieu indique la charge lors du fonctionnement normal de votre ordinateur et celui de droite la charge lors de l'arrêt du système. Sous les graphiques vous trouverez la légende et les explications des différents graphiques. Si vous avez sélectionné un programme dans la liste, l'icône du programme est affichée en regard des graphiques.

#### **Détails**

La catégorie **Détails** permet de connaître le nom du programme sélectionné, son statut actuel et la charge qu'il impose au système. Le curseur permet d'activer ou de désactiver le programme. Si vous n'avez sélectionné aucun programme, vous aurez une vue d'ensemble sur le nombre de programmes activés/désactivés ou requis par le système. Si vous avez sélectionné plusieurs programmes, la catégorie Détails indique le nombre de programmes dans les différents statuts. Le statut affiché en regard du curseur indique le statut le plus fréquent. Dans la colonne figurant à côté du bouton, vous apercevez l'état actuel des programmes concernés.

#### **Statuts possibles des programmes**

Dans **AVG Program Deactivator**, il existe cinq états différents pour les programmes.

# **Etat souhaité**

La colonne **Etat souhaité** indique l'état que vous avez sélectionné pour chacun des programmes. Vous pouvez modifier l'état souhaité en cliquant sur le bouton.

#### **Activé**

Le programme est complètement activé et sollicite votre ordinateur.

### **Désactivé**

Les services du programme qui fonctionnent en permanence en arrière-plan sont désactivés.

#### **Requis par le système**

Ce programme a été classé utile **AVG PC TuneUp 2015** pour la sécurité et le bon fonctionnement de votre système et sa désactivation peut avoir de lourdes conséquences. Par conséquent, vous ne pouvez pas modifier l'état de ce type de programme et le bouton est grisé.

# **Non perturbant**

Le programme ne peut pas être désactivé car il n'encombre pas votre système. Le bouton est grisé et il n'est pas possible de le modifier.

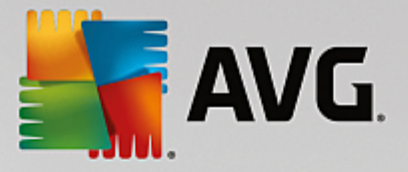

# **Etat actuel**

Dans la colonne **Etat actuel** située à droite, vous disposez d'informations supplémentaires sur l'état actuel d'un programme.

#### **Activé en permanence**

Le programme est en état de marche et encombre votre système, même si vous n'êtes pas en train de l'utiliser.

# **Désactivé jusqu'au démarrage du programme**

Le programme est entièrement désactivé et n'encombre pas votre système, tant que vous ne le démarrez pas manuellement. Après utilisation, il est à nouveau désactivé.

### **Désactivé une fois inactif ou après le redémarrage**

Impossible de désactiver le programme au cours d'un fonctionnement normal. **Program Deactivator** le désactivera automatiquement dès que l'ordinateur sera inactif ou que vous le redémarrerez.

# **Désactivé après le redémarrage**

Impossible de désactiver le programme au cours du fonctionnement. **Program Deactivator** le désactivera automatiquement dès vous le redémarrerez.

#### **Ne peut pas être désactivé**

Il s'agit d'un programme que **Program Deactivator** a classé comme important pour la sécurité ou le bon fonctionnement du système et dont la désactivation pourrait avoir des conséquences graves. C'est pourquoi une désactivation est impossible.

#### **N'encombre pas votre système**

Le programme ne peut pas être désactivé car il n'encombre pas votre système.

# **Modifier les paramètres**

Si vous avez désactivé le paramètre **Désactiver automatiquement de nouveau après la fermeture (recommandé)** sous **Program Deactivator** dans **Paramètres**, il est possible que vos programmes aient l'état suivant :

# **Etat actuel**

# **Activé**

Le programme fonctionne.

# **Désactivé**

Les services du programme qui fonctionnent en permanence en arrière-plan sont désactivés.

#### **Désactivation planifiée**

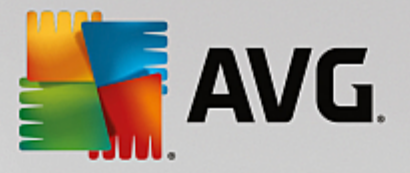

Le programme est automatiquement désactivé dès que cela est possible.

#### **Requis par le système**

Les services du programme qui fonctionnent en permanence en arrière-plan sont désactivés.

#### **Non perturbant**

Le programme ne peut pas être désactivé car il n'encombre pas votre système.

# **Description de l'état**

A droite de la colonne **Etat actuel**, la colonne **Description de l'état** contient des informations supplémentaires sur l'état actuel du programme en question.

### **Désactivation de programmes**

Lancez le module **AVG Program Deactivator** en accédant à la catégorie **Optimiser** depuis l'interface de démarrage et en sélectionnant **Désactiver des programmes** sous **Réduire la charge système**.

Vous pouvez démarrer le module en accédant à **Toutes les fonctions** depuis l'interface de démarrage et en sélectionnant l'entrée **Désactiver** sous **Programmes installés**.

Le module **AVG Program Deactivator** est doté de la technologie AVG Programs-on-Demand Technology qui réduit la charge sur votre système et améliore ses performances.

#### **Désactivation de programmes**

- 1. Sélectionnez un programme dans la liste ayant le statut **Activé**.
- 2. Désactivez le programme à l'aide du bouton, situé dans la colonne relative à l'état ou aux détails ou cliquez sur le bouton **Désactiver** dans la barre d'outils.

### **Activation de programmes**

- 1. Sélectionnez un programme dans la liste ayant le statut **Désactivé**.
- 2. Activez le programme à l'aide du bouton situé dans la colonne relative à l'état ou dans la zone détails ou cliquez sur le bouton **Activer** situé dans la barre d'outils.

#### **Activation et désactivation de plusieurs programmes**

Si vous sélectionnez plusieurs programmes, l'action exécutée dépend du statut le plus fréquent de la sélection. Ainsi, si vous avez sélectionné deux programmes désactivés et un programme activé, vous pourrez uniquement activer les programmes. En revanche, si vous avez sélectionné deux programmes activés et un programme désactivé, vous pourrez uniquement désactiver les programmes.

Une fenêtre s'affiche ensuite dans la zone de visualisation sur la gauche. Elle contient le résultat de l'opération.

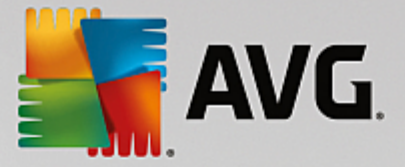

# **Pour configurer Program Deactivator**

La barre de menu se situe dans l'angle supérieur droit de l'interface de démarrage. En cliquant sur **Paramètres**, vous pouvez ouvrir la boîte de dialogue centrale des paramètres **AVG PC TuneUp 2015** qui impose une liste des paramètres les plus importants de **AVG PC TuneUp 2015** ainsi que leurs options respectives en fonction de chaque module.

Cliquez sur **Program Deactivator** situé sur le côté gauche pour ouvrir les paramètres de **AVG Program Deactivator**.

# **Points de charge**

La technologie **AVG Programs-on-Demand Technology** calcule la charge de votre système en fonction d'un système de points internes. Pour ce faire, **AVG PC TuneUp 2015** détecte les programmes en arrière-plan associés à chaque programme, c'est-à-dire les programmes ou les services qui ont été installés en même temps que le programme actuel et qui sont toujours exécutés, sans que l'utilisateur le sache, lui "volant" ainsi de la puissance. Plus un programme possède de processus en arrière-plan, plus ce dernier surcharge l'ordinateur. **AVG Programs-on-Demand Technology** calcule le nombre de programmes exécutés à différents moments : au démarrage, au cours du fonctionnement et à l'arrêt du système. La valeur indiquée dans la colonne **Load** correspond à la plus grande de ces trois valeurs.

# <span id="page-198-0"></span>*4.7.1.2. Désactiver les programmes à démarrage automatique*

Ce chapitre vous indique **comment** utiliser le module **AVG StartUp Manager** pour augmenter la vitesse du démarrage et du fonctionnement de votre ordinateur et **pourquoi il est important de le faire**.

De nombreux programmes sont lancés automatiquement en arrière-plan lorsque vous démarrez votre ordinateur. Le démarrage automatique est très utile pour certaines fonctions et services d'importance, comme l'antivirus ou le panneau de configuration de votre carte son.

Il arrive fréquemment que les programmes, dont vous n'avez pas l'utilité, démarrent automatiquement en arrière-plan

Chaque programme démarrant automatiquement engendre des ralentissements lors du lancement de Windows. D'autre part, chaque composant du programme exécuté en arrière-plan ralentit la vitesse de traitement de l'ordinateur. Certains de ces programmes peuvent être gênants car ils affichent des publicités.

# **Informations supplémentaires relatives aux programmes à démarrage automatique**

Certains programmes sont enregistrés lors de l'installation dans le Menu Démarrer et peuvent être supprimés facilement à partir cet endroit. La plupart des programmes à démarrage automatique s'ajoutent toutefois dans le Registre et se trouvent dans le Dossier Démarrage automatique. Il arrive fréquemment que des tâches planifiées s'installent lors du démarrage du système et de la connexion de l'utilisateur.

**AVG StartUp Manager** détecte tous les programmes à démarrage automatique même si leurs commandes de démarrage sont très bien cachées. Il fournit également une **description** détaillée pour chaque programme à démarrage automatique ainsi qu'une **évaluation** de la nécessité de démarrer ces programmes automatiquement.

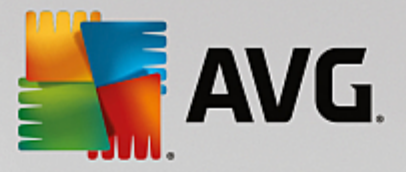

**AVG StartUp Manager** ne vous permet pas simplement d'activer ou de désactiver des programmes à démarrage automatique, il fournit également des informations sur chaque programme, ainsi que des recommandations pour chaque entrée.

*Veuillez noter que la désactivation du démarrage automatique ne désinstalle pas le programme. Cela désactive seulement le démarrage automatique afin d'accélérer le démarrage du système et d'accroître la vitesse de traitement de votre ordinateur.*

# **Configuration du démarrage système**

Lancez le module **AVG StartUp Manager** en accédant à la zone **Optimiser** dans l'interface de démarrage et en sélectionnant **Désactiver les programmes à démarrage automatique** dans la zone **Réduire la charge système**.

Vous pouvez démarrer le module en accédant à **Toutes les fonctions** depuis l'interface de démarrage et en sélectionnant l'entrée **Désactiver les programmes à démarrage automatique** sous **Programmes installés**.

*Avant le démarrage du programme, il se peut que s'affiche la boîte de dialogue de démarrage Fonction d'évaluation des programmes. Pour activer la fonction, cliquez sur OK.*

Lorsque **AVG StartUp Manager** démarre, une liste de tous les programmes à démarrage automatique s'ouvre. Lorsque vous utilisez le programme pour la première fois, tous les éléments sont activés. Cela signifie que ces programmes sont lancés automatiquement en arrière-plan à chaque démarrage du système.

Dans **AVG StartUp Manager** vous disposez des fonctions suivantes :

# **Désactiver le démarrage automatique d'un programme**

Cela signifie qu'au prochain démarrage du système, le programme ne sera pas lancé automatiquement en arrière-plan. Cet élément reste toutefois dans la liste, pour que vous puissiez à tout moment réactiver le démarrage automatique.

- 1. Sélectionnez un programme de démarrage automatique dans la liste.
- 2. Désactivez-le à partir du bouton ou à partir de la barre d'outils.

Si, malgré nos astuces pour l'optimisation du démarrage du système, vous hésitez à désactiver un démarrage automatique, nous vous recommandons de ne désactiver qu'un programme à démarrage automatique à la fois, de redémarrer l'ordinateur et de démarrer les programmes utilisés comme d'habitude. Vous pourrez ainsi savoir si le démarrage automatique est véritablement superflu. Si quelque chose ne fonctionne plus après un redémarrage, réactivez l'élément correspondant. Si tout fonctionne parfaitement, vous pouvez désactiver un autre programme à démarrage automatique.

# **Activer le démarrage automatique d'un programme**

Cela signifie que le programme sera lancé automatiquement en arrière-plan à chaque démarrage du

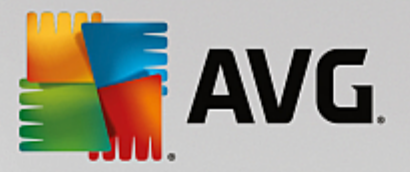

système. Vous pourrez ensuite désactiver le démarrage automatique à tout moment.

- 1. Sélectionnez un programme de démarrage automatique dans la liste.
- 2. Activez-le à partir du bouton ou à partir de la barre d'outils.

### **Ajouter un programme à démarrage automatique**

A tout moment, vous pouvez ajouter d'autres programmes au démarrage automatique système, en les ajoutant à cette liste.

- 1. Sélectionnez dans la barre d'outils le bouton **Ajouter**. Vous pouvez aussi ouvrir le menu contextuel en cliquant avec le bouton droit, puis sélectionner l'entrée **Ajouter un programme**.
- 2. Dans la liste, sélectionnez le programme qui doit désormais se lancer automatiquement à chaque démarrage du système. Si cela n'est pas pris en compte, cliquez sur Parcourir et sélectionnez le programme souhaité dans la liste qui s'affiche.

# **Supprimer un programme à démarrage automatique de la liste**

Si vous êtes sûr de ne pas vouloir qu'un programme se lance automatiquement, vous pouvez le supprimer de la liste. Par la suite, vous pourrez le remettre dans la liste en cliquant sur **Ajouter** ou à l'aide du module **AVG Rescue Center**.

- 1. Sélectionnez un programme de démarrage automatique dans la liste.
- 2. Sélectionnez dans la barre d'outils le bouton **Supprimer**. Vous pouvez aussi ouvrir le menu contextuel en cliquant avec le bouton droit, puis sélectionnez l'entréeSupprimer**.**

# **Astuces pour l'optimisation du démarrage système**

Un programme de démarrage automatique est un programme, qui est lancé automatiquement à chaque fois que vous démarrez votre ordinateur. Il est de ce fait actif de manière permanente en arrière-plan et sollicite votre système, même si vous n'utilisez pas le programme. Cela est par exemple tout à fait pertinent dans le cas d'un antivirus. D'autres programmes à démarrage automatique risquent cependant de ralentir inutilement votre système.

Moins il y a de programmes démarrant automatiquement en arrière-plan lors du démarrage de l'ordinateur, plus la procédure de démarrage sera rapide. En outre, votre ordinateur fonctionnera plus rapidement si aucun programme inutile n'est ouvert en arrière-plan.

#### **Quels sont les conseils fournis par AVG StartUp Manager ?**

Les conseils suivants sont mis à votre disposition pour chaque programme, et vous permettent de décider si le démarrage automatique est nécessaire pour chacun d'entre eux.

#### **Appréciation**

Pour la plupart des programmes à démarrage automatique, **AVG StartUp Manager** fournit une **évaluation** vous indiquant si le démarrage automatique du programme est **nécessaire**, **inutile** ou **facultatif**. Grâce à une base de données gérée par l'équipe de AVG, tous les programmes liés, par

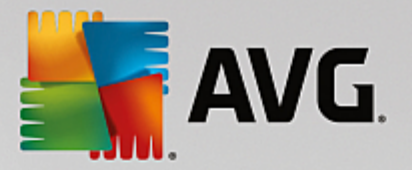

exemple, à la sécurité sont considérés comme nécessaire. Certains programmes à démarrage automatique connus sont classés dans la catégorie des programmes inutiles. Les programmes qui apparaissent dans la liste par erreur font également partie de cette catégorie. ce qui peut être le cas par exemple lorsqu'une entrée de la liste renvoie vers un programme déjà désinstallé.

Cette classification implique que des nombreux programmes sont considérés comme facultatifs. Dans ce cas, votre décision dépend de votre comportement d'utilisation. La description, **la recherche en ligne** ou la **Fonction d'évaluation des programmes** vous aidera à prendre une décision.

*Pour plus d'informations sur la façon dont la Fonction d'évaluation des programmes peut vous aider à prendre une décision, consultez Fonction d'évaluation des [programmes.](#page-193-0)*

#### **Description**

Si vous sélectionnez un programme à démarrage automatique dans la liste, la base de données fournit une **description** du programme pour vous faciliter la prise de décision.

Il peut arriver que **AVG StartUp Manager** ne reconnaisse pas certains programmes inhabituels. Si c'est le cas, vous pouvez chercher des informations sur ce programme **en ligne** via un lien.

De plus, vous pouvez apporter votre contribution afin que la description de ce programme soit disponible à l'avenir, en fournissant des informations à AVG sur ce programme via le lien **Connecter l'application**.

# **Utilité**

La colonne **Utilité** indique l'utilité du programme selon vous et/ou d'autres utilisateurs de **AVG PC TuneUp 2015**. Si vous n'avez pas encore donné d'évaluation, vous pouvez évaluer le programme ici. **AVG PC TuneUp 2015** récupère les évaluations d'autres utilisateurs issus d'une base de données externe et les affiche. Ces évaluations sont régulièrement mises à jour.

*Si, malgré nos conseils, vous hésitez à désactiver le démarrage automatique d'un programme, nous vous recommandons de n'en désactiver qu'un seul à la fois, de redémarrer votre ordinateur et de lancer, comme d'ordinaire, les programmes que vous utilisez.*

*Si quelque chose ne fonctionne plus après un redémarrage, activez à nouveau l'élément correspondant. Si tout fonctionne parfaitement, vous pouvez désactiver l'élément suivant et profiter d'un démarrage encore plus rapide du système.*

# <span id="page-201-0"></span>*4.7.1.3. Afficher les programmes et les désinstaller*

Ce chapitre vous indique comment utiliser **AVG Uninstall Manager** pour afficher les programmes installés sur votre ordinateur, **pourquoi** vous devriez désinstaller certains d'entre eux et **comment** faire.

Avec le temps, de plus en plus de programmes s'accumulent sur votre ordinateur, dont vous n'avez certainement plus besoin. Pour fonctionner rapidement et sans problème, Windows doit régulièrement être débarrassé des programmes inutilisés ou superflus.

Chaque programme laisse, lors de son installation, des traces profondes dans votre système Windows et ne disparaît que si vous le désinstallez entièrement. Si vous n'avez plus besoin d'un programme, il ne suffit pas de supprimer son icône dont vous vous servez pour l'ouvrir à partir du Bureau ou de supprimer les dossiers du programme.

La plupart des programmes placent des fichiers en plusieurs endroits sur votre disque dur et laissent des éléments dans votre Registre Windows.

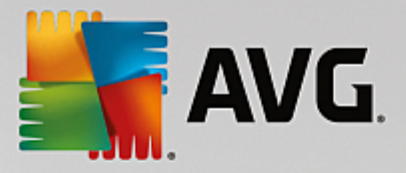

**AVG Uninstall Manager** vous permet de rapidement déterminer les programmes que vous n'utilisez pas souvent ou les programmes qui occupent le plus d'espace. Vous pouvez **afficher** tous les programmes installés, classés en fonction de différents critères, puis pouvez, en fonction des informations supplémentaires fournies telles que la date d'installation du programme, la fréquence d'utilisation, décider de conserver le programme ou bien de le **désinstaller**.

# **Désinstallation de programmes**

Lancez le module **AVG Uninstall Manager** en accédant à la catégorie **Optimiser** dans l'interface de démarrage et en sélectionnant **Désinstaller les programmes** dans la zone **Réduire la charge système**. Vous pouvez démarrer le module en accédant à **Toutes les fonctions** dans l'interface de démarrage et en sélectionnant l'entrée **Désinstaller** sous **Programmes installés**.

*Avant le démarrage du programme, il se peut que s'affiche la boîte de dialogue de démarrage Fonction d'évaluation des programmes. Pour activer la fonction, cliquez sur OK.*

**AVG Uninstall Manager** affiche une liste des programmes installés. Cliquez dans le menu sur l'option **Organiser**, afin de trier le tableau en fonction des colonnes ou bien sélectionnez sous **Affichage** un filtre pour afficher uniquement les programmes sélectionnés. Vous pouvez ainsi savoir quels sont les programmes dont vous n'avez plus besoin ou quels sont ceux qui occupent le plus d'espace.

Lorsque vous sélectionnez une entrée dans la liste, vous trouverez sur la droite, dans la zone **Détails** des informations supplémentaires sur le programme. Vous trouverez des informations sur le fabricant, la date d'installation, la date de la dernière utilisation, la taille des fichiers programmes de votre disque dur, la charge système et l'évaluation du programme.

*Si, malgré les données statistiques fournies par AVG Uninstall Manager, vous n'êtes pas certain de vouloir désinstaller un programme car vous ne savez pas ce qu'il contient, cliquez sur Recherche en ligne dans la barre d'outils. Une page Web s'ouvre et affiche les résultats d'une recherche lancée à partir du programme sélectionné dans la liste. Vous obtenez ainsi des informations détaillées sur le programme. Ces informations vous aideront à choisir de désinstaller ou non un programme.*

La colonne **Utilité** vous aidera également lors de votre choix. Elle vous indique l'utilité du programme pour vous et/ou d'autres utilisateurs de **AVG PC TuneUp 2015**. Si vous n'avez pas encore donné d'évaluation, vous pouvez évaluer le programme ici. **AVG PC TuneUp 2015** récupère les évaluations d'autres utilisateurs issus d'une base de données Ces évaluations sont régulièrement mises à jour.

Cliquez sur **Désinstaller** pour supprimer un programme.

Pour supprimer un programme de votre ordinateur, sélectionnez l'entrée correspondante et cliquez sur **Désinstaller** dans la liste des icônes. Vous pouvez aussi double-cliquer sur l'entrée.

La routine de désinstallation exécutée varie d'un programme à l'autre. Le seul élément commun est le fait que cette routine supprime non seulement les fichiers du disque dur, mais également toutes les icônes du Bureau, les entrées du menu Démarrer, ainsi que les clés correspondantes dans le Registre qui s'y rapportent. Suivez simplement les instructions fournies par la routine de désinstallation pour exécuter ce processus.

Si vous ne souhaitez pas désinstaller un programme et voulez avoir la garantie que ce programme n'apparaisse pas dans cette liste, sélectionnez dans le menu contextuel d'une entrée (qui s'ouvre en général à l'aide d'un clic droit) l'option **Supprimer l'élément**. Vous ne pourrez plus utiliser **AVG Uninstall Manager** pour désinstaller le programme. Notez que cela n'entraîne **pas** la désinstallation du programme en question.

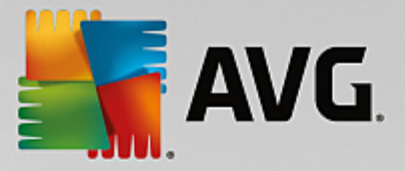

# <span id="page-203-0"></span>*4.7.1.4. Configurer l'Optimisation en temps réel*

Ce chapitre vous indique **comment** et **pourquoi** améliorer les performances de votre ordinateur en activant **AVG Optimisation en temps réel**.

Le module **AVG Optimisation en temps réel** est composé de deux mesures d'optimisation intelligentes qui surveillent la charge de votre ordinateur en temps réel et peut donc intervenir, si nécessaire, afin d'éviter une chute soudaine des performances. Les deux mesures d'optimisation permettent d'accélérer les processus. L'une améliore le temps de réaction de l'ordinateur, l'autre la vitesse de lancement des programmes et le tout, seulement lorsque cela est nécessaire.

Un système intelligent permet ainsi d'établir le niveau de priorité des programmes en cours d'exécution. Lorsque votre ordinateur est particulièrement sollicité et que vous lancez un programme, ce programme passe momentanément à un niveau de priorité supérieur et son lancement est accéléré. Lorsqu'un programme exécuté en arrière-plan requiert une trop grande capacité et exige un niveau de performance élevé, il passe à un niveau de priorité inférieur. Cela permet au programme en cours d'utilisation de mieux fonctionner. En période de sollicitation importante, cela permet de travailler plus rapidement.

Lancez le module **AVG Optimisation en temps réel** en accédant à l'interface de démarrage et en cliquant sur l'entrée **Configurer l'Optimisation en temps réel** sur le côté droit de la catégorie **Panneau de contrôle**.

Vous pouvez également ouvrir le module en accédant à **Toutes les fonctions** dans l'interface de démarrage et en sélectionnant l'entrée **Configurer l'Optimisation en temps réel** sous **AVG PC TuneUp 2015**. Ou cliquez sur **Paramètres** dans la barre de menu de l'interface de démarrage et sélectionnez la zone **Optimisation en temps réel**.

Vous pouvez alors sélectionner les deux mesures d'optimisation. Etant donné qu'il s'agit dans les deux cas d'optimisations intelligentes en temps réel, elles ne prennent normalement pas effet immédiatement. Vous pouvez en outre définir ici que le niveau de sollicitation de votre ordinateur doit désormais être surveillé afin que les optimisations puissent intervenir en cas de besoin.

Sélectionnez ici les mesures d'optimisation devant être exécutées en cas de besoin :

# **Améliorer le temps de réaction**

Ces mesures d'optimisation surveillent tous les processus d'arrière-plan et accordent une priorité moindre à ceux qui sollicitent trop le système. Il en résulte un temps de réaction optimal et un comportement plus stable des fenêtres et des programmes. Cette optimisation intelligente identifie les besoins et fait en sorte que le temps de réaction de votre ordinateur soit toujours optimal.

Les illustrations suivantes représentent l'intérieur de votre ordinateur avant et après l'activation de l'option **Améliorer le temps de réaction**. Vous pouvez voir à quel point la charge de votre ordinateur a été réduite :

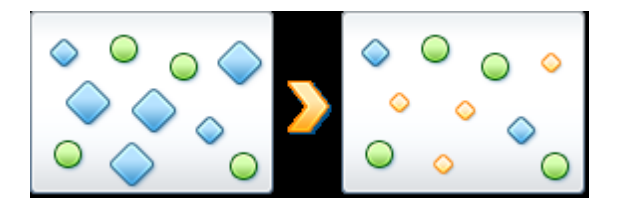

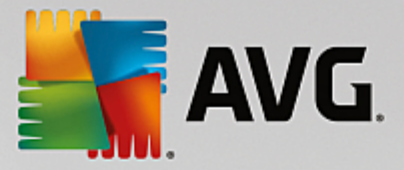

Sur votre ordinateur, outre les programmes que vous êtes en train d'utiliser (en vert), s'exécutent en arrière-plan de nombreuses autres applications beaucoup moins importantes pour votre travail. Si de tels processus exécutés en arrière-plan mobilisent beaucoup de ressources, leur niveau de priorité est réduit afin de garantir le fonctionnement optimal de vos autres applications.

# **Accélérer le démarrage de mes programmes**

Cette mesure d'optimisation intervient lorsque vous lancez manuellement un programme sur un ordinateur déjà trop sollicité. Après le lancement d'un programme et durant un court laps de temps, les capacités de l'ordinateur sont momentanément réparties de façon à donner un coup de fouet au programme en cours de lancement. Ce programme passe momentanément à un niveau de priorité supérieur.

Les illustrations suivantes représentent l'intérieur de votre ordinateur avant et après l'activation de l'option **Améliorer le démarrage des programmes**. Découvrez ici de quelle façon cette option améliore les performances d'un programme que vous démarrez pour la première fois :

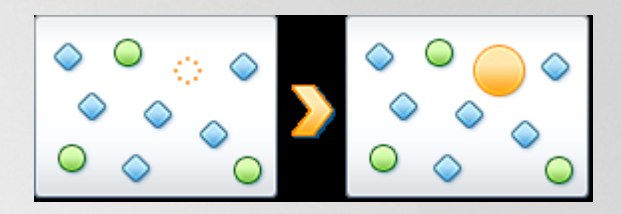

Juste après le démarrage d'un programme (en orange), la puissance de calcul de l'ordinateur est brièvement redistribuée, ce qui permet au programme en cours de démarrage d'être spécifiquement accéléré. Ce programme passe momentanément à un niveau de priorité supérieur. Cette mesure n'affecte nullement tous les autres programmes (en vert et en bleu).

# **Comment savoir quand l'optimisation en temps réel est active ?**

L'optimisation en temps réel présente l'avantage de fonctionner en arrière-plan et de manière intelligente. A chaque fois que l'une de ces deux mesures d'optimisation optimise les performances de l'ordinateur en arrièreplan, une icône apparaît en outre dans la zone de notification de la Barre des tâches.

# <span id="page-204-0"></span>**4.7.2. Optimisation du registre et des performances**

# **Nettoyer le Registre**

Le module AVG **Registry Cleaner** recherche de manière ciblée des éléments défectueux dans la base de données centrale du système Windows (le Registre), et les répare ou les supprime. Le nettoyage de votre Registre libère le système des éléments superflus et supprime les erreurs, ce qui rend votre système plus stable et plus performant.

*Pour plus d'informations, consultez Nettoyer le [Registre](#page-205-0).*

# **Défragmenter le Registre**

Utilisez le module **AVG Registry Defrag** pour réécrire la base de données centrale du système Windows (le registre). Ce processus de compression réduit considérablement son volume. Cette astuce permet d'augmenter les performances de Windows.

*Pour plus d'informations à ce propos, consultez [Défragmenter](#page-211-0) le Registre.*

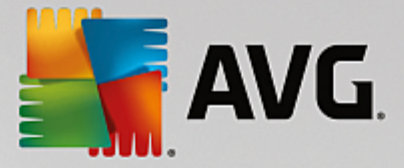

# **Supprimer les raccourcis défectueux**

Le module **AVG Shortcut Cleaner** permet, en un tour de main, de réorganiser votre ordinateur en supprimant les liens qui ne sont plus valides sur votre Bureau, dans le menu Démarrer et dans la Barre de démarrage rapide de Windows. Il s'agit, par exemple, d'icônes orphelines présentes sur le Bureau, qui n'ont pas été supprimées lors de la désinstallation de programmes.

*Pour en savoir plus, consultez Supprimer les raccourcis [défectueux.](#page-222-0)*

# **Accélérer le démarrage et l'arrêt du système**

Le programme **AVG StartUp Optimizer** vous permet de rechercher sur votre ordinateur d'éventuels éléments ralentissant inutilement le démarrage et l'arrêt du système. Le résultat de cette vérification s'affiche sous la forme de recommandations, que vous pouvez exécuter soit immédiatement dans leur totalité, soit individuellement, après les avoir analysées.

*Pour en savoir plus, consultez Optimiser le [démarrage](#page-212-0) et l'arrêt du système.*

# **Défragmenter le disque dur**

Lors de la défragmentation, le programme **AVG Drive Defrag** analyse d'abord l'occupation de l'espace disque des lecteurs et procède, si nécessaire, à une défragmentation. La défragmentation permet de réorganiser l'espace disque, en regroupant différents groupes de blocs de données. Cela accélère considérablement le démarrage du système et réduit le temps de chargement des documents et des programmes. **AVG Drive Defrag** permet de choisir entre deux méthodes de défragmentation : la méthode approfondie et la méthode rapide.

*Pour plus d'informations à ce propos, consultez [Défragmenter](#page-213-0) le disque dur.*

# <span id="page-205-0"></span>*4.7.2.1. Nettoyer le Registre*

Ce chapitre vous indique **comment** utiliser le module **AVG Registry Cleaner** pour nettoyer le registre et pourquoi il est important de le faire.

Le Registre est le cœur du système Windows. Windows y sauvegarde des éléments en permanence (des valeurs et des clés). Tout nouveau programme installé et tout nouveau matériel connecté s'identifient normalement dans le Registre et y laissent des clés et des valeurs. Lorsque, par exemple, vous démarrez un programme, Windows n'appelle pas directement ce programme, mais ouvre une clé du Registre, laquelle a été placée à cet endroit lors de l'installation. Les éléments de ce type doivent, lors de la désinstallation du programme en question, être supprimés du Registre car ils ne sont plus nécessaires. Il arrive fréquemment que Windows ne supprime pas ces éléments correctement ; c'est pourquoi, au bout d'un certain temps, des éléments invalides s'accumulent dans le Registre.

Des éléments de ce type ne sont pas uniquement créés par les programmes mais également dans le cadre de nombreuses autres activités quotidiennes. Par exemple, l'historique des derniers documents ouverts dans le menu Démarrer repose sur des éléments présents dans le Registre. De tels liens deviennent invalides si vous déplacez ou supprimez un document. Etant donné que Windows ne nettoie pas régulièrement le registre, nous vous recommandons de le faire vous même à l'aide du module **AVG Registry Cleaner**.

Un nettoyage régulier de votre registre garantit un fonctionnement plus stable du système et des programmes. Il s'agit ainsi d'une des fonctions que **AVG PC TuneUp 2015** peut également exécuter régulièrement dans le cadre de la **Maintenance automatique**.

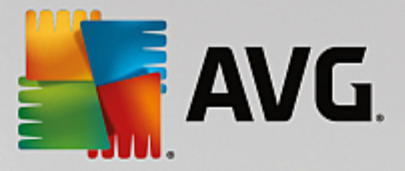

Avant que le nettoyage puisse avoir lieu, il faut qu'une analyse du Registre puisse identifier les problèmes. Vous pouvez ensuite résoudre les problèmes en une seule fois ou un par un.

### **Nettoyage du registre**

Lancez le module **AVG Registry Cleaner** en accédant à la catégorie **Optimiser** depuis l'Interface de démarrage et en sélectionnant **Nettoyer le Registre** dans la zone **Optimiser le Registre et les performances**.

Vous pouvez également démarrer le module en accédant à **Toutes les fonctions** depuis l'interface de démarrage et en sélectionnant l'entrée **Nettoyage** sous **Registre**.

Votre Registre va faire l'objet d'une vérification pour détecter d'éventuels problèmes. Sélectionnez l'un des deux modes de vérification :

#### **1. Complet**

Nous vous recommandons l'analyse complète car cela permet de vérifier la totalité du registre.

#### **2. Vérification définie par l'utilisateur**

La vérification du Registre peut durer plusieurs minutes. Lors de la vérification, la progression vous est présentée.

Si des problèmes ont été identifiés, vous avez deux possibilités :

#### **Problèmes d'affichage**

Cliquez sur **Afficher les problèmes** pour afficher les descriptions et **exclure tous les problèmes individuels du nettoyage** (consultez Autres fonctions dans le menu principal AVG Registry Cleaner).

#### **Résoudre les problèmes tout de suite**

Sélectionnez l'option **Résoudre les problèmes tout de suite** et cliquez sur **Suivant** afin de résoudre immédiatement tous les problèmes détectés. Votre Registre est ainsi libéré de tous les éléments superflus et votre système redevient stable.

Si, à la fin du nettoyage, le bouton **Revérifier** s'affiche, consultez la section suivante pour plus d'informations :

# **Réexaminer**

Parfois, le bouton **Réexaminer** s'affiche et l'Assistant suggère de lancer une nouvelle recherche des problèmes : cela se produit lorsque au cours du nettoyage de nouveaux éléments sont apparus invalides dans le Registre. Il ne s'agit pas d'une erreur du programme, mais d'une réaction en chaîne qui se produit principalement dans les zones **Composants du programme** et **Types de fichier**.

#### **Exemple:**

Dans le registre, l'entrée A renvoie à l'entrée B qui, en retour renvoie au fichier manquant X. Au cours de la première analyse, **AVG Registry Cleaner** détermine que l'entrée B est invalide car le fichier X est

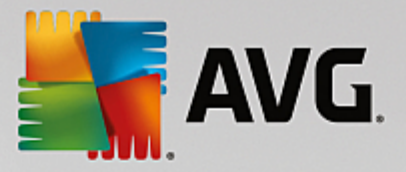

introuvable. C'est pourquoi l'élément B est supprimé lors du nettoyage. Suite à ce nettoyage, l'élément A est devenu invalide puisqu'il renvoie toujours vers l'élément B (qui a été effacé entre temps).

1. Cliquez sur **Réexaminer**.

Seules les deux catégories concernées font l'objet du nouvel examen.

2. Cliquez sur **Terminer** pour fermer l'assistant.

Répétez le nettoyage aussi souvent que nécessaire. Dès lors que le module n'affiche plus de nouveaux problèmes dans la fenêtre principale, vous pouvez quitter l'Assistant tout en ayant la satisfaction d'avoir libéré votre système d'un certain nombre d'éléments superflus.

Si aucun problème n'a été détecté, cliquez sur **Terminer**. Vous accédez à la fenêtre principale de **AVG Registry Cleaner**

# **Quels sont les éléments vérifiés ?**

Le tableau suivant contient les zones du registre vérifiées par **AVG Registry Cleaner** au cours de l'analyse complète. Vous pouvez sélectionner celles pouvant faire l'objet d'une analyse personnalisée.

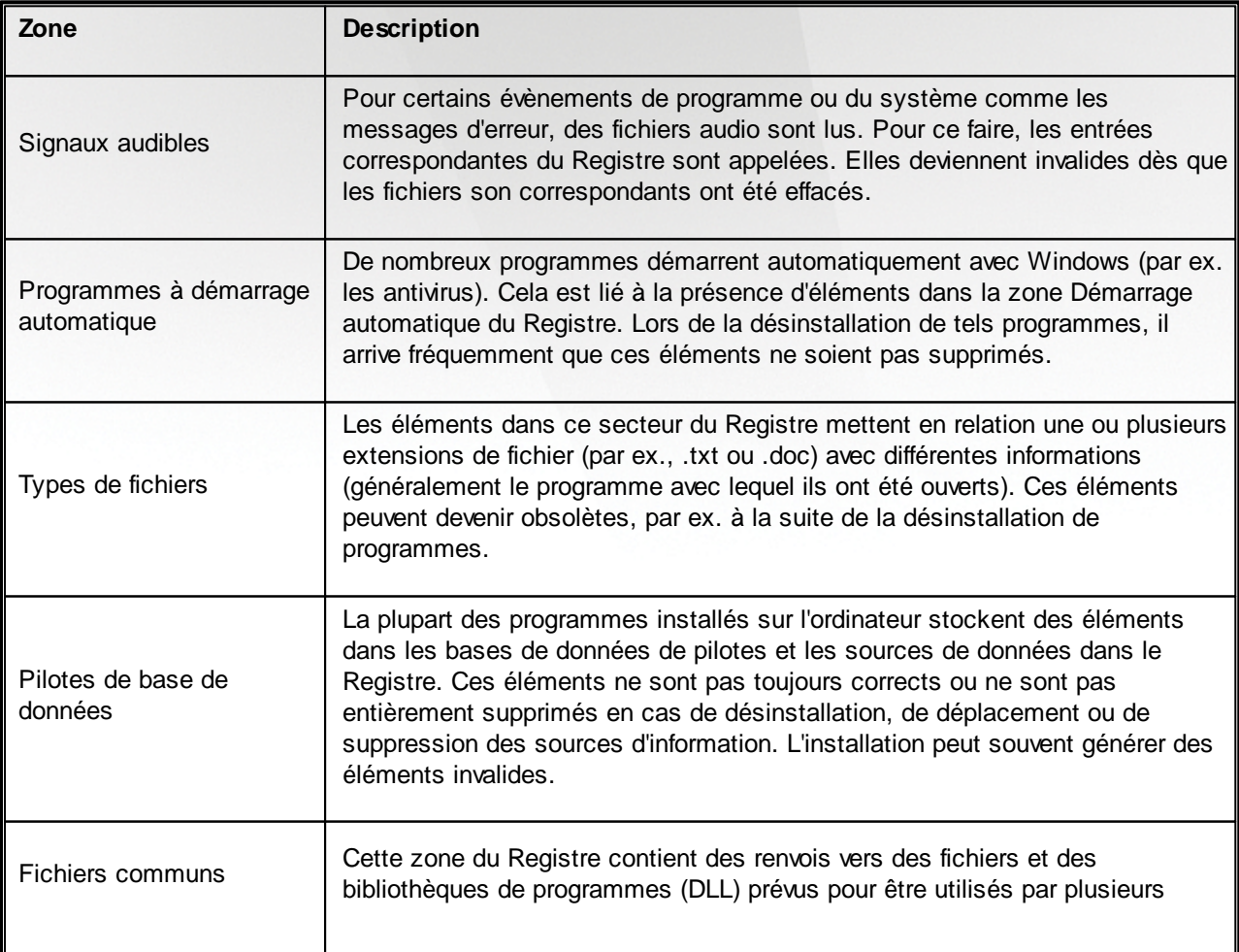

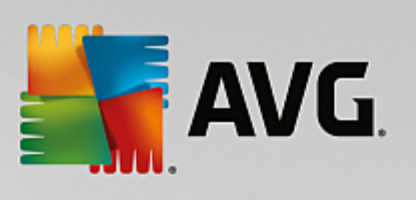

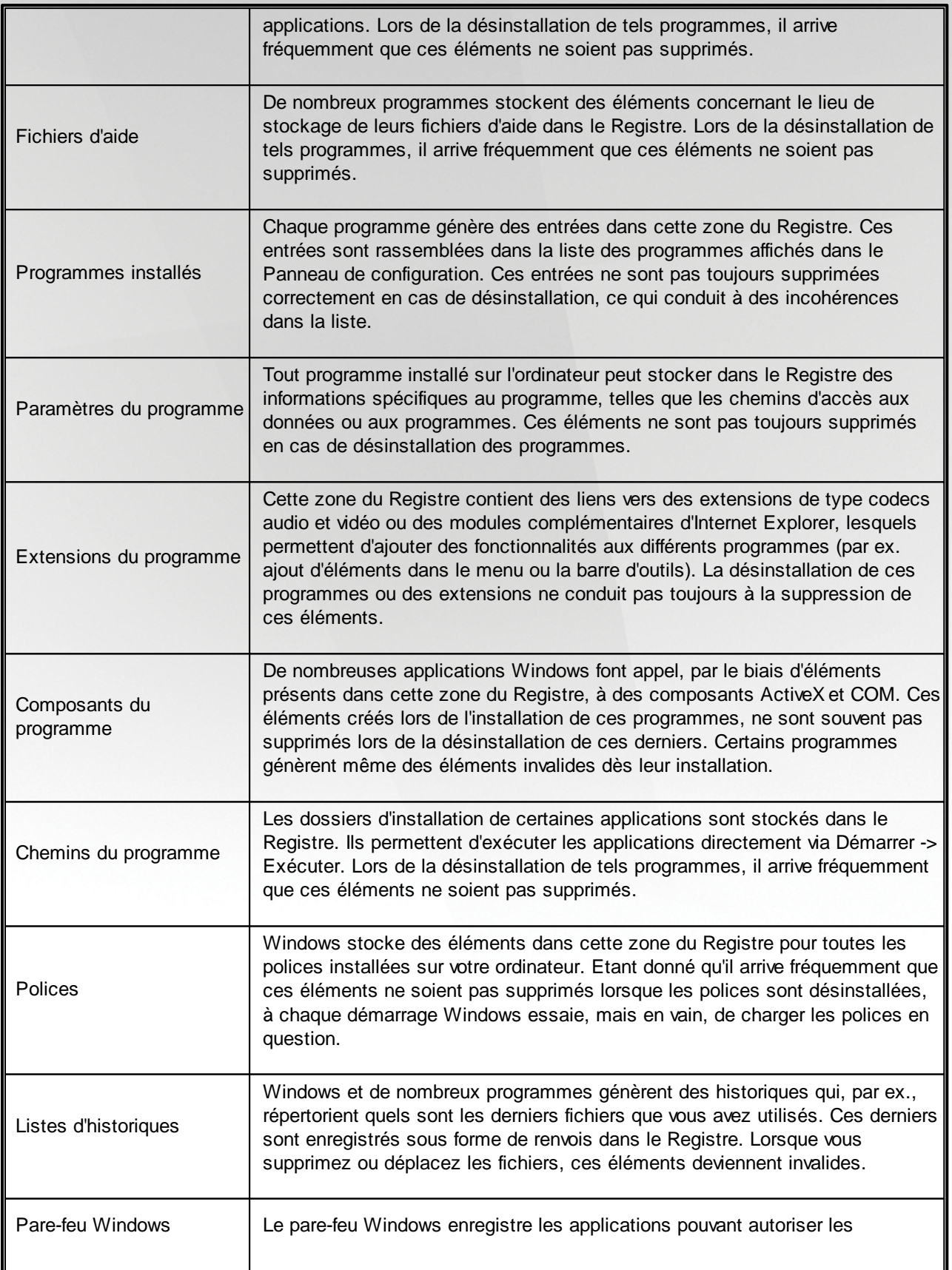

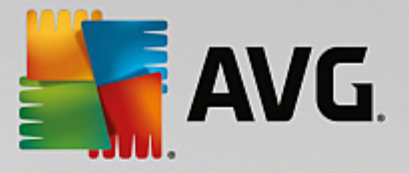

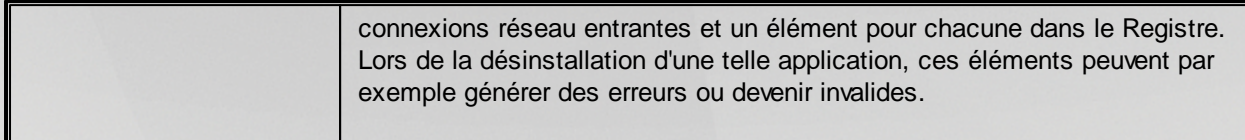

Ainsi, les fichiers supprimés peuvent laisser derrière eux de nombreuses "traces" dans le Registre. **AVG Registry Cleaner** détecte toutes ces entrées orphelines et peut les supprimer de façon ciblée. Nous vous recommandons par conséquent d'effectuer une analyse complète.

# **Autres fonctions dans le menu principal de AVG Registry Cleaner**

# **Afficher les détails et exclure des problèmes du nettoyage**

Si vous cliquez dans différentes zones de la colonne de gauche, une **explication** détaillée s'affiche en haut de la fenêtre. Elle décrit la façon dont des problèmes peuvent se produire dans la zone en question.

Si des problèmes ont été détectés dans une catégorie, une liste apparaît regroupant tous les problèmes, ainsi que des détails supplémentaires. Sélectionnez une entrée de la liste pour obtenir une analyse encore plus détaillée du problème.

Vous avez ici la possibilité d'exclure des problèmes individuellement du nettoyage, en décochant les cases correspondantes.

*Si les descriptions des problèmes ne sont pas visibles, cliquez sur Détails dans la barre d'outils.*

# **Exécuter le nettoyage**

Pour démarrer le nettoyage à partir de la fenêtre principale de **AVG Registry Cleaner**, cliquez sur **Démarrer le nettoyage**. Les problèmes exclus avant le lancement du nettoyage ne seront pas résolus.

Si, à la fin du nettoyage, le bouton **Réexaminer** s'affiche, consultez la section suivante pour plus d'informations :

# **Réexaminer**

Parfois, le bouton **Réexaminer** s'affiche et l'Assistant suggère de lancer une nouvelle recherche des problèmes : cela se produit lorsque au cours du nettoyage de nouveaux éléments sont apparus invalides dans le Registre. Il ne s'agit pas d'une erreur du programme, mais d'une réaction en chaîne qui se produit principalement dans les zones **Composants du programme** et **Types de fichier**.

# **Exemple:**

Dans le registre, l'entrée A renvoie à l'entrée B qui, en retour renvoie au fichier manquant X. Au cours de la première analyse, AVG Registry Cleaner détermine que l'entrée B n'est pas valide car le fichier X est introuvable. C'est pourquoi l'élément B est supprimé lors du nettoyage. Suite à ce nettoyage, l'élément A est devenu invalide puisqu'il renvoie toujours vers l'élément B (qui a été effacé entre temps).

# 1. Cliquez sur **Réexaminer**.

Seules les deux catégories concernées font l'objet du nouvel examen.

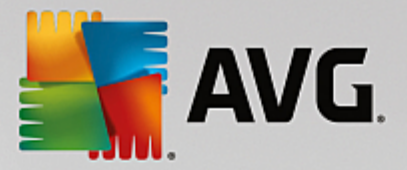

2. Cliquez sur **Terminer** pour fermer l'assistant.

Répétez le nettoyage aussi souvent que nécessaire. Dès lors que le module n'affiche plus de nouveaux problèmes dans la fenêtre principale, vous pouvez quitter l'Assistant tout en ayant la satisfaction d'avoir libéré votre système d'un certain nombre d'éléments superflus.

#### **Fonctions pour les utilisateurs avancés**

Si vous souhaitez exclure des catégories du nettoyage, examiner des éléments du Registre ou les éditer vousmême, vous trouverez le fonctions suivantes très intéressantes :

#### **Non prise en compte des problèmes**

Vous pouvez supprimer des problèmes de la liste pour qu'ils ne soient pas identifiés lors de l'analyse.

Pour ce faire, procédez comme suit :

- 1. Sélectionnez un problème dans la liste de la catégorie correspondante.
- 2. Sélectionnez dans le menu **Edition** l'élément **Ignorer le problème**.

Pour accéder à cette fonction, cliquez dans le menu contextuel.

#### **Inclure de nouveau un problème ignoré**

Si vous souhaitez traiter un problème qui avait été préalablement ignoré, il peut être retrouvé lors de l'analyse.

Pour ce faire, procédez comme suit :

- 1. Sélectionnez, dans le menu Fichier, l'élément Problèmes ignorés.
- 2. Sélectionnez-le dans la liste qui vient d'apparaître et cliquez sur **Supprimer**.

#### **Afficher les entrées dans le registre**

La liste détaillée des problèmes d'une catégorie vous permet d'accéder directement à l'élément correspondant dans le Registre.

Pour ce faire, procédez comme suit :

- 1. Sélectionnez un problème dans la liste.
- 2. Dans le menu **Modifier**, sélectionnez **Détails du problème** et cliquez sur **Aller à la clé**.

Pour accéder à cette fonction, cliquez dans le menu contextuel.

#### **Modifier le registre**

Dans la barre d'outils, cliquez sur **Registry Editor**pour appeler directement le module **AVG PC TuneUp 2015** afin d'éditer le registre.

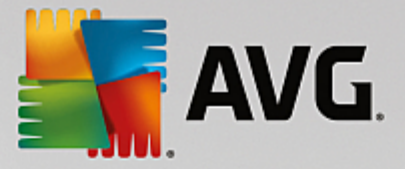

# <span id="page-211-0"></span>*4.7.2.2. Défragmenter le registre*

Ce chapitre vous indique **comment** utiliser le module **AVG Registry Defrag** pour réduire la taille du registre en le défragmentant et **pourquoi il est important de le faire.**

Le Registre est le cœur du système Windows. Windows y sauvegarde des éléments en permanence (des valeurs et des clés). En outre, chaque nouveau programme et chaque nouveau matériel connecté est entré dans le registre où sont enregistrées les clés et les valeurs.

Avec le temps, le Registre devient de plus en plus volumineux. Plus il grossit, plus le système a besoin de temps pour trouver une information donnée requise par un programme, ce qui ralentit d'autant Windows. Lorsque des programmes sont désinstallés ou lorsque vous nettoyez le Registre, ces clés et valeurs sont généralement effacées mais la taille du Registre reste inchangée. Pourquoi ? Parce que la place précédemment occupée par une clé reste identique dans le Registre, y compris lorsqu'elle n'est plus utilisée. C'est pourquoi votre Registre ressemble à un gruyère plein de trous :

Cet espace gaspillé, que ce soit au niveau du disque dur ou de la mémoire, a des répercussions sur les performances système. **AVG Registry Defrag** peut compresser le registre afin de diminuer sa taille. Cette petite opération permet d'améliorer la stabilité de Windows.

**AVG Registry Defrag** analyse le registre et crée une toute nouvelle version de ce dernier. Cette version ne contient que les données intactes, dans l'ordre approprié. L'ancien Registre est ensuite supprimé et remplacé automatiquement par le nouveau, lorsque l'ordinateur est redémarré.

# **Défragmentation du registre**

Lancez le module **AVG Registry Defrag** en accédant à la catégorie **Optimiser** depuis l'Interface de démarrage et en sélectionnant **Défragmenter le Registre** dans la zone **Optimiser le Registre et les performances**.

Vous pouvez également démarrer le module en accédant à **Toutes les fonctions** dans l'interface de démarrage et en sélectionnant l'entrée **Défragmentation** sous **Registre**.

Le module vous souhaite la bienvenue. Cliquez sur **Suivant** pour démarrer l'analyse.

**AVG Registry Defrag** détermine le niveau de fragmentation du registre et indique si une optimisation est nécessaire.

Avant le lancement de l'analyse, un message vous prévient que vous devez fermer tous les autres programmes. Au cours de l'analyse, l'écran de **AVG Registry Defrag** devient gris et une boite de dialogue d'attente s'affiche. Une petite horloge clignote dans le coin supérieur gauche de l'écran d'attente pour vous indiquer que l'analyse est en cours. Une barre de progression s'affiche en outre pour indiquer l'état d'avancement du processus. Ne vous inquiétez pas si la barre de progression reste immobile durant plusieurs minutes.

Définissez la date/heure à laquelle vous souhaitez que l'optimisation soit exécutée. Le module affiche le résultat de l'analyse. S'il est possible de procéder à une optimisation, vous verrez ici dans quelle proportion la taille du Registre peut être réduite, en pourcentage et en nombre d'octets.

**AVG Registry Defrag** ne peut pas réécrire le registre lorsqu'il est en cours d'exécution mais uniquement immédiatement après le démarrage de Windows. Indiquez si vous souhaitez **redémarrer immédiatement** l'ordinateur ou si vous préférez que l'optimisation automatique soit exécutée **au prochain démarrage de**

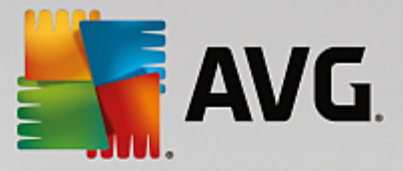

**Windows**. Attention : l'optimisation peut durer plusieurs minutes.

Si vous décidez de ne plus exécuter l'optimisation ou si, a priori, seul le résultat de l'analyse vous intéresse, vous pouvez quitter le programme simplement en cliquant sur **Annuler**.

# <span id="page-212-0"></span>*4.7.2.3. Optimiser le démarrage et l'arrêt du système*

Dans le chapitre suivant, vous découvrez comment optimiser le démarrage et l'arrêt de votre ordinateur en un **minimum de temps** :

Vous obtiendrez ici des recommandations concernant la désactivation de programmes à démarrage automatique inutiles. Ces recommandations permettent d'optimiser le démarrage et l'arrêt du système.

Par exemple, le lancement de services à démarrage automatique qui ne sont pas immédiatement nécessaires une fois le système lancé, peut être différé. Ces fonctions ne seront pas perdues mais ne génèreront plus inutilement de lenteurs au démarrage du système. En outre, cela réduit le délai d'attente pour l'arrêt des services. Les services seront ainsi fermés plus rapidement lors de l'arrêt du système et ce dernier sera plus rapide.

Vous pouvez exécuter ces recommandations immédiatement et en une seule fois ou visualiser la description détaillée de chacune d'elles, puis prendre une décision au cas par cas.

# **Optimisation du démarrage et de l'arrêt du système**

Lancez l'outil **AVG StartUp Optimizer** en accédant à la catégorie **Optimiser** depuis l'interface de démarrage et en sélectionnant **Optimiser le démarrage et l'arrêt du système** dans la zone **Optimiser le Registre et les performances**. La fenêtre **AVG StartUp Optimizer** s'affiche.

Vous pouvez également démarrer le module en accédant à **Toutes les fonctions** depuis l'interface de démarrage et en sélectionnant l'entrée **Optimiser le démarrage et l'arrêt du système** sous **Recommandations**.

Vous serez peut-être invité, à ce moment-là, à saisir des informations sur votre **profil** afin d'obtenir des recommandations personnalisées.

#### **Quels services et appareils utilisez-vous sur votre ordinateur ?**

Vous pouvez désactiver ici les fonctions qui vous sont inutiles. Les fonctions et services qui ont été installés sont détectés et seuls ceux qui ne sont pas nécessaires pour le moment sont affichés.

Par exemple, si vous n'utilisez pas d'imprimante, tous les programmes exécutés en arrière-plan concernant la gestion des imprimantes peuvent être désactivés. Vous pouvez simplement le spécifier ici.

Si vous n'avez besoin d'aucun accès à un domaine ou réseau d'entreprise, tous les services et programmes exécutés en arrière-plan correspondants peuvent également être désactivés. Pour ce faire, sélectionnez la réponse correcte dans la liste .

Plus vous désactivez de fonctions non requises, plus votre ordinateur sera rapide, car Windows ignorera alors ces programmes démarrant automatiquement et fonctionnant en arrière-plan.

Vous pouvez à tout moment modifier ces paramètres en cliquant sur "Modifier le profil" dans la partie

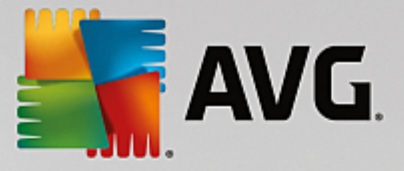

supérieure droite de **AVG StartUp Optimizer**.

# **Quels services et appareils utilisez-vous sur votre ordinateur ?**

Vous pouvez désactiver ici les fonctions qui vous sont inutiles. Les fonctions et services qui ont été installés sont détectés et seuls ceux qui ne sont pas nécessaires pour le moment sont affichés.

Par exemple, si vous n'utilisez pas d'imprimante, tous les programmes exécutés en arrière-plan concernant la gestion des imprimantes peuvent être désactivés. Vous pouvez simplement le spécifier ici.

Si vous n'avez besoin d'aucun accès à un domaine ou réseau d'entreprise, tous les services et programmes exécutés en arrière-plan correspondants peuvent également être désactivés. Pour ce faire, sélectionnez la réponse correcte dans la liste .

Plus vous désactivez de fonctions non requises, plus votre ordinateur sera rapide. Windows ignorera alors ces programmes démarrant automatiquement et fonctionnant en arrière-plan.

Vous pouvez à tout moment modifier ces paramètres en cliquant sur "Modifier le profil" dans la partie supérieure droite de **AVG StartUp Optimizer**.

#### **Vue d'ensemble**

Ce mode d'aperçu vous donne une vue d'ensemble des éventuelles optimisations possibles. Vous pouvez les exécuter en un seul clic en sélectionnant **Tout optimiser**.

# **Détails**

Cliquez sur une recommandation ou sur le lien **Détails** pour obtenir une description détaillée de chaque recommandation. Vous pouvez également passer à l'onglet **Détails**. Vous pouvez aussi exécuter ici toutes les recommandations, en même temps, en cliquant sur **Tout optimiser**.

Cliquez sur une recommandation dans la colonne de gauche. Une description de la recommandation s'affiche dans la partie droite de la fenêtre. Si vous souhaitez autoriser l'optimisation, cliquez sur **Appliquer la recommandation** en bas et à droite.

#### **Masquer et afficher les recommandations**

Si vous ne souhaitez pas accepter une recommandation, cliquez sur **Masquer la recommandation**. Vous pouvez définir si vous voulez la masquer de manière définitive ou seulement pour une durée de 30 jours. Le nombre de recommandations masquées est affiché en permanence à droite, dans le pied de page. Si vous cliquez sur le chiffre qui s'affiche, vous pouvez facilement **afficher de nouveau** ces recommandations.

# <span id="page-213-0"></span>*4.7.2.4. Défragmenter le disque dur*

Dans ce chapitre, vous apprendrez **pourquoi cette action est importante** et **comment** utiliser **AVG Drive Defrag** pour défragmenter vos disques durs.

Plusieurs raisons expliquent le ralentissement sensible de votre ordinateur au fil du temps. Une d'entre elles est la fragmentation insidieuse du disque dur. Ce processus se déroule de la manière suivante :

Sur un disque dur vide, les nouveaux fichiers sont stockés en un seul bloc puis les uns après les autres. Par exemple, si vous supprimez un fichier placé au centre, un "intervalle" apparaît sur votre disque dur. Windows utilise cet intervalle pour déposer dans cet emplacement le prochain fichier à stocker sur le disque dur. Si

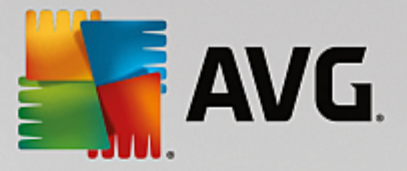

l'espace disponible dans cet intervalle n'est pas suffisant, Windows partage le fichier et stocke la deuxième partie dans un autre emplacement libre. Au fil du temps, les intervalles sont de plus en plus nombreux et les fichiers sont de plus en plus fragmentés, ce qui augmente le niveau de fragmentation du disque.

Cela nuit fortement aux performances de l'ordinateur : à chaque fois qu'un fichier est appelé, il doit être lu depuis le disque dur. Cela fonctionne bien plus rapidement si le fichier est enregistré en un seul morceau. Explication technique : les têtes de lecture du disque dur doivent en permanence être repositionnées pour charger les fragments individuels d'un fichier.

Un moyen simple pour accélérer le système réside dans la **défragmentation du disque dur**. Etant donné que la défragmentation traditionnelle est une procédure assez longue, **AVG Drive Defrag** vous propose deux modes de défragmentation différents. Vous pouvez décider du mode de défragmentation à appliquer ou bien laisser le module **AVG Drive Defrag** décider pour vous.

Découvrez ci-dessous ce qui se passe exactement au cours des deux modes de défragmentation :

#### **Défragmentation minutieuse**

Ce mode de défragmentation trie les fichiers récents de façon particulièrement intelligente : par exemple les fichiers système fréquemment utilisés sont placés au début du disque dur afin d'être localisés plus rapidement par Windows.

Toutefois, il est clair que ce type de défragmentation prend plus de temps qu'un simple regroupement de fichiers. **AVG Drive Defrag** est donc exécuté avec une priorité faible afin que vous puissiez continuer à travailler sans presque vous rendre compte qu'un processus est en cours. Ce processus accélère considérablement le démarrage de Windows. Le lancement des programmes fréquemment utilisés est également plus rapide. Les performances de l'ordinateur sont ainsi sensiblement accrues.

# **Défragmentation rapide**

Ce mode de défragmentation rassemble tous les fichiers pour qu'ils puissent être lus plus rapidement.

L'avantage de cette méthode réside dans la rapidité du processus : les performances de votre disque dur sont améliorées en peu de temps.

# **Défragmentation du disque dur**

Lancez le module **AVG Drive Defrag** en accédant à la catégorie **Optimiser** depuis l'Interface de démarrage et en sélectionnant **Défragmenter le disque dur** sous la zone **Optimiser le Registre et les performances**.

Vous pouvez également démarrer le module en accédant à **Toutes les fonctions** depuis l'Interface de démarrage et en sélectionnant l'entrée **Défragmentation** sous **Disque dur**.

Les lecteurs SSD sont détectés par **AVG PC TuneUp 2015**. Ils ne sont ni analysés, ni défragmentés, car l'optimisation des lecteurs SSD à l'aide d'un logiciel de défragmentation est impossible. Cela endommagerait les lecteurs.

Sélectionnez les disques durs à analyser pour identifier les possibilités d'optimisation.

Sélectionnez la méthode de défragmentation voulue après l'analyse.

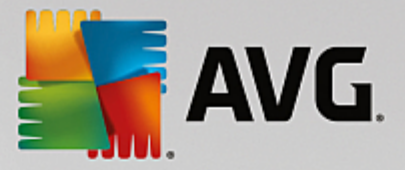

Etant donné que **AVG Drive Defrag** propose deux types de défragmentation différents, vous devez indiquer si le type de défragmentation est dépendant de l'analyse, avant de la lancer.

La première des quatre options est celle par défaut. Après l'analyse, vous recevrez une recommandation et vous pourrez **choisir** le type de défragmentation. Dans le cadre des trois autres méthodes, la défragmentation est lancée immédiatement après l'analyse. Cependant, si l'analyse détermine que le niveau de défragmentation est très bas, la défragmentation ne sera pas lancée car **AVG Drive Defrag** juge cela inutile.

#### **Attendre le résultat puis décider**

Nous vous conseillons cette option. Pour chaque disque dur, vous devrez décider à la fin de l'analyse, si vous souhaitez exécuter une défragmentation partielle ou complète. Vous avez également la possibilité d'abandonner la défragmentation.

# **Sans demande comme recommandé**

**AVG Drive Defrag** prend la décision pour vous et défragmente chaque disque dur dès que l'analyse est terminée, usant du mode adapté à chaque niveau de fragmentation.

#### **Complet sans demande**

Vous optimisez minutieusement les performances de vos disques durs, même si cette opération prend du temps et indépendamment du résultat de l'analyse.

### **Rapide et sans demande**

Vous voulez gagner du temps et défragmenter chaque disque dur rapidement, indépendamment de son niveau de fragmentation.

Si vous avez sélectionné l'option **Attendre le résultat puis décider**, une boîte de dialogue s'ouvre, qui vous permet de définir le type de défragmentation pour chaque disque dur. Dans le cas des autres options, vous n'avez rien d'autre à faire puisque la défragmentation s'effectue automatiquement à l'issue de l'analyse.

Dans la partie supérieure, sélectionnez un disque dur et un mode de défragmentation.

**AVG Drive Defrag** détermine le rapport entre la vitesse et les gains possibles, puis vous recommande une procédure en fonction de ce constat.

Définissez si l'ordinateur doit s'arrêter une fois la défragmentation terminée. Veillez à sélectionner un mode de défragmentation pour chaque disque dur.

Cliquez sur **Suivant** pour démarrer la défragmentation.

Pendant la défragmentation, vous pouvez observer en temps réel la modification du plan d'occupation. Des barres de progression vous permettent de suivre l'évolution et la durée restante de la défragmentation.

*Vous trouverez plus de conseils et de recommandations en consultant la section NTFS [comparé](#page-216-0) à [FAT](#page-216-0).*
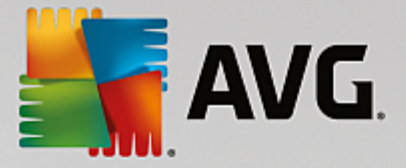

# **NTFS comparé à FAT**

Les disques durs peuvent soit utiliser le système de fichiers NTFS, comme cela est préconisé dans les versions actuelles de Windows, soit le système FAT, un peu suranné, comme cela était le cas dans les premières versions de Windows. L'analyse des disques effectuée avant une défragmentation est sensiblement plus rapide sur des disques de type NTFS. Sur les systèmes FAT, l'utilisateur doit attendre beaucoup plus longtemps et peut même en profiter pour faire l'une de ses célèbres pause-café. Et ce n'est pas la seule raison pour laquelle il est opportun de convertir l'ancien système FAT au format NTFS.

Le système de fichiers NTFS (NTFS = New Technology File System) est le système de fichiers de Windows NT et de ses successeurs (par exemple Windows 2000, Windows XP, Windows Vista) jusqu'à Windows 7. Il offre un système de protection contre les accès ciblés au niveau fichier, permet une gestion flexible des droits, supporte les tailles de fichiers supérieures à 4 Go, intègre une fonction de correction automatique d'erreur du système de fichiers et peut utiliser la mémoire de manière beaucoup plus efficace en présence des tailles habituelles des disques durs actuels.

Si vos disques durs utilisent encore le système de fichiers FAT, le passage à NTFS est très aisé.

Même si la conversion est réputée très sûre, il est recommandé de créer une sauvegarde de toutes les *données stockées avant d'y procéder.*

Cliquez sur l'icône Menu démarrer Windows pour ouvrir **Tous les programmes**, accédez à **Accessoires** et cliquez sur **Invite de commandes**. La conversion est réalisée à l'aide de la commande CONVERT.EXE C: / FS:NTFS à saisir dans la fenêtre noire de la ligne de commande.

Remplacez C: par la lettre d'un autre lecteur si vous souhaitez convertir une autre partition. Si la partition système est convertie, l'ordinateur doit être redémarré. Dans ce cas, suivez les instructions à l'écran.

# **4.8. Nettoyage**

C'est comme à la maison : au fil du temps, votre ordinateur accumule un grand nombre de choses inutiles qui encombrent la mémoire. Nous vous conseillons d'effectuer de temps à autre un nettoyage de printemps afin de supprimer du système les fichiers dont vous ne vous servez plus.

*Toutes les modifications apportées à votre système seront surveillées par AVG Rescue Center et peuvent être annulées, si nécessaire.*

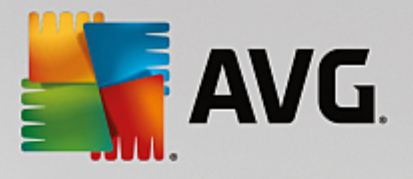

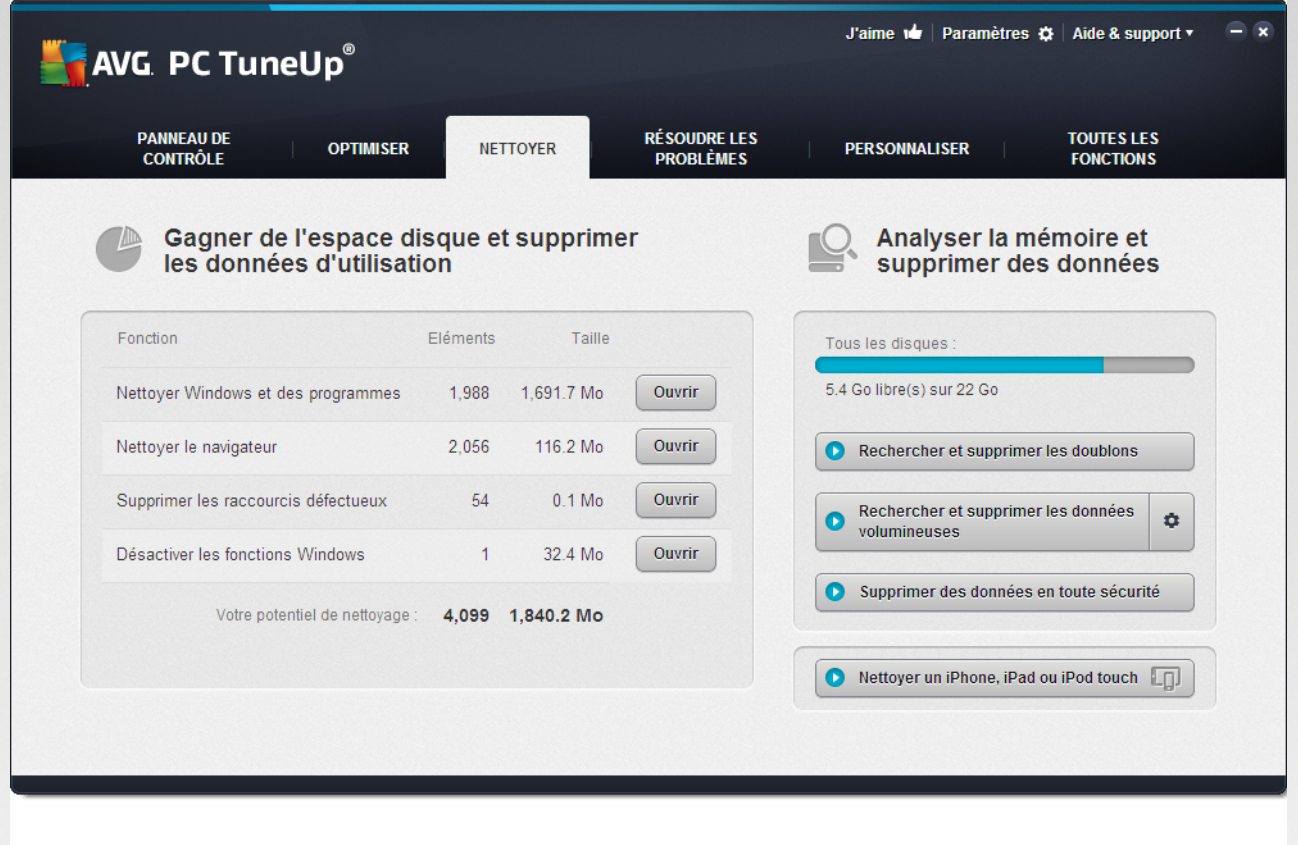

### **Libérer de l'espace disque et supprimer les données d'utilisation**

Dans la section **Gagner de l'espace disque et supprimer les données d'utilisation**, vous pouvez voir les éléments que vous pouvez supprimer de vos lecteurs. Une fois que vous avez sélectionné cette option, **AVG PC TuneUp 2015** exécute une analyse rapide en arrière-plan et vous indique combien d'éléments sont présents sur vos disques durs dans les zones Nettoyer Windows et les [programmes](#page-218-0), Nettoyer le [navigateur,](#page-220-0) Supprimer les raccourcis [défectueux](#page-222-0) et [Désactiver](#page-223-0) les fonctions Windows ainsi que l'espace disque qu'ils occupent. Vous pouvez alors choisir les éléments que vous souhaitez supprimer et les fonctions Windows que vous souhaitez désactiver.

*Pour plus d'informations, consultez la section [Nettoyage](#page-218-0) de ce disque dur.*

### **Analyser la mémoire et supprimer des données**

Dans la zone Analyser la mémoire et supprimer des données, vous pouvez avancer d'une étape et analyser systématiquement les lecteurs pour localiser les données nécessaires, afin d'effacer des données sensibles en toute sécurité.

### **Recherche et suppression des fichiers en double**

Le module **AVG Duplicate Finder** vous permet de localiser les fichiers ou les dossiers en double sur votre disque dur et de les supprimer, libérant ainsi de l'espace disque.

*Pour plus d'informations, consultez la section Recherche et [suppression](#page-224-0) des fichiers en double.*

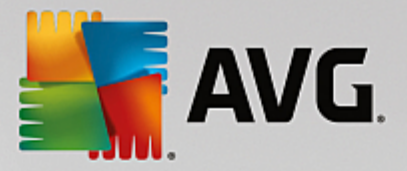

# **Rechercher et supprimer les données volumineuses**

Utilisez le module **AVG Disk Space Explorer** pour détecter les fichiers et dossiers volumineux présents dans votre système. Vous pouvez archiver ces données ou bien les supprimer définitivement, si vous êtes sûr de ne plus jamais en avoir besoin. Ainsi, vous pourrez libérer très facilement de l'espace disque.

*Pour plus d'informations, consultez la section Rechercher et supprimer les données [volumineuses.](#page-226-0)*

# **Supprimer des données en toute sécurité**

Le module **AVG Shredder** vous permet de supprimer des données sensibles de façon sécurisée. Voici trois méthodes intelligentes de suppression des données afin de vous assurer que même un professionnel ne saura les restaurer.

*Pour en savoir plus, consultez [Supprimer](#page-230-0) des données en toute sécurité.*

# **Nettoyage d'iPhone, iPad ou iPod touch**

Le module **AVG Cleaner pour iOS** permet de localiser les fichiers inutiles et en double sur votre périphérique iOS. Vous pourrez ensuite supprimer tous ces fichiers indésirables en toute simplicité pour gagner une quantité significative d'espace de stockage et ainsi augmenter considérablement la vitesse de votre périphérique.

*Pour plus d'informations, reportez-vous à la section [Nettoyage](#page-233-0) d'un iPhone, iPad ou iPod touch*

# <span id="page-218-0"></span>**4.8.1. Nettoyage de Windows et des programmes**

Ce chapitre vous indique **l'intérêt** et l'utilité de l'option **Nettoyer Windows et les programmes** pour gagner de l'espace sur vos disques durs.

Sous **Nettoyer Windows et les programmes**, vous trouverez une liste structurée d'éléments comprenant les fichiers temporaires Windows, les anciennes sauvegardes, les journaux et rapports obsolètes et les fonctions inutiles que vous pouvez supprimer de votre disque dur sans risquer d'endommager le système.

**AVG PC TuneUp 2015** recherche de très nombreux types de fichiers potentiellement inutiles pouvant être supprimés sans problème. Cela permet d'afficher une vue d'ensemble immédiate de l'espace disque pouvant être libéré. Bien évidemment, une liste des fichiers en question s'affiche et vous pouvez choisir lesquels vous souhaitez supprimer.

Une attention particulière a été portée à la sécurité : contrairement à ce qui se passait avec les anciennes méthodes, qui parcouraient de manière aveugle le disque dur à la recherche de modèles spécifiques, aucune mauvaise surprise telle que l'affichage soudain de messages d'erreur ou l'arrêt du fonctionnement de certains programmes n'est désormais possible.

# *4.8.1.1. Nettoyage de Windows et des programmes*

Sélectionnez la catégorie **Nettoyage** dans l'interface de démarrage.

Cliquez sur la fonction **Nettoyer Windows et les programmes**.

Vous avez ainsi la possibilité de supprimer les fichiers inutiles et les anciennes sauvegardes, ainsi que de désactiver ou de supprimer des fonctions Windows.

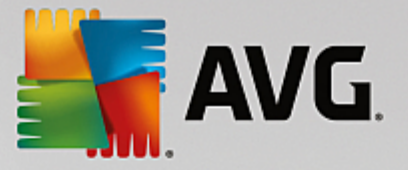

# **Suppression des fichiers inutiles et des anciennes sauvegardes**

1. Sélectionnez les éléments dans la liste

Comme vous pouvez le constater, une liste claire des fichiers trouvés et des anciennes sauvegardes s'affiche. Cela vous permet de savoir en un coup d'œil la quantité d'espace disque que vous pouvez libérer. Vous pouvez exclure des types de fichiers ou de sauvegardes individuellement, en désactivant les Case à cocher correspondantes.

En outre, vous pouvez afficher une description de chaque type de fichier et de sauvegarde dans la partie droite de la fenêtre, en les sélectionnant.

Vous pouvez également cliquer sur le bouton **Afficher les éléments** pour afficher la liste complète des fichiers ou des sauvegardes que le logiciel vous recommande de supprimer.

2. Cliquez sur **Nettoyer**.

Le nettoyage peut prendre plusieurs minutes. Lors du nettoyage, il peut arriver très rarement que **AVG PC TuneUp 2015** ne réponde pas. Ce comportement est purement technique et ne doit pas vous inquiéter : dès que le nettoyage est fini, l'exécution du logiciel se poursuit et un message signale la réussite de l'opération. Vous pouvez fermer cette boîte de dialogue.

# *4.8.1.2. Quels types de fichiers faut-il supprimer ?*

**AVG PC TuneUp 2015** recherche les types de fichiers et les sauvegardes suivants, qui peuvent normalement être effacés de votre disque dur sans causer de problèmes.

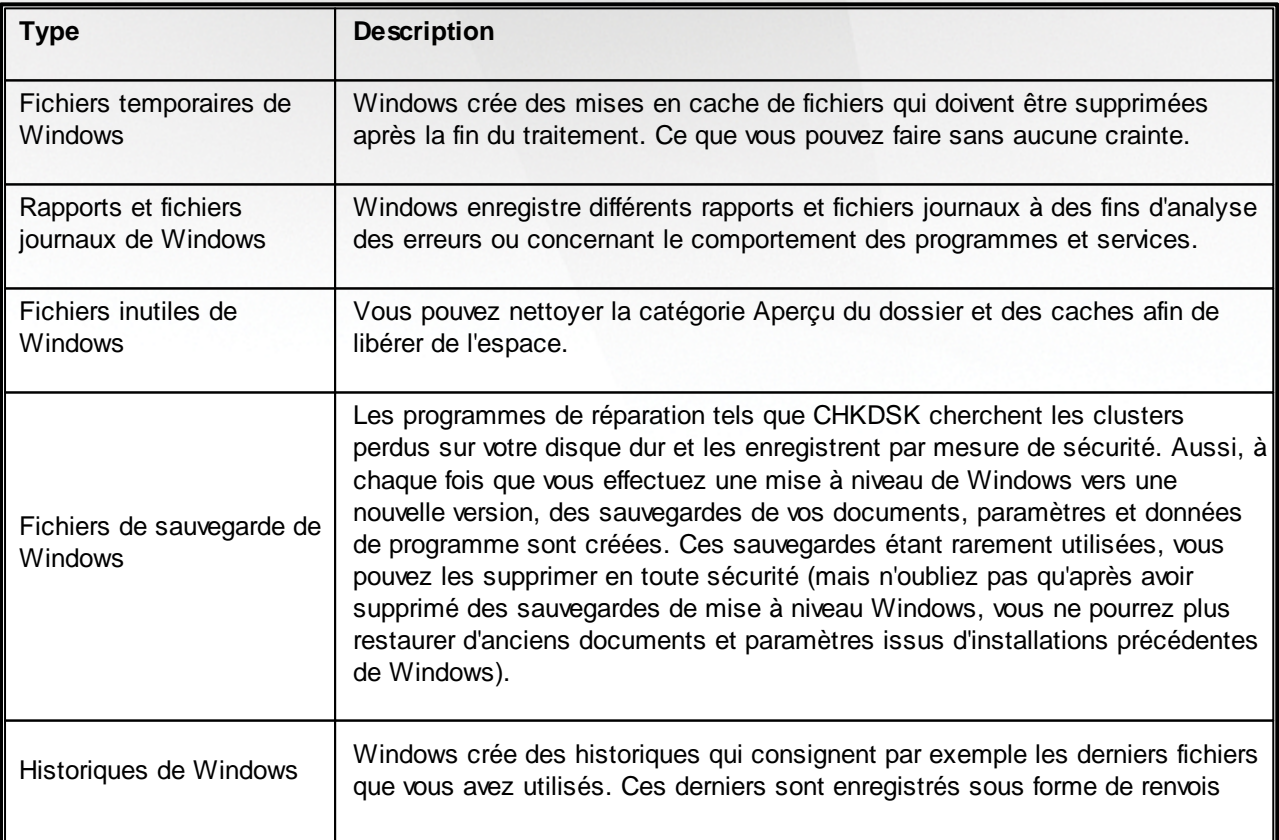

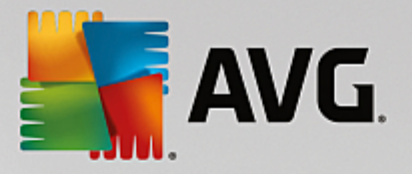

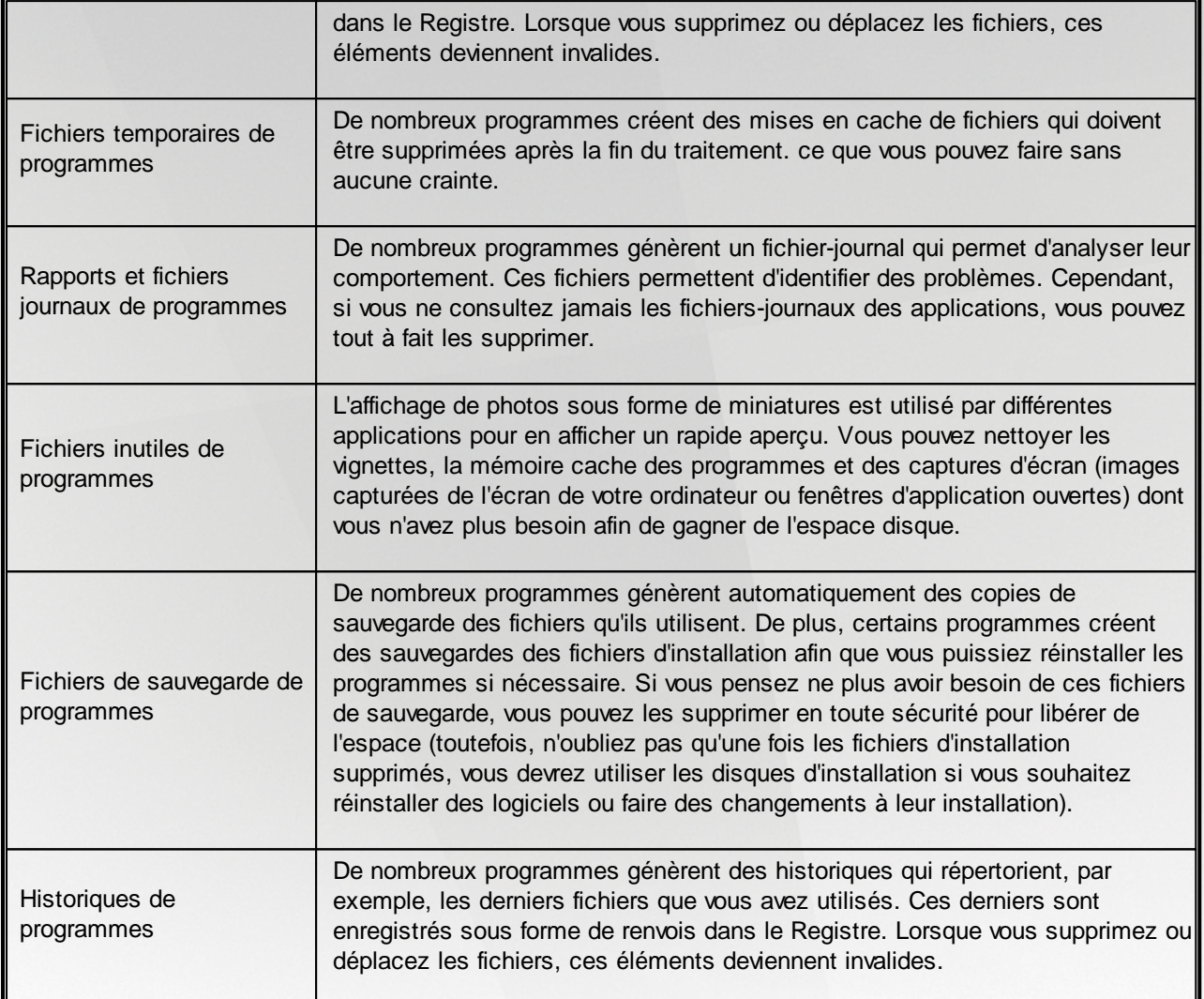

# <span id="page-220-0"></span>**4.8.2. Nettoyage du navigateur**

Lorsque vous surfez sur Internet, votre navigateur enregistre de nombreuses données sur votre ordinateur.

Vous n'avez plus besoin de supprimer vos traces de navigation manuellement dans votre navigateur. Laissez **AVG Browser Cleaner** rechercher les données à supprimer pour vous. Ensuite, vous n'avez plus qu'à sélectionner les données dont vous n'avez plus besoin et **AVG Browser Cleaner** les supprime immédiatement.

Dans le chapitre suivant, vous trouverez les informations relatives à l'utilisation du module **AVG Browser Cleaner** afin de nettoyer rapidement et facilement votre navigateur Internet, en supprimant le cache, les cookies et l'historique.

# *4.8.2.1. Nettoyage de votre navigateur*

Démarrez le module **AVG Browser Cleaner** en accédant à la catégorie **Nettoyer l'ordinateur** dans l'interface de démarrage et en sélectionnant **Nettoyer le navigateur** dans la zone **Libérer de l'espace disque et supprimer les données d'utilisation**.

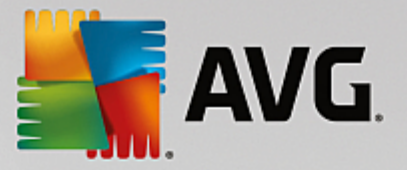

Vous pouvez également démarrer le module en accédant à **Toutes les fonctions** dans l'interface de démarrage et en sélectionnant l'entrée **Nettoyer le navigateur** sous **Données d'utilisation**.

Dans le champ **Navigateurs**, sélectionnez le navigateur Internet que vous souhaitez nettoyer. Vous avez le choix entre Internet Explorer, Mozilla Firefox, Google Chrome, Opera et Safari ainsi que les plug-ins Adobe Flash Player et Microsoft Silverlight.

**AVG Browser Cleaner** détermine ensuite les éléments pouvant être supprimés des navigateurs sélectionnés. Les catégories que vous pouvez nettoyer sont répertoriées sous le nom du navigateur:

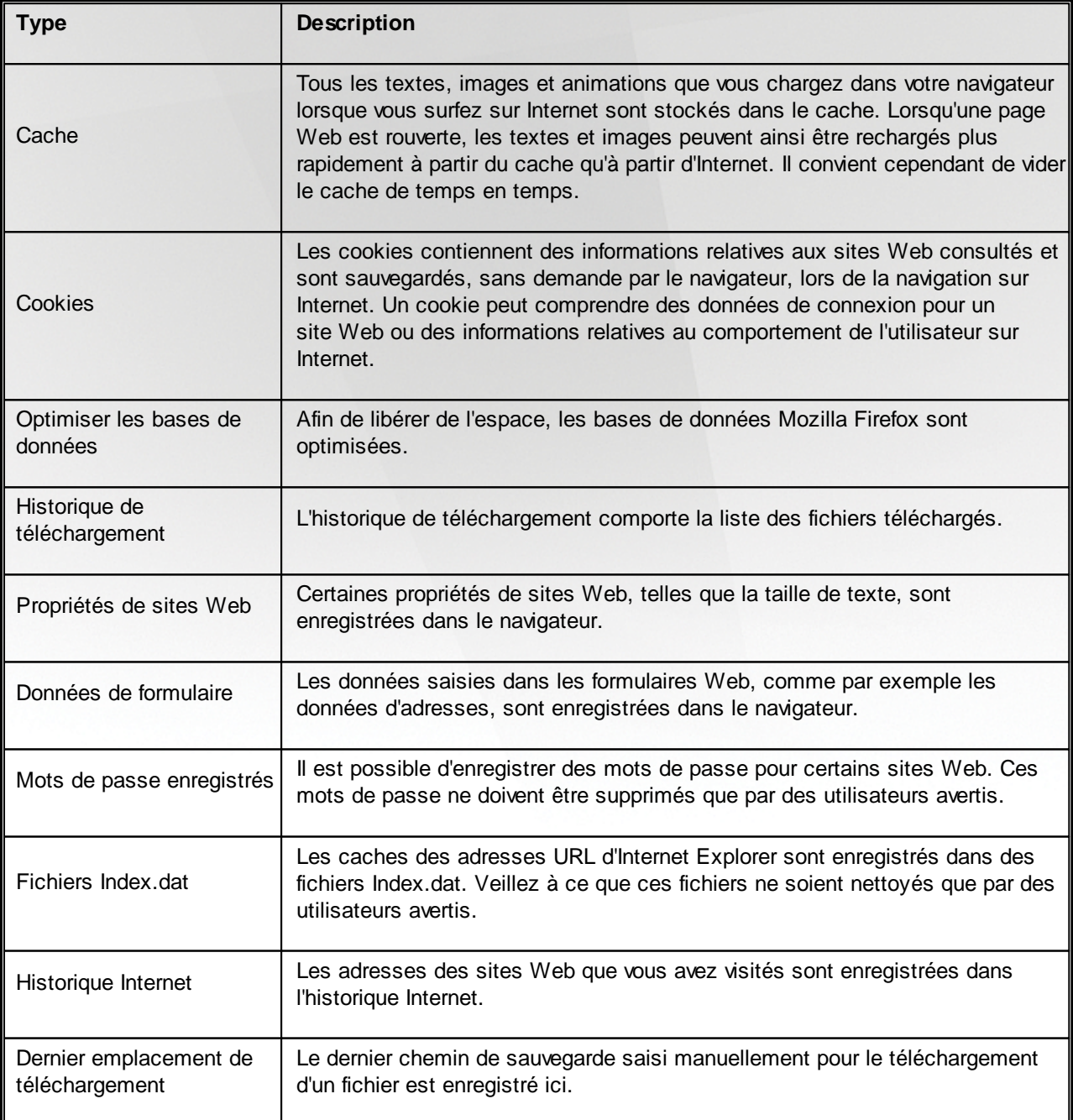

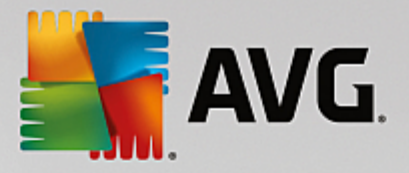

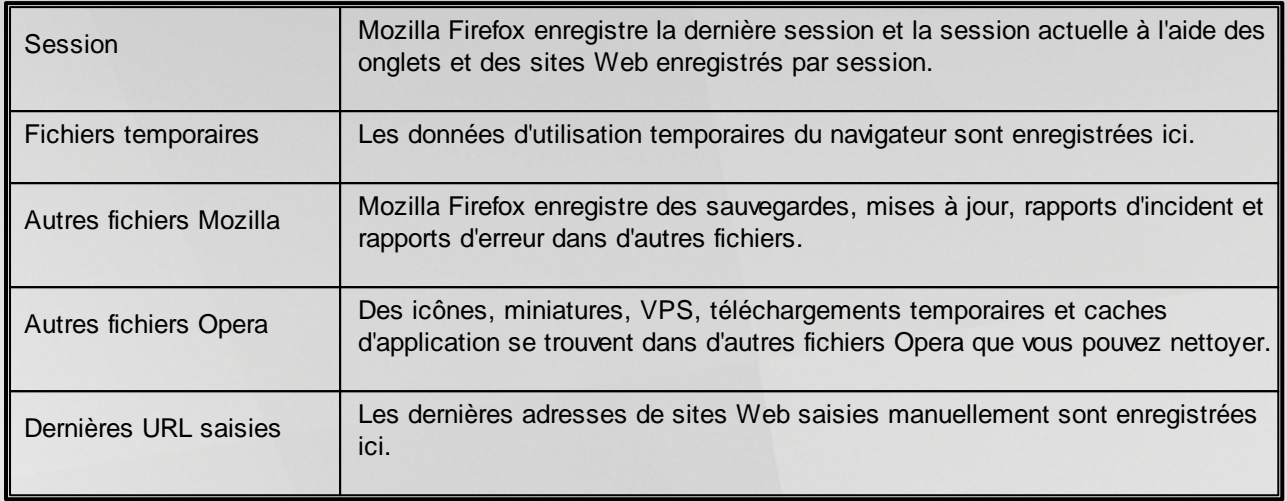

Vous pouvez protéger les cookies de certains sites Web en les définissant comme exceptions et en les excluant ainsi du nettoyage. Cochez l'option **Protéger les de certains sites Web Cookies**. Une nouvelle boîte de dialogue s'ouvre, dans laquelle vous pouvez sélectionner les cookies que vous souhaitez protéger dans la liste sous **Supprimer**. Cliquez ensuite simplement sur la flèche pointant vers la droite entre les deux listes. Les cookies des sites Web sélectionnés sont immédiatement protégés.

A l'aide de l'option **Protéger les éléments datant de moins d'une semaine**, vous pouvez protéger les données enregistrées plus récentes. Il vous suffit de cocher cette option. Les éléments datant de moins d'une semaine sont ensuite exclus du nettoyage.

# <span id="page-222-0"></span>**4.8.3. Supprimer les raccourcis défectueux**

Dans ce chapitre suivant, vous découvrez **pourquoi cette action est importante** et **comment** vous pouvez nettoyer votre système à l'aide du module **AVG Shortcut Cleaner** en supprimant les références et les raccourcis non valides :

Le module **AVG Shortcut Cleaner** vous aide à "remettre en ordre" votre ordinateur, facilement et rapidement. Ce module vérifie tous les raccourcis de votre Bureau, de votre menu Démarrer et de la barre de lancement rapide. Si un raccourci fait référence à un programme qui n'existe plus ou qui a été supprimé, n'hésitez pas à le supprimer. Les dossiers vides du menu Démarrer sont également supprimés. Ils apparaissent principalement lorsque vous réorganisez manuellement le menu Démarrer.

En outre, **AVG Shortcut Cleaner** analyse les listes d'historique de fichiers des programmes Microsoft Office, OpenOffice©, Windows Media Player et Nero©. Ces listes comportent des renvois vers les derniers fichiers appelés dans les programmes. Ces éléments y sont aussi vérifiés. Il est très facile de supprimer ceux qui renvoient vers des fichiers qui ne sont plus disponibles ou qui ont été déplacés.

Vous libérez ainsi votre système des charges inutiles et évitez des délais d'attente lorsque vous essayez d'ouvrir des renvois défectueux.

# *4.8.3.1. Suppression des raccourcis défectueux*

# **Suppression des raccourcis défectueux**

Pour lancer le programme **AVG Shortcut Cleaner**, allez dans l'interface de démarrage, depuis la catégorie **Nettoyer l'ordinateur** dans la zone **Libérer de l'espace disque et supprimer les données d'utilisation** puis sélectionnez **Supprimer les raccourcis défectueux**.

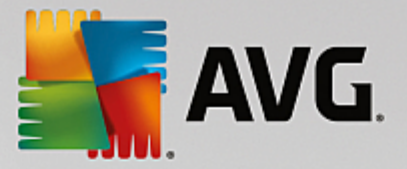

Vous pouvez également démarrer le programme en allant dans l'interface de démarrage, dans **Toutes les fonctions** pour sélectionner l'élément **Supprimer les raccourcis défectueux** dans Données d'utilisation**.**

Le module recherche des entrées et des raccourcis défectueux dans votre interface (Bureau, Menu Démarrer, Barre de lancement rapide) et les listes d'historique de certains programmes. Cette analyse peut durer plusieurs minutes.

Une fois l'analyse terminée, **AVG Shortcut Cleaner** affiche une liste de tous les raccourcis et références défectueux. Si aucun élément invalide n'a été détecté, vous obtenez une liste des emplacements analysés. Dans ce cas, cliquez sur **Fermer** pour fermer cette fonction.

Décidez vous-même si tous les raccourcis défectueux doivent être supprimés. Décochez les cases devant les liens invalides que vous ne souhaitez pas supprimer. Par défaut, tous les liens invalides sont supprimés.

Cliquez sur **Nettoyer**. Le nettoyage ne dure en général pas plus de quelques secondes. Vous obtenez ensuite un bref rapport du nombre de liens et de raccourcis qui ont été supprimés.

# <span id="page-223-0"></span>Cliquez sur **Terminer** pour fermer **AVG Shortcut Cleaner**. **4.8.4. Désactivation des fonctions Windows**

Cliquez sur cet élément pour afficher le **Statut** de chaque fonction. Pour chaque fonction, vous obtenez une description, qui permet de faciliter la prise de décision concernant d'autres démarches. Pour une fonction activée donnée, la quantité d'espace disque occupé s'affiche.

Vous avez la possibilité de désactiver ou de supprimer les fonctions Windows optionnelles suivantes :

### **Fichiers de mise en veille**

La mise en veille prolongée arrête votre ordinateur sans que vous n'ayez à fermer les fenêtres, programmes ou documents ouverts. Toutes les données stockées dans la mémoire de l'ordinateur sont sauvegardées sur le disque dur. Lorsque l'ordinateur est réactivé, vous pouvez reprendre votre travail là où vous l'aviez quitté. Tous les programmes, fenêtres et documents qui étaient ouverts sont immédiatement restaurés.

Si vous n'avez pas besoin de la veille prolongée, le fichier de veille prolongée occupe de l'espace utile sur votre disque local. Sa taille correspond exactement à celle de la mémoire. Par exemple, si votre ordinateur dispose de 4 Go de mémoire, le fichier de mise en veille occupera également 4 Go d'espace sur votre disque dur. Ceci s'explique par le fait qu'en mode veille, la totalité du contenu de la mémoire doit être sauvegardée.

Si vous n'avez pas besoin de la veille prolongée, vous pouvez la désactiver ici et libérer de l'espace sur votre disque dur. Vous pouvez la réactiver à tout moment.

#### **Windows Messenger**

Le programme **Windows Messenger** permet d'échanger des messages instantanés avec des amis. Si vous n'utilisez pas **Windows Messenger**, vous pouvez facilement le supprimer de votre ordinateur ici.

#### **Index pour Windows Desktop Search**

Ce moteur de recherche est une fonction de Windows qui permet de trouver plus rapidement des fichiers et dossiers. Elle crée un index de recherche avec des entrées pour chaque fichier et dossier. Lors d'une requête de recherche (par exemple dans l'Explorateur Windows et dans Outlook), la recherche n'est

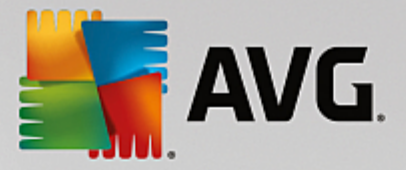

plus réalisée sur l'ensemble du disque dur·mais uniquement dans cet index de recherche, ce qui est beaucoup plus rapide. Suivant la quantité de fichiers présents sur votre disque dur, cet index est très volumineux et nécessite beaucoup de mémoire.

Si vous n'utilisez pas le moteur de recherche Windows, vous pouvez, en désactivant la recherche, non seulement gagner de l'espace disque mais aussi améliorer les performances de l'ordinateur.

# <span id="page-224-0"></span>**4.8.5. Recherche et suppression des fichiers en double**

Ce chapitre vous indique comment utiliser le module **AVG Duplicate Finder** afin de localiser les fichiers ou les dossiers en double sur votre disque dur, puis de les supprimer.

Un disque dur ressemble au garage d'une famille : le bazar s'accumule dans l'espace disponible. Un lecteur SSD se comporte de la même façon, même s'il est nettement plus petit. Vous ne le remarquerez peut-être pas au premier abord, mais si vous examinez votre disque dur de manière plus approfondie, vous verrez quelques dizaines de fichiers (ou même de dossiers) en double, encombrant inutilement l'espace disque.

**AVG Duplicate Finder** vous prête main forte pour la suppression fastidieuse, mais nécessaire, des fichiers ou dossiers, présents en double sur votre ordinateur. Grâce à lui, vous réduirez considérablement vos déchets numériques. Il est en mesure de rechercher des fichiers ou des dossiers portant des noms identiques, ayant la même taille ou présentant le même contenu. Il examine également chaque fichier ou dossier pour vous aider à choisir le fichier à conserver. Enfin, il peut également ignorer les fichiers de petite taille, afin que vous puissiez vous consacrer à l'élimination des fichiers redondants plus volumineux.

# *4.8.5.1. Recherche des fichiers en double*

- 1. Lancez le module **AVG Duplicate Finder** en accédant à la catégorie **Nettoyer** depuis l'Interface de démarrage et en sélectionnant **Rechercher et supprimer les fichiers en double** dans la zone **Analyser la mémoire et supprimer des données**.
- 2. Cliquez sur le bouton **Analyser les doublons** pour commencer à rechercher les fichiers ou dossiers en double sur votre disque dur. Par défaut, l'analyse s'applique à la totalité du disque. Vous pouvez cependant limiter la recherche à une zone particulière de votre disque dur. L'analyse ne dure en général que quelques secondes. Une fois qu'elle est terminée, **AVGDuplicate Finder** affiche une nouvelle boîte de dialogue qui vous permet de visualiser tous les doublons identifiés pendant l'analyse.
- 3. Vous pouvez ensuite choisir de conserver ou de supprimer les éléments repérés. Tous les doublons trouvés sont classés par catégorie (Dossiers, Images, Musique, Vidéos, Documents, Autres). Il existe également deux catégories spéciales :
	- *Tous les doublons* : il s'agit de la catégorie "globale" qui contient tous les doublons détectés
	- *Sélection* : contient les doublons que vous avez sélectionnés pour les supprimer (voir ci-dessous). Cette catégorie s'affiche uniquement si vous avez sélectionné un élément au préalable.

Cliquez sur le nom d'une catégorie dans la colonne de droite pour la consulter.

Vous pouvez également utiliser le menu déroulant pour trier les fichiers au sein de chaque catégorie (par taille, par nom, etc.) par ordre croissant ou décroissant. Pour certains fichiers (par exemple les images), un petit aperçu vous aide à décider ce que vous souhaitez faire d'eux.

*Un dossier est considéré comme un doublon s'il contient uniquement des doublons de fichiers. Dans un dossier, si seuls certains fichiers sont des doublons, ils sont alors affichés dans la catégorie*

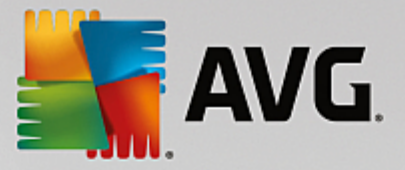

*correspondante (Images, Musique etc.). Mais le dossier lui-même ne s'affiche pas dans la boîte de dialogue* des résultats de l'analyse. De plus, un dossier n'est pas identifié comme doublon si les doublons de fichiers *qu'il contient sont définis [comme](#page-225-0) devant être ignorés.*

4. Choisissez les fichiers ou dossiers que vous souhaitez supprimer. Rien de plus simple : cochez simplement les cases en regard de leurs noms, dans la partie droite de la boîte de dialogue.

Vous pouvez également utiliser le bouton **Sélectionner tout (auto)** (situé dans la partie inférieure de la boîte de dialogue, à gauche du bouton **Supprimer la sélection**). Lorsque vous cliquez sur ce bouton, cela appelle un menu déroulant, vous permettant de *Conserver les copies les plus anciennes* ou de *Conserver les copies les plus récentes*. L'utilisation de l'une de ces options sélectionne automatiquement toutes les copies (à des fins de suppression) de chaque doublon détecté, sauf les plus anciennes ou les plus récentes (vous pouvez annuler votre sélection en cliquant sur l'option *Désélectionner tout* du même menu). La fonction de sélection automatique peut également s'appliquer à des catégories individuelles (voir précédemment) ou à des fichiers individuels dans chaque catégorie : il vous suffit de déplacer le curseur de la souris sur le nom de la catégorie ou du fichier souhaité et de cliquer sur la petite flèche qui s'affiche sur la droite du nom. Cela appelle un menu déroulant similaire permettant de conserver uniquement les copies les plus anciennes ou les plus récentes, mais qui concerne uniquement la catégorie ou le fichier sélectionné.

Veuillez noter que si vous sélectionnez toutes les copies d'un même fichier ou dossier, un avertissement s'affiche vous demandant de confirmer leur suppression. Cette mesure de sécurité permet de vérifier que vous ne supprimez pas la version originale d'un fichier, par erreur.

- 5. Une fois votre sélection effectuée, le bouton **Supprimer l'objet sélectionné** dans la partie inférieure droite de la boîte de dialogue, devient disponible. Cliquez sur ce bouton et confirmez que vous souhaitez vraiment déplacer les éléments sélectionnés vers la corbeille Windows. Ce processus de suppression ne dure généralement que quelques secondes.
- 6. La liste des catégories et des fichiers / dossiers est ensuite mise à jour. Vous pouvez maintenant fermer le module ou cliquer sur la flèche située dans la partie supérieure gauche de la boîte de dialogue pour lancer à nouveau la recherche des fichiers en double.

# <span id="page-225-0"></span>*4.8.5.2. Configuration de AVG Duplicate Finder*

La boîte de dialogue principale des paramètres de **AVG PC TuneUp 2015** vous permet de modifier le comportement de votre **AVG Duplicate Finder**.

Pour accéder à ces paramètres, cliquez sur **Paramètres** dans la barre de menu de l'interface de démarrage **AVG PC TuneUp 2015**, puis sur le nom d'un module à gauche de la barre de navigation. Vous pouvez également lancer cette boîte de dialogue directement depuis le module **AVG Duplicate Finder** : cliquez simplement sur le lien **Paramètres** dans la partie supérieure droite de la fenêtre.

Utilisez la zone de texte **Ignorer les fichiers plus petits que :** afin de définir la taille maximale des fichiers devant être ignorés par le **AVG Duplicate Finder** (en Ko). Ces fichiers seront exclus des recherches **AVG Duplicate Finder**, permettant ainsi au module de se concentrer sur les fichiers en double, de plus grande taille et plus problématiques.

Cochez l'option **Ignorer les fichiers et dossiers cachés** pour exclure les fichiers et dossiers cachés des recherches de **AVG Duplicate Finder**.

Servez-vous de la zone de texte **Ignorer ces extensions de fichiers :** pour indiquer explicitement les types de fichiers (extensions) que vous souhaitez exclure de l'analyse ; saisissez simplement ces extensions dans la zone de texte et séparez les différents éléments par des virgules (par ex. : .xls, .doc).

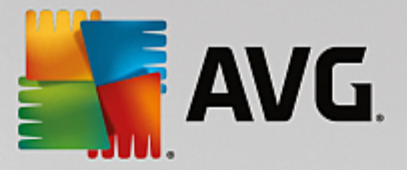

# <span id="page-226-0"></span>**4.8.6. Rechercher et supprimer les données volumineuses**

Dans ce chapitre, vous apprendrez comment utiliser le module **AVG Disk Space Explorer** afin d'obtenir un aperçu rapide de l'espace occupé sur vos disques durs afin de les nettoyer rapidement et de manière efficace.

Ces dernières années, la capacité des disques durs et des cartes mémoire a considérablement augmenté. Les besoins des utilisateurs ont aussi augmenté et il nous arrive encore, en dépit de leur capacité accrue, de les remplir.

Néanmoins, force est de constater qu'en tant qu'utilisateur, nous parvenons toujours à saturer les disques les plus gros. Parmi autant de fichiers et de dossiers imbriqués les uns dans les autres, comment réussir à identifier ceux qui utilisent (et parfois gaspillent) le plus d'espace ?

Le module **AVG Disk Space Explorer** vous aide à trouver les fichiers les plus volumineux. Vous pouvez ensuite archiver ces données sur CD-ROM, DVD-ROM ou un disque dur externe. Vous pouvez également constater que vous n'avez plus besoin de ces données et que vous pouvez les supprimer. Vous pouvez ainsi d'un seul coup libérer une grande quantité d'espace disque, si précieux.

# *4.8.6.1. Exécution d'une analyse*

Lancez le module **AVG Disk Space Explorer** en accédant à la catégorie **Nettoyer** dans l'interface de démarrage et en cliquant sur **Rechercher et supprimer les données volumineuses** dans la zone **Analyser la mémoire et supprimer des données**.

Vous pouvez également démarrer le programme en allant dans l'interface de démarrage, puis dans **Toutes les fonctions**, **Disque local** puis sélectionner l'élément Rechercher et supprimer les données volumineuses**.**

Sélectionnez les emplacements à analyser :

# **Vérification des disques en cours**

Dans la liste des lecteurs connectés à votre ordinateur, sélectionnez ceux qui doivent être pris en compte lors de l'analyse. Pour chaque disque, l'Assistant affiche la taille totale, ainsi que l'espace disque disponible. Nous vous recommandons tout particulièrement de faire analyser les disques sur lesquels l'espace disque disponible est très réduit.

### **Analyser les dossiers**

Le fait d'analyser chaque dossier permet de gagner un temps considérable. Pour analyser un seul dossier, activez **Analyser les dossiers**. Cliquez sur le bouton **Sélectionner** pour ouvrir une arborescence de tous vos dossiers, à partir de laquelle vous pouvez sélectionner un dossier en le mettant en surbrillance puis en cliquant sur **OK**.

Cliquez sur **Suivant** pour démarrer l'analyse.

L'analyse peut prendre un certain temps, selon la taille et le niveau d'occupation des disques ou dossiers sélectionnés. Dès que l'analyse est terminée, cliquez sur **Terminer** pour afficher les résultats dans la fenêtre principale.

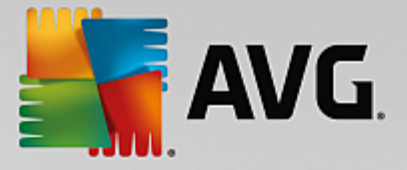

# *4.8.6.2. Analyser les résultats*

# **Structure des dossiers**

Une fois l'analyse terminée, la fenêtre principale de **AVG Disk Space Explorer** s'affiche. Elle comprend deux parties. Sur le côté gauche de la fenêtre se trouve une arborescence de tous vos lecteurs et dossiers, semblable à celle de l'Explorateur Windows. Les données des emplacements de sauvegarde sélectionnées dans l'arborescence sont affichées dans la partie droite de la fenêtre. Le dernier lecteur analysé est affiché par défaut en première position.

Si vous avez changé d'avis et que vous avez cliqué sur **Annuler**, la fenêtre principale s'affiche quand même mais ne contient aucune information relative aux disques. Vous pouvez également lancer une analyse ici, mais uniquement sur un lecteur à la fois.

# **Afficher les informations**

Pour l'affichage des données sur la droite de la fenêtre vous avez le choix entre différentes vues. Pour cela, cliquez sur les différents onglets situés dans la partie supérieure de la fenêtre.

Chaque vue vous permet de trier dans l'ordre croissant ou décroissant le contenu des listes de chaque colonne, simplement en cliquant sur le nom de la colonne. Le tri de la liste selon la taille permet notamment d'obtenir un aperçu du volume des données.

Les affichages suivants sont disponibles pour consulter l'allocation d'espace disque :

### **Vue d'ensemble**

La vue par défaut **Vue d'ensemble** constitue la première étape idéale pour nettoyer vos disques. Les informations les plus importantes disponibles dans tous les autres affichages sont regroupées ici afin de vous fournir une vue d'ensemble. Dans la partie supérieure colorée de la fenêtre, les informations liées à l'élément sélectionné dans l'arborescence sont visibles en permanence. La taille et le pourcentage d'espace occupé s'affichent pour chaque disque. Par contre, si vous sélectionnez un dossier, cette zone affiche sa taille, ainsi que les fichiers et les sous-dossiers qu'il contient. Les données sur la création et la dernière utilisation du dossier sont également fournies.

La vue Ordinateur (ou le Poste de travail pour Windows XP) est une exception en ce qui concerne le premier tableau, puisqu'au lieu d'afficher une **présentation des plus gros fichiers et dossiers** , elle affiche l'espace occupé pour chaque lecteur.

### o *Vue générale des plus gros dossiers et fichiers*

Voici une vue graphique de l'utilisation du lecteur ou du dossier sélectionné, sous forme de graphique en secteurs. Vous découvrirez pour chacun des 10 dossiers et fichiers affichés à la fois la taille et l'espace occupés dans l'espace mémoire. Si vous voulez afficher plus de 10 éléments à l'écran, cliquez sur le lien **Afficher le contenu** pour passer à la vue **Contenu**.

### o *Types de fichiers*

Ce tableau regroupe les fichiers de l'élément sélectionné selon leur type, ce qui vous donne une idée des types de fichiers (par ex. : documents, fichiers de musique, vidéos, images, etc.) les plus gourmands en espace mémoire.

Veuillez noter que cette vue comprend non seulement les fichiers se trouvant directement sur le support

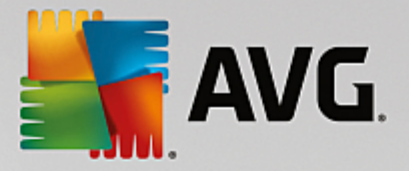

de données ou le dossier choisi, mais aussi tous les fichiers des sous-dossiers correspondants. Il vous est toujours possible de réduire la quantité d'informations affichées en sélectionnant un membre inférieur de l'arborescence de gauche.

Si vous souhaitez voir les différents fichiers rassemblés sous un type de fichiers donné, cliquez tout simplement sur le nom de ce type de fichiers dans le tableau. Cette action ouvre directement la catégorie appropriée dans la vue **Types de fichiers**.

# o *10 premiers fichiers*

Ce tableau est particulièrement utile lorsque l'on manque cruellement d'espace disque puisqu'il présente une liste des 10 premiers fichiers qui occupent le plus de place. A l'instar du tableau précédent, cette vue contient non seulement les fichiers se trouvant directement sur le lecteur ou dans le dossier choisi mais aussi tous les fichiers des sous-dossiers correspondants. Si vous cliquez dans le tableau sur l'un des noms de fichiers affichés ou sur le lien **Afficher les 100 premiers fichiers**, la vue 100 premiers fichiers **apparaît.** Dans cette vue, vous avez aussi la possibilité de déplacer des fichiers, de les archiver ou de les effacer.

### **Sommaire**

Cette vue représente le contenu direct de l'élément sélectionné à gauche dans l'arborescence. En plus des informations de base (comme le nom et le type) telles qu'on les connaît dans l'Explorateur de Windows, sont également affichés la taille et le pourcentage d'espace disque pour chaque élément. Des histogrammes permettent de savoir en un coup d'œil quels fichiers et dossiers occupent le plus de place.

Double-cliquez sur un dossier pour descendre d'un niveau et afficher son contenu.

### **Types de fichiers**

### **Vue d'ensemble et types de fichiers**

La vue d'ensemble des types de fichiers s'ouvre par défaut et vous indique en un clin d'œil ceux qui occupent le plus d'espace disque.

Dans le bord supérieur de la fenêtre, vous trouverez des boutons correspondant aux **Images**, **Documents**, **Fichiers compressés**, **Fichiers de musique**, **Fichiers vidéos** et **Autres**. Cliquez sur l'un de ces boutons ou sur l'élément correspondant dans la vue d'ensemble pour afficher tous les fichiers du même type.

### **Avancé : quels sont les extensions de fichier incluses ?**

Chaque catégorie de type de fichiers comprend de nombreuses **extensions de fichiers** différentes. Par exemple, Images, inclut les extensions de fichiers .bmp, .jpg, .gif, .tif et .png. La liste exacte des extensions de fichier incluses est automatiquement adaptée à votre système par le module **AVG Disk Space Explorer**. Cliquez sur le bouton **Avancé** dans la partie supérieure droite de la fenêtre pour afficher cette liste. Vous pouvez la modifier en décochant les cases correspondantes.

La catégorie **Autres** contient tous les autres types de fichiers qui n'appartiennent à aucun autre type de fichiers.

C'est dans ce cas que la liste des extensions qui s'affiche après avoir cliqué sur **Avancé** devient particulièrement utile. En effet, vous pouvez décider des fichiers à afficher dans la liste ci-dessous.

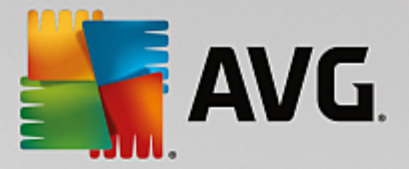

Dans le menu contextuel (qui s'affiche lorsque vous cliquez sur la liste des extensions de fichier), vous pouvez rapidement sélectionner la totalité de la liste ou inverser la sélection active.

Laissez libre court à vos envies de nettoyage et cliquez dans les différentes vues à votre disposition pour trouver des candidats à la suppression. Tri de la liste selon la taille des fichiers ou la date de dernière ouverture peut également mettre au jour des fichiers intéressants. Pour effectuer ce type de tri, il vous suffit de cliquer sur le titre sur fond gris de la colonne appropriée.

Conseil pour le nettoyage : le tri selon la date de dernière ouverture, combiné à la limitation à des *types de fichiers spécifiques, vous permet par exemple de retrouver des fichiers MP3 ou des vidéos que vous ne voulez plus écouter ou visionner*.

### **100 premiers fichiers**

Cette vue est sans doute la plus intéressante pour la plupart des utilisateurs. Comme son nom l'indique, elle permet de visualiser, classés selon leur taille, les 100 fichiers les plus volumineux de l'emplacement sélectionné dans l'arborescence. Cette vue tenant compte du contenu de tous les sous-dossiers, vous pouvez, selon votre système, supprimer en quelques clics de souris des quantités de données allant de quelques centaines de mégaoctets à plusieurs gigaoctets.

# *4.8.6.3. Configuration de AVG Disk Space Explorer*

**AVG Disk Space Explorer** vous offre des options permettant de personnaliser l'apparence de votre système. Pour personnaliser les options à votre convenance, cliquez dans le menu **Fichier** sur l'entrée **Paramètres**.

### **Fichiers et dossiers cachés**

La section **Fichiers et dossiers cachés** vous permet de déterminer si les fichiers et les dossiers cachés s'affichent dans **AVG Disk Space Explorer**. Les paramètres de l'Explorateur de Windows sont appliqués par défaut. Si vous souhaitez définir d'autres paramètres que ceux de l'Explorateur Windows, sélectionnez simplement l'entrée **Utiliser les paramètres définis par l'utilisateur** et réglez les options de votre choix. Par défaut, **AVG Disk Space Explorer** protège tous les éléments des dossiers du système pour éviter que vous supprimiez ou déplaciez accidentellement des fichiers système importants. Si vous maîtrisez parfaitement votre système, vous pouvez désactiver cette protection dans la section **Eléments protégés du système**. Pour ce faire, cochez la case **Désactiver la protection de manière permanente**.

### **Méthode de suppression**

La section **Méthode de suppression** vous permet de décider la méthode par défaut utilisée par le module **AVG Disk Space Explorer** pour supprimer les fichiers et les dossiers. La méthode de suppression standard **Déplacer vers la Corbeille** est particulièrement recommandée pour les débutants étant donné qu'avec cette méthode, les fichiers supprimés peuvent être restaurés.

Sachez cependant que la Corbeille Windows peut finir par déborder. Dès que la capacité de la Corbeille est dépassée ou que Windows nécessite davantage de place, les fichiers de la Corbeille les plus anciens sont effacés définitivement, au fur et à mesure.

Si vous sélectionnez la méthode de suppression **Supprimer définitivement**, la Corbeille Windows est ignorée et les fichiers à supprimer le sont directement. Avec cette méthode, il est très rare de pouvoir restaurer les fichiers à moins que vous utilisiez un logiciel spécifique tel que **AVG Undelete**.

Les trois autres méthode de suppression utilisent **AVG Shredder** afin que la restauration des fichiers supprimés soit pratiquement impossible.

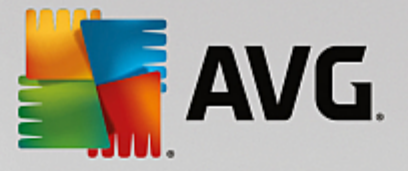

# *4.8.6.4. Archivage des fichiers*

# **Archiver les fichiers avec AVG Disk Space Explorer**

Si, lorsque vous naviguez sur votre ordinateur, vous trouvez des fichiers dont vous n'avez plus besoin mais que vous souhaitez conserver, **AVG Disk Space Explorer** vous propose une solution intéressante à ce problème :

Du fait de l'interface directe avec l'Explorateur Windows, vous pouvez sans problème copier les fichiers qui vous intéressent sur une clé USB ou un disque dur externe avant de les supprimer.

- 1. Cliquez sur le(s) fichier(s) sélectionné(s) et sélectionnez **Copier** dans le menu **Modifier** ou utilisez le raccourci Ctrl+C.
- 2. Ouvrez le disque cible sélectionné dans l'explorateur Windows et collez les fichiers que vous avez copiés à l'aide de la commande **Coller** du menu ou du raccourci Ctrl+V.

Les principaux logiciels de gravure étant pris en charge, vous pouvez facilement graver les fichiers, sur CD ou DVD, dont vous avez rarement besoin . En maintenant le bouton de la souris enfoncé (glisser-déposer), faites glisser les fichiers souhaités dans la liste de fichiers à graver par votre logiciel de gravure.

### **Supprimer les fichiers archivés à l'aide de AVG Disk Space Explorer**

Après avoir correctement archivé les fichiers, vous pouvez les supprimer sans risque depuis **AVG Disk Space Explorer** et donc libérer de l'espace disque. Sélectionnez un fichier et cliquez sur **Supprimer** dans la barre d'outils.

# <span id="page-230-0"></span>**4.8.7. Supprimer des données en toute sécurité**

Dans ce chapitre, vous découvrez **comment** vous pouvez utiliser le module **AVG Shredder** pour supprimer de façon permanente les fichiers, les dossiers et le contenu de la Corbeille et **pourquoi il est important de le faire :**

### **Supprimer les données de manière sûre**

Si vous avez supprimé un fichier sensible en utilisant la méthode "classique", vous ne pouvez pas le supprimer ensuite à l'aide du module **AVG Shredder**. Mais nous avons une astuce pour vous :

*Lors de la défragmentation des disques durs, les fichiers déjà supprimés sont en règle générale écrasés et ne peuvent plus être restaurés. Utilisez AVG Drive Defrag pour améliorer la sécurité de la méthode classique de suppression (voir [Défragmentation](#page-214-0) du disque dur).*

Lorsque vous supprimez un fichier, il est par défaut placé dans la Corbeille. Sous Windows, cette Corbeille est généralement un simple dossier dans lequel sont rassemblés des fichiers à supprimer. Il est très facile de récupérer un fichier placé à la corbeille. Ainsi, beaucoup d'utilisateurs vident régulièrement la Corbeille ou suppriment leurs fichiers sans les envoyer à la Corbeille pour être sûrs qu'ils ont bien été supprimés.

Cependant, notez que lorsque vous supprimez un fichier, Windows ne supprime pas la totalité du fichier. En effet, le contenu du fichier reste sur le disque dur. Windows marque simplement le fichier comme "supprimé" dans le système de fichiers et libère l'espace occupé par le fichier afin que vous puissiez l'utiliser. Tant que cet espace disque n'est pas réutilisé, il est très simple de restaurer le fichier (par exemple à l'aide de **AVG PC TuneUp 2015** -> Restaurer les fichiers supprimés).

Cependant, si vous voulez être absolument sûr que même des professionnels ne pourront pas restaurer vos

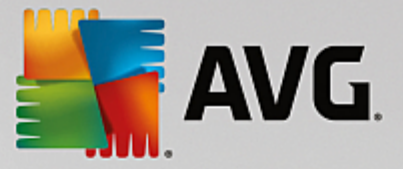

données sensibles, utilisez **AVG Shredder** pour supprimer les fichiers, les dossiers et la Corbeille de façon irréversible. Vous avez le choix entre trois Méthodes de suppression.

# *4.8.7.1. Suppression des données en toute sécurité*

Lancez le module **AVG Shredder** en accédant à la catégorie **Nettoyer** dans l'interface de démarrage et en cliquant sur **Supprimer des données en toute sécurité** dans la zone **Analyser la mémoire et supprimer des données**.

Vous pouvez également démarrer le module en accédant à **Toutes les fonctions** depuis l'interface de démarrage et en sélectionnant l'entrée **Supprimer des données en toute sécurité** sous **Disque dur**.

### **Que voulez-vous supprimer ?**

# **Fichiers**

1. Sélectionnez **Fichiers**.

Cette option vous permet de rechercher des fichiers afin de sélectionner ceux qui doivent être supprimés.

2. Cliquez sur **Ajouter** pour établir la liste des fichiers à supprimer.

L'Explorateur s'ouvre. Double-cliquez sur un fichier à supprimer pour l'ajouter à la liste. Vous pouvez aussi déplacer un fichier à partir de l'Explorateur ouvert ou de votre bureau (par glisserdéposer). Pour ce faire, mettez en surbrillance un fichier et, en maintenant le bouton droit de la souris enfoncé, déplacez-le vers la liste.

L'option **Supprimer l'espace mémoire attribué** écrase l'espace disque que vous pouvez ensuite supprimer. Cela permet également d'améliorer la sécurité de la suppression.

Si, par mégarde, vous avez ajouté un fichier à la liste, vous pouvez l'enlever en mettant l'élément en surbrillance et en appuyant sur le bouton **Supprimer**.

3. Cliquez sur **Suivant** pour confirmer votre sélection.

Vous pouvez à présent sélectionner la méthode de suppression souhaitée (reportez-vous à Méthodes de suppression).

### **Dossiers**

#### 1. Sélectionnez **Dossiers**.

Cette option vous permet de rechercher des dossiers afin de sélectionner ceux qui doivent être supprimés. Lorsque vous supprimez un dossier, vous supprimez tous les fichiers qu'il contient. Lorsque vous avez sélectionné un dossier à supprimer, le système détecte s'il contient des sousdossiers et vous pouvez les exclure de la recherche.

### 2. Cliquez sur **Sélectionner**.

Une arborescence de vos dossiers s'ouvre. Sélectionnez ici un dossier à supprimer et cliquez sur **OK**. Vous pouvez également supprimer le dossier en insérant son chemin complet dans la zone de texte.

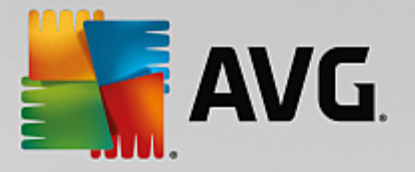

L'option **Supprimer l'espace disque attribué** écrase l'espace disque occupé par les fichiers contenus dans le dossier sélectionné et garantit un meilleur niveau de sécurité lors de la suppression.

Si le dossier sélectionné contient des sous-dossiers, vous avez la possibilité d'exclure ces derniers de la recherche. Pour ce faire, désélectionnez la case à cocher **Inclure les dossiers secondaires**.

3. Cliquez sur **Suivant** pour confirmer votre sélection.

Vous pouvez à présent sélectionner la méthode de suppression souhaitée (reportez-vous à Méthodes de suppression).

#### **Corbeille**

1. Sélectionnez **Corbeille**.

Cette option permet d'afficher la Corbeille afin de pouvoir la vider. Des informations vous sont fournies sur le nombre de fichiers qu'elle contient et l'espace disque qu'elle occupe. Vous pouvez également afficher son contenu avant de la vider.

2. Cliquez sur **Afficher le contenu**.

Des informations vous sont fournies sur la taille de la Corbeille et le nombre de fichiers qu'elle contient. Pour être sûr de ne pas effacer des fichiers importants de la Corbeille, vous pouvez afficher le contenu avant de la vider.

L'option **Supprimer l'espace disque attribué** écrase l'espace disque occupé par les fichiers contenus dans la Corbeille, ce qui permet d'améliorer la sécurité des suppressions.

3. Cliquez sur **Suivant** pour confirmer votre sélection.

Vous pouvez à présent sélectionner la méthode de suppression souhaitée (reportez-vous à Méthodes de suppression).

# *4.8.7.2. Méthodes de suppression*

**AVG Shredder** offre les trois méthodes de suppression suivantes, qui diffèrent en termes de temps et de sécurité de la suppression. Chaque méthode de suppression peut être renforcée en renouvelant la procédure de suppression. Notez cependant que cela allonge la durée de la procédure.

### **Suppression rapide**

Les fichiers seront remplacés par un seul caractère. Si vous choisissez cette méthode, les fichiers ne contiendront plus le texte initial, mais des colonnes sans fin comprenant un seul caractère.

### **Suppression sûre conformément à DoD 5220.22-M**

Une procédure du Ministère américain de la défense (directive gouvernementale DoD 5220.22-M) est utilisée. Les fichiers sont écrasés plusieurs fois avec des données types, ce qui supprime totalement le contenu d'origine, de sorte que même des recherches complexes et coûteuses au niveau de la structure magnétique du support de données, réalisées dans un laboratoire spécialisé, ne permettent pas de récupérer les données écrasées.

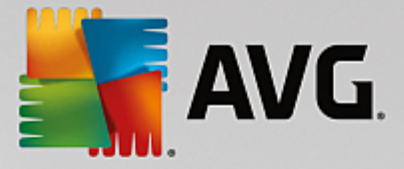

# **Suppression sûre conformément à la méthode Gutmann**

avec le procédé Gutmann (du nom de son inventeur, Peter Gutmann), les données à supprimer sont écrasées en 35 passages, par des valeurs aléatoires selon une séquence spéciale, avant d'être supprimées. Cette méthode de suppression des données par logiciel est la plus sûre mais aussi la plus lente des méthodes existantes.

# <span id="page-233-0"></span>**4.8.8. Nettoyage d'iPhone, iPad ou iPod touch**

Dans ce chapitre, vous découvrirez comment utiliser le module **AVG Cleaner pour iOS** pour analyser votre iPhone, iPad ou iPod touch afin de détecter puis de supprimer les fichiers indésirables en un rien de temps.

Les périphériques iOS (iPhone, iPad ou iPod, par exemple) sont très populaires et répandus. Ils sont utilisés pour écouter de la musique, regarder des vidéos, s'informer sur l'actualité ou naviguer sur Internet, tout simplement. Ces activités sollicitent un grand nombre d'applications générant des fichiers temporaires qui ne sont d'aucune utilité. Ces fichiers indésirables ont des conséquences négatives puisqu'ils prennent de la place et ralentissent les performances du périphérique.

**AVG Cleaner pour iOS** est doté d'une solution unique très efficace et vraiment simple. Vous n'avez qu'à connecter votre périphérique iOS à votre ordinateur par le biais d'un câble USB et à exécuter une analyse. Cette analyse vous indiquera exactement quels fichiers peuvent être supprimés afin de libérer de l'espace supplémentaire. Ce module peut détecter les fichiers temporaires des applications, les cookies ou les miniatures. Vous pouvez ensuite supprimer tous ces fichiers encombrants en un rien de temps et ainsi récupérer de l'espace de stockage que vous pensiez perdu définitivement.

*Remarque : lorsque vous connectez un iPhone, iPad ou iPod touch à un ordinateur équipé de AVG PC TuneUp 2015 et d'Apple iTunes, la bulle de notification s'affiche automatiquement pour vous informer que vous pouvez supprimer les fichiers indésirables de ce périphérique. Si vous cliquez sur cette bulle, l'écran d'accueil du module AVG Cleaner pour iOS s'affiche. Vous pouvez également fermer la bulle et exécuter le module ultérieurement (à partir de l'interface utilisateur AVG PC TuneUp 2015, cette fois).*

# *4.8.8.1. Nettoyage d'un périphérique iOS*

1. Lancez le module **AVG Cleaner pour iOS** en accédant à la catégorie **Nettoyer** depuis l'Interface de démarrage et en sélectionnant **Nettoyer un iPhone, iPad ou iPod touch** dans la zone **Analyser la mémoire et supprimer des données**.

Vous pouvez également lancer le module en accédant à **Toutes les [fonctions](#page-281-0)** dans l'Interface de démarrage et en sélectionnant l'entrée **Nettoyer un iPhone, iPad ou iPod touch** sous **Périphériques mobiles**.

2. Pour que le module **AVG Cleaner pour iOS** puisse fonctionner correctement, iTunes doit être installé sur votre ordinateur. iTunes est un lecteur multimédia, une bibliothèque multimédia et une application de gestion de périphériques développée par Apple Inc. pour lire, télécharger et organiser des fichiers audio et vidéo numériques sur des ordinateurs.

Pour les ordinateurs déjà équipés d'iTunes, vous pouvez ignorer cette étape. Cependant, si vous ne disposez pas encore de ce logiciel, cliquez sur le bouton **Télécharger iTunes** (ou ouvrez la [page](http://www.apple.com/itunes/download) Web suivante).

Dans votre page de navigateur Internet, cliquez sur le bouton **Télécharger**. Attendez que le fichier d'installation soit téléchargé puis exécutez-le. Vous serez ensuite guidé tout au long de la procédure d'installation. Une fois iTunes installé, revenez sur la boîte de dialogue du module **AVG Cleaner pour iOS**.

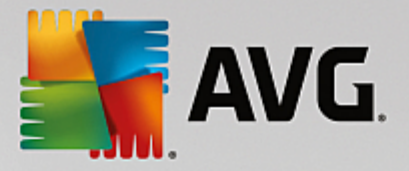

Comme vous le constatez, vous pouvez passer à l'étape suivante.

iTunes doit être installé sur votre ordinateur car il contient des fichiers dont le module AVG Cleaner pour iOS a besoin pour se connecter à votre périphérique. Il n'est pas nécessaire d'ouvrir iTunes durant l'analyse *ou le nettoyage.*

3. Connectez votre périphérique iOS à votre ordinateur via un câble USB.

Le processus de reconnaissance de l'iPhone, iPad ou iPod touch prend généralement quelques secondes. Vous pouvez être invité à déverrouiller votre périphérique et saisir **Confiance** afin de pouvoir continuer. Une fois la connexion établie, le texte passe de *Connecter le périphérique* à *Connecté à :*, suivi, en dessous, du nom de votre périphérique. Vous pouvez désormais procéder à l'étape finale du processus : l'exécution de l'analyse.

4. Pour voir l'espace que vous êtes susceptible de libérer en toute sécurité, cliquez sur le bouton **Analyser**. Cette étape n'impliquant qu'une analyse, aucun fichier ne sera supprimé ou modifié sans votre permission. Les résultats s'affichent afin que vous puissiez décider de ce que vous allez en faire.

L'analyse peut prendre quelques minutes. Pendant l'analyse, vous pouvez voir le nombre d'éléments pouvant être supprimés et leur taille totale à tout moment. Vous pouvez toujours annuler le processus en cliquant sur le bouton Annuler (cette action supprime les résultats trouvés et vous redirige vers la boîte de dialogue précédente).

- 5. L'analyse peut se terminer de deux manières. Soit aucun fichier indésirable n'a été trouvé (vous pouvez alors fermer le module **AVG Cleaner pour iOS**), soit, cas le plus fréquent, l'analyse détecte des fichiers à supprimer. Si des fichiers indésirables sont détectés, la boîte de dialogue Résultats des analyses s'affiche. Pour en savoir plus sur les différents types de fichiers [indésirables](#page-234-0) qu'il est possible de détecter sur votre [iPhone,](#page-234-0) iPad ou iPod touch, cliquez ici.
- <span id="page-234-1"></span>6. Une fois que vous avez consulté les résultats, tout ce qu'il vous reste à faire est de cliquer sur le bouton **Nettoyer**. Le nettoyage démarre immédiatement, ce qui vous permet de voir sa progression : le nombre de fichiers supprimés et leur taille totale. Ne débranchez pas votre périphérique iOS au cours du nettoyage car cela annule la procédure de nettoyage.
- 7. Le nettoyage s'effectue en quelques secondes. Une fois cette opération terminée, le nombre de fichiers supprimés et l'espace libéré vous sont indiqués. Félicitations ! Le nettoyage de votre périphérique iOS est terminé, les performances du périphérique ont été optimisées et de l'espace de stockage a été libéré. Cliquez sur le bouton **Fermer** pour quitter le module **AVG Cleaner pour iOS**.

# <span id="page-234-0"></span>*4.8.8.2. Quel type de fichiers indésirables peut être trouvé ?*

À la fin de l'analyse, la boîte de dialogue Résultats des analyses (ruban divisé en segments de plusieurs couleurs en fonction de la catégorie des fichiers indésirables) s'affiche. La taille des segments du ruban est proportionnelle au pourcentage d'espace occupé par les fichiers indésirables de chaque catégorie.

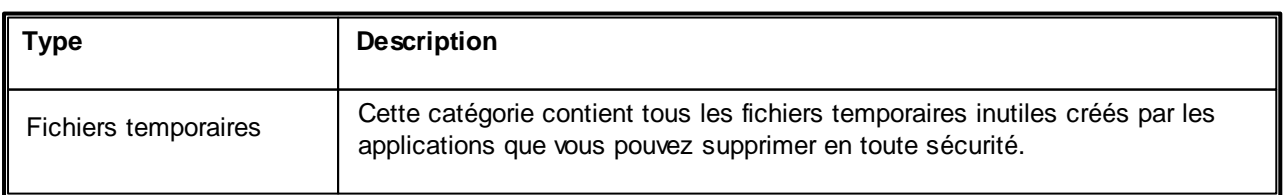

Les types de fichiers indésirables suivants peuvent être nettoyés :

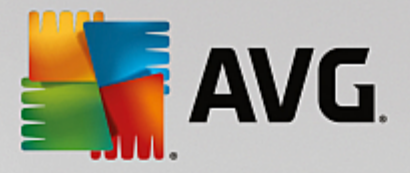

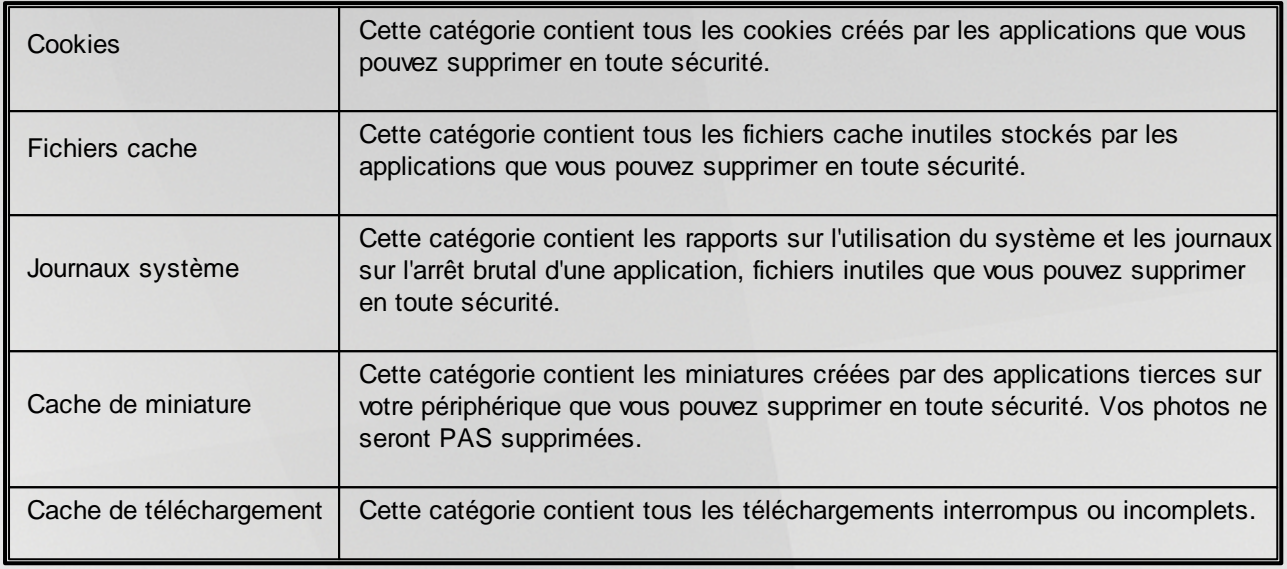

En pointant le curseur de la souris sur un segment particulier, vous apercevez une brève description de ce dernier ainsi que le nombre d'éléments pouvant être supprimés qu'il contient et leur taille totale.

Si vous cliquez sur le bouton **Afficher les détails** sur le coin inférieur gauche de la fenêtre, la boîte de dialogue bascule sur un *affichage détaillé*. Cela vous permet d'examiner chaque fichier de chaque catégorie que vous allez supprimer. Cependant, dans cette version, cette boîte de dialogue n'est présente qu'à titre d'information. Vous ne pouvez rien sélectionner ou désélectionner. Si vous cliquez sur le bouton **Masquer les détails**, l'affichage bascule à nouveau sur la version simplifiée.

Il ne reste maintenant plus qu'à démarrer le nettoyage en cliquant sur le bouton **Nettoyer**. [Cliquez](#page-234-1) ici pour en savoir plus sur le [processus](#page-234-1) de nettoyage et ses résultats.

# **4.9. Résoudre les problèmes**

Malheureusement, les ordinateurs ne fonctionnent pas toujours comme nous le souhaitons. Grâce au module **Résoudre les problèmes**, **AVG PC TuneUp 2015** vous offre des fonctions de détection et de correction qui vous permettent de régler n'importe quel problème. En outre, le programme vous aidera à restaurer les fichiers que vous avez supprimé par erreur. Sous **Problèmes fréquemment résolus**, vous trouverez des fonctions de résolution des problèmes fréquemment utilisées que vous pouvez ouvrir en cliquant dessus.

Dans **Gérer les processus et afficher les informations système**, les utilisateurs avancés peuvent gérer les processus en cours d'exécution ou afficher les informations système.

*Toutes les modifications apportées à votre système seront surveillées par AVG Rescue Center et peuvent être annulées si nécessaire.*

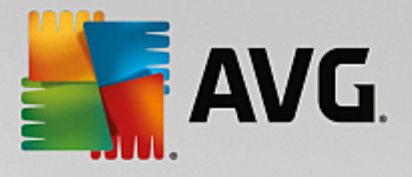

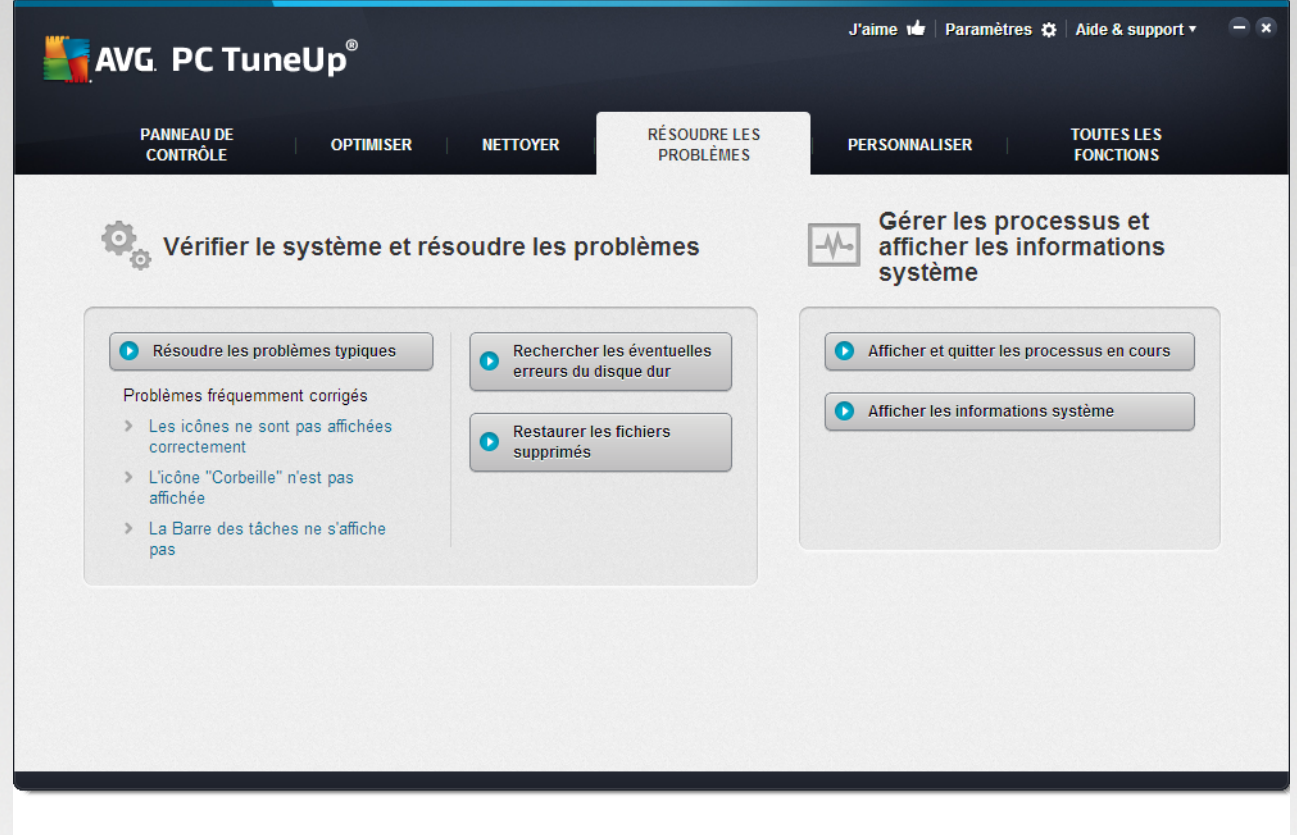

### **Résoudre les problèmes typiques**

Le module **AVG Repair Wizard** résout en un tour de main les problèmes typiques d'ordinateur et d'affichage. Vous pouvez sélectionner dans la liste de problèmes souvent signalés par les utilisateurs Windows, ceux qui sont survenus sur votre ordinateur et les réparer en quelques clics. Par exemple, vous pouvez rétablir ici et en un seul clic, l'affichage des icônes manquantes sur le Bureau.

*Pour en savoir plus à ce sujet, consultez Résoudre les [problèmes](#page-237-0) communs.*

# **Rechercher les éventuelles erreurs du disque dur**

Le module **AVG Disk Doctor** s'occupe des disques de vos systèmes et y vérifie la présence éventuelle d'erreurs dans le système de fichiers. Si des problèmes sont identifiés, **AVG Disk Doctor** peut les corriger immédiatement.

*Pour plus d'informations, consultez [Vérification](#page-238-0) de la présence d'erreurs sur le disque.*

#### **Restaurer les fichiers supprimés**

Le module **AVG Undelete** permet de restaurer des fichiers supprimés depuis la Corbeille. Vous pouvez rechercher les fichiers supprimés selon différents critères. La possibilité de pouvoir restaurer des fichiers, y compris sur des supports de données externes, (par ex. des clés USB) est particulièrement intéressant.

*Pour plus d'informations, consultez [Restauration](#page-240-0) des fichiers supprimés.*

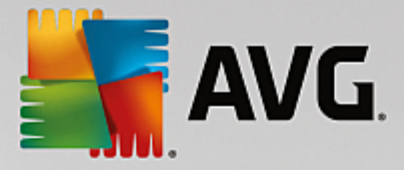

# **Afficher et quitter le processus en cours**

Le module **AVG Process Manager** affiche les détails concernant les processus en cours et les fichiers ouverts. Vous pouvez gérer les processus en cours et ainsi disposer d'un contrôle précis sur la charge processus, l'utilisation de la mémoire et les fichiers ouverts.

*Pour plus d'informations, consultez Gestion des [processus](#page-242-0) en cours.*

# **Afficher les informations système**

Le module **AVG System Information** affiche les détails concernant les processus en cours et les fichiers ouverts. Vous pouvez gérer les processus en cours et disposez ainsi d'un contrôle précis sur la charge processus, l'utilisation de la mémoire et les fichiers ouverts.

*Pour plus d'informations, consultez Affichage les [informations](#page-245-0) du système.*

# <span id="page-237-0"></span>**4.9.1. Résoudre les problèmes typiques**

Dans le chapitre suivant, vous apprendrez **pourquoi cette action est importante** et **comment** utiliser le module **AVG Repair Wizard** afin de résoudre facilement les problèmes typiques. Sélectionnez simplement le problème en question et **AVG Repair Wizard** s'en occupe pour vous :

En travaillant quotidiennement sur votre ordinateur, vous rencontrez régulièrement des problèmes. Sans préavis et de façon inopinée, Windows affiche par exemple des icônes erronées, altère les liens des icônes de Bureau ou masque la Barre des tâches.

Si vous constatez des problèmes identiques sur votre ordinateur, mais ne connaissez pas leur dénomination, cette fonction vous sera très utile. Sélectionnez les problèmes que vous rencontrez dans une liste des problèmes typiques de l'ordinateur et le module **AVG Repair Wizard** les résout immédiatement.

# *4.9.1.1. Résolution des problèmes typiques*

Lancez le module **AVG Repair Wizard** en accédant à la catégorie **Résoudre les problèmes** depuis l'interface de démarrage et en sélectionnant l'entrée **Résoudre les problèmes typiques** de la zone **Vérifier le système et résoudre les problèmes**.

Vous pouvez également démarrer le module en accédant à **Toutes les fonctions** depuis l'interface de démarrage et en sélectionnant l'entrée **Résoudre les problèmes typiques** sous **Windows**.

Sélectionnez les problèmes que vous rencontrez afin de les résoudre. **AVG Repair Wizard** affiche une liste claire des problèmes Windows typiques. Lorsque vous sélectionnez une entrée dans la liste, une description détaillée du problème apparaît dans la zone droite de la fenêtre. Cochez les cases correspondantes pour chaque problème, qui se présente.

Cliquez sur **Suivant** pour démarrer la réparation. Une liste des problèmes sélectionnés s'ouvre. Il faut que vous la confirmiez en cliquant sur **Suivant**. Les réparations répertoriées vont à présent être exécutées.

Cliquez sur **Terminer pour fermer le module.**

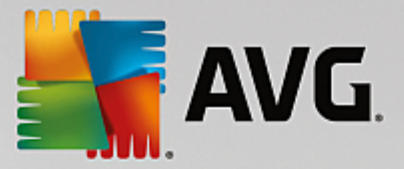

# <span id="page-238-0"></span>**4.9.2. Rechercher les éventuelles erreurs du disque dur**

Ce chapitre explique **comment** vous pouvez analyser vos lecteurs à l'aide du module **AVG Disk Doctor** et **pourquoi il est très important de le faire :**

Quelles que soient les tâches que vous effectuez sur votre ordinateur (travailler sur un texte, visionner des photos, démarrer une application, etc.), des fichiers sont écrits et lus en permanence sur ce dernier. En conséquence, Windows crée toujours les fichiers dans des systèmes de fichiers spéciaux qui garantissent à tout moment un accès rapide à toutes les informations nécessaires.

# **Plus d'informations sur les fichiers système**

Les systèmes de fichiers tiennent un décompte exact de tous les fichiers et dossiers du disque et sauvegardent des informations telles que le nom, la taille, la date du dernier accès, l'emplacement des données enregistrées, etc.

Les systèmes de fichiers utilisés par Windows pour les disques durs, les cartes mémoire (pour appareils photo numériques par exemple) et les disquettes sont de type FAT ou NTFS. Le plus récent des deux systèmes, NTFS, permet de sauvegarder davantage d'informations (les autorisations d'accès notamment) et est mieux adapté aux tailles des disques modernes.

Avec le temps, il peut arriver que des erreurs s'immiscent dans ces systèmes complexes en raison de défauts des disques utilisés, de pannes de courant ou de plantages de programmes. Si ces erreurs ne sont pas détectées et réparées suffisamment tôt, cela peut entraîner des messages d'erreur, des problèmes avec des programmes voire, dans le pire des cas, une perte totale de données essentielles.

**AVG Disk Doctor** effectue une analyse minutieuse de vos disques et de leurs systèmes de fichiers. Si des erreurs sont détectées au cours de la vérification, elles peuvent être automatiquement réparées. Vous pouvez ainsi prévenir les pertes de données.

# *4.9.2.1. Vérification de votre disque dur*

Lancez le module **AVG Disk Doctor** en accédant à la catégorie **Résoudre les problèmes** depuis l'interface de démarrage et en sélectionnant l'entrée **Rechercher les éventuelles erreurs du disque dur** dans la zone **Vérifier le système et résoudre les problèmes**.

Vous pouvez également démarrer le module en accédant à **Toutes les fonctions** depuis l'interface de démarrage et en sélectionnant l'entrée **Rechercher les erreurs** sous **Disque dur**.

Sélectionnez le disque que vous souhaitez faire vérifier par **AVG Disk Doctor** et cliquez sur **Suivant**.

Sélectionnez **Analyse normale** ou **Analyse minutieuse**.

Etant donné que **l'analyse minutieuse** peut prendre plusieurs minutes pour les disques volumineux, **l'analyse normale** des disques sélectionnés est, en générale, suffisante (1 à 2 mn).

Toutefois, si des erreurs se produisent sur votre système ou que Windows vous signale des problèmes relatifs à la lecture ou à l'écriture des données, nous vous conseillons d'appliquer **l'analyse minutieuse**.

Cliquez sur **Suivant** pour démarrer l'analyse.

Au cours de l'analyse, le module **AVG Disk Doctor** affiche un graphique de progression. Les cases affichées reflètent l'espace occupé sur le disque en cours de vérification.

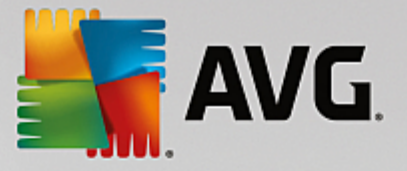

Si aucune erreur n'a été trouvée, cliquez sur **Terminer** pour quitter le module.

Pour finaliser la vérification ou la réparation, il est parfois nécessaire de redémarrer l'ordinateur. Par exemple, cela peut se produire lorsque des programmes actifs ou Windows utilisent les disques sélectionnés et, par conséquent, empêchent le module **AVG Disk Doctor** d'avoir un accès exclusif.

Si vous devez redémarrer le système, le module **AVG Disk Doctor** affiche un message vous demandant de le faire. Vous avez le choix entre redémarrer l'ordinateur sans attendre ou le faire ultérieurement.

# *4.9.2.2. Vérification normale vs. vérification minutieuse*

# **Vérification normale**

La **vérification normale** dure une à deux minutes et est en général suffisante.

La **vérification normale** se compose de plusieurs étapes. Le tableau suivant contient des explications au sujet de chacune des étapes possibles (seules les trois premières lignes sont exécutées lors de la vérification normale).

# **Vérification minutieuse**

La **vérification minutieuse** englobe toutes les étapes de la **vérification normale**. Elle consiste également à détecter d'éventuels défauts physiques sur vos disques.

L'espace mémoire des disques est généralement partagé en secteurs de 512 octets. Pour détecter des erreurs physiques sur un disque, la **vérification minutieuse** vérifie les performances de chaque secteur.

La durée de cette vérification dépend de plusieurs facteurs comme la taille du disque et le degré de fragmentation. Cela étant, comptez sur 5 à 20 minutes minimum.

Le tableau suivant contient des explications au sujet de chacune des étapes possibles.

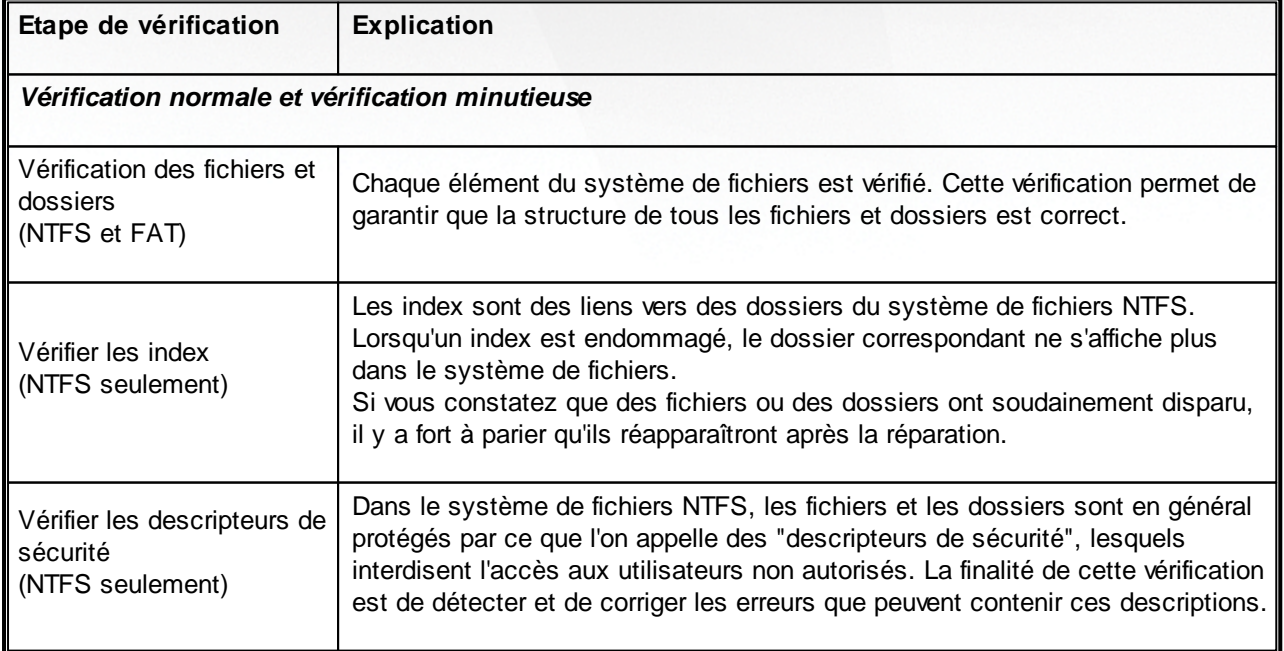

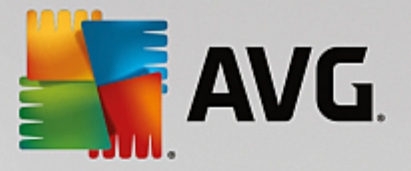

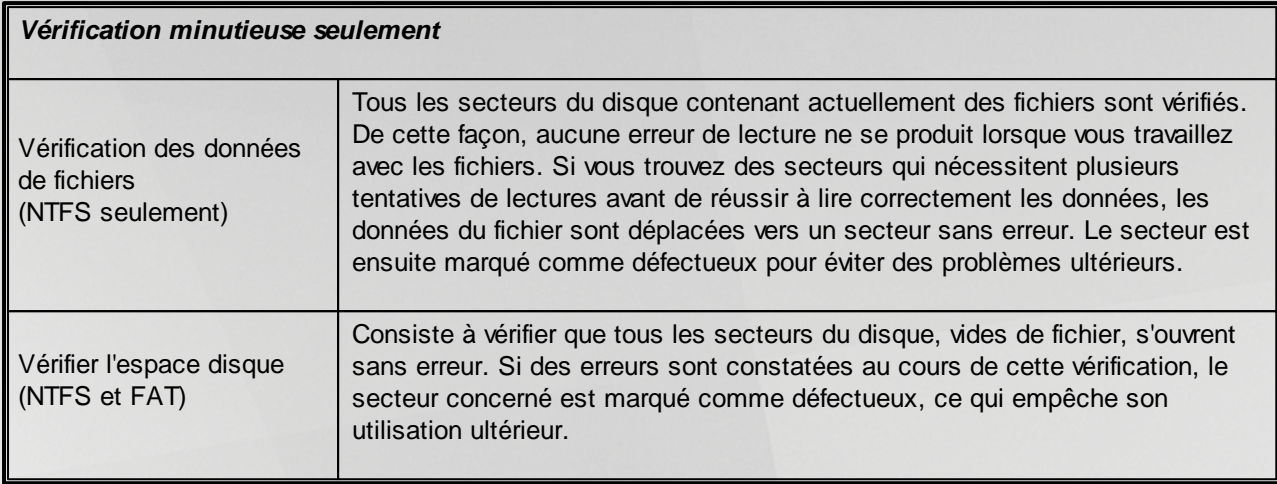

# <span id="page-240-0"></span>**4.9.3. Restaurer les fichiers supprimés**

Dans ce chapitre, vous découvrez **comment** vous pouvez utiliser le module **AVG Undelete** pour restaurer les fichiers supprimés par accident.

Vous avez supprimé un fichier important par erreur et souhaitez le restaurer ? Vous avez regardé dans la Corbeille, sans succès ?

Alors vous serez content de découvrir les fonctions de **AVG Undelete**. Vous pouvez y restaurer les fichiers supprimés, dans la mesure où Windows n'a pas encore écrasé l'espace disque qui était préalablement occupé.

# **Des conseils très utiles pour le sauvetage de données**

Règle générale : plus la durée entre le moment de la suppression et celui de la tentative de restauration est longue, plus l'ordinateur aura travaillé entre temps, et par conséquent, plus les chances de pouvoir restaurer un fichier s'évaporent. Dès que vous vous rendez compte que vous avez fait une erreur en supprimant un fichier, essayez de le restaurer à l'aide de **AVG Undelete**.

N'installez en aucun cas de logiciel de restauration de fichiers si la catastrophe s'est déjà produite ! En installant ce logiciel, vous pourriez supprimer définitivement vos données importantes.

Même si vous installez l'application sur un autre lecteur, les fichiers d'installation temporaires constituent un danger potentiel pour vos données effacées. Les logiciels de récupération des données tels que **AVG Undelete** doivent être installés et configurés à l'avance. Cela vous permettra d'être toujours paré, même en cas d'urgence.

# *4.9.3.1. Recherche des fichiers supprimés*

Démarrez le module **AVG Undelete** en accédant à la catégorie **Résoudre les problèmes** depuis l'interface de démarrage et en sélectionnant l'entrée **Restaurer les fichiers supprimés** de la zone **Vérifier le système et résoudre les problèmes**.

Vous pouvez également démarrer le module en accédant à **Toutes les fonctions** depuis l'interface de démarrage et en sélectionnant l'entrée **Restaurer les fichiers supprimés** sous **Disque dur.**

Sélectionnez les lecteurs sur lesquels rechercher des fichiers supprimés.

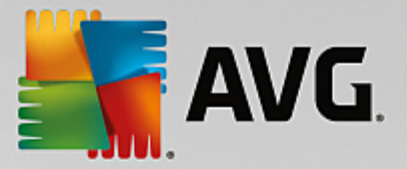

*Si vous le souhaitez, vous avez également la possibilité de sélectionner la restauration d'un fichier sur un support de données externe (clé USB).*

Si vous ne vous rappelez plus de l'endroit où vous avez sauvegardé les fichiers, vous pouvez parcourir tous les lecteurs.

Délimitez la recherche. Vous pouvez affiner en entrant des éléments de recherche. Il est recommandé de procéder de cette manière si vous vous souvenez des noms ou d'une partie des noms des fichiers.

### **Astuce : utilisez les caractères génériques \* et ?**

Vous pouvez utiliser des **caractères génériques** lorsque vous saisissez des termes de recherche. Leur fonctionnement est identique aux moteurs de recherche courants.

L'utilisation de caractères génériques est particulièrement utile si vous ne vous souvenez plus du nom exact du fichier ou si vous souhaitez rechercher une **extension de fichier précise**.

\* et ? sont valides, étant donné que \* représente plusieurs caractères et ? un seul signe.

Exemples d'utilisation des caractères génériques:

- Une recherche comprenant l'entrée **photo\*** permettra d'afficher tous les noms commençant par **photo** quel que soit le type de fichier. Ex : photo\_01.jpg, photo.bmp, photo\_paris.tif, etc.
- La recherche de **photo.\*** ou **foto** (sans caractère générique) permet de trouver les fichiers avec le nom foto, et ce indépendamment du type de fichiers, c-à-d foto.jpg, foto.doc, foto.tif etc.
- Une recherche de l'entrée **\*.doc** permet de trouver tous les fichiers ayant l'extension .doc.
- La recherche **foto\_??** permet de trouver les fichiers, dont le nom commence par foto\_ et contient deux autres signes, et ce, indépendamment du type de fichiers, c-à-d foto\_01, foto\_09 etc.

### **Pourquoi rechercher des fichiers de 0 octet ?**

Les fichiers de 0 octet comportent seulement le nom du fichier. Il impossible de restaurer le contenu de tels fichiers. Si, par exemple, vous avez supprimé un fichier dont le nom est confidentiel et que vous voulez être sûr que celui-ci ne puisse plus être retrouvé, vous pouvez inclure les fichiers de 0 octet dans votre recherche.

#### **Pourquoi rechercher uniquement les fichiers sains ?**

Les fichiers sains ont de meilleures chances d'être complètement restaurés.

Cliquez sur **Suivant** pour lancer la recherche.

**AVG Undelete** recherche dans tous les lecteurs sélectionnés. Si vous ne saisissez pas d'éléments de recherche, celle-ci peut durer plus longtemps sur les disques durs de grande volumétrie.

Dans le **Résultat de la recherche** s'affichent tous les noms de fichiers, leur emplacement (dossier), leur taille, le type du fichier, la date de la dernière modification et une estimation de l'**état du fichier**.

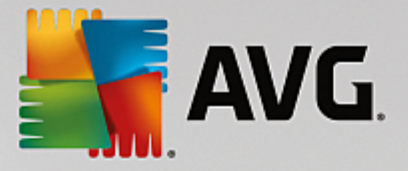

# *4.9.3.2. Restauration de fichier*

# **Condition d'un fichier supprimé**

**AVG Undelete** détermine la condition probable de chaque fichier supprimé. C'est, bien entendu, l'information la plus importante à ce stade : vous recevez une prévision très précise de la probabilité de restauration du fichier dans sa totalité.

### **Bon état**

Si un fichier semble en bon état, l'espace que le fichier occupait sur le disque dur n'est pas encore occupé par un autre fichier. Il y a donc une forte probabilité que le fichier puisse être restauré.

### **Mauvais état**

Si un fichier ne semble pas en bon état, l'espace que le fichier occupait sur le disque dur a déjà partiellement été écrasé par d'autres fichiers. Il est toutefois possible de récupérer une partie du fichier. Il n'est cependant pas encore possible d'évaluer de manière précise le résultat de la restauration.

### **Restaurer des fichiers**

1. Sélectionnez les fichiers que vous souhaitez restaurer.

Vous pouvez en sélectionner plusieurs en maintenant la touche Ctrl enfoncée et en cliquant sur les fichiers de votre choix.

- 2. Cliquez sur **Restaurer** pour démarrer la tentative de restauration.
- 3. Indiquez si les fichiers doivent être restaurés dans le dossier d'origine ou dans un endroit différent.

Si vous souhaitez sélectionner un endroit différent, ouvrez la structure arborescente et choisissez un dossier existant ou créez-en un nouveau. Cliquez sur **OK** pour confirmer votre saisie.

Maintenant, **AVG Undelete** restaure les fichiers sélectionnés aux emplacements indiqués.

Vous pouvez également quitter la boîte de dialogue quand vous le désirez en appuyant sur **Annuler**.

### **La récupération a-t-elle fonctionné ?**

Une fois le processus de restauration terminé, vous pouvez tenter d'ouvrir le fichier comme d'ordinaire. Si tel est le cas, cela signifie que la restauration a réussi. Si ce n'est pas le cas, le fichier a malheureusement été écrasé par un autre fichier.

*Si vous souhaitez utiliser un autre programme pour récupérer les fichier supprimés afin d'être sûr que* vous avez tout essayé, nous vous conseillons vivement de ne pas l'installer sur le disque dur où le *fichier était stocké.*

# <span id="page-242-0"></span>**4.9.4. Gérer les processus d'exécution**

Dans ce chapitre, vous découvrez **comment** vous pouvez utiliser le module **AVG Process Manager** pour surveiller et gérer les processus d'exécution, la capacité du système, les fichiers ouverts et **pourquoi cela est nécessaire** :

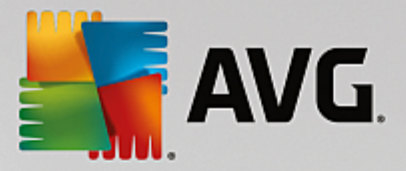

**AVG Process Manager** vous offre un contrôle constant sur les programmes et les processus en cours d'exécution sur votre système et vous permet de surveiller l'activité de votre système.

Vous pouvez connaître la quantité de mémoire utilisée par chaque processus, obtenir une foule de détails et mettre fin à tous les processus superflus, en un clic de souris.

Ce module propose également des graphiques en temps réel relatifs à l'utilisation du processeur et de la mémoire et fournit des informations à jour sur l'activité de votre ordinateur à tout moment.

# *4.9.4.1. Gestion des processus actifs*

Lancez le module **AVG Process Manager** en accédant à la zone **Résoudre les problèmes** dans l'interface de démarrage et en sélectionnant **Afficher et quitter les processus en cours** dans la zone **Gérer les processus et afficher les informations système**.

Vous pouvez également démarrer le module en accédant à **Toutes les fonctions** depuis l'interface de démarrage et en sélectionnant l'entrée **Afficher et quitter les processus en cours** sous **Windows**.

**AVG Process Manager** vous fournit un grand nombre d'informations sur l'état actuel de votre système. Les données sont regroupées sous trois onglets :

#### **Processus**

Après le démarrage du module, tous les programmes et processus actuellement en cours s'affichent dans l'onglet **Processus**. Dans ce tableau, vous pouvez visualiser le nom des processus, ainsi que leur priorité et leur charge CPU. Le module indique également la quantité de mémoire mobilisée par les différents processus.

Sélectionnez un processus dans la liste, puis cliquez sur **Afficher les détails** pour obtenir plus d'informations sur l'application concernée. Cliquez sur **Arrêter le processus** pour forcer la fermeture d'une application. Cela est utile lorsqu'un programme a planté ou, par exemple, si vous souhaitez supprimer un utilitaire de numérotation automatique dont vous n'avez pas besoin.

Si le contrôle des comptes utilisateur est activé, il est possible de n'afficher, en premier lieu, que les processus que vous avez démarrés. Pour afficher également les processus d'autres utilisateurs et du système lui-même, cliquez sur le bouton situé dans la partie inférieure de la fenêtre **Afficher les processus de tous les utilisateurs**.

Si vous avez sélectionné un processus dans la liste, vous pouvez cliquer sur **Modifier** puis sur **Définir la priorité des processus** pour spécifier la puissance de traitement que Windows doit attribuer à ce processus.

### **Fichiers ouverts**

L'onglet **Fichiers ouverts** vous donne un aperçu des fichiers et dossiers actuellement ouverts. Le tableau vous permet de connaître le type de fichier dont il s'agit, l'endroit dans lequel le fichier et le dossier sont stockés et par quel processus ils sont actuellement activés.

Ne soyez pas surpris si certains fichiers apparaissent plusieurs fois dans la liste. Il arrive que les fichiers et les dossiers soient ouverts par plus d'un processus à la fois. Il arrive également que certains fichiers visiblement ouverts n'apparaissent pas dans la liste. Les applications telles que Microsoft Word et l'éditeur de texte Notepad ouvrent brièvement un fichier pour en lire le contenu ou l'enregistrer, mais ne gardent pas le fichier ouvert durant tout le temps où vous l'utilisez.

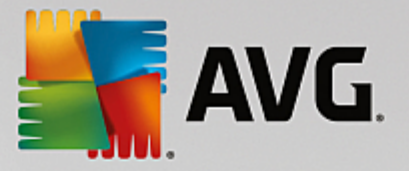

Conseil : Si vous recevez, lors de la suppression d'un fichier, le message d'erreur indiquant qu'il est en cours d'utilisation, vous pouvez rechercher le processus responsable et le fermer. Vous pouvez ensuite mener à bien le processus de suppression.

#### **Performances**

L'onglet **Performance** contient de nombreuses informations relatives au système.

Vous pouvez consulter l'utilisation actuelle du processeur en pourcentage ainsi qu'un graphique représentant l'utilisation du processeur. Un graphique semblable représente l'utilisation de la mémoire. Vous pouvez également afficher l'utilisation du fichier d'échange et de la mémoire physique en kilooctects.

Vous disposez également d'une Barre de menu et d'une Barre d'outils. Quelques-unes des fonctions proposées ici peuvent être adaptées au contenu de l'onglet actif. Ces fonctions sont décrites ci-dessus dans les parties concernées. Les fonctions générales disponibles dans les menus **Fichier**, **Outils** et **Aide** sont affichées en permanence.

### **Fonctions générales de la Barre de menus**

### **Menu "Fichier"**

La commande **Nouvelle application** du menu **Fichier** vous permet d'ouvrir la boîte de dialogue Exécuter de Windows, bien connue de tous, qui permet d'exécuter une application ou d'ouvrir un fichier. Cliquez sur **Quitter Windows** pour arrêter ou redémarrer l'ordinateur de façon à ce que les nouveaux paramètres prennent effet.

**Remplacer le Gestionnaire des tâches** est une fonction particulièrement intéressante. Cette fonction permet de remplacer le Gestionnaire des tâches Windows sur votre système par **AVG Process Manager**. Vous pourrez alors l'ouvrir via la combinaison de touches Ctrl+Alt+Suppr ou le sélectionner dans le menu contextuel de la zone libre de la Barre des tâches. Si vous souhaitez annuler le remplacement du Gestionnaire des tâches, il vous suffit de cliquer de nouveau sur le même élément de menu pour de nouveau la désactiver.

#### **Menu Outils**

Dans le menu **Outils**, vous pouvez configurer la façon dont **AVG Process Manager** s'affiche sur votre ordinateur. Vous pouvez le maintenir au premier plan en permanence afin de pouvoir, par exemple, observer le niveau de sollicitation de votre système. Vous pouvez également afficher **AVG Process Manager** dans la zone de notification située dans la partie inférieure droite du bureau lorsque vous réduisez la fenêtre. Une icône apparaît alors à cet endroit, qui vous permet de l'agrandir très rapide à tout moment.

# **Menu Aide**

Dans le menu **Aide**, vous pouvez appeler l'aide du programme à n'importe quel moment. Visitez le site Web AVG, consultez **AVG PC TuneUp 2015** pour afficher les mises à jour ou les informations relatives à votre version de **AVG PC TuneUp 2015**.

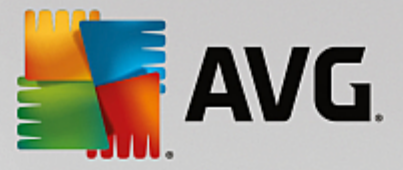

# <span id="page-245-0"></span>**4.9.5. Afficher les informations système**

Dans ce chapitre, vous découvrez **comment** vous pouvez utiliser le module **AVG System Information** pour afficher les informations du système :

Le module **AVG System Information** analyse votre ordinateur et collecte différents types d'informations et d'évènement relatifs au matériel, au logiciel et aux performances de votre ordinateur.

Ces données vous sont très utiles lorsque vous souhaitez mettre le système à niveau ou lorsqu'un technicien vous demande si des composants particuliers ont été installés dans l'ordinateur.

# *4.9.5.1. Affichage des informations système*

Lancez le module **AVG System Information** en accédant à la zone **Résoudre les problèmes** depuis l'interface de démarrage et en sélectionnant **Afficher les informations système** dans la zone **Gérer les processus et afficher les informations système**.

Vous pouvez également démarrer le module en accédant à **Toutes les fonctions** depuis l'interface de démarrage et en sélectionnant l'entrée **Afficher les informations système** sous **Ordinateur**.

Les différents faits concernant votre système sont regroupés sous les neuf onglets suivants :

### **Vue d'ensemble**

Les informations concernant les composants essentiels de votre ordinateur sont regroupées ici. Vous prenez connaissance du matériel installé : le processeur, la quantité de mémoire, le type de carte vidéo, le type de souris, ainsi que des informations concernant les unités de disques.

# **Fenêtre**

Vous prenez connaissance de la version Windows utilisée, des dernières date et heure de mise sous tension de l'ordinateur et de la version d'Internet Explorer utilisée.

### **Affichage**

Toutes les informations importantes, y compris les modes d'affichage pris en charge et les capacités de votre écran et de votre carte graphique, sont disponibles ici.

# **Mémoire**

Vous pouvez visualiser la mémoire actuellement sollicitée. Pour toutes les applications chargées, s'affiche la quantité de mémoire occupée.

# **Performances**

Toutes les informations sur la charge processeur, la mémoire physique et la taille du fichier d'échange sont disponibles ici. Ces informations sont représentées à l'aide de trois graphiques en temps réel.

# **Lecteurs**

Pour chaque disque, vous trouverez ici des informations sur l'espace occupé et sur le matériel. Vous trouverez également des informations sur l'organisation du **Système de fichiers** qui équipe vos disques.

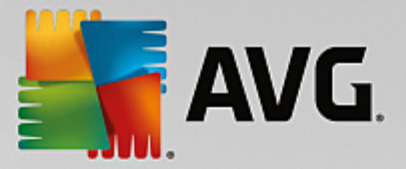

# **Périphériques d'E/S**

Tous les ports importants, les imprimantes installées et les périphériques audio sont répertoriés ici.

#### **Communication**

Lors d'une connexion en ligne, deux graphiques en temps réel affichent les données reçues et envoyées en kilo-octets par seconde (ko/s).

#### **Périphériques du système**

Les informations sur le processeur et le BIOS se trouvent ici. Cliquez sur le lien **Détails sur le processeur** pour afficher les informations détaillées sur les fonctions de votre processeur.

# **4.10. Personnaliser**

Les fonctionnalités de la catégorie **Personnaliser** vous permettent de définir dans les détails l'apparence et le fonctionnement de Windows et ainsi, de personnaliser votre ordinateur. Sous **Paramètres fréquemment utilisés**, vous trouverez les éléments et catégories de Windows qui sont généralement personnalisés et que vous pouvez ouvrir d'un simple clic.

*Toutes les modifications apportées à votre système seront surveillées par AVG Rescue Center et peuvent être annulées si nécessaire.*

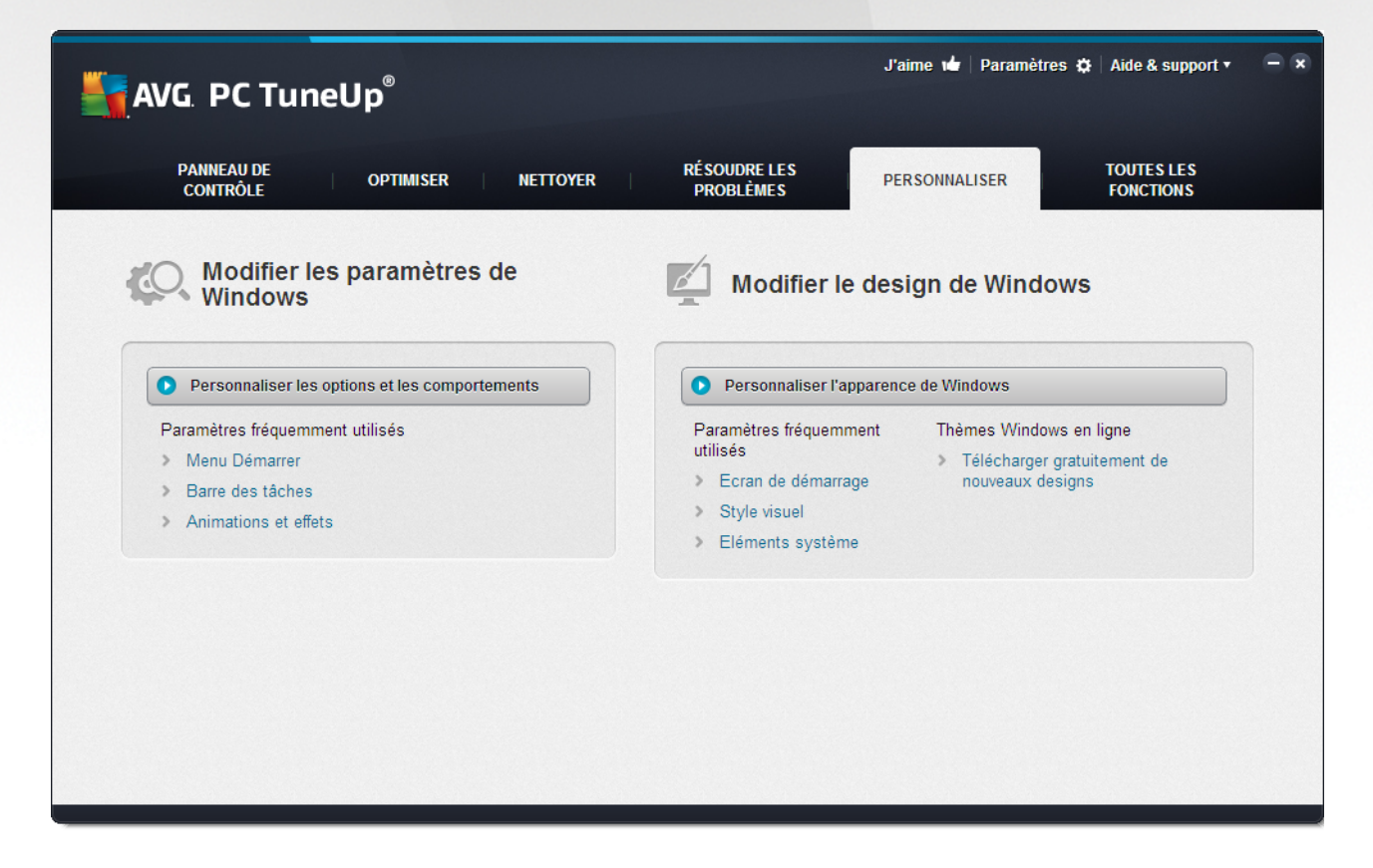

### **Modifier les paramètres de Windows**

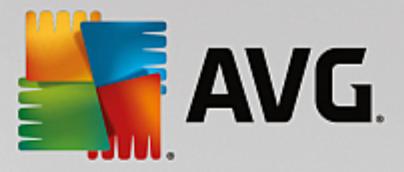

Sous **Personnaliser les options et les comportements**, vous trouverez le module **AVG System Control** que vous pouvez utiliser pour adapter les effets visuels, la connexion utilisateur, le bureau (et bien plus encore) à vos besoins personnels et à vos préférences.

*Pour plus d'informations, reportez-vous à la section [Personnalisation](#page-247-0) des options et des [comportements.](#page-247-0)*

### **Modifier l'apparence de Windows**

Sous **Personnaliser l'apparence de Windows**, vous trouverez le module **AVG Styler**, que vous pouvez utiliser pour personnaliser entièrement l'interface utilisateur de Windows, selon vos goûts. Vous pouvez, par exemple, modifier facilement les icônes, l'écran de connexion, l'apparence des fenêtres, des boutons et bien d'autres choses encore.

Si vous désirez une apparence totalement différente, vous pouvez télécharger des packages depuis Internet. Pour cela, cliquez sur le lien **Télécharger gratuitement des nouveaux designs de Windows**.

*Pour plus d'informations, reportez-vous à la section [Personnalisation](#page-268-0) de l'apparence de Windows.*

# <span id="page-247-0"></span>**4.10.1. Personnaliser les options et les comportements**

Lancez le module **AVG System Control** en accédant à la catégorie **Personnaliser** depuis l'interface de démarrage et en cliquant sur l'entrée **Personnaliser les options et les comportements** dans la zone **Modifier les paramètres de Windows**.

Vous pouvez également démarrer le module en accédant à **Toutes les fonctions** dans l'interface de démarrage et en sélectionnant l'entrée **Modifier les paramètres de Windows** sous **Windows**.

Dans la partie gauche de la fenêtre **AVG System Control**, vous voyez les différentes catégories disponibles pour les options des paramètres.

Des sous-catégories sont représentées pour chaque catégorie. En cliquant dessus, vous ouvrez dans la partie droite différents onglets comportant les différentes options de paramétrage.

Vous y trouverez des informations détaillées concernant les différentes possibilités d'adaptation, répertoriées selon les catégories présentes dans la partie gauche de la fenêtre :

# **Affichage**

Ici, vous pouvez configurer en détail des effets visuels de Windows, définir comment les différents types de fichiers doivent être traités, ainsi que modifier l'apparence et le comportement des fenêtres Dossiers et de l'Explorateur.

Vous trouverez ici des descriptions détaillées des options de paramètres, classées par sous catégorie dans la partie gauche de la fenêtre : [Afficher](#page-248-0)

### **Manipulation**

Ici, vous pouvez paramétrer les principales options du clavier et de la souris, adapter les éléments du menu Démarrer et la vitesse de déroulement des sous-menus à votre goût, ainsi que définir l'apparence et le comportement de la Barre des tâches.

Vous trouverez ici des descriptions détaillées des options de paramètres, classées par sous catégorie dans la

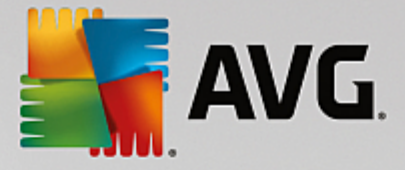

partie gauche de la fenêtre : [Usage](#page-251-0)

### **Communication**

Cette catégorie vous permet de configurer Windows pour une utilisation en réseau, de personnaliser Internet Explorer, Outlook Express et/ou Office Outlook, d'améliorer la vitesse du surf sur le Web et de protéger votre vie privée en empêchant que certains programmes transmettent automatiquement des données, comme les sites que vous fréquentez habituellement.

Vous trouverez ici des descriptions détaillées des options de paramètres, classées par sous catégorie dans la partie gauche de la fenêtre : [Communication](#page-255-0)

#### **Outils d'administration**

Cette catégorie de **AVG System Control** vous permet de contrôler de nombreux paramètres système internes. Par exemple, vous pouvez paramétrer le processus de démarrage, la connexion utilisateur, la lecture automatique des CD, configurer les chemins système et les données utilisateur ou encore modifier les paramètres par défaut de l'invite de commande.

Vous trouverez ici des descriptions détaillées des options de paramètres, classées par sous catégorie, dans la partie gauche de la fenêtre : [Administration](#page-262-0)

#### **Assistants**

Vous trouverez ici l'assistant Copier les paramètres. Cet assistant copie vos paramètres dans d'autres comptes utilisateur, ainsi que dans l'écran de connexion Windows : [Assistants](#page-267-0)

# <span id="page-248-0"></span>*4.10.1.1. Affichage*

#### **Animations et effets**

#### **Effets**

Ici, vous pouvez modifier les paramètres qui s'appliquent à l'affichage et à l'utilisation de l'interface de Windows.

Sous **Paramètres**, vous trouverez de nombreuses options que vous pouvez activer ou désactiver à l'aide des cases à cocher.

Pour en savoir plus sur une option, il suffit de la mettre en surbrillance avec la souris. Dans le champ **Description**, une explication de plusieurs lignes s'affiche.

En fonction des performances de votre système, la désactivation des effets inutiles peut conduire à une augmentation de la vitesse de traitement. Cliquez sur **Apparence optimale** pour sélectionner toutes les options qui permettent de conférer une apparence optimale à Windows. Si vous préférez privilégier les performances, cliquez sur **Performances optimales**. Si vous sélectionnez **Paramètres par défaut**, les paramètres par défaut de Windows sont rétablis.

#### **Animations**

Sous **Animations des fenêtres et des avertissements**, indiquez si les fenêtres et les info-bulles sont animées. Vous pouvez également y activer l'option Animation en réduisant ou en agrandissant les

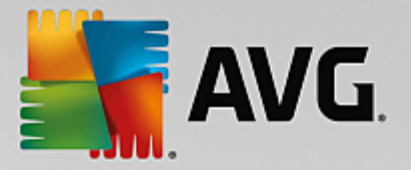

#### fenêtres.

Si l'option **Animer les messages d'astuce** est activée, vous pouvez sélectionner l'effet de votre choix dans la liste.

Sous **Animations d'éléments**, vous pouvez spécifier les types d'affichage et les éléments de contrôle pour lesquels le défilement et l'ouverture sont animés. Vous pouvez activer les trois options : **liste & arborescence, zones de liste** et **listes déroulantes**.

Cliquez sur **Performances optimales** afin de désactiver toutes les options d'effet superflues. Si vous sélectionnez **Paramètres par défaut**, les paramètres par défaut de Windows sont rétablis.

#### **Apparence du menu**

Dans la section **Animations**, vous définissez si des éléments de menu doivent être masqués une fois appelés. Vous pouvez également choisir un effet d'affichage dans la liste de sélection.

Sous **Effets**, vous pouvez déterminer si Windows utilise des menus plats en 2D ou si une ombre en 3D doit s'afficher derrière une fenêtre, quand elle est ouverte.

### **Lissage des polices**

Pour améliorer la lisibilité des caractères qui s'affichent, vous pouvez sélectionner ici le lissage de police qui vous convient le mieux. Le style de lissage **ClearType** mérite une attention particulière : il est spécifiquement destiné aux écrans plats (TFT et LCD), et utilise leurs sous-pixels pour pouvoir lisser également les polices de petite taille. Sélectionnez **ClearType** et cliquez sur **Paramètre ClearType** pour obtenir l'ajustement optimale du lissage ClearType à votre écran.

### **Types de fichiers**

#### **Actions de menu**

Sous **Lecteurs et dossiers**, vous pouvez configurer les menus contextuels.

L'élément **Afficher invite de commande** ouvre l'invite de commande à l'emplacement de votre choix. Des commandes DOS peuvent être exécutées dans l'invite de commande.

Dans la section **Fichiers et dossiers**, vous définissez quelles commandes du menu contextuel des fichiers et dossiers doivent être affichées. Les commandes **Envoyer vers**, **Déplacer dans le dossier**, **Copier dans un dossier** et **Chiffrer/Déchiffrer** s'affichent ici. Pour les commandes déjà activées, la case correspondante est cochée.

Si vous sélectionnez **Paramètres par défaut**, les paramètres par défaut de Windows sont rétablis.

#### **Menu Nouveau**

Cet onglet vous permet de définir quels types de fichiers doivent être affichés dans le sous-menu **Nouveau** du menu contextuel du Bureau, de l'Explorateur et de la boîte de dialogue Enregistrer. Les cases à cocher vous permettent de sélectionner les types de fichiers affichés.

Cliquez sur **Supprimer** pour retirer de la liste un élément qui a été mis en surbrillance. Sélectionnez **Ajouter...** pour inclure d'autres types de fichier à la liste.

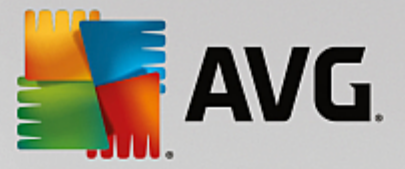

Sous **Options**, vous pouvez spécifier si le menu "Nouveau" doit apparaître dans le menu contextuel du Bureau et dans la zone libre des fenêtres de dossier.

### **Onglet "Ouverture de fichiers"**

Déterminez ici comment Windows doit se comporter à l'ouverture de fichiers portant une extension inconnue. Sous **Application par défaut**, vous pouvez spécifier si la boîte de dialogue "Ouvrir avec" est affichée ou si les fichiers sont directement ouverts à l'aide d'un programme spécifique (par exemple avec Notepad). Pour ce faire, tapez le début du nom du programme dans le champ. Vous pouvez sinon cliquer sur **Modifier** pour sélectionner un programme.

#### **Onglet "Avancé"**

Ici, vous pouvez déterminer si un nouveau raccourci doit être automatiquement marqué en tant que tel. Sous Windows XP, le raccourci est préfixé par défaut avec un "Raccourci vers" ; sous Windows Vista et 7, le texte "- raccourci" est ajouté par défaut à la fin du nom de raccourci.

Sous Windows XP, vous trouverez également la section **Aperçu des images et des télécopies Windows**, vous pouvez décider si l'action de double-cliquer sur une image ou un fichier télécopie permet de les ouvrir automatiquement dans l'aperçu des images et des télécopies Windows

#### **Options de dossier**

#### **Affichage**

Déterminez ici comment les fenêtres de dossiers et les éléments qui s'y trouvent doivent être affichés.

Sous **Windows**, vous spécifiez

- (sous Windows XP) si l'arborescence des répertoires dans une fenêtre de dossiers doit toujours être visible, si la dernière fenêtre de dossiers ouverte peut être restaurée, si les fichiers compressés ZIP s'affichent sous forme de dossiers et si la barre de détails est visible.
- (sous Windows 7) vous indiquez si la barre de menu d'une fenêtre de dossier doit toujours être visible, si les fichiers compressés ZIP doivent être affichés sous forme de dossiers et si la barre de détails est visible.
- (Windows Vista) vous spécifiez si vous souhaitez définir les mêmes options que sous Windows 7 en plus des autres et si la dernière fenêtre de dossiers ouverte doit être restaurée à l'ouverture.

Dans la section **Paramètres des vues** (uniquement disponible sous Windows XP), vous pouvez définir à l'aide du curseur le nombre de vues de dossiers à enregistrer.

#### **Liste**

Vous adaptez ici l'affichage d'informations supplémentaires dans une fenêtre de dossiers, selon vos besoins.

La section **Fenêtres pop-up avec des informations détaillées** détermine si une info-bulle contenant des informations supplémentaires doit s'afficher lorsque vous déplacez le curseur de la souris sur un fichier ou un dossier, dans une fenêtre de dossiers.

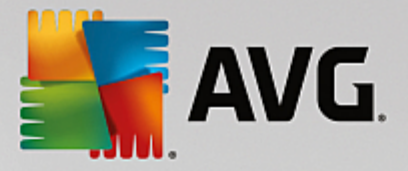

Sous **Emplacement des icônes**, vous indiquez si les fichiers doivent être triés uniquement par ordre alphabétique ou s'ils doivent être organisés logiquement en fonction des valeurs numériques et de l'alphabet

Dans le champ **Fichiers cryptés et compressés**, vous pouvez identifier les deux types de fichiers dans l'apparence de la fenêtre de dossiers de façon automatique, à l'aide de couleurs. Par défaut, les fichiers compressés apparaissent en bleu et les fichiers chiffrés, en vert.

Sous Windows XP et Windows Vista, vous pouvez également définir l'affectation des couleurs pour répondre à vos besoins via le bouton **Modifier**.

#### **Miniatures** (Windows XP uniquement)

Windows peut afficher dans un dossier des miniatures correspondant à une série de photos. Définissez ici la taille et la résolution de ces miniatures. La valeur par défaut est de 96 pixels. Vous pouvez cependant sélectionner toute autre valeur de votre choix. Cliquez sur le curseur pour modifier la résolution.

Plus cette résolution est élevée et plus les miniatures occupent de l'espace disque. Sous **Cache**, vous spécifiez si ces miniatures doivent être temporairement enregistrées dans un fichier appelé THUMBS.DB. Ce fichier sera simplement déposé dans le dossier et permettra ultérieurement d'accélérer le chargement des miniatures.

# **Sélection**

Vous déterminez ici la couleur du carré de sélection. Ce carré indique la progression de la sélection lorsque vous sélectionnez plusieurs fichiers à la fois.

Sous Windows Vista et Windows 7 vous définissez également si une case à cocher pour la sélection d'éléments doit être activée, de sorte que plusieurs fichiers et dossiers soient sélectionnés avec la souris, sans utiliser la touche Ctrl ou Maj.

#### **Onglet "Avancé"**

Dans cet onglet, vous indiquez les éléments à afficher sur le **Bureau** et sous **Ordinateur** (ou **Poste de travail** sous Windows XP). Vous pouvez facilement masquer des lecteurs et spécifier le comportement de la **barre d'adresses** dans l'explorateur, Internet Explorer et la boîte de dialogue Exécuter.

# <span id="page-251-0"></span>*4.10.1.2. Utilisation*

# **Options de saisie**

### **Fonctions de la souris**

Dans la section **Permuter les boutons de la souris**, vous pouvez intervertir les boutons droit et gauche de la souris. Vous pouvez alors cliquer avec le bouton droit de la souris et ouvrir le menu contextuel à l'aide du bouton gauche.

En outre, de nombreuses souris sont munies d'une mollette. Dans la section **Molette de la souris**, vous pouvez déterminer l'effet de l'actionnement de la molette pour les souris Microsoft Intellimouse et modèles semblables. Par défaut, le paramètre de défilement par 3 lignes est actif. Vous pouvez modifier le nombre de lignes, choisir d'augmenter ou de désactiver le défilement par page écran.
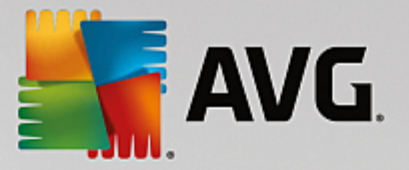

Sous **Placer le pointeur automatiquement**, vous pouvez spécifier que le curseur se déplace automatiquement vers un bouton mis en évidence lorsqu'une boîte de dialogue s'ouvre, afin que vous puissiez cliquer sur le bouton en question plus rapidement.

#### **Sensibilité de la souris**

Dans le champ **Double-clic et Déplacer**, vous définissez le déplacement de souris toléré en cas de double-clic et le déplacement requis pour effectuer un Glisser-Déplacer. Les valeurs sont exprimées en pixels.

Astuce : vous pouvez visualiser l'impact des nouveaux paramètres sélectionnés via l'icône test.

Dans le champ **Paramètres de sélection par pointage**, vous pouvez modifier la tolérance du mouvement et le temps de pointage avec le curseur de la souris, avant que l'effet du pointage ne survienne. Cet effet survient dès que le pointeur de la souris est resté au-dessus d'un élément pendant un laps de temps déterminé.

Astuce : une icône de test est également disponible à cet endroit. Elle s'allume dès lors que le pointeur de la souris s'y attarde.

#### **Suivi actif des fenêtres**

Il s'agit ici d'une fonction Windows méconnue, qui est susceptible de modifier totalement la manière dont vous travaillez avec les fenêtres : le **Suivi des fenêtres actives**.

Une fois que vous avez activé cette fonction, il vous suffit de déplacer le pointeur de la souris sur une fenêtre inactive pour l'activer et pouvoir ainsi travailler dans le programme correspondant. Contrairement à ce qui se passait par le passé, vous n'avez ainsi plus besoin dans un premier temps de cliquer sur une fenêtre pour l'activer.

Vous pouvez activer l'option de la section **Premier plan** afin de faire passer la fenêtre active au premier plan.

# **Clavier**

Dans le champ **Fréquence de clignotement du curseur**, vous pouvez définir la façon dont le curseur clignote lorsque des données sont sur le point d'être saisies (dans un programme de traitement de texte par exemple).

Astuce : visualisez dans l'aperçu à droite les paramètres actuels et les modifications effectuées.

Utilisez le curseur pour définir la fréquence de clignotement. Si vous le souhaitez, vous pouvez également définir la **Taille du curseur** en saisissant une valeur en pixels.

Les claviers d'aujourd'hui sont munis d'une touche Windows spéciale arborant le logo Windows. Cette touche permet non seulement d'ouvrir le menu Démarrer de Windows mais aussi de déclencher, en combinaison avec d'autres touches, des fonctions spéciales telles qu'agrandir toutes les fenêtres (Windows + M) ou afficher le Poste de travail et, depuis Windows Vista, l'ordinateur (Windows + E).

Si vous n'avez pas besoin de ces combinaisons de touches ou s'il vous arrive de les activer par mégarde, désactivez cette option.

# **Menu Démarrer (non disponible sous Windows 8)**

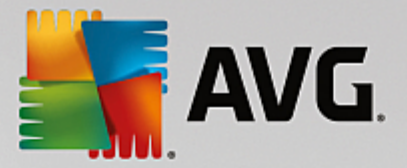

# **Généralités**

Dans le champ **Ouverture des sous-menus**, vous indiquez si les sous-menus doivent s'ouvrir automatiquement lorsque le curseur désigne l'entrée du menu en question ou si vous devez cliquer dessus pour les ouvrir. Il existe de grandes différences d'un système d'exploitation à un autre, et nous allons vous les détailler ici-même.

Windows XP ·

Si vous choisissez le paramètre Afficher au passage du curseur, vous pouvez définir la durée minimum de passage du curseur sur l'élément pour que le menu s'ouvre.

Dans la section **Utilisateur**, vous pouvez déterminer si votre nom d'utilisateur doit apparaître dans la zone supérieure du menu Démarrer. En plus du bouton **Arrêter le système**, vous pouvez afficher ou supprimer le bouton **Fermer la session** qui permet de passer d'un utilisateur à un autre.

# Windows 7:

Dans le champ **Quitter une session**, vous pouvez spécifier l'action à exécuter lorsque vous cliquez sur le bouton Quitter d'une session. Par défaut, l'ordinateur est **arrêté**.

Lorsque l'ordinateur est en mode **veille prolongée** et **économie d'énergie**, l'état de l'environnement de travail est conservé avec tous les documents et programmes ouverts, de sorte que vous pouvez reprendre exactement là où vous vous êtes arrêté. Le mode d'économie d'énergie ne sollicite qu'une quantité réduite d'électricité alors que l'ordinateur basculé en mode de veille prolongée peut être purement et simplement débranché. Cependant, l'arrêt et la reprise à partir du mode de veille prolongée prennent beaucoup plus de temps.

Vous pouvez ici également déterminer que ce bouton provoque un redémarrage, le verrouillage de l'ordinateur, la déconnexion de l'utilisateur actuel ou le changement d'utilisateur. Choisissez l'action à laquelle vous êtes habitué.

Notez que ce bouton est exceptionnellement associé à la fonction **Arrêter le système** en cas de mise à disposition d'une mise à jour de l'installation. De cette manière, aucune mise à jour importante de programme ne risque d'être oubliée.

Windows Vista ·

Dans la section **Bouton d'alimentation**, vous pouvez définir quelles opérations doivent être exécutées lorsque vous cliquez sur le bouton d'alimentation. L'ordinateur bascule par défaut en **Mode économie d'énergie**.

Si vous préférez que l'arrêt du système soit exécuté rapidement (ou si vous ne connaissiez tout simplement pas cette fonction de Vista), nous vous conseillons de configurer cette opération dans **Arrêter le système**. Cela vous évite d'avoir à ouvrir le sous-menu et d'y sélectionner **Arrêter le système.** La troisième possibilité consiste à basculer votre ordinateur en mode veille prolongée.

Lorsque l'ordinateur est en mode **veille prolongée** et **économie d'énergie**, l'état de l'environnement de travail est conservé avec tous les documents et programmes ouverts, de sorte que vous pouvez reprendre exactement là où vous vous êtes arrêté. Le mode d'économie d'énergie ne sollicite qu'une quantité réduite d'électricité alors que l'ordinateur basculé en mode de veille prolongée peut être purement et simplement débranché. Cependant, l'arrêt et la reprise à partir du mode de veille prolongée prennent beaucoup plus de temps.

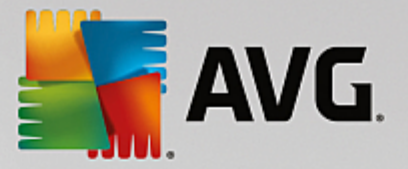

#### **Récemment utilisés**

Utilisez le bouton **Paramètres par défaut** pour restaurer les paramètres par défaut de Windows.

Windows **XP** :

Dans la section **Derniers fichiers utilisés**, vous pouvez déterminer si les derniers fichiers que vous avez utilisés doivent s'afficher dans le menu Démarrer sous **Documents**. Vous avez aussi la possibilité de définir le nombre de fichiers à afficher. Lors de la déconnexion, vous pouvez également vider la liste automatiquement.

Windows Vista et Windows 7 :

Dans le champ **Derniers fichiers utilisés**, vous pouvez déterminer si les fichiers récemment utilisés apparaissent dans le menu Démarrer sous **Récemment utilisés**. Vous pouvez également supprimer le contenu de la liste.

Dans la section **Derniers programmes utilisés**, vous pouvez déterminer si les derniers programmes utilisés doivent apparaître dans le menu Démarrer. Si vous utilisez Windows Vista, vous pouvez également utiliser **Paramètres** pour déterminer les programmes à afficher dans le menu Démarrer. Par défaut, Windows affiche ici les derniers programmes utilisés.

#### **Raccourcis**

Dans le champ **Déplacement et modification des raccourcis** vous pouvez déterminer si le déplacement des raccourcis est autorisé.

Vous pouvez également démarrer **AVG Shortcut Cleaner**.

#### **Avancé** (Windows XP uniquement)

Vous pouvez ouvrir le module **AVG Styler** dans une nouvelle fenêtre puis personnaliser l'apparence de Windows. Ex : modifier les icônes des dossiers et les éléments du menu.

#### **Barre des tâches**

#### **Boutons clignotants**

Lors de la saisie de textes ou d'autres contenus, il est impossible d'activer d'autres fenêtres. Cependant, un bouton clignotant dans la Barre des tâches indique qu'un autre logiciel requiert votre attention. Si vous souhaitez conserver ce clignotement, l'option **Activer le clignotement des boutons dans la Barre des tâches** doit être activée.

Dans la section **Fréquence de clignotement**, déterminez la fréquence de clignotement du bouton dans la Barre des tâches. Vous avez le choix entre deux options : la première fait clignoter le bouton d'une fenêtre dans la barre des tâches jusqu'à ce que vous cliquiez dessus. La seconde restreint le nombre de clignotements suivant vos souhaits. La valeur par défaut est de 7.

Sous **Général**, vous pouvez déterminer le temps d'attente que Windows doit respecter après que vous ayez fini de vous servir du clavier, avant que les fenêtres d'autres programmes ne s'ouvrent.

#### **Affichage des boutons**

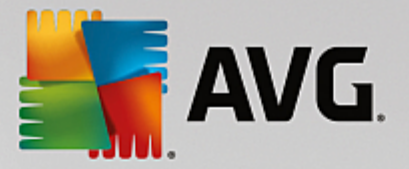

Ici, vous pouvez déterminer si les fenêtres doivent être représentées par des boutons dans la Barre des tâches. Dans l'affirmative, indiquez de quelle manière.

Dans la section **Affichage**, indiquez la largeur maximale de boutons souhaitée, en pixels. La valeur par défaut est de 154 pixels. Si vous désactivez l'option **Afficher des boutons animés**, Windows n'anime plus le bouton de barre des tâches correspondant lorsqu'une fenêtre s'ouvre. De cette manière, l'ordinateur dispose de ressources supplémentaires pour l'exécution d'autres tâches.

Dans le champ **Regroupement**, vous pouvez indiquer dans quels cas plusieurs fenêtres d'un programme peuvent être représentées sous la forme d'un bouton partagé, sur la barre des tâches.

#### **Fenêtre réduite**

Il arrive que seule reste affichée la Barre de titre d'un programme dont la fenêtre est réduite, barre qui apparaît ensuite automatiquement dans la partie inférieure de l'écran.

Dans la section **Position et alignement**, vous définissez précisément la position-cible de ces barres. Vous disposez de l'option **En bas à gauche**, qui permet d'afficher plusieurs barres **côte à côte**.

Sous **Espacement**, vous pouvez spécifier le nombre de pixels à utiliser entre chaque barre de titre.

#### **Onglet "Avancé"**

Les notifications sont généralement affichées dans la zone située près de l'horloge, afin de vous informer des évènements importants ou vous demander d'effectuer des tâches diverses, comme la suppression des raccourcis inutilisés sur le bureau. Ces messages d'aide peuvent être paramétrés selon différentes options.

# *4.10.1.3. Communication*

### **Réseau**

# **Favoris réseau**

Vous pouvez modifier ici plusieurs paramètres relatifs à l'affichage des ressources partagées sur le réseau. Entre autres choses, vous pouvez empêcher que votre ordinateur apparaisse dans les Favoris réseau d'autres ordinateurs, mais aussi bloquer l'accès (avec votre mot de passe) à tous les disques de votre ordinateur, même si aucune ressource n'est partagée.

#### **Onglet "Avancé"**

Dans la section **Universal Plug & Play**, vous pouvez désactiver le service Windows de reconnaissance automatique de périphériques du réseau. Cette identification représentant un risque pour la sécurité, il est préférable que vous la désactiviez lorsque vous n'en avez pas l'utilité.

Sous **Service QoS (Quality of Service)**, vous pouvez empêcher Windows de réserver une partie de la bande passante de votre connexion Internet pour les paquets importants. Désactivez **Réserver de la bande passante** si vous souhaitez toujours disposer du maximum de bande passante pour naviguer.

#### **Mots de passe** (Windows XP uniquement)

L'enregistrement de vos mots de passe implique que vous n'avez pas besoin de saisir vos mots de passe à chaque fois que vous saisissez des informations sur Internet, que vous accédez à des fichiers

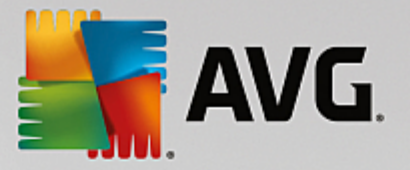

partagés protégés etc. Cependant, des pirates informatiques pourraient s'en emparer et en faire un mauvais usage. C'est pourquoi cet onglet permet de désactiver l'enregistrement automatique.

# **Temps Internet**

Vous pouvez ici configurer la synchronisation régulière de l'heure de l'ordinateur via Internet, afin que votre ordinateur affiche toujours l'heure juste. Pour cela, l'option **Synchroniser automatiquement avec le serveur de temps Internet doit être activée**.

La section **Serveurs de temps disponibles** vous propose quelques horloges par défaut connues. Si vous connaissez d'autres adresses en ligne, vous pouvez les ajouter en cliquant sur **Ajouter**.

#### **Onglet "Internet"**

Vous pouvez ici définir le comportement d'une connexion d'accès à distance existante lors de la déconnexion de l'utilisateur et désactiver le Pare-feu intégré de Windows.

Sous Windows XP, vous pouvez également cliquer sur le bouton **Paramètres** afin de définir différentes options avancées pour votre connexion Internet.

#### **Internet Explorer**

#### **Barres d'explorations**

Cet onglet vous permet de paramétrer le comportement des toolbars qui apparaissent dans Internet Explorer. Vous pouvez, par exemple, faire en sorte que la barre de recherche effectue toujours les recherches à l'aide de Google™ et définir l'auto-complétion dans la Barre d'adresses.

#### **Affichage**

Dans la section **Barre de titre**, saisissez le texte que vous souhaitez voir affiché dans la barre de titre Internet Explorer.

# **Onglet "Favoris"**

Vous pouvez ici afficher et masquer vos dossiers préférés ainsi que leur contenu et donc masquer les dossiers de votre choix. Veuillez prendre note que le contenu du dossier des favoris ne sera pas affiché et que seuls les dossiers existants peuvent être affichés. Vous pouvez également trier les dossiers par nom.

#### **Onglet "Menu"**

Dans cet onglet, vous pouvez personnaliser la barre de menu Internet Explorer et utiliser le bouton **Paramètres** pour ajouter de nombreuses commandes utiles au menu contextuel qui est appelé lorsque vous cliquez avec le bouton droit de la souris sur une page Web.

Sous **Afficher le code source** vous pouvez indiquer si, lorsque vous sélectionnez **Afficher le code source**, le site Web est ouvert avec Internet Explorer ou avec un autre programme, par exemple, l'éditeur Windows (notepad.exe).

#### **Navigation**

Dans le champ **Comportement des sites Web**, définissez le comportement d'Internet Explorer à

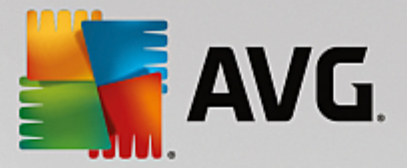

l'ouverture de liens. Les fenêtres popup ou les liens ouverts dans d'autres programmes peuvent toujours être ouverts dans un nouvel onglet de la fenêtre actuelle.

Dans le champ **Pages d'accueil** vous pouvez définir les sites Web qui seront automatiquement affichées lors du démarrage d'Internet Explorer. Plusieurs sites peuvent être sélectionnés. Utilisez les boutons **Haut** et **Bas** pour modifier l'ordre des pages.

# **Onglet "Sécurité"**

Vous pouvez ici paramétrer les options de sécurité d'Internet Explorer.

Dans la section **Chaîne de l'agent utilisateur**, spécifiez la façon dont Internet Explorer s'identifie avec les sites Web que vous visitez .

Sous **Confirmation du téléchargement**, vous pouvez spécifier si Internet Explorer est autorisé à télécharger certains types de fichiers tels que les vidéos ou les fichiers audio sans confirmation. Si vous souhaitez qu'une demande de confirmation de téléchargement soit affichée, vous devez sélectionner **Toujours confirmer le téléchargement de fichiers**.

#### **Performances**

Cet onglet vous permet de définir le Profil correspondant au mieux à la bande passante de votre connexion à Internet. Dans la section **Nombre maximum de connexion**, vous pouvez spécifier le nombre de connexion serveur maximum.

#### **Mozilla Firefox**

#### **Généralités**

Cet onglet permet de modifier les paramètres généraux du navigateur Internet Mozilla Firefox :

Sous **Animation de texte**, vous pouvez désactiver certains effets de texte ennuyeux comme par exemple les textes qui clignotent ou à défilement horizontal (texte défilant). Si ces effets vous dérangent, vous pouvez les désactiver en sélectionnant les options **Désactiver les textes clignotants** et **Désactiver les textes déroulants**.

Sous **Messages d'erreur** vous pouvez préciser si les messages d'erreur concernant un échec de tentative de connexion au serveur doivent apparaître sous forme de boîte de dialogue ou de page Web dans la fenêtre du navigateur.

Dans le champ **Position de la barre de défilement** vous pouvez définir la position de la barre de défilement, sur la droite ou la gauche de la fenêtre de navigation. Par défaut, l'encadré peut afficher les marque-pages, l'historique et les téléchargements du navigateur.

# **Opération**

Cet onglet vous permet de définir les paramètres d'utilisation de Mozilla Firefox.

Sous **Barre d'adresse** vous pouvez indiquer que les adresses seront automatiquement complétées dans la barre d'adresses c'est-à-dire que les adresses Internet apparaissent automatiquement dans la barre d'adresses lorsque vous saisissez les premières lettres de l'adresse souhaitée si vous avez déjà visité le site Web en question.

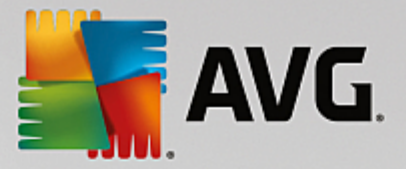

Pour Mozilla Firefox 2 et versions ultérieures, vous pouvez également spécifier si le bouton **Charger l'adresse** doit apparaître à côté de la barre.

Sous **Ouverture des sous-menus**, vous pouvez spécifier le délai avant qu'un sous-menu s'affiche lorsque vous passez dessus avec le curseur.

#### **Fenêtre**

Cet onglet permet de définir le mode d'affichage des fenêtres déroulantes et des liens dans Mozilla Firefox et l'influence des sites Web sur ces fenêtres.

Dans la section **Ouverture des liens**, vous pouvez spécifier si, lorsque vous cliquez sur un lien, le contenu doit s'afficher dans la fenêtre en cours ou dans une nouvelle fenêtre.

Dans la section **JavaScript**, sous **Manipulations autorisées des fenêtres**, vous pouvez restreindre les modifications que les sites Web apportent aux fenêtres contextuelles. Certains sites Web tentent de masquer toutes les barres de navigation des fenêtres déroulantes pour les faire passer pour des fenêtres de dialogue de Windows. Vous pouvez ici modifier ce paramétrage.

#### **Onglets (Mozilla Firefox 2 ou versions ultérieures)**

Vous pouvez configurer ici le comportement des onglets dans Mozilla Firefox.

Dans la section **bouton "Fermer"** vous pouvez définir l'endroit où le bouton Fermer **doit apparaître dans les onglets**. Vous avez le choix entre quatre emplacements :

Dans le champ **Largeur minimale** vous pouvez définir la largeur minimale des onglets (à partir de Mozilla Firefox 2). Lorsque plusieurs onglets sont ouverts, la largeur de chacun d'entre eux est réduite automatiquement jusqu'à ce que la largeur minimale définie soit atteinte. Si d'autres onglets sont ouverts par la suite, une barre de défilement s'affiche à droite ; elle permet de faire défiler les onglets qui ne sont pas affichés.

Dans le champ **Couleur de l'onglet actif** vous pouvez choisir l'option **Mettre en évidence par la couleur** pour sélectionner la couleur de mise en évidence de l'onglet actif du navigateur. Cliquez sur le bouton **Modifier** pour modifier la couleur utilisée pour mettre en évidence les bordures inférieures et supérieures de l'onglet actif.

# **Performances**

Vous pouvez ici activer la fonction Pipelining de Firefox. Le pipelining est une fonction expérimentale qui autorise l'envoi simultané de plusieurs demandes de téléchargement à partir du navigateur via une connexion à un serveur Web. Cette fonction n'est malheureusement pas prise en charge par tous les serveurs Web.

# **Opera**

### **Barre de titre**

Vous pouvez ici configurer les paramètres d'affichage du titre et des logos d'Opera.

Dans la section **Titre de la fenêtre**, déterminez, dans le champ **Titres**, le texte à afficher dans la barre de titres d'Opera. Si vous laissez le champ de saisie vide et cliquez sur **Appliquer** ou **OK**, la valeur par défaut **Opera** est automatiquement définie.

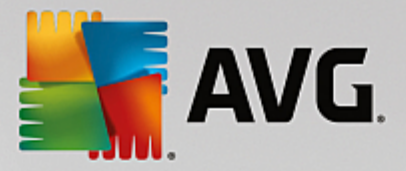

Dans la section **Icône Opera**, vous pouvez ici sélectionner une icône depuis votre disque dur pour remplacer le O rouge d'Opera. Cette icône est affichée dans la Barre des tâches de Windows et dans la fenêtre d'application d'Opera.

Si une icône valide (fichier ico) est sélectionnée, elle est affichée immédiatement. Si un fichier non valide est sélectionné, l'icône par défaut d'Opera est toujours utilisée.

# **Opération**

Vous pouvez ici configurer l'utilisation d'Opera.

Dans le champ **Saisie semi-automatique d'adresses Web** vous pouvez configurer la saisie semiautomatique. Les adresses Internet s'affichent entièrement dès que vous saisissez quelques caractères. Si, par exemple, un seul mot est entré, les principaux domaines tels que .fr et .com sont ajoutés à la fin et l'adresse commençant par www au début. La désactivation de cette fonction permet d'accélérer légèrement le fonctionnement d'Opera.

Sous **Afficher le code source** vous pouvez indiquer si, lorsque l'option **Afficher le code source** est sélectionnée dans le menu contextuel du site Web, l'éditeur interne d'Opera doit être utilisé ou si vous préférez un autre programme comme par exemple l'éditeur Windows (notepad.exe).

#### **Performances**

Vous pouvez ici réactiver la navigation rapide. Depuis Opera 9 elle est par défaut en mode automatique.

Si vous sélectionnez **Mode automatique**, vous pouvez spécifier que le paramètre de serveur Web doit être pris en compte lorsque vous parcourez l'historique de navigation. Ce paramètre permet d'informer le navigateur si un site peut être chargé à partir du cache à l'aide des touches "Précédent" et "Suivant" ou si le site Web doit être téléchargé à nouveau à chaque fois. Cette dernière solution est par exemple requise pour le bon fonctionnement de certains sites de vente en ligne. Quoi qu'il en soit, le serveur exige souvent que la page soit téléchargée à nouveau à partir du serveur Web alors que cela n'est pas forcément nécessaire.

Dans le champ **Mode de compatibilité** vous pouvez choisir de ne jamais charger les pages depuis le cache du navigateur mais toujours depuis la page Web, quelle que soit la consigne du serveur. Ce paramètre n'est généralement pas nécessaire et n'est pas recommandé pour une navigation rapide

Si vous sélectionnez **Mode rapide**, vous pouvez spécifier que les sites Web déjà présents sur votre ordinateur doivent toujours être chargés à partir du cache. Cela ne présente pas uniquement l'avantage de retrouver une navigation fluide, en avant comme en arrière, mais également de diminuer la quantité de données à télécharger. Par ailleurs, les saisies effectuées dans les champs des formulaires sont conservées par l'historique du navigateur. Pour le bon fonctionnement des sites Web dont le contenu est actif, vous devrez peut-être recharger manuellement les pages (avec la touche F5).

# **Recherche**

Vous pouvez ici configurer le moteur de recherche utilisé par Opera pour le mode général et le mode rapide, ainsi que la manière dont s'affiche la représentation du mode rapide.

Dans le champ **Moteur de recherche par défaut** vous pouvez configurer le moteur de recherche utilisé par Opera. Il sera automatiquement sélectionné dans la barre d'adresses, lorsque la fonction "Rechercher" est sélectionnée dans le menu contextuel du texte sélectionné et lors de la saisie de plusieurs mots dans la barre d'adresses.

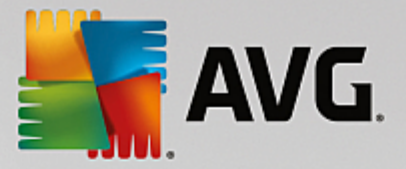

Sous **Moteur de recherche rapide par défaut**, vous pouvez modifier le moteur de recherche affiché par défaut sur la page de numérotation rapide dans un nouvel onglet vide.

# **Email et Chat**

#### **Outlook Express** (Windows XP uniquement)

Vous pouvez ici modifier les éléments graphiques qui apparaissent dans la Barre de titres de l'application. Vous pouvez également définir si un écran de démarrage doit s'afficher lors du démarrage de l'application.

De même, c'est ici que vous paramétrez la fonction de sécurité permettant de bloquer les fichiers exécutables joints aux emails. Si vous ne voulez pas bloquer ces fichiers, il suffit de désactiver la fonction de sécurité correspondante. Gardez toutefois à l'esprit qu'un clic malencontreux sur une pièce jointe dangereuse peut avoir de lourdes conséquences. Par exemple l'activation d'un virus.

#### **Windows Mail** (Windows Vista uniquement)

Vous pouvez ici modifier les éléments graphiques qui apparaissent dans la Barre de titres de l'application. Vous pouvez également définir si un écran de démarrage doit s'afficher lors du démarrage de l'application.

De même, c'est ici que vous paramétrez la fonction de sécurité permettant de bloquer les fichiers exécutables joints aux emails. Si vous ne voulez pas bloquer ces fichiers, il suffit de désactiver la fonction de sécurité correspondante. Gardez toutefois à l'esprit qu'un clic malencontreux sur une pièce jointe dangereuse peut avoir de lourdes conséquences. Par exemple l'activation d'un virus.

# **Office Outlook** (Windows 7 uniquement)

Dans le champ **Réduire Outlook**, déterminez si l'icône de réduction de la fenêtre Outlook 2003/XP doit se trouver dans la barre des tâches ou dans la zone de notification de la barre des tâches (à côté de l'heure). Si vous choisissez d'utiliser la zone de notification, activez l'option **Réduire Outlook dans la zone de notification**.

Sous **Sécurité des pièces jointes**, cliquez sur le bouton **Paramètres** pour ouvrir une fenêtre dans laquelle vous pouvez indiquer les types de pièce jointe à bloquer automatiquement.

# **Windows Messenger** (Windows XP uniquement)

Sous **Exécuter**, vous pouvez indiquer les événements pour lesquels Windows Messenger doit s'ouvrir automatiquement. Pour interdire toute exécution de Windows Messenger, il suffit de sélectionner **Empêcher l'exécution de Windows Messenger**.

Si vous n'utilisez jamais Windows Messenger, vous pouvez également le supprimer totalement de votre système. Pour ce faire, utilisez simplement l'option **Suppression**.

# **Confidentialité**

# **Généralités**

Cet onglet vous permet de définir les paramètres de sécurité et de confidentialité importants lorsque vous utilisez votre ordinateur.

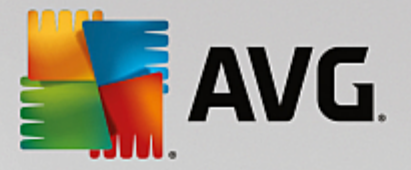

Dans le champ **Mises à jour Windows automatiques** vous pouvez autoriser Windows à établir automatiquement une connexion vers Microsoft. Si le paramètre **Activer les mises à jour Windows automatiques** est activé, Windows est alors capable d'établir un contact automatique avec le serveur Microsoft dès que vous disposez d'une connexion Internet afin de vérifier si des mises à jour sont disponibles pour votre système.

L'option **Prévenir avant le téléchargement de mises à jour** doit être activée si vous souhaitez recevoir une demande de confirmation avant que Windows télécharge les mises à jour disponibles sur Internet.

# **Effacer les traces**

Configurez ici les paramètres permettant de supprimer les traces de vos fichiers ouverts et de vos surfs sur Internet.

Sous **Effacer les listes d'historique** vous pouvez cliquer sur **Effacer maintenant** pour effacer la liste des derniers fichiers ouverts dans le menu Démarrer.

Dans le champ **Vider le cache Internet Explorer** choisissez l'option **Vider le cache Internet Explorer à la fermeture** pour que le navigateur Web vide son cache dès sa fermeture. Cette façon de faire est recommandée pour les personnes qui tiennent particulièrement à la confidentialité de leurs données et qui veulent éviter que des tiers puissent, à l'aide des informations contenues dans le cache, savoir ce qu'elles ont fait sur Internet.

# **Internet Explorer**

Vous pouvez ici configurer les paramètres de sécurité de confidentialité.

Sous **Filtre SmartScreen intégré** vous pouvez activer l'option **Filtre SmartScreen** pour vous assurer qu'Internet Explorer vérifie que les sites Web que vous consultez ne sont pas des sites frauduleux ou dangereux.

Sous **Authentification Windows intégrée** vous pouvez activer l'option **Désactiver l'authentification Windows intégrée** pour vous assurer qu'Internet Explorer n'essaie plus de se connecter à des sites Web par le biais de l'authentification Windows.

#### **Windows Media Player**

Cet onglet vous permet de configurer les paramètres de confidentialité relatifs à Windows Media Player.

Windows Media Player communique énormément avec Internet. Sous **Paramètres**, vous pouvez indiquer que vous ne souhaitez pas que les listes de lecture récentes et les informations relatives aux supports de lecture ou aux fichiers de musique soient enregistrées. Cliquez sur **Sécurité élevée** pour activer toutes les options en une seule fois.

Cliquez sur le bouton **Avancé** pour ouvrir la page de configuration des options de confidentialité de Windows Media Player. Vous pouvez ici bloquer l'exécution des commandes de script, empêcher l'acquisition automatique de licences, désactiver le téléchargement automatique de codecs et interdire l'identification du Player via les pages Web.

# **Onglet "Avancé"**

Vous pouvez ici configurer d'autres paramètres de confidentialité.

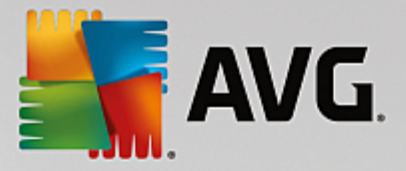

Sous **Fichier d'échange** vous pouvez cliquer sur **Aller à Gestion de la mémoire** afin de spécifier que le fichier d'échange Windows doit automatiquement être supprimé lorsque vous mettez le système hors tension.

Dans le champ **Temps Internet**, vous pouvez désactiver la synchronisation automatique de l'heure système de Windows avec une horloge Internet.

Dans le champ **Création d'un rapport d'erreur**, vous pouvez choisir si Windows envoie à Microsoft, suite à un blocage, un rapport d'erreur contenant votre configuration système. Utilisez le bouton **Création d'un rapport d'erreur** pour ouvrir les différents rapports et les désactiver d'un seul clic.

# *4.10.1.4. Administration*

# **Connexion utilisateur**

#### **Généralités**

Windows **XP** :

Ici, vous avez le choix entre la page d'accueil et l'invite de connexion. Le paramètre par défaut de Windows XP est la page d'accueil, qui affiche une liste de tous les noms d'utilisateurs disponibles, de sorte qu'un seul clic de souris suffit à vous identifier. Vous pouvez également choisir d'activer l'option **Utiliser l'ancienne invite de connexion**. Cela permet d'activer l'invite de connexion sécurisée, dans laquelle vous devez saisir vos informations de connexion, au clavier.

Ici, vous pouvez également modifier d'autres options relatives au comportement et à l'apparence de l'écran de connexion.

Windows Vista et Windows 7 :

Vous pouvez ici modifier le comportement et l'apparence de l'écran de connexion, ainsi que de l'invite de connexion. Cliquez sur le bouton **Modifier** pour paramétrer les différentes options.

# **Connexion automatique**

Vous pouvez contourner la procédure de connexion à votre système en planifiant la connexion automatique d'un utilisateur donné. Pour ce faire, sélectionnez l'option **Activer la connexion automatique** et entrez vos données de connexion dans les emplacements réservés ci-dessous.

La section **Sécurité** vous permet de déterminer si un contournement de la procédure de connexion est autorisé via la touche Maj. De plus, il est possible d'obliger le système à établir une nouvelle connexion, immédiatement après une déconnexion.

#### **Messages**

Sous **Message avant la connexion**, vous pouvez choisir une notification prédéfinie qui s'affiche pour tous les utilisateurs avant qu'ils ne se connectent. Ex : avertissement du patron demandant à ses employés de ne pas naviguer sur Internet pendant les heures de travail. Pour ce faire, commencez par activer l'option **Afficher un message avant la connexion** puis entrez le titre et le texte de la notification dans les champs prévus à cet effet.

Sous **Recherche d'erreur à la connexion/déconnexion**, vous pouvez indiquer que des messages de statut détaillés doivent s'afficher au cours des processus de connexion et de déconnexion.

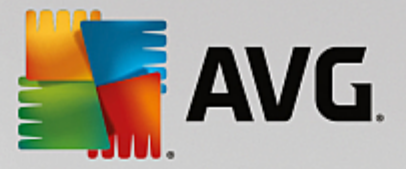

# **Visite guidée (Windows XP)**

Les utilisateurs qui découvrent Windows XP peuvent suivre une visite guidée à l'issue du démarrage du système. Au cours de cette visite guidée, tous les modules importants de Windows XP sont présentés à l'utilisateur. Désactivez l'option **Afficher la visite guidée de Windows après la connexion** si l'invitation à la visite guidée ne doit plus être présentée une fois l'ordinateur redémarré. Dans la section Champ d'application, vous définissez si ce paramètre vaut pour l'utilisateur actuel ou pour tous les utilisateurs.

# **Accueil Windows (Windows Vista)/Prise en main (Windows 7)**

Après le démarrage du système, les nouveaux utilisateurs peuvent afficher l'**Accueil Windows** (sous Windows Vista) ou la fenêtre **Prise en main**, qui facilitera la configuration du système. Vous y trouverez également des liens vers de plus amples informations et offres sur Internet. Vous pouvez les afficher ou les masquer.

# **Lecteurs**

### **Général**(Windows XP uniquement)

Cet onglet vous permet de définir les paramètres relatifs à vos lecteurs. Vous pouvez entre autres activer le support UDMA66, qui peut permettre une amélioration des performances d'accès à vos lecteurs.

Dans le champ **Système de fichiers NTFS**, vous pouvez définir deux options liées au nouveau système de fichiers NTFS Windows : **Enregistrer la date de dernière ouverture dans un fichier** et **Enregistrer les noms de fichiers courts (DOS)**. Nous recommandons de maintenir ces deux options activées, faute de quoi l'efficacité des logiciels de défragmentation de disque risque d'être limitée, et la compatibilité avec des logiciels plus anciens compromise.

# **Espace mémoire**

Windows génère automatiquement une alarme lorsqu'il n'y a quasiment plus d'espace disque disponible sur un lecteur. Si cet avertissement vous dérange, vous pouvez désactiver l'option **Afficher un avertissement d'espace disque faible**.

#### **Lecture automatique**

Dans le champ **Surveillance des supports amovibles**, vous pouvez activer l'option Surveiller les supports amovibles dans les lecteurs de CD. Si tel est le cas, Windows contrôle les lecteurs de CD. Dès qu'un nouveau support de données est inséré, Windows le lit et tente d'exécuter automatiquement son contenu.

Sous **Lecture automatique**, vous pouvez cliquer sur **Avancé** pour ouvrir une fenêtre dans laquelle vous spécifiez les paramètres de Lecture automatique pour différents supports de données tels que les CD.

# **Onglet "Avancé"**

Sous **AVG Styler**, vous pouvez cliquer sur **Démarrer AVG Styler** pour appeler le module et l'utiliser afin de modifier les icônes de chaque disque.

Sous **AVG Drive Defrag**, vous pouvez cliquer sur **Start AVG Drive Defrag** pour ouvrir le module afin de défragmenter les disques et organiser les fichiers sur les disques.

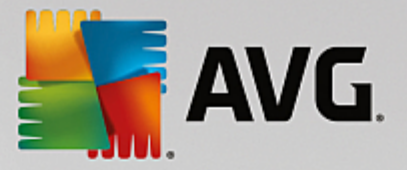

Sous **Ordinateur** (ou **Poste de travail** dans Windows XP), vous pouvez cliquer sur **Paramètres** pour spécifier quels lecteurs sont affichés dans le Poste de travail de Windows.

### **Mémoire et cache**

#### **Gestion de la mémoire**

Il s'agit ici de la configuration pour la gestion de la mémoire physique et virtuelle.

Sous **Mémoire virtuelle**, vous pouvez spécifier si les pilotes et le noyau du système Windows peuvent, si nécessaire, être remplacés ou s'ils doivent toujours être conservés dans la mémoire RAM.

Sous **Fichier d'échange**, vous pouvez spécifier si **AVG PC TuneUp 2015** remplace systématiquement le contenu du fichier d'échange Windows par des zéros entraînant ainsi sa suppression, lorsque le système est mis hors tension.

Cliquer sur **Recommandé** a pour effet l'acceptation des paramètres recommandés par **AVG PC TuneUp 2015**.

### **Utilisation de la mémoire**

Dans le champ Mémoire utilisée , vous définissez si l'ordinateur doit réserver plus de mémoire pour les programmes ou pour le cache système.

# **Onglet "Avancé"**

Si vous cliquez sur les boutons correspondants ici, vous accédez aux modules **AVG StartUp Manager** et **AVG Process Manager** qui vous permettent de configurer le démarrage du système et de gérer les programmes en cours d'exécution.

# **Démarrage et Maintenance**

#### **Démarrage du système**

Ici, vous pouvez configurer les paramètres généraux de Windows lorsqu'il procède au démarrage du système.

Sous **Défragmentation à l'initialisation**, vous pouvez activer l'option **Activer la défragmentation à l'initialisation** afin de spécifier les fichiers nécessaires à l'initialisation qui doivent être réorganisés sur le disque dur de sorte qu'ils soient plus rapidement accessibles.

Sous **Logo d'initialisation et messages d'erreur**, vous pouvez activer l'option **Ne pas afficher le logo d'initialisation / les messages d'erreur** afin d'indiquer que Windows doit supprimer le logo de démarrage mais également les messages d'erreur qui s'affichent au démarrage.

Sous **Temps d'attente lors de l'examen des disques**, vous pouvez spécifier le temps accordé à l'utilisateur pour décider d'exécuter le programme d'analyse CHKDSK ou non. Cette vérification est automatiquement exécutée lorsque le système n'a pas été arrêté correctement. Il vérifie l'intégrité des données figurant sur le disque dur.

# **Quitter** (Windows XP uniquement)

Ici, vous pouvez indiquer ce que Windows doit faire lorsqu'un programme se bloque.

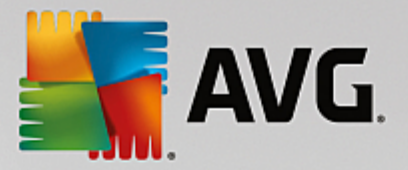

Sous **Temps d'attente sans réponse**, vous pouvez spécifier la durée en millisecondes que le système doit donner au programme pour afficher une réponse. Une fois ce temps d'attente écoulé, l'arrêt de l'application est forcé dans le Gestionnaire de tâches ou lors de l'arrêt de l'ordinateur.

Sous **Fermer automatiquement les programmes**, vous pouvez déterminer la fermeture automatique des programmes ou bien l'affichage d'une boîte de dialogue **Fermer le programme**.

# **Bureau et Barre des tâches**

Ici, vous pouvez configurer les paramètres concernant la stabilité du bureau et de la barre des tâches.

Dans la section **Bureau et Barre des tâches dans un processus particulier**, vous pouvez choisir l'option **Exécuter Bureau et Barre des tâches dans un processus particulier** afin d'augmenter la stabilité du système après le blocage de l'Explorateur. Le système est alors plus stable, mais il faut compter 8 Mo d'espace disque supplémentaires.

Sous **Redémarrer automatiquement Bureau et Barre des tâches**, vous pouvez activer les options qui permettent de vous assurer que le bureau et la barre des tâches sont redémarrés automatiquement s'ils se bloquent. Ainsi vous pouvez continuer à utiliser le système.

#### **Erreurs**

Vous pouvez ici configurer la procédure employée par le système en cas d'erreur.

Sous **Signaux audibles**, vous pouvez activer l'option **Emettre un signal sonore en cas d'erreur** afin de spécifier que le système doit émettre un son lorsqu'une erreur se produit ou qu'une entrée est incorrecte.

Sous **Erreurs système**, vous pouvez sélectionner, dans la liste déroulante, l'action à appliquer si le système est bloqué en raison d'une erreur système critique. En outre, vous pouvez activer l'option qui permet d'enregistrer l'évènement dans le journal système.

Sous **Rapports d'erreurs**, vous pouvez spécifier si Windows doit envoyer un rapport d'erreur à Microsoft lorsqu'un blocage se produit. Ce rapport contient les informations sur l'erreur et des informations sur votre système.

# **Système**

#### **Généralités**

Sous **Enregistrement de Windows**, vous pouvez modifier le nom et l'entreprise de l'utilisateur qui a enregistré la version actuelle de Windows. Depuis cet emplacement, vous pouvez connaître le numéro de série ou l'ID produit de votre licence Windows.

Sous **Windows Installer - données utilisateur**, saisissez le nom de l'utilisateur et de l'entreprise qui doivent être saisis dans les informations utilisateur lorsqu'un nouveau logiciel est installé.

Sous **Informations sur le support**, vous pouvez utiliser le bouton **Paramètres** pour ouvrir une fenêtre de configuration dans laquelle vous pouvez modifier les informations affichées dans les propriétés du système.

# **Onglet "Boîtes de dialogue par défaut"**

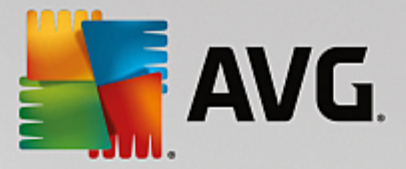

Cet onglet vous permet de définir l'apparence des boîtes de dialogue par défaut qui apparaissent lors de l'ouverture et de l'enregistrement des fichiers.

Sous **Nom du fichier**, vous pouvez spécifier si, dans les boîtes de dialogues communes, vous préférez un champ de sélection contenant les fichiers les plus récents ou un champ de saisie simple.

Dans Windows XP, le **dossier Navigation** est également disponible, vous pouvez y spécifier quels éléments de navigation doivent être affichés pour une opération simplifiée dans les dialogues communs. Pour ce faire, vous pouvez paramétrer et sélectionner l'affichage du bouton "Précédent" pour déterminer si une barre de navigation doit apparaître à gauche des boîtes de dialogue par défaut.

#### **Rechercher** (Windows XP uniquement)

Ici, vous pouvez définir l'apparence et le comportement de la boîte de dialogue de recherche.

L'option **Désactiver le service d'indexation** empêche votre ordinateur d'indexer automatiquement le contenu de vos fichiers lorsque votre ordinateur est inactif.

L'option **Utiliser le volet de recherche classique dans l'explorateur** remplace la boite de dialogue de recherche moderne par la recherche classique.

Sous **Types de fichiers recherchés**, vous pouvez cliquer sur **Types de fichiers** pour spécifier les types de fichiers à rechercher pour un contenu spécifique.

# **Dossiers spécifiques**

Ici, vous pouvez définir vers quels chemins physique certains dossiers tels que Mes documents renvoient. Surlignez un chemin prédéfini et cliquez sur **Modifier** pour le remplacer selon vos besoins.

# **Invite de commande**

Cet onglet vous permet de paramétrer l'apparence et le comportement de l'invite de commande.

Sous **Saisie semi-automatique**, vous pouvez indiquer les combinaisons de touches à utiliser pour compléter des noms de fichiers et dossiers.

Sous **Paramètres avancés**, vous pouvez cliquer sur le bouton **Avancés** afin d'ouvrir une fenêtre dans laquelle vous pouvez spécifier l'apparence visuelle et le dossier de départ de l'invite de commande.

# **Onglet "Sécurité"**

**Contrôle de compte utilisateur** (Windows Vista et Windows 7 uniquement)

Le système de gestion des comptes utilisateurs (User Account Control) vérifie que l'ordinateur ne fait l'objet d'aucune modification illicite, en demandant l'autorisation à un utilisateur doté de droits d'administration d'effectuer ces modifications. Si le système de gestion des comptes utilisateurs est activé, un utilisateur est toujours invité à saisir un mot de passe administrateur pour autoriser ces modifications.

Vous pouvez ici déterminer, de manière ciblée, comment un utilisateur identifié comme administrateur peut être notifié de ces modifications éventuelles et la manière dont il est invité à les confirmer.

Windows distingue les modifications effectuées par l'utilisateur (paramètres de sécurité) et celles

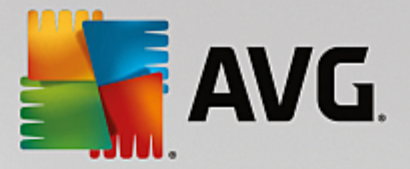

induites par le lancement de programmes. Vous pouvez ici déterminer de manière détaillée quelles modifications nécessitent une confirmation et, en outre, la saisie d'un mot de passe.

Etant donné qu'il s'agit d'un paramètre important de sécurité, nous vous conseillons de laisser le contrôle du compte utilisateur activé et de sélectionner au moins **Demande de confirmation sans saisie d'un mot de passe** (pour Windows Vista) ou **Modification par des programmes, sans saisie d'un mot de passe** (pour Windows 7).

Un des objectifs du système de gestion des comptes utilisateurs consiste à vérifier qu'aucun programme n'est lancé en arrière-plan sans que l'utilisateur en soit averti. Windows reconnaît au démarrage de chaque programme si ce dernier est susceptible d'apporter des modifications à l'ordinateur. Si c'est le cas, à condition que le système de gestion des comptes utilisateurs soit activé, le système demande à un administrateur de confirmer le démarrage du programme. Cette fonction représente un niveau de sécurité crucial dans le cas par exemple où un programme inconnu (et malveillant) a été lancé à l'insu de l'utilisateur.

# **Centre de sécurité (Windows Vista)/Centre de maintenance (Windows 7)**

Le centre de sécurité, ou centre de maintenance, comme on le trouve sous Windows 7, vérifie régulièrement et en arrière-plan le statut de l'ordinateur en matière de sécurité et affiche des avertissements en cas de risques potentiels.

Si ces messages apparaissent sur votre ordinateur par erreur ou si vous ne voulez pas que le Centre de sécurité vous les transmette, vous pouvez les désactiver ici de manière ciblée.

# **Onglet "Avancé"**

Sous **Demande du mot de passe de l'écran de veille** vous pouvez spécifier la durée d'exécution de l'écran de veille avant l'activation de la protection par mot de passe (si l'option est activée). La valeur par défaut est de 5 secondes.

# *4.10.1.5. Assistants*

Vous trouverez dans cette catégorie l'assistant **Copier les paramètres**. Cet assistant copie vos paramètres dans d'autres comptes utilisateur, ainsi que pour l'écran de connexion Windows.

# **Paramètres de Copie**

Vous pouvez utiliser **AVG System Control** pour modifier des paramètres de façon à modifier l'apparence et le comportement de votre système selon vos exigences. Mais, en général, ces paramètres ne sont malheureusement valables que pour votre compte utilisateur actuel.

Utilisez **Copier les paramètres** pour appliquer vos paramètres à d'autres comptes utilisateurs et dans la fenêtre de connexion Windows.

L'Assistant vous présente une liste de paramètres qui peuvent être copiés. Sélectionnez les paramètres de votre choix et cliquez sur **Suivant**.

Vous pouvez maintenant choisir l'emplacement des paramètres copiés. Selon les paramètres sélectionnés, vous pouvez, par exemple, les copier vers l'écran de démarrage. Si vous avez plusieurs comptes utilisateurs paramétrés, tous les autres utilisateurs apparaissent comme des destinations possibles. Sélectionnez les destinations de votre choix et cliquez sur **Suivant** pour démarrer le processus de copie.

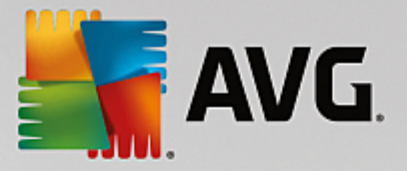

Une fois que l'Assistant a terminé le processus de copie avec succès, vous pouvez le fermer en cliquant sur **Terminer**.

# <span id="page-268-1"></span>**4.10.2. Personnaliser l'apparence de Windows**

Les chapitres suivants décrivent **comment** vous pouvez personnaliser l'apparence de Windows à l'aide du module **AVG Styler**.

*Veuillez noter que vous ne pouvez utiliser les catégories « Ecran de démarrage » et « Logo de démarrage » que sous Windows Vista.*

Si Windows n'avait pas d'interface graphique, il ne serait pas vraiment possible de l'utiliser. Le nouveau design de Windows Vista et Windows 7 montre à quel point une interface appropriée est importante : d'un coup, l'ensemble du système d'exploitation semble beaucoup plus moderne.

Mais comme c'est le cas avec toutes les modes, on s'en lasse très vite. Et c'est sans compter sur les personnes qui détestent ce qu'ils appellent le look "bonbon".

Grâce à **AVG Styler**, vous pouvez modifier l'apparence de nombreux éléments de Windows pour les adapter à vos goûts. Vous serez surpris de tous ce qu'il vous est possible de modifier ! Pour plus d'informations, consultez le sous-chapitre correspondant :

- 1. [Modification](#page-268-0) de l'apparence de Windows
- 2. Ecran de [démarrage](#page-269-0)
- 3. Conseils pour réussir vos écrans de [démarrage](#page-271-0)
- 4. Logo de [démarrage](#page-271-1)
- 5. Ecran de [connexion](#page-273-0)
- 6. [Eléments](#page-275-0) système
- 7. Gérer des groupes [d'icônes](#page-276-0)
- 8. [Système](#page-277-0) de fichiers
- 9. [Apparence](#page-278-0)
- 10. [Réparation](#page-279-0)
- 11. Style [visuel](#page-279-1)

# <span id="page-268-0"></span>*4.10.2.1. Modification de l'apparence de Windows*

Lancez le module **AVG Styler** en accédant à la catégorie **Personnaliser** dans l'interface de démarrage et en cliquant sur l'entrée **Personnaliser l'apparence de Windows** dans la zone **Modifier l'apparence de Windows**.

Vous pouvez également démarrer le module en accédant à **Toutes les fonctions** dans l'interface de démarrage et en sélectionnant l'entrée **Modifier l'apparence de Windows** sous **Windows**.

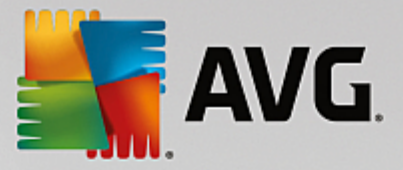

La page de démarrage de **AVG Styler** s'ouvre. Vous pouvez alors facilement accéder à toutes les options d'ajustement du module.

Cliquez sur la catégorie dans laquelle vous souhaitez effectuer des modifications. Laissez libre court à votre imagination pour personnaliser à votre guise le système Windows.

# <span id="page-269-0"></span>*4.10.2.2. Ecran de démarrage*

Lors du démarrage de Windows, un écran noir s'affiche par défaut. **AVG Styler** vous permet de passer de cet écran de démarrage à un autre en quelques clics. Ou laissez votre imagination travailler et créez **votre propre écran de démarrage** avec votre photo de vacances préférée, par exemple.

# *Veuillez prendre en compte que cette fonction n'est pas disponible sous Windows 7 ou 8, puisque ces systèmes d'exploitation n'utilisent pas d'écran de démarrage.*

**Voici comment procéder :**

Lancez le module **AVG Styler** en accédant à la catégorie **Personnaliser** dans l'interface de démarrage et en cliquant sur l'entrée **Personnaliser l'apparence de Windows** dans la zone **Modifier l'apparence de Windows**.

Dans la barre de navigation, cliquez dans la fenêtre de gauche sur **Ecran de démarrage**.

**AVG Styler** répertorie tous les écrans de démarrage disponibles. Lorsque vous utilisez le module pour la première fois, il est configuré selon le standard Windows.

Vous pouvez déjà ajouter de **nouveaux écrans de démarrage** à la liste avant de les ajouter définitivement. Pour ce faire, vous pouvez procéder de différentes façons :

# **Télécharger des écrans de démarrage existants**

Cliquez en haut à gauche sous **Ecran de démarrage** sur **Ajouter**.

Sélectionnez l'élément **Télécharger des écrans de démarrage de AVG Online**.

Vous accédez à un site Web sur lequel vous pouvez trouver une large sélection de différents écrans de démarrage, qui vous permettent d'améliorer l'apparence du processus de démarrage selon vos goûts.

Cliquez sur un écran de démarrage.

Il s'ouvre automatiquement avec **AVG Styler** et est ajouté à la liste.

# **Ajouter des écrans de démarrage à partir d'un fichier**

Cliquez en haut à gauche sous **Ecran de démarrage** sur **Ajouter**.

# Sélectionnez l'élément **Charger l'écran de démarrage à partir d'un fichier**.

Une fenêtre d'explorateur s'ouvre et vous permet de choisir le fichier de votre choix. Les formats suivants sont pris en charge :

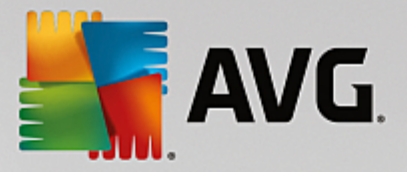

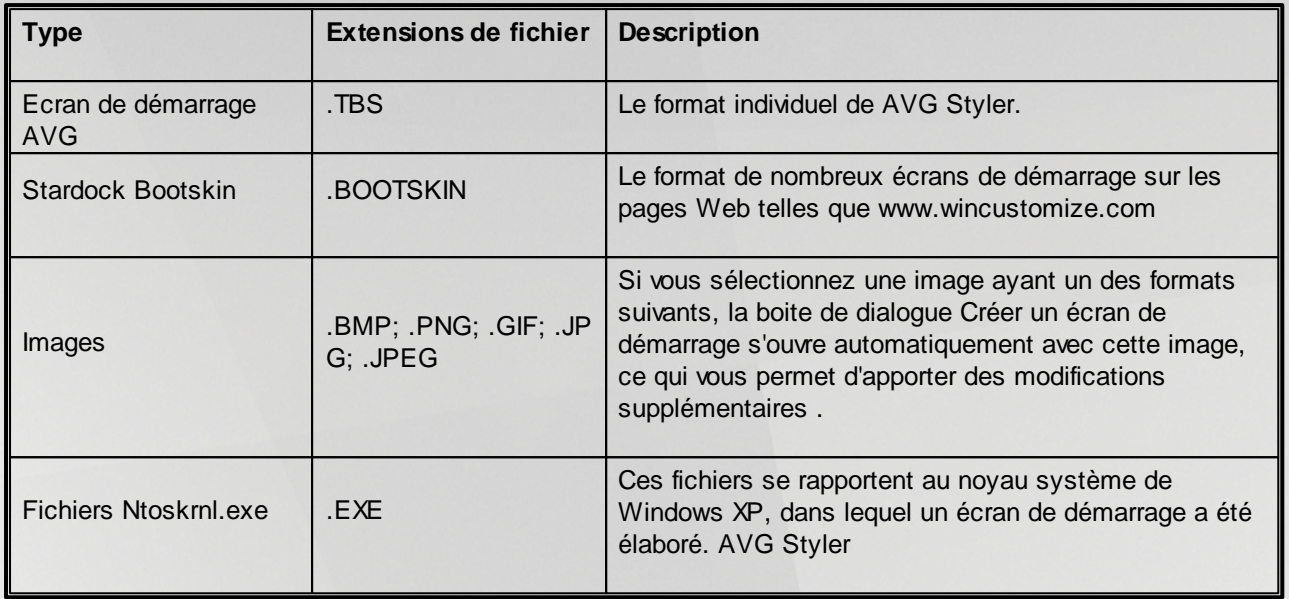

Sélectionnez un nouvel écran de démarrage et renommez-le. C'est le nom sous lequel il apparaitra dans la liste de **AVG Styler**.

Vous pouvez aussi entrer le nom de l'auteur. Le nouvel écran de connexion qui vient d'être ajouté à la *liste apparaît à présent dans la liste. Vous pouvez ajouter d'autres écrans de démarrage.*

# **Créer votre propre écran de démarrage**

Cliquez sous **Ecrans de démarrage** sur **Créer**.

Un assistant vous permettant de rechercher une image et de la personnaliser apparaît. Vous pouvez sélectionner une image de votre ordinateur ou d'un support de données externe.

Vous pouvez également commencer par transférer une image à partir d'un appareil photo ou d'un scanner ou en lançant une recherche Google™ Images directement dans **AVG Styler**. Dans les deux cas, vous enregistrez l'image requise dans un emplacement que vous retrouverez facilement et cliquez sur **Parcourir les lecteurs locaux** pour charger l'image enregistrée.

Optimisation de l'apparence de la nouvelle image :

Veuillez garder à l'esprit que les options d'alignement disponibles ne produisent aucun effet si la taille de l'image est adaptée aux dimensions de la page d'accueil (640 x 480 pixels). Sous **Arrière-plan**, vous pouvez déterminer la couleur à appliquer aux zones qui ne sont pas couvertes par votre image.

Pour des contraintes techniques, la couleur de l'arrière-plan s'applique également à la barre de progression. Vous pouvez définir ici la position de la barre de progression, sa couleur de premier plan et la couleur des bordures. Placez la barre de progression à un emplacement favorable quant à l'apparence générale de l'image.

Enregistrez le nouvel écran de démarrage dans la liste **AVG Styler** sous le nom que vous avez choisi.

*Vous pouvez aussi saisir le nom de l'auteur. Le nouvel écran de démarrage qui vient d'être ajouté apparaît à présent dans la liste.*

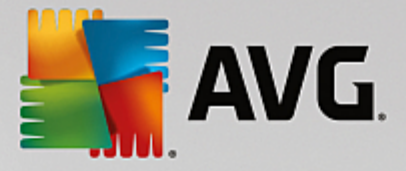

# **Restaurer l'écran par défaut**

Bien évidemment, si le nouvel écran de démarrage ne vous convient plus, vous pouvez à tout moment restaurer l'écran Windows par défaut.

# Cliquez sur le bouton **Valeurs par défaut**.

L'écran de démarrage par défaut est alors sélectionné automatiquement dans la liste et apparaît en aperçu.

Cliquez sur **Appliquer** pour appliquer l'écran de démarrage.

Sélectionnez l'écran de démarrage de votre choix dans la liste pour en afficher un aperçu. Cliquez sur **Appliquer**. **AVG Styler** accepte le nouvel écran de démarrage.

# <span id="page-271-0"></span>*4.10.2.3. Conseils pour réussir vos écrans de démarrage*

*Veuillez noter que ces conseils s'appliquent uniquement à Windows XP.*

Pour des raisons techniques, tous les écrans de démarrage sous Windows XP permettent uniquement un affichage en 16 couleurs, dont certaines sont même figées (par exemple, le noir). **AVG Styler** doit donc réduire de façon importante la plage de couleurs de votre création (normalement 16,7 millions) lorsque vous cliquez sur **Enregistrer l'écran de démarrage**.

Pour ce faire, **AVG Styler** utilise un algorithme sophistiqué afin de déterminer automatiquement les 16 couleurs les plus appropriées à votre image. Toutefois, si votre photo contient trop de couleurs différentes, il se peut que le résultat ne soit pas forcément convaincant.

L'expérience a montré que les meilleurs écrans de démarrage sont ceux qui sont composés de quelques couleurs différentes. Cela signifie qu'une image composée majoritairement de nuances de bleu et de seulement quelques couleurs contrastées constitue généralement un écran de démarrage plaisant.

Pour la couleur de premier plan de la barre de progression, choisissez une couleur déjà présente dans votre image. Vous éviterez ainsi de gaspiller l'une des 16 précieuses couleurs, uniquement pour la barre de progression. Evitez, autant que possible, d'utiliser des tons de couleur chair dans vos écrans de démarrage. Normalement, les images qui contiennent des tons de couleur chair ne peuvent pas s'afficher correctement avec seulement 16 couleurs. N'importe quel graphiste vous le dira. Vous pouvez aussi avoir un coup de chance : faites-en vous-même l'expérience !

# <span id="page-271-1"></span>*4.10.2.4. Logo de démarrage*

# *Veuillez prendre en compte que cette fonction est uniquement disponible sous Windows Vista, car Windows XP, Windows 7 et Windows 8 n'utilisent pas de logo de démarrage.*

Peu avant la connexion, un petit logo Windows animé s'affiche. Grâce à **AVG Styler**, vous pouvez remplacer le logo de démarrage sans agir de façon risquée pour le système.

# **Voici comment procéder :**

Lancez le module **AVG Styler** en accédant à la catégorie **Personnaliser** dans l'interface de démarrage et en cliquant sur l'entrée **Personnaliser l'apparence de Windows** dans la zone **Modifier l'apparence de**

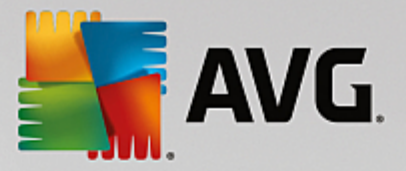

### **Windows**.

Cliquez dans la barre de navigation de la partie gauche de la fenêtre sur **Logo de démarrage**.

**AVG Styler** répertorie tous les logos de démarrage disponibles. Vous pouvez ainsi **ajouter** à la liste d'autres Logos de démarrage prédéfinies ou créer votre **Logo de démarrage personnalisé**.

Commencez par ajouter les **nouveaux Logos de démarrage** à la liste avant de les appliquer définitivement. Pour ce faire, vous pouvez procéder de différentes façons :

# **Télécharger des logos de démarrage existants**

Cliquez en haut à gauche sous **Logos de démarrage** sur **Ajouter**.

Sélectionnez l'élément **Télécharger des logos de démarrage de AVG Online**.

Vous accédez à un site Web sur lequel vous pouvez trouver une large sélection de différents logos de démarrage qui vous permettent d'améliorer l'apparence du processus de démarrage selon vos goûts. Sur le site Web AVG, cliquez simplement sur un logo de démarrage. Il s'ouvre automatiquement avec AVG Styler et est ajouté à la liste.

Ces très beaux logos de démarrage peuvent également être enregistrés dans un fichier (extension .tla), puis placés sur une clé USB. Vous pouvez ensuite transférer ces logos de démarrage sur n'importe quel ordinateur sur lequel **AVG PC TuneUp 2015** est installé en cliquant sur **Ajouter** et **Charger l'écran de démarrage à partir d'un fichier**.

#### **Ajouter des logos de démarrage à partir d'un fichier**

Cliquez en haut à gauche sous **Logos de démarrage** sur **Ajouter**.

Sélectionnez l'élément **Charger le logo de démarrage à partir d'un fichier**.

Une fenêtre d'explorateur s'ouvre et vous permet de choisir l'image de votre choix. Vous obtenez de meilleurs résultats lorsque vous utilisez une image au format 300 x 300 pixels

Sélectionnez un nouveau logo de démarrage et renommez-le. C'est le nom sous lequel il apparaitra dans la liste de **AVG Styler**.

*Vous pouvez aussi entrer le nom de l'auteur. Le nouveau logo de démarrage qui vient d'être ajouté apparaît à présent dans la liste. Vous pouvez ajouter d'autres logos de démarrage.*

#### **Créer votre logo de démarrage**

Cliquez sous **Logo de démarrage** sur **Créer**.

Une fenêtre d'explorateur s'ouvre et vous permet de choisir sur votre ordinateur ou sur un support de données externe, l'image de votre choix.

Enregistrez le nouveau logo de démarrage dans la liste **AVG Styler** sous le nom que vous avez choisi.

*Vous pouvez aussi entrer le nom de l'auteur. Le nouveau logo de démarrage qui vient d'être ajouté apparaît à présent dans la liste.*

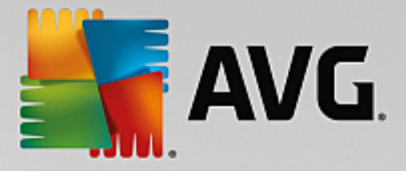

# **Restaurer l'écran par défaut**

Bien évidemment, si le nouveau logo de démarrage ne vous convient plus, vous pouvez à tout moment restaurer le standard Windows.

### Cliquez sur **Valeurs par défaut**.

Le logo de démarrage par défaut est alors sélectionné automatiquement dans la liste et apparaît en aperçu.

Cliquez sur **Appliquer** pour appliquer l'écran de démarrage.

Pour afficher un aperçu du logo de démarrage de votre choix, sélectionnez-le dans la liste. Vous pouvez même animer l'aperçu en cliquant sur le bouton de **lecture**.

Cliquez sur **Appliquer**. **AVG Styler** utilise le nouveau logo de démarrage.

# <span id="page-273-0"></span>*4.10.2.5. Ecran de connexion*

*Sachez que cette fonction n'est pas disponible sous Windows 8, car ce système d'exploitation n'utilise pas d'écran de connexion.*

Si plusieurs ordinateurs utilisent votre ordinateur ou si vous avez protégé votre compte utilisateur par un mot de passe, vous connaissez déjà l'écran de connexion de Windows. **AVG Styler** vous permet d'adapter l'écran de connexion à vos goûts.

Cet écran de connexion affiche une liste des comptes utilisateurs. L'utilisateur doit choisir son compte dans la liste, saisir son mot de passe (le cas échéant) et sera ensuite connecté au système.

### **Voici comment procéder :**

Lancez le module **AVG Styler** en accédant à la catégorie **Personnaliser** dans l'interface de démarrage et en cliquant sur l'entrée **Personnaliser l'apparence de Windows** dans la zone **Modifier l'apparence de Windows**.

Cliquez dans la barre de navigation de la partie gauche de la fenêtre sur **Ecran de connexion**. **AVG Styler** répertorie tous les écrans de connexion disponibles. Lorsque vous utilisez le module pour la première fois, il est configuré selon le standard Windows.

Vous pouvez déjà ajouter de **nouveaux écrans de connexion** à la liste avant de les appliquer définitivement. Pour ce faire, vous pouvez procéder de différentes façons :

# **Télécharger des écrans de connexion existants**

Cliquez en haut à gauche sous **Ecrans de connexion** sur **Ajouter**.

#### Sélectionnez l'entrée **Télécharger un écran de connexion à partir du site AVG**.

Vous accédez alors à un site Web sur lequel vous trouvez une sélection de différents écrans de connexion que vous pouvez utiliser pour personnaliser le style de votre système.

Cliquez sur un écran de connexion.

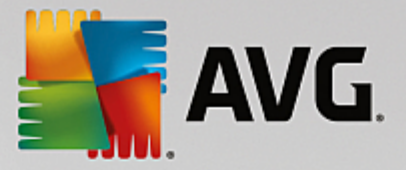

Il s'ouvre automatiquement avec **AVG Styler** et est ajouté à la liste.

### **Ajouter un écran de connexion à partir d'un fichier**

Cliquez en haut à gauche sous **Ecrans de connexion** sur **Ajouter**.

Sélectionnez l'élément **Charger l'écran de connexion à partir d'un fichier**.

Une fenêtre d'explorateur s'ouvre et vous permet de choisir le fichier de votre choix. Cependant, seuls les fichiers au format **AVG Styler** (portant l'extension .TLS) sont pris en charge.

En outre, tous les écrans de connexion disponibles directement au format Logonui.exe, ainsi que ceux au format Stardock LogonStudio (LOGONXP) peuvent être lus.

Sélectionnez un nouvel écran de connexion et renommez-le. C'est le nom sous lequel il apparaitra dans la liste de **AVG Styler**.

*Vous pouvez aussi entrer le nom de l'auteur. Le nouvel écran de connexion qui vient d'être ajouté apparaît à présent dans la liste. Vous pouvez ajouter d'autres écrans de connexion.*

#### **Créer un écran de connexion**

*Veuillez noter que cette fonction n'est pas disponible sous Windows XP.*

#### Cliquez sous **Ecrans de connexion** sur **Créer**.

Un assistant vous permettant de rechercher une image et de la personnaliser apparaît. Vous pouvez sélectionner une image de votre ordinateur ou d'un support de données externe.

Vous pouvez également commencer par transférer une image à partir d'un appareil photo ou d'un scanner ou en lançant une recherche Google™ Images directement dans **AVG Styler**. Dans les deux cas, enregistrez l'image dans un emplacement que vous retrouverez facilement puis cliquez sur **Parcourir les lecteurs locaux** afin de charger l'image que vous venez d'enregistrer. Veuillez prendre en compte que les images que vous trouvez dans la recherche d'images Google™ peuvent être sujettes à des droits d'auteur. N'utilisez donc que des images qui ne sont pas sujettes à des droits d'auteur.

Optimiser l'apparence de la nouvelle image :

Veuillez garder à l'esprit que les options d'alignement disponibles ne produisent aucun effet si la taille de l'image est adaptée aux dimensions de l'écran de connexion (640 x 480 pixels). Sous **Arrière-plan**, vous pouvez déterminer la couleur à appliquer aux zones qui ne sont pas couvertes par votre image.

Enregistrez le nouvel écran de connexion dans la liste **AVG Styler** sous le nom que vous avez choisi.

Vous pouvez aussi saisir le nom de l'auteur. Le nouvel écran de connexion qui vient d'être ajouté à la *liste apparaît à présent dans la liste.*

#### **Restaurer l'écran par défaut**

Bien évidemment, si le nouvel écran de connexion venait à ne plus vous plaire, vous pouvez à tout moment restaurer l'écran Windows par défaut.

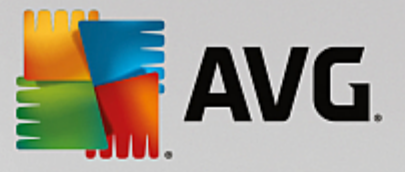

#### Cliquez sur le bouton **Valeurs par défaut**.

L'écran de connexion par défaut est alors sélectionné automatiquement dans la liste et apparaît en aperçu.

Cliquez sur **Appliquer** pour appliquer l'écran de démarrage.

Sélectionnez dans la liste l'écran de connexion voulu, pour ouvrir l'aperçu.

#### Cliquez sur **Appliquer**.

*La plupart des écrans de connexion sont en Anglais. Lorsque vous appliquez des textes contenus dans l'écran de connexion sélectionné, il peut arriver que Windows vous accueille subitement dans une autre langue. Par exemple, à la place de "Cliquez sur votre nom d'utilisateur pour vous connecter", le message affiché est "Klicken Sie auf Ihren Benutzernamen, um sich anzumelden,".*

Vous devrez alors indiquer si vous souhaitez appliquer les textes contenus dans l'écran de connexion sélectionné ou si vous souhaitez utiliser les textes en Français de l'écran de connexion par défaut.

**AVG Styler** applique le nouvel écran de connexion. Vous pouvez tester l'écran de connexion, en appuyant en même temps sur les touches Ctrl+Alt+Suppr.

# <span id="page-275-0"></span>*4.10.2.6. Eléments système*

Cette catégorie permet de changer les icônes de Windows pour leur conférer un nouveau style.

#### **Voici comment procéder :**

Lancez le module **AVG Styler** en accédant à la catégorie **Personnaliser** depuis l'interface de démarrage et en cliquant sur l'entrée **Personnaliser l'apparence de Windows** dans la zone **Modifier l'apparence de Windows**.

Cliquez dans la zone de navigation de la partie gauche de la fenêtre sous **Icônes** sur **Eléments système**.

**AVG Styler** affiche dans la partie droite des onglets qui correspondent aux zones suivantes et qui vous permettent de modifier des éléments système :

Vous pouvez modifier les icônes pour tous les éléments du Bureau, du Menu démarrer (non disponible dans Windows 8), de l'Explorateur et du Panneau de configuration. Vous pouvez aussi modifier l'apparence des types de fichiers.

Certains éléments peuvent même être renommés (par exemple la corbeille à papier ou les favoris réseau).

Si vous préférez utiliser le terme Poste de travail propre à Windows XP, vous pouvez par exemple remplacer le nom de l'élément "Ordinateur" employé depuis Windows Vista, par le nom "Poste de travail".

Cliquez sur un onglet et sélectionnez un élément que vous souhaitez modifier.

# Cliquez sur **Changer l'icône**.

Une bibliothèque d'icônes s'ouvre, dans laquelle se trouve sauvegardée l'élément actuellement

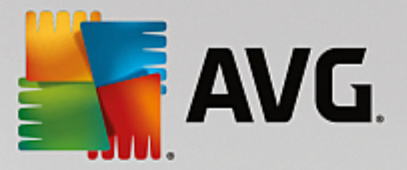

sélectionné. En général, il s'agit d'une bibliothèque que Windows a déjà installée. Si vous disposez de votre propre bibliothèque d'icônes, vous pouvez accéder à son contenu en cliquant sur **Parcourir**.

Sélectionnez une icône, afin de la remplacer.

Vos modifications sont marquées par un petit astérisque orange placé à côté de l'élément concerné dans la liste.

Vous pouvez à tout moment rejeter une modification qui n'a pas encore été appliquée : en sélectionnant un élément de la liste marqué par une astérisque rouge et en cliquant sur **Ne pas appliquer les modifications à cet élément**.

Dans la partie inférieure droite de la fenêtre, cliquez sur **Accepter** pour appliquer la modification.

# **Annulation des modifications**

A tout moment, vous pouvez rejeter une modification apportée à un élément et qui n'a pas encore été appliquée, en sélectionnant cet élément dans la liste et en cliquant sur **Ne pas appliquer les modifications à cet élément**.

Pour annuler des modifications qui ont déjà été appliquées à des éléments, sélectionnez un élément et cliquez sur **Restaurer l'élément par défaut**. Il est à remarquer que le lien n'est disponible que si les paramètres de l'élément concerné ne correspondent pas aux paramètres Windows par défaut.

Si vous désirez annuler les modifications apportées à plusieurs éléments, vous pouvez cliquer sur **Restaurer la catégorie** ou **Restaurer toutes les catégories**. Le premier lien permet de réinitialiser uniquement les éléments de l'onglet sélectionné, alors que le deuxième lien réinitialise tous les éléments système qui peuvent être modifiés à l'aide de **AVG Styler**.

Les deux liens apparaissent une fois que vous avez cliqué dans une boîte de dialogue dans laquelle vous pouvez définir si vous souhaitez rétablir les paramètres Windows par défaut de tous les éléments ou si seules les modifications qui n'ont pas encore été appliquées à ces éléments doivent être rejetées. Vous ne pouvez sélectionner le dernier lien que si certaines modifications n'ont pas encore été appliquées.

# <span id="page-276-0"></span>*4.10.2.7. Gérer des groupes d'icône*

Remplacer toutes les icônes de Windows une par une est bien sûr très fastidieux. **AVG Styler** vous permet donc de remplacer toutes vos anciennes icônes Windows par des nouvelles, en une seule fois.

# **Ajouter un groupe d'icônes**

Dans la zone de gauche de la fenêtre de **AVG Styler**, sous **Icônes**, cliquez sur **Eléments du système**. Puis cliquez sur **Groupes d'icônes** dans la partie inférieure.

Une nouvelle fenêtre s'affiche avec tous les groupes d'icônes. Vous pouvez ajouter de nouveaux groupes de symboles à la liste ou bien installer un groupe existant.

# Cliquez sur **Ajouter**.

Vous pouvez ainsi ajouter de nouveaux groupes d'icônes à la liste. Vous pouvez également utiliser un groupe d'icônes présent sur votre ordinateur ou télécharger un nouveau groupe. Vous trouverez des nombreux groupes d'icônes très créatifs, prêts à être téléchargés.

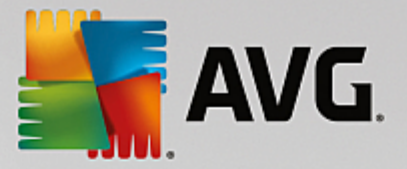

Sur les pages Web, cliquez simplement sur un groupe d'icônes et ouvrez-le avec **AVG Styler**. Après quelques secondes, le groupe apparaît dans la liste.

# **Créer un groupe d'icônes**

Vous pouvez également créer votre propre groupe d'icônes à partir de vos icônes, puis l'enregistrer et le partager avec vos amis.

Cliquez sur **Créer un groupe** en haut de la liste.

Un Assistant démarre alors, qui vous guide pas-à-pas tout au long du processus de création du groupe d'icônes.

Informations sur l'auteur : c'est ici que vous pouvez, si vous le souhaitez, laisser votre trace et saisir votre nom, votre adresse email et l'adresse de votre site Web.

Nom et description du groupe : indiquez un nom significatif pour le groupe. Si vous le souhaitez, vous pouvez ajouter des informations supplémentaires sur le groupe, dans le champ **Description**.

Optimisation du groupe d'icônes : utilisez les options de cette étape pour que la taille de votre groupe d'icônes reste toujours raisonnable et que vous puissiez le transférer par email.

Création du groupe d'icônes en cours : Les icônes sont rassemblées et, le cas échéant, optimisées pour que vous puissiez ensuite créer votre groupe d'icônes.

Fin de l'assistant : le groupe d'icônes a été créé avec succès et sera ajouté à la liste des groupes d'icônes lorsque que vous cliquerez sur **Terminer**. Si vous cliquez sur **Ouvrir le dossier**, vous accédez au dossier du groupe d'icônes dans **AVG Styler** ce qui vous permet de copier le groupe d'icônes dans un autre emplacement ou de l'envoyer en pièce jointe dans un email.

# <span id="page-277-0"></span>*4.10.2.8. Système de fichiers*

Windows affecte une icône par défaut à chaque lecteur, à chaque dossier de fichiers, à chaque dossier du menu Démarrer et à chaque élément des Favoris.

# **Voici comment procéder :**

Lancez le module **AVG Styler** en accédant à la catégorie **Personnaliser** depuis l'interface de démarrage et en cliquant sur l'entrée **Personnaliser l'apparence de Windows** dans la zone **Modifier l'apparence de Windows**.

Cliquez dans la zone de navigation de la partie gauche de la fenêtre sous **Icônes** sur **Système de fichiers**.

Une structure arborescente de vos lecteurs et dossiers s'ouvre. Cliquez sur un des éléments de l'arborescence pour sélectionner ceux que vous souhaitez remplacer par une icône personnalisée.

Idées et astuces :

- Sous le premier élément de l'arborescence, vous pouvez affecter, par exemple, une icône sympa et originale au lecteur où figurent vos jeux et une icône plus traditionnelle au disque dur contenant les programmes bureautiques.
- Vous pouvez procéder de la même façon avec les dossiers : certaines icônes choisies avec

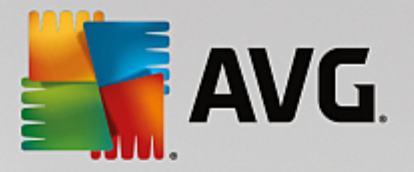

soin permettent de conserver une vue d'ensemble claire sur vos lecteurs, y compris lorsqu'ils sont pratiquement pleins.

- Vous pouvez modifier un grand nombre d'attributs relatifs à l'apparence des dossiers du menu Démarrer.
- Vous pouvez même affecter des icônes spécifiques aux Favoris d'Internet Explorer. Cela vous permet de retrouver plus facilement vos Favoris préférés dans la liste de Favoris qui est souvent très longue.

Cliquez sur un des éléments de l'arborescence et sélectionnez celui auquel vous souhaitez attribuer une icône plus créative.

#### Cliquez sur **Changer l'icône**.

Notez que ce n'est pas possible pour les trois éléments Ordinateur, Menu Démarrer et Favoris.

Une bibliothèque d'icônes s'ouvre, dans laquelle se trouve sauvegardée l'élément actuellement sélectionné. En général, il s'agit d'une bibliothèque que Windows a déjà installée. Si vous disposez de votre propre bibliothèque d'icônes, vous pouvez accéder à son contenu en cliquant sur **Parcourir**.

Sélectionnez une icône.

Cliquez sur **OK** pour appliquer immédiatement vos modifications.

# **Annuler une modification**

Vous pouvez annuler une modification en sélectionnant un élément dans la liste et en cliquant sur **Restaurer le standard Windows**.

# **Annuler plusieurs modifications**

Si vous souhaitez annuler simultanément plusieurs modifications, vous pouvez utiliser le lien **Restaurer la sauvegarde d'une ancienne session**. Cette action lance **AVG Rescue Center** et vous permet d'annuler les modifications apportées avec **AVG Styler** à une date précise.

# <span id="page-278-0"></span>*4.10.2.9. Apparence*

Vous pouvez modifier ici la façon dont les icônes apparaissent sur le Bureau.

#### **Voici comment procéder :**

Lancez le module **AVG Styler** en accédant à la catégorie **Personnaliser** dans l'interface de démarrage et en cliquant sur l'entrée **Personnaliser l'apparence de Windows** dans la zone **Modifier l'apparence de Windows**.

Dans la zone de gauche de la fenêtre de **AVG Styler**, sous **Icônes**, cliquez sur **Apparence des icônes**.

**AVG Styler** fournit un aperçu de certains éléments personnalisables de votre Bureau.

Définissez la taille des éléments sur le Bureau (Windows XP uniquement), leur espacement et si les raccourcis doivent être distingués par une flèche.

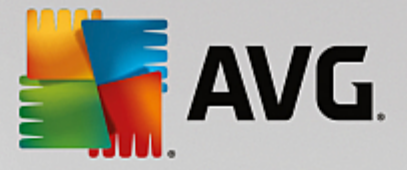

# <span id="page-279-0"></span>*4.10.2.10. Réparation*

Il est agréable de pouvoir modifier les icônes Windows et de définir des paramètres personnels ça et là. Il peut arriver que les icônes voulues soient déformées ou même confondues. **AVG Styler** dispose de deux fonctions de réparations.

# **Voici comment procéder :**

Lancez le module **AVG Styler** en accédant à la catégorie **Personnaliser** dans l'interface de démarrage et en cliquant sur l'entrée **Personnaliser l'apparence de Windows** dans la zone **Modifier l'apparence de Windows**.

Cliquez dans **AVG Styler** dans la partie gauche de la fenêtre sous **Icônes** sur **Réparation**.

# Cliquez sur **Rafraîchir les icônes**.

Vous pourrez ainsi mettre fin à ces petits problèmes grâce à cette fonction et commencer à modifier le style de votre système Windows. Si le rafraîchissement des icônes ne permettait pas de leur conférer l'effet souhaité, cela signifierait que votre cache d'icônes rencontre un grave problème.

# Cliquez sur **Réparer le cache d'icônes**.

Le cache d'icônes est un fichier dans lequel Windows stocke toutes les icônes chargées pour pouvoir y accéder plus rapidement. Si un problème survient dans ce fichier, il peut arriver que toutes les icônes soient défectueuses. Heureusement, cette erreur peut être directement réparée à partir de **AVG Styler**.

*Notez que ces réparations peuvent nécessiter un redémarrage de l'ordinateur ou une déconnexion, reconnexion de l'utilisateur.*

# <span id="page-279-1"></span>*4.10.2.11. Style visuel*

# *Veuillez noter que cette fonction n'est pas disponible sous Windows 8.*

Vous pouvez modifier ici le "style visuel". Il détermine l'apparence des fenêtres et des boutons de Windows.

# **Voici comment procéder :**

Lancez le module **AVG Styler** en accédant à la catégorie **Personnaliser** dans l'interface de démarrage et en cliquant sur l'entrée **Personnaliser l'apparence de Windows** dans la zone **Modifier l'apparence de Windows**.

Dans la zone de gauche de la fenêtre de **AVG Styler** sous **Interface**, cliquez sur **Style visuel**.

**AVG Styler** affiche une liste de tous les styles visuels disponibles. Vous voyez à droite un aperçu et d'autres détails concernant le style sélectionné dans la liste.

Vous pouvez commencer par ajouter de nouveaux styles visuels à la liste avant de les appliquer définitivement. Pour ce faire, vous pouvez procéder de différentes façons :

# **Télécharger des styles visuels à partir de AVG Online**

Cliquez en haut à gauche sous **Styles visuels** sur **Ajouter**.

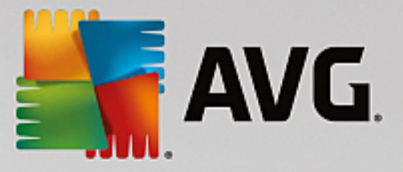

Sélectionnez l'entrée **Télécharger des styles visuels de AVG Online**.

Vous accédez à un site Web sur lequel vous pouvez choisir parmi une large gamme de styles visuels téléchargeables gratuitement, à n'importe quel moment.

Cliquez sur le style visuel qui vous plaît.

Il s'ouvre automatiquement avec **AVG Styler** et est ajouté à la liste.

# **Ajouter des styles visuels à partir d'un fichier**

Cliquez en haut et à gauche sous **Styles visuels** sur **Ajouter**.

Sélectionnez l'élément **Charger des visuels à partir d'un fichier**.

Une fenêtre d'explorateur s'ouvre, permettant de sélectionner un visuel stocké sur l'ordinateur ou sur un support de données externe, si vous en avez déjà créé un. **AVG Styler** reconnait et prend en charge presque tous les formats courants :

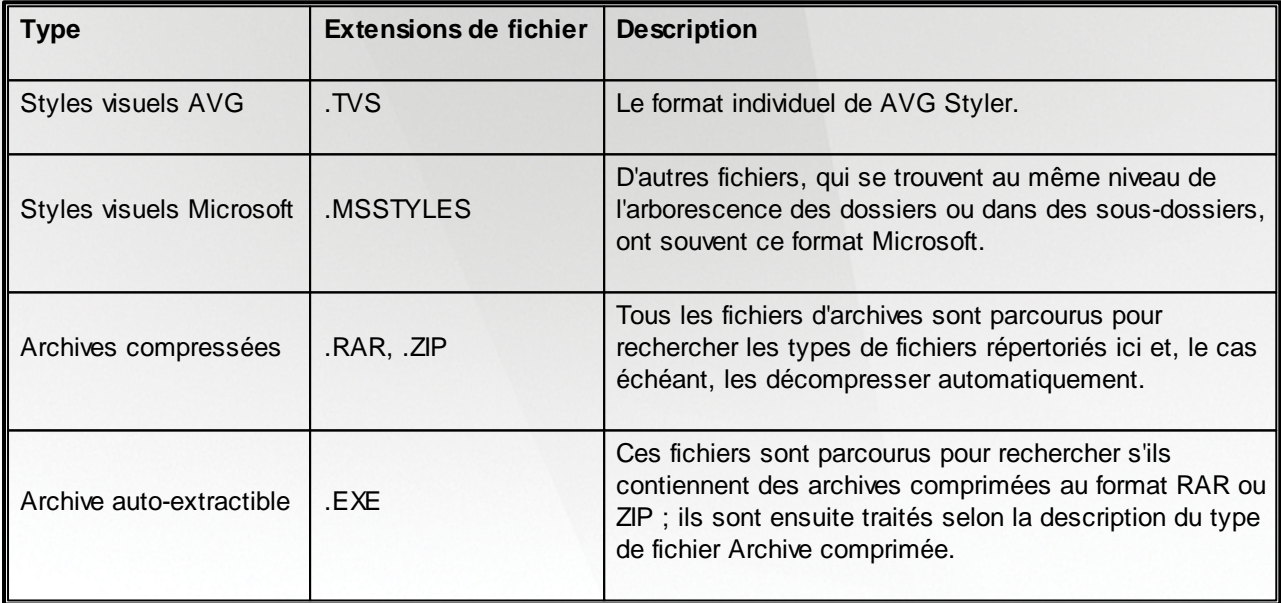

Sélectionnez un nouveau style visuel et renommez-le. C'est le nom sous lequel il apparaitra dans la liste de **AVG Styler**.

Vous pouvez aussi entrer le nom de l'auteur. Le nouvel style visuel qui vient d'être ajouté apparaît à *présent dans la liste.*

# **Restaurer l'écran par défaut**

Bien évidemment, si le nouveau style visuel ne vous convient plus, vous pouvez à tout moment restaurer le style Windows par défaut.

Cliquez sur le bouton **Valeurs par défaut**.

Le style visuel par défaut est automatiquement sélectionné dans la liste et l'aperçu est

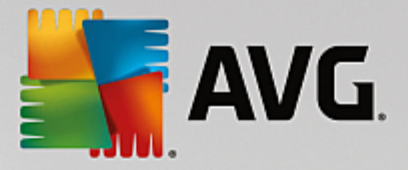

automatiquement modifié.

### Cliquez sur **Appliquer**.

Sélectionnez le style visuel de votre choix dans la liste pour afficher un aperçu.

Cliquez sur **Appliquer**.

L'affichage s'assombrit temporairement pendant que **AVG Styler** active le nouveau style visuel. Après ce court instant d'obscurité, le système Windows s'affiche de nouveau, brillant de mille feux.

# **Supprimer un style visuel**

Si vous souhaitez supprimer définitivement un style visuel de votre ordinateur, sélectionnez-le et cliquez sur **Supprimer**.

# **4.11. Toutes les fonctions**

Tout à droite de l'interface de démarrage, vous trouverez le menu **Toutes les fonctions**. Dans ce menu, vous trouverez toutes les fonctions proposées par **AVG PC TuneUp 2015**, répertoriées de façon claire en fonction du domaine d'application. Cliquez sur l'icône en forme de clé au droit de l'entrée de votre choix pour ouvrir les paramètres de l'entrée correspondante et les adapter à vos besoins.

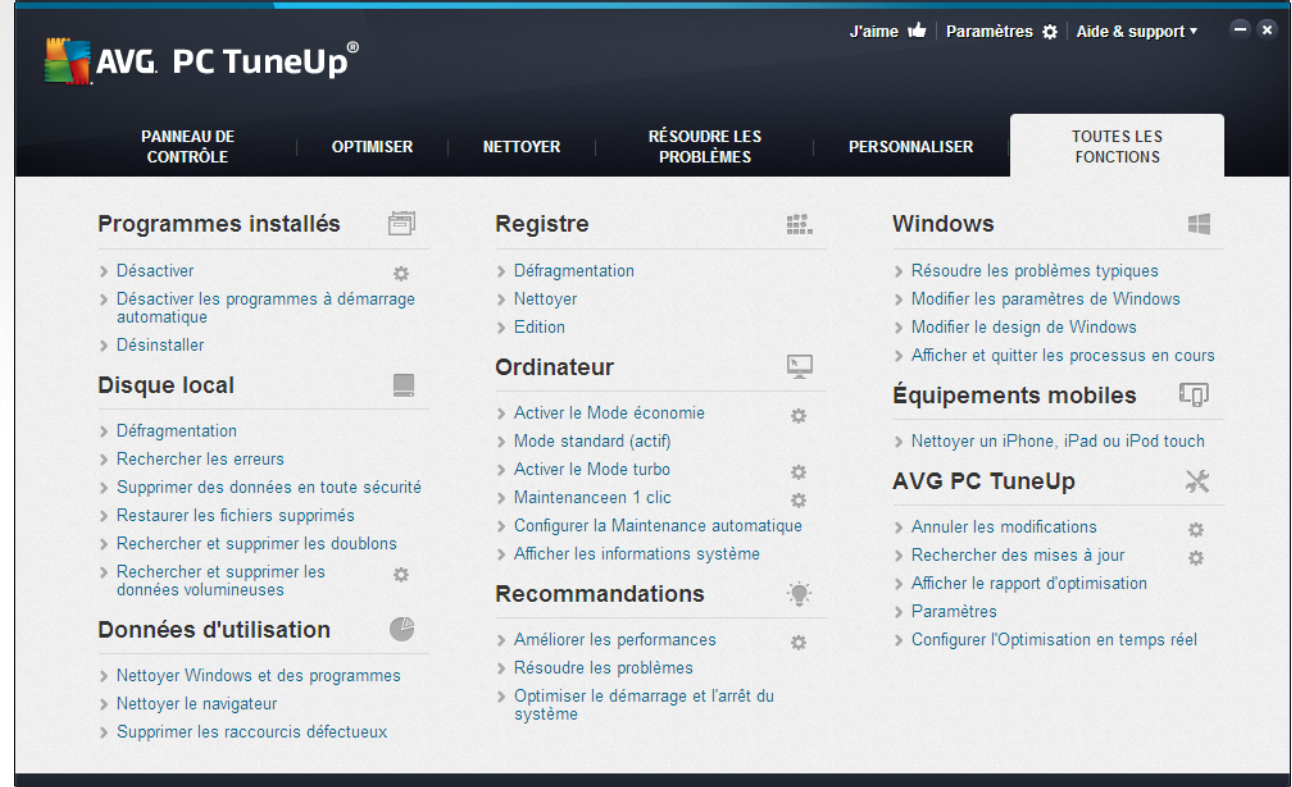

Vous trouverez la plupart de ces fonctions dans cet affichage et dans l'une des cinq catégories.

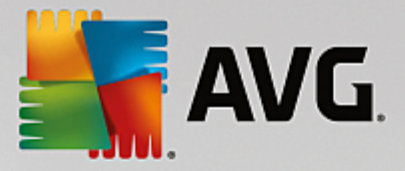

Vous trouverez les fonctions suivantes uniquement dans ce menu :

#### **Programmes installés**

#### **Désactiver**

Vous permet de désactiver les programmes que vous n'utilisez pas actuellement, mais que vous ne souhaitez pas désinstaller.

Vous pouvez également vous reporter à la section [Désactivation](#page-197-0) des programmes.

#### **Désactiver les programmes à démarrage automatique**

Vous permet de désactiver les programmes qui démarrent automatiquement en arrière-plan lors du démarrage système, afin d'accélérer ce dernier.

Vous pouvez également vous reporter à la section [Configuration](#page-199-0) du démarrage système.

#### **Désinstaller**

Affiche tous les programmes installés sur votre ordinateur et leurs informations détaillées, afin de vous permettre de choisir les programmes à désinstaller.

Vous pouvez également vous reporter à la section [Désinstallation](#page-202-0) des programmes.

# **Disque dur**

# **Défragmenter**

Restructure les blocs de données du disque dur, libérant ainsi de l'espace disque et accélérant le chargement des documents et programmes.

Vous pouvez également vous reporter à la section [Défragmentation](#page-214-0) du disque dur.

### **Rechercher les erreurs**

Recherche d'éventuels défauts sur la surface et dans la structure des systèmes de fichiers des disques durs et les répare afin d'éviter toute perte de données.

Vous pouvez également vous reporter à la section [Vérification](#page-238-0) du disque dur.

#### **Supprimer des données en toute sécurité**

Offre trois possibilités pour supprimer des fichiers et des dossiers, de manière à ce que même des professionnels ne soient pas en mesure de les restaurer.

Vous pouvez également vous reporter à la section [Suppression](#page-231-0) des données en toute sécurité.

#### **Restaurer les fichiers supprimés**

Recherche et restaure les fichiers supprimés des disques durs et des supports amovibles.

Vous pouvez également vous reporter à la section [Recherche](#page-240-0) des fichiers supprimés.

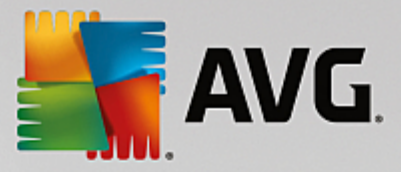

### **Rechercher et supprimer les doublons**

Localise les doublons de fichiers sur votre disque dur et vous permet de les supprimer.

Voir aussi [Rechercher](#page-224-0) et supprimer des fichiers en double.

#### **Rechercher et supprimer les données volumineuses**

Permet de rechercher et de supprimer les données volumineuses de vos supports de mémoire afin de libérer de l'espace disque.

Vous pouvez également vous reporter à la section [Exécution](#page-226-0) d'une analyse.

#### **Données d'utilisation**

#### **Supprimer les fichiers temporaires**

Recherche de façon ciblée les fichiers, protocoles, listes d'historiques, fichiers de sauvegarde et fichiers temporaires inutiles, dont la suppression n'entravera pas le fonctionnement correct du système.

Vous pouvez également vous reporter à la section Nettoyage de Windows et des [programmes](#page-218-0).

#### **Nettoyer le navigateur**

Nettoie le cache, les cookies et l'historique Internet de votre navigateur et supprime vos traces de navigation de façon fiable.

Vous pouvez également vous reporter à la section [Nettoyage](#page-220-0) de votre navigateur.

#### **Supprimer les raccourcis défectueux**

Recherche dans votre système les raccourcis et renvois obsolètes et les supprime. Cela permet d'éviter des messages d'erreur lorsque vous ouvrez ces renvois.

Vous pouvez également vous reporter à la section [Suppression](#page-222-0) des raccourcis défectueux.

# **Registre**

#### **Défragmenter**

Réécrit la base de données centrale de votre système Windows (Registre) et supprime ainsi les failles et les erreurs de structure pour assurer une meilleure stabilité du système.

Vous pouvez également vous reporter à la section [Défragmentation](#page-211-0) du registre.

### **Nettoyer**

Recherche de manière ciblée les entrées erronées dans la base de données centrale de votre système Windows (registre) et les répare ou les supprime pour assurer une meilleure stabilité du système.

Vous pouvez également vous reporter à la section [Nettoyage](#page-206-0) du registre.

#### **Edition**

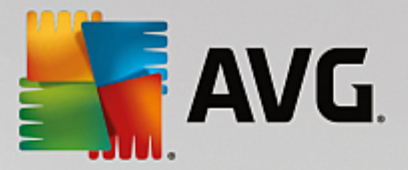

Le module **AVG Registry Editor** permet de rechercher en toute simplicité les clés et les valeurs du Registre et d'effectuer des modifications ciblées. Veuillez noter que cette fonction est réservée aux utilisateurs expérimentés.

Vous pouvez également vous reporter à la section [Modification](#page-287-0) du registre.

# **Ordinateur**

#### **Activer le Mode économie**

Diminue la consommation d'électricité de votre ordinateur grâce à une utilisation optimale du potentiel d'économie d'énergie.

Vous pouvez également vous reporter à la section Mode [économie.](#page-170-0)

#### **Mode Standard**

Met à disposition, sans restriction, tous les services et fonctions d'optimisation.

Vous pouvez également vous reporter à la section Mode [standard](#page-174-0).

# **Activer le mode turbo**

Permet de désactiver temporairement les programmes et opérations de maintenance en arrière-plan qui sont inutilisés, afin d'améliorer les performances de l'ordinateur.

Vous pouvez également vous reporter à la section [Mode](#page-174-1) turbo.

#### **Lancer la Maintenance en 1 clic**

Recherche dans votre système des options d'optimisation et vous permet de les exécuter directement.

Vous pouvez également vous reporter à la section [Maintenance](#page-184-0) en 1 clic.

#### **Configurer la maintenance automatique**

Définit les mesures de maintenance qui doivent être exécutées automatiquement à intervalles réguliers.

Vous pouvez également vous reporter à la section Modification des paramètres de [maintenance.](#page-185-0)

#### **Afficher les informations système**

Affiche des informations importantes sur le matériel et les logiciels, ainsi que sur les performances de l'ordinateur.

Vous pouvez également vous reporter à la section Affichage des [informations](#page-245-0) système.

# **Recommandations**

#### **Améliorer les performances**

Affiche des recommandations pour modifier les paramètres du matériel et des logiciels, la configuration Internet et les effets visuels afin d'améliorer les performances.

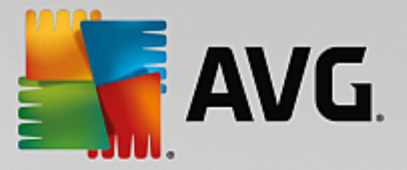

Vous pouvez également vous reporter à la section Amélioration des [performances](#page-186-0) de votre ordinateur.

#### **Résoudre les problèmes**

Affiche les problèmes détectés susceptibles d'avoir des conséquences négatives pour l'état du système et vous propose des solutions.

Vous pouvez également vous reporter à la section Résoudre les [problèmes](#page-188-0)

#### **Optimiser le démarrage et l'arrêt du système**

Recherche des recommandations permettant d'accélérer le démarrage et l'arrêt du système (par la désactivation de programmes à démarrage automatique inutiles, par exemple).

Vous pouvez également vous reporter à la section [Optimisation](#page-191-0) du système.

# **Fenêtre**

### **Résoudre les problèmes typiques**

Affiche une liste des problèmes Windows courants et permet de résoudre simplement les problèmes que vous rencontrez.

Vous pouvez également vous reporter à la section [Résolution](#page-237-0) des problèmes typiques.

#### **Modifier les paramètres de Windows**

Permet de personnaliser les effets visuels, les options du navigateur, le Bureau, la connexion utilisateur et bien d'autres paramètres.

Vous pouvez également vous reporter à la section [Personnalisation](#page-247-0) des options et des comportements.

#### **Modifier l'apparence de Windows**

Propose des options pour la personnalisation de l'interface de Windows.

Vous pouvez également vous reporter à la section [Personnalisation](#page-268-1) de l'apparence de Windows.

#### **Afficher et quitter les processus en cours**

Affiche les processus en cours ainsi que les fichiers ouverts et permet de les fermer en cas de problème.

Vous pouvez également vous reporter à la section Gestion des [processus](#page-243-0) actifs.

# **Périphériques mobiles**

#### **Nettoyer un iPhone, iPad ou iPod touch**

Vous permet de connecter un périphérique iOS à votre PC et de nettoyer tous les fichiers indésirables en un rien de temps.

Vous pouvez également vous reporter à la section Nettoyage d'un [périphérique](#page-233-0) iOS.

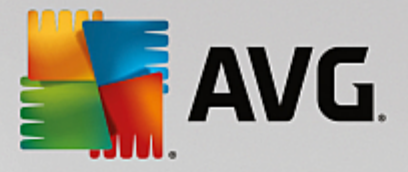

# **AVG PC TuneUp 2015**

# **Annuler les modifications**

Vous permet d'annuler les modifications apportées par AVG PC TuneUp 2015 ou d'avoir recours aux points de restauration Windows.

Vous pouvez également vous reporter à la section Annulation des [modifications](#page-189-0).

#### **Rechercher les mises à jour**

Vérifie si de nouvelles mises à jour sont disponibles pour AVG PC TuneUp 2015 et les installe.

Vous pouvez également vous reporter à la section [Vérification](#page-288-0) des mises à jour.

#### **Afficher le rapport d'optimisation**

Ce rapport vous indique les optimisations effectuées jusqu'à présent par AVG PC TuneUp 2015 sur votre ordinateur.

Vous pouvez également vous reporter à la section Affichage de AVG Rapport [d'optimisation.](#page-289-0)

#### **Paramètres**

Vous permet de personnaliser AVG PC TuneUp 2015 selon vos besoins, d'appliquer des paramètres de maintenance, de configurer l'Optimisation en temps réel et le Mode turbo, et de rechercher les mises à jour de AVG PC TuneUp 2015.

# **Configurer l'Optimisation en temps réel**

Permet d'activer deux mesures d'optimisation pour améliorer les temps de réaction et de démarrage du système.

Vous pouvez également vous reporter à la section Configuration de [l'optimisation](#page-203-0) en temps réel.

# **4.11.1. Modifier le Registre**

Ce chapitre vous indique **comment** modifier le registre à l'aide du module **AVG Registry Editor**.

#### *Veuillez prendre en compte que cette fonction est réservée aux utilisateurs avancés.*

Le registre Windows est en réalité une immense base de données centrale. Chaque nouvel élément matériel ou logiciel que vous installez est "enregistré" ici. Au fil du temps, le Registre devient de plus en plus gros et difficilement contrôlable.

Les experts dans ces domaines qui sont à la recherche d'un outil permettant de rentrer à l'intérieur de Windows et de modifier certains paramètres manuellement devraient utiliser **AVG Registry Editor**. Evidemment, cet outil inclut la protection **AVG Rescue Center** qui permet d'annuler les modifications apportées à n'importe quel moment.

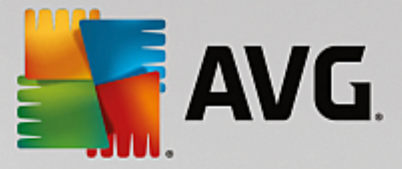

# <span id="page-287-0"></span>*4.11.1.1. Modification du Registre*

Démarrez le module **AVG Registry Editor** en accédant à **Toutes les fonctions** dans l'interface de démarrage et en sélectionnant l'entrée **Modifier** sous **Registre**.

Le Registre est le cœur du système Windows. Attention : il faut être certain de bien s'y connaître avant *d'entreprendre des modifications ici.*

L'éditeur affiche le Registre dans la colonne de gauche sous la forme d'une structure arborescente. Le Registre se compose de nombreuses clés, qui sont classées thématiquement en différentes catégories. Les catégories se présentent sous la forme de dossiers et de sous-dossiers.

# **Afficher une clé**

Double-cliquez sur un dossier de la colonne de gauche, pour afficher ce dossier. Une fois que vous aurez atteint la fin de l'arborescence, dans la colonne de droite s'affiche chacune des clés.

# **Modifier une clé**

Sélectionnez dans le menu contextuel d'une clé les différentes fonctions de modification. Vous pouvez ainsi **supprimer**, **renommer** et **copier** la clé dans le presse-papier. Vous pouvez également **modifier** les valeurs d'une clé.

Dans le menu contextuel d'un dossier, sélectionnez **Nouveau** pour créer une clé.

# **Parcourir le Registre**

Sélectionnez dans le menu contextuel d'un dossier de l'arborescence, l'élément **Rechercher**, pour démarrer une recherche dans le Registre. **AVG Registry Editor** vous offre des options de recherche complètes disponibles ici.

# **Afficher ou insérer un signet**

Sélectionnez **Insérer un signet** dans le menu contextuel d'un dossier à l'intérieur d'une arborescence de sorte que, à l'avenir, il soit plus simple pour vous de retrouver ce dossier.

# **Autres fonctions**

Le menu propose de nombreuses autres fonctions, pour modifier le Registre. Vous pouvez par exemple exporter ou imprimer chaque zone ou le Registre entier. Vous pouvez également utiliser les éléments de la Barre d'outils pour modifier le Registre.

# **4.11.2. Rechercher les mises à jour**

Ce chapitre vous indique **comment** utiliser le module **AVG Update Wizard** pour conserver votre **AVG PC TuneUp 2015** à jour et vous explique **pourquoi cette action est importante**.

Nous essayons constamment d'améliorer **AVG PC TuneUp 2015** : nous développons les fonctions ou les adaptons aux dernières technologies et nous résolvons toutes les erreurs. Une version sera mise à votre disposition sur Internet, dès qu'elle sera prête.

Vous pouvez configurer la recherche des mises à jour pour qu'elle soit automatique ou manuelle.
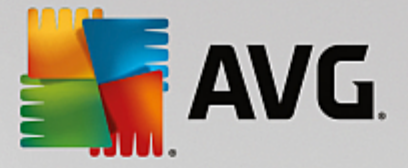

## **Modifier les paramètres**

Pour modifier les paramètres de recherche des mises à jour, accédez à la barre du menu et cliquez sur **Paramètres** puis **Mises à jour**. Vous pouvez décider si **AVG PC TuneUp 2015** recherche automatiquement les mises à jour disponibles de façon régulière. Vous pouvez également déterminer les intervalles auxquels vous serez informé sur les mises à jour détectées.

## **Rechercher des mises à jour manuellement**

Si vous ne souhaitez pas que **AVG PC TuneUp 2015** recherche automatiquement les mises à jour, vous pouvez désactiver cette fonction. Si tel est le cas, nous vous recommandons de régulièrement rechercher les mises à jour vous-même.

# *4.11.2.1. Recherche de mises à jour*

Démarrez le module **AVG Update Wizard** en accédant à la catégorie **Toutes les fonctions** dans l'interface de démarrage et en sélectionnant l'entrée **Rechercher les mises à jour** sous **AVG PC TuneUp 2015**.

Vous pouvez également démarrer le programme en cliquant dans la barre de menu dans l'interface de démarrage sur **Aide & support** puis en sélectionnant **Rechercher les mises à jour**.

**AVG Update Wizard** démarre et établit une connexion à Internet pour rechercher des mises à jour.

# **Si des mises à jour sont disponibles**

Vous obtenez une liste des mises à jours disponibles avec une brève description des fonctions qui ont été créées ou modifiées.

Cliquez sur **Suivant** pour installer les mises à jour.

### **Si aucune mise à jour n'est disponible**

Si aucune mise à jour n'est disponible, cela signifie que **AVG PC TuneUp 2015** est déjà à jour. Vous pouvez fermer l'assistant en cliquant sur **Terminer**.

# **4.11.3. Afficher AVG Rapport d'optimisation**

Ce chapitre vous indique **comment** utiliser le rapport d'optimisation de **AVG** pour obtenir systématiquement une vue d'ensemble de l'optimisation de votre ordinateur grâce à **AVG PC TuneUp 2015**.

Le rapport d'optimisation de **AVG** récapitule les étapes d'optimisation déjà réalisées par **AVG PC TuneUp 2015**. Ce rapport est particulièrement intéressant si vous utilisez les nombreuses optimisations automatiques en arrière-plan de **AVG PC TuneUp 2015**. Vous pouvez à tout moment connaître les optimisations apportées à votre ordinateur par **AVG PC TuneUp 2015**.

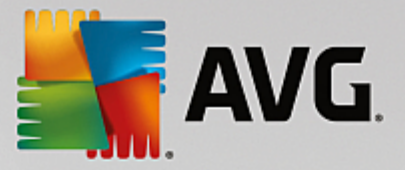

# *4.11.3.1. Affichage de AVG Rapport d'optimisation*

Affichez le rapport d'optimisation AVG en accédant à **Toutes les fonctions** dans l'interface de démarrage et en sélectionnant **Afficher le rapport d'optimisation** sous **AVG PC TuneUp 2015**.

Cela vous permet de consulter un résumé clair des optimisations déjà effectuées par **AVG PC TuneUp 2015** et des conséquences positives pour votre ordinateur.

Lorsque vous passez la souris sur l'une des optimisations pendant une durée déterminée, une petite boîte de dialogue s'ouvre, qui vous fournit des détails sur l'avantage de cette optimisation ou ses caractéristiques précises.

Vous pouvez afficher les rapports d'optimisation des sept derniers jours, des 30 derniers jours ou même depuis l'installation. Pour ce faire, ouvrez l'onglet correspondant

# **4.12. Fonction d'évaluation des programmes**

Vous pouvez activer l'option très utile **Fonction d'évaluation des programmes** dans les modules **AVG Program Deactivator**, **AVG StartUp Manager** et **AVG Uninstall Manager**. Cela vous permet de savoir si les autres utilisateurs de **AVG PC TuneUp 2015** ont trouvé les programmes que vous avez installés utiles. La fonction d'évaluation vous permettra de mieux choisir les programmes dont vous avez véritablement besoin.

Ce chapitre **explique l'utilité** de la **Fonction d'évaluation des programmes** et comment l'activer.

En règle générale, vous devrez choisir les programmes dont vous avez véritablement besoin au quotidien. C'est à cet effet que nous vous proposons la **fonction d'évaluation des programmes**.

L'expérience de très nombreux utilisateurs de **AVG PC TuneUp 2015** vous aidera à prendre des décisions dans les modules **AVG Program Deactivator**, **AVG StartUp Manager** et **AVG Uninstall Manager**. La fonction d'évaluation des programmes vous indique quels programmes ont été évalués comme étant utiles par d'autres utilisateurs et vous aide à sélectionner les programmes à démarrage automatique à désactiver ou les programmes à désactiver ou désinstaller.

*Veuillez noter que l'utilisation de la fonction d'évaluation est soumise à l'établissement d'une connexion Internet.*

### **Afficher les fonctions d'évaluation dans les modules**

Si vous avez activé la fonction d'évaluation, elle est intégrée dans les modules **AVG Program Deactivator**, **AVG StartUp Manager** et **AVG Uninstall Manager** dans une colonne distincte, dans la liste des programmes. Vous reconnaissez vos propres évaluations à l'étoile bleue qui apparaît dans la colonne **Utilité**. Si vous n'avez pas encore donné votre avis, la colonne contient l'évaluation moyenne donnée par les autres utilisateurs de **AVG PC TuneUp 2015**. Si aucune évaluation n'a été donnée, la colonne est vide.

Si vous passez sur la colonne à l'aide du curseur de la souris, une astuce s'affiche contenant la note que vous avez donnée, ainsi que la note des autres utilisateurs de **AVG PC TuneUp 2015**.

# **Activation de la fonction d'évaluation**

Démarrez le module **AVG Program Deactivator**, **AVG StartUp Manager** ou **AVG Uninstall Manager**. La boîte de dialogue **Fonction d'évaluation des programmes** s'affiche. Cliquez sur **OK**.

Si vous ne souhaitez pas prendre de décision tout de suite, vous pouvez cliquer sur **Décider plus tard**. Le

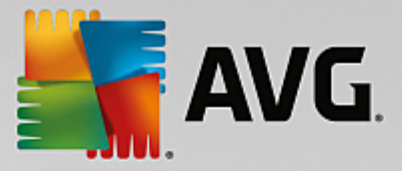

programme démarre sans la fonction d'évaluation. Vous pouvez activer la fonction d'évaluation à n'importe quel moment en cliquant sur **Fonction d'évaluation** dans la barre d'outils puis sur **Activer** et en sélectionnant cette fois **OK** dans la boite de dialogue qui s'affiche.

### **Désactivation de la fonction d'évaluation**

Cliquez sur **Fonction d'évaluation** dans la barre d'outils et sélectionnez l'option **Désactiver**. La boîte de dialogue suivante vous permet de choisir d'archiver vos évaluations pour les réutiliser. Les évaluations des autres utilisateurs sont supprimées de la base de données de votre ordinateur et devront être de nouveau téléchargées depuis le serveur lors de la prochaine activation de la fonction.

### **Enregistrement d'une évaluation**

- 1. Passez le pointeur de la souris sur la colonneUtilité**.** Lorsque vous évaluez un programme, vous devez marquer au moins une étoile. Vous pouvez donner au maximum 5 étoiles par programme.
- 2. Cliquez sur le nombre d'étoiles que vous souhaitez attribuer au programme. Pour donner trois étoiles, cliquez sur la troisième étoile.
- 3. Votre évaluation est automatiquement enregistrée et envoyée au serveur **AVG PC TuneUp 2015**.

Pour modifier votre évaluation, procédez comme pour l'évaluation.

# **4.13. Le gadget AVG PC TuneUp 2015**

Le gadget est l'une des autres fonctions de **AVG PC TuneUp 2015**. Comme elle n'est pas prise en charge par Windows XP, elle n'est disponible que sous Windows Vista et Windows 7.

Vous pouvez afficher le gadget de l'application sur le bureau. Elle vous informe en permanence sur l'état de votre ordinateur. Vous n'avez plus besoin de démarrer **AVG PC TuneUp 2015** pour savoir si le potentiel d'optimisation a été identifié dans la catégorie **Panneau de contrôle**. **AVG PC TuneUp 2015** peut également être démarré d'ici.

Dans le gadget, vous pouvez voir à tout moment quel **Mode PC** est déjà activé et vous pouvez activer, à tout instant, un autre **Mode PC** au-dessus des trois boutons.

Dans ce chapitre, vous découvrez **pourquoi cette action est importante** et **comment** afficher le gadget **AVG PC TuneUp 2015** sur votre bureau.

### **Qu'est-ce qu'une mini-application ?**

Les mini-applications (également appelées Widgets ou Gadgets) consistent en de petits programmes, qui sont affichés en permanence sur le Bureau, fournissant à l'utilisateur des informations mises à jour.

# **A quoi sert le gadget AVG PC TuneUp 2015 ?**

Le gadget **AVG PC TuneUp 2015** vous indique le statut de votre ordinateur à tout moment, sans que vous ayez besoin de lancer **AVG PC TuneUp 2015** séparément. Le gadget est intégré à **AVG PC TuneUp 2015** et vous indique le statut actuel de la catégorie **Panneau de contrôle**.

Cliquez sur l'icône en haut à gauche du gadget pour ouvrir le **Panneau de contrôle** depuis l'interface de démarrage **AVG PC TuneUp 2015**. Vous pouvez immédiatement attaquer les problèmes existants ou suivre

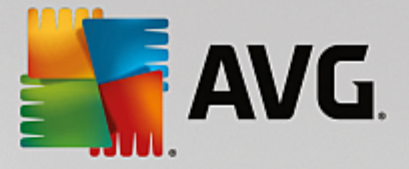

les recommandations.

# **Modes PC**

Le gadget **AVG PC TuneUp 2015** vous permet également d'activer les différents **Modes PC** grâce aux trois boutons correspondants. Elle vous indique également à tout moment quels **Modes PC** sont activés.

Le gadget **AVG PC TuneUp 2015** est donc tout d'abord une source constante d'informations sur l'état de votre ordinateur. Il vous permet également d'accéder facilement à l'interface de démarrage de **AVG PC TuneUp 2015**.

## **Affichage du gadget AVG PC TuneUp 2015**

Vous pouvez afficher le gadget **AVG PC TuneUp 2015** sur votre bureau à tout moment.

Sous **Windows Vista**, procédez comme suit :

- 1. Ouvrez le dossier **Accessoires** sous **Tous les programmes** dans le menu Démarrer de Windows.
- 2. Cliquez sur l'**encadré Windows**. Une liste s'affiche, elle contient les gadgets installés sur votre ordinateur.
- 3. Pour activer le gadget **AVG PC TuneUp 2015**, cliquez dessus.

Sous **Windows 7**, procédez comme suit :

- 1. Cliquez avec le bouton droit de la souris sur un espace vide du bureau et sélectionnez **Gadgets** dans le menu contextuel.
- 2. Sélectionnez **AVG PC TuneUp 2015 Gadgets** et activez la mini-application en double-cliquant dessus.

# **4.14. AVG PC TuneUp 2015 dans la zone de notification de la barre des tâches**

La zone de notification occupe le côté droit de la Barre des tâches Windows. Elle affiche par exemple l'heure, les icônes d'état ou les raccourcis de programmes. **AVG PC TuneUp 2015** dispose d'une icône de zone de notification qui vous indique le statut actuel de votre système et fournit un point d'entrée vers **AVG PC TuneUp 2015**.

Lorsque vous double-cliquez sur l'icône de zone de notification, **AVG PC TuneUp 2015** démarre.

Lorsque vous cliquez avec le bouton gauche de la souris sur l'icône, une **fenêtre volante** s'ouvre. Elle contient des informations détaillées à propos des fonctions de **AVG PC TuneUp 2015**.

Vous pouvez décider si vous souhaitez recevoir des notifications dans la zone de notification de la barre des tâches **AVG PC TuneUp 2015**.

### **Etat du système**

Dans le champ **Etat du système**, vous pouvez voir si l'interface de démarrage **AVG PC TuneUp 2015** affiche le potentiel d'optimisation. Le lien **Démarrer AVG PC TuneUp 2015** permet d'ouvrir l'interface de

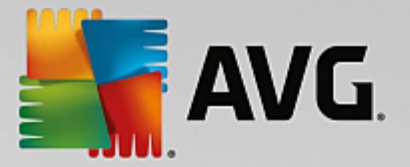

démarrage.

Pour plus d'informations sur l'interface de démarrage, consultez l'interface de [démarrage.](#page-168-0)

#### **Maintenance automatique**

Dans le champ **Maintenance automatique**, vous pouvez savoir à quel moment la dernière maintenance automatique a été effectuée. Le lien vous permet d'accéder à la boîte de dialogue de configuration de la maintenance automatique.

Pour plus d'informations sur la Maintenance automatique, consultez [Modification](#page-185-0) des paramètres de [maintenance.](#page-185-0)

### **Optimisation en temps réel**

Dans le champ **Optimisation en temps réel**, vous pouvez consulter les activités les plus récentes des deux mesures d'optimisation en temps réel. Un lien vous permet d'accéder à la boîte de dialogue de configuration de l'optimisation en temps réel.

Pour plus d'information sur l'Optimisation en temps réel, consultez Configuration de [l'Optimisation](#page-203-0) en [temps](#page-203-0) réel.

## **Mode de l'ordinateur**

Dans la section **Mode de l'ordinateur**, vous pouvez voir si le **Mode turbo** ou le **mode économique** est activé. Ici vous pouvez, si besoin, passer d'un mode à l'autre ou passer en **Mode standard**. De plus, un lien vous permet d'accéder à l'assistant de configuration.

Pour obtenir des informations sur la configuration du **Mode turbo**, consultez [Paramètres](#page-176-0) du Mode [turbo](#page-176-0).

Pour obtenir des informations sur la configuration du **Mode économie**, consultez [Paramètres](#page-172-0) du Mode [économie](#page-172-0).

Pour des informations générales concernant les modes, consultez [Modes](#page-170-0) PC.

### **Paramètres**

Vous pouvez décider si vous souhaitez recevoir des notifications dans la zone de notification de la barre des tâches **AVG PC TuneUp 2015**. Pour ce faire, procédez comme suit :

Lorsque l'icône est affichée sur votre ordinateur, sélectionnez-la simplement avec le bouton droit de la souris. Dans le menu contextuel qui s'affiche, sélectionnez **Définir les paramètres de la zone de notification**. Vous accédez à la boîte de dialogue de configuration, dans laquelle vous pouvez définir les paramètres. Outre l'icône, vous pouvez également afficher les notifications sous forme d'infobulles.

Si cette icône ne s'affiche pas sur votre ordinateur, appelez cette boite de dialogue en accédant au menu **Paramètres** depuis l'interface de démarrage **AVG PC TuneUp 2015** et en sélectionnant l'entrée **Icône Zone de notification**.